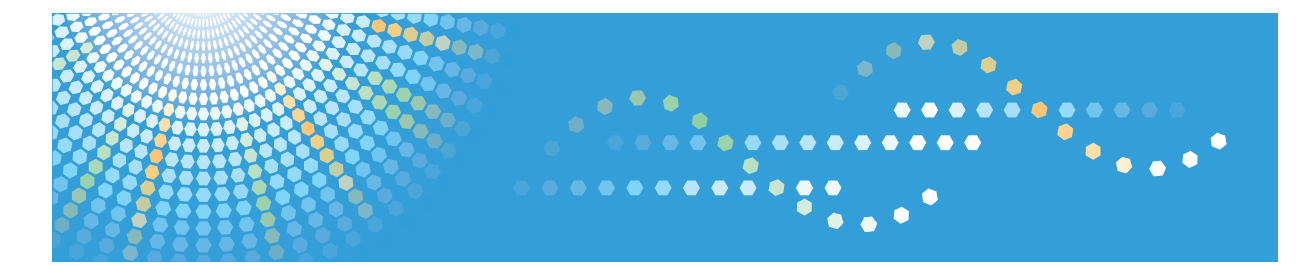

# SP C250sF/SP C252sF

**Manuel utilisateur**

Pour une utilisation correcte et en toute sécurité, veillez à bien lire les "Consignes de sécurité" avant d'utiliser l'appareil.

# **TABLE DES MATIÈRES**

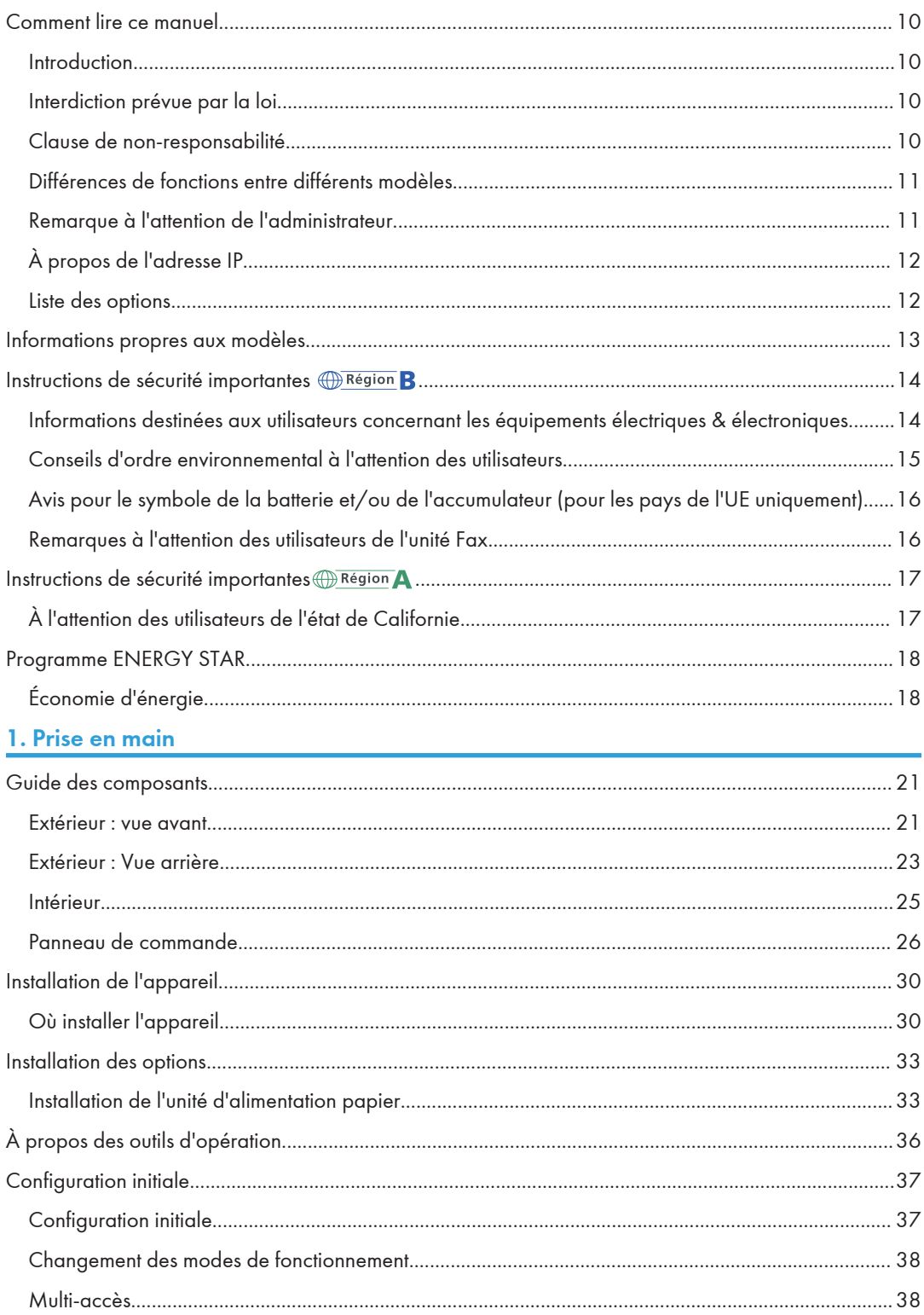

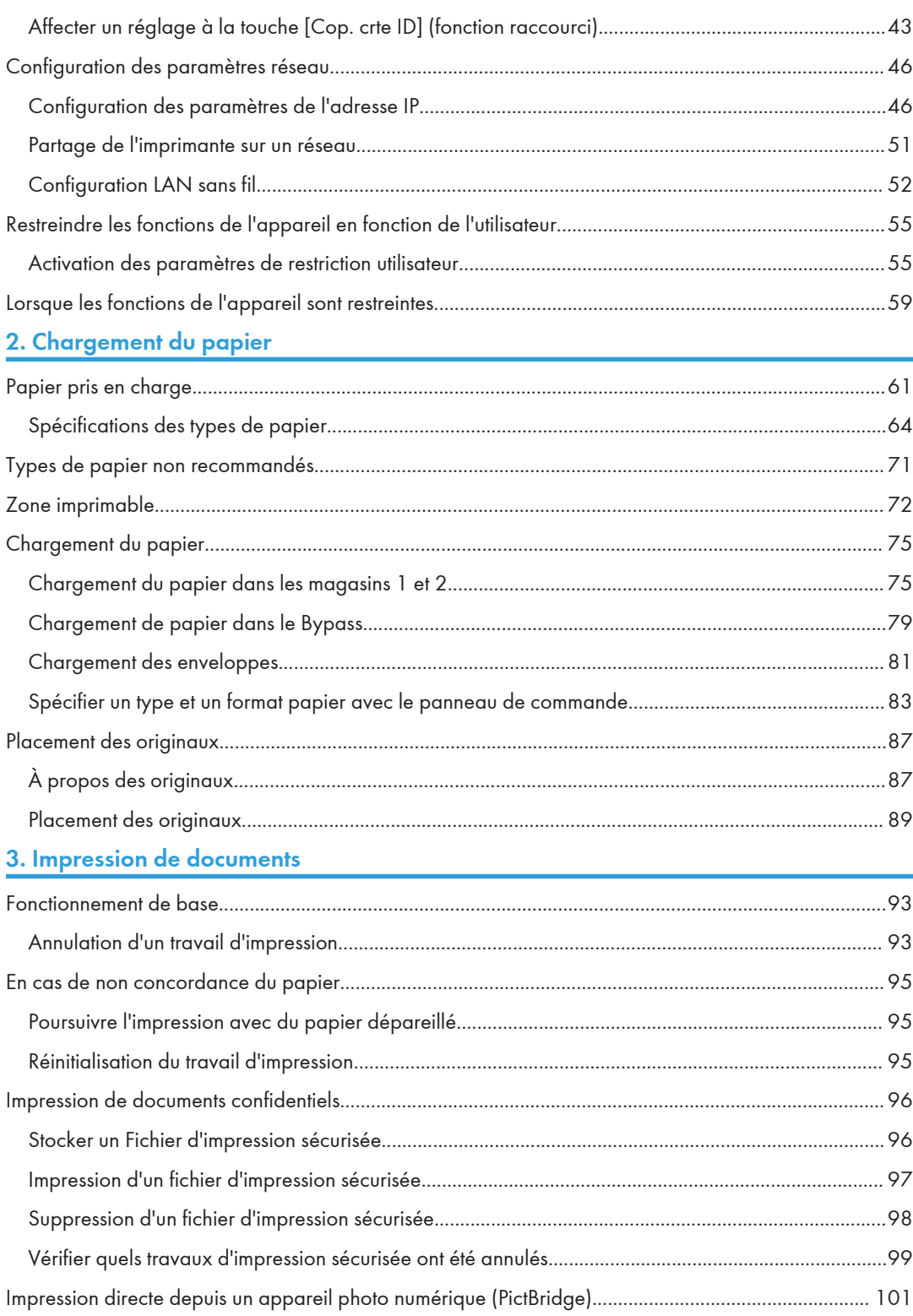

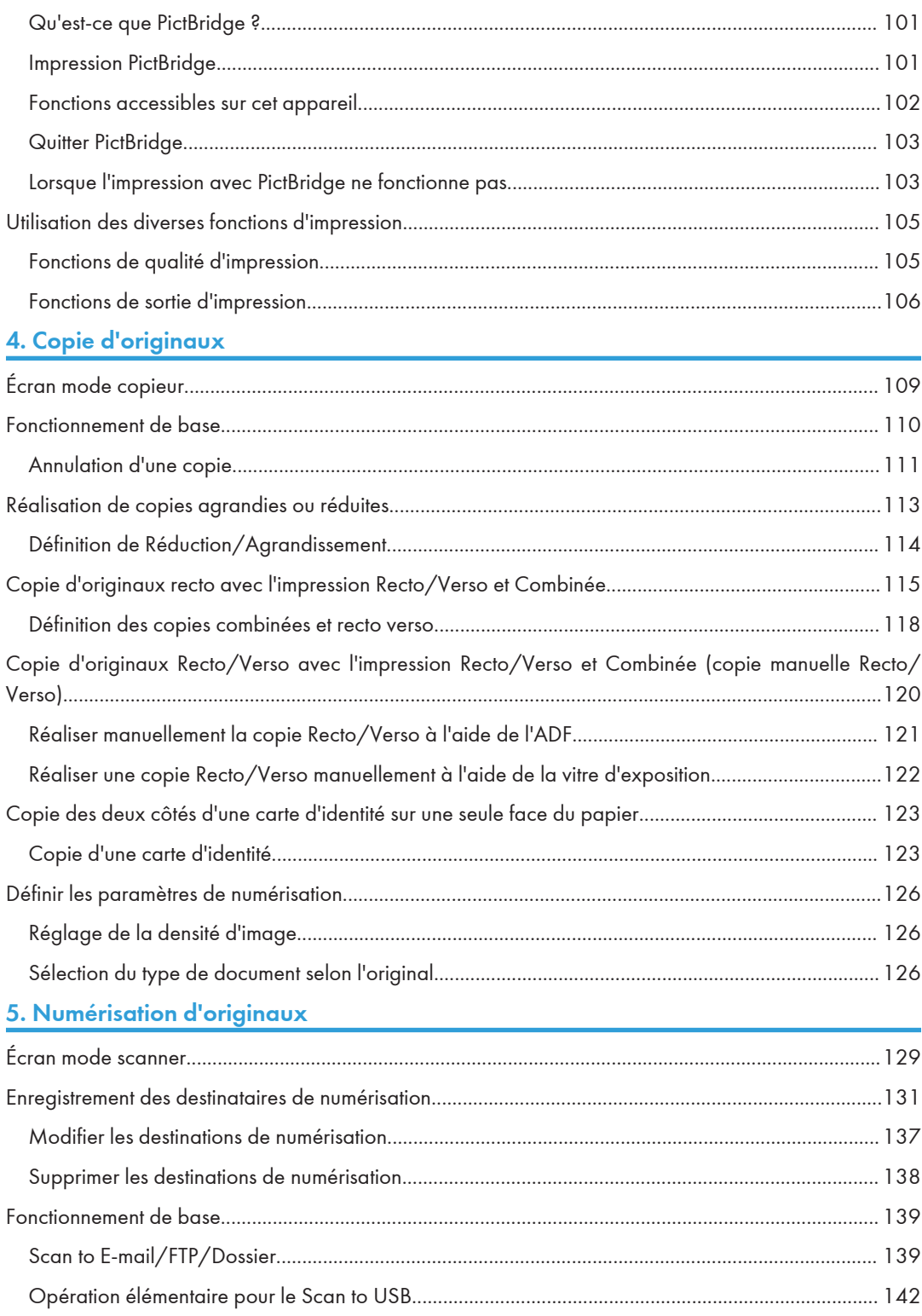

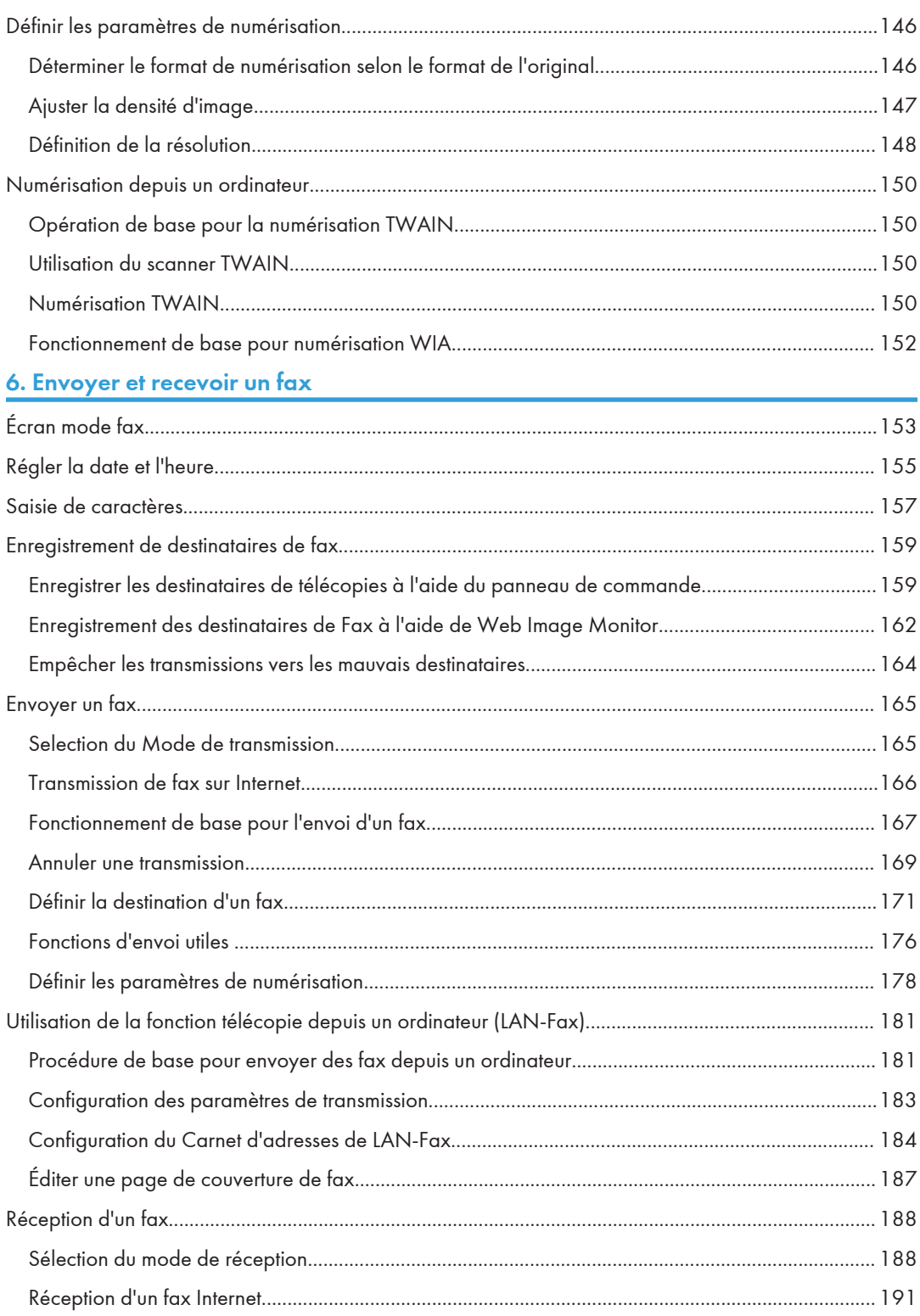

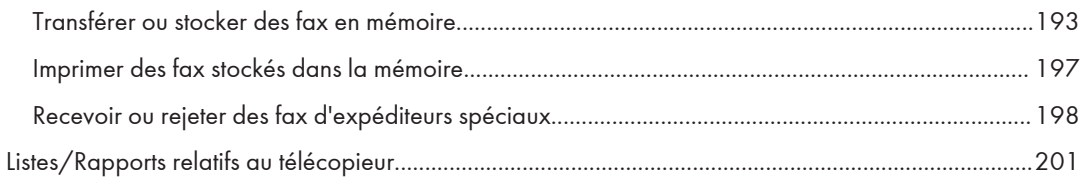

# 7. Configuration de l'appareil à l'aide du panneau de commande

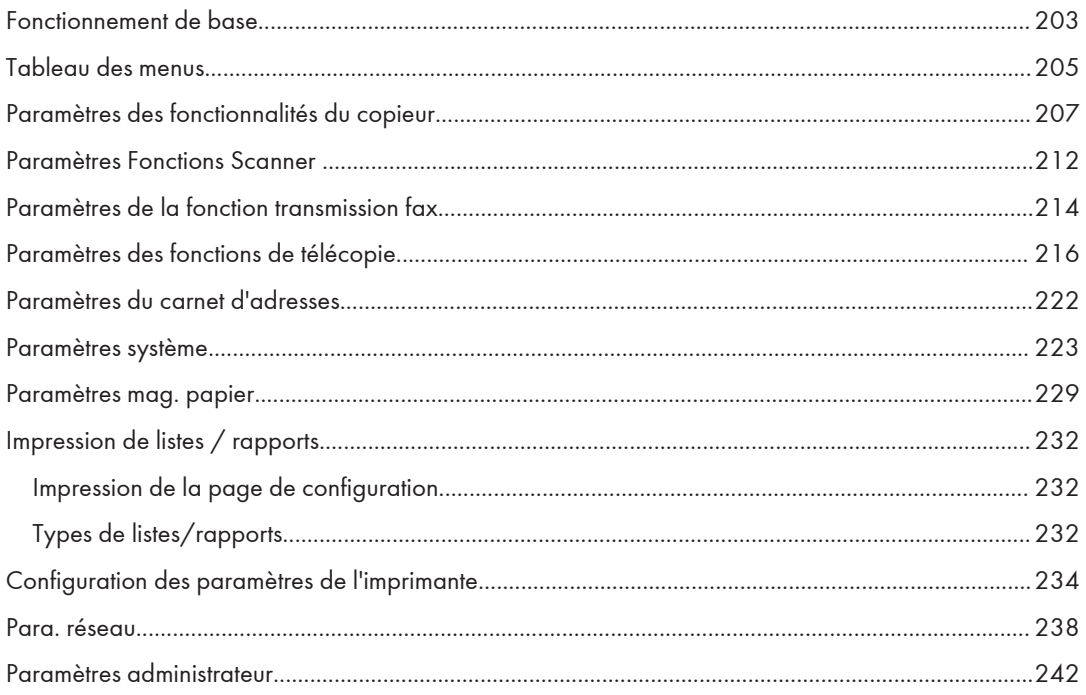

# 8. Configuration de l'appareil à l'aide de Web Image Monitor

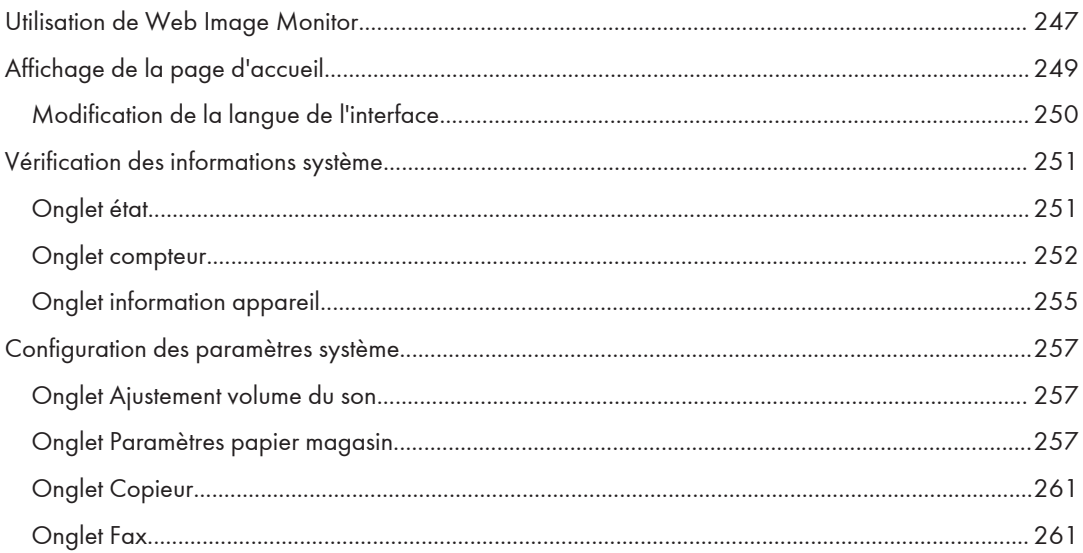

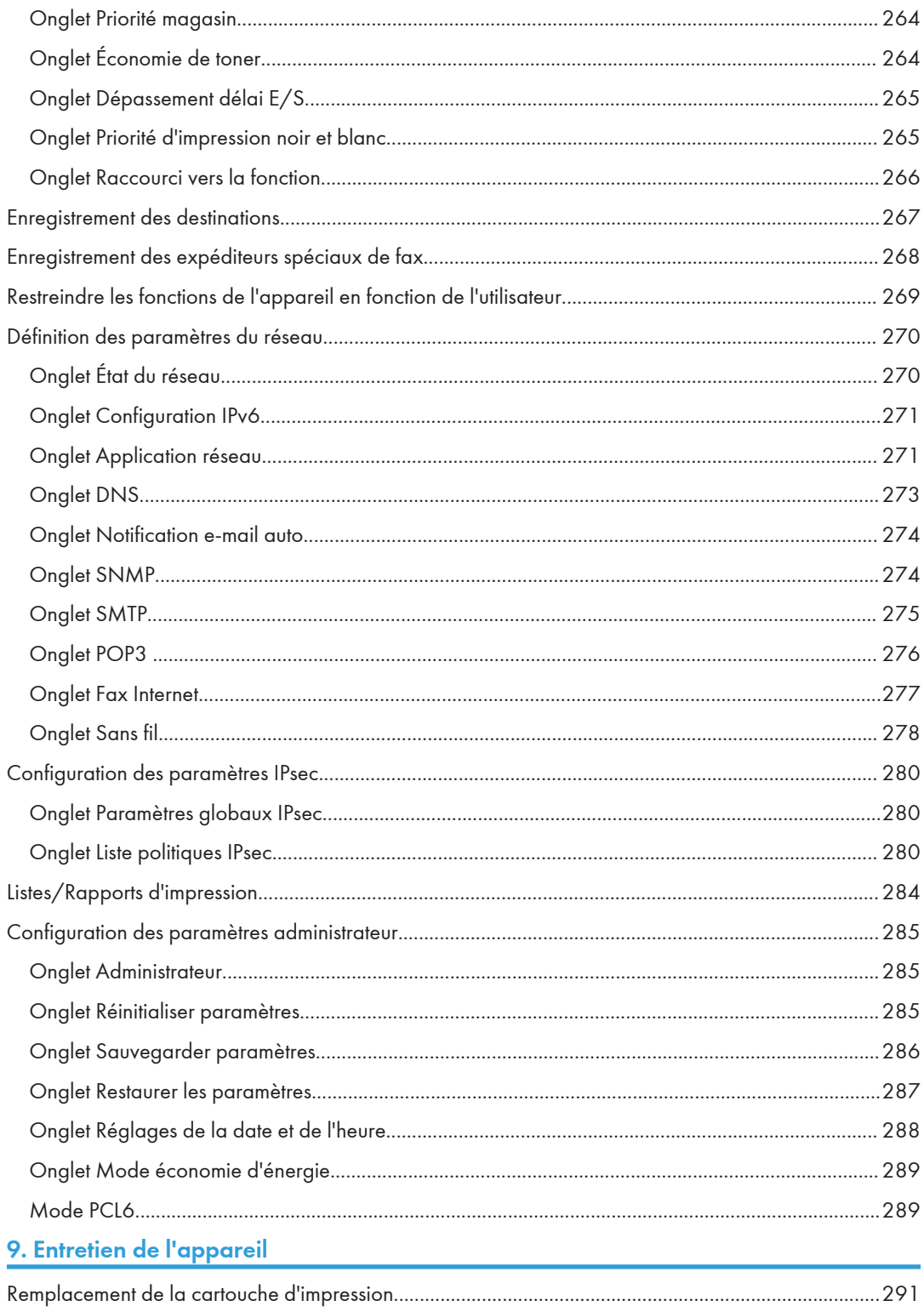

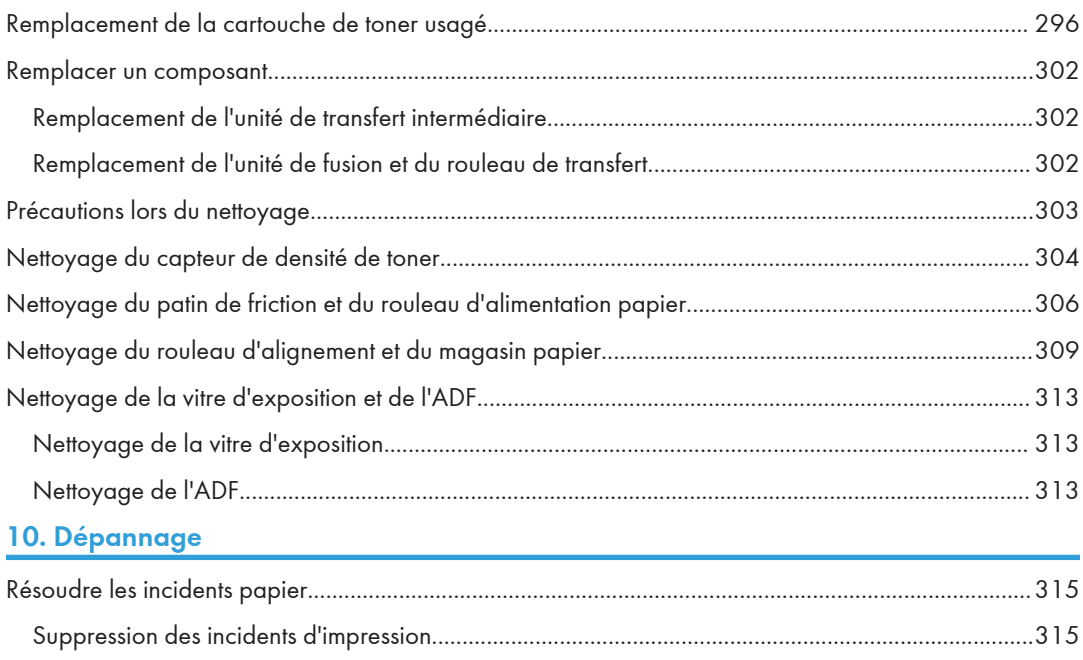

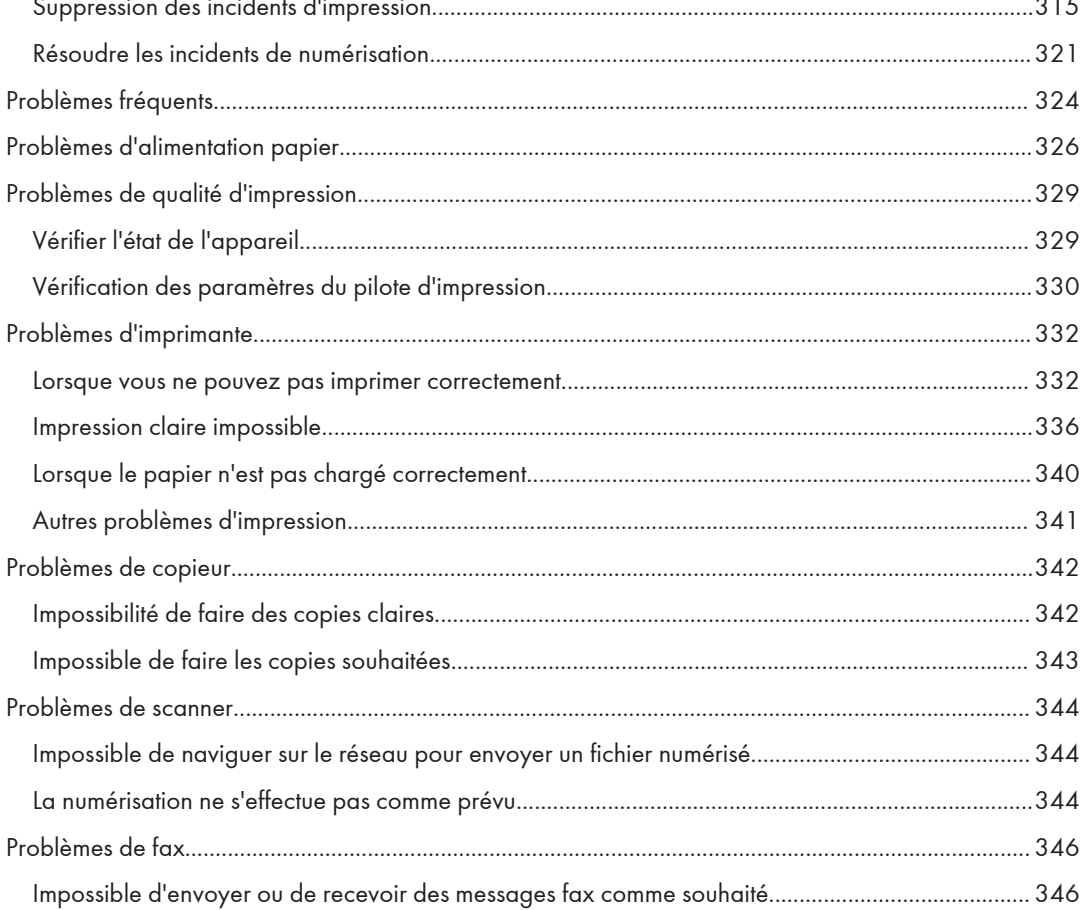

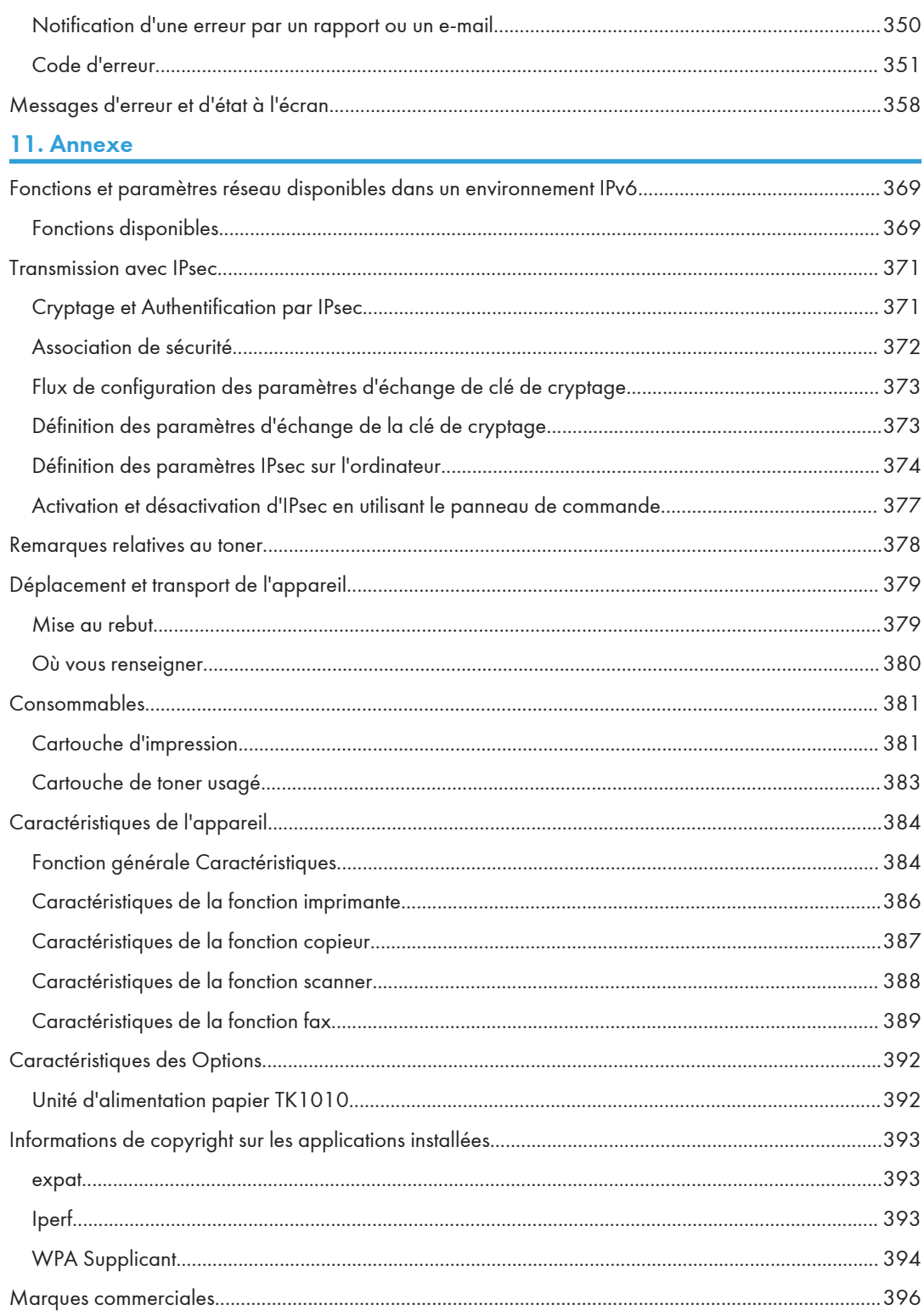

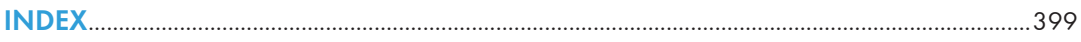

# <span id="page-11-0"></span>Comment lire ce manuel

## Introduction

Le présent manuel contient des instructions détaillées et des remarques relatives au fonctionnement et à l'utilisation de l'imprimante. Pour votre sécurité et dans votre intérêt, veuillez lire attentivement le présent ainsi que les consignes de sécurité avant toute utilisation. Conservez ce manuel dans un endroit accessible afin de pouvoir le consulter rapidement.

#### Interdiction prévue par la loi

N'effectuez aucune copie ou impression de documents dont la reproduction est interdite par la loi.

La copie ou l'impression des éléments suivants est généralement interdite par la loi :

billets de banques, timbres fiscaux, obligations, certificats d'actions, traites bancaires, chèques, passeports, permis de conduire.

La liste ci-dessus n'est fournie qu'à titre indicatif et n'est pas exhaustive. Nous déclinons toute responsabilité concernant son exhaustivité ou sa précision. En cas de questions concernant la légalité de copie ou d'impression de certains éléments, contactez votre conseiller juridique.

Cet appareil est doté d'une fonctionnalité de prévention contre la contrefaçon de billets de banque. Ainsi, les originaux semblables à des billets ne peuvent pas être copiés correctement.

## Clause de non-responsabilité

Le contenu de ce manuel peut être sujet à des modifications sans avertissement préalable. En aucun cas la société ne peut être tenue responsable de dommages directs, indirects, particuliers, secondaires ou immatériels résultant du maniement ou du fonctionnement de l'appareil.

Dans le cadre prévu par la loi, en aucun cas le fabricant ne peut être tenu responsable de tout dommage pouvant découler de pannes de cet appareil, de pertes de données enregistrées, ou de l'utilisation ou de la non utilisation de ce produit et des manuels utilisateurs fournis avec celui-ci.

Assurez-vous d'avoir une copie ou une sauvegarde des données enregistrées sur l'appareil. Il est possible que des documents ou des données soient effacés en raison d'erreurs d'utilisation ou de dysfonctionnements de l'appareil.

En aucun cas le fabricant ne pourrait être tenu responsable des documents que vous aurez créés à l'aide de cette appareil ou des résultats des données exécutées par vos soins.

Pour des documents de bonne qualité, le fournisseur recommande l'utilisation de son toner.

Le fournisseur ne pourra être tenu responsable de tout dommage ou frais pouvant résulter de l'utilisation de pièces autres que les pièces d'origine du fournisseur avec vos produits bureautiques.

<span id="page-12-0"></span>Deux types d'unités de mesure sont employés dans ce manuel.

Tout ou partie des illustrations ou des explications contenues dans ce manuel peuvent s'avérer différents de votre produit, en raison d'une amélioration ou d'un changement apporté au produit.

# Différences de fonctions entre différents modèles

Les différences entre les principales fonctions selon les différents modèles sont les suivantes :

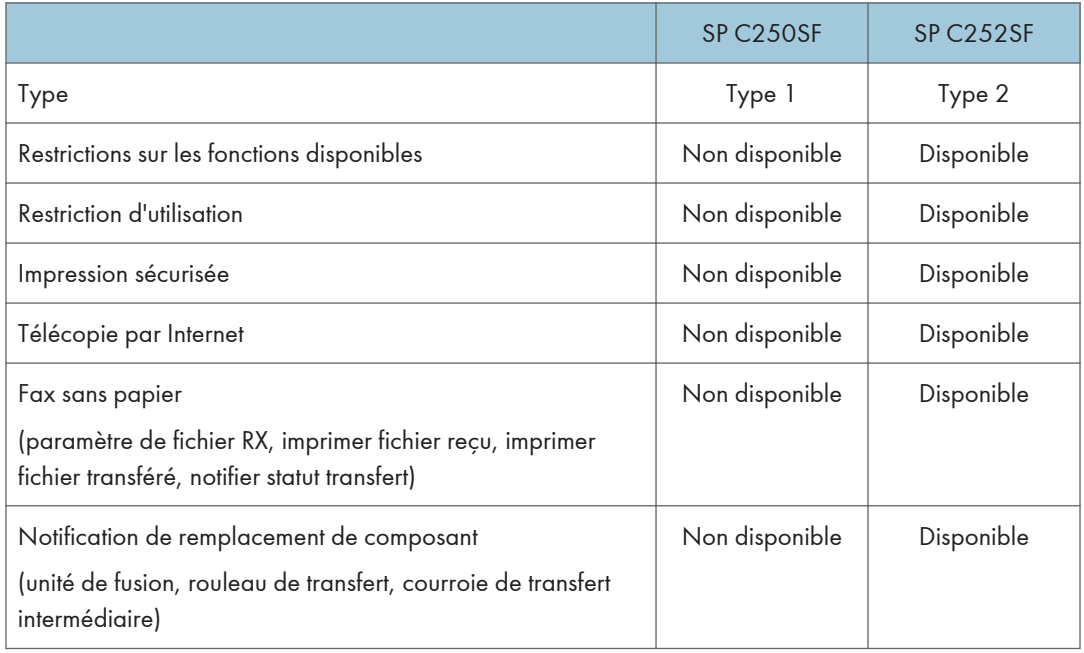

# Remarque à l'attention de l'administrateur

#### Mot de passe

Certaines configurations de cet appareil peuvent être protégées par un mot de passe afin d'éviter que d'autres personnes ne procèdent à des modifications qui n'auraient pas été autorisées. Nous vous recommandons vivement de créer votre propre mot de passe immédiatement.

Les opérations suivantes peuvent être protégées par un mot de passe :

• Configuration du menu [Carnet d'adresses], [Paramètres réseau] ou [Outils admin.] à l'aide du panneau de commande.

Les paramètres d'usine par défaut vous permettent d'accéder à ces menus sans mot de passe.

Les paramètres nécessaires à la création d'un mot de passe peuvent être trouvés dans les [Outils admin.].

<span id="page-13-0"></span>• Configuration du menu [Paramètres système], [Destination numéro abrégé], [Destination de numérisation], [Destination numéro rapide fax], [Expéd. spécial], [Restreindre les fonctions dispo.], [Paramètres réseau], [Paramètres IPsec] ou [Outils administrateur] via Web Image Monitor

Par défaut, l'accès à l'appareil via Web Image Monitor n'est pas protégé par mot de passe.

Les paramètres pour configurer un mot de passe peuvent être trouvés dans [Paramèt. administrateur].

#### **J. Remarque**

• Pour plus d'informations sur la création de mots de passe, reportez-vous à [P. 242 "Paramètres](#page-243-0) [administrateur"](#page-243-0) ou [P. 285 "Configuration des paramètres administrateur".](#page-286-0)

#### Restriction utilisateur

Vous pouvez limiter l'utilisation de certaines fonctions de cet appareil aux utilisateurs disposant d'une authentification adéquate.

Via Web Image Monitor, vous pouvez sélectionner les fonctions que vous souhaitez restreindre et enregistrer les utilisateurs qui peuvent utiliser ces fonctions après authentification.

#### Remarque

• Pour plus d'informations sur la création de mots de passe et la configuration des paramètres de restriction d'utilisation, voir [P. 55 "Restreindre les fonctions de l'appareil en fonction de](#page-56-0) [l'utilisateur"](#page-56-0).

# À propos de l'adresse IP

Dans ce manuel, le terme « Adresse IP » renvoie aussi bien aux environnements IPv4 qu'IPv6. Veuillez vous reporter aux instructions qui concernent votre environnement.

## Liste des options

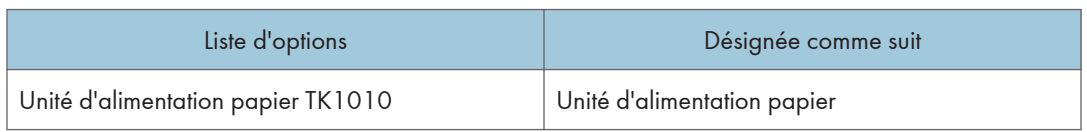

#### **J.** Remarque

• Si l'unité d'alimentation papier est installée, « Magasin 2 » apparaît sur le panneau de commande de l'appareil.

# <span id="page-14-0"></span>Informations propres aux modèles

Cette section explique comment identifier la région de l'appareil.

L'appareil comporte sur sa partie arrière une étiquette située à l'emplacement indiqué ci-dessous. Cette étiquette contient des informations qui indiquent l'appartenance géographique de l'appareil. Lisez-la.

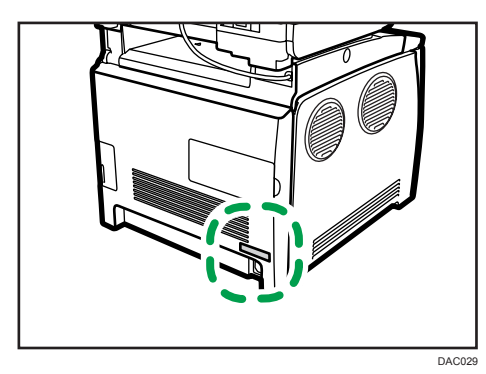

Les informations suivantes sont spécifiques à la zone géographique. Lisez les informations figurant sous le symbole qui correspond à la zone géographique de l'appareil.

**Exation A** (principalement l'Europe et l'Asie)

Si l'étiquette contient les informations suivantes, votre appareil est un modèle de la région A :

- CODE XXXX -27
- 220-240V

**Exator B** (principalement l'Amérique du Nord)

Si l'étiquette contient les informations suivantes, votre appareil est un modèle de la région B :

- CODE XXXX -17
- 120-127V

#### **J** Remarque

• Les dimensions sont fournies dans ce manuel en deux unités de mesure : en mètre et en inch. Si l'appareil est un modèle de la région A, reportez-vous aux mètres. Si l'appareil est un modèle de la région B, reportez-vous aux inches.

# <span id="page-15-0"></span>Instructions de sécurité importantes **Example**

Informations destinées aux utilisateurs concernant les équipements électriques & électroniques

## Utilisateurs se trouvant dans les pays pour lesquels le symbole indiqué dans la présente section a été spécifié dans la législation nationale sur la collecte et le traitement des déchets électroniques

Nos produits contiennent des composants haute qualité conçus pour en faciliter le recyclage.

Le symbole ci-après est apposé sur nos produits ou leurs emballages.

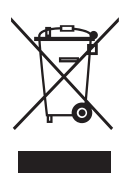

Le symbole indique que le produit ne doit pas être traité en tant qu'ordure ménagère. Il doit être mis au rebut séparément, par les systèmes de recyclage et de collecte appropriés et disponibles. En suivant ces instructions, vous vous assurez que ce produit est traité correctement et vous contribuez à réduire les impacts potentiels sur l'environnement et la santé, alors que l'inverse entraînerait un traitement inadéquat. Le recyclage des produits contribue à la conservation des ressources naturelles et à la protection de l'environnement.

Pour plus d'informations sur les systèmes de recyclage et de collecte disponibles pour cet appareil, veuillez contacter le magasin où vous avez acquis ce produit, votre revendeur local, votre revendeur ou le SAV.

## À l'attention de tous les autres utilisateurs

Si vous souhaitez mettre cet appareil au rebut, veuillez contacter vos autorités locales, le magasin où vous avez acquis ce produit, votre revendeur local, votre revendeur ou le SAV.

# <span id="page-16-0"></span>Conseils d'ordre environnemental à l'attention des utilisateurs

## À l'attention des utilisateurs de l'UE, la Suisse et la Norvège

#### Rendement des consommables

Veuillez vous reporter soit au Manuel utilisateur, soit à l'emballage du consommable pour obtenir ces informations.

#### Papier recyclé

Cet appareil peut utiliser du papier recyclé produit conformément à la norme européenne EN 12281:2002 ou DIN 19309. Pour les produits utilisant la technologie d'impression EP, cet appareil peut imprimer sur du papier de 64 g/m<sup>2</sup>, qui contient moins de matières premières et représente une réduction significative de l'utilisation des ressources.

#### Impression recto verso (le cas échéant)

L'impression recto verso permet d'utiliser les deux faces d'une feuille de papier. Cela permet d'économiser du papier et réduit la taille des documents imprimés de façon à utiliser moins de feuilles. Nous recommandons que cette fonction soit activée pour chaque impression.

#### Programme de retour des cartouches d'encre et de toner

Les cartouches d'encre et de toner destinées au recyclage sont acceptées gratuitement conformément à la réglementation locale.

Pour plus d'informations sur le programme de retour, veuillez vous reporter à la page Web ciaprès ou consulter le SAV.

https://www.ricoh-return.com/

#### Efficacité énergétique

La quantité d'électricité utilisée par un appareil dépend autant de ses caractéristiques que de la façon dont vous l'utilisez. Cet appareil a été conçu afin de vous permettre de réduire les coûts liés à l'électricité en le faisant basculer vers le mode Prêt après l'impression de la dernière page. Si nécessaire, il peut imprimer à nouveau immédiatement à partir de ce mode.

Si aucune impression supplémentaire n'est requise, et si un délai spécifié s'écoule, l'appareil passe en mode économie d'énergie.

Dans ces modes, l'appareil consomme moins d'énergie (watts). Si l'appareil doit à nouveau imprimer, il lui faudra un peu plus de temps pour reprendre à partir du mode économie d'énergie que du mode Prêt.

Pour des économies d'énergie maximales, nous recommandons d'utiliser le paramètre par défaut de gestion de l'énergie.

Les produits déclarés conformes à la norme Energy Star sont toujours éco-énergétiques.

# <span id="page-17-0"></span>Avis pour le symbole de la batterie et/ou de l'accumulateur (pour les pays de l'UE uniquement)

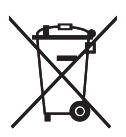

Conformément à la directive sur les batteries 2006/66/EC Article 20, Informations pour les utilisateurs finaux, Annexe II, le symbole ci-dessus est imprimé sur les batteries et les accumulateurs.

Ce symbole signifie que dans l'Union européenne, les batteries et les accumulateurs usagés doivent être mis au rebut conformément à la législation en vigueur.

Dans l'Union européenne, il existe des systèmes de tri sélectif pour les appareils électriques et les produits électroniques mais aussi pour les batteries et les accumulateurs.

Veuillez les jeter dans le centre de collecte des déchets ou de recyclage de votre commune.

# Remarques à l'attention des utilisateurs de l'unité Fax

# $C<sub>f</sub>$

Déclaration de conformité

#### Remarque à l'attention des utilisateurs des pays de la zone économique européenne

Ce produit est conforme aux principales exigences et dispositions de la directive 1999/5/CE du Parlement européen et du Conseil du 9 mars 1999 sur les appareils radioélectriques et les terminaux de télécommunications, ainsi que sur la reconnaissance mutuelle de leur conformité.

## Notification à l'attention des utilisateurs ayant accès à un réseau téléphonique public commuté analogique dans les pays de la zone économique européenne

Ce produit est conçu pour pouvoir accéder au RTPC analogique dans tous les pays de l'EEE. La compatibilité du RTPC local dépend des paramètres du commutateur logiciel. Veuillez contacter votre représentant si vous déplacez cet appareil dans un autre pays. En cas de problèmes, veuillez commencer par contacter votre représentant local.

La déclaration de conformité CE est accessible à l'adresse suivante :

http://www.ricoh.co.jp/fax/ce\_doc/ et sélectionnez le produit qui vous intéresse.

# <span id="page-18-0"></span>Instructions de sécurité importantes **Example**

# À l'attention des utilisateurs de l'état de Californie

Présence de perchlorate - des précautions de manipulation peuvent être nécessaires. Rendez-vous sur : www.dtsc.ca.gov/hazardouswaste/perchlorate

# <span id="page-19-0"></span>Programme ENERGY STAR

ENERGY STAR® Directives du programme relatives aux équipements d'imagerie

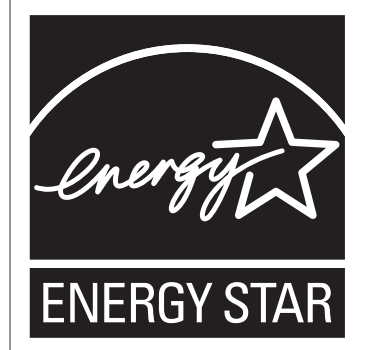

Les directives du Programme ENERGY STAR® relatives à l'Équipement d'Imagerie favorisent la préservation de l'énergie en encourageant les ordinateurs et autres équipements de bureau "efficaces au plan énergétique".

Ce programme soutient le développement et la dissémination de produits qui présentent des fonctions d'économie d'énergie.

Il s'agit d'un programme ouvert auquel les fabricants participent bénévolement.

Les produits ciblés sont les ordinateurs, les écrans, les imprimantes, les télécopieurs, les copieurs, les scanners et les périphériques multifonction. Les normes et les logos de Energy Star sont internationalement uniformes.

# Économie d'énergie

L'appareil est équipé des modes d'économie d'énergie suivants : Mode économie d'énergie 1 et Mode économie d'énergie 2. Si l'appareil est inutilisé depuis une certaine période, il passe automatiquement en mode d'économie d'énergie.

L'appareil quitte le mode d'économie d'énergie lorsqu'il reçoit un travail d'impression, imprime un fax reçu ou lorsque les touches [Copie], [Départ couleur] ou [Départ N&B] sont activées.

#### Mode économie d'énergie 1

L'appareil passe en mode économie d'énergie 1 s'il est inactif depuis environ 30 secondes. La remise en route à partir du mode économie d'énergie 1 est plus rapide qu'à partir de l'état hors tension ou du mode économie d'énergie 2, mais la consommation d'énergie est plus élevée en mode économie d'énergie 1 qu'en mode économie d'énergie 2.

#### Mode économie d'énergie 2

L'appareil passe en mode économie d'énergie 2 une fois que le délai spécifié pour ce paramètre est écoulé. La consommation électrique est inférieure en mode économie d'énergie 2 qu'en mode économie d'énergie 1, mais il lui faut plus de temps pour se remettre en route à partir du mode économie d'énergie 2 qu'à partir du mode économie d'énergie 1.

#### Caractéristiques techniques

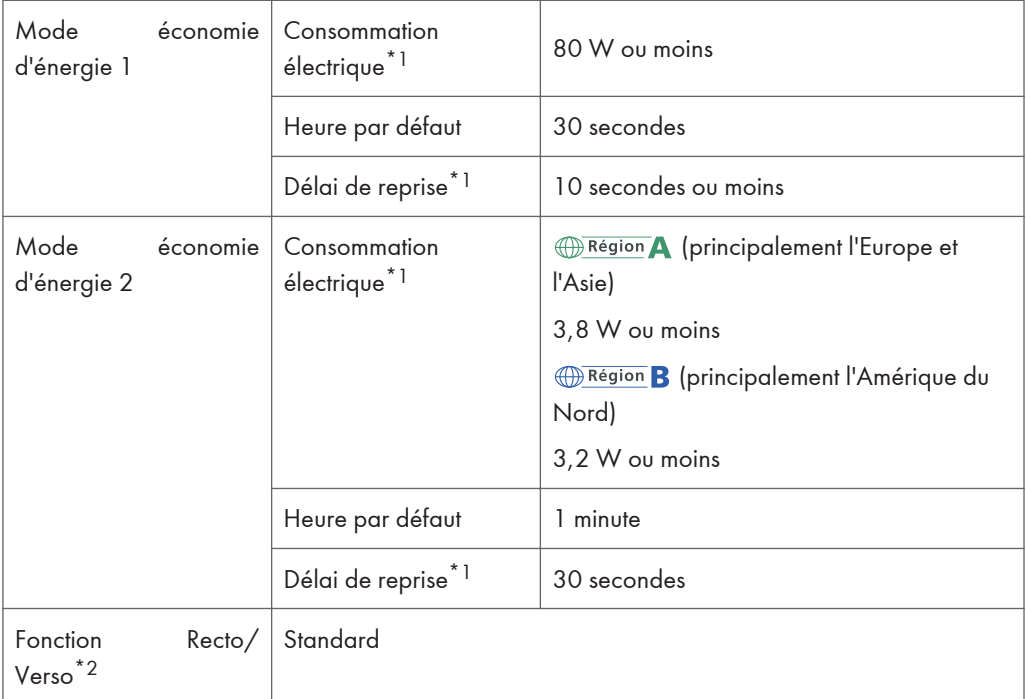

- \*1 Le délai de reprise et la consommation électrique peuvent varier en fonction de l'état et des conditions ambiantes de l'appareil.
- \*2 Détient le label ENERGY STAR pour l'économie d'énergie : le produit remplit toutes les conditions lorsqu'il est fourni (ou utilisé) avec un magasin Recto/Verso et que la fonction Recto/Verso est activée.

Pour plus d'informations sur les modes d'économie d'énergie, voir [P. 242 "Paramètres administrateur".](#page-243-0)

## **Remarque**

• Si l'appareil reste en mode économie d'énergie pendant 24 heures consécutives, il revient automatiquement à son état normal et effectue une auto-maintenance.

# <span id="page-22-0"></span>1. Prise en main

# Guide des composants

Cette section présente les noms des différentes pièces sur le côté avant et le côté arrière de l'appareil et passe en revue leurs fonctions.

## Extérieur : vue avant

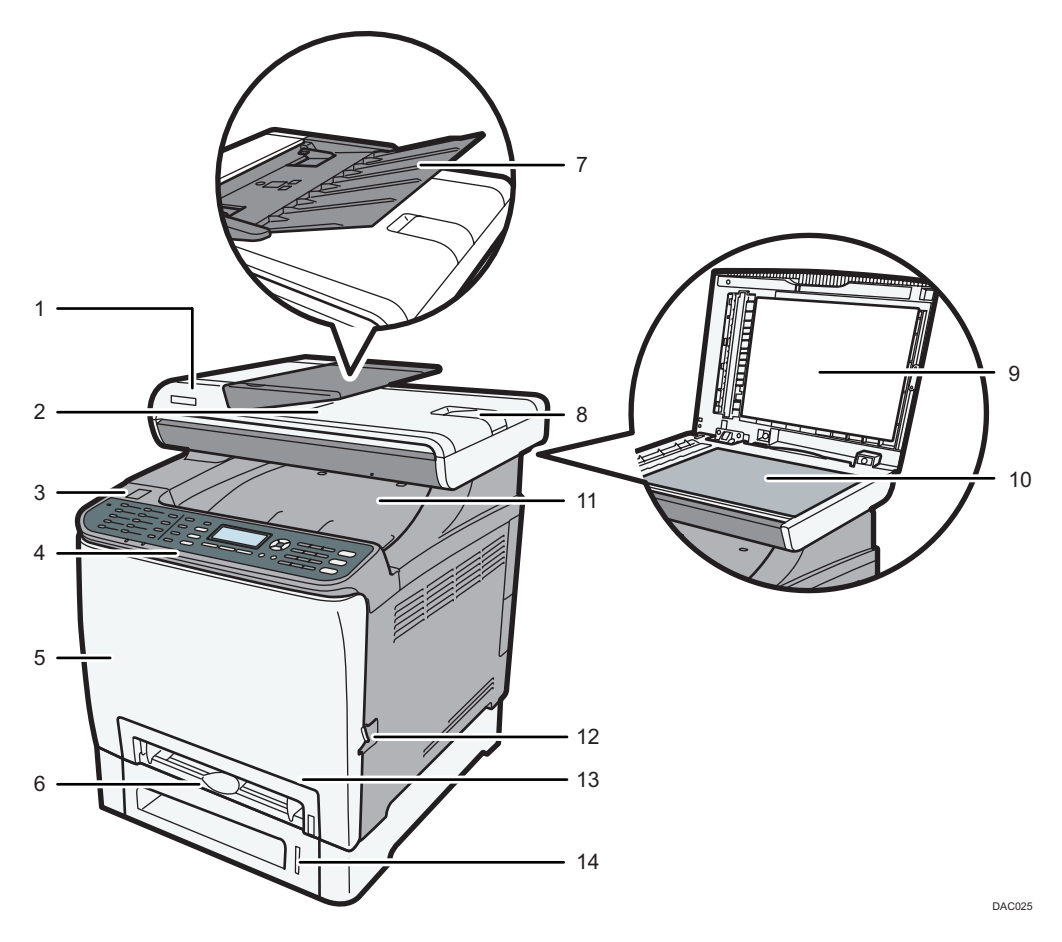

#### 1. Capot de l'ADF (Chargeur automatique de document)

Ouvrez ce capot afin de retirer les originaux coincés dans l'ADF.

#### 2. Réceptacle de sortie pour l'ADF

Les originaux numérisés avec l'ADF sortent d'ici.

#### 3. Port du disque flash USB

Insérez un disque flash USB pour utiliser la fonction Scan to USB ou pour connecter un appareil photo numérique en utilisant un câble USB pour l'impression PictBridge.

#### 4. Panneau de commande

Contient un écran et des touches pour le contrôle de l'appareil.

#### 5. Capot avant

Ouvrez ce capot pour remplacer la cartouche de toner usagé ou pour retirer du papier coincé.

#### 6. Bypass

Chargez le papier ici, feuille par feuille.

#### 7. Magasin d'alimentation de l'ADF

Placez les piles d'originaux ici. Ils seront alimentés automatiquement. Ce magasin peut contenir jusqu'à 35 feuilles de papier ordinaire.

#### 8. Extension pour l'ADF

Étendez-les lorsque vous placez du papier plus long que le format A4 dans le magasin d'entrée de l'ADF.

#### 9. Cache de la vitre d'exposition

Soulevez ce cache pour placer les originaux sur la vitre d'exposition.

#### 10. Vitre d'exposition

Placez les originaux ici, feuille par feuille.

#### 11. Réceptacle standard/Capot supérieur

Le papier imprimé est envoyé dans ce réceptacle. Il est possible d'empiler jusqu'à 150 feuilles de papier ordinaire.

Ouvrez ceci pour remplacer les cartouches d'impression.

#### 12. Levier d'ouverture du capot avant

Pour ouvrir le capot avant, tirez ce levier sur la droite de l'appareil.

#### 13. Magasin 1

Ce magasin peut contenir jusqu'à 250 feuilles de papier ordinaire.

#### 14. Magasin 2 (en option)

Le magasin peut contenir jusqu'à 500 feuilles de papier ordinaire.

1

# <span id="page-24-0"></span>Extérieur : Vue arrière

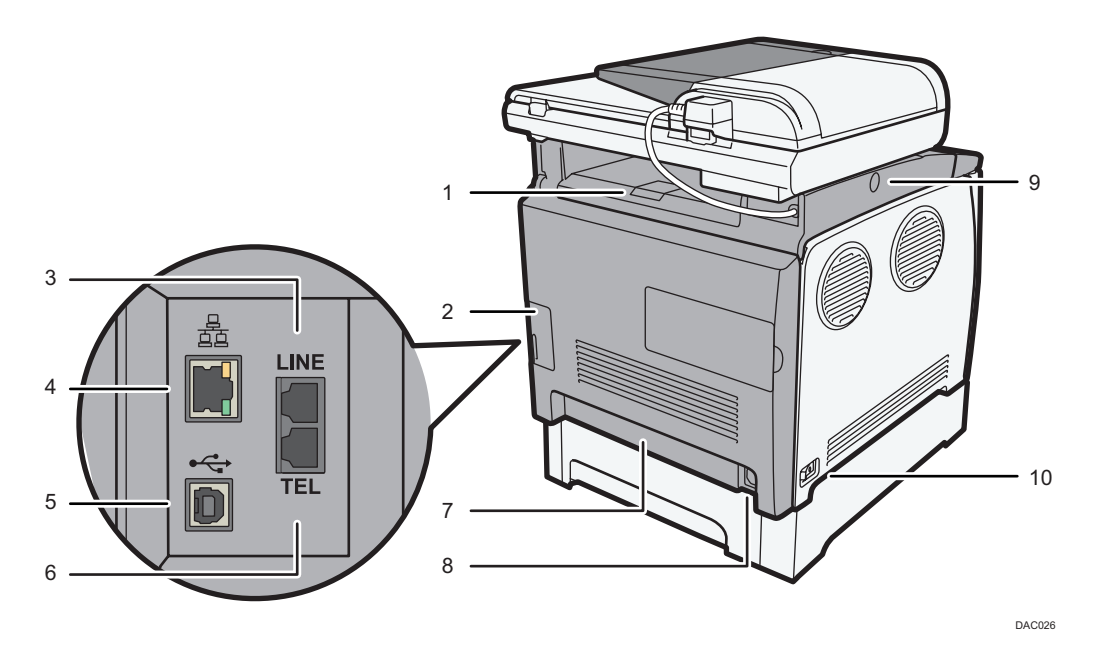

#### 1. Guides de butée

Tirez sur ce guide pour éviter que le papier ne tombe lors de l'impression d'une grande quantité de papier à la fois. Le guide peut être ajusté au format A4/Letter ou Legal.

#### 2. Capot de câble

Retirez ce capot lors de la connexion de câbles à l'appareil.

#### 3. Connecteur de l'interface de ligne G3 (analogique)

Pour connecter une ligne téléphonique.

#### 4. Port Ethernet

Pour connecter l'appareil au réseau en utilisant un câble d'interface réseau.

5. Port USB

Pour connecter l'appareil à l'ordinateur avec un câble USB.

#### 6. Connecteur téléphonique externe

Pour connecter un téléphone externe.

#### 7. Capot arrière

Retirez ce capot lors du chargement de papier d'un format plus long que le format A4 dans le magasin 1.

#### 8. Prise électrique

Pour connecter le cordon d'alimentation à l'appareil.

#### 9. Touche pour faire glisser l'ADF

Appuyez pour faire glisser l'ADF vers l'arrière de l'appareil et maintenez dans cette position si la sortie du papier dans le réceptacle de sortie est difficile.

#### 10. Interrupteur d'alimentation

Utilisez cet interrupteur pour allumer et éteindre l'appareil.

## Remarque

• Faites coulisser l'ADF en appuyant sur le bouton prévu à cet effet, comme le montre le schéma. Veillez à vérifier que l'ADF est fermé au préalable. Attention à ne pas vous coincer les doigts lors de cette opération.

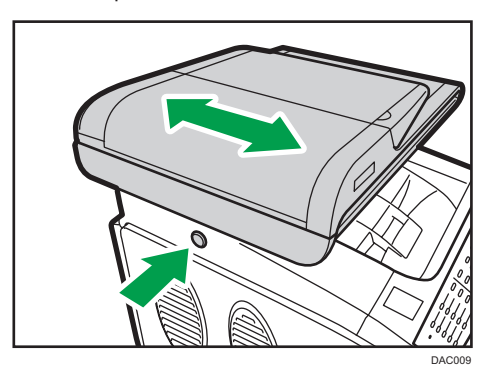

• Tirez sur le loquet comme indiqué ci-après pour éviter que les impressions au format A4 ou Letter ne tombent.

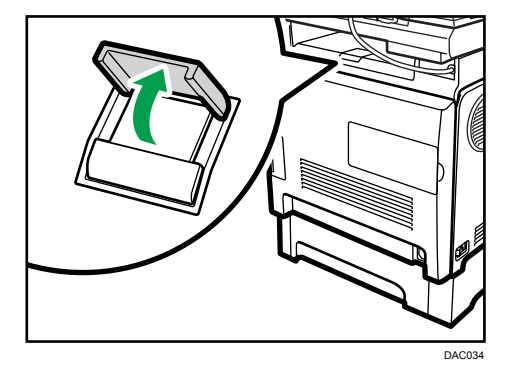

• Tirez sur le loquet comme indiqué ci-après pour éviter que les impressions au format Legal ne tombent.

 $\mathbf{1}$ 

<span id="page-26-0"></span>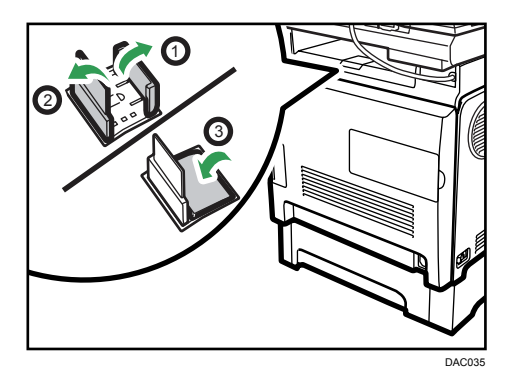

# **Intérieur**

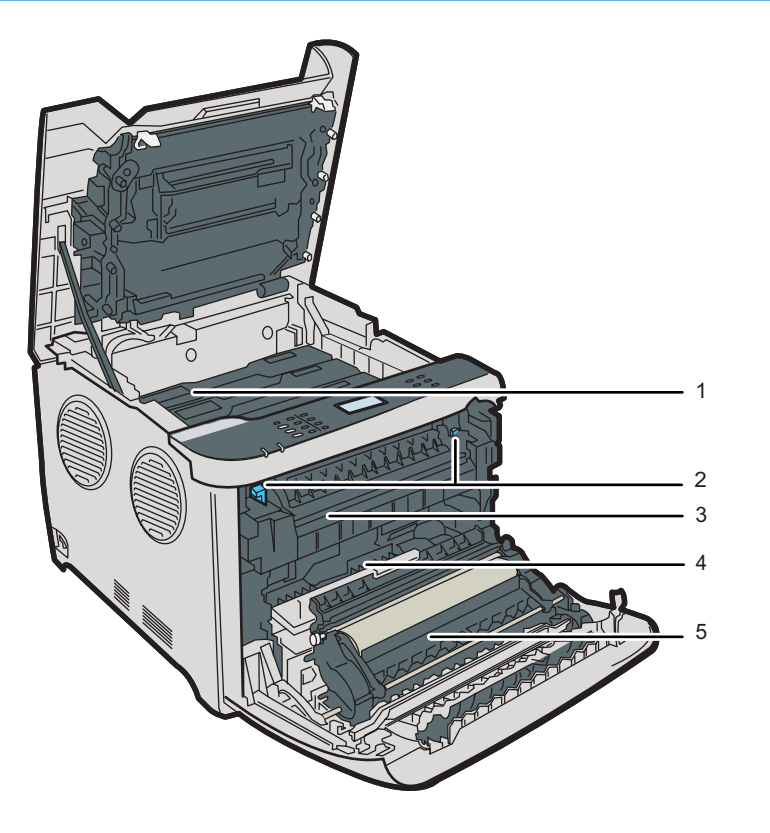

#### 1. Cartouches d'impression

Installez les cartouches d'impression par l'arrière de l'appareil, dans l'ordre cyan (C), magenta (M), jaune (J) et noir (N). Les messages apparaissent sur l'écran lorsque les cartouches d'impression ont besoin d'être remplacées ou lorsque de nouvelles doivent être préparées.

#### 2. Levier d'unité de fusion

Abaissez les leviers de droite et de gauche lorsque vous imprimez sur une enveloppe.

DAC027

#### <span id="page-27-0"></span>3. Unité de fusion

Fusionne le toner sur le papier.

Il peut être nécessaire de déplacer cette unité pour vérifier si du papier est coincé, ou pour retirer le papier coincé.

#### 4. Cartouche de toner usagé

Elle recueille le toner utilisé durant l'impression.

#### 5. Unité de transfert

Vous devez retirer ceci lorsque vous remplacez la cartouche de toner usagé.

#### **D** Remarque

• Pour plus d'informations sur les messages qui apparaissent à l'écran lorsque des consommables doivent être remplacés, voir [P. 358 "Messages d'erreur et d'état à l'écran"](#page-359-0).

### Panneau de commande

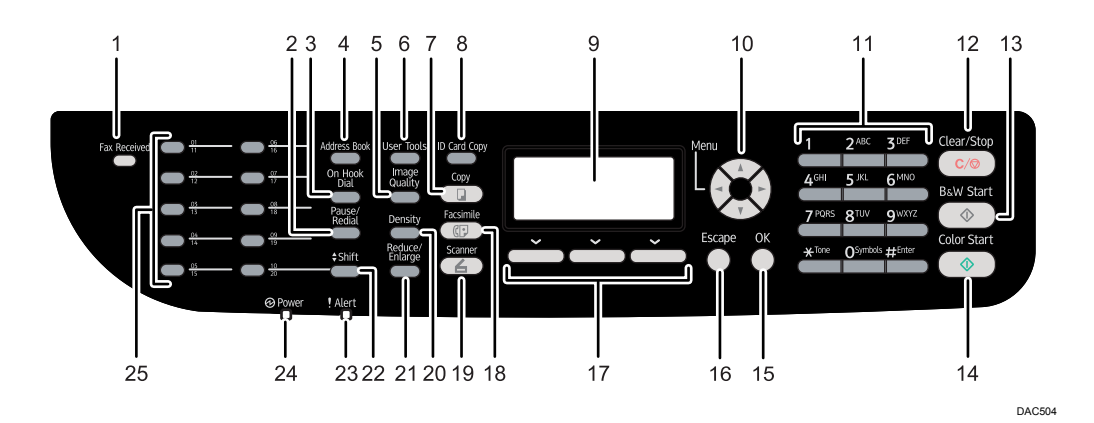

#### 1. Voyant de fax entrant

S'allume lorsque des fax reçus et n'ayant pas été imprimés sont présents dans la mémoire de l'appareil. Clignote lorsque la machine est incapable d'imprimer les fax en raison d'erreurs comme un magasin papier vide ou un incident papier.

#### 2. Touche [Pause/Rappel]

• Pause

Appuyez sur cette touche pour insérer une pause dans un numéro de fax. La pause est indiquée par « P ».

• Rappel

Appuyez pour afficher le dernier destinataire du scanner ou du fax.

#### 3. Touche [Sans décr.]

Appuyez sur cette touche pour utiliser la Prise de ligne sans décrocher afin de vérifier le statut du destinataire lors de l'envoi d'un fax.

#### 4. Touche [Carnet d'adresses]

Appuyez pour sélectionner un destinataire de scanner ou de fax depuis le Carnet d'adresses

#### 5. Touche [Qualité image]

Appuyez sur cette touche pour sélectionner la qualité d'image pour le travail en cours.

- Mode copieur : sélectionnez Texte, Photo ou Mixte.
- Mode scanner : sélectionnez la résolution.
- Mode fax : sélectionnez Standard, Détail ou Photo.

#### 6. Touche [Outils util.].

Appuyez sur cette touche pour afficher le menu de configuration des paramètres systèmes de l'appareil.

#### 7. Touche [Copie]

Appuyez pour passer en mode copieur. Cette touche reste allumée lorsque l'appareil est en mode copieur.

#### 8. Touche [Copie carte ID]

Appuyez pour passer en mode copie de carte d'identité pour le travail actuel.

Si vous n'utilisez pas le mode Copie de carte d'identité fréquemment, vous pouvez configurer [Raccourci vers fonction] dans [Outils admin.] pour que cette touche permette d'envoyer des fax sans attendre ou d'afficher la destination des fichiers numérisés. Pour [Raccourci vers fonction], reportez-vous à [P. 37 "Configuration](#page-38-0) [initiale"](#page-38-0).

#### 9. Écran

Affiche le statut actuel et les messages.

#### 10. Touches de défilement

Appuyez pour déplacer le curseur dans les directions indiquées par chaque touche de défilement.

Le fait d'appuyer sur les touches [ ][ ] alors que l'appareil est en mode veille affiche le menu pour configurer les paramètres du mode de fonctionnement en cours de l'appareil (copieur, scanner ou fax).

#### 11. Pavé numérique

Utilisez-le pour saisir des valeurs numériques lors de la définition de paramètres comme des numéros de fax et des quantités de copie ou pour saisir des lettres lors de l'indication de noms.

#### 12. Touche [Effacement/Stop]

- Lorsque l'appareil est en train de traiter un travail : appuyez pour annuler le travail en cours.
- Lors de la configuration des paramètres de l'appareil : appuyez pour annuler le paramètre en cours et revenir en mode veille.
- En mode veille : appuyez pour annuler les paramètres temporaires comme la densité ou la résolution d'image.

#### 13. Touche [Départ N&B]

Appuyez sur cette touche pour numériser ou copier en noir et blanc ou pour commencer à envoyer un fax.

#### 14. Touche [Départ couleur]

Appuyez sur cette touche pour numériser ou copier en couleur.

#### 15. Touche [OK]

Appuyez sur cette touche pour confirmer les paramètres ou passer au niveau suivant de l'arborescence du menu.

#### 16. Touche [Échap]

Appuyez sur cette touche pour annuler la dernière opération ou pour quitter le menu précédent de l'arborescence du menu.

#### 17. Touches de sélection

Appuyez sur la touche qui correspond à un élément indiqué sur la ligne inférieure de l'écran pour le sélectionner.

#### 18. Touche [Fax]

Appuyez sur cette touche pour passer en mode fax. La touche reste éclairée lorsque l'appareil est en mode fax.

#### 19. Touche [Scanner]

Appuyez sur cette touche pour passer en mode scanner. La touche reste allumée lorsque l'appareil est en mode scanner.

#### 20. Touche [Densité]

Appuyez sur la touche pour ajuster la densité d'image pour le travail en cours.

- Mode copieur : sélectionnez parmi 5 niveaux de densité.
- Mode scanner : sélectionnez parmi 5 niveaux de densité.
- Mode télécopie : sélectionnez parmi 3 niveaux de densité.

#### 21. Touche [Réduction/Agrandissement]

- Mode copieur : appuyez sur cette touche pour indiquer le rapport de réduction ou d'agrandissement pour le travail en cours.
- Mode scanner : appuyez sur cette touche pour définir la taille de numérisation appliquée à l'original actuel.

#### 22. Touche [Décal.]

Appuyez sur cette touche pour basculer entre les numéros de numérotation rapide de 1 à 10 et de 11 à 20 lors de la définition du destinataire d'un scanner ou d'un fax à l'aide des boutons à une touche.

#### 23. Indicateur Alerte

Clignote en jaune lorsque l'appareil nécessite une maintenance imminente (comme un remplacement de consommable) ou s'allume en rouge en cas d'erreur de l'appareil.

Lorsqu'une alerte est émise, vérifiez le message affiché à l'écran. Pour plus d'informations sur les messages qui apparaissent à l'écran, reportez-vous à [P. 358 "Messages d'erreur et d'état à l'écran"](#page-359-0).

#### 24. Témoin d'alimentation

Ce voyant est allumé lorsque l'appareil est sous tension. Il est éteint lorsque l'appareil est hors tension.

#### 25. Boutons une seule touche

Appuyez pour sélectionner un destinataire de scanner ou de fax avec numérotation rapide.

#### **J.** Remarque

• Le rétro-éclairage de l'écran est inactivé lorsque l'appareil est en mode d'économie d'énergie.

- Lorsque l'appareil traite un travail, vous ne pouvez pas afficher le menu de configuration de l'appareil. Vous pouvez confirmer le statut de l'appareil en vérifiant les messages à l'écran. Si vous voyez des messages comme "Impression...", "Copie N&B...", "Copie couleur..." ou "Traitement...", attendez que le travail soit terminé.
- Si nécessaire, appliquez les autocollants adaptés à votre langue sur les touches du panneau de commande et les boutons une seule touche. Si le panneau de commande est recouvert d'une feuille de protection, veillez à la retirer avant d'appliquer les autocollants.

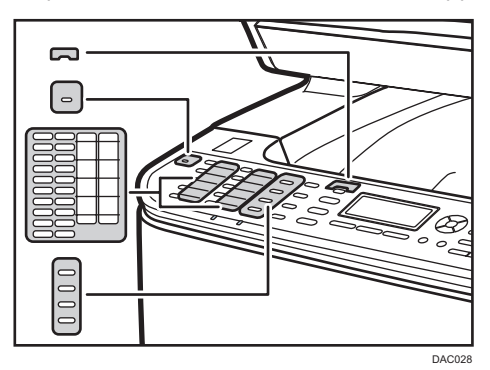

• La couleur du panneau de commande varie selon le modèle.

# <span id="page-31-0"></span>Installation de l'appareil

## Où installer l'appareil

Soyez vigilant lors du placement de l'appareil, car les conditions environnementales peuvent grandement affecter ses performances.

# **A** AVERTISSEMENT

- N'utilisez pas d'aérosols ou de solvants inflammables à proximité de cet appareil. Cela risquerait de provoquer un incendie ou une électrocution.
- Ne placez pas de vases, de plantes en pot, de tasses, d'articles de toilette, de médicaments ou de récipients contenant de l'eau ou tout autre liquide, sur l'appareil ou à proximité. Si de tels objets ou substances venaient à pénétrer dans l'appareil, il pourrait en résulter un risque d'incendie ou d'électrocution.

# **ATTENTION**

- Tenez l'appareil à l'abri de l'humidité et de la poussière. Sinon, un incendie ou une électrocution pourrait se produire.
- Ne placez pas l'appareil sur une surface instable ou inclinée. S'il bascule, vous risqueriez de vous blesser.
- Ne placez pas d'objets lourds sur ce dernier. L'appareil pourrait basculer et vous risqueriez de vous blesser.
- Stockez l'appareil dans un endroit où les conditions environnementales sont optimales. Le fait d'utiliser l'appareil dans un environnement en dehors des plages d'humidité et de température recommandées peut provoquer un risque d'incendie électrique. Faites en sorte que la zone autour de la prise soit exempte de poussières. Toute accumulation de poussière peut provoquer un risque d'incendie électrique.
- Assurez-vous que la pièce dans laquelle vous utilisez l'appareil est spacieuse et bien ventilée. Une bonne ventilation est particulièrement importante lorsque l'appareil est beaucoup utilisé.
- N'obstruez pas les orifices de ventilation de l'appareil. Cela risquerait de provoquer un incendie dû à la surchauffe des composants internes.

#### Important

• Tenez l'appareil à l'écart d'environnements dans lesquels l'air est chargé en sel ou en gaz corrosif. De même, évitez d'installer l'appareil dans des endroits où des réactions chimiques peuvent se tenir(laboratoires, etc.). Cela peut entraîner des dysfonctionnements.

#### Espace nécessaire pour l'installation

Le dégagement recommandé (ou minimum) est le suivant :

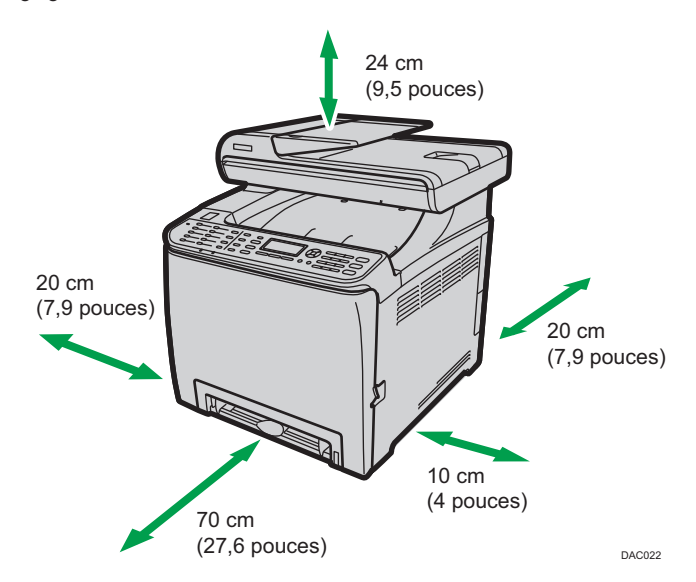

#### Conditions environnementales optimales

Les plages de température et d'hygrométrie acceptables et recommandées sont les suivantes :

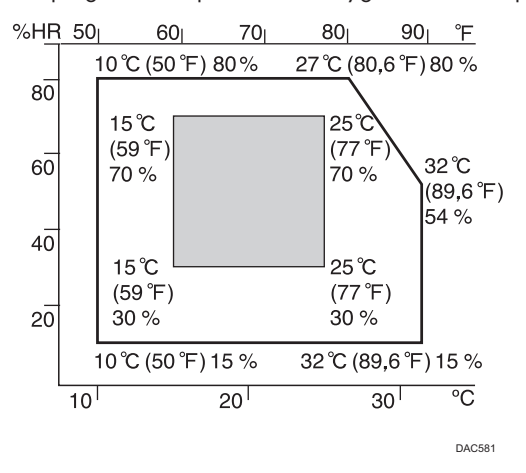

- Zone blanche : plage autorisée
- Zone grise : plage recommandée

Pour éviter tout risque d'accumulation d'ozone, placez l'imprimante dans une grande pièce bien aérée, dont le renouvellement d'air est supérieur à 30 m<sup>3</sup>/hr/personne.

#### Environnements à éviter

#### Important

- Zones exposées à la lumière directe du soleil ou à une lumière forte
- Zones poussiéreuses.
- Zones exposées à des gaz corrosifs.
- Zones extrêmement froides, chaudes ou humides
- Zones directement exposées à des courants d'air chaud, froid ou ambiant provenant des climatiseurs
- Zones directement exposées à la chaleur rayonnante des chauffages
- Emplacements situés à proximité de climatiseurs ou d'humidificateurs
- Emplacements situés à proximité d'autres équipements électroniques
- Emplacements soumis à de fréquentes vibrations fortes

#### **Ventilation**

Lorsque vous utilisez cette appareil dans un espace confiné, sans ventilation correcte, pendant une période prolongée ou imprimez en grande quantité, vous pouvez constater la présence d'une odeur étrange.

Les imprimés peuvent également présenter cette odeur étrange.

Lorsque vous constatez une odeur étrange, ventilez régulièrement l'espace de travail de manière à le rendre plus agréable.

- Installez l'appareil de façon à ce que les orifices de ventilation ne pointent pas en direction des personnes environnantes.
- La ventilation doit être supérieure à 30 m<sup>3</sup>/hr/personne.

#### Odeur de nouvel appareil

Lorsqu'un appareil est nouveau, il peut dégager une odeur particulière. Cette odeur peut persister environ une semaine.

Lorsque vous constatez une odeur étrange, ventilez suffisamment et assurez le renouvellement de l'air de la pièce.

#### Exigences d'alimentation

- **Exagion A (principalement l'Europe et l'Asie) 220 240 V, 50/ 60 Hz, 6 A**
- *DRégion* B (principalement l'Amérique du Nord) 120 127 V, 60 Hz, 11 A

Veillez à relier le cordon d'alimentation à une source d'alimentation électrique comme indiqué plus haut.

# <span id="page-34-0"></span>Installation des options

Cette section explique comment installer les options.

# Installation de l'unité d'alimentation papier

# **A** AVERTISSEMENT

- Le fait de toucher les broches de la prise du cordon d'alimentation avec un objet métallique constitue un risque d'incendie ou d'électrocution.
- Il est dangereux de manipuler la prise du cordon d'alimentation avec les mains humides. Cela risquerait de provoquer une électrocution.

# **A ATTENTION**

- Avant d'installer ou de supprimer des options, débranchez toujours les cordons d'alimentation de la prise murale et attendez que l'unité principale refroidisse complètement. Le non-respect de ces précautions risque d'entraîner des brûlures.
- L'appareil pèse environ 29 kg (64 lb.). Lorsque vous déplacez l'appareil, utilisez ses poignées latérales, et soulevez-les lentement en même temps. Si vous laissez tomber l'appareil, vous pourriez l'endommager ou vous blesser.
- Soulevez délicatement l'unité d'alimentation papier : un déplacement brutal ou une chute de l'imprimante peut provoquer des blessures.
- Avant de déplacer l'imprimante, débranchez le cordon d'alimentation de la prise murale. Si le cordon est débranché brusquement, cela peut l'endommager. Les prises ou cordons endommagés peuvent entraîner un risque de choc électrique ou d'incendie.

#### Important

- Le magasin 1 est nécessaire pour imprimer en utilisant l'unité d'alimentation papier en option. Sans le Magasin 1, des incidents papier peuvent se produire.
- L'appareil doit toujours être soulevé par deux personnes.
- Ne tenez pas l'appareil par son magasin lorsque vous le soulevez.

1. Vérifiez que l'emballage contient l'unité d'alimentation papier.

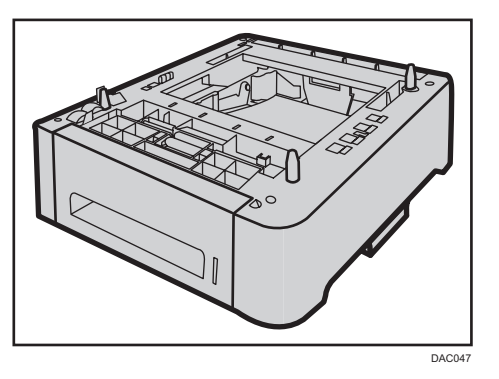

- 2. Mettez l'appareil hors tension, puis débranchez son cordon d'alimentation de la prise murale.
- 3. Retirez le ruban adhésif de l'unité d'alimentation papier en option.

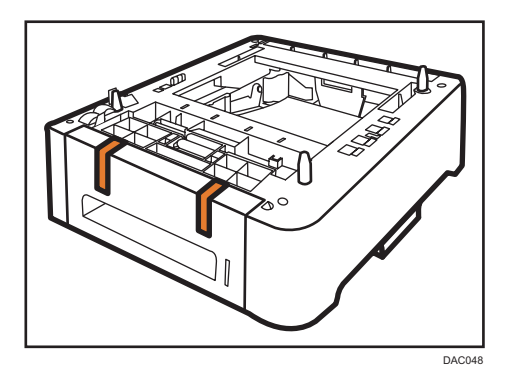

4. Soulevez l'appareil en utilisant les poignées latérales.

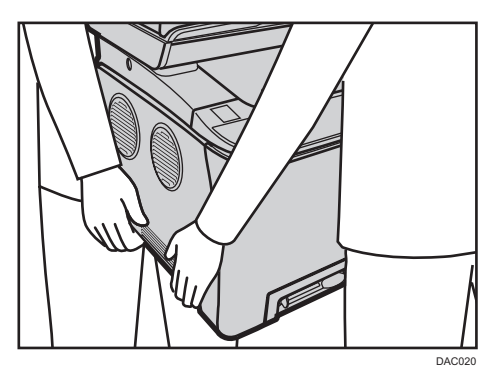
5. L 'unité d 'alimentation papier en option comporte trois broches de centrage verticales. Alignez-les sur les trous situés sous l'appareil, puis abaissez délicatement l'appareil.

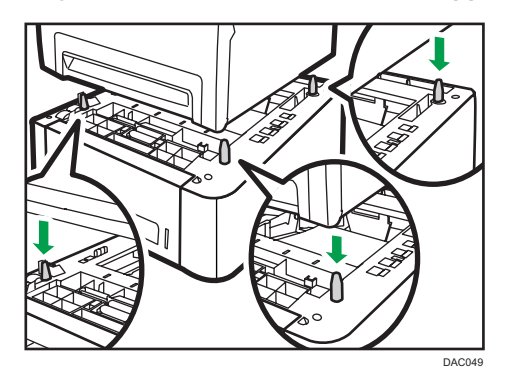

6. Après avoir installé l'unité d'alimentation papier en option, imprimez la page de configuration pour vérifier la configuration de l'appareil.

Si l'installation a été réalisée correctement, « Magasin 2 » apparaîtra sous « Entrée papier » sur la page de configuration.

## Remarque

- Après avoir installé l'unité d'alimentation papier en option, sélectionnez le magasin 2 dans le pilote d'impression. Pour plus de détails, reportez-vous à l'Aide du pilote d'impression.
- Si le nouveau périphérique est listé dans la colonne des options de configuration, cela signifie qu'il a été installé correctement.
- Si l'unité d'alimentation papier en option n'est pas installée correctement, tentez de la réinstaller en répétant la procédure. Si le problème persiste, contactez votre revendeur ou le SAV.
- Pour plus d'informations sur l'impression de la page de configuration, reportez-vous à [P. 232](#page-233-0) ["Impression de listes / rapports"](#page-233-0).

# À propos des outils d'opération

Cette section traite des outils d'opération de cet appareil.

## Panneau de commande

Le panneau de configuration comporte un écran et des touches qui permettent de contrôler l'appareil. À l'aide du panneau de commande, vous pouvez configurer les différents paramètres de l'appareil. Pour plus d'informations concernant l'utilisation du panneau de commande, reportez-vous à [P. 203](#page-204-0) ["Configuration de l'appareil à l'aide du panneau de commande".](#page-204-0)

#### Web Image Monitor

Vous pouvez vérifier l'état de l'appareil et configurer ses paramètres en accédant à l'appareil via Web Image Monitor. Pour plus d'informations sur l'utilisation de Web Image Monitor, reportez-vous à [P. 247](#page-248-0) ["Configuration de l'appareil à l'aide de Web Image Monitor"](#page-248-0).

# Configuration initiale

## Configuration initiale

Lorsque vous activez l'appareil pour la première fois, un menu de configuration des paramètres décrits ci-dessous apparaît à l'écran. Cette section explique comment réaliser la configuration initiale.

#### Important

- $\bullet$   $\overline{\oplus$  Région  $\bf B$  (principalement en Amérique du Nord) : conformément à la législation internationale, le code du numéro de fax est exigé. Vous ne pouvez pas légalement connecter un télécopieur au système téléphonique si le code du numéro de fax n'est pas programmé. De plus, le code en entête de fax, ainsi que la date et l'heure de la transmission doivent être inclus dans les en-têtes de toutes les pages faxées vers, depuis ou à l'intérieur des États-Unis.
- Veillez à sélectionner le bon code pour le pays d'utilisation. Le fait de sélectionner un code pays erroné peut entraîner l'échec des transmissions de fax.

#### Langue de l'affichage

La langue sélectionnée ici est utilisée pour l'affichage de messages, etc.

#### Numéro de fax de l'utilisateur

Le numéro enregistré est utilisé comme numéro de fax de l'appareil. Le numéro de fax utilisé peut contenir les chiffres 0 à 9, des espaces et le signe « + ».

#### Nom utilisateur

Le nom saisi ici est utilisé comme nom de l'expéditeur du fax.

#### Code pays

Le code pays sélectionné est utilisé pour configurer les formats d'affichage de la date et de l'heure ainsi que les paramètres en rapport avec les transmissions de fax avec des valeurs par défaut appropriées pour le pays d'utilisation.

Appuyez sur la touche  $[$ <sup> $\blacktriangle$ </sup>] ou  $[$  $\nabla$ ] pour sélectionner l'élément que vous voulez configurer, saisissez le numéro ou le nom (jusqu'à 20 chiffres ou caractères) si nécessaire, puis appuyez sur la touche [OK].

### Remarque

- Pour plus d'informations sur la saisie des caractères, voir [P. 157 "Saisie de caractères"](#page-158-0).
- Vous pouvez modifier ultérieurement les paramètres définis lors de la configuration initiale dans le menu [Outils admin.]. Vous pouvez également configurer l'heure et la date dans le menu [Outils admin.]. Pour plus d'informations sur [Outils admin.], voir [P. 242 "Paramètres administrateur"](#page-243-0).
- Si le paramètre [ Imp. en-tête Fax] dans les paramètres de transmission de fax est activé, le numéro de fax de l'utilisateur enregistré, le nom d'utilisateur et la date et l'heure de la transmission apparaissent sur l'en-tête de chaque fax que vous envoyez. Pour plus d'informations sur [Imp. entête Fax], voir [P. 214 "Paramètres de la fonction transmission fax".](#page-215-0)

## Changement des modes de fonctionnement

Vous pouvez basculer entre les modes copieur, scanner et fax en appuyant sur les touches correspondantes.

Appuyez sur la touche [Copieur], [Scanner] ou [Fax] pour passer d'un mode à l'autre. La touche correspondant au mode choisi s'allume.

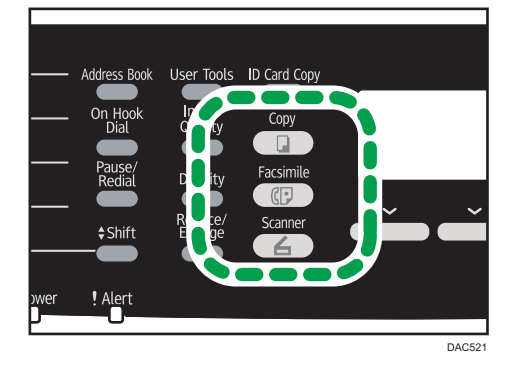

#### Fonction prioritaire

Par défaut, l'appareil passe en mode copieur lorsqu'il est allumé, ou si le délai de [Minuterie réinit. auto] préréglé s'écoule alors que l'appareil reste inactif en affichant l'écran initial d'un autre mode. Vous pouvez modifier le mode à sélectionner dans ces conditions via [Priorité fonction] sous [Outils admin.].

## **J** Remarque

- Un mot de passe permettant d'accéder au menu [Outils admin.] peut être spécifié sous [Verrou. Outils admin.].
- Pour plus d'informations sur [Minuterie réinit. auto] ou [Priorité fonction], voir [P. 242 "Paramètres](#page-243-0) [administrateur".](#page-243-0)

## Multi-accès

Cet appareil peut réaliser plusieurs travaux à l'aide de différentes fonctions comme la copie et l'envoi de fax simultanés. Utiliser plusieurs fonctions simultanément est ce que l'on appelle le « multi-accès ».

Le tableau suivant indique les fonctions qui peuvent être réalisées simultanément.

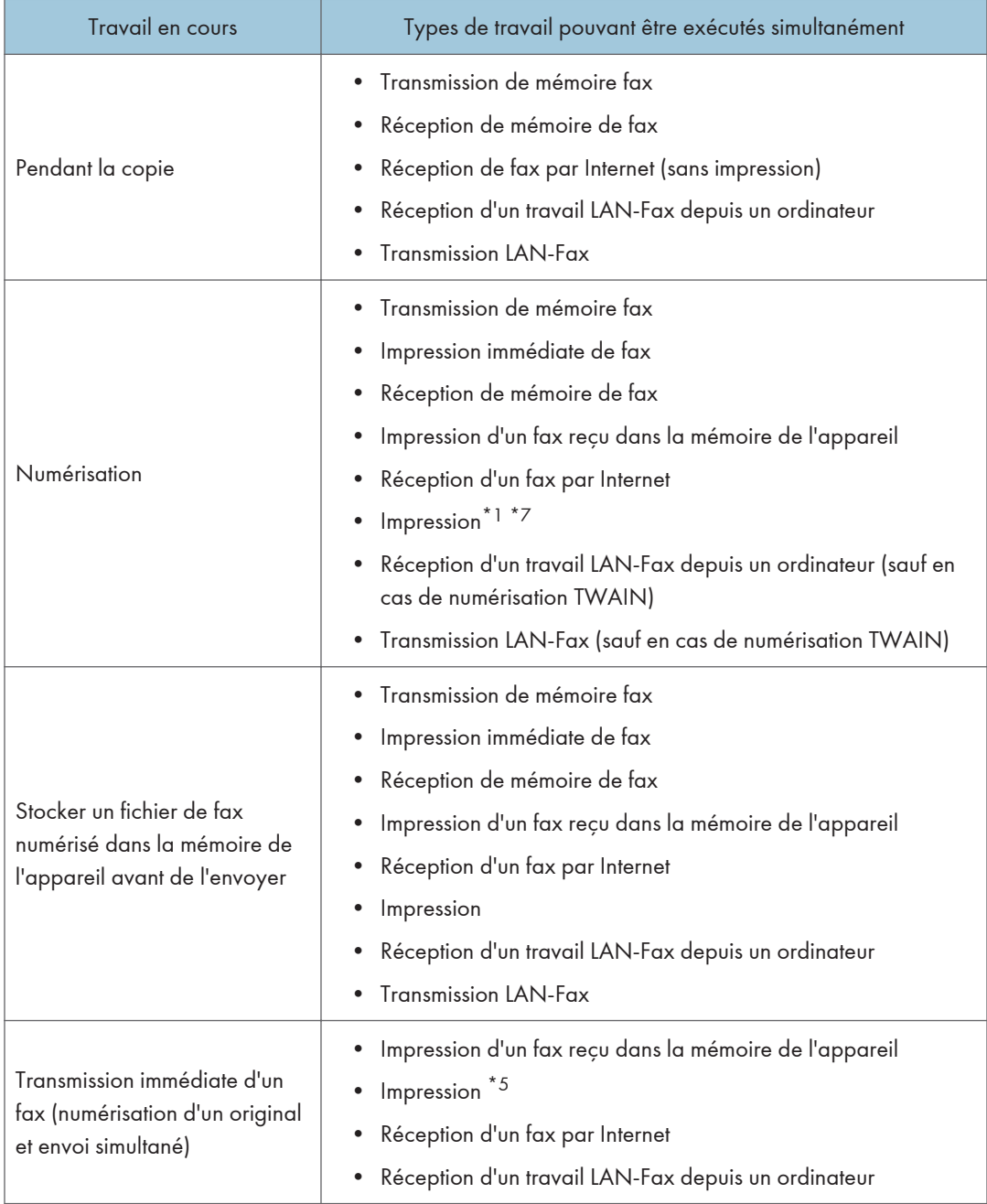

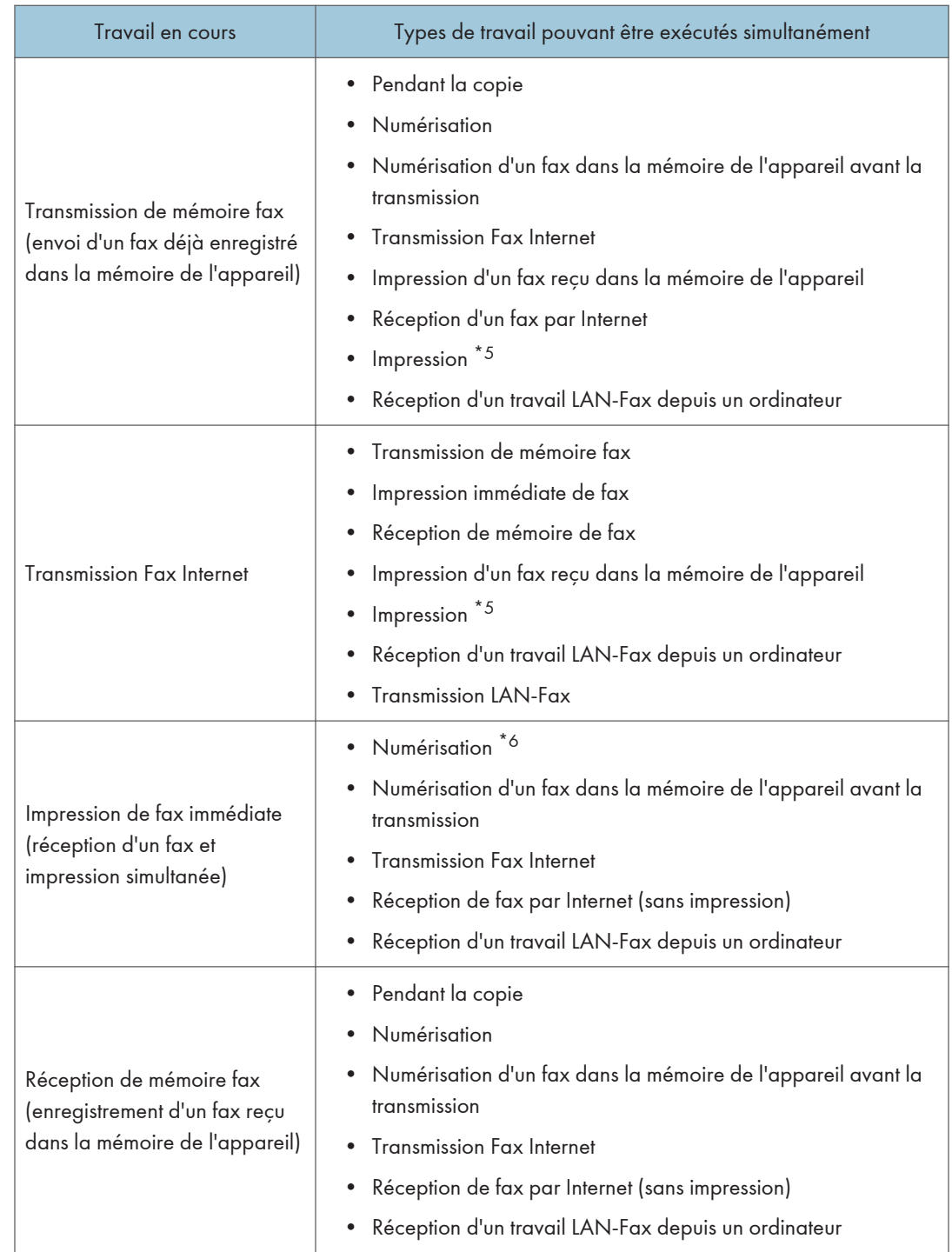

 $\mathbf{1}$ 

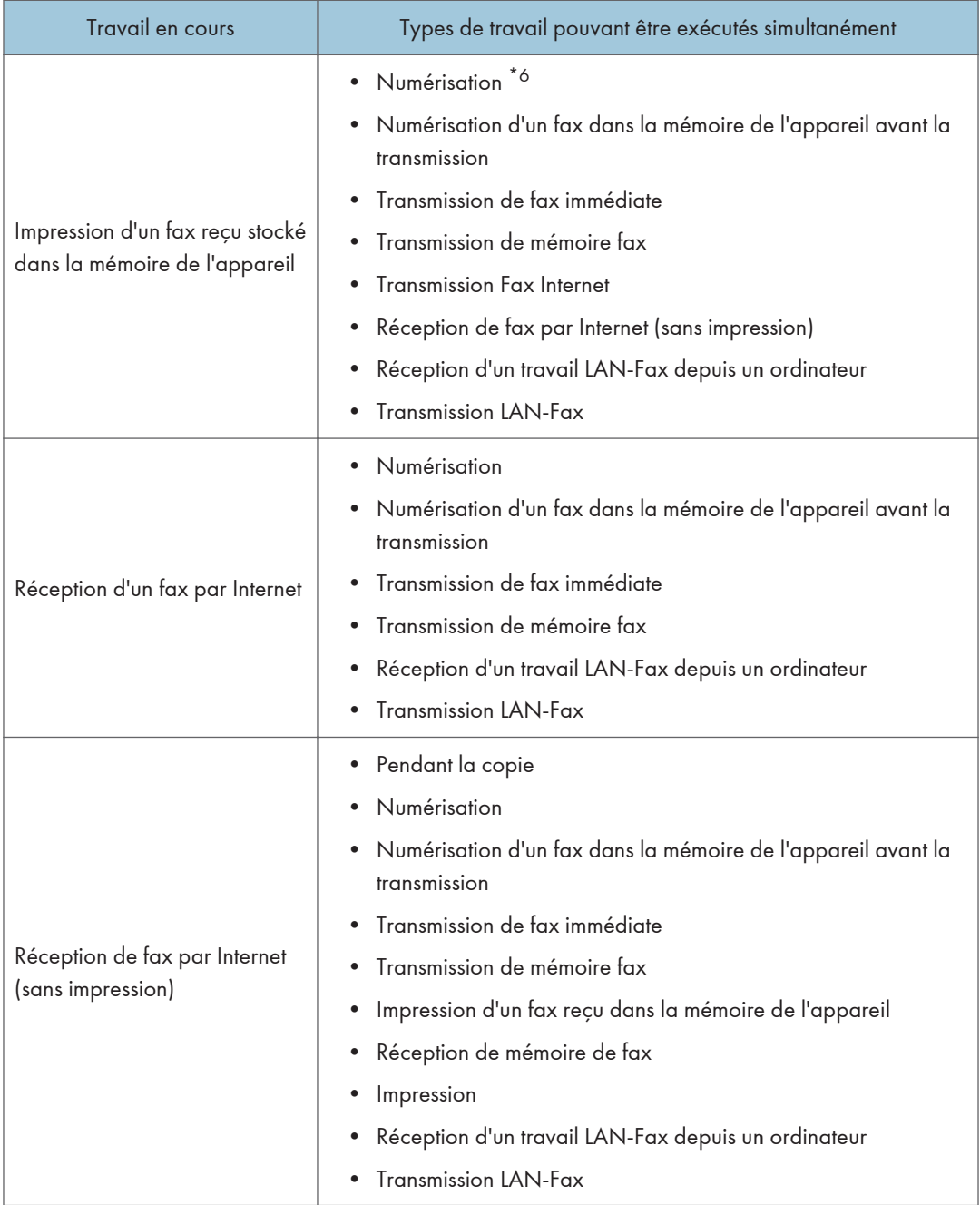

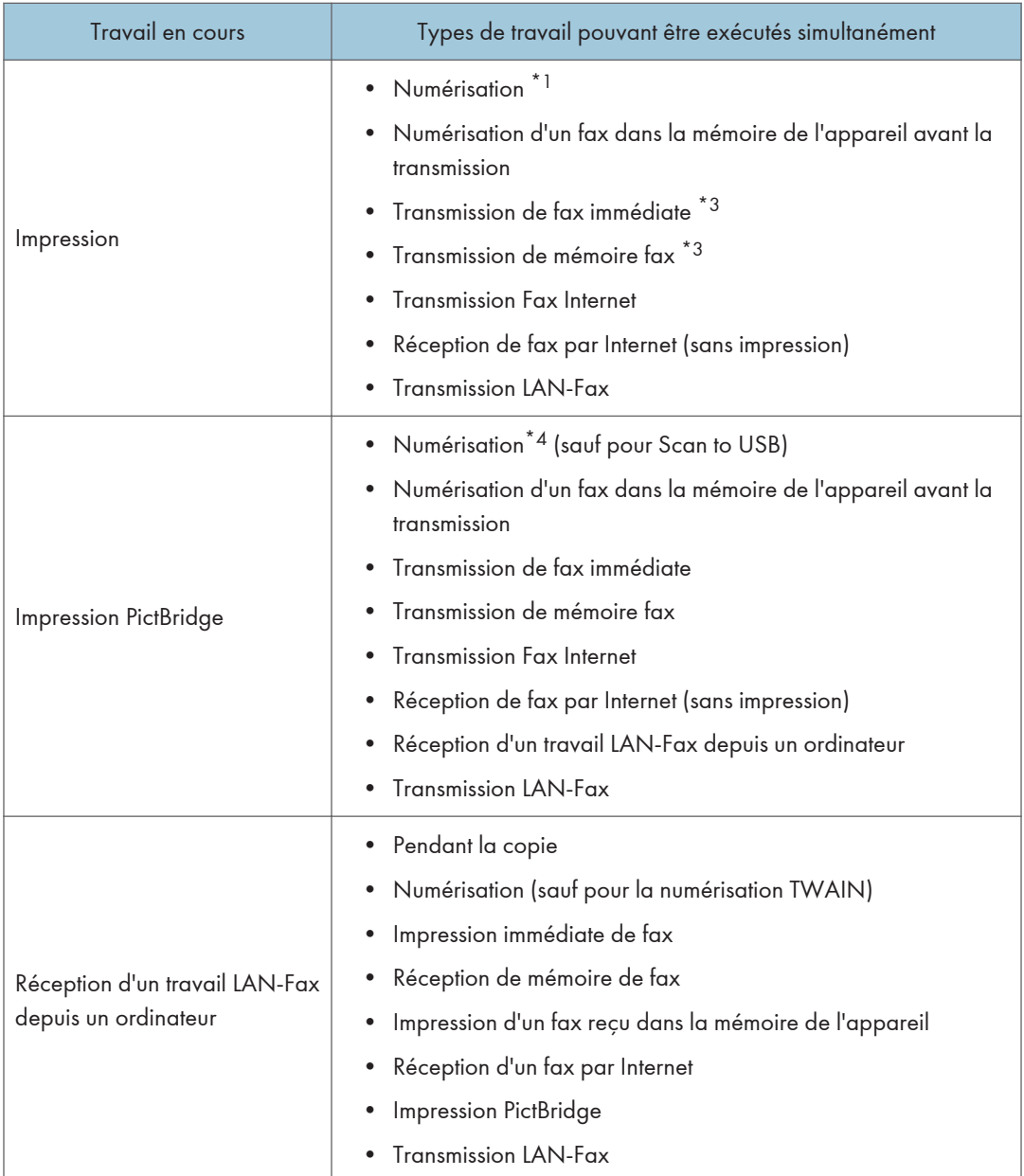

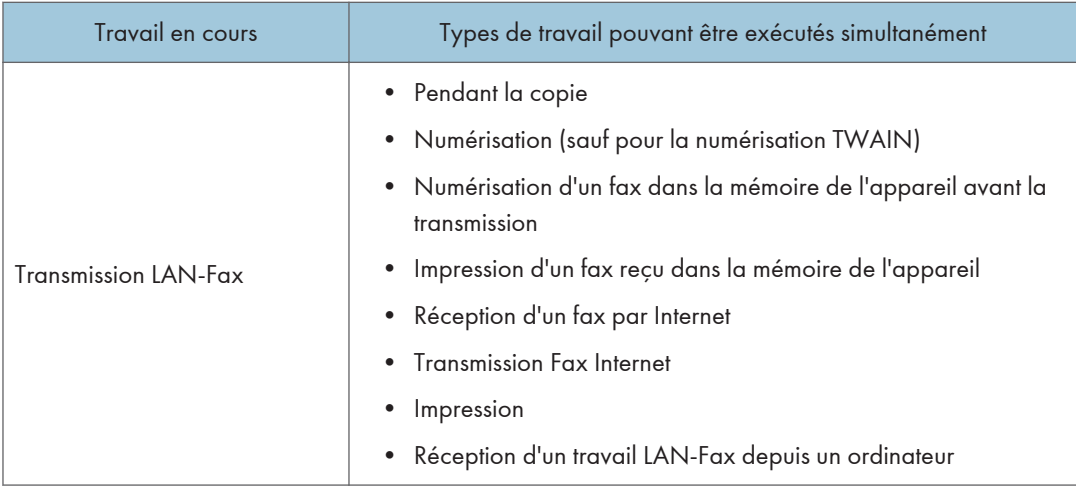

- \*1 L'impression démarre une fois la numérisation terminée si [Gradation :] est défini sur [Standard] ou [Fin] (pilote PCL) ou en cas d'impression avec le pilote d'impression PostScript 3.
- \*2 La numérisation n'est pas possible si [Gradation :] est défini sur [Standard] ou [Fin] (pilote PCL) ou en cas d'impression avec le pilote d'impression PostScript 3.
- \*3 La transmission par Fax n'est pas possible si [Gradation :] est défini sur [Fin] (pilote PCL) ou en cas d'impression avec le pilote d'impression PostScript 3.
- \*4 L'impression PictBridge risque d'échouer si l'espace mémoire libre est faible.
- \*5 L'impression peut être annulée si [Gradation :] est défini sur [Standard] ou [Fin] (pilote PCL) ou en cas d'impression avec le pilote d'impression PostScript 3.
- \*6 L'impression de fax risque de prendre plus longtemps que la normale si vous numérisez et utilisez le panneau de commande en même temps, en particulier lors de la numérisation de plusieurs pages en utilisant la vitre d'exposition.
- \*7 Scan to USB n'est pas disponible avec PictBridge.

#### **J.** Remarque

• Si vous essayez d'utiliser une fonction qui ne peut pas être réalisée simultanément, vous entendrez un bip qui émane de l'appareil ou vous verrez un message d'erreur apparaître sur l'écran d'ordinateur. Le cas échéant, veuillez ré-essayer une fois le travail en cours terminé.

# Affecter un réglage à la touche [Cop. crte ID] (fonction raccourci)

Vous pouvez accéder à un paramètre fréquemment utilisé avec une seule touche en l'assignant à la touche [Cop. crte ID].

- Vous pouvez configurer un paramètre pour les quatre fonctions suivantes,
	- Mode copie carte identité (par défaut)
- Paramètre impr. auto fax
- TX fax immédiate
- Carnet d'adresses pour FAX
- Sélectionner dest. scanner

#### Assigner un paramètre via le panneau de commande

- 1. Appuyez sur la touche [Outils utilisateur].
- 2. Appuyez sur la touche  $\left[ \begin{matrix} \blacktriangle \end{matrix} \right]$  ou  $\left[ \begin{matrix} \blacktriangledown \end{matrix} \right]$  pour sélectionner [Outils admin.], puis appuyez sur la touche [OK].
- 3. Si on vous demande de saisir un mot de passe, saisissez le mot de passe à l'aide du pavé numérique, puis appuyez sur la touche [OK].
- 4. Appuyez sur la touche  $\lceil \mathbf{v} \rceil$  ou  $\lceil \mathbf{A} \rceil$  pour sélectionner [Raccourci vers fonction], puis appuyez sur la touche [OK].
- 5. Appuyez sur la touche  $[4]$  ou  $[7]$  pour sélectionner le paramètre que vous souhaitez configurer, puis appuyez sur la touche [OK].
- 6. Appuyez sur la touche [Outils utilisateur] pour revenir à l'écran initial.

#### **A** Remarque

• Un mot de passe permettant d'accéder au menu [Outils admin.] peut être spécifié sous [Verrou. Outils admin.].

#### Assigner un paramètre via Web Image Monitor

- Ce paramètre apparaît uniquement lorsque le mot de passe administrateur est défini sur la page [Administrateur].
- 1. Démarrez le navigateur web, puis accédez à l'appareil en saisissant son adresse IP.
- 2. Cliquez sur [Paramètres système].
- 3. Cliquez sur l'onglet [Raccourci vers fonction].
- 4. Spécifiez le paramètre à configurer dans [Raccourci vers les paramètres de fonction].
- 5. Saisissez le mot de passe administrateur.
- 6. Cliquez sur [OK].
- 7. Fermez le navigateur Web.

# Remarque

• Pour plus d'informations sur les [Administrateur], reportez-vous à [P. 285 "Configuration des](#page-286-0) [paramètres administrateur".](#page-286-0)

# Configuration des paramètres réseau

Cette section décrit comment configurer les paramètres requis pour utiliser l'appareil sur un réseau.

## Configuration des paramètres de l'adresse IP

La procédure de configuration des paramètres réseau diffère si l'adresse IP est attribuée automatiquement par le réseau (DHCP) ou manuellement.

#### **J** Remarque

- Le mot de passe d'accès au menu [Outils admin.] peut être spécifié dans [Verrou. Outils admin.].
- Si votre environnement de réseau exige une vitesse de transmission spécifique qui n'est pas automatiquement détectée, définissez la vitesse de transmission dans [Définir vitesse Ethernet] sous [Paramètres réseau].
- Configurez d'abord le paramètre d'adresse IP, puis installez le pilote. Pour plus d'informations sur l'installation du pilote, reportez-vous au Manuel d'installation du pilote.
- Pour plus d'informations sur l'impression de la page de configuration, reportez-vous à [P. 232](#page-233-0) ["Impression de listes / rapports"](#page-233-0).

#### Définir les paramètres pour recevoir automatiquement une adresse IPv4

#### Important

- Un serveur DHCP est nécessaire sur le réseau pour que l'appareil reçoive automatiquement une adresse IPv4.
- 1. Mettre l'appareil sous tension.
- 2. Appuyez sur la touche [Outils utilisateur].

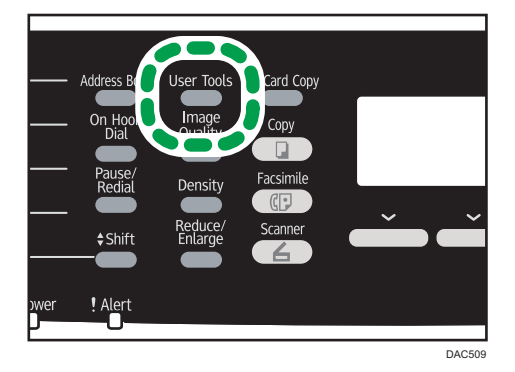

3. Appuyez sur la touche  $[4]$  ou  $[7]$  pour sélectionner  $[Parameter$ res réseau], puis appuyez sur la touche [OK].

- 4. Si on vous demande de saisir un mot de passe, saisissez le mot de passe à l'aide du pavé numérique, puis appuyez sur la touche [OK].
- 5. Appuyez sur la touche  $[4]$  ou  $[7]$  pour sélectionner  $[Confi$ quration  $IPv4]$ , puis appuyez sur la touche [OK].
- 6. Appuyez sur la touche  $[4]$  ou  $[7]$  pour sélectionner  $[DHCP]$ , puis appuyez sur la touche [OK].
- 7. Appuyez sur la touche  $[$   $\blacktriangle$   $]$  ou  $[$   $\blacktriangledown$   $]$  pour sélectionner  $[$ Actif $]$ , puis appuyez sur la touche [OK].
- 8. Appuyez sur la touche [Outils utilisateur] pour revenir à l'écran initial.
- 9. S'il vous est demandé de redémarrer l'appareil, éteignez-le puis rallumez-le.
- 10. Imprimez la page de configuration pour vérifier les paramètres définis.

Le paramètre d'adresse IPv4 apparaîtra sous « TCP/IP » sur la page de configuration.

#### Assigner manuellement l'adresse IPv4 de l'appareil

- L'adresse IPv4 attribuée à l'appareil ne doit pas être utilisée par un autre dispositif sur le même réseau.
- 1. Mettre l'appareil sous tension.
- 2. Appuyez sur la touche [Outils utilisateur].

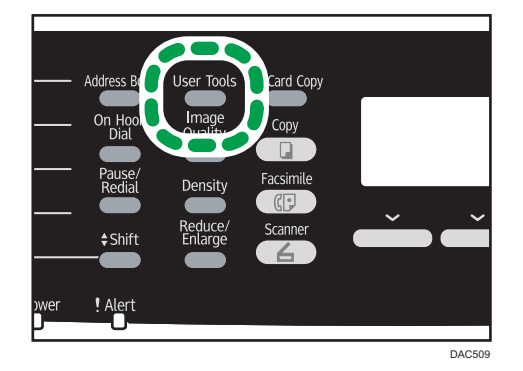

- 3. Appuyez sur la touche [<sup>4</sup>] ou [<sup>v</sup>] pour sélectionner [Paramètres réseau], puis appuyez sur la touche [OK].
- 4. Si on vous demande de saisir un mot de passe, saisissez le mot de passe à l'aide du pavé numérique, puis appuyez sur la touche [OK].
- 5. Appuyez sur la touche  $[4]$  ou  $[7]$  pour sélectionner [Configuration IPv4], puis appuyez sur la touche [OK].
- 6. Appuyez sur la touche  $[$   $]$  ou  $[$   $]$  pour sélectionner  $[$  DHCP], puis appuyez sur la touche [OK].
- 7. Appuyez sur la touche [ $\blacktriangle$ ] ou [ $\blacktriangledown$ ] pour sélectionner [Inactif], puis appuyez sur la touche [OK].
- 8. Appuyez sur la touche  $\lceil \mathbf{v} \rceil$  ou  $\lceil \mathbf{A} \rceil$  pour sélectionner  $\lceil \mathbf{A} \rceil$  dresse IP], puis appuyez sur la touche [OK].

L'adresse IPv4 actuelle s'affiche.

9. Saisissez l'adresse IPv4 de l'appareil à l'aide du pavé numérique, puis appuyez sur la touche [OK].

Appuyez sur les touches [<sup>4</sup>] et [<sup>b</sup>] pour vous déplacer d'un champ à l'autre.

10. Appuyez sur la touche [<sup>4</sup>] ou [<sup>v</sup>] pour sélectionner [Masque de ss-réseau], puis appuyez sur la touche [OK].

Le masque de sous-réseau actuel est affiché.

11. Saisissez le masque de sous-réseau à l'aide du pavé numérique, puis appuyez sur la touche [OK].

Appuyez sur les touches  $[4]$  et  $[4]$  pour vous déplacer d'un champ à l'autre.

12. Appuyez sur la touche [<sup>4</sup>] ou [<sup>v</sup>] pour sélectionner [Adres. passerelle ], puis appuyez sur la touche [OK].

L'adresse passerelle actuelle est affichée.

- 13. Saisissez l'adresse passerelle avec le pavé numérique, puis appuyez sur [OK]. Appuyez sur les touches [4] et [<sup>b</sup>] pour vous déplacer d'un champ à l'autre.
- 14. Appuyez sur la touche [Outils utilisateur] pour revenir à l'écran initial.
- 15. S'il vous est demandé de redémarrer l'appareil, éteignez-le puis rallumez-le.
- 16. Imprimez la page de configuration pour vérifier les paramètres définis.

Le paramètre d'adresse IPv4 apparaîtra sous « TCP/IP » sur la page de configuration.

**A** Remarque

• Si [DHCP] est activé, les paramètres de l'adresse IPv4 définis manuellement ne sont pas utilisés.

#### Définir les paramètres pour recevoir automatiquement une adresse IPv6

- Un serveur DHCP est nécessaire sur le réseau pour que l'appareil obtienne automatiquement une adresse IPv6.
- 1. Mettre l'appareil sous tension.

2. Appuyez sur la touche [Outils utilisateur].

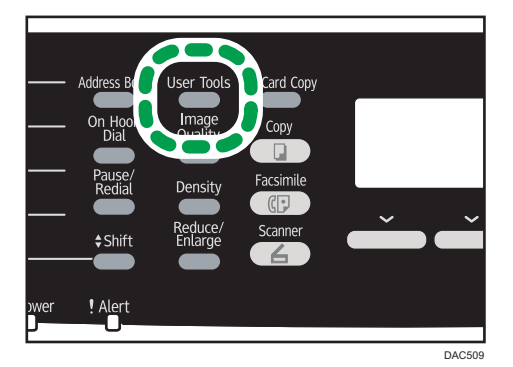

- 3. Appuyez sur la touche [<sup>4</sup>] ou [<sup>v</sup>] pour sélectionner [Paramètres réseau], puis appuyez sur la touche [OK].
- 4. Si on vous demande de saisir un mot de passe, saisissez le mot de passe à l'aide du pavé numérique, puis appuyez sur la touche [OK].
- 5. Appuyez sur la touche  $[•]$  ou  $[•]$  pour sélectionner [Configuration IPv6], puis appuyez sur la touche [OK].
- 6. Appuyez sur la touche  $[\mathbf{v}]$  ou  $[\mathbf{A}]$  pour sélectionner  $[IPv6]$ , puis appuyez sur la touche [OK].
- 7. Appuyez sur la touche  $[$   $\bullet$   $]$  ou  $[$   $\bullet$   $]$  pour sélectionner [Actif], puis appuyez sur la touche [OK].
- 8. Appuyez sur la touche [<sup>4</sup>] ou [<sup>v</sup>] pour sélectionner [DHCP], puis appuyez sur la touche [OK].
- 9. Appuyez sur la touche  $[•]$  ou  $[•]$  pour sélectionner  $[$ Actif], puis appuyez sur la touche [OK].
- 10. Appuyez sur la touche [Outils utilisateur] pour revenir à l'écran initial.
- 11. S'il vous est demandé de redémarrer l'appareil, éteignez-le puis rallumez-le.
- 12. Imprimez la page de configuration pour confirmer les paramètres définis.

Le paramètre de l'adresse IPv6 apparaît sous « Configuration IPv6 » sur la page de configuration.

#### Attribuer manuellement l'adresse IPv6 de l'appareil

- L'adresse IPv6 attribuée à l'appareil ne doit pas être utilisée par un autre dispositif sur le même réseau.
- 1. Mettre l'appareil sous tension.

2. Appuyez sur la touche [Outils utilisateur].

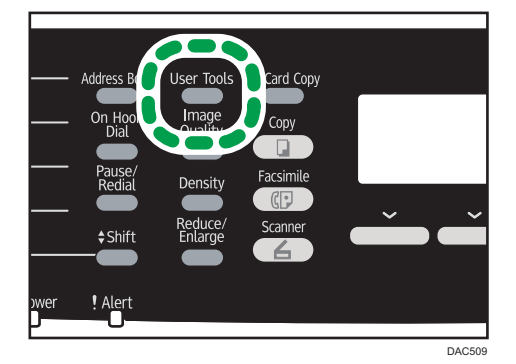

- 3. Appuyez sur la touche  $[$   $\blacktriangle]$  ou  $[$   $\blacktriangledown]$  pour sélectionner [Paramètres réseau], puis appuyez sur la touche [OK].
- 4. Si on vous demande de saisir un mot de passe, saisissez le mot de passe à l'aide du pavé numérique, puis appuyez sur la touche [OK].
- 5. Appuyez sur la touche  $[$   $]$  ou  $[$   $]$  pour sélectionner [Configuration IPv6], puis appuyez sur la touche [OK].
- 6. Appuyez sur la touche  $[\mathbf{v}]$  ou  $[\mathbf{A}]$  pour sélectionner  $[IPv6]$ , puis appuyez sur la touche [OK].
- 7. Appuyez sur la touche  $[$   $\blacktriangle$   $]$  ou  $[$   $\blacktriangledown$   $]$  pour sélectionner  $[$ Actif $]$ , puis appuyez sur la touche [OK].
- 8. Appuyez sur la touche [4] ou [7] pour sélectionner [DHCP], puis appuyez sur la touche [OK].
- 9. Appuyez sur la touche  $\blacktriangle$ ] ou  $\blacktriangledown$ ] pour sélectionner [Inactif], puis appuyez sur la touche [OK].
- 10. Appuyez sur la touche [<sup>v</sup>] ou [<sup>A</sup>] pour sélectionner [Config. manuelle Adresse], puis appuyez sur la touche [OK].
- 11. Appuyez sur la touche [<sup>v</sup>] ou [<sup>4</sup>] pour sélectionner [Config. manuelle Adresse], puis appuyez sur la touche [OK].
- 12. Saisissez l'adresse IPv6 de l'appareil à l'aide du pavé numérique, puis appuyez sur la touche [OK].
- 13. Appuyez sur la touche [4] ou [7] pour sélectionner [Longueur préfixe], puis appuyez sur la touche [OK].
- 14. Saisissez la longueur du préfixe avec le pavé numérique, puis appuyez sur la touche [OK].
- 15. Appuyez sur la touche [<sup>4</sup>] ou [<sup>7</sup>] pour sélectionner [Adres. passerelle ], puis appuyez sur la touche [OK].
- 16. Saisissez l'adresse passerelle avec le pavé numérique, puis appuyez sur [OK].
- 17. Appuyez sur la touche [Outils utilisateur] pour revenir à l'écran initial.
- 18. S'il vous est demandé de redémarrer l'appareil, éteignez-le puis rallumez-le.
- 19. Imprimez la page de configuration pour confirmer les paramètres définis.

Le paramètre de l'adresse IPv6 apparaît sous « Configuration IPv6 » sur la page de configuration.

### Partage de l'imprimante sur un réseau.

Cette section traite de la configuration de cet appareil en tant qu'imprimante réseau Windows.

Le paramètre d'imprimante réseau peut être configuré pour autoriser les clients réseau à utiliser l'appareil.

- Pour modifier les propriétés de l'imprimante, vous avez besoin de privilèges d'accès pour la gestion de l'imprimante. Connectez-vous en utilisant le compte des membres du groupe Administrateur.
- La procédure suivante se déroule sous Windows 7. Si vous utilisez un autre système d'exploitation, il est possible que la procédure soit légèrement différente.
- 1. Dans le menu [Démarrer], cliquez sur [Périphériques et imprimantes].

Si vous utilisez un ordinateur exécutant Windows 8 ou Windows Server 2012, cliquez sur [Rechercher] situé sur la Charm Bar, puis cliquez sur [Panneau de commande]. Lorsque la fenêtre [Panneau de commande] apparaît, cliquez sur [Affichage périphériques et imprimantes].

2. Faites un clic droit sur l'icône de l'imprimante que vous voulez utiliser, puis cliquez sur [Propriétés de l'imprimante].

La boîte de dialogue des propriétés de l'imprimante s'affiche.

- 3. Sur l'onglet [Partage], cliquez sur [Partager cette imprimante].
	- Pour partager cette imprimante avec des utilisateurs d'autres versions de Windows, poursuivez cette procédure.
	- Passez à l'étape 8 si vous avez installé un pilote alternatif en sélectionnant [Partager cette imprimante] lors de l'installation du pilote d'impression.
- 4. Cliquez sur [Pilotes supplémentaires...].
- 5. Sélectionnez la version de Windows avec laquelle vous souhaitez partager l'imprimante, puis cliquez sur [OK].
- 6. Cliquez sur [Parcourir...], sélectionnez le fichier de pilote, puis cliquez sur [Ouvrir].
- 7. Cliquez sur [OK].
- 8. Dans l'onglet [Avancé], cliquez sur le bouton [Impression par défaut...].

Définissez les valeurs par défaut du pilote d'impression qui seront utilisées par les ordinateurs clients, puis cliquez sur [OK].

9. Cliquez sur [Appliquer].

10. Cliquez sur [OK].

## Configuration LAN sans fil

Cette section explique comment configurer les paramètres LAN sans fil manuellement à l'aide du panneau de commande. Pour une configuration simple à l'aide de Méthode WPS (Wireless Protected Setup - Configuration protégée sans fil), reportez-vous à Paramètres Wi-Fi.

Important

- Si [Inactif] est sélectionné pour la configuration du paramètre [Wi-Fi], vous ne pourrez pas utiliser l'[Assist. instal.]. Veillez à d'abord définir le paramètre [Wi-Fi] sur [Actif]. Si vous modifiez le paramètre [Wi-Fi], l'appareil doit être redémarré.
- Vérifiez que le routeur, le point d'accès ou l'appareil équipé d'un LAN sans fil, etc., est sous tension.
- Vérifiez à l'avance la méthode d'authentification et le nom du routeur, du point d'accès ou de l'appareil équipé d'un LAN sans fil (SSID/IBSS).
- Configurez d'abord les paramètres de LAN sans fil, puis installez le pilote. Pour plus d'informations sur l'installation du pilote, reportez-vous au Manuel d'installation du pilote.

## Mode Infrastructure

Utilisez la procédure suivante pour connecter manuellement le routeur ou le point d'accès LAN sans fil.

- 1. Mettre l'appareil sous tension.
- 2. Appuyez sur la touche [Outils utilisateur].
- 3. Appuyez sur la touche [<sup>4</sup>] ou [<sup>v</sup>] pour sélectionner [Paramètres réseau], puis appuyez sur la touche [OK].
- 4. Si on vous demande de saisir un mot de passe, saisissez le mot de passe à l'aide du pavé numérique, puis appuyez sur la touche [OK].
- 5. Appuyez sur la touche  $\lceil \mathbf{v} \rceil$  ou  $\lceil \mathbf{A} \rceil$  pour sélectionner [Configuration Wi-Fi], puis appuyez sur la touche [OK].
- 6. Appuyez sur la touche  $[$   $\blacktriangle]$  ou  $[$   $\blacktriangledown]$  pour sélectionner [Assist. instal.], puis appuyez sur la touche [OK].
- 7. Appuyez sur la touche  $\blacktriangleleft$  ou  $\blacktriangledown$  pour sélectionner [Infrastructure], puis appuyez sur [Suivant].
- 8. Appuyez sur la touche [<sup>4</sup>] ou [<sup>7</sup>] pour sélectionner le destinataire SSID, puis appuyez sur [Suivant].

Si vous ne trouvez pas le destinataire SSID, vérifiez si l'appareil est sous tension.

Lors de la saisie du SSID, sélectionnez [Saisir SSID], puis appuyez sur [Suivant].

L'écran de saisie SSID s'affiche. Saisissez le SSID à l'aide du pavé numérique, puis appuyez sur [Suivant].

9. Appuyez sur la touche  $[4]$  ou  $[\nabla]$  pour sélectionner la méthode d'authentification, puis appuyez sur [Suivant].

Sélectionnez la même méthode que celle utilisée par le routeur ou le point d'accès.

Si vous avez sélectionné [WPA2-PSK] ou [Mode mixte WPA2/WPA], passez à l'étape 11.

10. Appuyez sur la touche [V] ou [A] pour sélectionner la méthode de cryptage, puis appuyez sur [Suivant].

Sélectionnez la même méthode que celle utilisée par le routeur ou le point d'accès.

11. Saisissez la clé de cryptage via le pavé numérique, puis appuyez sur la touche [Connect.].

Si vous avez sélectionné [Clé partagée] ou [Système ouvert] à l'étape 9, il est nécessaire de saisir l'ID. L'ID sert à identifier la clé de cryptage. Vous pouvez enregistrer quatre clés de cryptage (ID 1 à 4). Utilisez la touche [4] ou [7] pour alterner entre la clé de cryptage et les paramètres d'ID.

12. Appuyez sur [Oui].

Une fois la connexion au réseau établie, l'écran Wi-Fi s'affiche.

13. Appuyez sur la touche [ $\blacktriangledown$ ] ou [ $\blacktriangle$ ] pour sélectionner [État Wi-Fi], puis appuyez sur la touche [OK].

Lorsque "Connecté" s'affiche, la connexion a été établie.

Lorsque "Déconnecté" s'affiche, la connexion n'a pas été établie. Recommencez depuis le début.

## Mode ad hoc

Cette section explique comment se connecter directement à des appareils équipés d'un LAN sans fil, tels que des ordinateurs sur un réseau poste-à-poste.

**A** Important

- Dans un réseau Ad Hoc, chaque appareil doit se voir manuellement assigner une adresse IP pour TCP/IP s'il n'y a pas de serveur DHCP.
- En mode Ad Hoc, seul Système ouvert ou Cryptage WEP est accepté. L'authentification WPA2-PSK et le mode mixte WPA2/WPA ne sont pas pris en charge.
- 1. Mettre l'appareil sous tension.
- 2. Appuyez sur la touche [Outils utilisateur].
- 3. Appuyez sur la touche [▲] ou [▼] pour sélectionner [Paramètres réseau], puis appuyez sur la touche [OK].
- 4. Si on vous demande de saisir un mot de passe, saisissez le mot de passe à l'aide du pavé numérique, puis appuyez sur la touche [OK].
- 5. Appuyez sur la touche [ $\blacktriangledown$ ] ou [ $\blacktriangle$ ] pour sélectionner [Configuration Wi-Fi], puis appuyez sur la touche [OK].
- 6. Appuyez sur la touche  $\left\lfloor \frac{4}{3} \right\rfloor$  ou  $\left\lfloor \frac{4}{3} \right\rfloor$  pour sélectionner  $\left\lfloor \frac{4}{3} \right\rfloor$  assist. instal.], puis appuyez sur la touche [OK].
- 7. Appuyez sur la touche  $[4]$  ou  $[7]$  pour sélectionner [Ad hoc], puis appuyez sur [Suivant].
- 8. Appuyez sur la touche  $\lceil \mathbf{v} \rceil$  ou  $\lceil \mathbf{A} \rceil$  pour sélectionner un canal de communication, puis appuyez sur la touche [Suivant].

Sélectionnez un canal qui corresponde à l'appareil avec lequel vous souhaitez vous connecter.

9. Appuyez sur la touche  $\mathbf{v}$  ou  $\mathbf{A}$  pour sélectionner le nom de l'appareil destinataire (IBSS), puis appuyez sur la touche [Suivant].

Si vous ne pouvez pas trouver le destinataire, vérifiez que l'appareil soit sous tension.

Lors de la saisie du nom de l'appareil, sélectionnez [Saisir SSID], puis appuyez sur la touche [Suivant]. L'écran de saisie SSID s'affiche. Saisissez le nom de l'appareil à l'aide du pavé numérique, puis appuyez sur la touche [Suivant].

- 10. Appuyez sur la touche [<sup>4</sup>] ou [<sup>7</sup>] pour sélectionner la méthode d'authentification, puis appuyez sur [Suivant].
- 11. Appuyez sur la touche [ $\blacktriangledown$ ] ou [ $\blacktriangle$ ] pour sélectionner la méthode de cryptage, puis appuyez sur [Suivant].
- 12. Saisissez la clé de cryptage et l'ID via le pavé numérique, puis appuyez sur la touche [Connect.].

L'ID est utilisée pour identifier la clé de cryptage. Vous pouvez enregistrer quatre clés de cryptage (ID 1 à 4).

13. Appuyez sur [Oui].

Une fois la connexion au réseau établie, l'écran Wi-Fi s'affiche.

14. Appuyez sur la touche [ $\blacktriangledown$ ] ou [ $\blacktriangle$ ] pour sélectionner [État Wi-Fi], puis appuyez sur la touche [OK].

Lorsque "Connecté" s'affiche, la connexion a été établie.

Lorsque "Déconnecté" s'affiche, la connexion n'a pas été établie. Recommencez depuis le début.

# Restreindre les fonctions de l'appareil en fonction de l'utilisateur

Vous pouvez configurer les paramètres pour qu'un code utilisateur soit demandé lorsque quelqu'un essaie d'utiliser certaines fonctions de l'appareil.

Pour activer ce paramètre, vous devez d'abord configurer les paramètres de l'appareil via Web Image Monitor.

#### Important

- Cette fonction est disponible uniquement pour les modèles de type 2.
- Pour imprimer des travaux qui nécessitent une authentification, vous pouvez utiliser uniquement le pilote d'impression PCL. Imprimer ces travaux à partir du pilote d'impression PostScript 3 n'est pas possible.

Remarque

• Pour plus d'informations sur l'utilisation de Web Image Monitor, voir [P. 247 "Utilisation de Web](#page-248-0) [Image Monitor".](#page-248-0)

## Activation des paramètres de restriction utilisateur

Cette section explique comment configurer les paramètres pour n'autoriser que les utilisateurs agréés à utiliser certaines fonctions de l'appareil.

À l'aide de Web Image Monitor, activez la restriction utilisateur pour tout ou partie des fonctions répertoriées ci-après, puis enregistrez les utilisateurs qui peuvent les utiliser.

- Copie (en couleur et en noir et blanc)
- Copie couleur
- Envoi de télécopie
- Scan to E-mail/FTP/Folder
- Scan to USB
- Impression PictBridge
- Impression (en couleur et en noir et blanc)
- Impression en couleur
- Envoi de télécopies via LAN-Fax

Vous pouvez spécifier les fonctions disponibles pour chaque utilisateur dès leur authentification. Il est possible d'enregistrer 30 utilisateurs maximum.

- 1. Démarrez le navigateur web, puis accédez à l'appareil en saisissant son adresse IP.
- 2. Cliquez sur [Restreindre les fonctions dispo.].
- 3. Saisissez le mot de passe de l'administrateur si nécessaire.
- 4. Cliquez sur [Appliquer].
- 5. Dans « Fonctions disponibles », sélectionnez [Restreindre] pour les fonctions que vous souhaitez restreindre, puis cliquez sur [Appliquer].

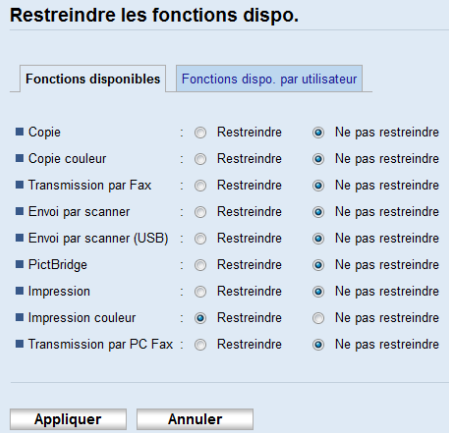

Sélectionnez [Ne pas restreindre] pour les fonctions que vous ne souhaitez pas restreindre.

Le paramètre de restriction utilisateur est activé pour la fonction sélectionnée. Passez à l'étape suivante pour enregistrer des utilisateurs.

6. Cliquez sur [Fonctions dispo. par utilisateur].

Une liste des utilisateurs actuellement enregistrés apparaît.

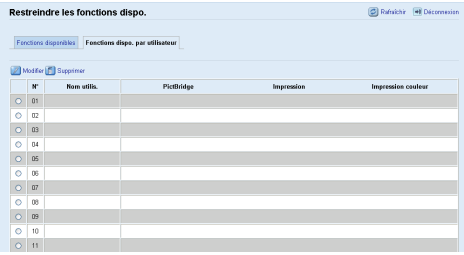

7. Sélectionnez un utilisateur et cliquez ensuite sur [Modifier].

La fenêtre suivante apparaît.

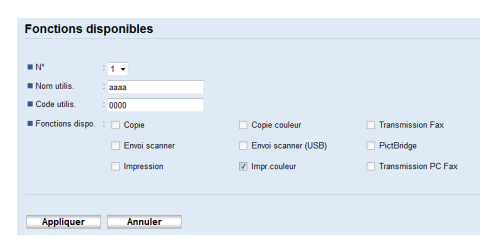

8. Saisissez le nom d'utilisateur dans [Nom utilis.] en utilisant jusqu'à 16 caractères alphanumériques.

9. Saisissez le code utilisateur dans [Code utilis.] en utilisant jusqu'à 8 chiffres.

Le code utilisateur sera utilisé pour authentifier les utilisateurs lorsqu'ils essaient d'utiliser une fonction restreinte.

10. Sélectionnez les fonctions que vous souhaitez rendre disponibles pour l'utilisateur après authentification.

Les fonctions non sélectionnées ne seront pas disponibles pour les utilisateurs authentifiés sous ce code utilisateur.

- 11. Cliquez sur [Appliquer].
- 12. Fermez le navigateur Web.

#### Remarque

- Vous devez saisir à la fois un nom d'utilisateur et un code utilisateur pour enregistrer une saisie utilisateur.
- Veillez à ce que différentes saisies utilisateur ne partagent pas le même nom ou code utilisateur.

### Modifier les saisies utilisateur

Cette section explique comment modifier les entrées utilisateur.

- 1. Démarrez le navigateur web, puis accédez à l'appareil en saisissant son adresse IP.
- 2. Cliquez sur [Restreindre les fonctions dispo.].
- 3. Saisissez le mot de passe de l'administrateur si nécessaire.
- 4. Cliquez sur [Appliquer].
- 5. Cliquez sur [Fonctions dispo. par utilisateur].

Une liste des utilisateurs actuellement enregistrés apparaît.

- 6. Sélectionnez l'entrée à modifier, puis cliquez sur [Modifier].
- 7. Changez les paramètres selon les besoins.
- 8. Cliquez sur [Appliquer].
- 9. Fermez le navigateur Web.

#### Supprimer les saisies utilisateur

Cette section explique comment supprimer des entrées utilisateur.

- 1. Démarrez le navigateur web, puis accédez à l'appareil en saisissant son adresse IP.
- 2. Cliquez sur [Restreindre les fonctions dispo.].
- 3. Saisissez le mot de passe de l'administrateur si nécessaire.
- 4. Cliquez sur [Appliquer].

5. Cliquez sur [Fonctions dispo. par utilisateur].

Une liste des utilisateurs actuellement enregistrés apparaît.

- 6. Sélectionnez l'entrée à supprimer, puis cliquez sur [Supprimer].
- 7. Vérifiez que l'entrée que vous avez sélectionnée est l'entrée que vous souhaitez supprimer.
- 8. Cliquez sur [Appliquer].
- 9. Fermez le navigateur Web.

# Lorsque les fonctions de l'appareil sont restreintes

Les fonctions restreintes ne peuvent être utilisées que par des utilisateurs autorisés.

Selon la fonction restreinte, les utilisateurs seront authentifiés à partir du panneau de commande de l'appareil ou dans le pilote impression/LAN-Fax.

## Important

- Cette fonction est disponible uniquement pour les modèles de type 2.
- Pour imprimer des travaux qui nécessitent une authentification, vous pouvez utiliser uniquement le pilote d'impression PCL. Imprimer ces travaux à partir du pilote d'impression PostScript 3 n'est pas possible.
- La procédure dans cette section est un exemple basé sur Windows 7.

Le tableau ci-après indique les fonctions pouvant être restreintes et comment les utilisateurs peuvent être authentifiés pour utiliser ces fonctions.

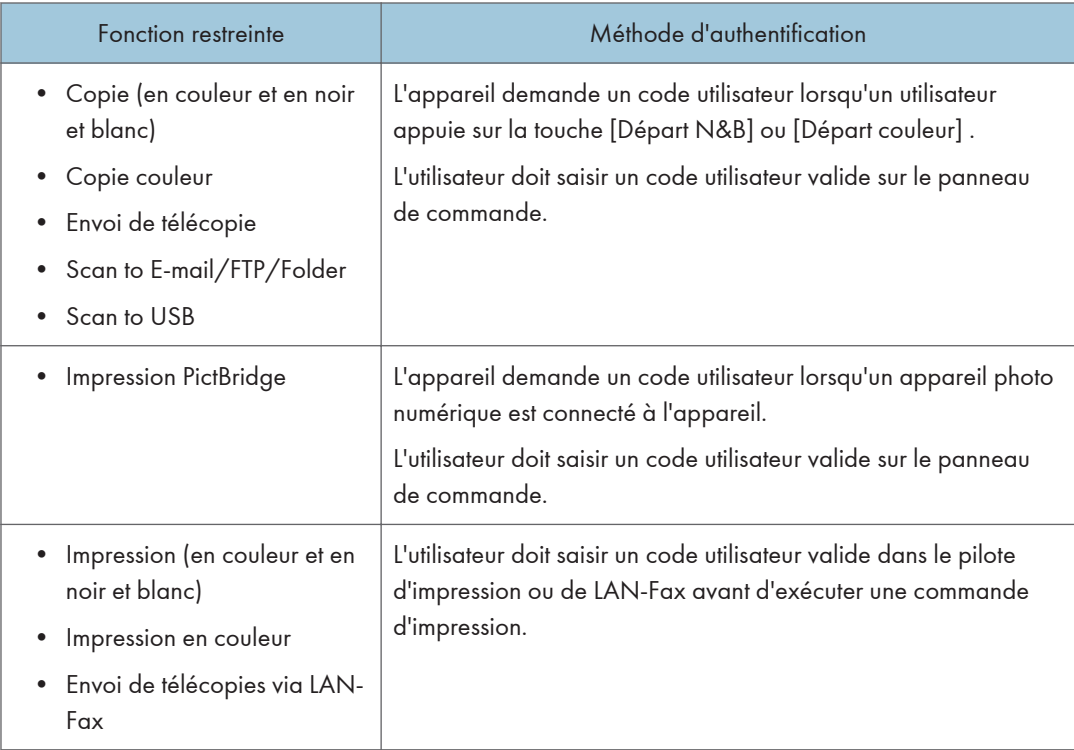

#### Authentification à l'aide du panneau de commande

1. Si l'appareil demande le code utilisateur, saisissez un code utilisateur à l'aide du pavé numérique.

Si vous saisissez un code erroné à 3 reprises, l'appareil émet un bip et refuse toute autre tentative d'authentification.

2. Appuyez sur la touche [OK].

#### Authentification via le pilote d'impression ou LAN-Fax.

- 1. Ouvrez le fichier que vous souhaitez imprimer sur votre ordinateur.
- 2. Dans le menu [Fichier], cliquez sur [Imprimer...].
- 3. Dans la zone [Sélectionner l'imprimante], sélectionnez le nom de cet appareil, puis cliquez sur [Préférences].
- 4. Cliquez sur l'onglet [Accès valide] (pilote d'impression PCL) ou cochez la case [Code utilisateur]. (Pilote LAN-Fax)
- 5. Saisissez le code utilisateur en utilisant 1 à 8 chiffres, puis cliquez sur [OK].
- 6. Exécuter une commande d'impression.

Si un code utilisateur incorrect est saisi, le travail sera annulé automatiquement (sans message d'erreur).

# Papier pris en charge

# Magasin 1

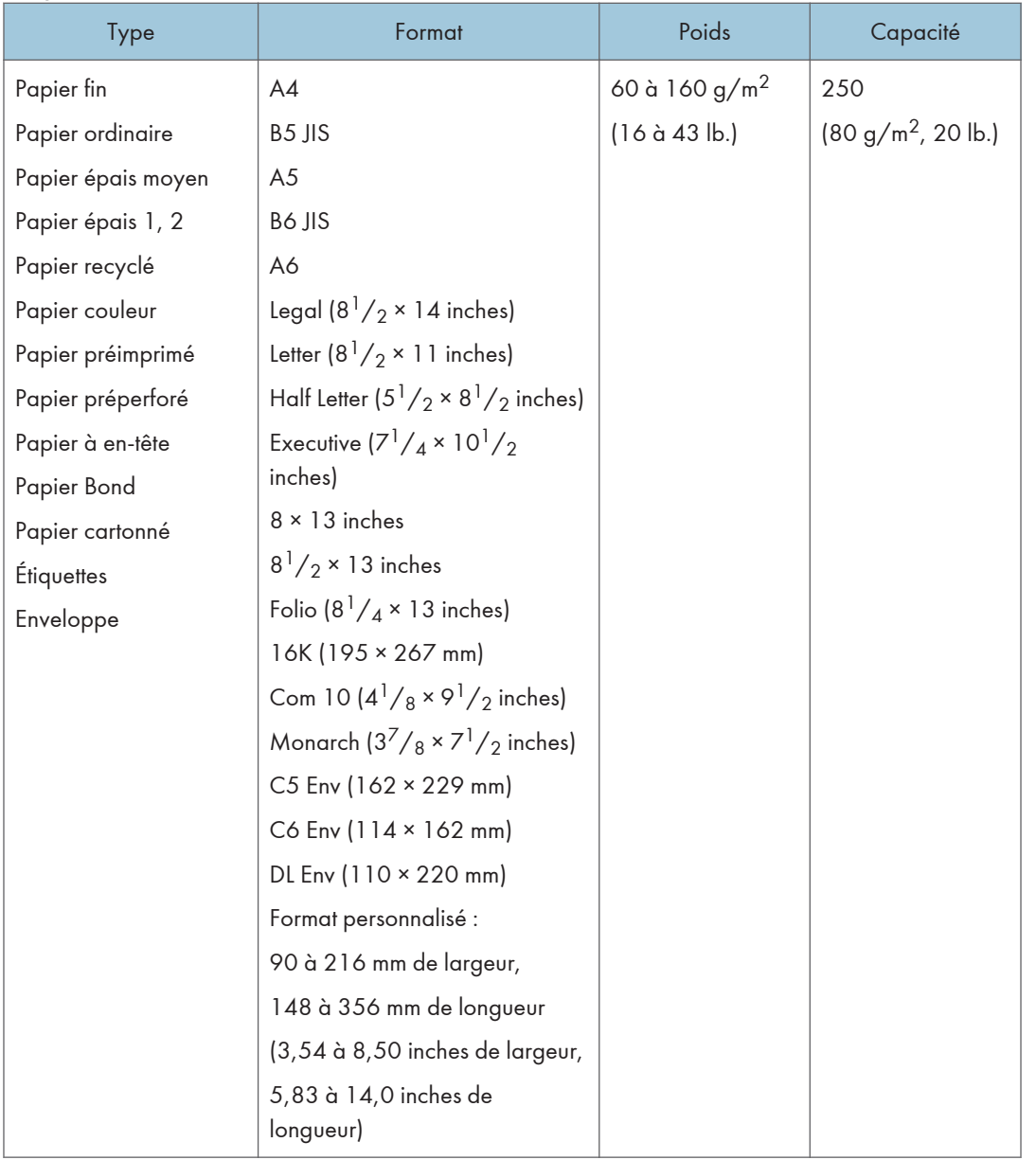

# Magasin 2 (en option)

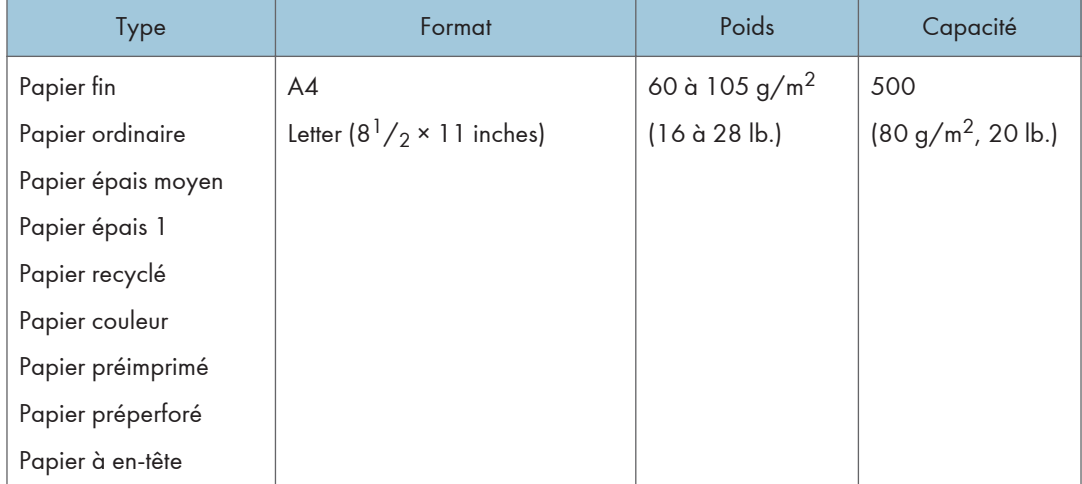

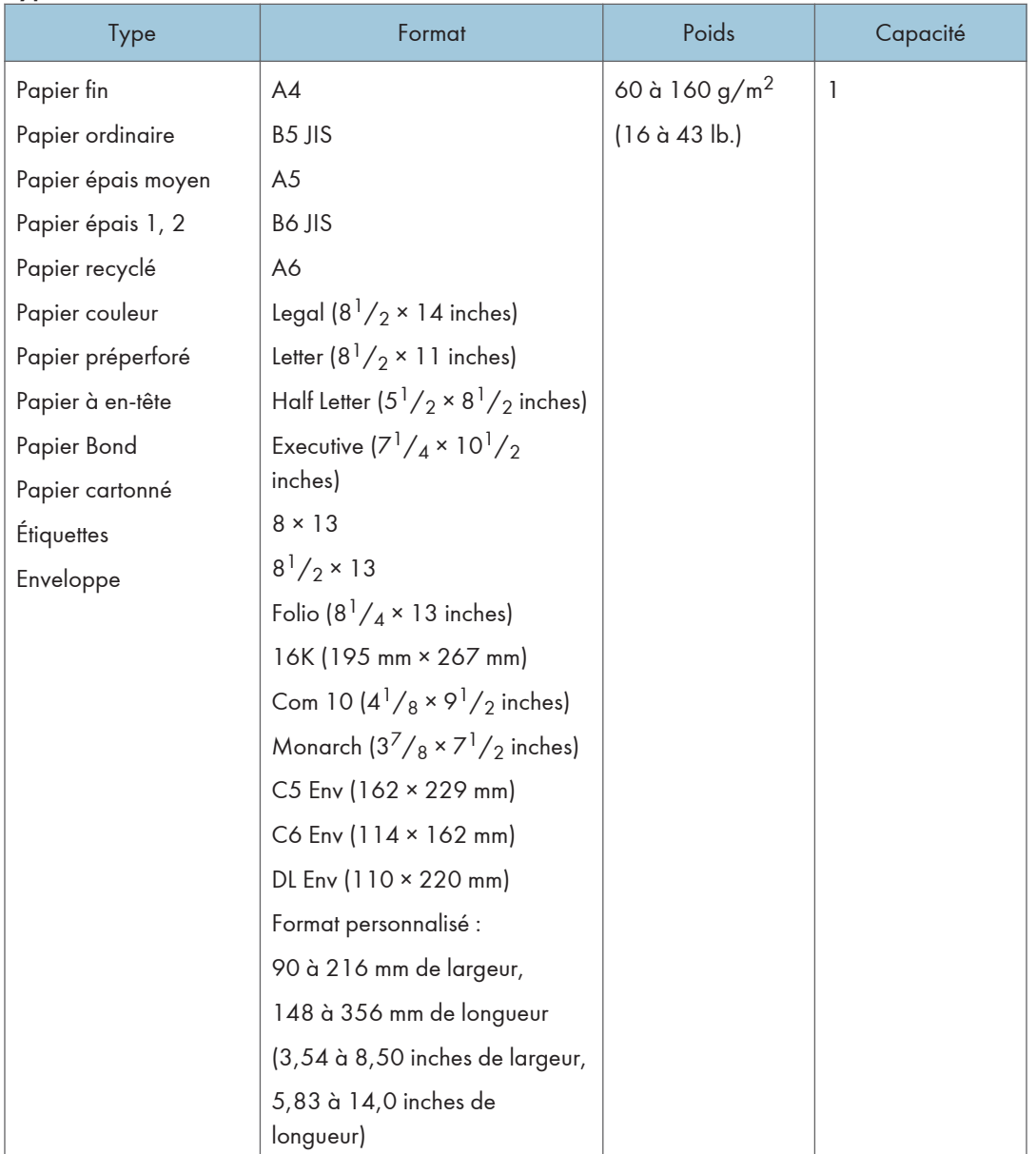

#### Bypass

## *D* Remarque

- Dans les cas suivants, veuillez ne pas imprimer sur du papier au format Legal :
	- Pilote d'impression PCL

Lorsque [Gradation :] dans [Qualité impr.] est paramétré sur [Fin]

• Pilote d'impression PostScript 3

Lorsque [Qualité impr.] dans [Paramètres imprimante] est paramétré sur [Best Quality]

# Spécifications des types de papier

Les tableaux ci-dessous décrivent les différents types de papier pouvant être utilisés avec cet appareil.

#### **A**Important

- En fonction du type du papier, le toner sèche plus ou moins vite. Avant de manipuler les feuilles imprimées, assurez-vous qu'elles sont tout à fait sèches. Dans le cas contraire, des traînées peuvent apparaître sur le papier.
- La qualité de l'impression ne peut être garantie que si le papier recommandé est utilisé. Pour plus de détails sur le papier recommandé, contactez votre revendeur ou le SAV.

#### Papier épais moyen

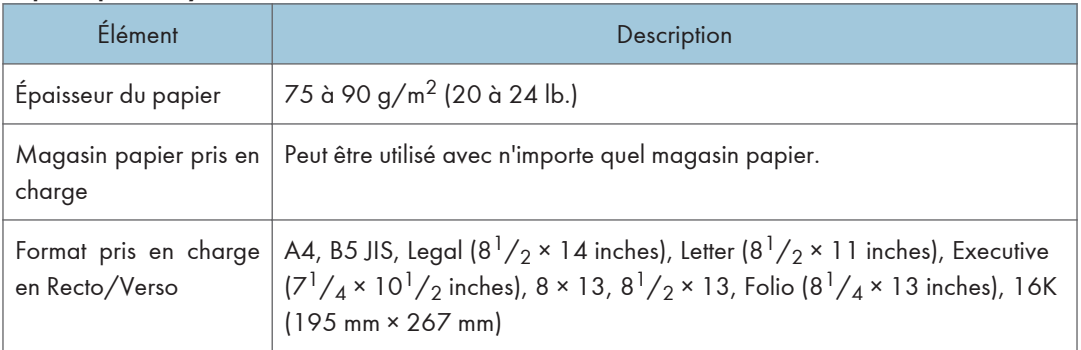

#### Papier épais 1

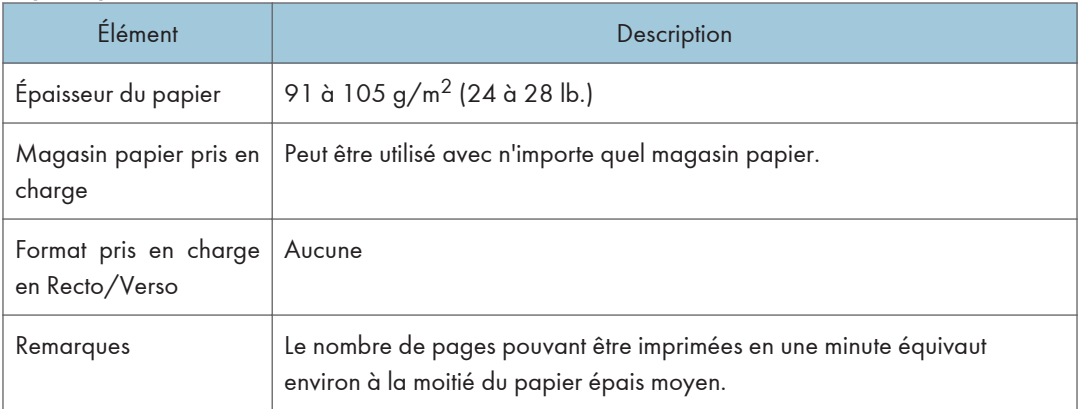

## Papier épais 2

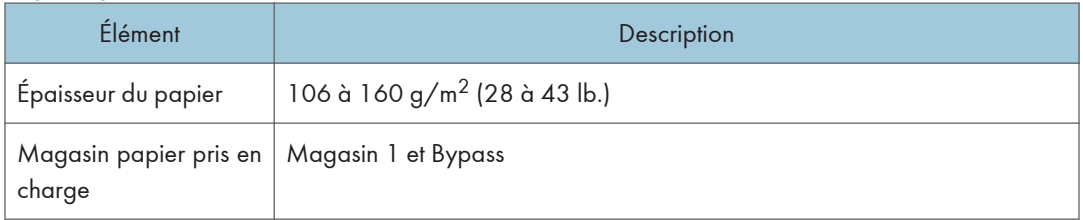

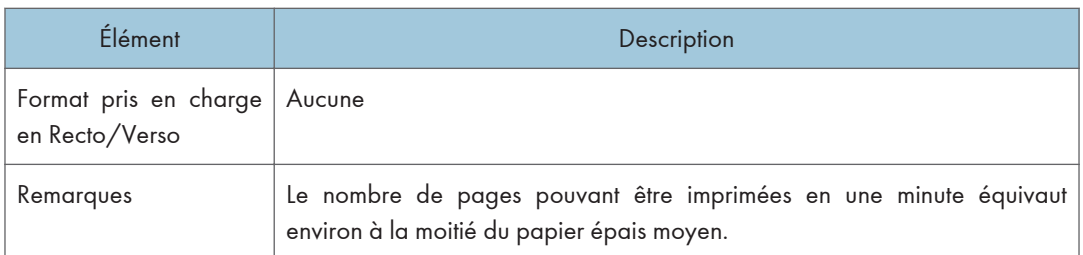

# Papier fin

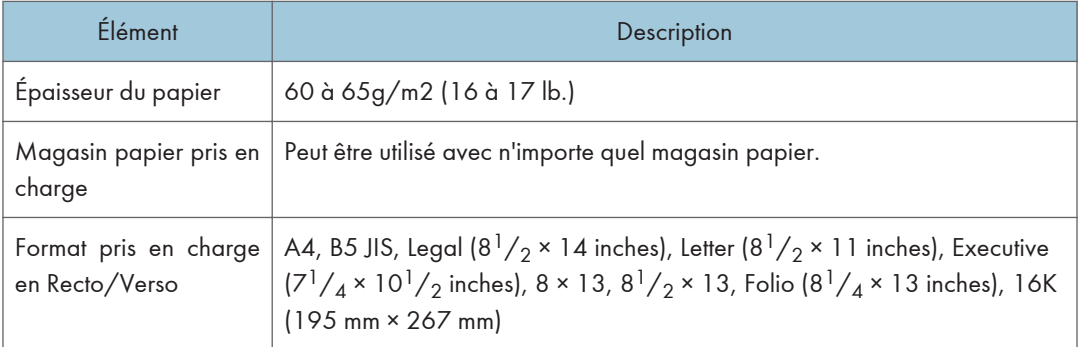

# Papier ordinaire

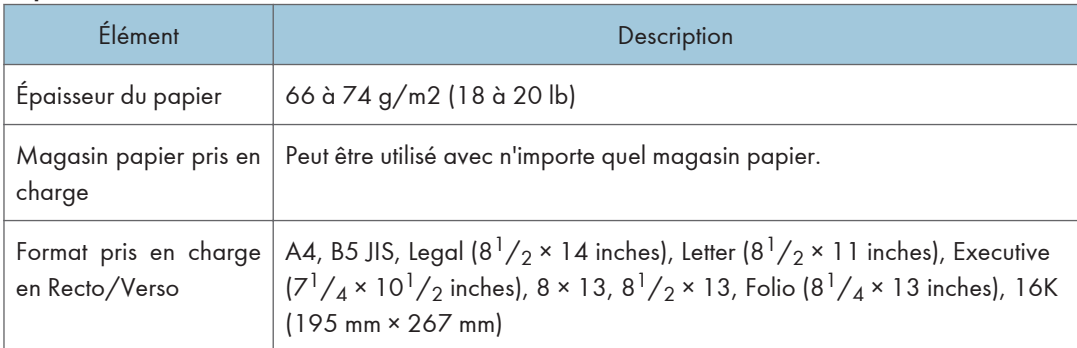

# Papier recyclé

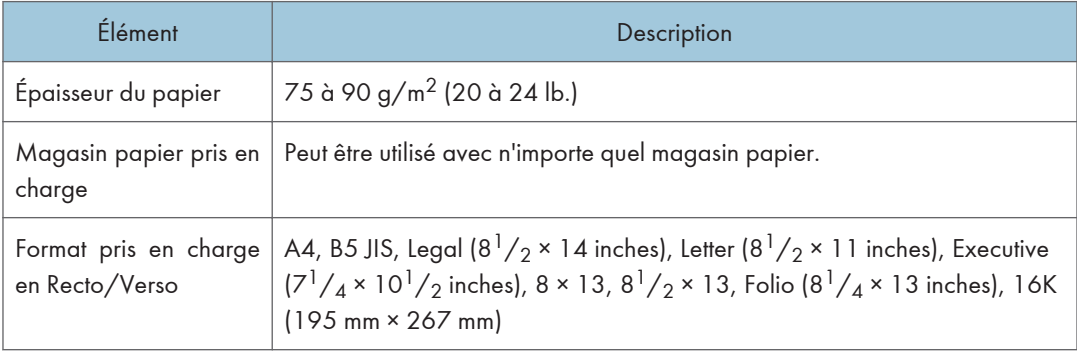

### 2. Chargement du papier

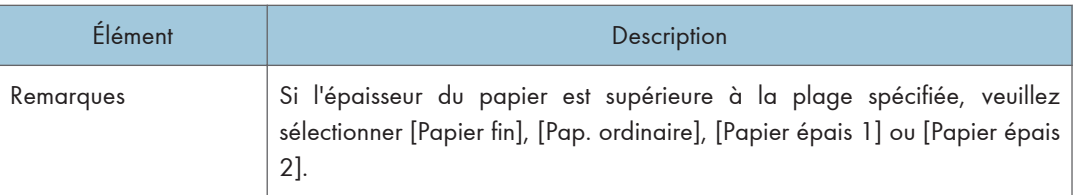

# Papier couleur

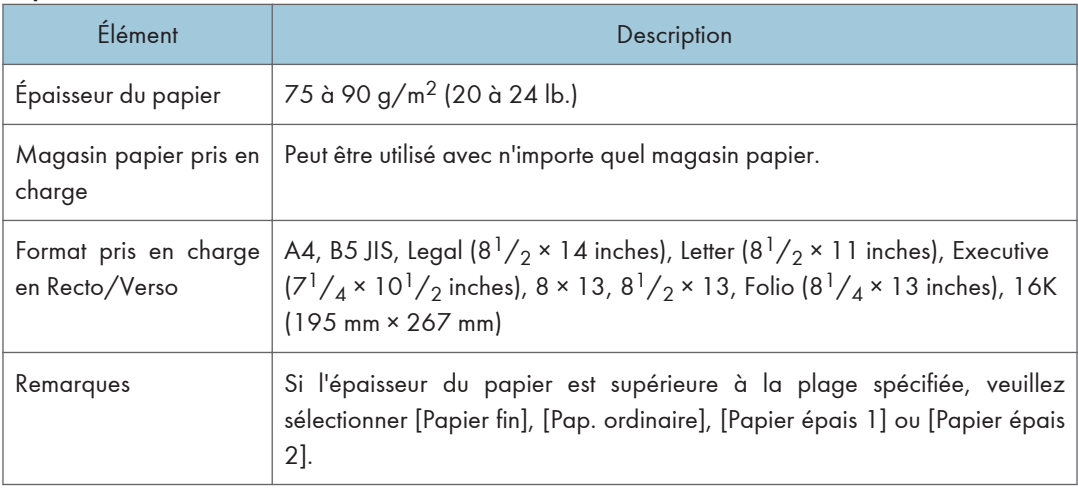

# Papier préimprimé

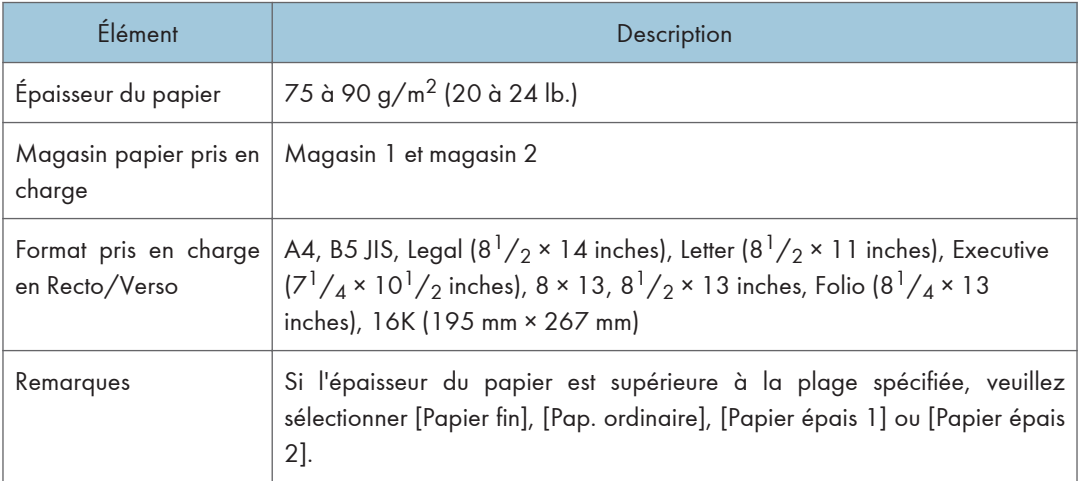

# Papier préperforé

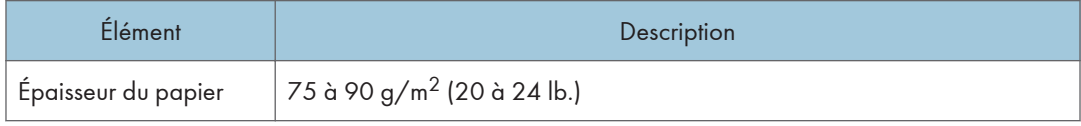

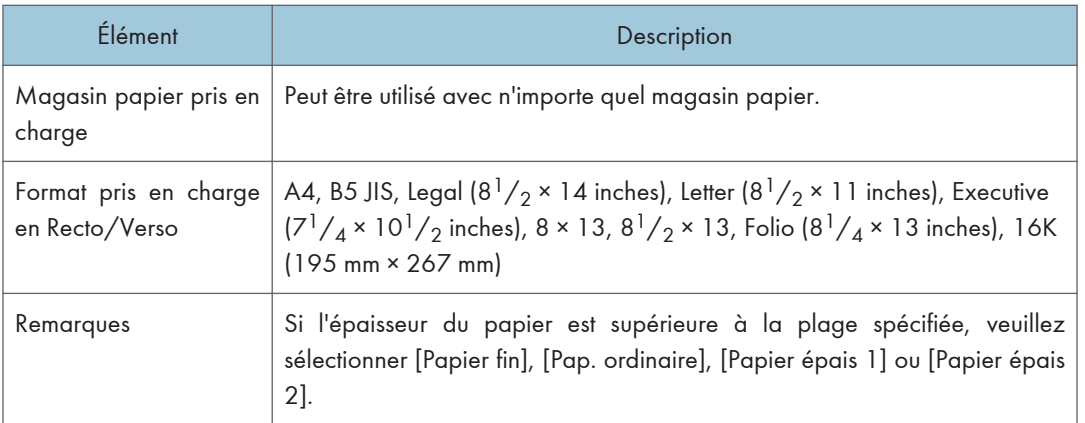

# Papier à en-tête

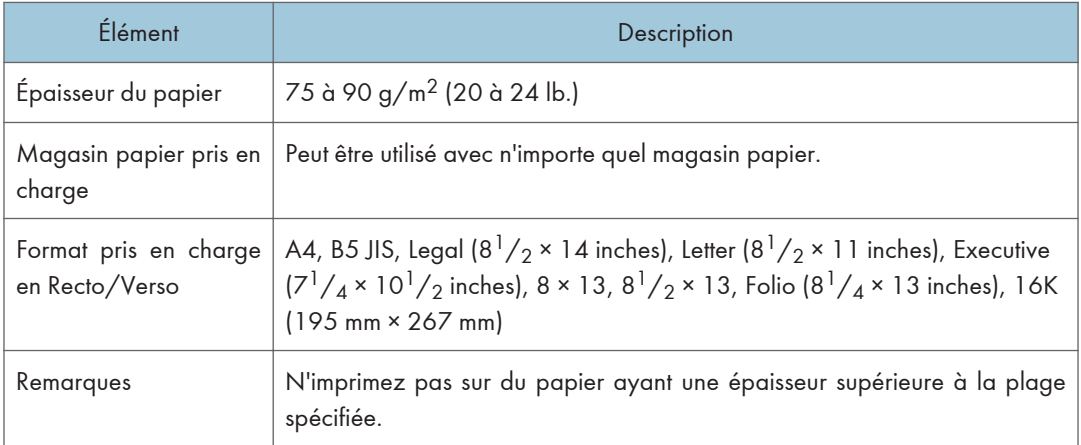

# Papier Bond

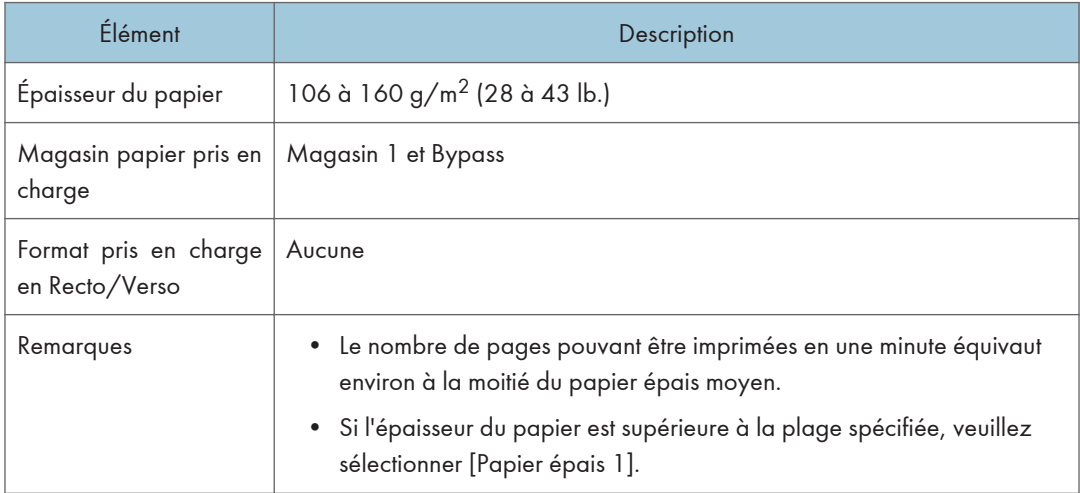

## Papier cartonné

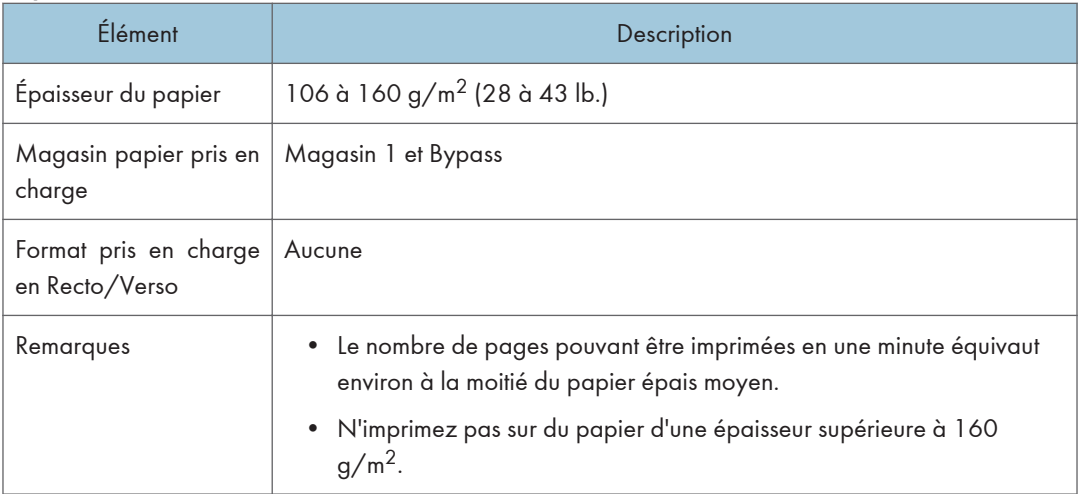

# Étiquettes

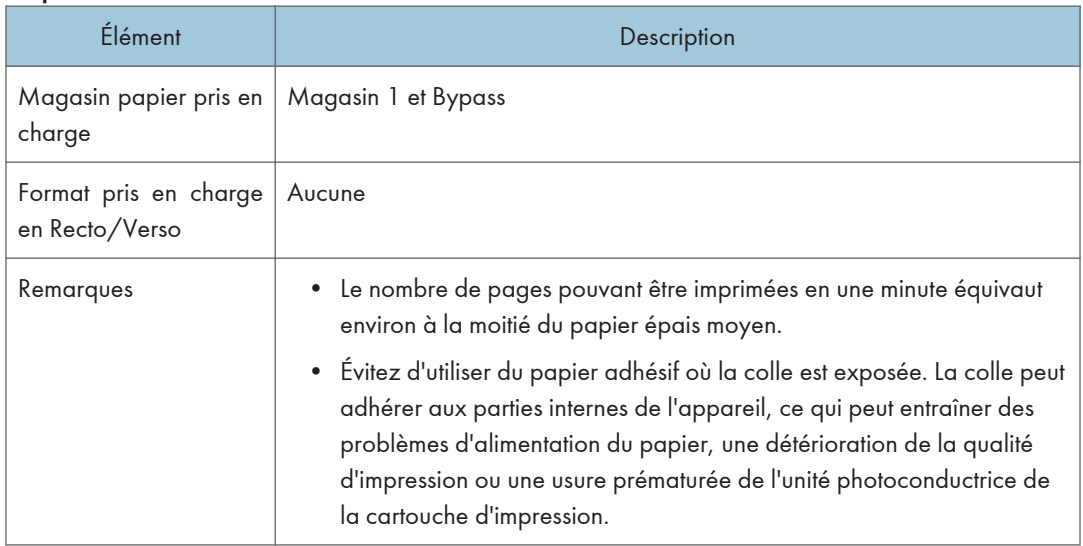

# Enveloppe

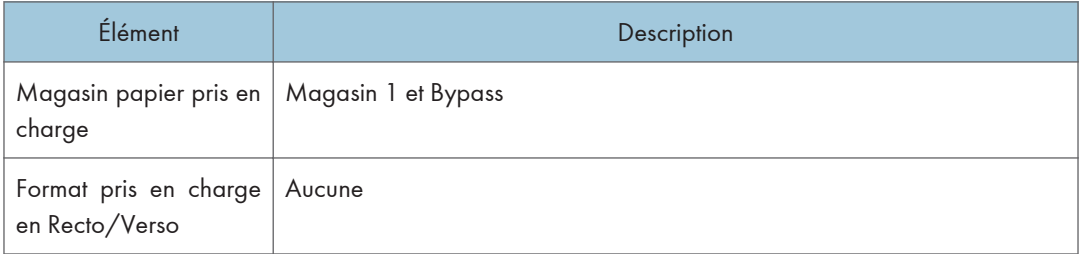

## Remarques

- Évitez d'utiliser des enveloppes autocollantes. Elles pourraient entraîner un dysfonctionnement de l'appareil.
- Le nombre d'enveloppes pouvant être imprimées en une minute équivaut environ à la moitié du papier épais moyen.
- Le papier ne peut être chargé que jusqu'au plus bas des deux repères de limite du Bypass.
- Si les enveloppes imprimées sortent froissées, chargez les enveloppes en sens inverse. Configurez le pilote d'impression pour faire pivoter l'objet à imprimer de 180 degrés. Pour plus d'informations sur le changement d'orientation, consultez l'Aide du pilote d'impression.
- Les facteurs environnementaux peuvent dégrader la qualité d'impression à la fois sur les enveloppes recommandées et non recommandées.
- Si les enveloppes sont fortement courbées après l'impression, aplatissez-les en les courbant dans l'autre sens.
- Après l'impression, les enveloppes ont parfois des plis le long de leurs bords longs et des tâches de toner sur leur face non imprimée. Les images imprimées peuvent également être floues. Lorsque vous imprimez de grandes zones uniformes noires, des bandes peuvent apparaître suite au chevauchement des enveloppes.
- Pour spécifier correctement la longueur d'une enveloppe dont le rabat s'ouvre sur le bord court, veillez à inclure le rabat ouvert quand vous mesurez.

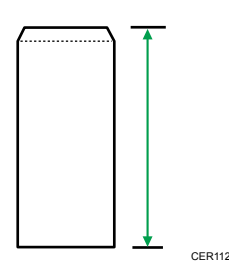

• Aérez les enveloppes puis alignez leurs bords avant de les charger.

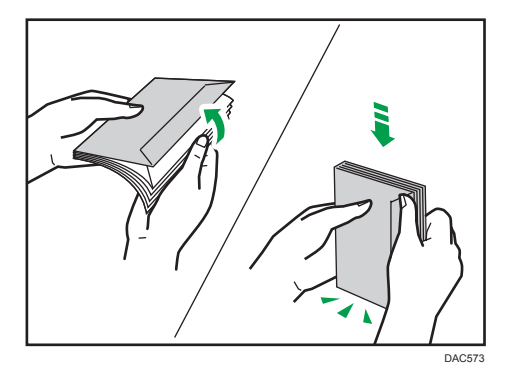

• Lorsque vous aérez les enveloppes, veillez à ce qu'elles ne soient pas coincées ensemble. Si elles sont coincées ensemble, séparez-les.

- Lorsque vous aérez les enveloppes, veillez à ce que les rabats des enveloppes ne soient pas collés. S'ils sont collés, séparez-les.
- Avant de charger des enveloppes, aplatissez-les afin que leur courbe ne dépasse pas celle indiquée ci-dessous.

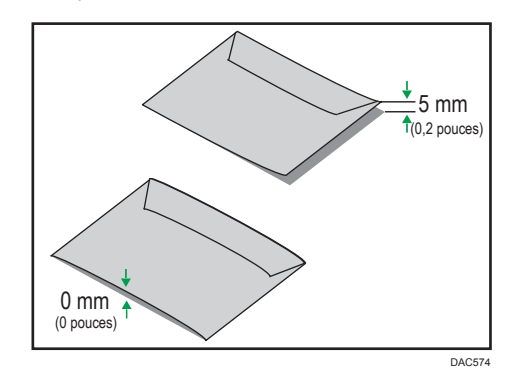

• Si la courbe est importante, aplatissez les enveloppes avec vos doigts comme indiqué ci-après.

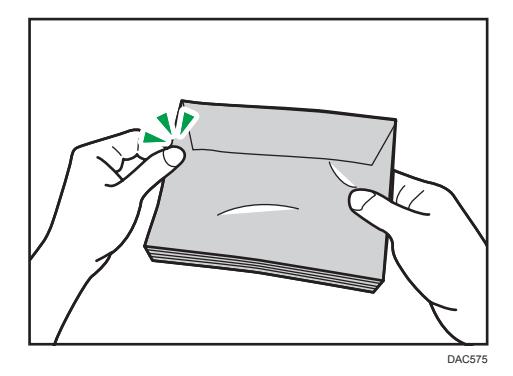

#### **A** Remarque

- Il est possible que vous ne puissiez pas imprimer en Recto/Verso sur les formats 8 × 13, 8 $\frac{1}{2}$  × 13, Folio (8 $\frac{1}{4}$  × 13 inches) ou 16K (195 mm × 267 mm) dans les situations énumérées ci-après :
	- Pilote d'impression PCL

Lorsque [Gradation :] dans [Qualité impr.] est paramétré sur [Fin]

• Pilote d'impression PostScript 3

Lorsque [Qualité impr.] dans [Paramètres imprimante] est paramétré sur [Best Quality]
# Types de papier non recommandés

N'utilisez pas les types de papier suivants :

- Papier pour imprimantes à jet d'encre
- Papier plié, froissé ou courbé
- Papier recourbé ou froissé
- Papier déchiré
- Papier froissé
- Papier humide
- Papier sale ou endommagé
- Papier suffisamment sec pour émettre de l'électricité statique
- Papier ayant déjà été imprimé, à l'exception du papier à en-tête préimprimé.

Les dysfonctionnements sont fréquents lorsque vous utilisez du papier imprimé à l'aide d'une imprimante autre que laser (par exemple, copieurs monochromes et couleurs, imprimantes à jet d'encre, etc.).

- Papier spécial, tel que le papier thermique et le papier carbone
- Papier plus lourd ou plus léger que la limite
- Papier à fenêtres, trous, perforations, découpes ou papier gaufré
- Papier pour étiquettes adhésives sur lequel la colle ou la partie gommée est exposée
- Papier avec pinces ou agrafes

## **D** Remarque

- Quand vous chargez du papier, faites attention à ne pas toucher la surface du papier.
- Même si le papier est adapté à l'appareil, le papier mal stocké peut entraîner des défauts d'alimentation, une diminution de la qualité d'impression ou des dysfonctionnements.

# Zone imprimable

Le schéma ci-dessous illustre les zones du papier sur lesquelles l'appareil peut imprimer.

### Papier

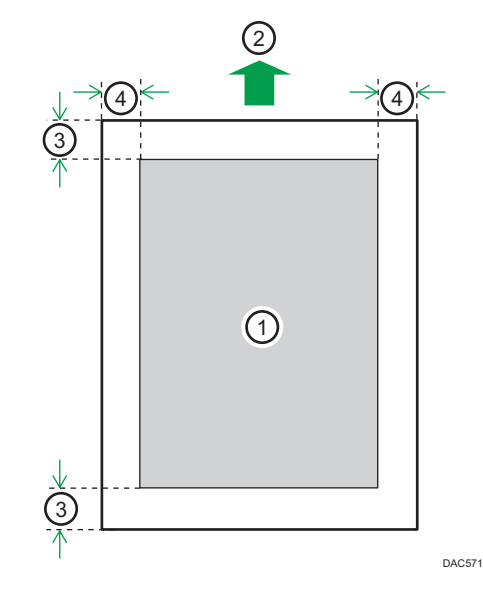

- 1. Zone imprimable
- 2. Sens d'alimentation
- 3. Environ 4,2 mm (0,2 inches)
- 4. Environ 4,2 mm (0,2 inches)

# Enveloppe

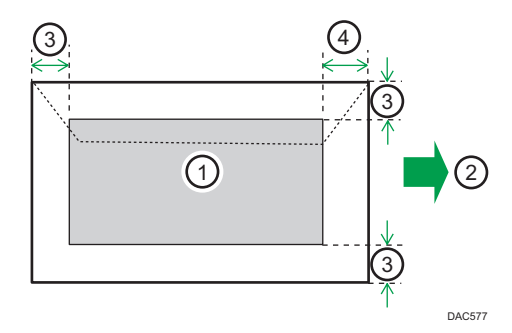

- 1. Zone imprimable
- 2. Sens d'alimentation
- 3. Environ 10 mm (0,4 inch)
- 4. Environ 15 mm (0,6 inch)

# **A** Remarque

- L'impression sans bordure n'est pas prise en charge.
- La zone imprimable peut varier en fonction du format papier, du langage d'impression utilisé et des paramètres du pilote d'impression.
- Pour une meilleure qualité d'impression des enveloppes, nous recommandons de prévoir une marge de droite, de gauche, supérieure et inférieure d'au moins 15 mm (0,6 inches).

### Fonction de copie

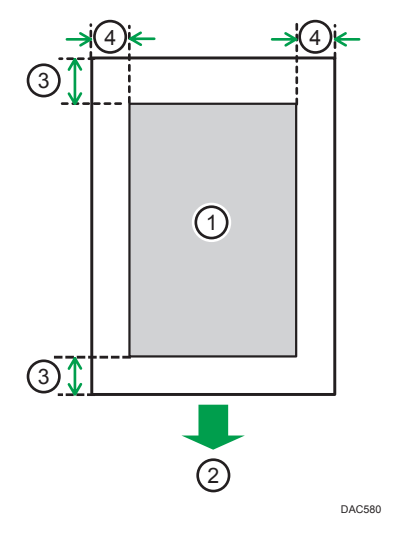

- 1. Zone imprimable
- 2. Sens d'alimentation
- 3. Environ 4 mm (0,2 inches)
- 4. Environ 3 mm (0,1 inches)

### *U* Remarque

• La zone imprimable pourra varier en fonction du format de papier.

2

## Fonction Fax

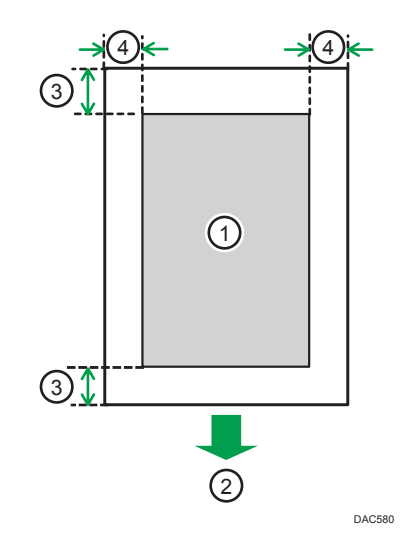

- 1. Zone imprimable
- 2. Sens d'alimentation
- 3. Environ 4,2 mm (0,2 inches)
- 4. Environ 2 mm (0,08 inches)

## **D** Remarque

• La zone imprimable pourra varier en fonction du format de papier.

# <span id="page-76-0"></span>Chargement du papier

# Chargement du papier dans les magasins 1 et 2

L'exemple suivant décrit la procédure de chargement pour le magasin de papier standard (Magasin 1). La même procédure s'applique au chargement du papier dans le magasin 2.

### Important

- Avant d'imprimer sur un papier différent des enveloppes, assurez-vous de tirer les leviers de l'arrière de l'appareil, à l'intérieur du capot arrière.
- Le papier ondulé risque de se coincer. Aplanissez toutes les ondulations du papier avant de le charger.
- Après avoir chargé le papier dans le magasin, veuillez spécifier le type et le format de papier à l'aide du panneau de commande, afin d'éviter tout problème d'impression. Cet appareil ne détecte pas automatiquement le format papier.
- 1. Tirez délicatement sur le magasin avec les deux mains pour l'extraire.

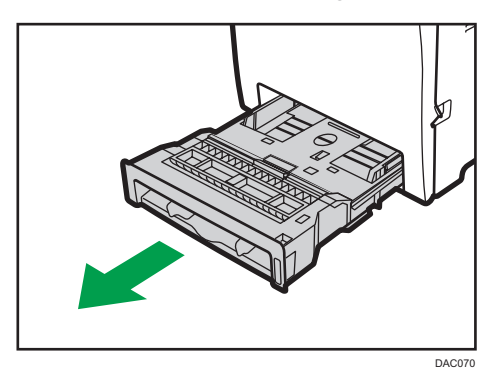

Placez le magasin sur une surface plate.

2. Poussez la plaque métallique vers le bas jusqu'à ce que vous entendiez un déclic.

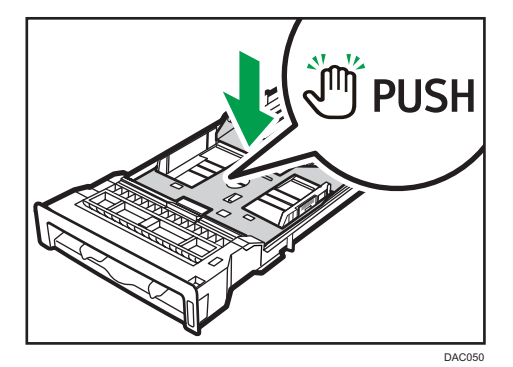

3. Pincez le clip du guide latéral, puis faites-le coulisser pour l'ajuster au format papier.

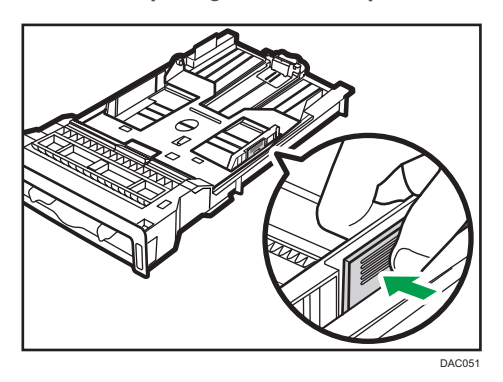

Lorsque vous chargez du format papier personnalisé, réglez le guide papier sur une largeur légèrement supérieure à celle du format papier.

4. Pincez le guide papier arrière et faites-le glisser vers l'intérieur pour l'ajuster au format du papier.

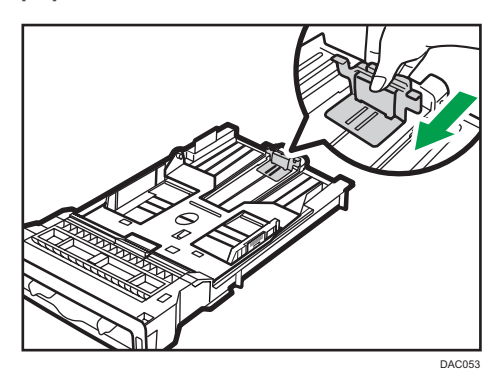

Lorsque vous chargez du format papier personnalisé, réglez le guide papier sur une largeur légèrement supérieure à celle du format papier.

5. Chargez les nouvelles feuilles de papier en les alignant et en plaçant leur face imprimée vers le bas.

Assurez-vous que la pile de papier ne dépasse pas la limite supérieure indiquée à l'intérieur du magasin.

La marque de limite supérieure du magasin 2 diffère de la marque illustrée.

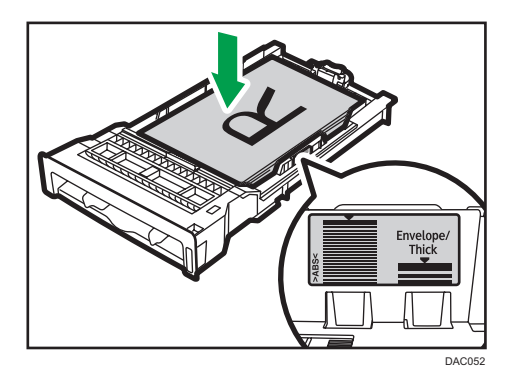

Faites glisser les guides vers l'intérieur jusqu'à ce qu'ils soient collés contre les côtés du papier. Assurez-vous que la pile de papier ne dépasse pas la projection sur les guides papier latéraux. \*2 Lorsque vous utilisez le magasin 2, vérifiez que la pile de papier ne dépasse pas la limite supérieure indiquée à l'intérieur du magasin.

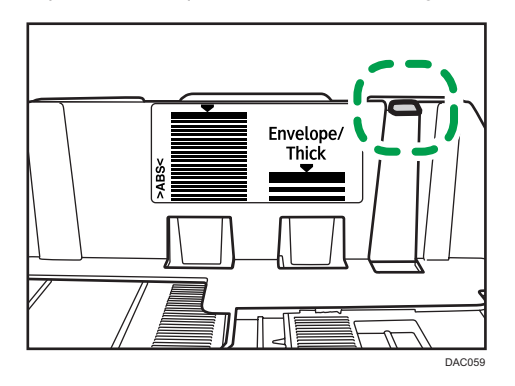

6. Vérifiez qu'il n'y a pas d'écart entre le papier et les guides papier latéraux et arrière.

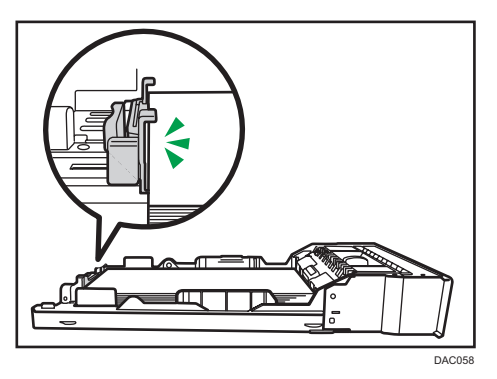

7. Poussez soigneusement le magasin papier directement dans l'appareil.

Pour éviter les incidents papier, assurez-vous que le magasin est correctement inséré.

# **A** Remarque

• La limite supérieure diffère selon le type de papier : papier fin ou papier épais. Regardez l'étiquette placée à l'intérieur du magasin indiquant la limite supérieure.

• L'indicateur de niveau de papier restant, situé sur le côté avant droit du magasin papier, indique approximativement la quantité de papier restante.

# Extension du magasin 1 pour charger du papier

Cette section explique comment charger du papier supérieur au format A4 (297 mm) dans l'appareil.

1. Retirez le capot arrière à l'aide d'une pièce.

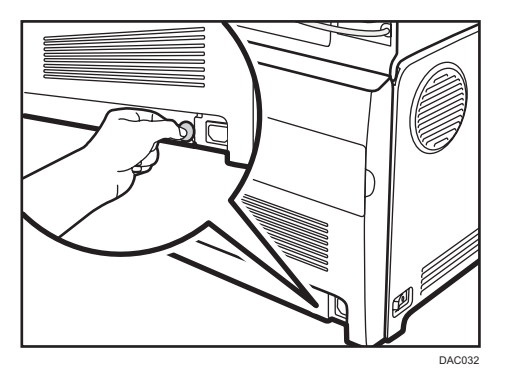

2. Tirez délicatement sur le magasin 1 avec les deux mains pour l'extraire.

Placez le magasin sur une surface plate.

3. Poussez la plaque métallique vers le bas jusqu'à ce que vous entendiez un déclic.

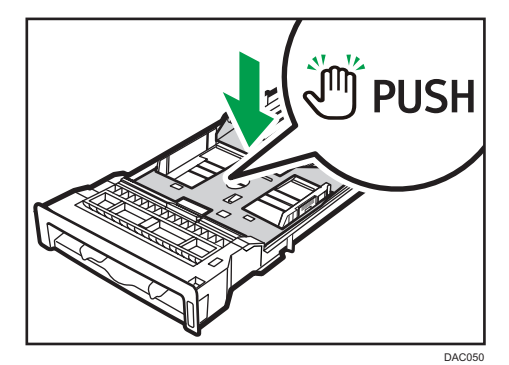

<span id="page-80-0"></span>4. Pincez l'extenseur dans la direction « PUSH », puis tirez dessus jusqu'à ce que vous entendiez un déclic.

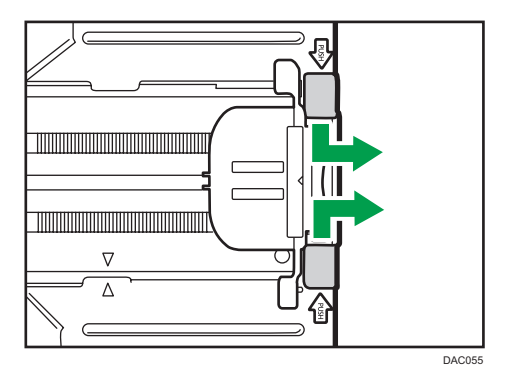

Ensuite, vérifiez que les flèches sur l'extension et le magasin sont alignées.

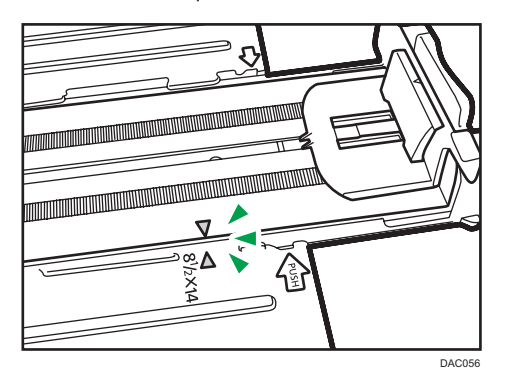

5. Suivez les étapes 3 à 7 dans « Chargement du papier dans les magasins 1 et 2 ».

### **Remarque**

• Pour réinsérer l'extenseur, vous pourriez avoir besoin de le pousser en exerçant une force modérée.

# Chargement de papier dans le Bypass

## Important

- Avant d'imprimer sur un papier différent des enveloppes, assurez-vous de tirer les leviers de l'arrière de l'appareil, à l'intérieur du capot arrière.
- Chargez le papier face à imprimer vers le bas, le bord court en premier.
- Veillez à ne pas charger de papier lorsque l'appareil est en train d'imprimer.
- Le papier ondulé risque de se coincer. Aplanissez toutes les ondulations du papier avant de le charger.
- Il n'est pas possible d'imprimer Recto/Verso.
- Les magasins 1 et 2 ne sont pas disponibles si du papier est chargé dans le Bypass.
- Vous ne pouvez pas charger de papier dans le Bypass lorsque l'appareil est en mode Économie d'énergie.
- 1. Insérez le bord supérieur du papier dans l'appareil.

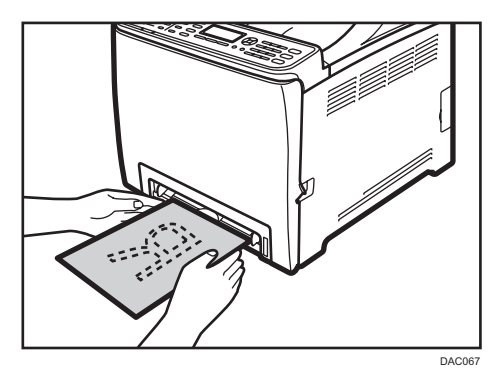

2. Ajustez les guides papier en fonction du format de papier.

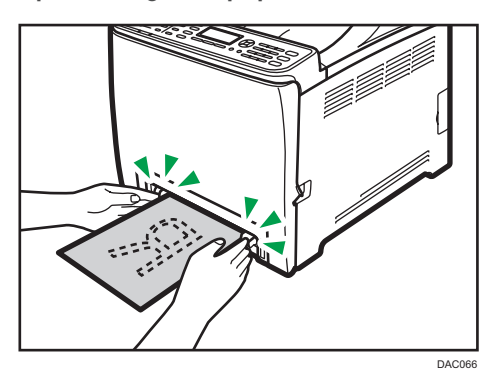

3. Tenez le papier avec vos deux mains, et insérez-le délicatement jusqu'à ce qu'il s'arrête.

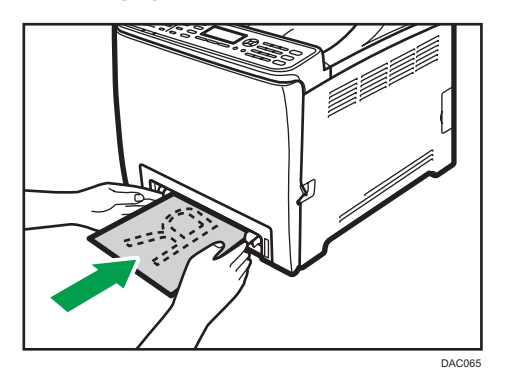

# <span id="page-82-0"></span>Chargement des enveloppes

### Important

- Avant d'imprimer sur des enveloppes, veillez à bien abaisser les leviers à l'arrière de l'appareil, à l'intérieur du capot arrière et ce, afin d'éviter que les enveloppes ne ressortent froissées. De plus, veillez à bien relever les leviers dans leur position de départ après l'impression.
- Évitez d'utiliser des enveloppes autocollantes. Elles pourraient entraîner un dysfonctionnement de l'appareil.
- Vérifiez qu'il n'y a pas d'air dans les enveloppes avant le chargement.
- Ne chargez qu'un seul format et type d'enveloppe à la fois.
- Avant de charger les enveloppes, aplatissez les bords d'attaque (le bord entrant dans l'appareil) en faisant passer un stylo ou une règle dessus.
- Certains types d'enveloppes peuvent provoquer des incidents papier ou des plis ou une mauvaise qualité d'impression.
- La qualité d'impression des enveloppes risque d'être irrégulière si certaines parties d'une enveloppe sont de différentes épaisseurs. Imprimez une ou deux enveloppes à l'avance pour vérifier la qualité d'impression.
- Dans un environnement chaud et humide, les enveloppes peuvent être froissées à l'impression ou leur qualité d'impression peut être amoindrie.

Abaisser les leviers de l'unité de fusion

1. Tirez sur le levier d'ouverture du capot avant, puis abaissez délicatement le capot avant.

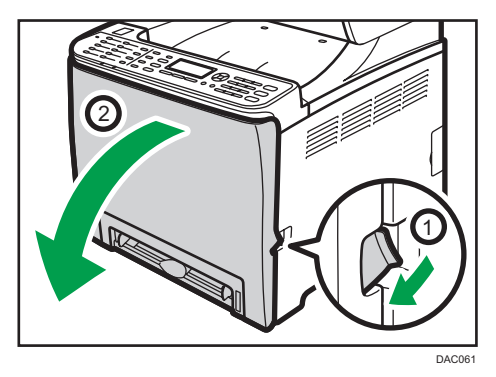

2. Abaisser les leviers de l'unité de fusion.

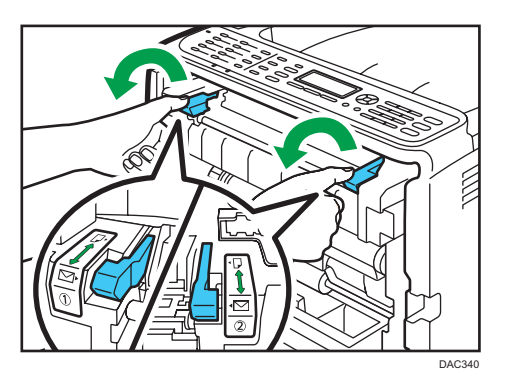

3. À l'aide de vos deux mains, relevez délicatement le capot avant jusqu'à ce qu'il se ferme.

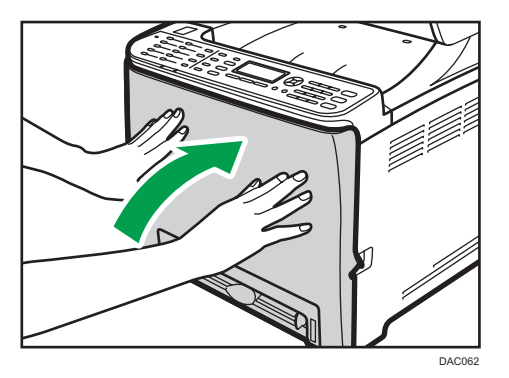

Pour plus de détails sur le chargement d'une enveloppe, voir [P. 75 "Chargement du papier dans](#page-76-0) [les magasins 1 et 2"](#page-76-0) et [P. 79 "Chargement de papier dans le Bypass".](#page-80-0) Notez que vous ne pouvez pas charger d'enveloppe dans le magasin 2.

# **Remarque**

- Veillez à bien charger les enveloppes avec les rabats sur le côté droit. Dans le cas contraire, les enveloppes ressortiront froissées.
- Si les enveloppes imprimées sortent trop froissées, chargez les enveloppes dans le sens inverse, puis faites tourner l'objet à imprimer de 180 degrés à l'aide du pilote d'impression avant d'imprimer. Pour plus de détails, reportez-vous à l'Aide du pilote d'impression.
- Lors de l'utilisation du magasin 1
	- Si le rabat de l'enveloppe est sur un côté court, placez l'enveloppe côté rabat dans le renfoncement du magasin. Si le rabat de l'enveloppe est sur un côté long, placez l'enveloppe côté rabat à droite.

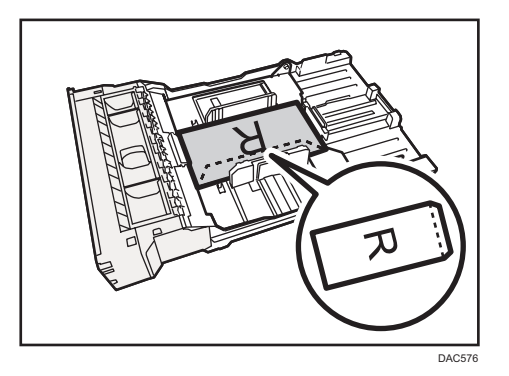

- Lors de l'utilisation du Bypass
	- Si le rabat de l'enveloppe est sur un côté court, placez l'enveloppe côté rabat sur la partie avant du magasin. Si le rabat de l'enveloppe est sur un côté long, placez l'enveloppe côté rabat à droite.

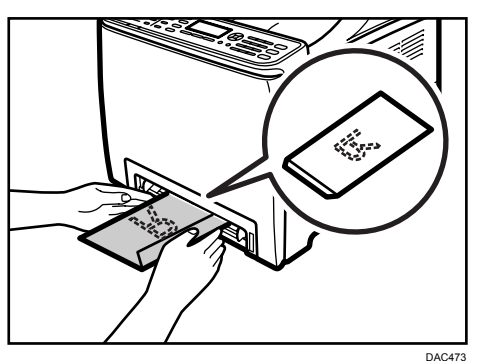

Spécifier un type et un format papier avec le panneau de commande

Cette section explique comment définir le format et le type de papier à l'aide du panneau de commande.

### **A** Remarque

- Le type et le format de papier peuvent également être définis à l'aide du pilote d'impression. Pour plus de détails, reportez-vous à l'Aide du pilote d'impression.
- Pour les impressions depuis le Bypass, vous pouvez choisir d'imprimer soit selon les paramètres du pilote d'impression soit selon les paramètres du panneau de commande avec [Priorité Bypass] ou [Priorité magasin 1] sous les paramètres papier du magasin. Pour plus de détails sur [Priorité Bypass] et [Priorité magasin 1], voir [P. 229 "Paramètres mag. papier".](#page-230-0)
- Si [Reprise auto] dans les paramètres système est activée, l'impression s'arrête temporairement en cas d'erreur de type/format de papier. L'impression redémarre automatiquement avec les paramètres effectués avec le panneau de commande au bout de dix secondes. Toutefois, si le format papier spécifié sur le panneau de commande et celui du papier chargé dans le magasin ou

le format papier spécifié pour l'impression ne concordent pas lors du redémarrage de l'impression, il est possible qu'un incident papier survienne. Pour plus d'informations sur la [Reprise auto], voir [P. 223 "Paramètres système"](#page-224-0).

## Définition du type de papier

Cette section explique comment définir un type de papier.

1. Appuyez sur la touche [Outils utilisateur].

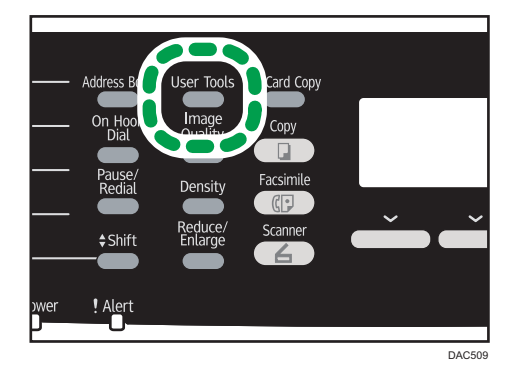

- 2. Appuyez sur la touche [<sup>1</sup>] ou [<sup>7</sup>] pour sélectionner [Paramètres magasin papier], puis appuyez sur la touche [OK].
- 3. Appuyez sur la touche [<sup>4</sup>] ou [<sup>7</sup>] pour sélectionner le paramètre de type de papier pour le magasin souhaité, puis appuyez sur la touche [OK].
- 4. Appuyez sur la touche  $[$   $\blacktriangle$   $]$  ou  $[$   $\blacktriangledown$   $]$  pour sélectionner le type de papier souhaité, puis appuyez sur la touche [OK].
- 5. Appuyez sur la touche [Outils utilisateur] pour revenir à l'écran initial.

### Définition du format papier standard

Cette section explique comment définir le papier au format standard.

1. Appuyez sur la touche [Outils utilisateur].

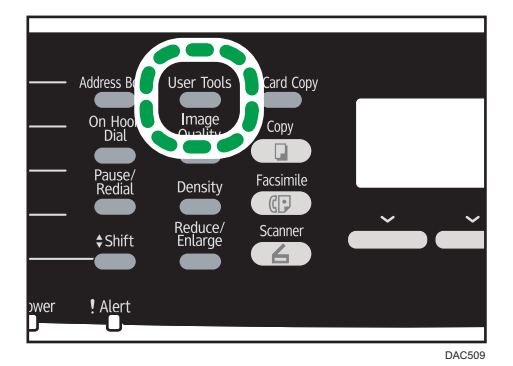

- 2. Appuyez sur la touche [ $\blacktriangle$ ] ou [ $\blacktriangledown$ ] pour sélectionner [Paramètres magasin papier], puis appuyez sur la touche [OK].
- 3. Appuyez sur la touche [<sup>4</sup>] ou [<sup>7</sup>] pour sélectionner le paramètre de format papier pour le magasin souhaité, puis appuyez sur la touche [OK].
- 4. Appuyez sur les touches  $[\triangle] [\triangledown]$ ,  $[\triangle]$  ou  $[\triangleright]$  pour sélectionner le format de papier souhaité, puis appuyez sur la touche [ OK] .
- 5. Appuyez sur la touche [Outils utilisateur] pour revenir à l'écran initial.

### Définition d'un format papier personnalisé

Cette section explique comment définir le papier au format personnalisé.

### Important

- Lorsque vous réalisez une impression, veillez à ce que le format de papier spécifié avec le pilote d'impression corresponde au format papier précisé avec le panneau de commande. En cas de décalage de format papier, un message apparaît à l'écran. Pour ignorer cette erreur et imprimer en utilisant un papier non concordant, reportez-vous à [P. 95 "En cas de non concordance du](#page-96-0) [papier"](#page-96-0).
- Le papier au format personnalisé ne peut pas être chargé dans le magasin 2.

1. Appuyez sur la touche [Outils utilisateur].

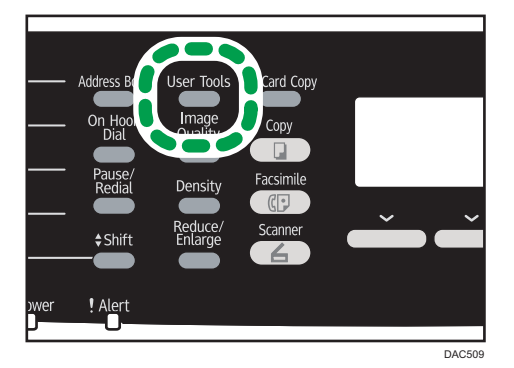

- 2. Appuyez sur la touche [ $\blacktriangle$ ] ou [ $\blacktriangledown$ ] pour sélectionner [Paramètres magasin papier], puis appuyez sur la touche [OK].
- 3. Appuyez sur la touche [<sup>4</sup>] ou [<sup>7</sup>] pour sélectionner le paramètre de format papier pour le magasin souhaité, puis appuyez sur la touche [OK].
- 4. Appuyez sur les touches  $[•]$ ,  $[•]$   $[•]$  ou  $[•]$  pour sélectionner [Frmt perso.], puis appuyez sur la touche [OK].
- 5. Appuyez sur la touche [4] ou [ $\blacktriangledown$ ] pour sélectionner [mm] ou [inch], puis appuyez sur la touche [OK].
- 6. Saisissez la largeur avec le pavé numérique, puis appuyez sur [OK]. Pour saisir un signe décimal, appuyez sur la touche  $[\mathcal{H}]$ .
- 7. Saisissez la longueur avec le pavé numérique, puis appuyez sur la touche [OK]. Pour saisir un signe décimal, appuyez sur la touche  $[\mathcal{H}]$ .
- 8. Appuyez sur la touche [Outils utilisateur] pour revenir à l'écran initial.

# Placement des originaux

Cette section décrit les types d'originaux que vous pouvez utiliser, ainsi que leur positionnement.

# À propos des originaux

Cette section décrit les types d'originaux pouvant être utilisés et les parties de l'original qui ne peuvent pas être numérisées.

### Format recommandé des originaux

Cette section décrit le format recommandé de l'original.

### Vitre d'exposition

Jusqu'à 216 mm (8,5") en largeur, jusqu' à 297 mm (11,7") en longueur

### ADF

- Format papier : 140 à 216 mm  $(5^{1}/2^{n}$  à 8 $^{1}/2^{n}$ ) en largeur, 140 à 356 mm  $(5^{1}/2^{n}$  à 14 $^{n}$ ) en longueur
- Grammage papier :  $52$  à  $105$  g/m<sup>2</sup> (13,8 à 28,0 lb.)

### **J.** Remarque

- Une seule feuille d'original peut être placée sur la vitre d'exposition à la fois.
- Dans l'ADF, il est possible de placer jusqu'à 35 feuilles d'originaux en même temps, (lors de l'utilisation de papier d'un grammage de 80 g/m<sup>2</sup>, 20 lb.).

### Types d'originaux non pris en charge par le chargeur automatique de document

S'ils sont placés dans l'ADF, les types d'originaux suivants risquent d'être endommagés ou coincés ou alors des lignes grises et noires risquent d'apparaître sur l'impression :

- Originaux plus grands ou plus lourds que ce qui est recommandé
- Originaux agrafés ou attachés avec des trombones
- Originaux perforés ou déchirés
- Originaux recourbés, pliés ou froissés
- Originaux collés
- Originaux possédant un revêtement quelconque, tel que le papier thermique pour télécopie, le papier couché, le papier aluminium, le papier carbone ou le papier conducteur
- Originaux avec lignes perforées
- Originaux avec des index, des étiquettes ou autres parties saillantes
- Originaux collants tels que le papier calque
- Originaux fins, très flexibles
- Originaux épais tels que les cartes postales
- Originaux reliés tels que les livres
- Originaux transparents tels que les transparents pour rétroprojecteurs ou le papier calque
- Originaux humidifiés par le toner ou le liquide de correction

### Impossible de numériser la zone d'image

Même si vous placez les documents correctement dans l'ADF ou sur la vitre d'exposition, une marge de quelques millimètres sur les quatre cotés de l'original risque de ne pas être numérisée.

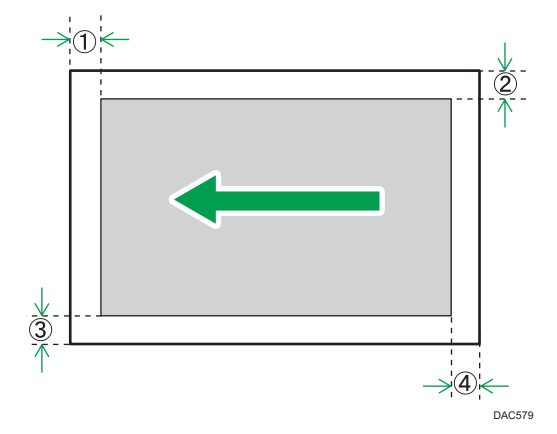

## Marges lors de l'utilisation de la vitre d'exposition

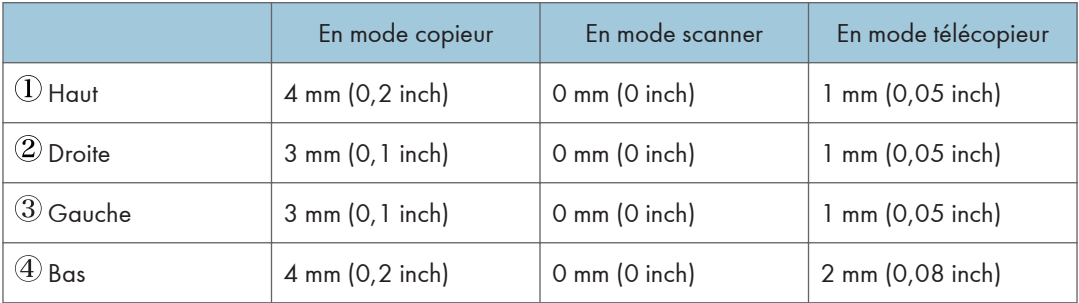

### Marges lors de l'utilisation de l'ADF

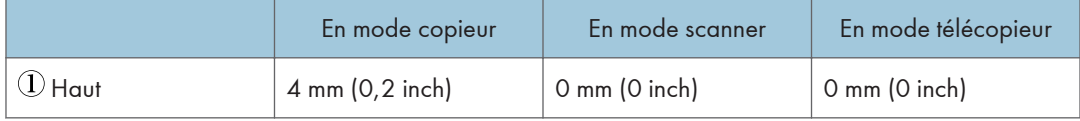

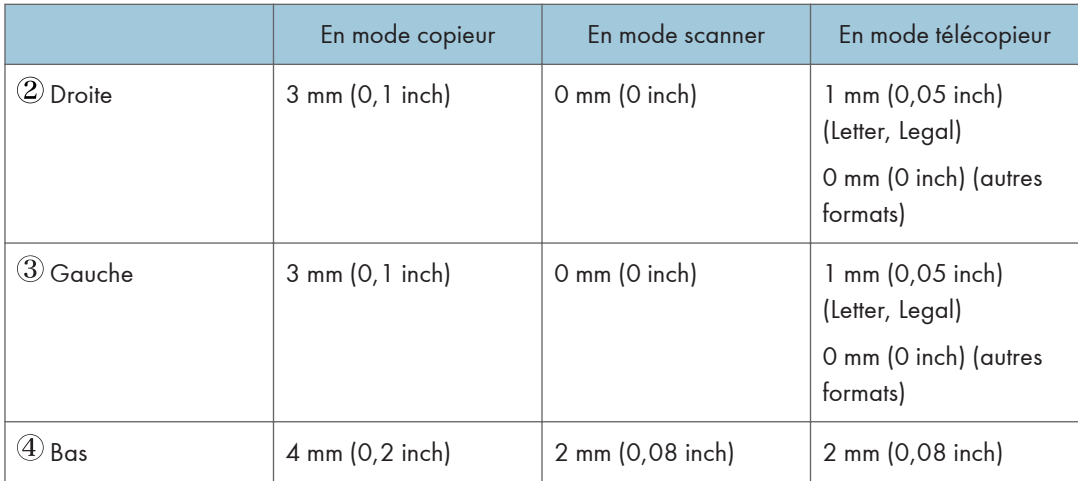

# Placement des originaux

Cette section décrit la procédure de placement des originaux sur la vitre d'exposition et dans l'ADF.

Important

- Ne placez pas d'originaux avant que le fluide correcteur ou le toner ne soit complètement sec. Cela pourrait laisser des marques sur la vitre d'exposition, lesquelles apparaitraient sur les copies
- L'original dans l'ADF a priorité sur l'original sur la vitre d'exposition si des originaux sont placés à la fois dans l'ADF et sur la vitre d'exposition.

## Placement des originaux sur la vitre d'exposition

1. Soulevez l'ADF.

Veillez à ne pas bloquer le magasin papier de l'ADF en le soulevant. Ce faisant, vous risquez d'endommager le magasin.

2. Placez l'original face imprimée vers la vitre d'exposition. Alignez l'original avec le coin arrière gauche.

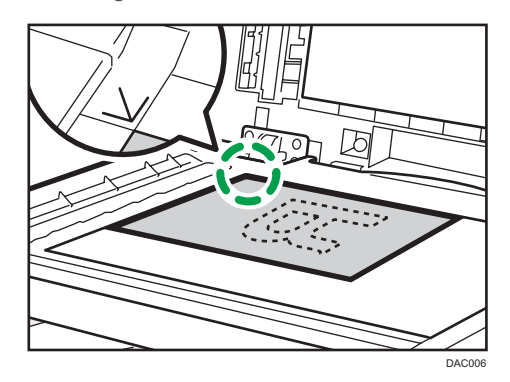

3. Abaissez l'ADF.

Tenez l'ADF à deux mains lors de l'utilisation d'oruiginaux épais, pliés ou reliés et lorsque l'ADF ne peut pas être abaissé complètement.

# Chargement des originaux dans le Chargeur automatique de documents (ADF)

En utilisant l'ADF, vous pouvez numériser plusieurs pages à la fois.

**Almportant** 

- Ne placez pas des originaux de format différent en même temps dans l'ADF.
- Aplanissez les originaux froissés avant de les placer dans l'ADF.
- Pour éviter l'alimentation simultanée de plusieurs feuilles, déramez le papier avant de le placer dans le chargeur de documents (ADF).
- Veillez à ce que les originaux ne soient pas placés en oblique.
- 1. Ouvrez le capot du magasin d'alimentation de l'ADF puis ajustez les guides en fonction du format de l'original.

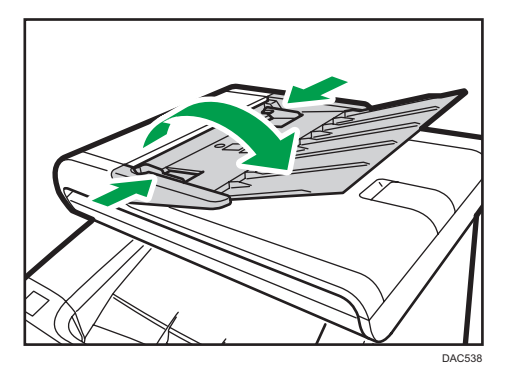

2. Placez les originaux alignés, face imprimée vers le haut, dans l'ADF. La dernière page doit être placée en bas.

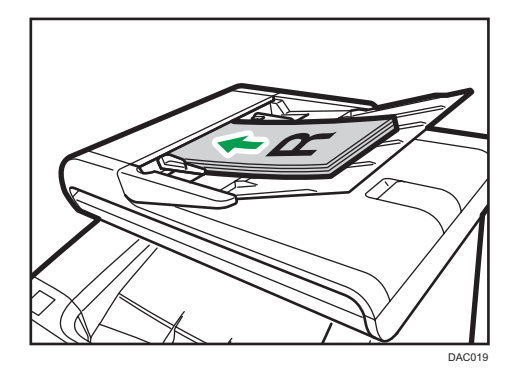

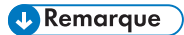

• Lorsque vous placez des originaux supérieurs au format A4/Letter, tirez sur les extenseurs du magasin de l'ADF.

2. Chargement du papier

# 3. Impression de documents

# Fonctionnement de base

Cette section explique la procédure d'impression de base.

1. Ouvrez la boîte de dialogue [Préférences d'impression] dans l'application de votre document.

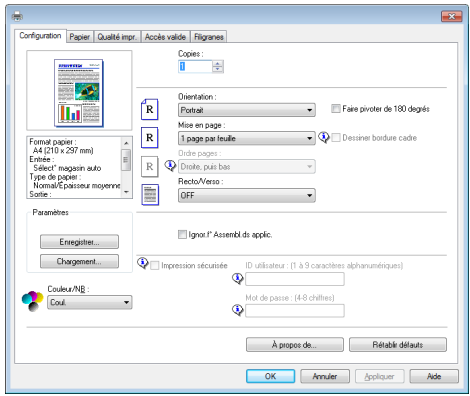

Pour plus d'informations sur chaque paramètre, cliquez sur [Aide]. Vous pouvez aussi cliquer sur les icônes d'information pour voir les informations de configuration.

2. Définissez les paramètres d'impression nécessaires, puis cliquez sur [OK].

La boîte de dialogue des propriétés de l'imprimante se referme.

3. Cliquez sur [OK].

## **A** Remarque

- Si un incident papier se produit, l'impression s'arrête une fois que la page en cours a été imprimée. Une fois le papier coincé retiré, l'impression reprend automatiquement à partir de la page coincée. Pour plus d'informations sur la manière de retirer le papier coincé, voir [P. 315 "Suppression des](#page-316-0) [incidents d'impression"](#page-316-0).
- Après avoir imprimé sur des enveloppes, veillez à remettre les leviers d'impression sur enveloppes dans leurs positions originales. Pour plus d'informations sur les leviers pour l'impression sur enveloppe, voir [P. 81 "Chargement des enveloppes"](#page-82-0).

## Annulation d'un travail d'impression

Vous pouvez annuler des travaux d'impression soit en utilisant le panneau de commande de l'appareil soit votre ordinateur, en fonction du statut du travail.

### Annulation d'un travail d'impression avant le début de l'impression

#### **Windows**

- 1. Double-cliquez sur l'icône de l'imprimante dans la barre des tâches de votre ordinateur.
- 2. Sélectionnez le travail d'impression à annuler, cliquez sur le menu [Document] puis sur [Annuler].

### Mac OS X

- 1. Dans le menu Pomme, sélectionnez [Préférences Système...].
- 2. Sous « Matériel », cliquez sur [Impression & Fax] ou [Impression & Numérisation].
- 3. Double-cliquez sur l'appareil dans « Imprimantes ».
- 4. Sélectionnez le travail d'impression que vous voulez annuler, puis cliquez sur [Supprimer].

### **J.** Remarque

- Si vous annulez un travail d'impression qui a déjà été traité, il est possible que l'impression se poursuive sur quelques pages d'avant d'être annulée.
- Il est possible que cela prenne quelques instants pour annuler un travail d'impression important.

### Annulation d'un travail d'impression en cours d'impression

1. Appuyez sur la touche [Effacement/Stop].

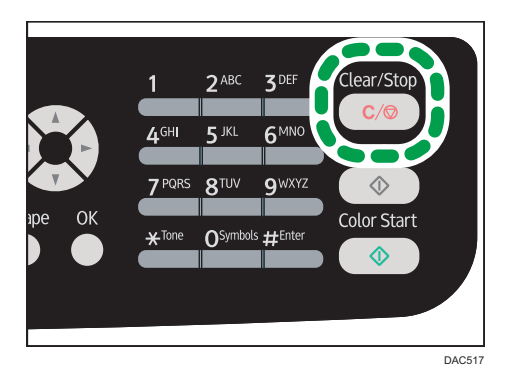

# <span id="page-96-0"></span>En cas de non concordance du papier

L'appareil reporte une erreur si :

• Le format ou le type de papier ne correspond pas aux paramètres du travail d'impression quand [Magasin :] est réglé sur [Sélect° magasin auto].

Il existe deux manières de signaler ces erreurs :

### Continuer à imprimer en utilisant le papier discordant

Utilisez la fonction d'alimentation forcée pour ignorer l'erreur et imprimer en utilisant du papier discordant.

Réinitialisez le travail d'impression.

Annulez l'impression.

# Poursuivre l'impression avec du papier dépareillé

Si le papier est trop petit pour le travail d'impression, l'image imprimée sera coupée.

1. Appuyez sur [Alm forc] lorsque le message d'erreur est affiché.

# Réinitialisation du travail d'impression

1. Lorsque le message d'erreur est affiché, appuyez sur [Réin.tr.].

# Impression de documents confidentiels

Grâce à la fonction d'impression sécurisée, vous pouvez protéger par mot de passe des travaux d'impression.

Cela signifie que votre travail est imprimé seulement une fois que vous avez saisi le mot de passe à l'aide du panneau de commande de l'appareil.

Cette fonction empêche les utilisateurs non autorisés de voir des documents sensibles sur l'appareil.

**A**Important

- Cette fonction est disponible uniquement pour les modèles de type 2.
- Cette fonction est disponible uniquement lors de l'utilisation du pilote d'impression PCL et de l'impression depuis un ordinateur exécutant un système d'exploitation Windows.
- La procédure dans cette section est un exemple basé sur Windows 7.

### Stocker un Fichier d'impression sécurisée

Cette section explique comment stocker un fichier d'impression sécurisée dans l'appareil à l'aide du pilote d'impression.

- 1. Ouvrez le fichier que vous souhaitez imprimer sur votre ordinateur.
- 2. Dans le menu [Fichier], cliquez sur [Imprimer...].
- 3. Dans la zone [Sélectionner l'imprimante], sélectionnez le nom de cet appareil, puis cliquez sur [Préférences].
- 4. Cliquez sur l'onglet [Configuration] puis sélectionnez [Impression sécurisée].

Les champs texte [Mot de passe :] et [User ID:] sont alors disponibles.

Le champ texte [User ID:] contient le nom d'utilisateur de connexion du compte de votre ordinateur ou le code utilisateur que vous avez utilisé pour le travail d'impression sécurisée précédent.

5. Saisissez le mot de passe (de 4 à 8 chiffres) et l'ID utilisateur (de 1 à 9 caratères alphanumériques), puis cliquez sur [OK].

Le code utilisateur sera utilisé pour identifier votre fichier d'impression sécurisée sur le panneau de commande de l'appareil.

6. Exécuter une commande d'impression.

Le travail d'impression est stocké dans l'appareil comme un fichier d'impression sécurisé. Vous pouvez imprimer le fichier en saisissant le mot de passe à l'aide du panneau de commande.

#### **J.** Remarque

• Le fichier d'impression sécurisée est automatiquement effacé de la mémoire de l'appareil une fois imprimé ou lorsque l'alimentation est coupée.

- L'appareil peut stocker un maximum de 5 travaux ou de 5 Mo de données d'impression sécurisée à la fois.
- Même si l'imprimante ne peut plus stocker de fichier d'impression sécurisée, l'appareil conserve un nouveau fichier d'impression sécurisée pendant la période précisée dans [Impression sécurisée] sous les paramètres système avant d'annuler le travail. Pendant cette période, vous pouvez imprimer ou supprimer le nouveau fichier d'impression sécurisée. Vous pouvez également imprimer ou supprimer un fichier d'impression sécurisée existant de sorte que le nouveau fichier d'impression sécurisée puisse être stocké dans l'appareil.
- Lorsqu'un travail d'impression sécurisée est annulé, l'appareil enregistre automatiquement l'annulation. Vous pouvez utiliser ce journal pour identifier quels travaux d'impression sécurisée ont été annulés.

# Impression d'un fichier d'impression sécurisée

Lorsqu'un fichier d'impression sécurisée est stocké dans l'appareil, « Travail impr.sécurisée App. sur Outils util. » s'affiche sur le panneau de commande de l'appareil lorsque celui-ci est en mode copieur.

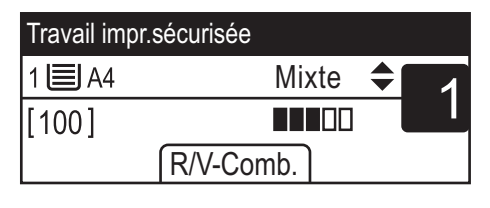

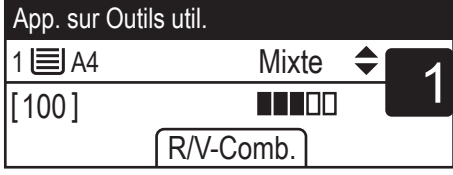

Utilisez la procédure suivante pour déverrouiller et imprimer le fichier d'impression sécurisée.

- 1. Lorsque le message d'impression sécurisée est affiché, appuyez sur la touche [Outils utilisateur].
- 2. Sélectionnez le fichier que vous voulez imprimer à l'aide de la touche [<sup>4</sup>] ou [<sup>v</sup>], puis appuyez sur [OK].

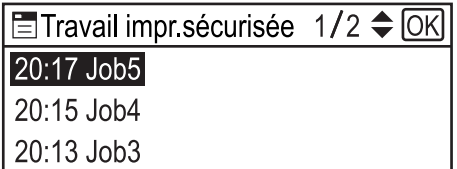

Identifiez le fichier d'impression sécurisée en vérifiant le tampon de la date et l'ID utilisateur.

3. Appuyez sur [Imprimer].

4. Saisissez le mot de passe avec le pavé numérique, puis appuyez sur [OK].

Le fichier d'Impression sécurisée est imprimé.

### **J.** Remarque

- Pour accéder au menu pour changer les paramètres de l'appareil, appuyez sur la touche [Scanner] ou [Fax], puis sur la touche [Outils utilisateur]. Pour imprimer un fichier d'impression sécurisée, appuyez sur la touche [Copieur] pour revenir en mode copieur.
- Vous ne pouvez pas imprimer un fichier d'impression sécurisée lorsque l'appareil est en cours d'impression. La machine émet un bip si vous essayez.
- Lors de la saisie d'un mot de passe à l'aide du panneau de commande, l'appareil ne peut pas traiter d'autres travaux d'impression.
- Le fichier d'impression sécurisée est automatiquement effacé de la mémoire de l'appareil une fois imprimé ou lorsque l'alimentation est coupée.

# Suppression d'un fichier d'impression sécurisée

Si un fichier d'impression sécurisée est stocké dans l'appareil, « Trav.impr.sécur. App. sur Outils util. » s'affiche sur le panneau de commande de l'appareil lorsque celui-ci est en mode copieur.

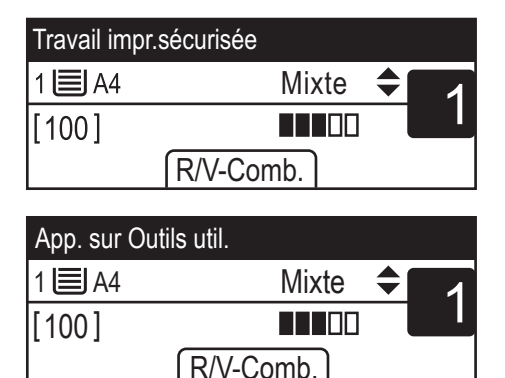

Exécutez la procédure suivante pour supprimer un fichier d'impression sécurisée. Vous n'avez pas besoin de mot de passe pour supprimer un fichier d'impression sécurisée.

1. Lorsque le message d'impression sécurisée est affiché, appuyez sur la touche [Outils utilisateur].

2. Appuyez sur la touche [<sup>4</sup>] ou [<sup>v</sup>] pour sélectionner le fichier que vous souhaitez suppprimer, puis appuyez sur la touche [OK].

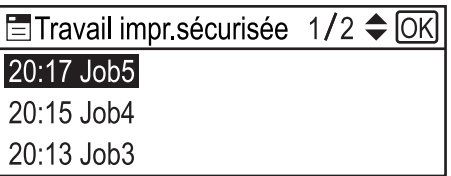

Identifiez le fichier d'impression sécurisée en vérifiant le tampon de la date et l'ID utilisateur.

3. Appuyez sur [Supprimer].

Le fichier d'impression sécurisée est supprimé.

S'il reste des fichiers d'impression sécurisée/des journaux dans l'appareil, l'affichage repasse à la liste de fichiers d'impression sécurisée/journaux. S'il n'y en a plus, l'affichage repasse sur l'écran initial.

### **A** Remarque

• Pour accéder au menu pour changer les paramètres de l'appareil, appuyez sur la touche [Scanner] ou [Fax], puis sur la touche [Outils utilisateur]. Pour supprimer un fichier d'impression sécurisée, appuyez sur la touche [Copieur] pour revenir en mode copieur.

# Vérifier quels travaux d'impression sécurisée ont été annulés

Lorsqu'un travail d'impression sécurisée est annulé, l'appareil enregistre automatiquement l'annulation. Si l'appareil a créé un journal d'annulation, « "Trv impr.sécu.suppr. App. sur Outils util. » s'affichera à l'acran lorsque l'appareil est en mode copieur.

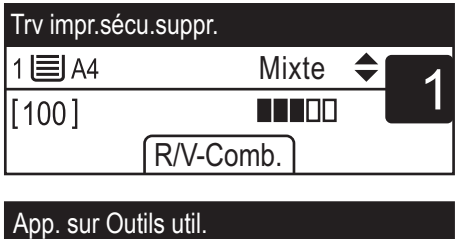

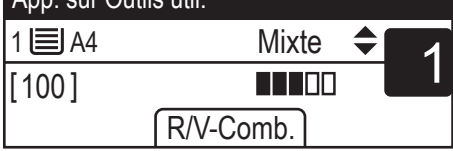

Utilisez la procédure suivante pour vérifier quels travaux d'impression sécurisée ont été annulés.

1. Lorsque le message d'impression sécurisée est affiché, appuyez sur la touche [Outils utilisateur].

2. Appuyez sur la touche  $[4]$  ou  $[7]$  pour trouver un fichier dont le nom commence par « ! ».

Le « ! » indique que le travail a été annulé.

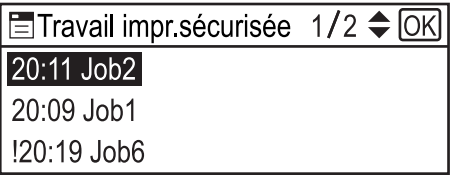

Identifiez le fichier d'impression sécurisée en vérifiant le tampon de la date et l'ID utilisateur.

Pour effacer le journal, suivez ces étapes.

- 3. Appuyez sur la touche [OK].
- 4. Appuyez sur [Supprimer].

Le journal est supprimé.

S'il reste des journaux/fichiers d'impression sécurisée dans l'appareil, l'affichage revient à la liste des journaux/fichiers d'impression sécurisée. S'il n'y en a plus, l'affichage repasse sur l'écran initial.

## **A** Remarque

- Pour accéder au menu pour changer les paramètres de l'appareil, appuyez sur la touche [Scanner] ou [Fax], puis sur la touche [Outils utilisateur]. Pour vérifier le journal d'impression sécurisée, appuyez sur la touche [Copieur] pour revenir au mode copieur.
- L'appareil conserve un journal des 10 derniers travaux annulés. Si un fichier d'impression sécurisée est annulé alors que le journal de l'appareil est déjà plein, le journal le plus ancien sera automatiquement supprimé.
- Le message « Trv impr.sécu.suppr. App. sur Outils util. » disparaît lorsque toutes les entrées du journal sont supprimées.
- Le journal sera effacé lorsque l'appareil est éteint.

# Impression directe depuis un appareil photo numérique (PictBridge)

# Qu'est-ce que PictBridge ?

Il vous est possible de connecter à cette imprimante un appareil photo numérique, compatible avec PictBridge, au moyen d'un câble USB. Cela vous permet d'imprimer directement des photographies à l'aide de l'appareil photo numérique.

## Remarque

- Vérifiez si votre appareil photo numérique est compatible avec PictBridge.
- Jusqu'à 999 images peuvent être envoyées de l'appareil photo vers l'imprimante en une seule transaction d'impression. Si vous tentez d'en envoyer davantage, un message d'erreur est transmis à l'appareil et l'impression échoue.
- Étant donné que les critères d'impression sont définis sur l'appareil photo numérique, les paramètres qui est possible de définir dépendent du modèle d'APN utilisé. Pour plus d'informations, consultez les manuels fournis avec l'appareil photo numérique.
- Cette fonction est compatible avec USB 2,0.

## Impression PictBridge

Observez la procédure suivante pour lancer l'impression PictBridge sur cet appareil.

### **Col**mportant

- Des erreurs de dépassement de mémoire risquent de survenir lors de l'impression d'une image haute résolution. Le cas échéant, réduisez la taille des données, puis tentez l'opération de nouveau.
- Ne débranchez pas le câble USB pendant l'envoi des données. Dans le cas contraire, l'impression échouerait.
- 1. Assurez-vous que l'appareil et votre appareil photo numérique sont bien sous tension.

2. Ouvrez le couvercle du port du disque flash USB, connectez le câble USB, puis branchez l'autre extrémité du câble sur votre appareil photo numérique.

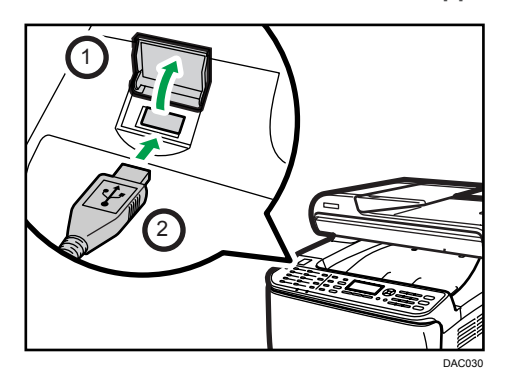

Lorsque l'appareil reconnaît l'appareil photo PictBridge, "Connexion PictBridge...", puis "Prêt" apparaîtront sur le panneau de commande de l'appareil.

- 3. Sur votre appareil photo numérique, sélectionnez les images que vous souhaitez imprimer, puis définissez les critères d'impression.
- 4. L'appareil reçoit les données spécifiées de l'appareil photo numérique et commence l'impression.

### **U** Remarque

- Avec certains appareils photo numériques, il est nécessaire de définir des paramètres permettant une utilisation manuelle de la fonction PictBridge. Pour plus d'informations, consultez le manuel fourni avec l'appareil photo numérique.
- Certains appareils photo numériques nécessitent d'actionner manuellement un commutateur pour utiliser PictBridge. Pour plus d'informations, consultez le manuel fourni avec l'appareil photo numérique.
- Certains appareils photos numériques doivent être éteints lors de la connexion à l'imprimante. Pour plus d'informations, consultez le manuel fourni avec l'appareil photo numérique.

## Fonctions accessibles sur cet appareil

Cet appareil peut exécuter les fonctions suivantes avec sa fonctionnalité PictBridge.

Les paramètres disponibles pour ces fonctions sont les suivants :

- Impression d'une image unique
- Impression d'une image sélectionnée
- Impression de toutes les images
- Impression d'index
- Copies
- Format papier
- Disposition X-en-1

### **J.** Remarque

• Les paramètres et autres désignations d'éléments de configuration sont susceptibles de varier selon les appareils photo numériques. Pour plus d'informations, consultez les manuels fournis avec l'appareil photo numérique.

# Quitter PictBridge

Procédez comme suit pour quitter le mode PictBridge.

### Important

- Ne débranchez pas le câble USB pendant l'envoi de données à l'appareil. Dans le cas contraire, l'impression échouerait.
- 1. Vérifiez que "Prêt" apparaît à l'écran.
- 2. Débranchez le câble USB de la machine.

Veillez à fermer le cache du port du disque flash USB après utilisation.

# Lorsque l'impression avec PictBridge ne fonctionne pas

Cette section explique les causes probables et les solutions possibles des problèmes qui peuvent se produire lors de l'impression PictBridge.

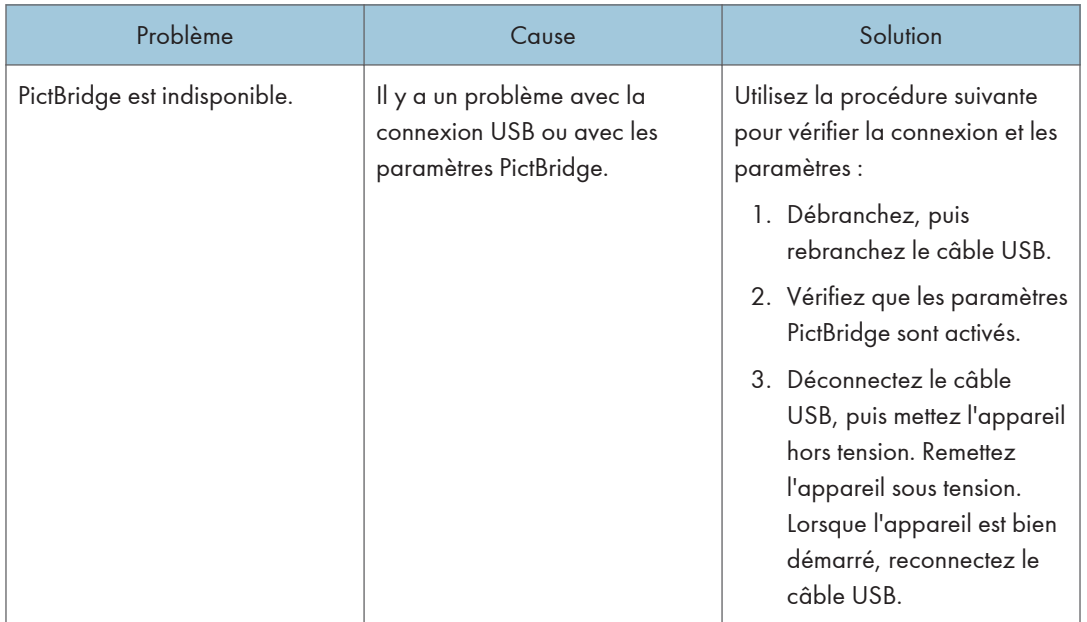

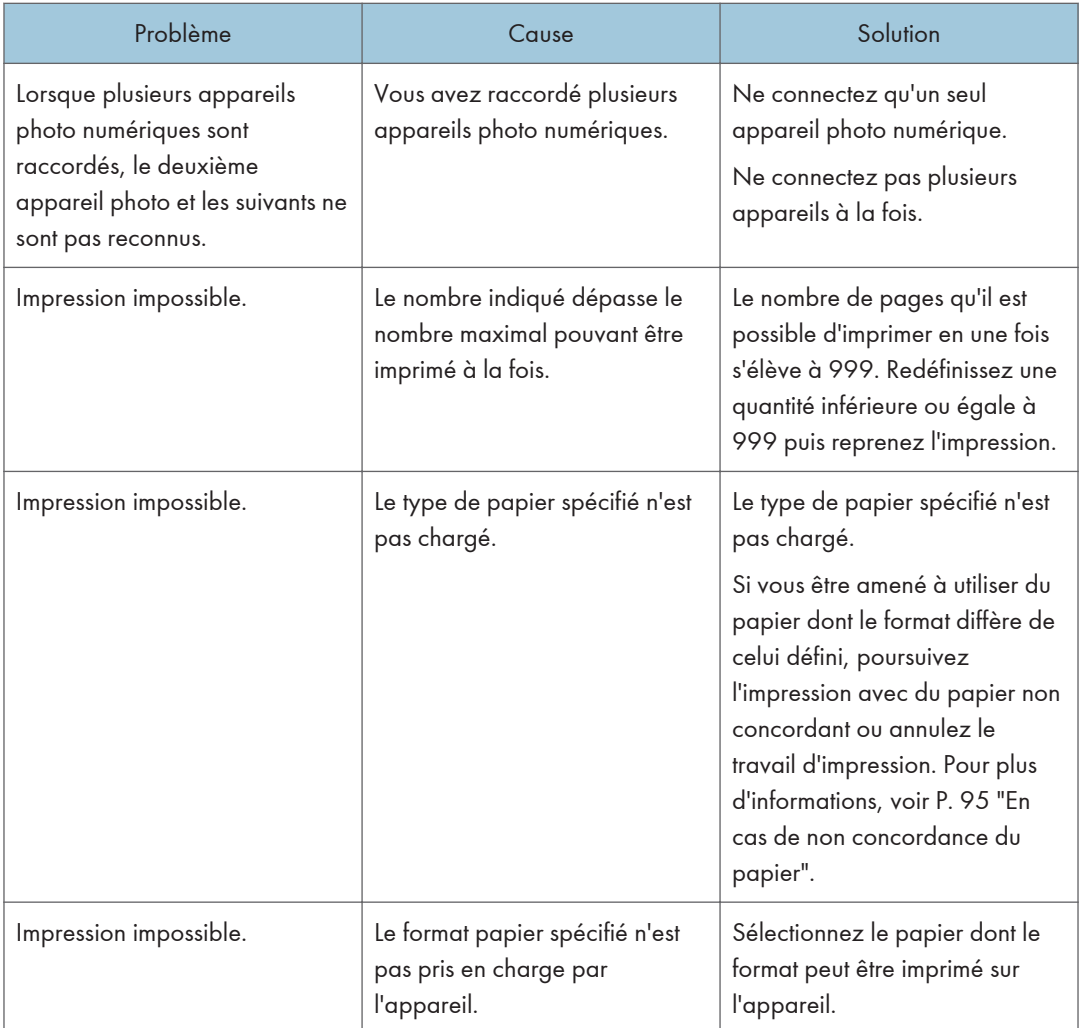

# Utilisation des diverses fonctions d'impression

Cette section décrit brièvement diverses fonctions d'impression que vous pouvez configurer avec le pilote d'impression pour adapter les impressions à votre objectif.

# Fonctions de qualité d'impression

La qualité d'impression et la tonalité de couleur peuvent être ajustées pour convenir aux données d'impression. Certains paramètres de qualité d'impression que vous pouvez définir sont décrits cidessous.

#### Impression de documents couleur en noir et blanc.

Le noir produit dans une impression noir et blanc est un noir plus distinct que celui d'une impression couleur.

# Séparation des données d'impression dans CMJN et impression dans une couleur désignée uniquement

Normalement, les quatre couleurs (CMJN) sont utilisées pour l'impression couleur. Si vous ne souhaitez pas utiliser certaines couleurs, vous pouvez désactiver l'utilisation de ces couleurs et imprimer en utilisant uniquement les autres couleurs.

### Économie de toner lors de l'impression (impression en couleur économique)

Vous pouvez économiser du toner en imprimant avec une consommation de toner inférieure. La quantité de toner utilisée dépend de l'objet, comme du texte, des lignes ou des images.

### Changement de la méthode d'impression d'image

Vous pouvez choisir d'imprimer avec une priorité sur la qualité d'impression ou la vitesse d'impression. Lors de l'impression d'images, plus la résolution est élevée, plus le temps d'impression est long.

### Changer le motif de trame

Un motif de trame est constitué de points utilisés pour simuler une couleur ou une ombre d'une image. Si le motif change, les caractéristiques de l'image changeront également. Vous pouvez sélectionner un motif adapté à l'image à imprimer.

### Changer le motif de profil de couleur

Vous pouvez sélectionner un motif de profil de couleur pour ajuster la tonalité des couleurs en fonction des couleurs affichées à l'écran.

Comme les couleurs sur l'écran de l'ordinateur sont créées en utilisant les trois couleurs RVB alors que les couleurs d'impression sont composées des quatre couleurs CMJN, les couleurs doivent être converties pendant le processus d'impression. Par conséquent les images sur le papier imprimé pourront sembler différentes de celles à l'écran si aucun ajustement n'est réalisé.

#### Impressions d'images en échelle de gris en utilisant du noir ou CMJN.

Vous pouvez imprimer des parties noires ou grises d'une image en utilisant uniquement du toner noir, au lieu d'utiliser tous les toners CMJN. Comparé au noir imprimé avec le toner CMJN, cela engendre un noir plus flatteur et plus pur.

### Utilisation d'ICM (correspondance couleur)

Vous pouvez utiliser la fonction ICM de Windows pour reproduire les couleurs qui apparaissent à l'écran aussi fidèlement que possible sur le papier imprimé.

Pour utiliser cette fonction, le profil de couleur doit être ajouté à l'ordinateur. Vous pouvez trouver le profil de couleur dans le dossier ICM stocké dans le CD-ROM du pilote d'impression fourni. Pour plus d'informations sur l'ajout d'un profil couleur, cherchez « profil couleur » dans l'Aide Windows, puis reportez-vous au sujet approprié.

## **J** Remarque

• Certaines fonctions décrites ci-dessus risquent de ne pas être disponibles en fonction du pilote d'impression ou du système d'exploitation. Pour plus de détails, reportez-vous à l'Aide du pilote d'impression.

# Fonctions de sortie d'impression

Vous pouvez préciser la forme des sorties d'impression en fonction de vos objectifs. Cette section décrit brièvement certains paramètres que vous pouvez définir.

#### Imprimer plusieurs ensembles d'un document

Vous pouvez imprimer plusieurs ensembles du même document.

### Assembler la sortie en lots de documents

Vous pouvez imprimer des ensembles complets d'un document à plusieurs pages, un ensemble à la fois (P1, P2, P1, P2 ...). Si cette fonction n'est pas utilisée lors de l'impression de plusieurs ensembles, les impressions seront produites en lots de pages (P1, P1, P2, P2 ...). Cette fonction est utile, par exemple, lors de la réalisation de documents de présentation.

### Changement de l'orientation ou rotation de l'image

Vous pouvez changer l'orientation d'une image en portrait ou paysage. Vous pouvez également tourner l'image de 180 degrés. Utilisez la rotation pour éviter qu'une image ne soit imprimée à l'envers lors de l'utilisation de papier avec un haut et un bas prédéfinis (comme le papier à en-tête).

#### Imprimer plusieurs pages par feuille

Vous pouvez imprimer plusieurs pages sur une feuille de papier.

Lors de l'utilisation de cette fonction un rapport de réduction adapté est sélectionné automatiquement en fonction du format de papier et du nombre de pages que vous voulez placer sur chaque feuille.
### Impression des deux côtés du papier (impression recto-verso)

Vous pouvez imprimer sur les deux faces du papier.

#### Réduction ou agrandissement du document

Vous pouvez réduire ou agrandir des documents selon un ratio spécifique allant de 25 % à 400 % par pas de 1 %. Vous pouvez également réduire ou agrandir automatiquement des documents pour correspondre à un format de papier spécifique. Cette fonction est utile, par exemple, lors de l'impression de pages Internet.

Si l'option [Activer pap. grand format] est sélectionnée, les documents A3/11 × 17/B4/8K peuvent être adaptés à un format pris en charge par l'appareil, de sorte à être ensuite imprimés.

### Non impression des pages vierges

Si un travail d'impression contient des pages vierges, il est possible de ne pas les imprimer.

Veuillez noter que ce paramètre a une priorité plus élevée que [Imp.pge(s) vrge(s)] sous les paramètres de la fonction imprimante du panneau de commande.

## Impression avec une page de couverture

Vous pouvez ajouter une page de couverture au travail d'impression.

Vous pouvez choisir de laisser la page de couverture vierge ou d'imprimer la première page du document sur la couverture. Si une page de couverture est insérée dans un travail recto-verso, vous pouvez également imprimer sur le verso.

Le papier de la couverture peut soit être le même soit différent du reste des pages.

#### Impression sur du papier au format personnalisé

Vous pouvez imprimer en utilisant du papier de format non standard en définissant le format de papier comme format personnalisé.

Pour spécifier un format papier personnalisé, sélectionnez [Format papier personnalisé] sur la liste [Format de document :], puis cliquez sur [Format papier personnalisé...] dans la partie inférieure de la boîte de dialogue pour définir le format du papier.

### Superposer du texte sur des impressions (filigrane)

Il est possible de superposer un texte en filigrane sur des impressions. Plusieurs filigranes prédéfinis sont fournis. Vous pouvez également créer vos propres filigranes.

## **A** Remarque

• Certaines fonctions décrites ci-dessus risquent de ne pas être disponibles en fonction du pilote d'impression ou du système d'exploitation. Pour plus de détails, reportez-vous à l'Aide du pilote d'impression.

3. Impression de documents

# 4. Copie d'originaux

# Écran mode copieur

Cette section fournit des informations sur l'écran lorsque l'appareil est en mode copieur.

Par défaut, l'affichage montre l'écran de copieur lorsque l'appareil est activé.

Si l'écran du scanner ou de la télécopie apparaît, appuyez sur la touche [Copieur] du panneau de commande pour passer à l'écran copieur.

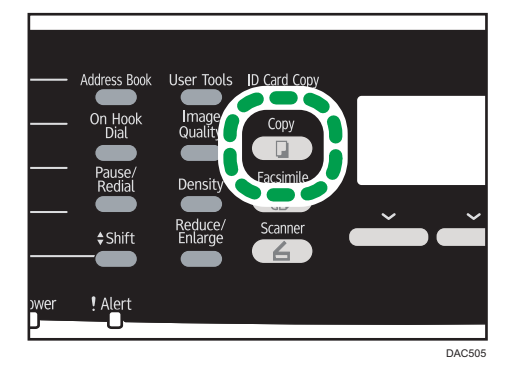

# Écran en veille

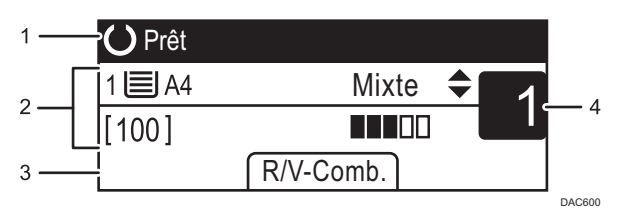

### 1. État actuel ou messages

Affiche l'état actuel ou les messages.

#### 2. Paramètres actuels

Affiche le magasin en cours, le rapport de reproduction et les paramètres de numérisation.

#### 3. Éléments des touches de sélection

Affiche les fonctions que vous pouvez utiliser en appuyant sur les touches de sélection correspondantes.

### 4. Quantité de copie

Affiche la quantité de copie actuelle. Vous pouvez modifier la quantité de copie à l'aide du pavé numérique.

### **J.** Remarque

• Le mode de démarrage peut être précisé dans le paramètre [Priorité fonction] sous [Outils admin.] Pour plus d'informations, voir [P. 242 "Paramètres administrateur".](#page-243-0)

# Fonctionnement de base

## **A**Important

- L'original dans l'ADF a priorité sur l'original sur la vitre d'exposition si des originaux sont placés à la fois dans l'ADF et sur la vitre d'exposition.
- 1. Appuyez sur la touche [Copieur].

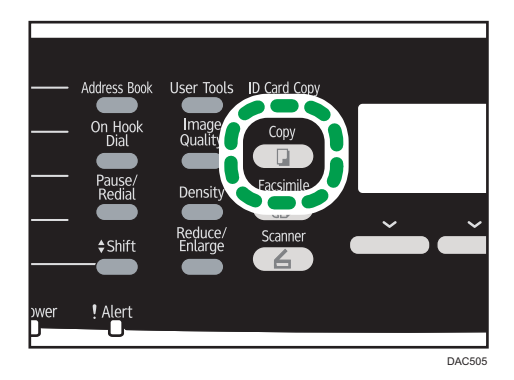

- 2. Placez l'original sur la vitre d'exposition ou dans le chargeur automatique de document. Pour placer l'original, voir [P. 87 "Placement des originaux".](#page-88-0) Si nécessaire, définissez les paramètres de photocopie avancés.
- 3. Pour réaliser plusieurs copies, saisissez le nombre de copies à l'aide du pavé numérique.
- 4. Appuyez sur la touche [Départ N&B] ou [Départ couleur].

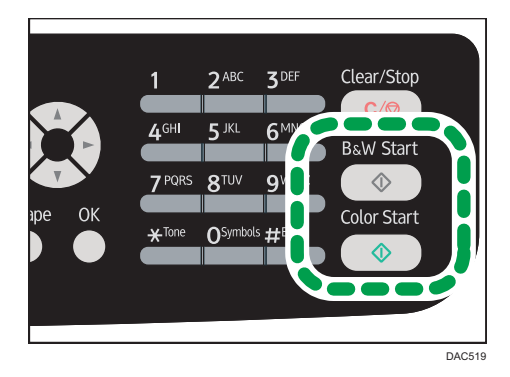

Pour réaliser des photocopies en noir et blanc, appuyez sur la touche [Départ N&B].

Pour réaliser des photocopies couleur, appuyez sur la touche [Départ couleur].

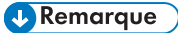

• Le nombre maximum de copies est 99.

- $\bullet$  Vous pouvez modifier le magasin papier pour le travail en cours en appuyant sur les touches  $\blacktriangle$ ou [ ]. Si le magasin 2 est installé, vous pouvez choisir de modifier automatiquement le magasin papier en fonction du format de papier (A4 ou Letter).
- Vous pouvez sélectionner le magasin papier pour imprimer des copies dans [Sélectionner le papier] sous les paramètres de copie. Si vous configurez l'appareil pour commuter automatiquement entre les magasins 1 et 2 en fonction du format de papier dans ce paramètre, vous pouvez également préciser le magasin que l'appareil utilisera en premier dans [Priorité magasin] sous les paramètres du magasin. Pour [Sélectionner le papier], voir [P. 207 "Paramètres](#page-208-0) [des fonctionnalités du copieur"](#page-208-0). Pour [Priorité magasin], voir [P. 229 "Paramètres mag. papier".](#page-230-0)
- Lors de la réalisation de plusieurs copies d'un document à plusieurs pages, vous pouvez choisir si les copies sortent en ensembles assemblés ou par lot de pages dans le paramètre [Trier] sous les paramètres copie. [Trier] ne peut pas être utilisé avec le bypass. Pour [Trier], voir [P. 207](#page-208-0) ["Paramètres des fonctionnalités du copieur".](#page-208-0)
- Si un incident papier se produit, l'impression s'arrête une fois que la page en cours a été imprimée. Une fois le papier coincé retiré, l'impression reprend automatiquement à partir de la page coincée.
- Si un incident de numérisation se produit dans l'ADF, la copie est immédiatement annulée. Le cas échéant, copier de nouveau les originaux en reprenant à la page coincée. Pour les instructions concernant la résolution d'un incident papier, reportez-vous à [P. 315 "Résoudre les incidents](#page-316-0) [papier"](#page-316-0).

# Annulation d'une copie

#### Lors de la numérisation de l'original

Si la copie est annulée pendant que l'appareil numérise l'original, la copie est annulée immédiatement et il n'y a pas d'impression.

Si les originaux sont placés dans l'ADF, la numérisation s'annule sur-le-champ et tous les originaux sont éjectés.

### Pendant l'impression.

Si la copie est annulée pendant l'impression, le processus de photocopie est annulé une fois que la page en cours a été imprimée.

Suivez la procédure ci-dessous pour annuler la copie.

1. Appuyez sur la touche [Copieur].

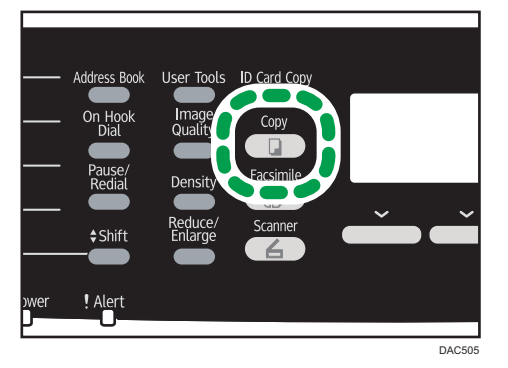

2. Appuyez sur la touche [Effacement/Stop].

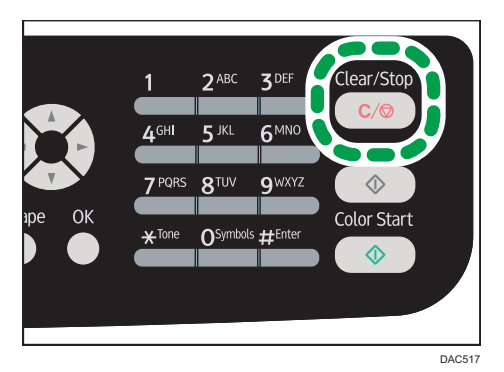

# Réalisation de copies agrandies ou réduites

Il existe deux façons de configurer le rapport de mise à l'échelle : utiliser un rapport présélectionné ou définir manuellement un rapport personnalisé.

### Rapport pré-sélectionné

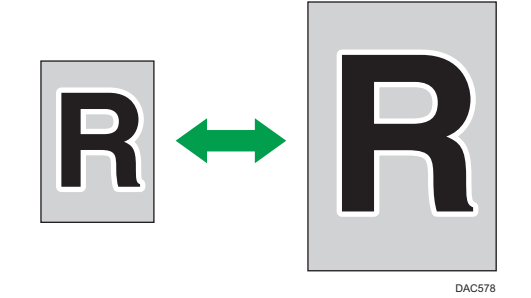

**Exaggion A** (principalement l'Europe et l'Asie) 50 %, 71 %, 82 %, 93 %, 122 %, 141 %, 200 %, 400 % **Exator B** (principalement l'Amérique du Nord) 50 %, 65 %, 78 %, 93 %, 129 %, 155 %, 200 %, 400 %

# Rapport personnalisé

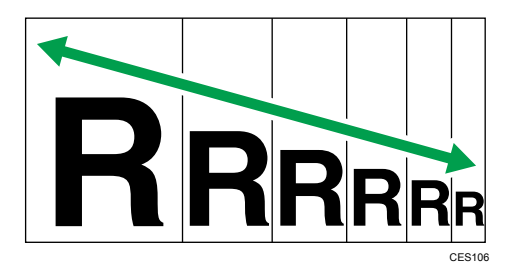

25 % à 400 % par pas de 1 %.

# Définition de Réduction/Agrandissement

1. Appuyez sur la touche [Réduction/Agrandissement].

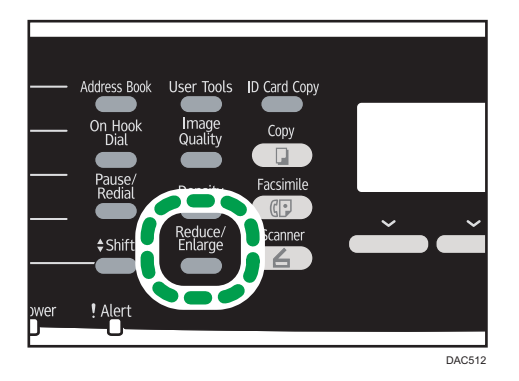

# 2. Appuyez sur [Réduire], [Agrandir] ou [Zoom].

Pour [Réduire] ou [Agrandir], appuyez sur les touches [4], [ $\P$ ], [ $\P$ ] ou [ $\blacktriangleright$ ] pour sélectionner le taux souhaité. Pour [Zoom], spécifiez le taux souhaité en utilisant le pavé numérique.

3. Appuyez sur la touche [OK].

### **A** Remarque

- Vous pouvez modifier le paramètre [Réduire/Agrandir] par défaut d'un appareil pour toujours réaliser des photocopies selon le rapport précisé. Pour plus d'informations, voir [P. 207](#page-208-0) ["Paramètres des fonctionnalités du copieur".](#page-208-0)
- Les paramètres des travaux temporaires sont supprimés dans les cas suivants :
	- Lorsqu'aucune entrée n'est reçue pendant la période précisée dans [Minuterie réinit. auto] alors que l'écran initial est affiché. Pour plus d'informations, voir [P. 242 "Paramètres](#page-243-0) [administrateur"](#page-243-0).
	- Lorsque la touche [Effacement/Stop] est enclenchée alors que l'écran initial est affiché.
	- Lorsque le mode de l'appareil est modifié.
	- Lorsque l'alimentation est éteinte.
	- Lorsque la valeur par défaut de l'appareil pour le même paramètre est modifiée.

# Copie d'originaux recto avec l'impression Recto/Verso et Combinée

Cette section explique la combinaison et l'impression de multiples pages (deux ou quatre pages) sur le recto ou le recto verso du papier.

# Important

- Cette fonction est disponible uniquement lorsque l'original est placé dans l'ADF et non pas sur la vitre d'exposition.
- Pour utiliser la copie combinée, le format papier utilisé pour imprimer des copies doit être défini sur A4, Letter ou Legal.
- Pour utiliser la copie Recto/Verso, le format utilisé pour l'impression doit être défini sur A4, B5 JIS, Legal, Letter, Executive, 8 × 13, 8 $\frac{1}{2}$  × 13, Folio ou 16K.
- Le papier pour la copie Recto/Verso provient du magasin 1 ou 2, mais pas du bypass.
- Les types de papier pouvant être utilisés pour la copie Recto/Verso sont : fin, ordinaire, grammage moyen, recyclé, couleur, préimprimé et préperforé.

Les modes de copie suivants sont disponibles. Sélectionnez un mode de copie en fonction de votre original et de la façon dont vous voulez qu'apparaissent les résultats de la copie.

# Copie combinée sur une seule face

Avec ce mode, un original de deux ou quatre pages est combiné et imprimé sur le recto du papier.

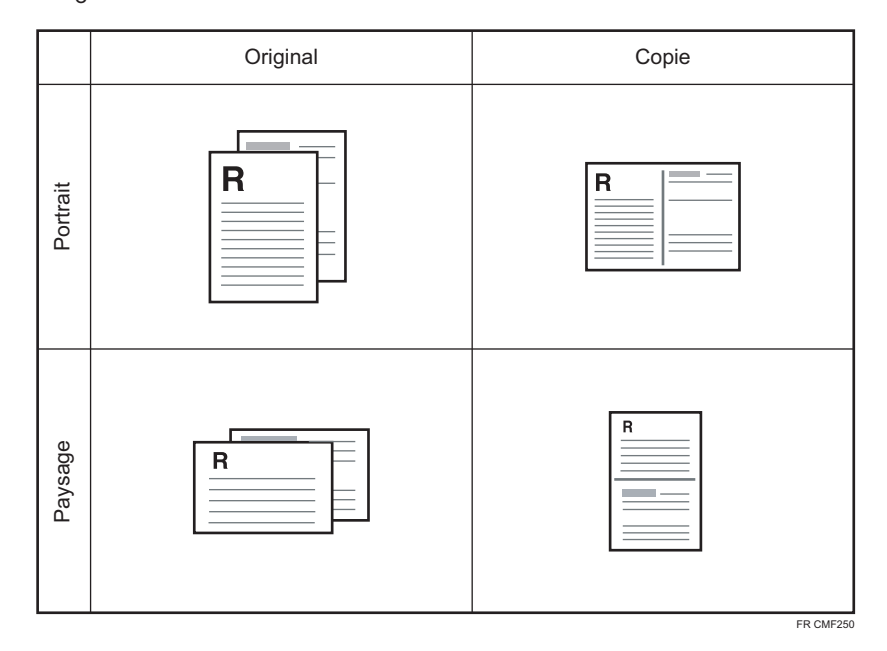

• 2orig.R°->Comb.2en1 R°

• 4orig.R°->Comb.4en1 R°

115

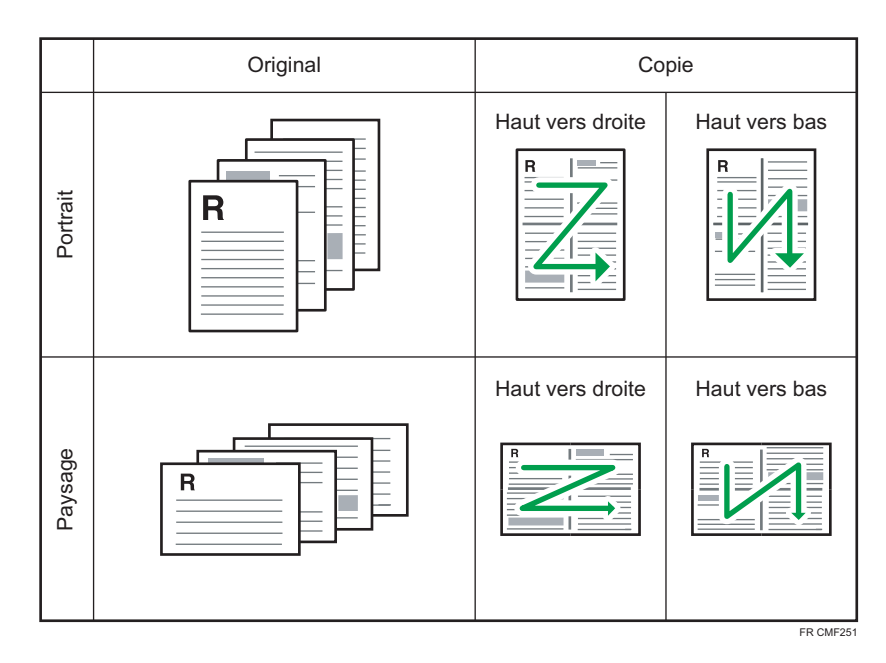

# Copie combinée sur les deux faces

Avec ce mode, un original contenant de multiples pages est combiné et imprimé sur le recto et le verso du papier.

• 4orig.R°->Comb.2en1 R/V

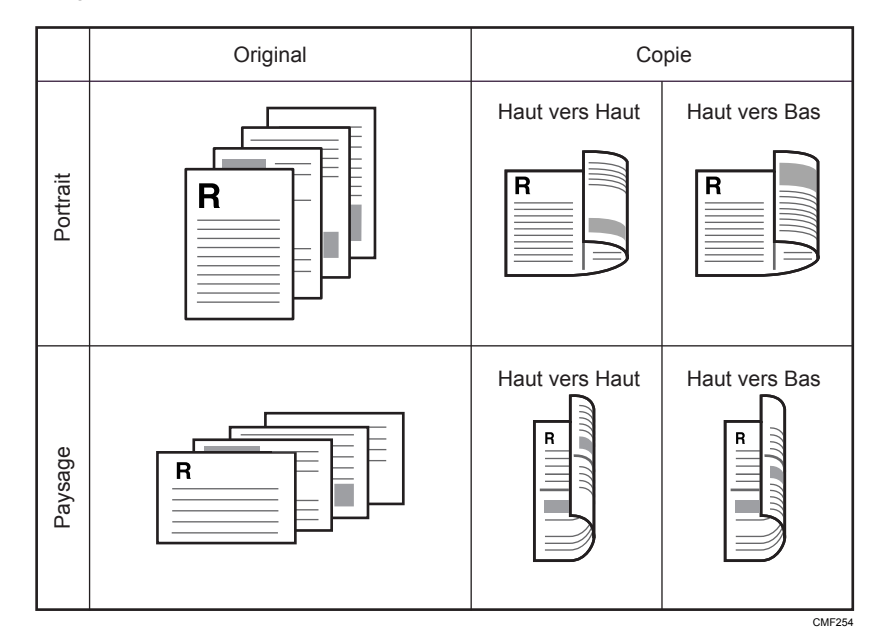

• 8orig.R°->Comb.4en1 R/V

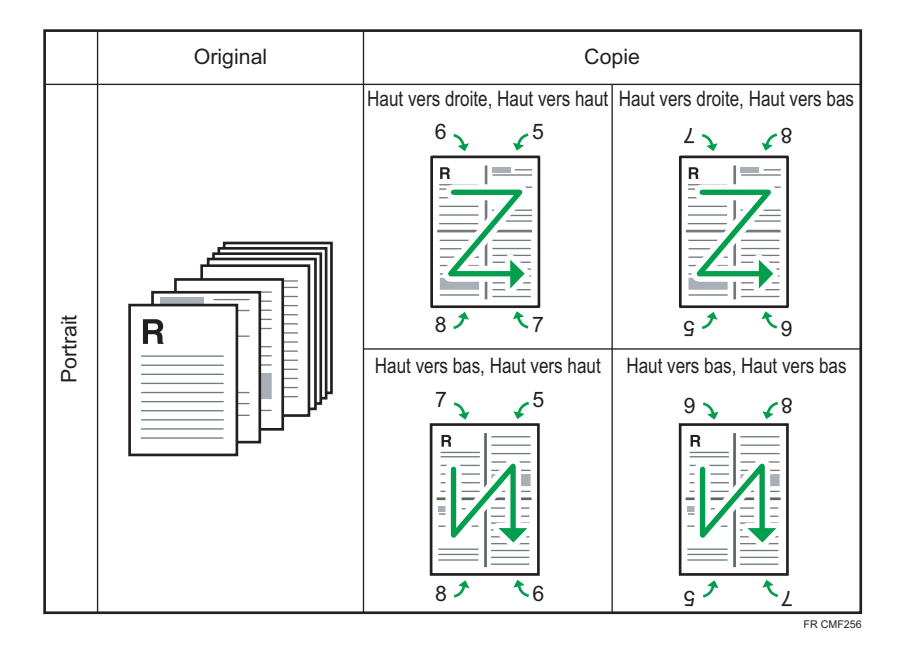

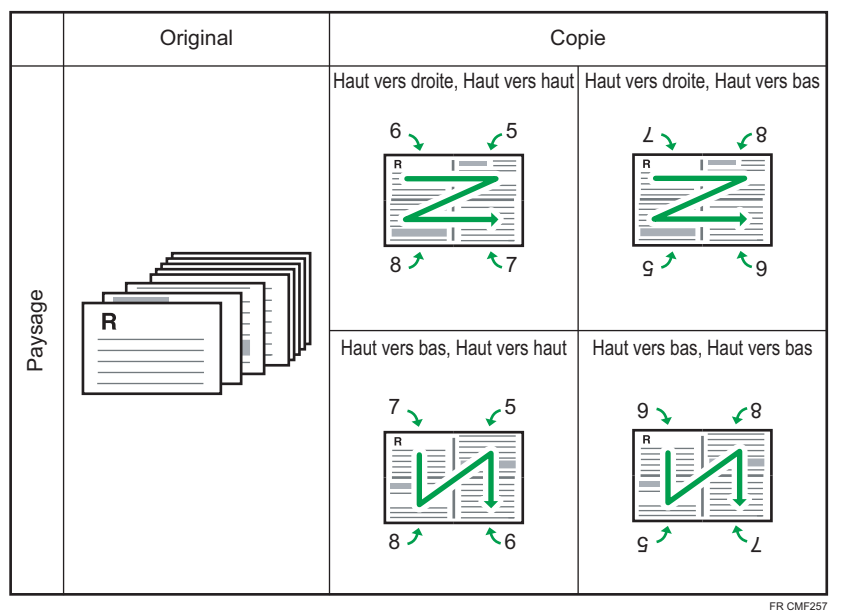

# Copie Recto/Verso : Orig. R/V->Copie R/V

Avec ce mode, des pages recto sont imprimées sur le recto et le verso du papier sans être combinées.

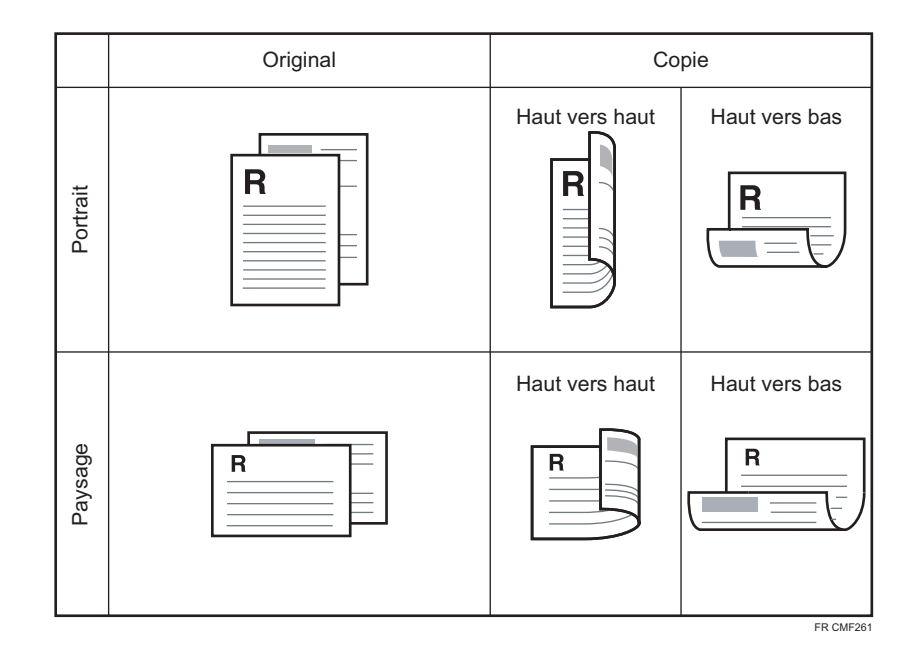

# Définition des copies combinées et recto verso

- 1. Appuyez sur [R/V-Comb.].
- 2. Appuyez sur la touche [4] ou [V] pour sélectionner le mode de copie souhaité, puis appuyez sur la touche [OK].
- 3. Appuyez sur la touche  $\mathsf{A}$  ou  $\mathsf{V}$  pour sélectionner l'orientation papier et l'ordre des pages, puis appuyez sur la touche [OK].
- 4. Appuyez sur la touche [Sortie].

L'écran indiquera le mode de copie sélectionné.

### Remarque

- Vous pouvez modifier le paramètre [R°/V°-Combiner] par défaut d'un appareil pour toujours réaliser des photocopies en mode Combiner. Pour plus d'informations, voir [P. 207 "Paramètres](#page-208-0) [des fonctionnalités du copieur"](#page-208-0).
- La configuration de la copie recto verso et combinée annule automatiquement le paramètre [Copie crte ID].
- Les paramètres des travaux temporaires sont supprimés dans les cas suivants :
	- Lorsqu'aucune entrée n'est reçue pendant la période précisée dans [Minuterie réinit. auto] alors que l'écran initial est affiché. Pour plus d'informations, voir [P. 242 "Paramètres](#page-243-0) [administrateur"](#page-243-0).
	- Lorsque la touche [Effacement/Stop] est enclenchée alors que l'écran initial est affiché.
	- Lorsque le mode de l'appareil est modifié.
- Lorsque l'alimentation est éteinte.
- Lorsque la valeur par défaut de l'appareil pour le même paramètre est modifiée.

# Copie d'originaux Recto/Verso avec l'impression Recto/Verso et Combinée (copie manuelle Recto/Verso)

Cette section explique comment réaliser des copies recto/verso à partir d'originaux à deux faces ou copier un original à deux pages sur une seule feuille ou copier un original à quatre pages sur une seule feuille avec deux pages par face.

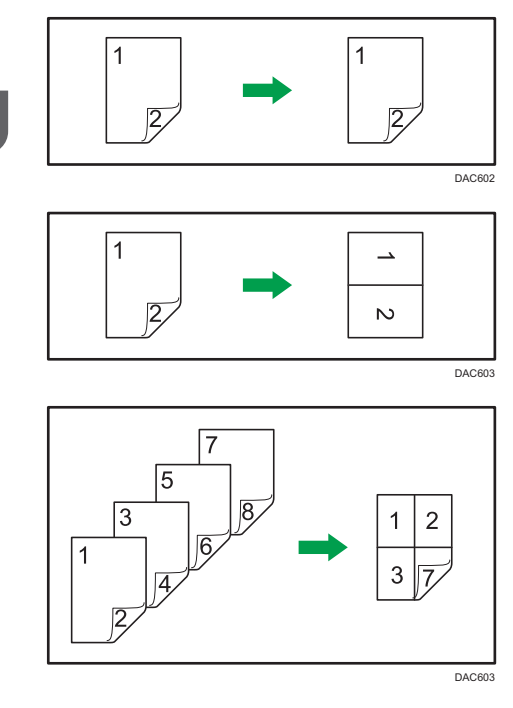

# **A** Important

- [1orig.R/V->Comb.2en1 R°], [2orig.R/V->Comb.4en1 R°], [Orig. R/V->Copie R/V], [2orig.R/V- >Comb.2en1 R/V] ou [4orig.R/V->Comb.4en1 R/V] sont disponibles pour la copie via l'ADF, mais pas via la vitre d'exposition.
- Copiez le recto et le verso de la feuille dans le même mode de couleur. Si vous tentez de les copier dans un mode différent, une alarme retentit.

Les six types suivants de copie manuelle Recto/Verso sont disponibles.

### 1orig.R/V->Comb.2en1 R°

Copie 1 original Recto/Verso sur la face d'une feuille.

### 2orig.R/V->Comb.4en1 R°

Copies deux originaux 2 faces sur la face d'une feuille.

# Orig. R/V->Copie R/V

Réalise des copies recto/verso d'originaux à deux faces.

## 2orig.R/V->Comb.2en1 R/V

Copie les deux faces d'un original à deux faces sur une face de la feuille, et les deux faces d'un autre original à deux faces sur l'autre face de la feuille.

# 4orig.R/V->Comb.4en1 R/V

Copie deux originaux Recto/Verso sur une feuille, avec quatre pages par face.

### Mode num. R/V manuelle

Sélectionnez ce mode pour réaliser des copies Recto/Verso à l'aide de la vitre d'exposition.

# Réaliser manuellement la copie Recto/Verso à l'aide de l'ADF

# Important

- Veillez à ce que le même nombre de pages soit imprimé au recto et au verso de chaque feuille. Sinon, le travail sera réinitialisé.
- 1. Appuyez sur [R/V-Comb.].
- 2. Appuyez sur la touche [4] ou [V] pour sélectionner le mode de copie souhaité, puis appuyez sur la touche [OK].
- 3. Appuyez sur la touche [<sup>4</sup>] ou [<sup>v</sup>] pour sélectionner l'orientation papier et l'ordre des pages, puis appuyez sur la touche [OK].
- 4. Placer tous les originaux à deux faces dans l'ADF, le recto en face visible.
- 5. Appuyez sur la touche [Départ N&B] ou [Départ couleur].
- 6. Une fois tous les originaux sortis, placez-les à nouveau dans l'ADF côté verso visible.
- 7. Appuyez à nouveau sur la touche [Départ N&B] ou [Départ couleur].

Utilisez le même mode (couleur ou noir et blanc) pour les deux faces.

Une fois toutes les pages numérisées, la copie démarre.

# **Remarque**

- Une fois les originaux placés, appuyez sur la touche [Départ N&B] ou [Départ couleur] avant le temps spécifié dans [System Auto Reset Timer]. Si le délai est dépassé, le travail est annulé. Pour plus d'informations, voir [P. 242 "Paramètres administrateur".](#page-243-0)
- Si la mémoire est pleine pendant la numérisation d'originaux, le travail est annulé.

# Réaliser une copie Recto/Verso manuellement à l'aide de la vitre d'exposition

### Important

- Si vous imprimez des pages impaires en utilisant le [Mode num. R/V manuelle], vous ne pouvez pas imprimer la dernière page. Dans ce cas, imprimez la dernière page avec [R/V-Comb.] réglé sur [OFF].
- 1. Appuyez sur [R/V-Comb.].
- 2. Appuyez sur la touche  $\left[\begin{array}{ccc} 1 \end{array}\right]$  ou  $\left[\begin{array}{ccc} \blacktriangledown & 1 \end{array}\right]$  pour sélectionner [Manual 2 Sided Scan Mode], puis appuyez sur la touche [OK].
- 3. Placez l'original face avant tournée vers le bas et le haut vers l'arrière de l'appareil sur la vitre d'exposition.

Placez les originaux un par un.

- 4. Appuyez sur la touche [Départ N&B] ou [Départ couleur].
- 5. Lorsque "Placer verso & Départ" apparaît à l'écran, replacez la feuille sur la vitre d'exposition avec le verso vers le bas.
- 6. Appuyez à nouveau sur la touche [Départ N&B] ou [Départ couleur].

Utilisez le même mode (couleur ou noir et blanc) pour les deux faces.

- *D* Remarque
	- Une fois les originaux placés, appuyez sur la touche [Départ N&B] ou [Départ couleur] avant le temps spécifié dans [System Auto Reset Timer]. Si le délai est dépassé, le travail est annulé. Pour plus d'informations, voir [P. 242 "Paramètres administrateur".](#page-243-0)
	- Cette fonction n'est pas disponible avec la fonction Tri.

# Copie des deux côtés d'une carte d'identité sur une seule face du papier

Cette section explique comment copier le recto et le verso d'une carte d'identité ou d'autres petits documents sur une seule face de la feuille.

# Important

- Cette fonction est disponible uniquement lorsque l'original est placé sur la vitre d'exposition et non dans l'ADF.
- Pour utiliser cette fonction, le format papier utilisé pour imprimer des copies doit être défini sur A4 ou Letter.

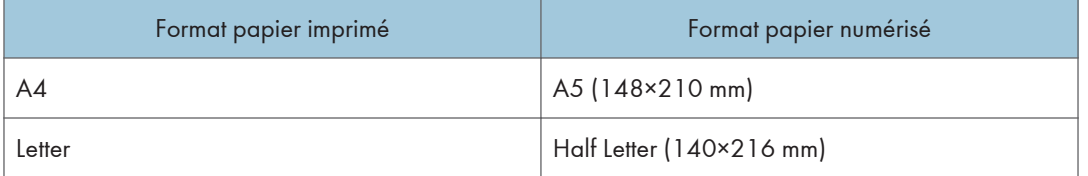

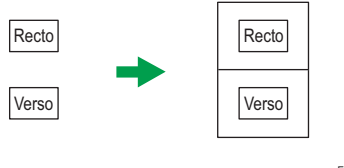

#### FR CES165

# Copie d'une carte d'identité

1. Appuyez sur la touche [Copie carte ID].

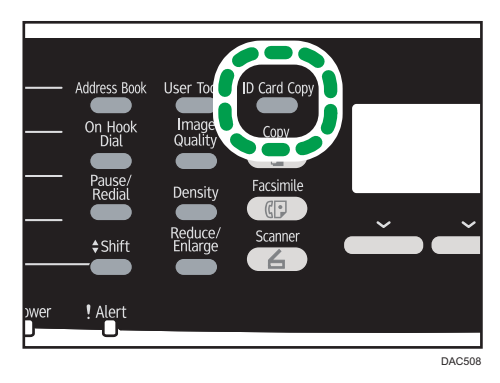

Pour que la touche [Cop. crte ID] active le mode de copie de carte d'identité pour le travail en cours, [Raccourci vers fonction] sous les paramètres d'administrateur doit être configuré sur [Mode copie carte identité].

Si le mode de copie de carte d'identité n'apparaît pas même après avoir appuyé sur la touche [Cop. crte ID], configurez [Raccourci vers fonction] sur [Mode copie carte identité], puis appuyez à nouveau sur la touche [Cop. crte ID].

Pour [Raccourci vers fonction], reportez-vous à [P. 242 "Paramètres administrateur"](#page-243-0).

2. Placez l'original face avant tournée vers le bas et le haut vers l'arrière de l'appareil sur la vitre d'exposition.

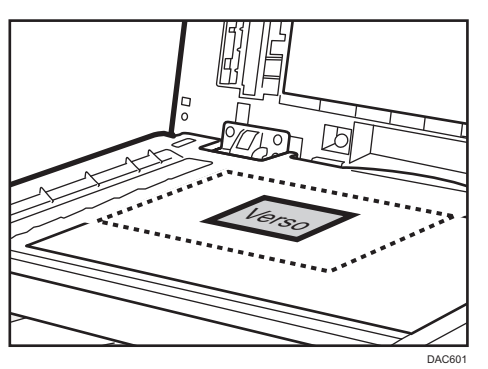

Placez l'original au centre de la zone de numérisation A5/Half Letter.

3. Appuyez sur la touche [Départ N&B] ou [Départ couleur].

Un message vous invitant à placer l'original face arrière en bas sur la vitre d'exposition apparaît sur l'écran.

4. Placez l'original avec la face arrière tournée vers le bas et le haut vers l'arrière de l'appareil sur la vitre d'exposition, puis appuyez à nouveau sur la touche [Départ N&B] ou [Départ couleur].

Utilisez le même mode (couleur ou noir et blanc) pour les deux faces.

### **J.** Remarque

- Après avoir chargé les originaux, appuyez sur la touche [Départ N&B] ou [Départ couleur] avant l'expiration du délai spécifié dans [Minuterie réinit. auto]. Si le délai est dépassé, le travail est annulé. Pour plus d'informations, voir [P. 242 "Paramètres administrateur".](#page-243-0)
- Sans tenir compte du paramètre de rapport de réduction ou d'agrandissement de l'appareil, une copie de carte d'identité sera toujours réalisée à 100 %.
- Les paramètres des travaux temporaires sont supprimés dans les cas suivants :
	- Lorsqu'aucune entrée n'est reçue pendant la période précisée dans [Minuterie réinit. auto] alors que l'écran initial est affiché. Pour plus d'informations, voir [P. 242 "Paramètres](#page-243-0) [administrateur"](#page-243-0).
	- Lorsque la touche [Effacement/Stop] est enclenchée alors que l'écran initial est affiché.
- Lorsque le mode de l'appareil est modifié.
- Lorsque l'alimentation est éteinte.
- Lorsque la valeur par défaut de l'appareil pour le même paramètre est modifiée.

# Définir les paramètres de numérisation

Cette section décrit comment définir la densité d'image et la qualité de numérisation pour le travail en cours.

# Réglage de la densité d'image

Il existe cinq niveaux de densité d'image. Plus le niveau de densité est élevé, plus l'impression est foncée.

1. Appuyez sur la touche [Densité].

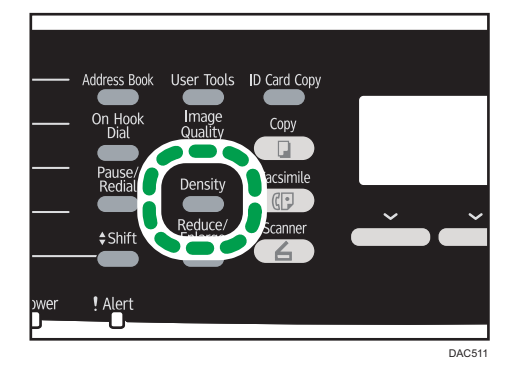

2. Appuyez sur la touche [1] ou [1] pour sélectionner le niveau de densité souhaité, puis appuyez sur la touche [OK].

### **J.** Remarque

- Vous pouvez modifier la [Densité] par défaut de l'appareil pour toujours faire des copies avec un niveau de densité spécifique. Pour plus d'informations, voir [P. 207 "Paramètres des fonctionnalités](#page-208-0) [du copieur"](#page-208-0).
- Les paramètres des travaux temporaires sont supprimés dans les cas suivants :
	- Lorsqu'aucune entrée n'est reçue pendant la période précisée dans [Minuterie réinit. auto] alors que l'écran initial est affiché. Pour plus d'informations, voir [P. 242 "Paramètres](#page-243-0) [administrateur"](#page-243-0).
	- Lorsque la touche [Effacement/Stop] est enclenchée alors que l'écran initial est affiché.
	- Lorsque le mode de l'appareil est modifié.
	- Lorsque l'alimentation est éteinte.
	- Lorsque la valeur par défaut de l'appareil pour le même paramètre est modifiée.

# Sélection du type de document selon l'original

Il existe trois types de documents :

# **Mixte**

Sélectionnez cette option lorsque l'original contient à la fois du texte et des photos ou des images.

**Texte** 

Sélectionnez cette fonction lorsque l'original contient du texte et pas de photo ni d'image.

Photo

Sélectionnez cette fonction lorsque l'original contient seulement des photos ou des images. Utilisez ce mode pour les types d'originaux suivants :

- Photos
- Les pages qui sont entièrement ou principalement des photos ou des images comme les pages de magazine.

# Définition du type d'original

1. Appuyez sur la touche [Qualité d'image].

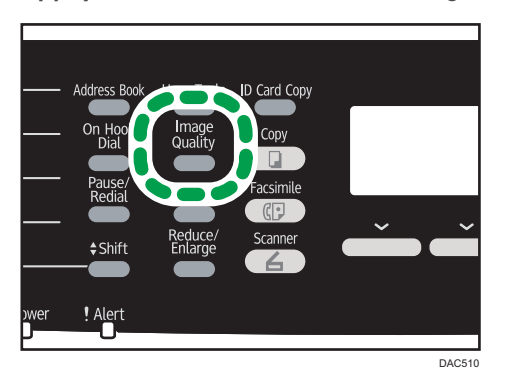

2. Appuyez sur la touche [<sup>4</sup>] ou [<sup>7</sup>] pour sélectionner le type de document souhaité, puis appuyez sur la touche [OK].

# Remarque

- Vous pouvez modifier le paramètre par défaut [Type original] de l'appareil pour toujours réaliser des copies avec un type de document spécifique. Pour plus d'informations, voir [P. 207](#page-208-0) ["Paramètres des fonctionnalités du copieur".](#page-208-0)
- Les paramètres des travaux temporaires sont supprimés dans les cas suivants :
	- Lorsqu'aucune entrée n'est reçue pendant la période précisée dans [Minuterie réinit. auto] alors que l'écran initial est affiché. Pour plus d'informations, voir [P. 242 "Paramètres](#page-243-0) [administrateur"](#page-243-0).
	- Lorsque la touche [Effacement/Stop] est enclenchée alors que l'écran initial est affiché.
	- Lorsque le mode de l'appareil est modifié.
	- Lorsque l'alimentation est éteinte.

• Lorsque la valeur par défaut de l'appareil pour le même paramètre est modifiée.

# 5. Numérisation d'originaux

# Écran mode scanner

Cette section fournit des informations sur l'écran en mode scanner.

Par défaut, l'affichage montre l'écran de copieur lorsque l'appareil est activé. Si l'écran du copieur ou de la télécopie est affiché, appuyez sur la touche [Scanner] du panneau de commande pour passer à l'écran du mode scanner.

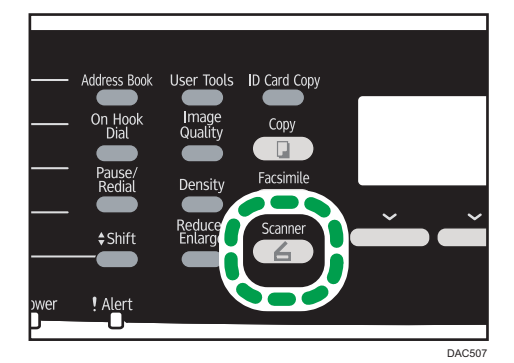

# Écran en veille

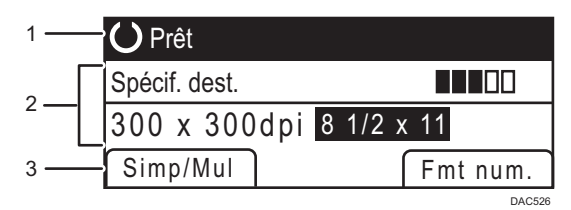

### 1. État actuel ou messages

Affiche l'état actuel ou les messages.

### 2. Paramètres actuels

Affiche le mode de numérisation actuel et les paramètres de numérisation.

• Lorsque "Spécif. dest." est affiché :

Les fonctions Scan to E-mail, Scan to FTP ou Scan to dossier peuvent être utilisées.

• Lorsque "Enreg.don.num.vs USB" est affiché : Un disque flash USB est inséré dans l'appareil et la fonction Scan to USB peut être utilisée.

### 3. Éléments des touches de sélection

Affiche les fonctions que vous pouvez utiliser en appuyant sur les touches de sélection correspondantes.

# **J** Remarque

• Le mode par défaut de l'appareil lors de l'allumage peut être précisé dans le paramètre [Priorité fonction] sous [Outils admin.] Pour [Priorité fonction], reportez-vous à [P. 242 "Paramètres](#page-243-0) [administrateur".](#page-243-0)

# <span id="page-132-0"></span>Enregistrement des destinataires de numérisation

Cette section explique comment enregistrer les destinataires des numérisations dans le carnet d'adresses. Pour envoyer des fichiers numérisés à une adresse e-mail (Scan to E-mail), à un serveur FTP (Scan to FTP) ou à un dossier partagé sur un ordinateur du réseau (Scan to Folder), vous devez commencer par enregistrer le destinataire dans le carnet d'adresses à l'aide de Web Image Monitor.

## **Almportant**

- Les données du carnet d'adresses pourraient être endommagées ou perdues de façon inattendues. Le constructeur ne saurait être tenu responsable des dommages pouvant résulter de la perte de données. Veillez à créer régulièrement des fichiers de sauvegarde des données du carnet d'adresses.
- Selon votre environnement réseau, vous devrez éventuellement saisir un nom d'utilisateur et un mot de passe en guise d'informations d'identification du destinataire pour les fonctions Scan to FTP et Scan to Folder. Si tel est le cas, après avoir enregistré les destinataires, assurez-vous que le nom d'utilisateur et le mot de passe ont été saisis correctement en envoyant des documents tests à ces destinataires en cliquant sur [Test de connexion].

Le carnet d'adresses peut contenir un maximum de 100 entrées, dont 20 numéros abrégés.

Les destinataires enregistrés sous forme de numéros abrégés peuvent être sélectionnés à l'aide du bouton Une seule touche correspondant.

- 1. Démarrez le navigateur web, puis accédez à l'appareil en saisissant son adresse IP.
- 2. Cliquez sur [Destination numéro abrégé] ou sur [Destination de numérisation].
- 3. Dans la liste [Type de destination], sélectionnez [Adresse e-mail], [FTP] ou [Dossier].
- 4. Enregistrez les informations qui conviennent.

Les informations à enregistrer varient en fonction du type de destinataire. Pour plus d'informations, consultez les tableaux ci-après.

- 5. Saisissez le mot de passe de l'administrateur si nécessaire.
- 6. Cliquez sur [Appliquer].
- 7. Fermez le navigateur Web.

# Paramètres Scan to E-mail

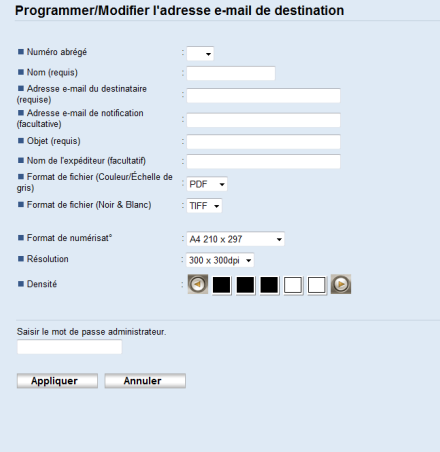

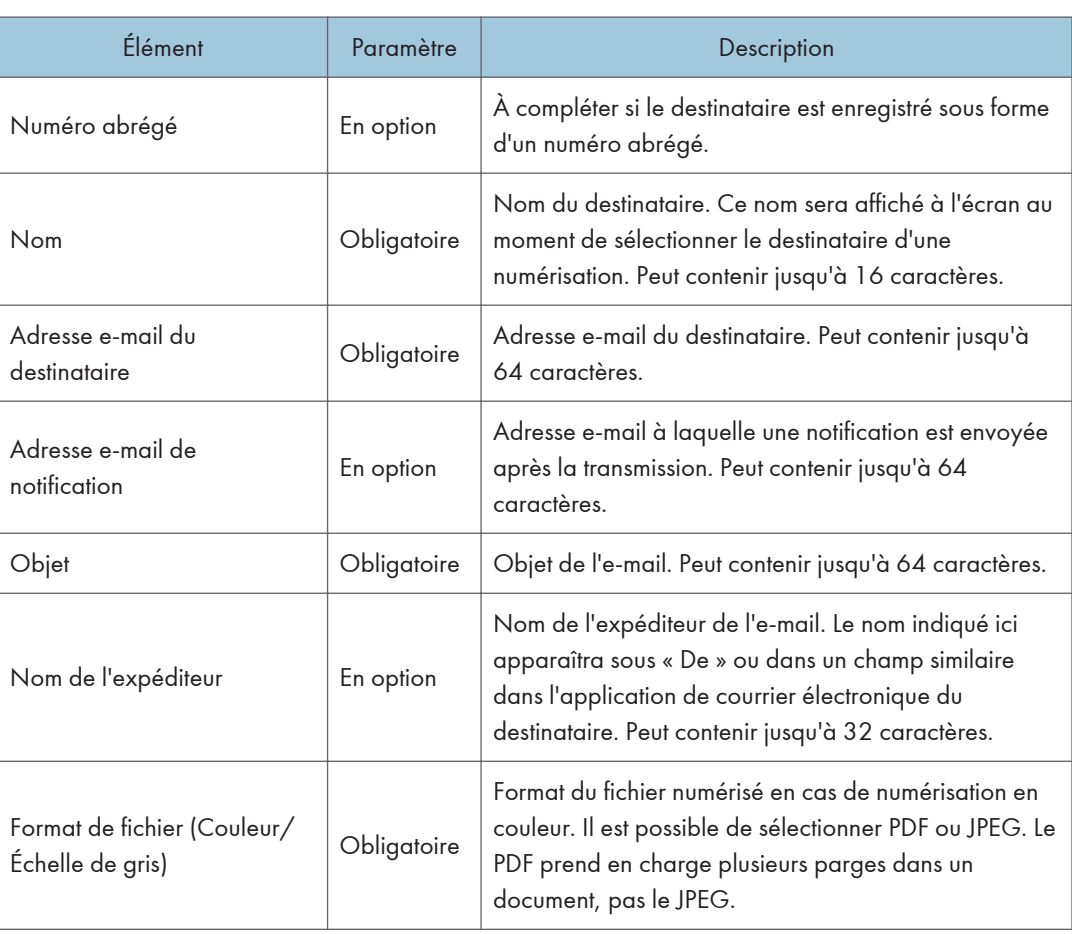

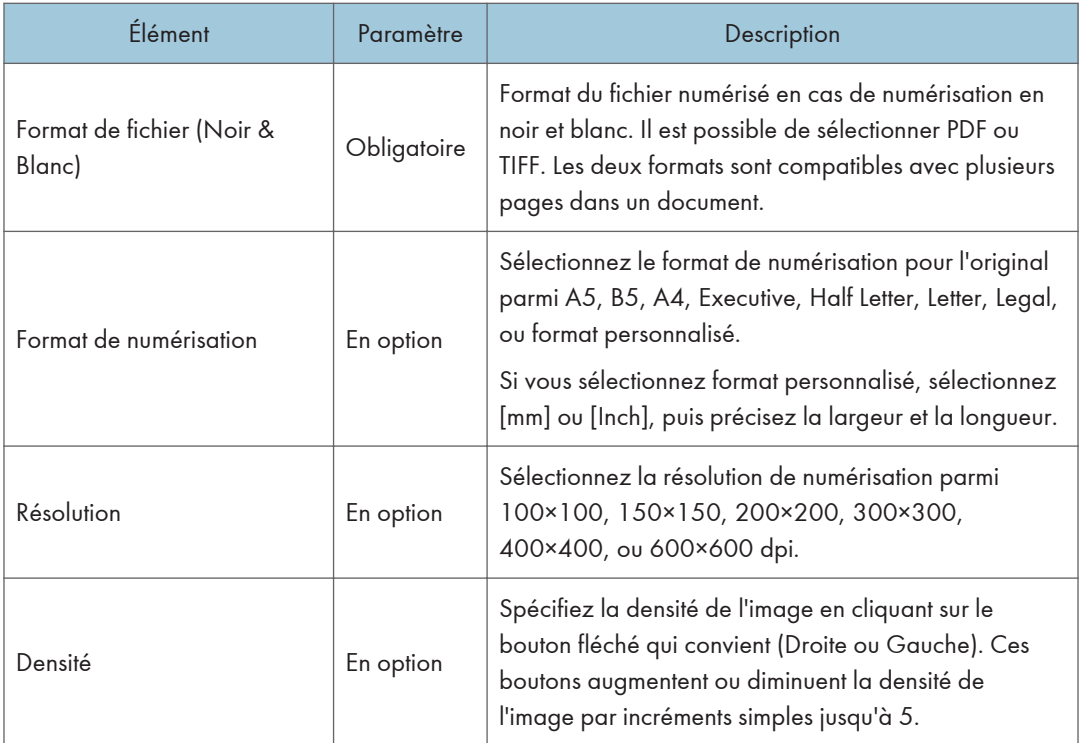

# Paramètres Scan to FTP

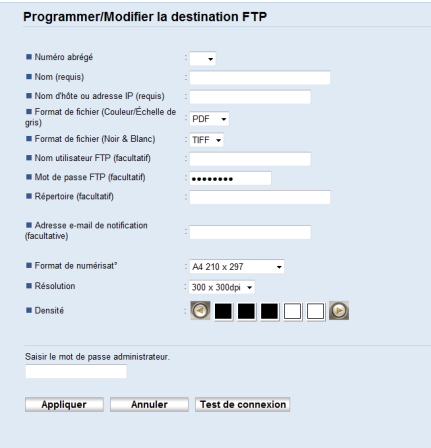

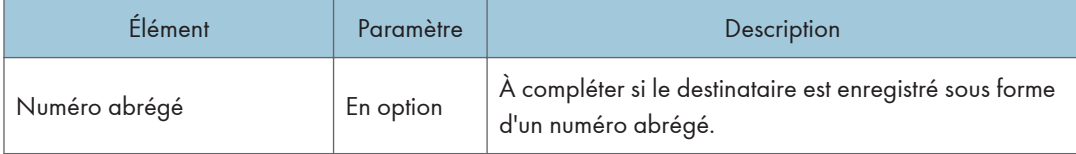

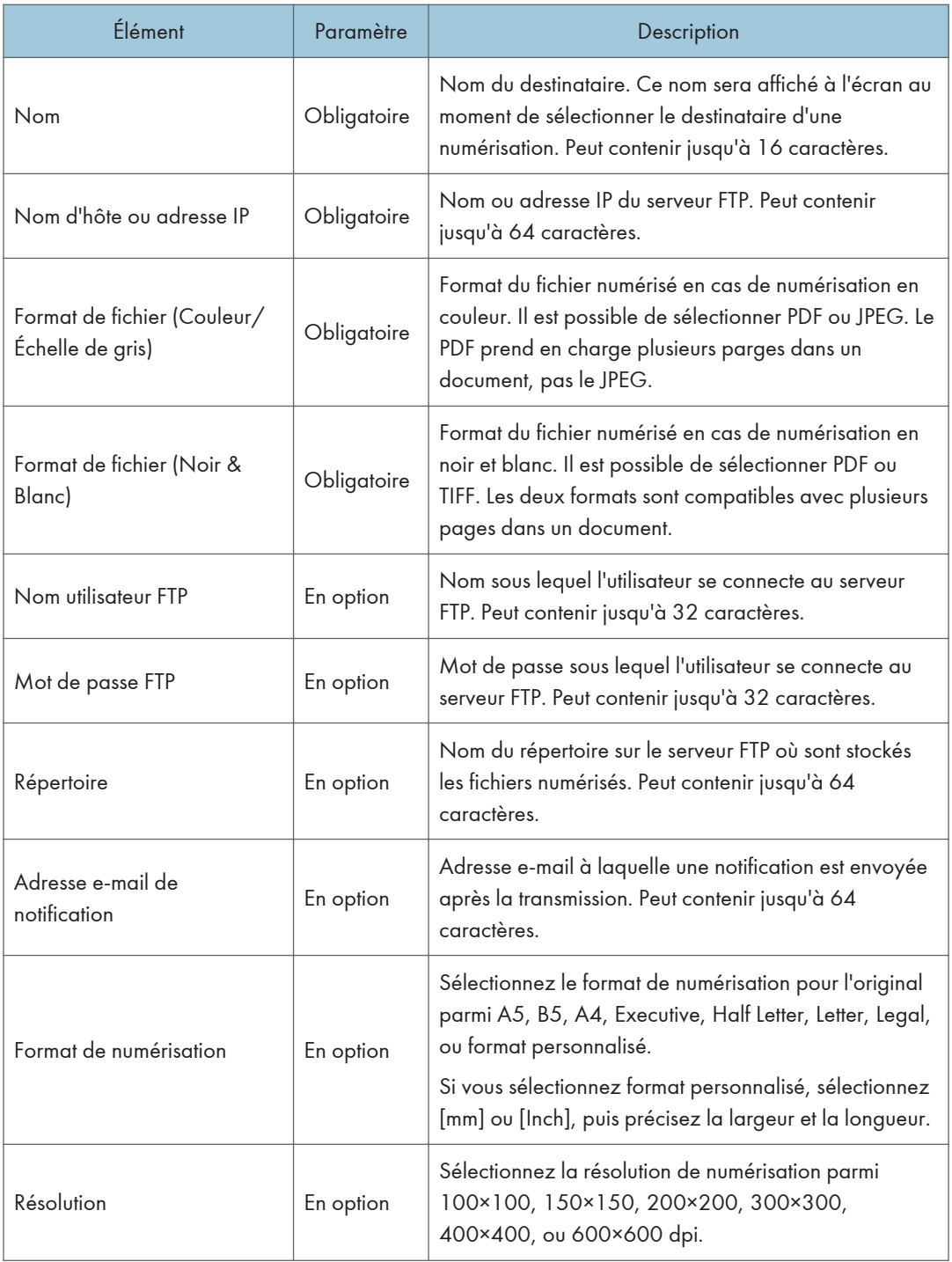

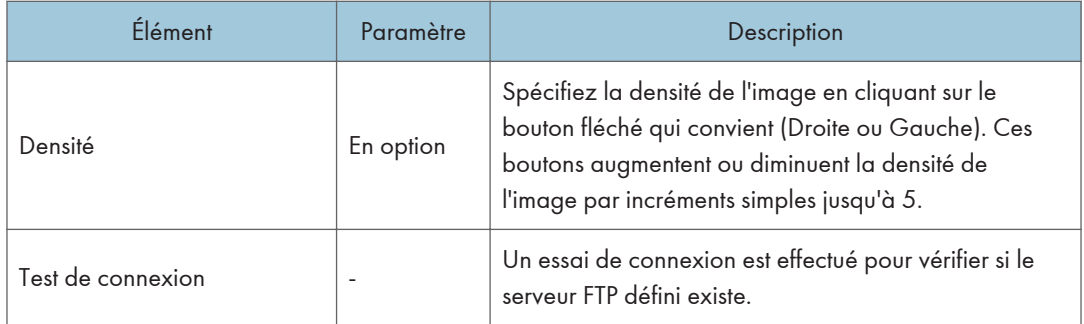

# Paramètres Scan to Folder

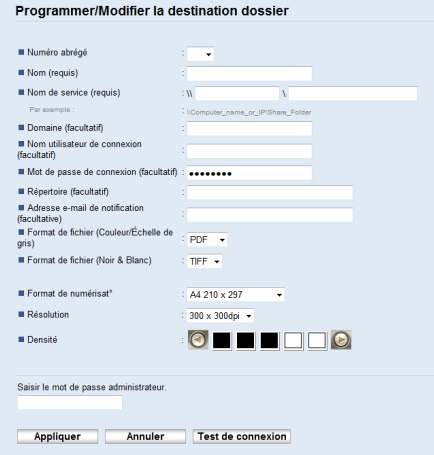

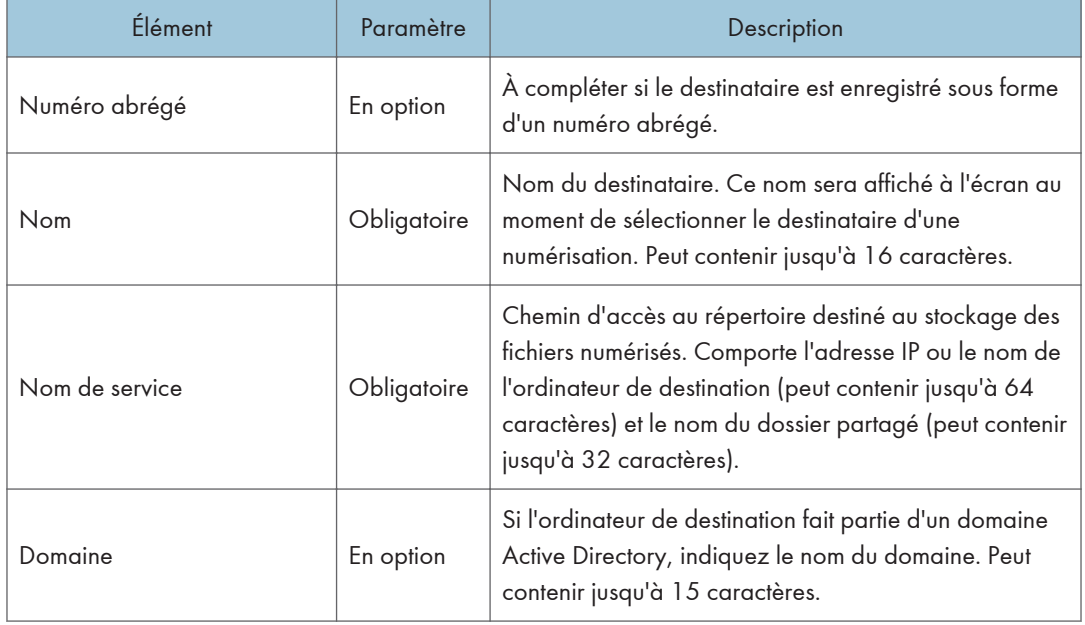

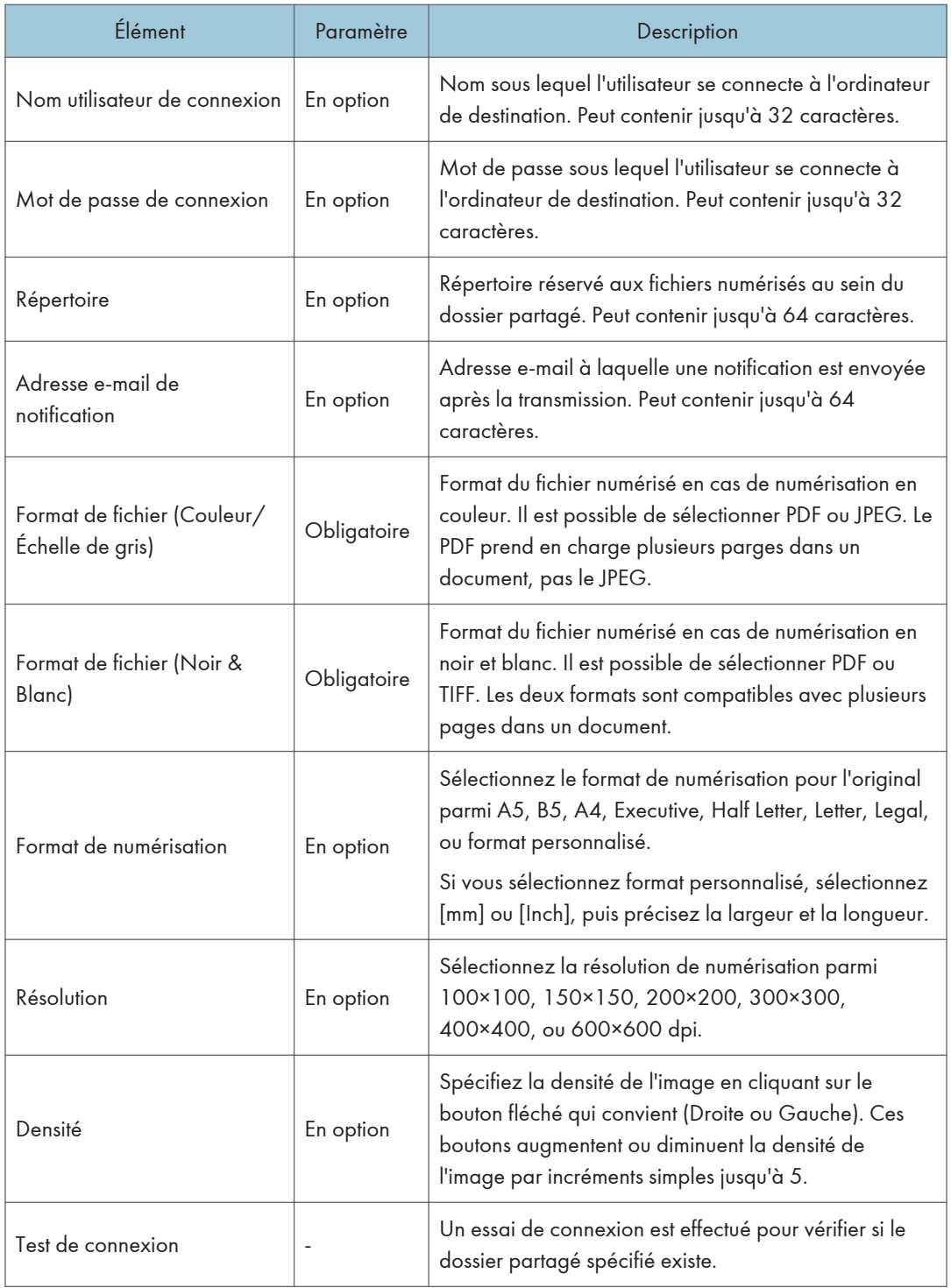

### **D** Remarque

- Pour envoyer des fichiers par e-mail, vous devez vous assurer que les paramètres SMTP et DNS sont correctement définis. Pour plus d'informations sur les paramètres SMTP et DNS, voir [P. 273](#page-274-0) ["Onglet DNS"](#page-274-0) et [P. 275 "Onglet SMTP"](#page-276-0).
- Si vous utilisez la fonction Scan to E-mail, sélectionnez un fuseau horaire selon votre emplacement géographique pour envoyer l'e-mail avec l'heure et la date de transmission correctes. Pour plus d'informations sur les paramètres de fuseau horaire, voir [P. 275 "Onglet SMTP".](#page-276-0)
- Pour envoyer des fichiers à destination d'un serveur FTP ou d'un ordinateur, le nom d'utilisateur, le mot de passe et le répertoire doivent être correctement définis.
- Sur un réseau utilisant un serveur DNS, spécifiez le nom de l'ordinateur dans le champ [Nom de service] et le nom du domaine auquel l'ordinateur appartient dans le champ [Domaine]. Dans ce cas, définissez également les paramètres DNS correspondants à l'aide de Web Image Monitor.
- La destination Scan to Folder doit fonctionner sur l'un des systèmes d'exploitation suivants : Windows XP/Vista/7/8, Windows Server 2003/2003 R2/2008/2008 R2/2012 ou Mac OS X 10.6.
- Il n'est pas possible d'enregistrer les destinations des numérisations à partir du panneau de commande.

# Modifier les destinations de numérisation

Cette section explique comment modifier les informations des destinations enregistrées.

- 1. Démarrez le navigateur web, puis accédez à l'appareil en saisissant son adresse IP.
- 2. Cliquez sur [Destination de numérisation].
- 3. Cliquez sur l'onglet [Adresse e-mail], [FTP] ou [Dossier].
- 4. Sélectionnez l'entrée à modifier, puis cliquez sur [Modifier].
- 5. Changez les paramètres selon les besoins.
- 6. Saisissez le mot de passe de l'administrateur si nécessaire.
- 7. Cliquez sur [Appliquer].
- 8. Fermez le navigateur Web.

#### **D** Remarque

- Vous pouvez annuler une saisie de numéro abrégé à partir d'une touche unique sur la page [Destination numéro abrégé]. Pour ce faire, sélectionnez l'entrée souhaitée, cliquez sur [Supprimer], puis sur [Appliquer] sur la page de confirmation.
- L'appareil vous informera si la destination que vous souhaitez modifier est définie en tant que destination de transfert des fax reçus. Pour plus d'informations sur les paramètres de transfert de fax, voir [P. 261 "Onglet Fax"](#page-262-0).

# Supprimer les destinations de numérisation

Cette section explique comment supprimer des destinations enregistrées.

- 1. Démarrez le navigateur web, puis accédez à l'appareil en saisissant son adresse IP.
- 2. Cliquez sur [Destination de numérisation].
- 3. Cliquez sur l'onglet [Adresse e-mail], [FTP] ou [Dossier].
- 4. Sélectionnez l'entrée à supprimer, puis cliquez sur [Supprimer].
- 5. Vérifiez que l'entrée que vous avez sélectionnée est l'entrée que vous souhaitez supprimer.
- 6. Saisissez le mot de passe de l'administrateur si nécessaire.
- 7. Cliquez sur [Appliquer].
- 8. Fermez le navigateur Web.

## Remarque

• L'appareil vous informera si la destination que vous souhaitez supprimer est définie en tant que destination de transfert des fax reçus. Si vous supprimez la destination quand même, reconfigurez le paramètre de transfert de fax. Pour plus d'informations sur les paramètres de transfert de fax, voir [P. 261 "Onglet Fax".](#page-262-0)

# <span id="page-140-0"></span>Fonctionnement de base

La numérisation à partir du panneau de commande vous permet d'envoyer des fichiers numérisés par email (Scan to E-mail), vers un serveur FTP (Scan to TFP), vers le dossier partagé d'un ordinateur se trouvant sur un réseau (Scan to Folder) ou vers un support USB (Scan to USB).

Les fonctions Scan to E-mail, Scan to FTP et Scan to Folder sont disponibles uniquement via une connexion en réseau. Aucune connexion en réseau n'est nécessaire pour la fonction Scan to USB ; vous pouvez envoyer les fichiers numérisés directement vers un support USB inséré dans l'avant de l'appareil.

# Scan to E-mail/FTP/Dossier

Cette section explique comment procéder pour envoyer des fichiers numérisés par e-mail, vers un serveur FTP ou vers un ordinateur. Le mode d'envoi du fichier numérisé (par e-mail, vers un serveur FTP ou un ordinateur) dépend du destinataire spécifié.

### **A**Important

- L'original dans l'ADF a priorité sur l'original sur la vitre d'exposition si des originaux sont placés à la fois dans l'ADF et sur la vitre d'exposition.
- Lors de l'utilisation des fonctions Scan to E-mail, Scan to FTP ou Scan to Folder, vous devez d'abord enregistrer la destination dans le carnet d'adresses en utilisant Web Image Monitor. Pour plus d'informations, voir [P. 131 "Enregistrement des destinataires de numérisation".](#page-132-0)
- Si un support de stockage USB est inséré dans l'appareil, les fonctions de numérisation autres que la fonction Scan to USB ne peuvent pas être gérées à partir du panneau de commande. Veillez à ce qu'aucun support de stockage USB ne soit inséré dans l'appareil.
- 1. Placez l'original sur la vitre d'exposition ou dans le chargeur automatique de document. Pour placer l'original, voir [P. 87 "Placement des originaux".](#page-88-0)
- 2. Appuyez sur la touche [Scanner].

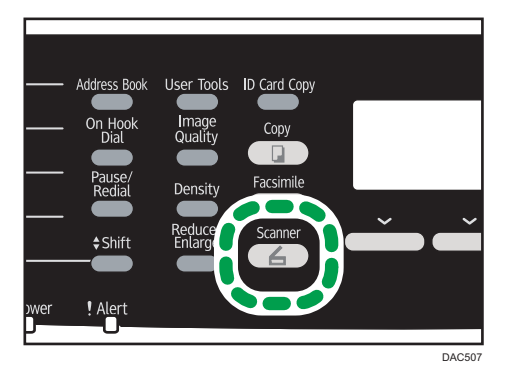

3. Appuyez sur la touche [Carnet d'adresses].

Sinon, vous pouvez appuyer sur la touche [Copie crte ID] si [Raccourci vers fonction] est paramétré sur [Sélect. dest. scanner] sous les paramètres administrateur. Appuyez sur la touche pour accéder au menu de sélection de destinataire de scanner. Pour [Raccourci vers fonction], reportez-vous à [P. 242 "Paramètres administrateur"](#page-243-0).

- 4. Appuyez sur la touche [4] ou [ $\blacktriangledown$ ] pour parcourir le carnet d'adresses, puis appuyez sur la touche [OK] .
- 5. Recherchez le destinataire qui vous intéresse en appuyant sur la touche  $\blacktriangle]$  ou  $[\blacktriangledown]$  pour faire défiler le contenu du carnet d'adresses, puis appuyez sur la touche [OK].

Lorsque vous définissez une destination de numérisation, les paramètres de numérisation de l'appareil changent automatiquement selon les informations enregistrées pour cette destination dans le carnet d'adresses. Si nécessaire, vous pouvez changer les paramètres de numérisation à l'aide du panneau de commande. Pour les paramètres de numérisation, reportez-vous à [P. 146](#page-147-0) ["Définir les paramètres de numérisation"](#page-147-0).

6. Appuyez sur la touche [Départ N&B] ou [Départ couleur].

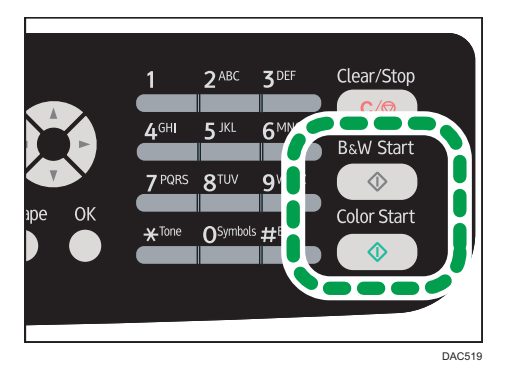

Pour numériser un document en noir et blanc, appuyez sur la touche [Départ N&B].

Pour numériser un document en couleur, appuyez sur la touche [Départ couleur].

En fonction des paramètres de l'appareil, il est possible que l'écran suivant apparaisse sur l'affichage lors de la numérisation depuis la vitre d'exposition.

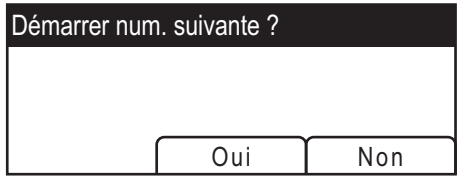

Si vous voyez cet écran, passez à l'étape suivante.

7. Si vous souhaitez numériser d'autres originaux, placez le document suivant sur la vitre d'exposition et appuyez sur [Oui]. Répétez cette étape jusqu'à ce que tous les originaux soient numérisés.

8. Lorsque vous avez terminé, appuyez sur [Non] pour procéder à l'envoi du fichier numérisé.

### **J.** Remarque

- Pour annuler la numérisation, appuyez sur la touche [Scanner], puis sur la touche [Effacement/ Stop]. Les fichiers numérisés sont supprimés.
- Vous pouvez également définir une destination à l'aide des touches uniques ou de la touche [Pause/Rappel]. Pour de plus amples informations, voir P. 141 "Définition de la destination de numérisation en utilisant les boutons une seule touche ou la touche [Pause/Rappel]".
- Si le paramètre [Num. sans limite] dans les paramètres de numérisation est activé, vous pouvez placer les originaux sur la vitre d'exposition plusieurs fois en une seule procédure de numérisation. Pour plus d'informations sur [Num. sans limite], voir [P. 212 "Paramètres Fonctions Scanner ".](#page-213-0)
- Si [Simple/Multipage], dans les paramètres du scanner, est défini sur [Multipage], vous pouvez numériser plusieurs pages pour créer un seul fichier PDF ou TIFF contenant toutes les pages. Toutefois, si le format de fichier sélectionné est le JPEG, un fichier simple page sera créé pour chaque page numérisée. Pour plus d'informations, voir [P. 212 "Paramètres Fonctions Scanner "](#page-213-0).
- Si le papier est coincé dans l'ADF, le travail de numérisation sera annulé. Retirez le papier coincé et numérisez à nouveau tous les originaux. Pour les instructions sur la résolution d'un incident papier dans l'ADF, reportez-vous à [P. 321 "Résoudre les incidents de numérisation".](#page-322-0)

# Définition de la destination de numérisation en utilisant les boutons une seule touche ou la touche [Pause/Rappel]

Cette section contient des explications relatives à la façon de spécifier un destinataire à l'aide des touches suivantes :

• Boutons une seule touche

Utilisez-les pour définir les destinations enregistrées comme des entrées de composition abrégée.

• Touche [Pause/Rappel]

Appuyez sur cette touche pour définir la dernière destination utilisée comme destination du travail en cours.

# Utilisation des Boutons une seule touche

Appuyez sur le bouton Une seule touche auquel la saisie de composition abrégée souhaitée est associée.

Appuyez sur la touche [Décal.] pour basculer entre les entrées de composition abrégée N° 1 à 10 et N° 11 à 20 des boutons une seule touche.

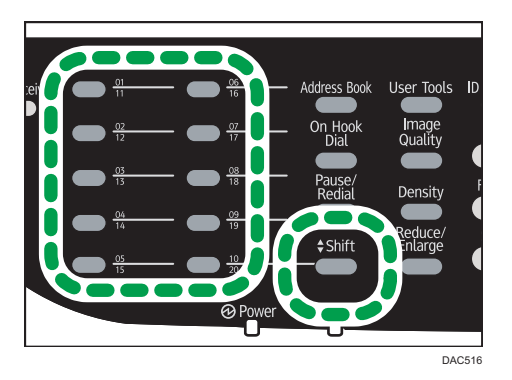

# Utilisation de la touche [Pause/Rappel].

Appuyez sur la touche [Pause/Rappel] pour sélectionner la dernière destination utilisée.

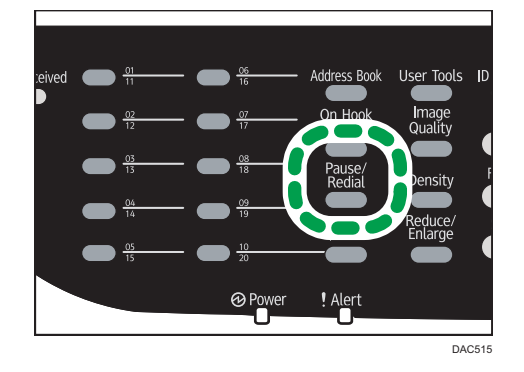

# **J.** Remarque

- Lorsque vous définissez une destination de numérisation, les paramètres de numérisation de l'appareil changent automatiquement selon les informations enregistrées pour cette destination dans le carnet d'adresses. Si nécessaire, vous pouvez changer les paramètres de numérisation à l'aide du panneau de commande. Pour les paramètres de numérisation, reportez-vous à [P. 146](#page-147-0) ["Définir les paramètres de numérisation"](#page-147-0).
- La touche [Pause/Rappel] ne fonctionne pas pour le premier travail de numérisation après la mise en marche de l'appareil.
- Pour sélectionner des destinations n'étant pas enregistrées comme des entrées à composition abrégée, utilisez la touche [Carnet d'adresses]. Pour définir les destinataires en utilisant la touche [Carnet d'adresses], reportez-vous à [P. 139 "Scan to E-mail/FTP/Dossier"](#page-140-0).
- Vous pouvez appuyer sur la touche [Effacement/Stop] pour effacer le destinataire.

# Opération élémentaire pour le Scan to USB

Cette section explique comment procéder pour envoyer des fichiers numérisés vers un support de stockage USB.
#### Important

- L'original dans l'ADF a priorité sur l'original sur la vitre d'exposition si des originaux sont placés à la fois dans l'ADF et sur la vitre d'exposition.
- L'appareil n'est pas compatible avec l'utilisation de disques flash USB connectés à des hubs USB externes. Insérez votre disque flash USB directement dans le port situé dans le coin supérieur gauche de l'appareil.
- Certains types de support de stockage USB ne conviennent pas.
- Sélectionnez ce paramètre pour activer la fonction Scan to USB, en spécifiant d'abord [Actif] pour le paramètre [Enreg.don.num.vs USB]. Pour plus d'informations, voir [P. 242 "Paramètres](#page-243-0) [administrateur".](#page-243-0)
- 1. Insérez votre support de stockage USB dans le port USB.

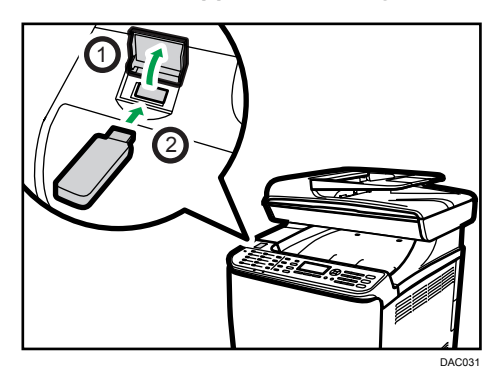

2. Appuyez sur la touche [Scanner].

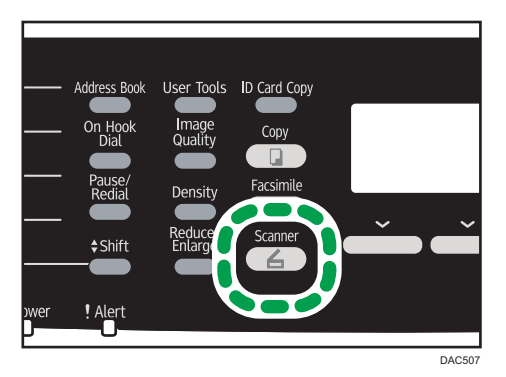

Le message "Chargement en cours..." s'affiche. Attendez qu'il soit remplacé par le message "Enreg.don.num.vs USB" (la durée de chargement dépend de votre support USB).

3. Placez l'original sur la vitre d'exposition ou dans le chargeur automatique de document.

Si besoin est, définissez les paramètres de numérisation avancés. Pour plus d'informations, voir [P. 126 "Définir les paramètres de numérisation".](#page-127-0)

4. Appuyez sur la touche [Départ N&B] ou [Départ couleur].

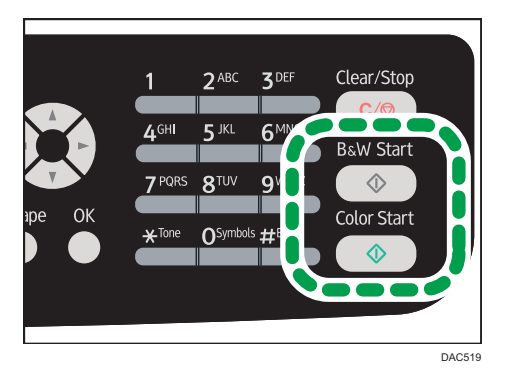

Pour numériser un document en noir et blanc, appuyez sur la touche [Départ N&B]. Pour numériser un document en couleur, appuyez sur la touche [Départ couleur]. En fonction du paramètre de l'appareil, vous verrez l'écran suivant s'afficher.

• En mode de numérisation en noir et blanc demi-teinte :

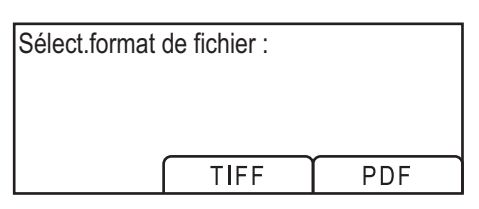

• En mode de numérisation en couleur ou en noir et blanc de l'échelle des gris :

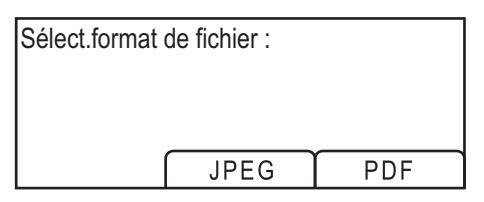

5. Appuyez sur la touche de sélection correspondant au format de fichier voulu.

En fonction des paramètres de l'appareil, il est possible que l'écran suivant apparaisse sur l'affichage lors de la numérisation depuis la vitre d'exposition.

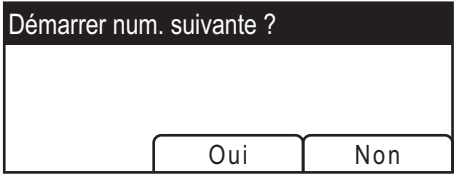

Si vous voyez cet écran, passez à l'étape suivante. Dans le cas contraire, passez directement à l'étape 8.

- 6. Si vous souhaitez numériser d'autres originaux, placez le document suivant sur la vitre d'exposition et appuyez sur [Oui]. Répétez cette étape jusqu'à ce que tous les originaux soient numérisés.
- 7. Lorsque vous avez terminé, appuyez sur [Non] pour procéder à l'envoi du fichier numérisé.
- 8. Patientez jusqu'à ce que "Prêt" s'affiche à l'écran.

Le fichier numérisé est créé dans le répertoire racine du support de stockage USB.

9. Retirez le support USB de l'appareil.

Veillez à fermer le cache du port du disque flash USB après utilisation.

#### Remarque

- Pour annuler la numérisation, appuyez sur la touche [Scanner], puis sur la touche [Effacement/ Stop]. Les fichiers numérisés sont supprimés.
- Vous pouvez configurer l'appareil pour réaliser une numérisation noir et blanc en demi-teinte ou en échelle des gris en changeant le paramètre du [Mode de numérisation N&B] dans les paramètres du scanner. Pour plus d'informations sur le [Mode numéris. N&B], voir [P. 212 "Paramètres](#page-213-0) [Fonctions Scanner ".](#page-213-0)
- Si le paramètre [Num. sans limite] dans les paramètres de numérisation est activé, vous pouvez placer les originaux sur la vitre d'exposition plusieurs fois en une seule procédure de numérisation. Pour plus d'informations sur [Num. sans limite], voir [P. 212 "Paramètres Fonctions Scanner ".](#page-213-0)
- Si [Simple/Multipage], dans les paramètres du scanner, est défini sur [Multipage], vous pouvez numériser plusieurs pages pour créer un seul fichier PDF ou TIFF contenant toutes les pages. Toutefois, si le format de fichier sélectionné est le JPEG, un fichier simple page sera créé pour chaque page numérisée. Pour plus d'informations sur [Simple/Multipage], voir [P. 212](#page-213-0) ["Paramètres Fonctions Scanner ".](#page-213-0)
- Si le papier est coincé dans l'ADF, le travail de numérisation sera mis en attente. Pour reprendre le travail en cours, retirer le papier coincé et numériser de nouveau les originaux en reprenant à la page coincée. Pour plus d'informations sur la manière de retirer le papier coincé dans l'ADF, voir [P. 321 "Résoudre les incidents de numérisation"](#page-322-0).

# Définir les paramètres de numérisation

Cette section explique comment définir le format de numérisation, la densité d'image et la résolution du travail en cours.

#### Lorsqu'une destination de numérisation est précisée

Lorsque vous définissez une destination de numérisation, les paramètres de numérisation de l'appareil changent automatiquement selon les informations enregistrées pour cette destination dans le carnet d'adresses. Si nécessaire, vous pouvez changer les paramètres de numérisation pour le travail en cours à l'aide du panneau de commande.

#### **A** Remarque

- L'appareil conserve les paramètres de numérisation présélectionnés pour la destination actuelle jusqu'à ce que l'appareil repasse en mode de veille.
- La modification des paramètres de numérisation présélectionnés pour la destination en cours ne change pas les informations enregistrées dans le carnet d'adresses.
- Si vous précisez la dernière destination utilisée, les paramètres de numérisation présélectionnés redeviennent effectifs, même si vous avez modifié les paramètres pour le travail précédent.

# Déterminer le format de numérisation selon le format de l'original

Cette section explique comment définir le format de numérisation selon la taille de l'original actuel.

1. Appuyez sur la touche [Réduction/Agrandissement] ou [Fmt num.].

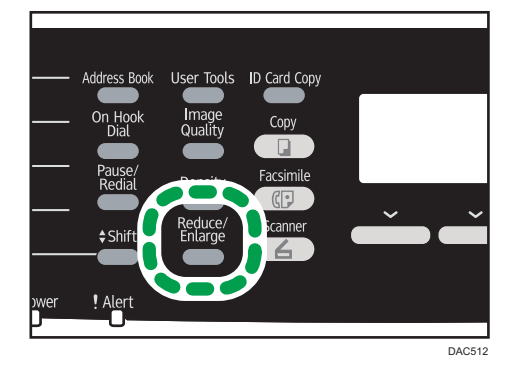

2. Appuyez sur la touche [ $\blacktriangle$ ] ou [ $\blacktriangledown$ ] pour sélectionner le format de l'original, puis appuyez sur la touche [OK].

Si vous sélectionnez autre chose que [Frmt perso.], il est inutile de réaliser les étapes suivantes de la procédure.

3. Appuyez sur la touche  $[•]$  ou  $[•]$  pour sélectionner  $[mm]$  ou  $[inch]$ , puis appuyez sur la touche [OK].

4. Saisissez la largeur avec le pavé numérique, puis appuyez sur [OK].

Pour saisir un signe décimal, appuyez sur la touche [ $\bigstar$ ].

5. Saisissez la longueur avec le pavé numérique, puis appuyez sur [OK].

Pour saisir un signe décimal, appuyez sur la touche [ $\divideontimes$ ].

### **J** Remarque

- Vous pouvez modifier le [Fmt num.] par défaut de l'appareil pour toujours faire des copies avec un format de numérisation spécifique. Pour plus d'informations, voir [P. 212 "Paramètres Fonctions](#page-213-0) [Scanner "](#page-213-0).
- Les paramètres des travaux temporaires sont supprimés dans les cas suivants :
	- Lorsqu'aucune entrée n'est reçue pendant la période précisée dans [Minuterie réinit. auto] alors que l'écran initial est affiché. Pour plus d'informations, voir [P. 242 "Paramètres](#page-243-0) [administrateur"](#page-243-0).
	- Lorsque la touche [Effacement/Stop] est enclenchée alors que l'écran initial est affiché.
	- Lorsque le mode de l'appareil est modifié.
	- Lorsque l'alimentation est éteinte.
	- Lorsque la valeur par défaut de l'appareil pour le même paramètre est modifiée

# Ajuster la densité d'image

Cette section explique comment ajuster la densité d'image pour le travail en cours.

Il existe cinq niveaux de densité d'image. Plus le niveau de densité est élevé, plus l'image numérisée est foncée.

1. Appuyez sur la touche [Densité].

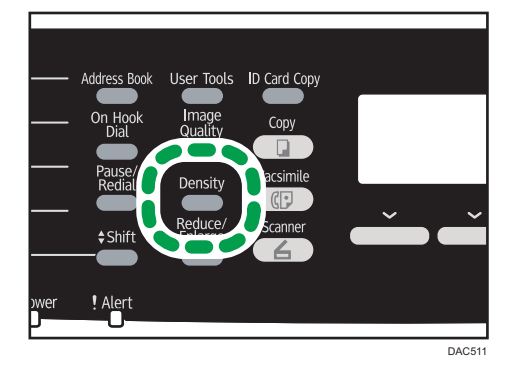

2. Appuyez sur la touche [¶] ou [▶] pour sélectionner le niveau de densité souhaité, puis appuyez sur la touche [OK].

#### **A** Remarque

- Vous pouvez modifier la [Densité] par défaut de l'appareil pour toujours numériser avec un niveau de densité spécifique. Pour plus d'informations, voir [P. 212 "Paramètres Fonctions Scanner ".](#page-213-0)
- Les paramètres des travaux temporaires sont supprimés dans les cas suivants :
	- Lorsqu'aucune entrée n'est reçue pendant la période précisée dans [Minuterie réinit. auto] alors que l'écran initial est affiché. Pour plus d'informations, voir [P. 242 "Paramètres](#page-243-0) [administrateur"](#page-243-0).
	- Lorsque la touche [Effacement/Stop] est enclenchée alors que l'écran initial est affiché.
	- Lorsque le mode de l'appareil est modifié.
	- Lorsque l'alimentation est éteinte.
	- Lorsque la valeur par défaut de l'appareil pour le même paramètre est modifiée.

# Définition de la résolution

Cette section explique comment définir la résolution de numérisation pour le travail en cours.

Il existe six paramètres de résolution. Plus la résolution est élevée, plus la qualité est importante mais plus le format de fichier est grand.

1. Appuyez sur la touche [Qualité d'image].

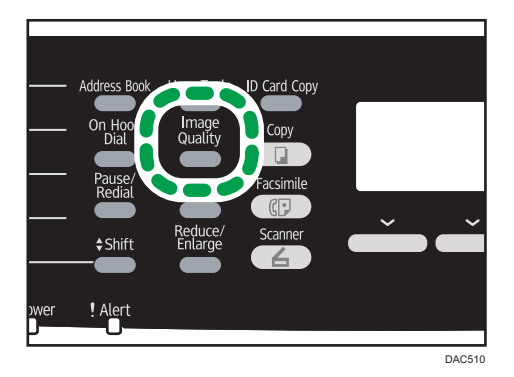

2. Appuyez sur les touches  $[4]$ ,  $[4]$   $[4]$  ou  $[4]$  pour sélectionner la résolution souhaitée, puis appuyez sur la touche [OK] .

#### **J** Remarque

- Vous pouvez modifier la [Résolution] par défaut de l'appareil pour toujours numériser avec un niveau de résolution spécifique. Pour plus d'informations, voir [P. 212 "Paramètres Fonctions](#page-213-0) [Scanner "](#page-213-0).
- Les paramètres des travaux temporaires sont supprimés dans les cas suivants :

5

- Lorsqu'aucune entrée n'est reçue pendant la période précisée dans [Minuterie réinit. auto] alors que l'écran initial est affiché. Pour plus d'informations, voir [P. 242 "Paramètres](#page-243-0) [administrateur"](#page-243-0).
- Lorsque la touche [Effacement/Stop] est enclenchée alors que l'écran initial est affiché.
- Lorsque le mode de l'appareil est modifié.
- Lorsque l'alimentation est éteinte.
- Lorsque la valeur par défaut de l'appareil pour le même paramètre est modifiée.

# Numérisation depuis un ordinateur

La numérisation à partir d'un ordinateur connecté par réseau ou USB (numérisation TWAIN et WIA) vous permet d'utiliser l'appareil depuis votre ordinateur pour numériser directement des originaux vers votre ordinateur.

# Opération de base pour la numérisation TWAIN

Cette section décrit le déroulement classique d'un travail de numérisation TWAIN.

La numérisation TWAIN est possible à condition que votre ordinateur exécute une application compatible TWAIN.

# Utilisation du scanner TWAIN

Cette section contient des informations sur les préparatifs nécessaires et la procédure pour l'utilisation du scanner Twain.

Important

- Pour utiliser le scanner TWAIN, vous devez installer le pilote TWAIN qui se trouve sur le CD-ROM fourni.
- Pour utiliser un scanner TWAIN, une application compatible TWAIN doit être installée.

Pour utiliser l'appareil en tant que scanner TWAIN, vous devez tout d'abord :

- Installer le pilote TWAIN.
- Installer une application compatible TWAIN.

#### Numérisation TWAIN

La numérisation TWAIN est possible à condition que votre ordinateur exécute une application compatible TWAIN.

- 1. Placez l'original sur la vitre d'exposition ou dans le chargeur automatique de document.
- 2. Ouvrez la boîte de dialogue des propriétés de cet appareil en utilisant une application compatible TWAIN.
- 3. Définissez les paramètres de numérisation selon les besoins, puis cliquez sur [Numérisation].

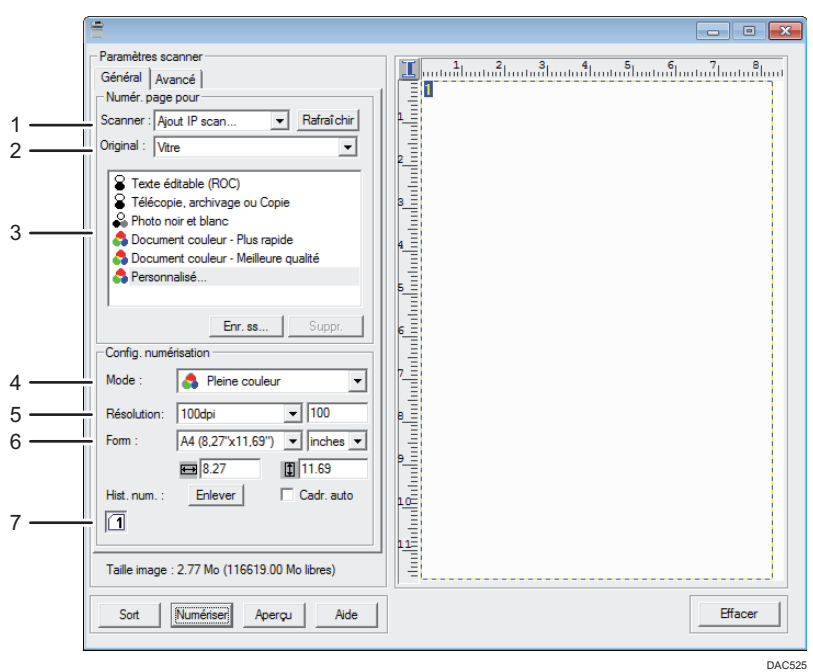

#### Paramètres que vous pouvez configurer dans une boîte de dialogue TWAIN

#### 1. Scanner :

Sélectionnez le scanner que vous souhaitez utiliser. Le scanner sélectionné devient le scanner par défaut. Cliquez sur [Rafraîchir] pour découvrir tous les scanners disponibles connectés via USB ou le réseau.

#### 2. Original :

Sélectionnez [Vitre] pour numériser depuis la vitre d'exposition ou [Dispositif d'alimentation automatique en documents] pour numériser depuis l'ADF.

#### 3. Type d'original

Selon votre original, sélectionnez un paramètre dans la liste d'options détaillées ci-dessous ou sélectionnez [Personnalisé...] pour définir vos propres paramètres de numérisation. "Mode", "Résolution" et "Format" sous "Config. numérisation" changeront en fonction du paramètre du type original que vous avez sélectionné.

• Lors de l'utilisation de la vitre d'exposition :

[Texte éditable (ROC)]

[Télécopie, archivage ou Copie]

[Photo noir et blanc]

[Document couleur - Plus rapide]

[Document couleur - Meilleure qualité]

[Personnalisé...]

• Lors de l'utilisation de l'ADF :

[ADF-Plus rapide]

[ADF-Mieux]

[ADF-Gris]

[Personnalisé...]

#### 4. Mode :

Sélectionnez parmi couleur, échelle des gris ou noir et blanc.

#### 5. Résolution :

Sélectionnez une résolution dans la liste. Si vous sélectionnez [Défini par l'utilisateur], saisissez une valeur de résolution directement dans la case d'édition. Veuillez noter que le fait d'augmenter la résolution augmente également la taille du fichier et le temps de numérisation.

Les résolutions sélectionnables varient en fonction de l'endroit où est placé l'original.

• Lors de l'utilisation de la vitre d'exposition :

75, 100, 150, 200, 300, 400, 500, 600, 1 200, 2 400, 4 800, 9 600, 19 200 dpi, Défini par l'utilisateur

• Lors de l'utilisation de l'ADF :

75, 100, 150, 200, 300, 400, 500, 600 dpi, Défini par l'utilisateur

#### 6. Form. :

Sélectionnez le format de numérisation. Si vous sélectionnez [Défini par l'utilisateur], saisissez le format de numérisation directement dans le champ d'édition. Vous pouvez également modifier le format de numérisation avec votre souris dans la zone de prévisualisation. Vous pouvez choisir l'unité de mesure entre [cm], [inches], ou [pixels]. Les résolutions sélectionnables varient en fonction de l'endroit où est placé l'original. Pour plus d'informations, voir l'aide TWAIN.

#### 7. Hist. num. : (lors de l'utilisation de la vitre d'exposition)

Affiche jusqu'à 10 zones de numérisation utilisées précédemment. Pour supprimer une tâche de numérisation, sélectionnez son numéro, puis cliquez sur [Enlever]. Vous pouvez sélectionner [Cadr. auto] pour laisser le scanner détecter automatiquement le format de l'original.

#### **U** Remarque

• Si les données de numérisation sont supérieures à la capacité de mémoire, un message d'erreur apparaît et la numérisation est annulée. Le cas échéant, précisez une résolution inférieure et numérisez de nouveau l'original.

### Fonctionnement de base pour numérisation WIA

- 1. Placez l'original sur la vitre d'exposition ou dans le chargeur automatique de document.
- 2. Dans le menu [Démarrer] de votre ordinateur, cliquez sur [Périphériques et imprimantes].
- 3. Cliquez à l'aide du bouton droit sur l'icône du modèle d'imprimante que vous souhaitez utiliser puis cliquez [Démarrer numérisation] pour ouvrir la boîte de dialogue pour les paramètres de numérisation.
- 4. Dans la boîte de dialogue, définissez les paramètres de numérisation selon les besoins, puis cliquez sur [Numérisation].
- 5. Cliquez sur [Import].

# <span id="page-154-0"></span>6. Envoyer et recevoir un fax

# Écran mode fax

Cette section fournit des informations sur l'écran en mode télécopie.

Par défaut, l'affichage montre l'écran de copieur lorsque l'appareil est activé.

Si l'écran des modes copieur ou scanner s'affiche, appuyez sur la touche [Fax] sur le panneau de commande pour passer à l'écran de télécopie.

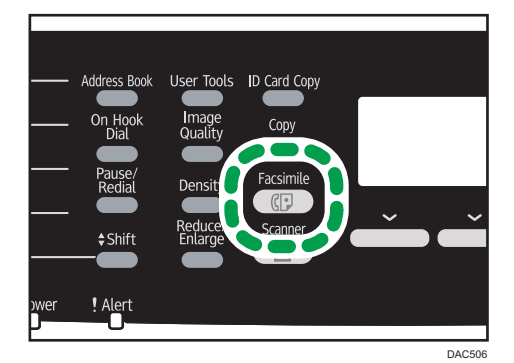

### Écran en veille

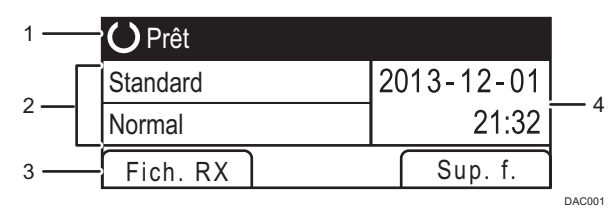

#### 1. État actuel ou messages

Affiche l'état actuel ou les messages.

#### 2. Paramètres actuels

Affiche les paramètres de densité et de résolution en cours.

#### 3. Éléments des touches de sélection

Affiche les fonctions que vous pouvez utiliser en appuyant sur les touches de sélection correspondantes.

#### 4. Date et heure actuelles

Affiche la date et l'heure actuelles.

#### **D** Remarque

• Le mode par défaut de l'appareil lors de l'allumage peut être précisé dans le paramètre [Priorité fonction] sous [Outils admin.] Pour [Priorité fonction], reportez-vous à [P. 242 "Paramètres](#page-243-0) [administrateur".](#page-243-0)

- Le format d'affichage de la date et de l'heure peut être précisé dans [Régler la date/l'heure] sous [Outils admin.] Pour les paramètres de date et heure, reportez-vous à [P. 155 "Régler la date et](#page-156-0) [l'heure".](#page-156-0)
- Si le voyant d'alerte clignote sur l'écran initial du télécopieur, appuyez sur la touche [Copieur] et vérifiez le message affiché.

# <span id="page-156-0"></span>Régler la date et l'heure

1. Appuyez sur la touche [Outils utilisateur].

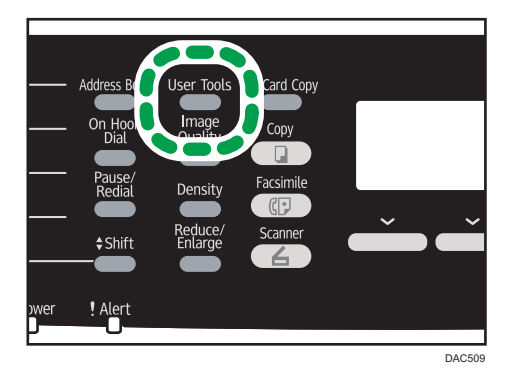

- 2. Appuyez sur la touche [<sup>4</sup>] ou [<sup>v</sup>] pour sélectionner [Outils admin.], puis appuyez sur la touche [OK].
- 3. S'il vous est demandé de saisir un mot de passe, saisissez le mot de passe à l'aide du pavé numérique, puis appuyez sur la touche [OK].
- 4. Appuyez sur la touche [<sup>4</sup>] ou [<sup>v</sup>] pour sélectionner [Régler la date/l'heure], puis appuyez sur la touche [OK].
- 5. Appuyez sur la touche [4] ou [7] pour sélectionner [Régler la date], puis appuyez sur la touche [OK].
- 6. Appuyez sur la touche  $[4]$  ou  $[7]$  pour sélectionner le format de date souhaité, puis appuyez sur la touche [OK].

Pour le format d'affichage de la date et de l'heure, reportez-vous à [P. 242 "Paramètres](#page-243-0) [administrateur".](#page-243-0)

7. Saisissez la date actuelle à l'aide du pavé numérique et appuyez sur [OK].

Appuyez sur les touches  $[$ <sup>4</sup> $]$  ou  $[$ <sup>b</sup> $]$  pour passer d'un champ à un autre.

- 8. Appuyez sur la touche [4] ou [7] pour afficher [Régler l'heure], puis appuyez sur la touche [OK].
- 9. Appuyez sur la touche [4] ou [V] pour sélectionner le format d'heure souhaité, puis appuyez sur la touche [OK].
- 10. Saisissez l'heure actuelle à l'aide du pavé numérique et appuyez sur [OK].

Si vous avez choisi [Format 12 heures], appuyez sur la touche [ $\blacktriangle$ ] ou [ $\blacktriangledown$ ] pour sélectionner [AM] ou [PM].

Appuyez sur les touches  $[$  ou  $[$   $]$  pour passer d'un champ à un autre.

11. Appuyez sur la touche [Outils utilisateur] pour revenir à l'écran initial.

# **J** Remarque

• Un mot de passe permettant d'accéder au menu [Outils admin.] peut être spécifié sous [Verrou. Outils admin.]. Pour [Verr. Outils admin.], reportez-vous à [P. 242 "Paramètres administrateur".](#page-243-0)

# <span id="page-158-0"></span>Saisie de caractères

Pour saisir des caractères, utilisez les touches comme suit :

#### Pour taper un chiffre

Appuyez sur une touche numérique.

#### Pour supprimer un caractère

Appuyez sur la touche [<sup>4</sup>].

# Pour saisir un numéro de fax

• Pour saisir un numéro

Utilisez les touches du pavé numérique.

- Pour saisir des caractères autres que des chiffres
	- " $\mathbf{\mathsf{X}}$ " : Appuyez sur la touche [ $\mathbf{\mathsf{X}}$ ].

"#" : Appuyez sur la touche  $[#]$ .

Pause : appuyez sur la touche [Pause/Rappel]. « P » s'affiche à l'écran.

Espace : appuyez sur la touche  $[\blacktriangleright]$ .

#### Pour saisir un nom

Les lettres, chiffres et symboles peuvent être saisis à l'aide du pavé numérique.

Pour saisir deux caractères qui utilisent les mêmes touches du pavé numérique consécutivement, appuyez sur la touche [ ] pour faire bouger le curseur avant de saisir le deuxième caractère.

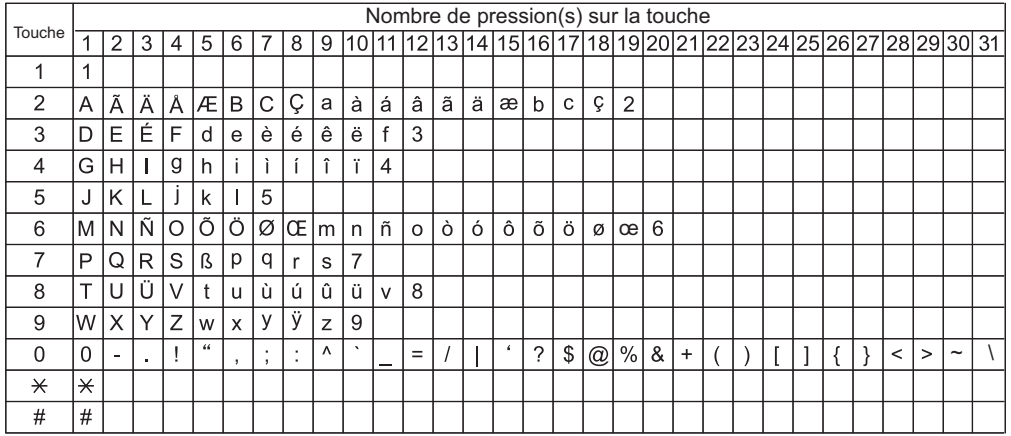

DAC442

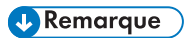

• Les caractères que vous pouvez saisir dépendent du paramètre défini.

• Si le nombre que vous saisissez est trop grand ou trop petit pour le paramètre, il ne sera pas accepté. Si vous appuyez sur la touche [OK], l'appareil augmentera ou diminuera le nombre pour atteindre la valeur minimale ou maximale du paramètre.

# <span id="page-160-0"></span>Enregistrement de destinataires de fax

Cette section explique la manière d'enregistrer les destinataires de fax dans le Carnet adresses via le panneau de commande ou Web Image Monitor. Le carnet d'adresses est un moyen pratique et rapide pour spécifier les destinataires des télécopies.

### **O**lmportant

• Les données du carnet d'adresses pourraient être endommagées ou perdues de façon inattendues. Le constructeur ne saurait être tenu responsable des dommages pouvant résulter de la perte de données. Veillez à créer régulièrement des fichiers de sauvegarde des données du carnet d'adresses. Pour plus d'informations sur la création de fichiers de sauvegarde, reportez-vous à [P. 286 "Onglet Sauvegarder paramètres".](#page-287-0)

Il peut contenir jusqu'à 220 entrées (20 numéros abrégés et 200 numéros rapides).

#### Numéros abrégés

Les destinataires enregistrés sous forme de numéros abrégés peuvent être sélectionnés à l'aide du bouton Une seule touche correspondant.

#### Numéros rapides

Des destinations enregistrées en tant qu'entrées de Numéro rapide peuvent être sélectionnées à partir du carnet d'adresse. Appuyez sur la touche [Carnet adresses], puis sélectionnez l'entrée souhaitée à l'aide de la touche  $[4]$  ou  $\nabla$ ].

# Enregistrer les destinataires de télécopies à l'aide du panneau de commande

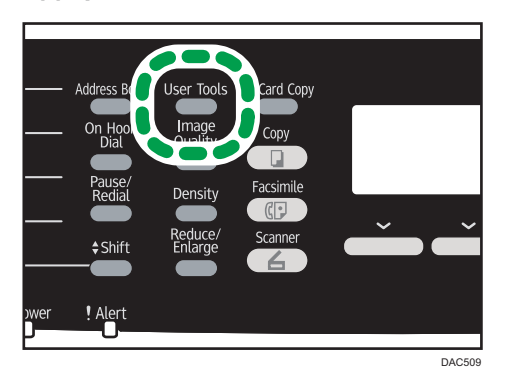

1. Appuyez sur la touche [Outils utilisateur].

- 2. Appuyez sur la touche [<sup>4</sup>] ou [<sup>7</sup>] pour sélectionner [Carnet adresses], puis appuyez sur la touche [OK].
- 3. Si on vous demande de saisir un mot de passe, saisissez le mot de passe à l'aide du pavé numérique, puis appuyez sur la touche [OK].

6

- 4. Appuyez sur les touches [4] ou [7] pour sélectionner [Dest. N° abrégée] ou [Dest. N° rapide fax], puis appuyez sur la touche [OK].
- 5. Appuyez sur les touches  $\left[ \begin{matrix} 4 \end{matrix} \right]$  ou  $\left[ \begin{matrix} 7 \end{matrix} \right]$  pour sélectionner  $\left[ \begin{matrix} N^{\circ} \end{matrix} \right]$ ; puis saisissez le numéro abrégé (1 à 20) ou le numéro rapide (1 à 20) à l'aide du pavé numérique.

Si un destinataire est déjà enregistré pour le numéro, le numéro de fax et le nom de fax enregistrés pour ce numéro apparaissent.

- 6. Appuyez sur les touches  $[4]$  ou  $[7]$  pour sélectionner  $[N^{\circ}$  fax], puis saisissez le numéro de fax (jusqu'à 40 caractères).
- 7. Appuyez sur les touches  $[•]$  ou  $[•]$  pour sélectionner  $[Nom]$ , puis saisissez le nom de fax (jusqu'à 20 caractères).

Pour la saisie des caractères, reportez-vous à [P. 157 "Saisie de caractères".](#page-158-0)

- 8. Confirmez le paramètre, et appuyez ensuite sur la touche [OK].
- 9. Appuyez sur la touche [Outils utilisateur] pour revenir à l'écran initial.

#### Remarque

- Sinon, vous pouvez appuyer sur la touche [Copie crte ID] si [Raccourci vers fonction] est défini sur [Carnet d'adresses pour FAX] dans les paramètres administrateur. Appuyez sur la touche pour accéder au menu [Carnet adresses]. Pour [Raccourci vers fonction], reportez-vous à [P. 242](#page-243-0) ["Paramètres administrateur"](#page-243-0).
- Un numéro de fax peut comporter les chiffres 0 à 9, une pause, le caractère «  $\mathcal{\textbf{X}}$  », le caractère «  $\#$  » ainsi que des espaces.
- Si nécessaire, insérez une pause dans un numéro de fax. L'appareil effectue une courte pause avant de composer les numéros. Vous pouvez spécifier la longueur du temps de la pause dans le paramètre [Temps de pause] sous les paramètres de transmission de fax. Pour [Temps de pause], reportez-vous à [P. 214 "Paramètres de la fonction transmission fax".](#page-215-0)
- Pour utiliser les services de tonalité sur une ligne à impulsions décimales, insérez «  $\bigstar$  » dans le numéro de fax. «  $\mathbf{\mathbf{\mathsf{X}}}$  » commute momentanément le mode de numérotation du mode impulsion vers le mode tonalité.
- Si l'appareil est relié au réseau téléphonique via un commutateur PBX, n'oubliez pas de saisir le numéro d'accès à la ligne extérieure défini dans le champ [Numéro d'accès PBX] avant le numéro de fax. Pour [Numéro d'accès PBX], reportez-vous à [P. 242 "Paramètres administrateur"](#page-243-0).
- Utilisez Web Image Monitor pour enregistrer un destinataire de fax Internet (une adresse e-mail). Pour plus d'informations sur l'enregistrement d'un destinataire de fax Internet, voir [P. 159](#page-160-0) ["Enregistrement de destinataires de fax".](#page-160-0)
- Un mot de passe pour accéder au menu [Carnet adresses] peut être spécifié dans [Verrou. Outils admin.]. Pour [Verr. Outils admin.], reportez-vous à [P. 242 "Paramètres administrateur".](#page-243-0)

# Modification ou suppression des destinataires de télécopie

1. Appuyez sur la touche [Outils utilisateur].

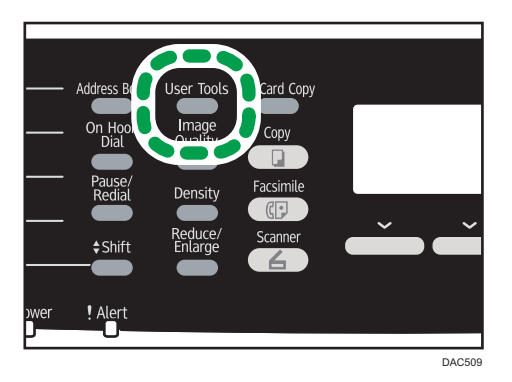

- 2. Appuyez sur la touche [4] ou [7] pour sélectionner [Carnet adresses], puis appuyez sur la touche [OK].
- 3. Si on vous demande de saisir un mot de passe, saisissez le mot de passe à l'aide du pavé numérique, puis appuyez sur la touche [OK].

Un mot de passe pour accéder au menu [Carnet adresses] peut être spécifié dans [Verrou. Outils admin.]. Pour plus d'informations sur [Verr. Outils admin.] , voir [P. 242 "Paramètres](#page-243-0) [administrateur".](#page-243-0)

- 4. Appuyez sur les touches [4] ou [ $\blacktriangledown$ ] pour sélectionner [Dest. N° abrégée] ou [Dest. N° rapide fax], puis appuyez sur la touche [OK].
- 5. Appuyez sur les touches  $[4]$  ou  $[7]$  pour sélectionner  $[N^\circ :]$ , puis saisissez le numéro abrégé (1 à 20) ou le numéro rapide (1 à 20) à l'aide du pavé numérique.

Le numéro de fax et le nom de fax enregistrés pour ce numéro apparaissent.

6. Appuyez sur les touches  $[•]$  ou  $[•]$  pour sélectionner  $[N°$  fax], puis modifiez le numéro de fax (jusqu'à 40 caractères).

Si vous voulez supprimer un numéro de fax, appuyez sur la touche [¶] jusqu'à ce que le numéro affiché soit supprimé.

7. Appuyez sur les touches  $[4]$  ou  $[7]$  pour sélectionner [Nom], puis modifiez le nom de fax (jusqu'à 20 caractères).

Pour plus d'informations sur la saisie des caractères, voir [P. 157 "Saisie de caractères"](#page-158-0).

Si vous voulez supprimer un nom de fax, appuyez sur la touche [¶] jusqu'à ce que le nom affiché soit supprimé.

- 8. Confirmez le paramètre, et appuyez ensuite sur la touche [OK].
- 9. Appuyez sur la touche [Outils utilisateur] pour revenir à l'écran initial.

6

# Enregistrement des destinataires de Fax à l'aide de Web Image Monitor

- 1. Démarrez le navigateur Web, puis accédez à l'appareil en saisissant son adresse IP.
- 2. Cliquez sur [Destination numéro abrégé] ou [Destination numéro rapide fax].
- 3. Dans la liste [Type de destination], sélectionnez [Fax].
- 4. Sélectionnez [Numéro abrégé] ou [Numéro rapide], puis choisissez le numéro d'enregistrement dans la liste.
- 5. Enregistrez les informations qui conviennent.
- 6. Saisissez le mot de passe de l'administrateur si nécessaire.
- 7. Cliquez sur [Appliquer].
- 8. Fermez le navigateur Web.

#### Paramètres de destination des télécopies

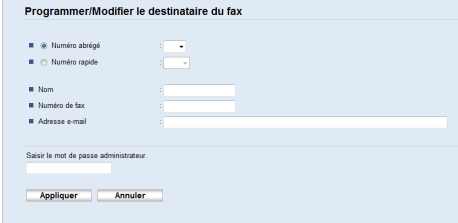

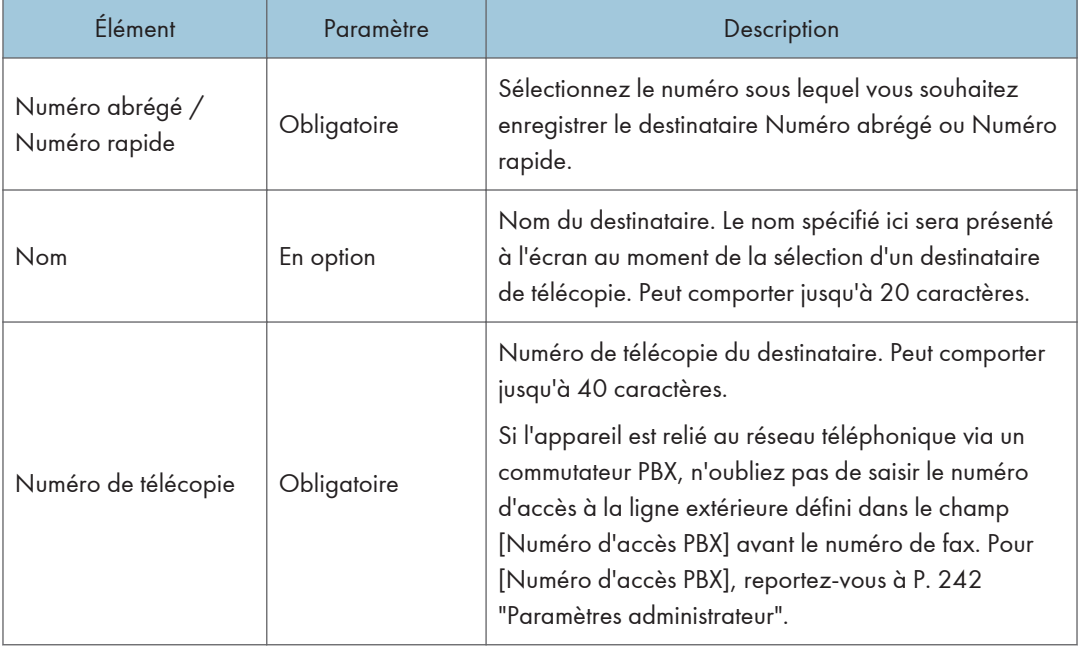

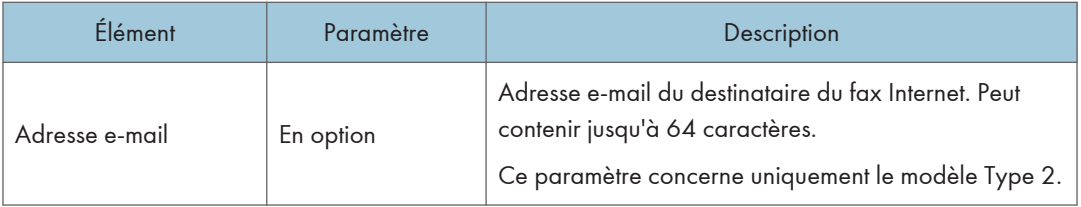

#### **J** Remarque

- Un numéro de fax peut contenir les chiffres 0 à 9, « P » (une pause), le caractère «  $\mathcal{H}$  », le caractère «  $\#$  », le caractère « - » et des espaces.
- Si nécessaire, insérez une pause dans un numéro de fax. L'appareil effectue une courte pause avant de composer les numéros. Vous pouvez spécifier la longueur du temps de la pause dans le paramètre [Temps de pause] sous les paramètres de transmission de fax. Pour [Temps de pause], reportez-vous à [P. 214 "Paramètres de la fonction transmission fax".](#page-215-0)
- Pour plus d'informations sur l'utilisation de Web Image Monitor, reportez-vous à [P. 247 "Utilisation](#page-248-0) [de Web Image Monitor"](#page-248-0).
- Pour utiliser les services de tonalité sur une ligne à impulsions décimales, insérez «  $\bigstar$  » dans le numéro de fax. «  $\bigstar$  » commute momentanément le mode de numérotation du mode impulsion vers le mode tonalité.

#### Modifier destinataires de fax

- 1. Démarrez le navigateur Web, puis accédez à l'appareil en saisissant son adresse IP.
- 2. Cliquez sur [Destination numéro abrégé] ou [Destination numéro rapide fax]. Si vous modifiez la saisie de la composition rapide, passez à l'étape 4.
- 3. Cliquez sur [Destination numéro abrégé pour le fax].
- 4. Sélectionnez l'entrée à modifier, puis cliquez sur [Modifier]. Si vous voulez supprimer la saisie, cliquez sur [Supprimer].
- 5. Changez les paramètres selon les besoins.

Pour supprimer la saisie, confirmez la saisie que vous avez sélectionnée.

- 6. Saisissez le mot de passe de l'administrateur si nécessaire.
- 7. Cliquez sur [Appliquer].
- 8. Fermez le navigateur Web.

# <span id="page-165-0"></span>Empêcher les transmissions vers les mauvais destinataires

Si vous souhaitez empêcher que les documents soient envoyés au mauvais destinataire, vous pouvez configurer l'appareil pour demander deux fois les destinataires à l'utilisateur, ou pour afficher le destinataire saisi avant l'envoi.

#### Resaisir un numéro de fax pour confirmer le destinataire

Saisissez de nouveau le numéro de fax pour confirmer que le destinataire est correct.

Si le numéro de fax de confirmation est différent du premier numéro entré, la transmission est annulée. Cette fonction empêche les utilisateurs d'envoyer par erreur des fax au mauvais destinataire.

#### **Almportant**

#### • Cette fonction n'est disponible que lorsqu'un mot de passe administrateur est spécifié.

1. Appuyez sur la touche [Outils utilisateur].

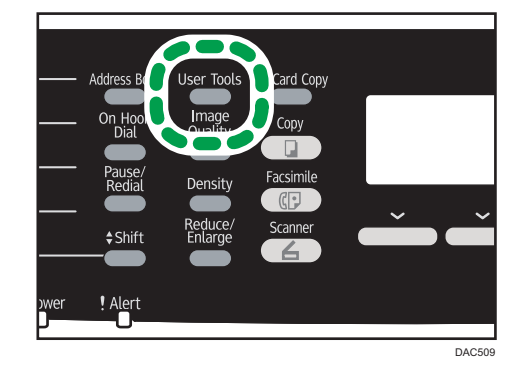

- 2. Appuyez sur la touche [ $\blacktriangle$ ] ou [ $\blacktriangledown$ ] pour sélectionner [Outils admin.], puis appuyez sur la touche [OK].
- 3. Si on vous demande de saisir un mot de passe, saisissez le mot de passe à l'aide du pavé numérique, puis appuyez sur la touche [OK].
- 4. Appuyez sur la touche  $[4]$  ou  $[7]$  pour sélectionner [Confirmation n° fax], puis appuyez sur la touche [OK].
- 5. Appuyez sur la touche [4] ou [ $\blacktriangledown$ ] pour sélectionner [ON] ou [OFF], puis appuyez sur la touche [OK].
- 6. Appuyez sur la touche [Outils utilisateur] pour revenir à l'écran initial.

#### **J.** Remarque

• Un mot de passe permettant d'accéder au menu [Outils admin.] peut être spécifié sous [Verrou. Outils admin.]. Pour [Verr. Outils admin.], reportez-vous à [P. 242 "Paramètres administrateur".](#page-243-0)

# <span id="page-166-0"></span>Envoyer un fax

#### $\Box$ Important

• Nous vous conseillons d'appeler le destinataire pour l'avertir lors de l'envoi de documents importants.

# Selection du Mode de transmission

Il existe deux modes de transmission : la transmission à partir de la mémoire et la transmission immédiate.

#### Transmission à partir de la mémoire

Dans ce mode, l'appareil numérise plusieurs originaux dans la mémoire et les envoie d'un seul coup. Ceci est pratique si vous êtes pressé(e) et souhaitez emporter le document avec vous. Dans ce mode, vous pouvez envoyer un fax à plusieurs destinataires. Vous pouvez activer [Rappel auto] dans les paramètres de transmission de fax pour configurer l'appareil pour qu'il rappelle automatiquement le destinataire si la ligne est occupée ou en cas d'erreur pendant la transmission.

Le nombre de tentatives de rappel est prédéfini sur 2 ou 3 fois en fonction du paramètre [Pays] dans [Outils admin.] Pour plus d'informations, voir [P. 214 "Paramètres de la fonction transmission](#page-215-0) [fax"](#page-215-0).

#### Transmission immédiate

Dans ce mode, l'appareil numérise les originaux et les faxe simultanément, sans les enregistrer en mémoire. Cela est pratique lorsque vous voulez envoyer un original rapidement. Dans ce mode, vous ne pouvez spécifier qu'un seul destinataire.

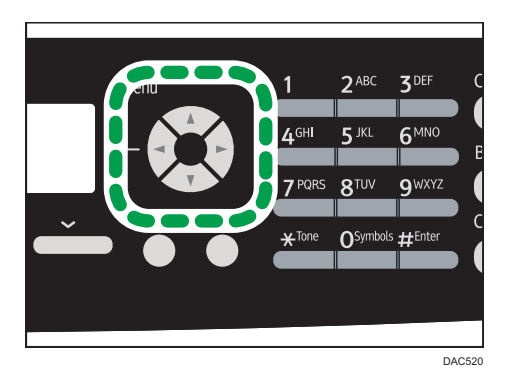

1. Appuyez sur la touche [Fax], puis appuyez sur les touches  $[1]$  ou  $[2]$ .

Sinon, vous pouvez appuyer sur la touche [Copie crte ID] si [Raccourci vers fonction] est défini sur [TX fax immédiate] dans les paramètres administrateur. Appuyez sur la touche pour accéder au menu [TX fax immédiate]. Pour [Raccourci vers fonction], reportez-vous à [P. 242 "Paramètres](#page-243-0) [administrateur".](#page-243-0)

- 2. Appuyez sur la touche [4] ou [7] pour sélectionner [TX immédiate], puis appuyez sur la touche [OK].
- 3. Appuyez sur la touche  $\mathsf{A}$  | ou  $\mathsf{V}$  | pour sélectionner  $\mathsf{OFF}$  | ou  $\mathsf{ION}$  | ou  $\mathsf{F}$ ax suivant uniquement], puis appuyez sur la touche [OK].

Pour une transmission mémoire, sélectionnez [OFF].

Pour une transmission immédiate, sélectionnez [ON] ou [Fax suiv. uniquemt].

4. Appuyez sur la touche [Outils utilisateur] pour revenir à l'écran initial.

# Transmission de fax sur Internet

Vous pouvez envoyer un fax sur Internet. Lorsque vous envoyez des fax à des destinations sur Internet, l'appareil convertit les images numérisées en fichiers au format TIFF-F et les envoie en pièce jointe d'un e-mail.

**A** Important

- Le niveau de sécurité des communications Internet est bas. Par conséquent, nous vous conseillons d'utiliser le réseau téléphonique pour les communications confidentielles.
- L'acheminement d'un Fax Internet peut être retardé pour cause de congestion du réseau Fax. Utilisez une ligne téléphonique si le fax doit être livré rapidement.
- Cette fonction est disponible uniquement pour les modèles de type 2.

#### **D** Remarque

- La fonction Fax Internet prise en charge par cet appareil est compatible avec la recommandation ITU-T T.37 (mode simple).
- Pour utiliser la fonction de fax sur Internet, les paramèters de réseau doivent être configurés correctement. Pour plus d'informations sur les paramètres réseau, voir [P. 270 "Définition des](#page-271-0) [paramètres du réseau"](#page-271-0).
- La transmission de fax sur Internet peut prendre quelques instants avant de débuter. L'appareil a besoin d'un certain temps pour convertir les données en mémoire avant la transmission.
- En fonction des conditions d'environnement de l'e-mail, vous ne pourrez peut-être pas faxer de grandes images.
- La résolution "Photo" n'est pas disponible pour les fax Internet. Les fax seront envoyés en utilisant la résolution "Détail" si la résolution "Photo" a été précisée.
- Si les fax sont reçus sur un ordinateur, une application de visionneuse doit être installée afin de visualiser les documents.

# Fonctionnement de base pour l'envoi d'un fax

#### Important

- L'original dans l'ADF a priorité sur l'original sur la vitre d'exposition si des originaux sont placés à la fois dans l'ADF et sur la vitre d'exposition.
- 1. Appuyez sur la touche [Fax].

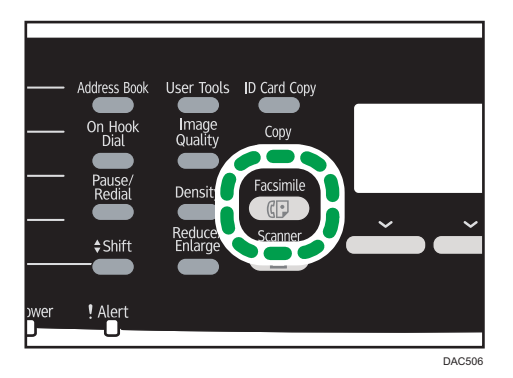

- 2. Placez l'original sur la vitre d'exposition ou dans le chargeur automatique de document. Pour placer les originaux, voir [P. 87 "Placement des originaux".](#page-88-0)
- 3. Saisissez le numéro de télécopie (40 caractères maximum) à l'aide du pavé numérique ou spécifiez un destinataire au moyen des boutons Une seule touche ou de la fonction Numéro rapide.
	- Pour plus d'informations sur la saisie des caractères, voir [P. 157 "Saisie de caractères".](#page-158-0)
	- Pour plus d'informations sur la définition des destinataires à l'aide des boutons une seule touche ou de la fonction Numérotation rapide, reportez-vous à [P. 171 "Définir la destination](#page-172-0) [d'un fax".](#page-172-0)
	- Si l'appareil est relié au réseau téléphonique via un commutateur PBX, n'oubliez pas de saisir le numéro d'accès à la ligne extérieure défini dans le champ [Numéro d'accès PBX] avant le numéro de fax. Pour [Numéro d'accès PBX], reportez-vous à [P. 242 "Paramètres](#page-243-0) [administrateur"](#page-243-0).
	- Pour spécifier le destinataire d'un fax Internet, servez-vous des boutons Une seule touche ou de la fonction Numéro rapide.

4. Appuyez sur la touche [Départ N&B].

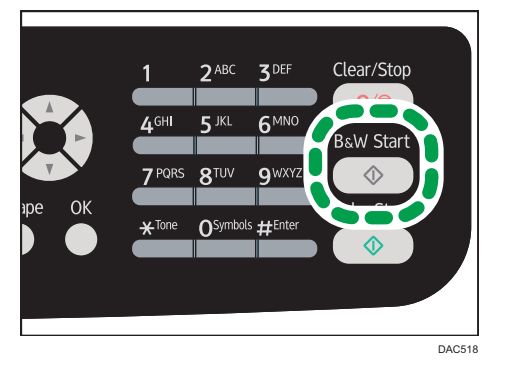

- Selon le mode de configuration de l'appareil, vous pouvez être invité à recomposer le numéro de télécopie si vous avez saisi manuellement le numéro de fax. Dans ce cas, saisissez à nouveau le numéro sous 60 secondes. Si les numéros de fax ne concordent pas, revenez à l'étape 3. Pour plus de détails sur la [Confirmation n° fax], voir [P. 164 "Empêcher les](#page-165-0) [transmissions vers les mauvais destinataires"](#page-165-0).
- Si vous utilisez la vitre d'exposition en mode Transmission mémoire, vous serez invité à placer un autre original. Dans ce cas, passez à l'étape suivante.
- 5. Si vous placez l'original sur la vitre d'exposition et si vous avez d'autres documents à numériser, appuyez sur [Oui] sous 60 secondes, placez l'orignal suivant sur la vitre d'exposition puis appuyez sur [OK]. Répétez cette étape jusqu'à ce que tous les originaux soient numérisés.

Si vous mettez plus de 60 secondes pour appuyer sur [Oui], l'appareil commence à composer le numéro du destinataire.

6. Une fois tous les originaux numérisés, appuyez sur [Non] pour procéder à l'envoi de la télécopie.

#### **J.** Remarque

- Un numéro de fax peut comporter les chiffres 0 à 9, une pause, le caractère «  $\bigstar$  », le caractère  $_{\rm \ast}$  #  $_{\rm \ast}$  ainsi que des espaces.
- Si nécessaire, insérez une pause dans un numéro de fax. L'appareil effectue une courte pause avant de composer les numéros. Vous pouvez spécifier la longueur du temps de la pause dans le paramètre [Temps de pause] sous les paramètres de transmission de fax. Pour [Temps de pause], reportez-vous à [P. 214 "Paramètres de la fonction transmission fax".](#page-215-0)
- Pour utiliser les services de tonalité sur une ligne à impulsions décimales, insérez «  $\star$  » dans le numéro de fax. «  $\bigstar$  » commute momentanément le mode de numérotation du mode impulsion vers le mode tonalité.
- Vous pouvez définir plusieurs destinataires et diffuser le fax que vous envoyez. Pour envoyer un fax à l'aide de la fonction diffusion, reportez-vous à [P. 171 "Définir la destination d'un fax".](#page-172-0)
- Lorsque [Confirmation n° fax] est réglé sur [ON], l'appareil vous invite à saisir le numéro de fax deux fois, seulement quand vous composez le numéro de destination manuellement. Les destinations spécifiées à l'aide des Boutons une seule touche de la fonction de numérotation rapide ou de la touche [Pause/Rappel] doivent être confirmées. Pour plus d'informations sur [Confirmation n° fax], voir [P. 164 "Empêcher les transmissions vers les mauvais destinataires"](#page-165-0).
- En mode de transmission en mémoire, vous pouvez activer [Rappel auto] dans les paramètres de transmission de fax pour configurer l'appareil pour qu'il rappelle automatiquement la destination si la ligne est occupée ou en cas d'erreur pendant la transmission. Pour [Rappel auto], reportez-vous à [P. 214 "Paramètres de la fonction transmission fax"](#page-215-0).
- En mode de transmission en mémoire, il est possible que la mémoire de l'appareil se remplisse en numérisant les originaux. Le cas échéant, l'écran vous invite à annuler la transmission ou à envoyer uniquement les pages qui ont été numérisées avec succès.
- Si vous spécifiez une destination Fax Internet en mode Transmission immédiate, l'appareil bascule en mode Transmission mémoire temporairement.
- Si le papier est coincé dans l'ADF, le papier coincé n'a pas été numérisé correctement. Lorsque l'appareil est en mode de transmission immédiate, renvoyez la télécopie en commençant par la page coincée. En mode de transmission en mémoire, veuillez numériser à nouveau tous les originaux. Pour plus d'informations sur la résolution d'un incident papier dans l'ADF, reportez-vous à [P. 321 "Résoudre les incidents de numérisation"](#page-322-0).
- L'appareil peut stocker jusqu'à 5 tâches de fax non envoyés.

#### Annuler une transmission

Cette section explique comment annuler la transmission d'un fax.

#### Annulation d'une transmission avant la numérisation de l'original

Utilisez cette procédure pour annuler une transmission avant d'appuyer sur la touche [Départ N&B].

1. Appuyez sur la touche [Effacement/Stop].

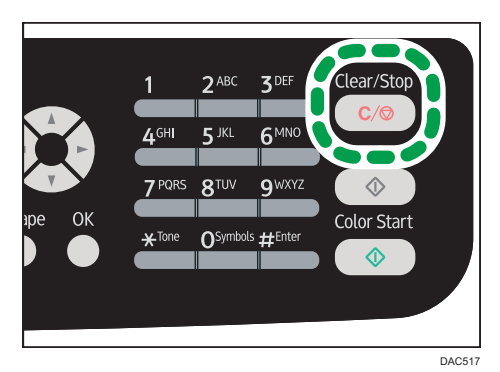

#### Annulation d'une transmission pendant la numérisation de l'original

Cette procédure permet d'annuler la numérisation ou la transmission de l'original pendant sa numérisation.

1. Appuyez sur la touche [Effacement/Stop].

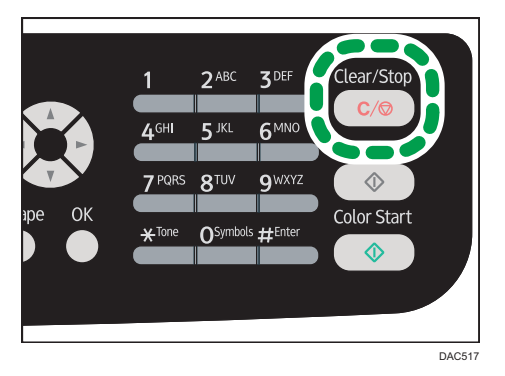

# Annulation d'une transmission après la numérisation de l'original (Alors qu'une transmission est en cours)

Utilisez cette procédure pour supprimer un fichier envoyé une fois l'original numérisé.

1. Appuyez sur la touche [Effacement/Stop] lorsque "Transmission..." s'affiche à l'écran.

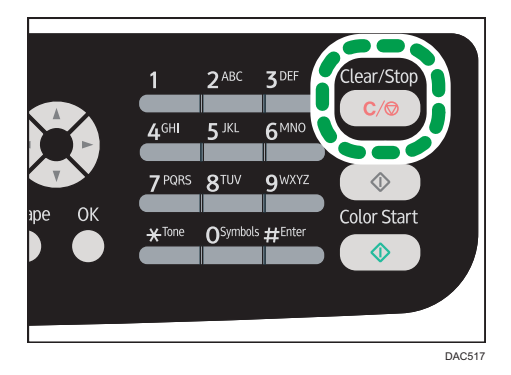

### **J** Remarque

- Si vous annulez une transmission pendant l'envoi d'un document, la transmission s'arrête dès la fin de la procédure d'annulation. Cependant, il est possible que certaines pages aient déjà été envoyées et reçues par le destinataire.
- Si la transmission se termine pendant que la procédure est en cours de traitement, la transmission n'a pas été annulée. Notez que la durée de transmission est courte lorsque une transmission Fax Internet, e-mail ou dossier est effectuée.

<span id="page-172-0"></span>• Si vous annulez l'envoi d'une télécopie pendant une diffusion, seul le fax au destinataire en cours est annulé. Le fax sera normalement envoyé aux destinataires suivants. Pour plus d'informations sur l'envoi d'un fax via la fonction diffusion, reportez-vous à P. 171 "Définir la destination d'un fax".

# Annulation d'une transmission avant la numérisation de l'original (avant le début de la transmission)

Utilisez cette procédure pour supprimer un fichier stocké en mémoire avant le début de sa transmission.

Utilisez la procédure suivante pour supprimer un fichier stocké dans la mémoire (comme le rappel automatique) avant le début de sa transmission.

1. Confirmez que l'écran initial des paramètres fax s'affiche à l'écran.

Pour plus d'informations sur l'écran initial, reportez-vous à [P. 153 "Écran mode fax".](#page-154-0)

2. Appuyez sur [Sup. f.].

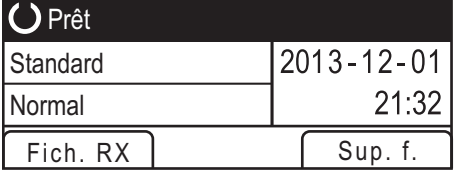

- 3. Appuyez sur la touche [ $\blacktriangle$ ] ou [ $\blacktriangledown$ ] pour sélectionner [Suppr. fichier sélectionné] ou [Supprimer tous fichiers], puis appuyez sur la touche [OK].
	- [Suppr. fichier sélectionné]

Pour supprimer un fax, sélectionnez le travail souhaité puis sélectionnez [Oui]. Le fait de sélectionner [Non] revient au niveau précédent de l'arborescence sans supprimer le fax.

• [Supprimer tous fichiers]

Pour supprimer les fax, sélectionnez [Oui]. Le fait de sélectionner [Non] revient au niveau précédent de l'arborescence sans supprimer le fax.

4. Appuyez sur la touche [Outils utilisateur] pour revenir à l'écran initial.

#### Remarque

- Vous ne pouvez pas afficher de fichiers en cours d'envoi.
- Si vous spécifiez un travail de diffusion, tous les destinataires sans envoi sont annulés.

# Définir la destination d'un fax

À part saisir le numéro de fax du destinataire à l'aide du pavé numérique, vous pouvez définir les destinataires à l'aide des fonctions suivantes :

• Boutons une seule touche

- Numérotation rapide
- Fonction diffusion
- Fonction rappel

#### **J. Remarque**

• Pour éviter que les documents ne soient envoyés au mauvais destinataire, vous pouvez configurer l'appareil pour demander deux fois les destinataires à l'utilisateur ou pour afficher le destinataire saisi avant l'envoi. Pour plus d'informations, voir [P. 164 "Empêcher les transmissions vers les](#page-165-0) [mauvais destinataires".](#page-165-0)

#### Définir le destinataire à l'aide des boutons Une seule touche

1. Appuyez sur la touche [Fax].

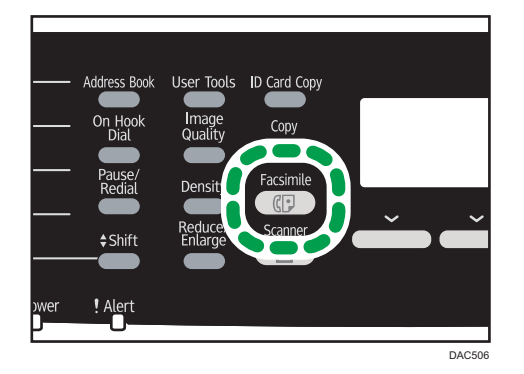

2. Appuyez sur le bouton Une seule touche auquel la saisie de composition abrégée souhaitée est associée.

Pour l'enregistrement des entrées de numérotation abrégée, voir [P. 159 "Enregistrement de](#page-160-0) [destinataires de fax"](#page-160-0).

Appuyez sur la touche [Décal.] si vous voulez utiliser les N° de saisie de numérotation abrégée. 11 à 20 avant d'appuyer sur un bouton une seule touche.

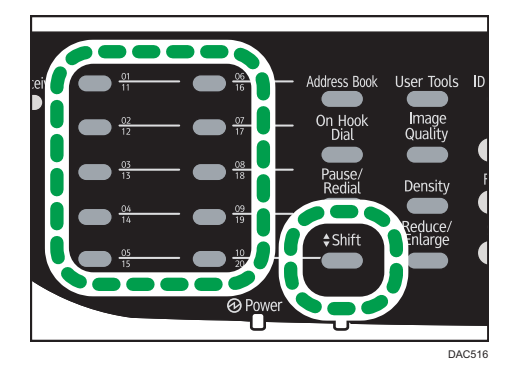

#### **A** Remarque

• Vous pouvez vérifier les noms et les numéros de fax enregistrés en imprimant un rapport. Pour l'impression de la liste de numéros abrégés, reportez-vous à [P. 232 "Impression de listes /](#page-233-0) [rapports"](#page-233-0).

#### Définir la destination utilisant la numérotation rapide

1. Appuyez sur la touche [Fax].

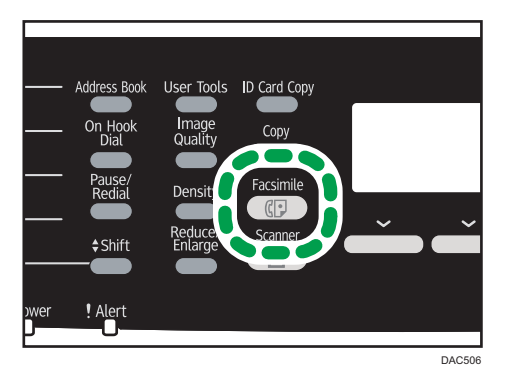

2. Appuyez sur la touche [Carnet d'adresses].

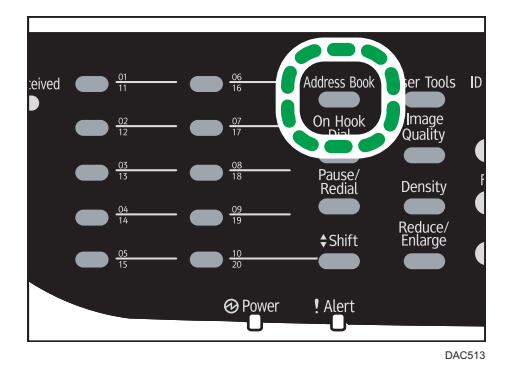

3. Appuyez sur la touche [OK].

Si vous souhaitez rechercher une entrée spécifique par son nom ou son numéro d'enregistrement, suivez la procédure suivante :

• Recherche par le numéro d'enregistrement

Appuyez à nouveau sur la touche [Carnet d'adresses], puis saisissez le numéro à l'aide du pavé numérique.

• Recherche par le nom

Tapez les premières lettres du nom à l'aide du pavé numérique. Chaque fois que vous saisissez un caractère, l'affichage change pour afficher le nom correspondant.

4. Appuyez sur la touche [4] ou [7] pour sélectionner la saisie de numérotation rapide souhaitée, puis appuyez sur la touche [OK].

Pour l'enregistrement des entrées de numérotation rapide, reportez-vous à [P. 159 "Enregistrement](#page-160-0) [de destinataires de fax".](#page-160-0)

#### **J.** Remarque

- Le carnet d'adresses affiche uniquement les saisies de numérotation rapide. Utilisez les Boutons une seule touche pour définir les destinations de la numérotation abrégée.
- Vous pouvez vérifier les noms et les numéros de fax enregistrés en imprimant un rapport. Pour l'impression de la liste de numérotation rapide, reportez-vous à [P. 232 "Impression de listes /](#page-233-0) [rapports"](#page-233-0).

# Définir la destination à l'aide de la fonction de diffusion

Vous pouvez envoyer une télécopie à plusieurs destinataires en même temps (jusqu'à 100 destinataires).

Les télécopies sont envoyées aux destinations dans l'ordre spécifié.

- User Tools **ID Card Copy** Address Book  $C<sub>OD</sub>$  $$Shift$ ! Alert
- 1. Appuyez sur la touche [Fax].

- 2. Ajoutez un destinataire en utilisant l'une des méthodes suivantes :
	- Pour ajouter une destination à numérotation abrégée, appuyez sur un bouton Une seule touche correspondant.
	- Pour ajouter une destination à numérotation rapide, appuyez sur la touche [Carnet d'adresses], sélectionnez une destination puis appuyez sur la touche [OK].

DAC506

- Pour ajouter une destination spécifiée manuellement, confirmez que [Pav.num.] est sélectionné, puis saisissez le numéro de la télécopie de destination à l'aide du pavé numérique.
- 3. Appuyez sur la touche [OK].

Appuyez sur [Liste] pour voir la liste des destinations déjà ajoutées.

Revenez à l'étape 2 pour ajouter d'autres destinations.

#### **A** Remarque

- Lors de la définition de plusieurs destinataires, vous pouvez appuyer sur la touche [Effacement/ Stop] pour effacer uniquement le dernier destinataire spécifié.
- Si vous définissez plusieurs destinations en mode de transmission immédiate, le mode passe temporairement en mode de transmission en mémoire.
- Si les destinations contiennent à la fois des destinations fax normales et des destinations fax Internet, le fax sera d'abord envoyée aux destinations fax Internet (modèle de type 2 uniquement).
- Lors de la diffusion, le fait d'appuyer sur la touche [Effacement/Stop] annule uniquement la télécopie à la destination en cours.

#### Définir la destination à l'aide de la fonction rappel

Vous pouvez définir la dernière destination utilisée comme destination du travail en cours.

Cette fonction vous permet de gagner du temps lorsque vous envoyez à plusieurs reprises au même destinataire, vous n'aurez pas à renseigner le destinataire à chaque fois.

DAC506

User Tools ID Card Copy Address Book On Hoo Copy **Facsi**  $\triangle$  Shift ! Alert

1. Appuyez sur la touche [Fax].

2. Appuyez sur la touche [Pause/Rappel].

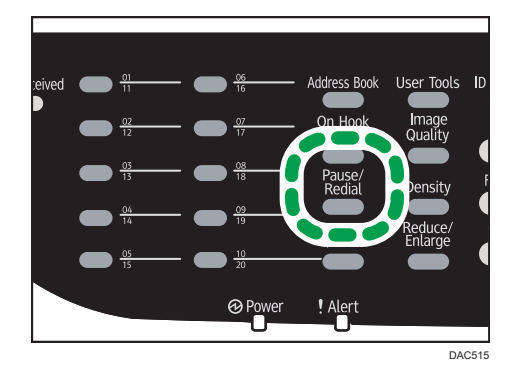

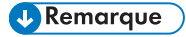

• Pour annuler l'envoi d'un fax, appuyez sur la touche [Effacement/Stop].

# Fonctions d'envoi utiles

Vous pouvez facilement vérifier le statut de l'appareil de l'autre partie avant d'envoyer un fax en utilisant la fonction de Prise de ligne sans décrocher . Si vous disposez d'un téléphone supplémentaire, vous pouvez parler et envoyer un fax en un appel.

**Almportant** 

- Cette fonction est disponible uniquement en mode de transmission immédiate.
- Cette fonction n'est pas disponible avec Fax Internet.

#### Envoi d'une télécopie en utilisant la Prise de ligne sans décrocher

La fonction Prise de ligne sans décrocher vous permet de vérifier le statut du destinataire tout en entendant la tonalité dans le haut-parleur interne. Cette fonction est utile lorsque vous voulez vous assurer que le fax sera reçu.

#### **A** Important

- La fonction Prise de ligne sans décrocher ne peut pas être utilisée lorsque [Confirmation n° fax] est activée dans les paramètres administrateur.
- 1. Placez l'original sur la vitre d'exposition ou dans le chargeur automatique de document.
- 2. Appuyez sur la touche [Fax].

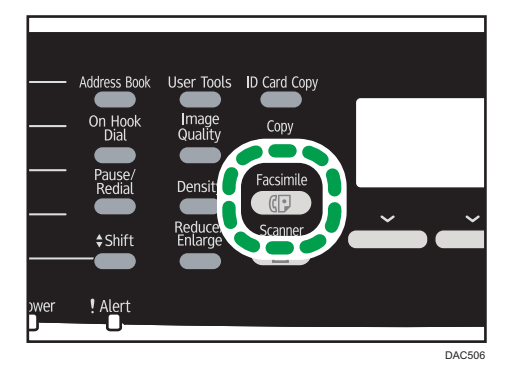

- r Tools  $$Shift$ ! Alert **@Pov** DAC514
- 3. Appuyez sur la touche [Sans décr.].

"Raccroché" apparaît à l'écran.

- 4. Définissez la destination à l'aide du pavé numérique.
- 5. Si vous entendez une tonalité aigue, appuyez sur la touche [Départ N&B].

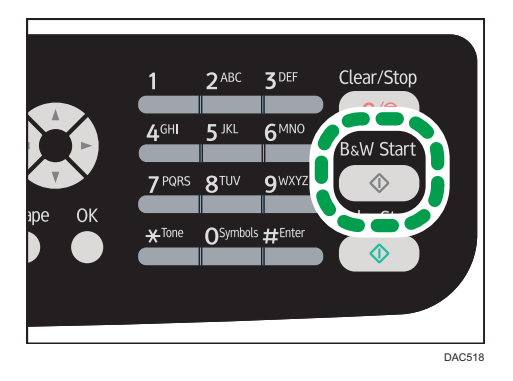

6. Appuyez sur [TX], puis sur la touche [Départ N&B].

#### **A** Remarque

- Pour plus d'informations sur la sélection du mode de transmission, reportez-vous à [P. 165](#page-166-0) ["Selection du Mode de transmission"](#page-166-0).
- Pour plus d'informations sur [Confirmation n° fax], voir [P. 242 "Paramètres administrateur".](#page-243-0)

### Envoi d'une télécopie après une conversation

Un téléphone externe vous permet d'envoyer une télécopie une fois la conversation terminée sans être obligé de déconnecter et rappeler. Cette fonction est utile lorsque vous voulez vous assurer que le fax a bien été reçu.

1. Placez l'original sur la vitre d'exposition ou dans le chargeur automatique de document.

6

2. Appuyez sur la touche [Fax].

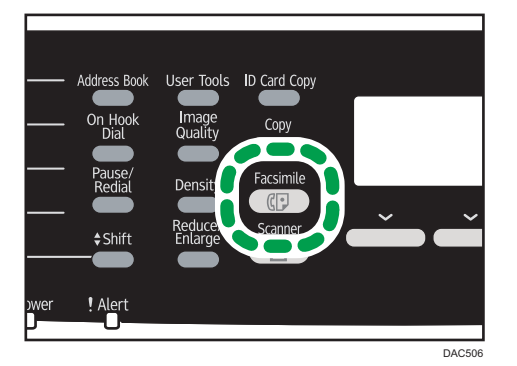

- 3. Décrochez le combiné du téléphone externe.
- 4. Définissez le destinataire à l'aide du téléphone externe.
- 5. Lorsque l'autre partie répond, demandez-lui d'appuyez sur la touche de démarrage de télécopie.
- 6. Si vous entendez une tonalité aigue, appuyez sur la touche [Départ N&B].

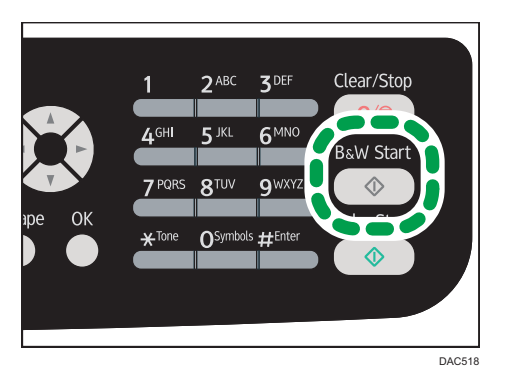

- 7. Appuyez sur [TX], puis sur la touche [Départ N&B].
- 8. Raccrochez le combiné.

# Définir les paramètres de numérisation

#### Ajustement de la densité d'image

Cette section explique comment ajuster la densité d'image pour le travail en cours.

Il existe trois niveaux de densité d'image. Plus le niveau de densité est élevé, plus l'impression est foncée.
1. Appuyez sur la touche [Densité].

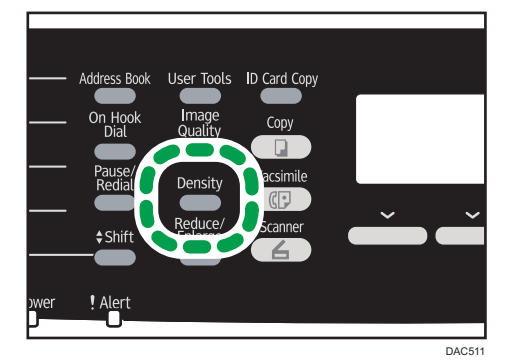

2. Appuyez sur la touche  $[$   $\triangle$   $]$  ou  $[$   $\blacktriangledown$   $]$  pour sélectionner le type de densité souhaité, puis appuyez sur la touche [OK].

#### **J** Remarque

- Vous pouvez modifier la [Densité] par défaut de l'appareil pour toujours numériser avec un niveau de densité spécifique. Pour [Densité], reportez-vous à [P. 214 "Paramètres de la fonction](#page-215-0) [transmission fax".](#page-215-0)
- Les paramètres des travaux temporaires sont supprimés dans les cas suivants :
	- Lorsqu'aucune entrée n'est reçue pendant la période précisée dans [Minuterie réinit. auto] alors que l'écran initial est affiché. Pour [Minuterie réinit. auto], reportez-vous à [P. 242](#page-243-0) ["Paramètres administrateur"](#page-243-0).
	- Lorsque la touche [Effacement/Stop] est enclenchée alors que l'écran initial est affiché.
	- Lorsque le mode de l'appareil est modifié.
	- Lorsque l'alimentation est éteinte.
	- Lorsque la valeur par défaut de l'appareil pour le même paramètre est modifiée.

### Définition de la résolution

Cette section explique comment définir la résolution de numérisation pour le travail en cours.

Il existe trois paramètres de résolution.

#### **Standard**

Sélectionnez celui-ci lorsque l'original est un document imprimé ou tapé à la machine avec des caractères de taille normale.

## Détail

Sélectionnez celui-ci lorsque l'original est un document avec de petits caractères.

#### Photo

Sélectionnez celui-ci lorsque l'original contient des images comme des photos ou des dessins avec des ombres.

1. Appuyez sur la touche [Qualité d'image].

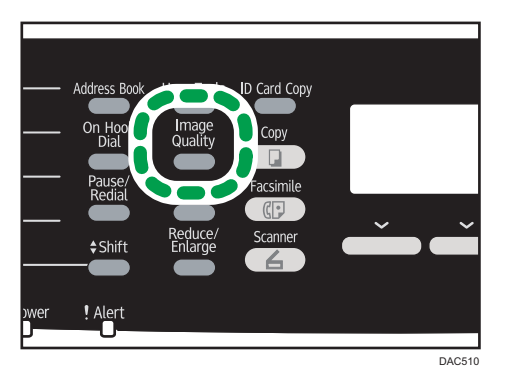

- 2. Appuyez sur la touche [<sup>4</sup>] ou [<sup>v</sup>] pour sélectionner la résolution souhaitée, puis appuyez sur la touche [OK].
- **J.** Remarque
	- Vous pouvez modifier la [Résolution] par défaut de l'appareil pour toujours numériser avec un niveau de résolution spécifique. Pour [Résolution], reportez-vous à [P. 214 "Paramètres de la](#page-215-0) [fonction transmission fax"](#page-215-0).
	- Les paramètres des travaux temporaires sont supprimés dans les cas suivants :
		- Lorsqu'aucune entrée n'est reçue pendant la période précisée dans [Minuterie réinit. auto] alors que l'écran initial est affiché. Pour [Minuterie réinit. auto], reportez-vous à [P. 242](#page-243-0) ["Paramètres administrateur"](#page-243-0).
		- Lorsque la touche [Effacement/Stop] est enclenchée alors que l'écran initial est affiché.
		- Lorsque le mode de l'appareil est modifié.
		- Lorsque l'alimentation est éteinte.
		- Lorsque la valeur par défaut de l'appareil pour le même paramètre est modifiée.

## Utilisation de la fonction télécopie depuis un ordinateur (LAN-Fax)

Cette section explique comment utiliser la fonction de télécopie de l'appareil depuis un ordinateur.

Vous pouvez envoyer un document directement depuis un ordinateur via cet appareil vers un autre télécopieur, sans imprimer le document.

### Important

• Cette fonction est prise en charge par Windows XP/Vista/7/8 et Windows Server 2003/2003 R2/2008/2008 R2/2012. Mac OS X ne prend pas en charge cette fonction.

## Procédure de base pour envoyer des fax depuis un ordinateur

Cette section décrit la procédure de base d'envoi d'une télécopie depuis un ordinateur.

Vous pouvez sélectionner la destination depuis le carnet d'adresses LAN-Fax ou saisir manuellement un numéro de fax. Vous pouvez envoyer des fax à 100 destinataires maximum simultanément.

La procédure dans cette section est un exemple basé sur Windows 7.

#### **A** Important

- Avant d'envoyer une télécopie, l'appareil enregistre toutes les données de fax en mémoire. Si la mémoire de l'appareil se remplit en stockant des données, la transmission de la télécopie sera annulée. Le cas échéant, veuillez réduire la résolution ou diminuer le nombre de pages et réessayer.
- 1. Ouvrez le fichier que vous souhaitez envoyer.
- 2. Dans le menu [Fichier], cliquez sur [Imprimer...].
- 3. Sélectionnez le pilote LAN-Fax comme imprimante, puis cliquez sur [Imprimer].
- 4. Spécifiez un destinataire.
	- Pour spécifier une destination à partir du carnet d'adresses LAN-Fax :

Sélectionnez une destination à partir de [Liste d'utilisat.:], puis cliquez sur [Ajouter à la liste].

Répétez cette étape pour ajouter d'autres destinataires.

• Pour saisir un numéro de fax directement :

Cliquez sur l'onglet [Spécifier la destination], puis saisissez un numéro de fax (contenant jusqu'à 40 chiffres) dans [N° de fax :], puis cliquez sur [Ajouter à la liste].

Répétez cette étape pour ajouter d'autres destinataires.

5. Pour joindre une page de couverture, cliquez sur [Éditer page de couverture] dans l'onglet [Spécifier la destination], puis cochez la case [Joindre une page de couverture].

Éditez la page de couverture selon les besoins, puis cliquez sur [OK].

Pour plus d'informations sur l'édition d'une page de couverture de fax, voir [P. 187 "Éditer une](#page-188-0) [page de couverture de fax".](#page-188-0)

6. Cliquez sur [Envoyer].

#### Remarque

- Pour plus d'informations, reportez-vous à l'Aide du pilote LAN-Fax.
- Un numéro de fax peut contenir les chiffres 0 à 9, « P » (une pause), le caractère «  $\mathcal{H}$  », le caractère «  $\#$  », le caractère « - » et des espaces.
- Si nécessaire, insérez une pause dans un numéro de fax. L'appareil effectue une courte pause avant de composer les numéros. Vous pouvez spécifier la longueur du temps de la pause dans le paramètre [Temps de pause] sous les paramètres de transmission de fax. Pour [Temps de pause], reportez-vous à [P. 214 "Paramètres de la fonction transmission fax".](#page-215-0)
- Pour utiliser les services de tonalité sur une ligne à impulsions décimales, insérez «  $\bigstar$  » dans le numéro de fax. «  $\bigstar$  » commute momentanément le mode de numérotation du mode impulsion vers le mode tonalité.
- Pour supprimer une destination saisie, sélectionnez la destination dans [Liste des destinataires :], puis cliquez sur [Supprimer de liste].
- Vous pouvez enregistrer le numéro de fax que vous avez saisi dans l'onglet [Spécifier la destination] dans le carnet d'adresses LAN-Fax. Cliquez sur [Enregistrer carnet adres] pour ouvrir la boîte de dialogue pour enregistrer la destination.
- Dans la liste [Afficher :], vous pouvez sélectionner les types de destinations à afficher.
	- [Tous] : affiche toutes les destinations.
	- [Groupe] : affiche uniquement les groupes.
	- [Utilisat.] : affiche uniquement les destinations individuelles.
- Si l'envoi de télécopies via LAN-Fax est restreint, vous devez saisir un code utilisateur dans les propriétés du pilote LAN-Fax avant d'envoyer un fax. Pour plus d'informations sur la saisie manuelle d'un code utilisateur, voir [P. 59 "Lorsque les fonctions de l'appareil sont restreintes".](#page-60-0)

## Annulation d'un fax

Vous pouvez annuler l'envoi d'une télécopie soit en utilisant le panneau de commande de l'appareil soit votre ordinateur, en fonction du statut du travail.

#### Annulation lorsque l'appareil reçoit un fax depuis l'ordinateur

Si l'appareil est partagé entre plusieurs ordinateurs, prenez garde à pas annuler le fax de quelqu'un d'autre.

1. Double-cliquez sur l'icône de l'imprimante sur la barre des tâches de votre ordinateur.

2. Sélectionnez le travail d'impression à annuler, cliquez sur le menu [Document] puis sur [Annuler].

### Annulation pendant l'envoi d'un fax

Annuler le fax à l'aide du panneau de commande.

1. Appuyez sur la touche [Fax].

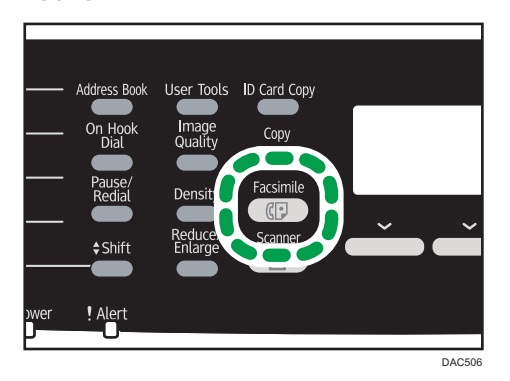

2. Appuyez sur la touche [Effacement/Stop].

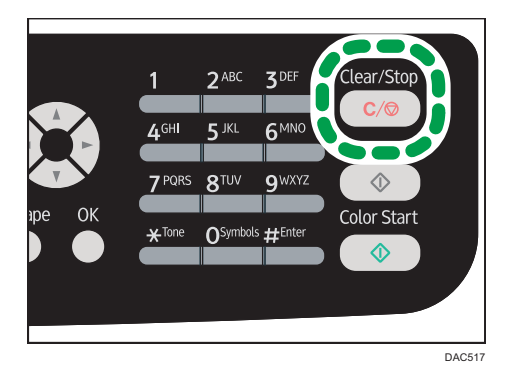

## Configuration des paramètres de transmission

Cette section explique comment définir les paramètres de transmission dans les propriétés du pilote LAN-Fax.

Les propriétés sont configurées séparément pour chaque application.

- 1. Dans le menu [Fichier], cliquez sur [Imprimer...].
- 2. Sélectionnez le pilote LAN-Fax comme celui de l'imprimante, puis cliquez sur un bouton tel que [Préférences].

La boîte de dialogue des propriétés du pilote LAN-Fax apparaît.

3. Cliquez sur l'onglet [Installation].

6

4. Définissez les paramètres selon les besoins, puis cliquez sur [OK].

Pour plus d'informations sur les paramètres, reportez-vous à l'aide du pilote LAN-Fax.

## Configuration du Carnet d'adresses de LAN-Fax

Cette section décrit le carnet d'adresses LAN-Fax. Configurez le carnet d'adresses LAN-Fax sur l'ordinateur. Le carnet d'adresses LAN-Fax vous permet de définir les destinations LAN-Fax rapidement et facilement.

Le carnet d'adresses LAN-Fax peut contenir jusqu'à 1000 entrées, y compris des destinations individuelles et des groupes de destinations.

#### **J** Remarque

- Vous pouvez configurer des carnet d'adresses LAN-Fax pour chaque compte utilisateur sur votre ordinateur.
- Vous pouvez importer et exporter le carnet d'adresses LAN-Fax selon les besoins.

#### Ouverture du carnet d'adresses LAN-Fax

- 1. Dans le menu [Démarrer], cliquez sur [Périphériques et imprimantes].
- 2. Avec le bouton de droite de la souris, cliquez sur l'icône du pilote LAN-Fax, puis cliquez sur [Préférences d'impression].
- 3. Cliquez sur l'onglet [Carnet d'adresses].

#### Enregistrement des destinations

- 1. Ouvrez le carnet d'adresses LAN-Fax puis cliquez sur [Ajouter utilisateur].
- 2. Saisissez les informations de destinataire.

Vous devez saisir un nom de contact et un numéro de fax.

3. Cliquez sur [OK].

#### Modification des destinations

- 1. Ouvrez le carnet d'adresses LAN-Fax, sélectionnez la destination que vous souhaitez modifier dans [Liste d'utilisat.:], puis cliquez sur [Édition].
- 2. Modifiez les informations selon les besoins, puis cliquez sur [OK].

Cliquez sur [Enregister nvel utilis] si vous souhaitez enregistrer une nouvelle destination avec des informations similaires. Cela est utile lorsque vous souhaitez enregistrer une série de destinations

qui contient des informations similaires. Pour fermer la boîte de dialogue sans modifier la destination originale, cliquez sur [Annuler].

#### Enregistrement de groupes

- 1. Ouvrez le carnet d'adresses LAN-Fax puis cliquez sur [Ajouter gp].
- 2. Saisissez le nom du groupe dans [Nom de groupe].
- 3. Sélectionnez la destination que vous souhaitez inclure dans le groupe depuis la [Liste d'utilis.:], puis cliquez sur [Ajouter].
- 4. Cliquez sur [OK]

#### **J.** Remarque

- Un groupe doit contenir au moins un destinataire.
- Un nom de groupe doit être défini pour chaque groupe. Deux groupes ne peuvent porter le même nom de groupe.
- Un destinataire peut appartenir à plus d'un groupe.

#### Modification des groupes

- 1. Ouvrez le carnet d'adresses LAN-Fax, sélectionnez le groupe que vous souhaitez modifier depuis la [Liste d'utilisat.:], puis cliquez sur [Édition].
- 2. Pour ajouter une destination au groupe, sélectionnez la destination que vous souhaitez ajouter depuis la [Liste d'utilisat.:], puis cliquez sur [Ajouter].
- 3. Pour supprimer un destinataire d'un groupe, sélectionnez le destinataire que vous souhaitez supprimer dans [Liste mb du gp :], puis cliquez sur [Supprimer de liste].
- 4. Cliquez sur [OK].

#### **J.** Remarque

• Un message s'affiche si le nom que vous avez saisi existe déjà dans le carnet d'adresses LAN-Fax. Cliquez sur [OK], puis enregistrez-le sous un autre nom.

#### Suppression des destinations individuelles ou des groupes de destinations

1. Ouvrez le carnet d'adresses LAN-Fax, sélectionnez la destination que vous souhaitez supprimer dans la [Liste d'utilisat.:], puis cliquez sur [Supprimer].

Un message de confirmation s'affiche.

2. Cliquez sur [Oui].

6

#### **D** Remarque

- Une destination est automatiquement supprimée d'un groupe si cette destination est effacée du carnet d'adresses LAN-Fax. Si vous supprimez la dernière destination d'un groupe, un message vous demandant de confirmer la suppression s'affiche. Cliquez sur [OK] si vous souhaitez supprimer le groupe.
- Le fait de supprimer un groupe ne supprime pas les destinations qu'il contient dans le carnet d'adresses LAN-Fax.

#### Exportation/Importation des données du carnet d'adresses LAN-Fax

#### Important

• La procédure suivante est basée sur Windows 7 à titre d'exemple. Si vous utilisez un autre système d'exploitation, la procédure peut légèrement différer

#### Exportation des données du carnet d'adresses LAN-Fax

Les données du carnet d'adresses LAN-Fax peuvent être exportées dans un fichier au format CSV.

Suivez cette procédure pour exporter les données du carnet d'adresses LAN-Fax.

- 1. Ouvrez le carnet d'adresses LAN-Fax, puis cliquez sur [Exporter].
- 2. Naviguez jusqu'à l'emplacement pour enregistrer les données du carnet d'adresses LAN-Fax, définissez un nom de fichier puis cliquez sur [Enregistrer].

#### Importation des données du carnet d'adresses LAN-fax

Les données du carnet d'adresses LAN-Fax peuvent être importées depuis des fichiers au format CSV. Vous pouvez importer des données de carnet d'adresses depuis d'autres applications si les données sont enregistrées comme un fichier CSV.

Suivez cette procédure pour importer les données du carnet d'adresses LAN-Fax. Pour importer les données de carnet d'adresses d'autres applications, vous devez sélectionner les éléments appropriés à importer.

- 1. Ouvrez le carnet d'adresses LAN-Fax puis cliquez sur [Importer].
- 2. Sélectionnez le fichier contenant les données du carnet d'adresses, puis cliquez sur [Ouvrir].

Une boîte de dialogue pour sélectionner les éléments à importer apparaît.

3. Pour chaque champ, sélectionnez un élément approprié de la liste.

Sélectionnez [\*vide\*] pour les champs pour lesquels il n'y a pas de données à importer. Veuillez noter que [\*vide\*] ne peut pas être sélectionné pour [Nom] ni [Fax].

#### 4. Cliquez sur [OK].

Pour plus d'informations sur les paramètres, reportez-vous à l'aide du pilote LAN-Fax.

## <span id="page-188-0"></span>**A** Remarque

- Les fichiers CSV sont exportés en utilisant le codage Unicode.
- Les données du carnet d'adresses LAN-Fax peuvent être importées depuis les fichiers CSV sont le codage de caractères est Unicode ou ASCII.
- Il est impossible d'exporter ou d'importer des données de groupe.
- Il est possible d'enregistrer jsuqu'à 1 000 destinations dans le carnet d'adresses LAN-Fax. Si cette limite est dépassée pendant l'importation, les destinations restantes ne seront pas importées.

## Éditer une page de couverture de fax

- 1. Dans le menu [Fichier], cliquez sur [Imprimer...].
- 2. Sélectionnez le pilote LAN-Fax comme imprimante, puis cliquez sur [Imprimer].
- 3. Cliquez sur l'onglet [Spécifier la destination], puis cliquez sur [Éditer page de couverture].
- 4. Définissez les paramètres selon les besoins, puis cliquez sur [Imprimer].

Pour plus d'informations sur les paramètres, reportez-vous à l'aide du pilote LAN-Fax.

## Réception d'un fax

#### $\Box$ Important

- Lorsque vous recevez un fax important, nous vous recommandons de confirmer le contenu du fax reçu avec l'expéditeur.
- L'appareil peut ne pas être en mesure de recevoir des messages si l'espace mémoire disponible est réduit.

#### **A** Remarque

- Un téléphone externe est requis pour utiliser cet appareil comme un téléphone.
- Seul le papier de format A4, Letter ou Legal peut être utilisé pour imprimer des télécopies.

## Sélection du mode de réception

Vous avez le choix entre les modes de réception suivants :

#### Utilisation de l'appareil uniquement comme télécopieur

Sélectionnez le mode suivant lorsqu'aucun téléphone externe ou un répondeur téléphonique est connecté :

• Mode Fax seul (réception automatique)

Dans ce mode, l'appareil est utilisé uniquement comme télécopieur et reçoit les fax automatiquement.

#### Utilisation de l'appareil avec un dispositif externe

Sélectionnez l'un des modes suivants lorsqu'un téléphone externe ou un répondeur téléphonique est connecté :

• Mode manuel FAX/TEL (réception manuelle)

Dans ce mode, vous devez répondre aux appels avec un téléphone externe. Si un appel est en fait un fax, vous devez lancer la réception de la télécopie manuellement.

• Mode Fax seul (réception automatique)

Dans ce mode, l'appareil répond automatiquement à tous les appels entrants en mode de réception de fax.

• Mode automatique FAX/TEL (réception automatique)

Dans ce mode, vous pouvez répondre aux appels téléphoniques avec un téléphone externe et recevoir automatiquement les télécopies.

• Mode FAX/TAD (réception automatique)

Dans ce mode, vous pouvez utiliser l'appareil avec un répondeur téléphonique externe.

<span id="page-190-0"></span>1. Appuyez sur la touche [Outils utilisateur].

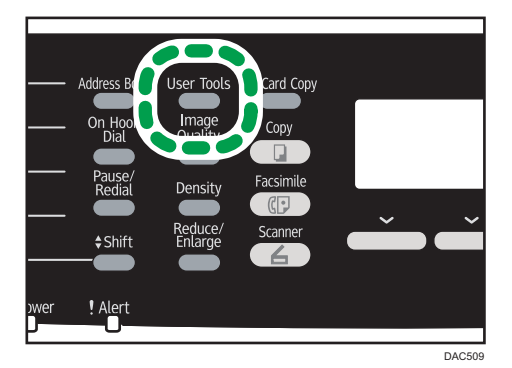

- 2. Appuyez sur la touche  $[4]$  ou  $[\nabla]$  pour sélectionner [Fonction Fax], puis appuyez sur la touche [OK].
- 3. Appuyez sur la touche  $\left\lfloor \frac{4}{2} \right\rfloor$  ou  $\left\lfloor \frac{4}{2} \right\rfloor$  pour sélectionner  $\left\lfloor \frac{4}{2} \right\rfloor$  paramètres réception], puis appuyez sur la touche [OK].
- 4. Appuyez sur la touche  $[$   $]$  ou  $[$  $\blacktriangledown$   $]$  pour sélectionner [Changement mode réception], puis appuyez sur la touche [OK].
- 5. Appuyez sur les touches  $[\blacktriangle] [\blacktriangledown] [\blacktriangle]$  pour sélectionner le mode de réception souhaité, puis appuyez sur la touche [OK].
- 6. Appuyez sur la touche [Outils utilisateur] pour revenir à l'écran initial.

#### Réception d'un fax en mode manuel FAX/TEL

1. Décrochez le combiné du téléphone externe pour répondre à l'appel.

Un appel téléphonique normal est établi.

- 2. Si vous entendez une tonalité de fax ou si vous ne percevez aucun son, appuyez sur la touche [Fax], puis sur la touche [Départ N&B].
- 3. Appuyez sur [RX].
- 4. Appuyez sur la touche [Départ N&B].

Le message "Réception..." s'affiche.

5. Raccrochez le combiné.

### Réception d'un fax en mode Fax uniquement

En mode Fax seul, l'appareil réceptionne automatiquement toutes les télécopies entrantes.

#### **A** Remarque

- Vous pouvez définir le nombre de sonneries avant la réponse à un appel dans le paramètre [Nb de sonneries] sous [Fonction Fax]. Pour [Nb de sonneries], reportez-vous à [P. 216 "Paramètres](#page-217-0) [des fonctions de télécopie".](#page-217-0)
- Si vous répondez à un appel avec un téléphone externe alors que l'appareil sonne, un appel téléphonique normal débute. Si vous entendez une tonalité de télécopieur ou ne percevez aucun son, réceptionnez la télécopie en mode manuel. Pour recevoir le fax manuellement, reportez-vous à [P. 189 "Réception d'un fax en mode manuel FAX/TEL".](#page-190-0)

#### Réception d'un fax en mode automatique FAX/TEL

En mode de réception automatique FAX/TEL, l'appareil sonne ou réceptionne la télécopie selon que l'appel entrant provient d'un téléphone ou d'un télécopieur.

1. Lors d'un appel entrant, l'appareil essaie pendant cinq secondes de détecter une tonalité de télécopieur.

S'il s'agit effectivement d'une tonalité de télécopieur, l'appareil réceptionne automatiquement la télécopie.

- 2. Dans le cas contraire, l'appareil se met à sonner mais continue d'essayer de détecter une tonalité de télécopieur pendant la période indiquée dans Délai. chang. mode RX auto sous Fonction Fax.
	- En cas de détection d'une tonalité de télécopieur ou si vous ne décrochez pas le combiné, l'appareil commence automatiquement à recevoir la télécopie.
	- Pour établir une communication téléphonique normale, décrochez le combiné, appuyez sur la touche [Fax], puis sur la touche [Effacement/Stop]. Si vous entendez une tonalité de télécopieur ou ne percevez aucun son, réceptionnez la télécopie en mode manuel. Pour plus d'informations sur la réception manuelle d'un fax, voir [P. 189 "Réception d'un fax en mode](#page-190-0) [manuel FAX/TEL"](#page-190-0).
	- Si vous décrochez le combiné après expiration du délai spécifié dans [Délai. chang. mode RX auto], l'appareil passe en mode de réception automatique de télécopie. Pour plus d'informations sur [Délai. chang. mode RX auto], voir [P. 216 "Paramètres des fonctions de](#page-217-0) [télécopie"](#page-217-0).

### **Remarque**

• Lorsque vous décrochez le combiné pour répondre à un appel, n'oubliez pas d'appuyer sur la touche [Fax] pour activer le mode de télécopie avant d'appuyer sur la touche [Effacement/Stop]. Si l'appareil n'est pas en mode de télécopie, le fait d'appuyer sur la touche [Effacement/Stop] ne permet pas d'établir une communication téléphonique normale.

### Réception d'un fax en mode FAX/TAD

En mode de réception FAX/TAD, le répondeur téléphonique externe traite et enregistre les messages correspondant à des appels téléphoniques. Si l'appel entrant provient d'un télécopieur, l'appareil réceptionne automatiquement la télécopie.

1. En cas d'appel entrant, le poste de téléphone externe sonne.

Si le répondeur téléphonique externe ne répond pas, l'appareil passe automatiquement en mode de réception de télécopie.

Si vous répondez à un appel avec un téléphone externe alors que l'appareil sonne, un appel téléphonique normal débute. Si vous entendez une tonalité d'appel de fax, patientez jusqu'à ce que "Réception. . . " apparaisse à l'écran. L'appareil commence à recevoir des fax. Si le message "Réception..." n'apparaît pas, recevez le fax manuellement. Pour recevoir le fax manuellement, reportez-vous à [P. 189 "Réception d'un fax en mode manuel FAX/TEL"](#page-190-0).

- 2. Si le répondeur téléphonique externe répond, l'appareil se met en mode de détection des silences pendant 30 secondes.
	- Si une tonalité de télécopieur se produit ou si aucun son n'est émis, l'appareil passe automatiquement en mode de réception de télécopie.
	- Si une voix est détectée, une communication téléphonique normale est établie. Le répondeur téléphonique externe enregistre les messages.

#### **Remarque**

- Vous pouvez recevoir manuellement un fax lors d'une détection silencieuse. Pour recevoir le fax manuellement, reportez-vous à [P. 189 "Réception d'un fax en mode manuel FAX/TEL"](#page-190-0).
- La détection silencieuse ne prend pas fin avant 30 secondes même si le répondeur téléphonique externe raccroche, à moins que vous n'appuyiez sur la touche [Effacement/Stop] et que vous déconnectiez l'appel.

## Réception d'un fax Internet

Vous pouvez configurer la machine pour vérifier périodiquement les e-mails (Fax Internet) et pour les recevoir automatiquement, ou vous pouvez les vérifier et les recevoir manuellement.

#### Important

- Définissez l'adresse e-mail de cet appareil pour recevoir des fax Internet dans Compte utilisateur sous les paramètres POP3 de Web Image Monitor.
- Il est possible que cet appareil ne puisse pas recevoir d'e-mails au format HTML.
- Cette fonction est disponible uniquement pour les modèles de type 2.

6

#### Réception automatique

Lorsque [POP automatique] dans les paramètres de Fax Internet de Web Image Monitor est activé, l'appareil se connecte périodiquement au serveur POP3, tel que défini dans [Interv. POP (minutes)], pour vérifier les nouveaux e-mails. L'appareil les téléchargera s'il y en a de nouveaux.

#### Réception manuelle

Lorsque [POP automatique] est désactivé, utilisez le panneau de commande pour vous connecter manuellement au serveur POP 3 et vérifier les nouveaux e-mails.

#### Réception d'un fax via le panneau de commande

1. Appuyez sur la touche [Outils utilisateur].

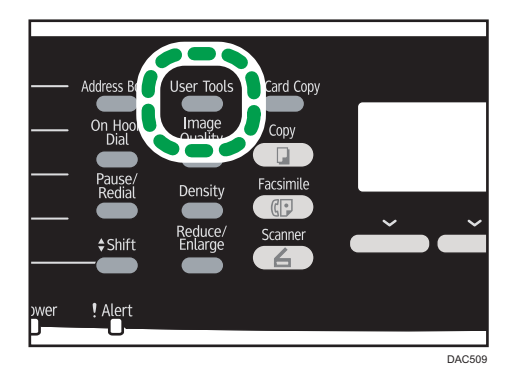

- 2. Appuyez sur la touche  $\left[\begin{matrix}4\end{matrix}\right]$  ou  $\left[\begin{matrix}7\end{matrix}\right]$  pour sélectionner [Fonction Fax], puis appuyez sur la touche [OK].
- 3. Appuyez sur la touche  $[$   $\blacktriangle]$  ou  $[$   $\blacktriangledown]$  pour sélectionner [Paramètres réception], puis appuyez sur la touche [OK].
- 4. Appuyez sur la touche [<sup>4</sup>] ou [<sup>v</sup>] pour sélectionner [POP manuel], puis appuyez sur la touche [OK].
- 5. Sur l'écran de confirmation, appuyez sur [Oui].

L'appareil vérifie les nouveaux e-mails et les télécharge le cas échéant.

#### Réception d'un fax via Web Image Monitor

- 1. Démarrez le navigateur web, puis accédez à l'appareil en saisissant son adresse IP.
- 2. Cliquez sur [Paramètres réseau].
- 3. Cliquez sur l'onglet [Fax Internet].
- 4. Configurez « POP automatique » sur [Actif] ou [Inactif].

[Actif] : réception automatique

[Inactif] : réception manuelle

- 5. Cliquez sur [OK].
- 6. Fermez le navigateur Web.

Pour plus d'informations sur l'utilisation de Web Image Monitor, reportez-vous à [P. 247 "Utilisation](#page-248-0) [de Web Image Monitor"](#page-248-0).

**D** Remarque

- Si la réception d'e-mails échoue et que [E-mail de notification des erreurs] dans les paramètres de Fax Internet de Web Image Monitor est activé, un e-mail de notification d'erreur sera envoyé à l'expéditeur original. Pour plus de détails sur les paramètres de Web Image Monitor, voir [P. 277](#page-278-0) ["Onglet Fax Internet".](#page-278-0)
- Si [E-mail de notification des erreurs] est désactivé ou que l'e-mail de notification des erreurs échoue, l'appareil imprimera un rapport d'erreur.

## Transférer ou stocker des fax en mémoire

Pour éviter que des utilisateurs non autorisés ne voient des fax sensibles, vous pouvez configurer l'appareil pour transférer les fax reçus vers une destination pré-sélectionnée ou les enregistrer dans la mémoire sans les imprimer.

Important

#### • Cette fonction est disponible uniquement pour les modèles de type 2.

#### **D** Remarque

• Le tableau ci-dessous indique ce qui se passe après que le transfert ait réussi ou échoué en fonction de la configuration de l'appareil.

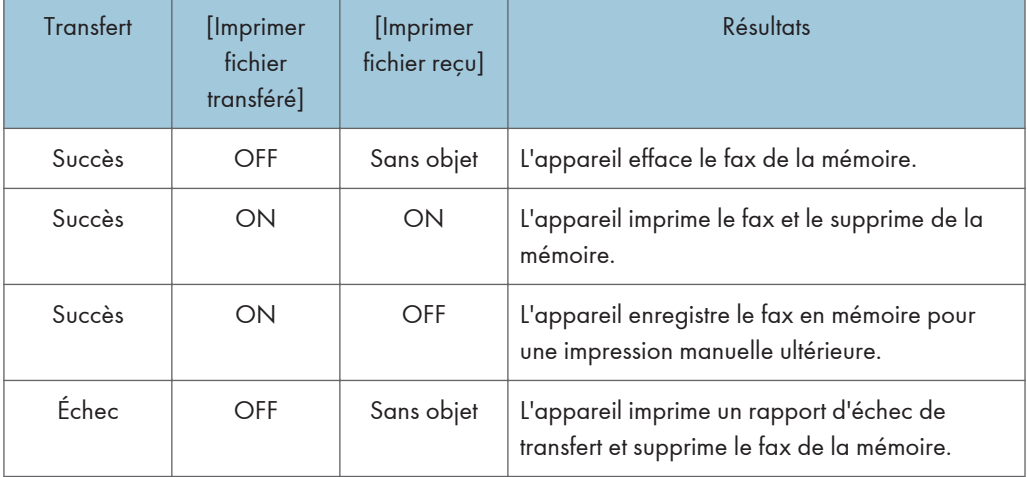

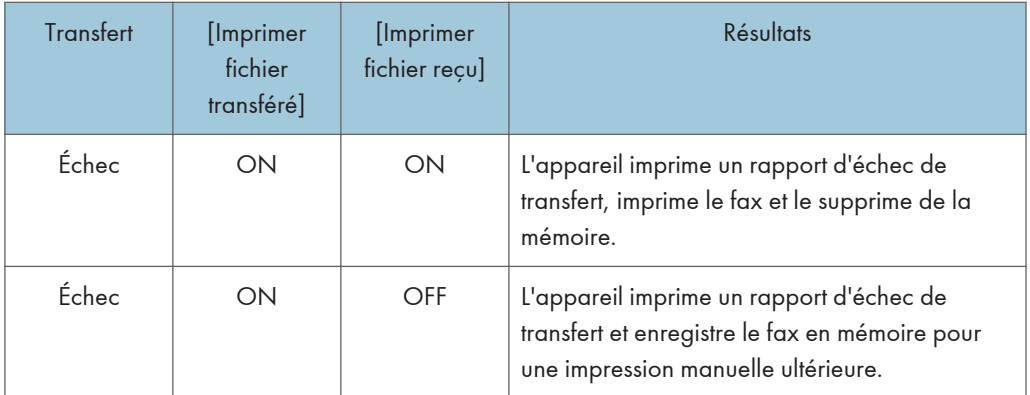

- Si l'appareil est incapable d'imprimer un fax en raison d'erreurs de l'appareil telles qu'un magasin vide ou un incident papier, le fax restera en mémoire et le voyant de réception de fax clignotera. Les pages restantes seront imprimées dès que le problème sera résolu.
- Le nombre de tentatives de transfert et l'intervalle de tentative peuvent être déterminés à l'aide de Web Image Monitor. Pour plus d'informations sur les destinations de transfert, les essais de transfert et les paramètres d'intervalle, voir [P. 261 "Onglet Fax"](#page-262-0).

## Paramètres de transfert

Pour définir les conditions de transfert pour les fax reçus, veuillez configurer l'appareil comme ceci :

1. Appuyez sur la touche [Outils utilisateur].

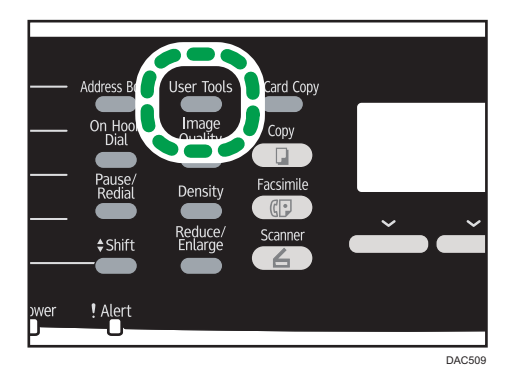

- 2. Appuyez sur la touche  $[4]$  ou  $[7]$  pour sélectionner [Fonction Fax], puis appuyez sur la touche [OK].
- 3. Appuyez sur la touche [▲] ou [▼] pour sélectionner [Paramètres réception], puis appuyez sur la touche [OK].
- 4. Appuyez sur la touche [<sup>4</sup>] ou [<sup>v</sup>] pour sélectionner [Paramètre de fichier RX], puis appuyez sur la touche [OK].

5. Appuyez sur la touche [ $\blacktriangledown$ ] ou [ $\blacktriangle$ ] pour sélectionner [Transférer], puis appuyez sur la touche [OK].

Pour envoyer des notifications par e-mail une fois les fax transférés, passez à l'étape 6. Sinon, passez à l'étape 8.

- 6. Appuyez sur la touche  $[\nabla]$  ou  $[\nabla]$  pour sélectionner [Notifier statut transfert], puis appuyez sur la touche [OK].
- 7. Appuyez sur la touche  $[•]$  ou  $[•]$  pour sélectionner [Actif], puis appuyez sur la touche [OK].
	- [Actif] : envoyer une notification par e-mail après le transfert. La destination de la notification par e-mail dépend de la manière dont la destination de transfert est configurée.
	- [Inactif] : aucune notification par e-mail n'est envoyé.
- 8. Appuyez sur la touche [Outils utilisateur] pour revenir à l'écran initial.

## Définir les conditions de transfert

1. Appuyez sur la touche [Outils utilisateur].

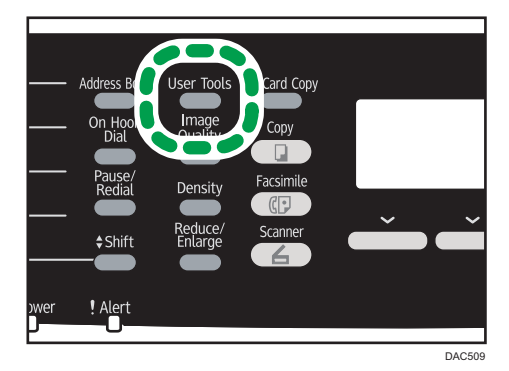

- 2. Appuyez sur la touche [<sup>4</sup>] ou [<sup>v</sup>] pour sélectionner [Fonction Fax], puis appuyez sur la touche [OK].
- 3. Appuyez sur la touche [<sup>4</sup>] ou [<sup>v</sup>] pour sélectionner [Paramètres réception], puis appuyez sur la touche [OK].
- 4. Appuyez sur la touche  $\lceil \triangle 1 \rceil$  ou  $\lceil \triangledown \rceil$  pour sélectionner [Imprimer fichier transféré], puis appuyez sur la touche [OK].
- 5. Appuyez sur la touche  $[•]$  ou  $[•]$  pour sélectionner  $[ON]$  ou  $[OFF]$ , puis appuyez sur la touche [OK].
	- [ON] : enregistrer les fax en mémoire pour l'impression.
	- [OFF] : effacer les fax de la mémoire.
- 6. Appuyez sur la touche  $[•]$  ou  $[•]$  pour sélectionner [Imprimer fichier reçu], puis appuyez sur la touche [OK].
- 7. Appuyez sur la touche [▲] ou [▼] pour sélectionner [ON] ou [OFF], puis appuyez sur la touche [OK].
	- [ON] : imprimer automatiquement les fax reçus et les effacer de la mémoire.
	- [OFF] : stocker les fax reçus en mémoire pour une impression manuelle ultérieure. Pour imprimer manuellement les fax reçus enregistrés, voir [P. 197 "Imprimer des fax stockés dans](#page-198-0) [la mémoire".](#page-198-0)

Si vous sélectionnez [ON], passez à l'étape suivante. Si vous sélectionnez [OFF], passez à l'étape 9.

8. Saisissez l'heure de début et de fin, puis appuyez sur la touche [OK].

L'appareil imprime les fax reçus et les supprime de la mémoire au cours du temps spécifié.

9. Appuyez sur la touche [Outils utilisateur] pour revenir à l'écran initial.

#### Définir la destination de transfert via Web Image Monitor

- 1. Démarrez le navigateur web, puis accédez à l'appareil en saisissant son adresse IP.
- 2. Cliquez sur [Paramètres système].
- 3. Cliquez sur l'onglet [Fax].
- 4. Définissez la destination de transfert dans [Destination de transfert].

[Adresse e-mail] : Saisissez une adresse e-mail de destination.

[Destination de numérisation] : Sélectionnez une destination de numérisation comme destination de transfert.

- 5. Cliquez sur [OK].
- 6. Fermez le navigateur Web.

Pour plus d'informations sur l'utilisation de Web Image Monitor, voir [P. 247 "Utilisation de Web](#page-248-0) [Image Monitor".](#page-248-0)

#### Configurer les conditions de stockage

Pour définir les conditions de stockage des fax reçus, configurez l'appareil comme suit :

- 1. Appuyez sur la touche [Outils utilisateur].
- 2. Appuyez sur la touche  $[•]$  ou  $[•]$  pour sélectionner [Fonction Fax], puis appuyez sur la touche [OK].
- 3. Appuyez sur la touche [4] ou [7] pour sélectionner [Paramètres réception], puis appuyez sur la touche [OK].
- 4. Appuyez sur la touche  $[•]$  ou  $[•]$  pour sélectionner [Paramètre de fichier RX], puis appuyez sur la touche [OK].
- <span id="page-198-0"></span>5. Appuyez sur la touche [4] ou [7] pour sélectionner [Imprimer], puis appuyez sur la touche [OK].
- 6. Appuyez sur la touche  $\mathsf{A}$  ou  $\mathsf{V}$  pour sélectionner [Imprimer fichier recu], puis appuyez sur la touche [OK].
- 7. Appuyez sur la touche [ $\blacktriangle$ ] ou [ $\blacktriangledown$ ] pour sélectionner [ON] ou [OFF], puis appuyez sur la touche [OK].
	- [ON] : imprimer automatiquement les fax reçus et les effacer de la mémoire.
	- [OFF] : stocker les fax reçus en mémoire pour une impression manuelle ultérieure. Pour imprimer manuellement les fax reçus enregistrés, voir P. 197 "Imprimer des fax stockés dans la mémoire".

Si vous sélectionnez [ON], passez à l'étape suivante. Si vous sélectionnez [OFF], passez à l'étape 9.

8. Saisissez l'heure de début et de fin.

L'appareil imprime les fax reçus et les supprime de la mémoire au cours du temps spécifié.

9. Appuyez sur la touche [Outils utilisateur] pour revenir à l'écran initial.

#### **A** Remarque

- Sinon, vous pouvez appuyer sur la touche [Copie crte ID] si [Raccourci vers fonction] est défini sur [Paramètre impr. auto fax] dans les paramètres administrateur. Appuyez sur la touche pour accéder au menu [Imprimer fichier reçu]. Pour [Raccourci vers fonction], reportez-vous à [P. 242](#page-243-0) ["Paramètres administrateur"](#page-243-0).
- Lorsque le fax a été imprimé avec succès, il sera effacé de la mémoire.
- Si l'appareil est incapable d'imprimer un fax en raison d'erreurs de l'appareil telles qu'un magasin vide ou un incident papier, le fax restera en mémoire et le voyant de réception de fax clignotera. Les pages restantes seront imprimées dès que le problème sera résolu.

## Imprimer des fax stockés dans la mémoire

Cette section explique comment imprimer des fax reçus et enregistrés dans la mémoire de l'appareil.

Lorsque le voyant de Fax reçu est allumé, il y a un fax enregistré dans la mémoire de l'appareil. Procédez comme suit pour imprimer le fax.

1. Appuyez sur la touche [Fax].

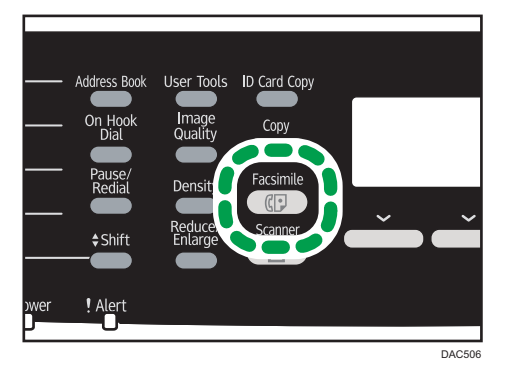

- 2. Appuyez sur [Fichier RX].
- 3. Appuyez sur la touche  $\lceil \blacktriangle \rceil$  ou  $\lceil \blacktriangledown \rceil$  pour sélectionner  $\lceil \text{ON} \rceil$ , puis appuyez sur la touche [OK].

L'appareil imprime le fax enregistré et l'efface de la mémoire.

### Remarque

- Le fait de sélectionner [ON] ici activera [Imprimer fichier reçu] dans les paramètres de la fonction de fax. Si vous ne souhaitez pas imprimer automatiquement les fax suivants, remettez-le sur [OFF]. Pour plus d'informations, voir [P. 216 "Paramètres des fonctions de télécopie".](#page-217-0)
- Si le magasin 2 est installé, vous pouvez choisir à partir de quel magasin alimenter le papier dans [Sélect. magasin papier] dans les paramètres de la fonction fax. Si vous configurez l'appareil pour commuter automatiquement entre les magasins 1 et 2 dans ce paramètre, vous pouvez également préciser le magasin que l'appareil utilisera en premier dans [Priorité magasin] sous les paramètres du magasin. Pour plus d'informations sur [Sélect. mag. pap.], voir [P. 216 "Paramètres des](#page-217-0) [fonctions de télécopie"](#page-217-0) et pour [Priorité magasin], voir [P. 229 "Paramètres mag. papier".](#page-230-0)
- Si l'indicateur de Fax reçu clignote, il y a un fax reçu dans la mémoire de l'appareil qui n'a pas pu être imprimé en raison d'erreurs de l'appareil comme un magasin vide ou un incident papier. L'impression débutera dès que le problème sera résolu.

## Recevoir ou rejeter des fax d'expéditeurs spéciaux

Vous pouvez configurer l'appareil pour qu'il reçoive (ou rejette) des fax uniquement de la part d'expéditeurs spéciaux enregistrés. Cela vous aide à trier les documents indésirables comme les spams et évite de gaspiller le papier fax.

Pour utiliser cette fonction, vous devez tout d'abord enregistrer les expéditeurs spéciaux dans Web Image Monitor, puis sélectionner si vous voulez accepter ou rejeter leurs fax.

#### **Almportant**

• Cette fonction n'est pas disponible avec Fax Internet.

#### Enregistrement des expéditeurs spéciaux

Cette section explique comment enregistrer des expéditeurs spéciaux.

Il est possible d'enregistrer 30 expéditeurs spéciaux maximum.

- 1. Démarrez le navigateur web, puis accédez à l'appareil en saisissant son adresse IP.
- 2. Cliquez sur [Expéd. spécial].

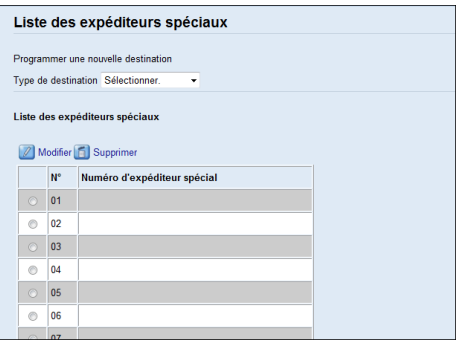

3. Dans la liste [Type de destination], sélectionnez [Expéd. spécial].

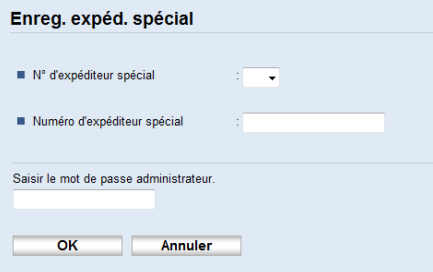

- 4. Sélectionnez le numéro de l'expéditeur spécial dans la liste (1 à 30).
- 5. Saisissez le numéro de fax de l'expéditeur spécial (jusqu'à 20 caractères).
- 6. Saisissez le mot de passe de l'administrateur si nécessaire.
- 7. Cliquez sur [OK].
- 8. Fermez le navigateur Web.

#### **J.** Remarque

• Un numéro de fax peut contenir les chiffres 0 à 9,  $+$  et des espaces.

#### Limiter les fax entrants

Cette section explique comment configurer l'appareil pour recevoir (ou rejeter) des fax uniquement de la part des expéditeurs spéciaux programmés.

1. Démarrez le navigateur web, puis accédez à l'appareil en saisissant son adresse IP.

- 2. Cliquez sur [Paramètres système].
- 3. Cliquez sur l'onglet [Fax].

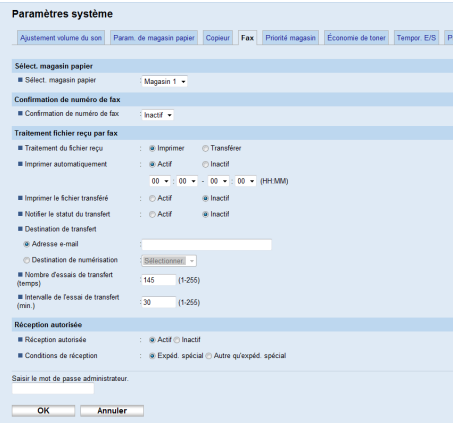

- 4. Pour la [Réception autorisée], cliquez sur [Actif].
- 5. Pour les [Conditions de réception], cliquez sur [Expéd. spécial] ou [Autre qu'expéd. spécial].
	- Expéd. spécial

Sélectionnez cette option pour recevoir des fax de la part des expéditeurs spéciaux et rejeter les fax de tous les autres expéditeurs.

• Autre qu'expéd. spécial

Sélectionnez cette option pour rejeter les fax de la part des expéditeurs spéciaux et recevoir les fax de tous les autres expéditeurs.

- 6. Saisissez le mot de passe de l'administrateur si nécessaire.
- 7. Cliquez sur [OK].
- 8. Fermez le navigateur Web.

## Listes/Rapports relatifs au télécopieur

Les listes et rapports relatifs aux fonctions du télécopieur sont les suivants :

• Page de configuration

Imprime les configurations actuelles et les informations générales de l'appareil.

• Journal Fax

Imprime une transmission de fax et un journal de réception pour les 50 derniers travaux.

• Liste fich. attente TX/RX

Imprime une liste des travaux de fax restants dans la mémoire de l'appareil à imprimer, envoyer ou transférer.

• Liste dest. N° abrégée

Imprime une liste des entrées de numérisation et de numérotation abrégée de fax.

• Liste dest. N° rapide fax

Permet d'imprimer une liste des entrées de numérotation rapide.

• Trier par N° rapides

Imprime la liste avec les entrées triées par numéro d'enregistrement de numérotation rapide.

• Trier par nom

Imprimer la liste avec les entrées triées par nom.

• Liste expéd.spéciaux

Imprime une liste des expéditeurs spéciaux de fax.

• Rapport de panne de courant

Imprime un rapport lorsque l'alimentation de l'appareil a été coupée pendant l'envoi ou la réception d'un fax, ou que des images stockées dans la mémoire de l'appareil ont été perdues alors que l'appareil est resté hors tension pendant une période de temps prolongée.

## **Remarque**

- Pour plus d'informations concernant le journal de fax et le rapport d'état TX, reportez-vous à [P. 216 "Paramètres des fonctions de télécopie".](#page-217-0)
- Les rapports seront imprimés sur du papier A4 ou au format Letter. Charger l'un de ces formats de papier dans le magasin avant d'imprimer les rapports. Pour plus d'informations sur le chargement du papier, voir [P. 75 "Chargement du papier".](#page-76-0)

# 7. Configuration de l'appareil à l'aide du panneau de commande

## Fonctionnement de base

Il y a deux moyens principaux d'accéder aux paramètres de l'appareil :

- Appuyez sur la touche [Outils util.] pour accéder aux paramètres système ou aux paramètres réseau.
- Appuyez sur les touches [4] ou [<sup>b</sup>] pour accéder aux paramètres de copie, numérisation ou télécopie.

Pour vérifier à quelle catégorie appartient la fonction que vous souhaitez configurer, reportez-vous à [P. 205 "Tableau des menus".](#page-206-0)

1. Si vous souhaitez définir les paramètres système de l'appareil, appuyez sur la touche [Outils utilisateur].

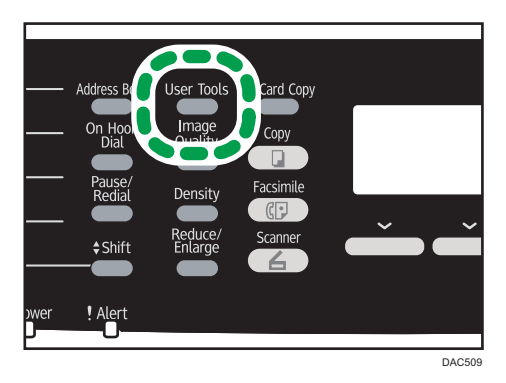

Sinon, appuyez sur les touches  $[4]$  ou  $[4]$  lorsque "Prêt" s'affiche sur l'écran initial des paramètres copie, numérisation et télécopie.

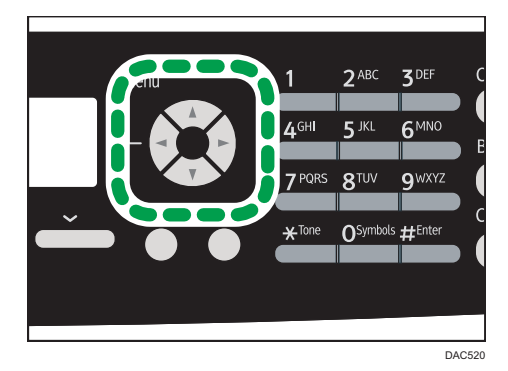

7

2. Appuyez sur la touche  $[\nabla]$  ou  $[\nabla]$  pour sélectionner les paramètres que vous souhaitez utiliser.

Si vous sélectionnez le menu [Carnet d'adresses], [Paramètres réseau] ou [Outils admin.], un mot de passe pourrait vous être demandé. Saisissez le mot de passe composé de quatre chiffres, puis appuyez sur la touche [OK]. Pour plus d'informations concernant le mot de passe, reportez-vous à [Verrou. Outils admin.] sur [P. 242 "Paramètres administrateur"](#page-243-0).

- 3. Pour confirmer les éléments de paramétrage et les valeurs affichées, appuyez sur la touche [OK].
- 4. Pour revenir au champ précédent, appuyez sur la touche [Échap].

#### **A** Remarque

• Pour revenir à l'écran initial, appuyez sur la touche [Échap] le même nombre de fois que le nombre d'éléments sélectionnés, ou appuyez sur la touche [Outils util.] une seule fois.

## <span id="page-206-0"></span>Tableau des menus

Cette section répertorie les paramètres inclus dans chaque menu.

Pour plus d'informations sur la configuration de l'appareil via Web Image Monitor, voir [P. 247](#page-248-0) ["Configuration de l'appareil à l'aide de Web Image Monitor"](#page-248-0).

#### **A** Important

- Certains élément ne seront peut-être pas affichés en fonction du type de modèle ou de la configuration de l'appareil.
- Certains éléments peuvent également être configurés à l'Aide de Web Image Monitor.

#### Fonct<sup>°</sup> Copieur (paramètre des touches [<sup>4</sup>] [<sup> $\blacktriangleright$ ])</sup>

[Sélectionner le papier], [Trier], [Type original], [Densité], [Réduire/Agrandir], [Ajustement couleur], [R°/V°-Combiner], [Para.numér.pour copie N&B]

#### Para. numéris. (paramètre de touches [1] [1])

[Format de num.], [Mode numéris. N&B], [Taille max.e-mail], [Densité], [Résolution], [Compression (Couleur)], [Numérisation sans limite], [Simple/Multipage]

#### Param. TX fax (paramètre de touche  $[$ <sup>4</sup> $]$  $[$  $\blacktriangleright$  $]$ )

[TX imméiate], [Résolution], [Densité], [Temps de pause], [Rappel auto], [Imp. en-tête Fax]

#### Fonction Fax (paramètre de touches[Outils utilisateur])

[Paramètres réception], [Sélect. mag. pap.], [Supprimer fich. attente TX], [Paramètres de communication], [Para. rapport d'impression]

#### Carnet d'adresses (paramètres de touches[Outils utilisateur])

[Dest. N° abrégée], [Dest. N° rapide fax]

#### Param.système (paramètre de touches [Outils utilisateur])

[Ajuster volume sonore], [Dépassement délai E/S], [Reprise auto], [Économie de toner], [État conso.], [Niveau anti-humidité], [Alignement des couleurs], [Nettoyage auto], [Priorité impr. N&B], [Notif. : Toner presq.vide]

#### Paramètres magasin papier (paramètre de touche [Outils utilisateur])

[Format papier : Magasin 1], [Format papier : Magasin 2], [Format papier : Bypass], [Type pap. : Mag. 1], [Type pap. : Mag. 2], [Type de papier : Bypass], [Priorité magasin 1], [Priorité Bypass], [Priorité magasin]

#### Paramètres réseau (paramètre de touches [Outils utilisateu])

[Ethernet], [Configuration Wi-Fi], [Configuration IPv4], [Configuration IPv6]

#### Imprimer liste/rapport (paramètre de touches [Outils utilisateur])

[Page de configuration], [Journal Fax], [Liste fich. attente TX/RX], [Liste dest. N° abrégés], [Liste dest. N° rapide fax], [Liste dest. scan.], [Journal scanner], [Page de maintenance], [Liste expéditeurs spéciaux]

## Outils admin. (paramètre de touches[Outils utilisateur])

[Régler la date/l'heure], [Progr. informations Fax], [Tél. cadran/touches], [RTC/PBX], [Numéro d'accès PBX], [Priorité fonction], [Minuterie réinit. auto], [Mode économie d'énergie], [Langue], [Pays], [Réinitialiser paramètres], [Raccourci vers fonction], [Mode PCL6], [Verrou. Outils admin.], [IPsec], [Confirmation n° fax], [Enreg.don.num.vs USB]

#### Fonction Imprimante (paramètre de touches [Outils utilisateur])

[Impr. liste/test], [Système], [Menu PCL], [Menu PS]

## Paramètres des fonctionnalités du copieur

#### Sélectionner le papier

Définit le format de papier utilisé pour imprimer les copies.

Lorsqu'un magasin est sélectionné, l'appareil imprime uniquement depuis ce magasin.

Lorsqu'un format de papier est sélectionné, l'appareil imprime depuis les magasins qui contiennent le papier du format spécifié, sauf le Bypass. Si le magasin 1 et le magasin 2 contiennent tous deux du papier au format spécifié, l'appareil commence à imprimer depuis le magasin spécifié comme magasin prioritaire dans [Priorité magasin] dans les paramètres papier du magasin. Si ce magasin n'a plus de papier, l'appareil passe automatiquement à l'autre magasin pour poursuivre l'impression.

Si le magasin 2 n'est pas installé, uniquement [Magasin 1] et [Bypass] apparaissent.

Valeur par défaut : [Magasin 1]

- Magasin 1
- Magasin 2
- Bypass
- A4
- 8  $1/2 \times 11$

#### Tri

Configure l'appareil pour trier les pages en sortie lors de la réalisation de plusieurs copies d'un document multi-page (P1, P2, P1, P2...)

Valeur par défaut : [OFF]

- ON
- OFF

#### Type d'original

Définit le contenu des originaux pour optimiser la qualité de copie.

Option par défaut : [Mixte]

• Mixte

Sélectionnez cette option lorsque l'original contient à la fois du texte et des photos ou des images.

• Texte

Sélectionnez cette fonction lorsque l'original contient du texte et pas de photo ni d'image.

• Photo

Sélectionnez cette option lorsque l'original contient des photos ou des images. Utilisez ce mode pour les types d'originaux suivants :

- Photos
- Les pages qui sont entièrement ou principalement des photos ou des images comme les pages de magazine.

#### Densité

Détermine la densité d'image pour la photocopie.

Augmentez le niveau (carrés noirs) pour augmenter la densité.

Par défaut : le paramètre par défaut est au milieu des 5 niveaux de réglage.

#### Réduction/Agrandissement

Permet de préciser le taux d'agrandissement ou de réduction des copies.

Par défaut : [100%]

**Example 12 (Brincipalement l'Europe et l'Asie)** 

50 %, 71 %, 82 %, 93 %, 100 %, 122 %, 141 %, 200 %, 400 %

**Exaggion B** (principalement l'Amérique du Nord)

50 %, 65 %, 78 %, 93 %, 100 %, 129 %, 155 %, 200 %, 400 %

• Cop. crte ID

Configure l'appareil pour copier la face avant et arrière d'une carte d'identité ou d'autres petits documents sur une seule face de la feuille.

 $•\;7$ oom  $25-400\%$ 

#### Ajustement couleur

Ajustez la balance des couleurs pour le rouge, le vert et le bleu.

Augmentez le niveau (carrés noirs) pour augmenter la luminosité des couleurs.

Par défaut : le paramètre par défaut est au milieu des 5 niveaux de réglage.

#### R°/V°-Combiner

Définit la copie combinée. Sélectionnez un mode de copie en fonction de votre original et de la façon dont vous voulez qu'apparaissent les copies imprimées. Dans [Mode num. R/V manuelle], utilisez la vitre d'exposition pour copier l'original. Sinon, utilisez l'ADF. Pour plus de détails, voir [P. 115 "Copie d'originaux recto avec l'impression Recto/Verso et Combinée"](#page-116-0) et [P. 120 "Copie](#page-121-0) [d'originaux Recto/Verso avec l'impression Recto/Verso et Combinée \(copie manuelle Recto/](#page-121-0) [Verso\)".](#page-121-0)

Veuillez noter que l'activation de copies combinées désactive automatiquement la copie de carte d'identité.

Valeur par défaut : [OFF]

- OFF
- 2orig.R°->Comb.2en1 R°

La copie sera réalisée sur 1 recto, sur lequel 2 pages d'un original d'1 recto seront imprimées.

- Portrait
- Paysage
- 4orig.R°->Comb.4en1 R°

La copie sera réalisée sur 1 recto, sur lequel seront imprimées 4 pages d'un original d'1 recto.

- Portrait: G vs D
- Portrait: H vs B
- Paysage : G vs D
- Paysage: H vs B
- Orig. Recto->Copie R/V

Copie 2 pages recto sur une page Recto/Verso.

- Portrait: H vs H
- Portrait: H vs B
- Paysage: H vs H
- Paysage: H vs B
- 4orig.R°->Comb.2en1 R/V

Copie 4 pages recto sur 2 pages Recto/Verso.

- Portrait: H vs H
- Portrait: H vs B
- Paysage: H vs H
- Paysage: H vs B
- 8orig.R°->Comb.4en1 R/V

Copie 8 pages recto sur 4 pages Recto/Verso.

- Portrait : G vs D, H vs H
- Portrait : G vs D, H vs B
- Portrait : H vs B, H vs H
- Portrait : H vs B, H vs B
- Paysage : G vs D, H vs H
- Paysage : G vs D, H vs B
- Paysage : H vs B, H vs H
- Paysage : H vs B, H vs B
- lorig.R/V->Comb.2en1 R°

Copie 1 original Recto/Verso sur la face d'une feuille.

• Portrait: H vs H

- Portrait: H vs B
- Paysage: H vs H
- Paysage: H vs B
- 2orig.R/V->Comb.4en1 R°

Copies deux originaux 2 faces sur la face d'une feuille.

- Portrait : G vs D, H vs H
- Portrait : G vs D, H vs B
- Portrait : H vs B, H vs H
- Portrait : H vs B, H vs B
- Paysage : G vs D, H vs H
- Paysage : G vs D, H vs B
- Paysage : H vs B, H vs H
- Paysage : H vs B, H vs B
- Orig. R/V->Copie R/V

Réalise des copies recto/verso d'originaux à deux faces.

• 2orig.R/V->Comb.2en1 R/V

Copie 2 originaux Recto/Verso sur une feuille, avec deux pages par face.

- Portrait: H vs H
- Portrait: H vs B
- Paysage: H vs H
- Paysage: H vs B
- 4orig.R/V->Comb.4en1 R/V

Copie deux originaux Recto/Verso sur une feuille, avec quatre pages par face.

- Portrait : G vs D, H vs H
- Portrait : G vs D, H vs B
- Portrait : H vs B, H vs H
- Portrait : H vs B, H vs B
- Paysage : G vs D, H vs H
- Paysage : G vs D, H vs B
- Paysage : H vs B, H vs H
- Paysage : H vs B, H vs B
- Mode num. R/V manuelle

Sélectionnez ce mode pour réaliser des copies Recto/Verso à l'aide de la vitre d'exposition.

## Para.numér.pour copie N&B

Spécifiez une qualité d'image pour l'impression noir et blanc. La vitesse de numérisation en mode [Fin] est plus lente que celle en mode [Standard].

Par défaut : [Standard]

- Standard
- Fin

## Paramètres Fonctions Scanner

#### Format de numérisation

Définit le format de numérisation en fonction de la taille de l'original.

Par défaut : *Desion A* (Europe et Asie principalement) [A4] **Desion B** (Amérique du Nord principalement) [8 1/2 × 11]

• 8  $1/2 \times 14$ , 8  $1/2 \times 11$ , 8  $1/2 \times 5$   $1/2$ , 7  $1/4 \times 10$   $1/2$ , A4, B5, A5, Frmt perso.

#### Mode de numérisation N&B

Définit le mode de numérisation pour la numérisation en noir et blanc à l'aide du panneau de commande.

Par défaut : [Demi-teinte]

• Demi-teinte

L'appareil crée des image en noir et blanc 1 bit Les images contiennent uniquement les couleurs noir et blanc.

• Échelle gris

L'appareil crée des images en noir et blanc 8 bits. Les images contiennent du noir et du blanc et des couleurs de gris intermédiaires.

#### Taille max. de l'e-mail

Définit le format maximum d'un fichier pouvant être envoyé par e-mail.

Par défaut : [1 Mo]

- 1 Mo
- $\cdot$  2 Mo
- $\bullet$  3 Mo
- $\bullet$  4 Mo
- $5 Mo$
- Pas de limite

#### Densité

Définit la densité d'image pour numériser des originaux.

Augmentez le niveau (carrés noirs) pour augmenter la densité.

Par défaut : le paramètre par défaut est au milieu des 5 niveaux de réglage.

#### Résolution

Définit la résolution pour numériser l'original.

Par défaut : [300 × 300dpi]

- 100 × 100dpi
- 150 × 150dpi
- 200 × 200dpi
- 300 × 300dpi
- 400 × 400dpi
- 600 × 600dpi

#### Compression (Couleur)

Définit le ratio de compression de couleur pour les fichiers JPEG. Plus le ratio de compression est bas, plus la qualité est grande mais plus le format de fichier est important.

Par défaut : [Moyenne]

- Bas
- Moyen
- Élevé

#### Numérisation sans limite

Configure la machine pour demander les originaux suivants lors de la numérisation avec la vitre d'exposition.

Valeur par défaut : [OFF]

- OFF
- ON

#### Simple/Multipage

Définit s'il faut créer un fichier multipage contenant toutes les pages ou plusieurs fichiers séparés de pages simples lors de la numérisation de plusieurs pages.

Veuillez noter qu'un fichier numérisé peut contenir plusieurs pages uniquement lorsque le format de fichier est PDF ou TIFF. Si le format de fichier est JPEG, un fichier simple page est créé pour chaque page numérisée.

Par défaut : [Multipage]

• Multipage

Un fichier multipage contenant toutes les pages est créé.

• Simple page

Un fichier d'une seule page est créé pour chaque page.

## <span id="page-215-0"></span>Paramètres de la fonction transmission fax

#### TX Immédiate

Configure l'appareil pour envoyer un fax immédiatement lorsque l'original est numérisé.

Valeur par défaut : [OFF]

• OFF

Sélectionnez cette option lors de l'utilisation de la transmission en mémoire.

• ON

Sélectionnez cette option lors de l'utilisation de la transmission immédiate.

• Fax suivant uniquement

Sélectionnez cette fonction lors de l'utilisation de la transmission immédiate pour la transmission suivante uniquement.

#### Résolution

Définit la résolution à utiliser pour numériser les originaux.

La résolution « Photo » n'est pas disponible pour les fax Internet. Les fax seront envoyés en utilisant la résolution « Détail » si la résolution « Photo » a été précisée.

Par défaut : [Standard]

• Standard

Sélectionnez celui-ci lorsque l'original est un document imprimé ou tapé à la machine avec des caractères de taille normale.

• Détail

Sélectionnez celui-ci lorsque l'original est un document avec de petits caractères.

• Photo

Sélectionnez celui-ci lorsque l'original contient des images comme des photos ou des dessins avec des ombres.

#### Densité

Définit la densité d'image à utiliser pour numériser les originaux.

Par défaut : [Normal]

- Clair
- Normal
- Foncé

#### Temps de pause

Définit la longueur du temps de la pause lorsqu'une pause est insérée entre les chiffres d'un numéro de fax.
Valeur par défaur : 3 secondes

• 1 à 15 secondes

#### Rappel auto

Configure l'appareil pour rappeler automatiquement la destination du fax lorsque la ligne est occupée ou en cas d'erreur de transmission si l'appareil est en mode de transmission en mémoire. Le nombre de tentatives de rappel est prédéfini sur 2 ou 3 fois en fonction du paramètre [Pays] dans [Outils admin.]

Valeur par défaut : [ON]

- OFF
- ON

#### Imp. en-tête Fax

Configure l'appareil pour ajouter un en-tête à chaque fax que vous envoyez. L'en-tête inclut la date et l'heure, le nom et le numéro de fax de l'utilisateur de l'appareil, l'ID de la tâche et les informations sur la page.

Valeur par défaut : [ON]

- OFF
- ON

### Paramètres des fonctions de télécopie

#### Paramètres réception

Définit les paramètres pour recevoir un fax.

• Changement mode réception

Spécifie le mode de réception.

Par défaut : [Fax uniquemt]

• Fax Uniquemt

L'appareil répond automatiquement à tous les appels entrants en mode de réception de fax.

• FAX/TEL(Mnl.)

L'appareil sonne lorsqu'il reçoit des appels entrants. L'appareil reçoit des fax uniquement lorsque vous recevez des fax manuellement.

• FAX/RÉP

L'appareil reçoit des fax automatiquement lorsqu'un appel fax est reçu. Sinon, le répondeur téléphonique connecté répond à l'appel.

• FAX/TEL(Auto)

L'appareil reçoit des fax automatiquement lorsqu'un appel fax est reçu. Sinon, l'appareil commence à sonner.

• Réduction auto

Configure l'appareil pour réduire le format d'un fax reçu s'il est trop grand pour imprimer sur une seule feuille de papier.

Veuillez noter que l'appareil ne réduit la taille qu'à 74 %. Si une réduction supplémentaire est nécessaire pour intégrer le fax sur une seule page, il sera imprimé sur des feuilles séparées sans réduction.

Valeur par défaut : [ON]

(La valeur par défaut peut être [OFF] en fonction du paramètre de [Pays] sous [Outils admin.].)

- OFF
- ON
- Nb de sonneries

Spécifie le nombre de fois où l'appareil sonne avant que de commencer à recevoir des fax en mode Fax uniquement.

Valeur par défaut : 3 fois

• 3 à 5 fois, par pas de 1

• Délai. chang. mode RX auto

Spécifie la durée pendant laquelle l'appareil essaie de détecter la tonalité d'appel de fax en mode automatique FAX/TEL.

Valeur par défaut : 15 secondes

- 5 à 99 secondes par pas de 1 seconde
- Réception autorisée

Configure l'appareil pour qu'il reçoive (ou rejette) des fax uniquement de la part d'expéditeurs spéciaux programmés. Cela vous aide à trier les documents indésirables comme les spams et évite de gaspiller le papier fax.

Par défaut : [Inactif]

- Actif
- Inactif
- RX autorisée : Condit° RX

Spécifie s'il faut recevoir ou rejeter les fax d'expéditeurs spéciaux programmés.

Ce paramètre est disponible lorsque [Réception autorisée] est activé.

Par défaut : [Expéd. spécial]

• Expéd. spécial

Recevoir des fax de la part des expéditeurs spéciaux et rejeter les fax de tous les autres expéditeurs.

• Autre qu'expéd. spécial

Rejeter les fax de la part des expéditeurs spéciaux et recevoir les fax de tous les autres expéditeurs.

• Paramètres fichier RX

Configure l'appareil pour stocker les fax reçus en mémoire pour l'impression ou pour les transmettre vers une destination prédéfinie.

Utilisez Web Image Monitor pour définir la destination du transfert (pour plus d'informations, voir [P. 261 "Onglet Fax"\)](#page-262-0).

Ce paramètre concerne uniquement le modèle Type 2.

Par défaut : [Imprimer]

- Imprimer
- Transférer
- Imprimer fichier reçu

Configure l'appareil pour imprimer automatiquement les fax reçus en mémoire ou pour les enregistrer pour une impression manuelle ultérieure.

Ce paramètre concerne uniquement le modèle Type 2.

Valeur par défaut : [ON]

• ON

Imprimer automatiquement les fax reçus et les supprimer de la mémoire.

L'appareil imprime les fax reçus et les supprime de la mémoire au cours du temps spécifié.

• OFF

Enregistrer les fax reçus dans la mémoire pour une impression manuelle.

• Imprimer le fichier transféré

Configure l'appareil pour enregistrer les fax en mémoire pour l'impression ou les supprimer après le transfert.

Ce paramètre concerne uniquement le modèle Type 2.

Valeur par défaut : [OFF]

• ON

Enregistre les fax en mémoire pour les imprimer après le transfert.

• OFF

Supprime les fax de la mémoire après le transfert.

• Notifier le statut du transfert

Configure l'appareil pour envoyer des notifications par e-mail une fois que les fax ont été transférés. La destination de la notification par e-mail dépend de la façon dont la destination de transfert est configurée via Web Image Monitor (pour plus d'informations, voir [P. 261](#page-262-0) ["Onglet Fax"](#page-262-0)).

Ce paramètre concerne uniquement le modèle Type 2.

Par défaut : [Inactif]

- Actif
- Inactif
- POP Manuel

Se connecte au serveur POP3 pour recevoir les messages e-mail manuellement.

Appuyez sur [Oui] pour vous connecter au serveur POP3 et recevoir les messages e-mails. Appuyez sur [Non] pour revenir au niveau précédent de l'arborescence de menu sans se connecter au serveur POP3.

Ce paramètre concerne uniquement le modèle Type 2.

#### Sélect. magasin papier

Spécifie le magasin pour imprimer les fax reçus. Veuillez noter que seul le papier de format A4, Letter ou Legal peut être utilisé pour imprimer des télécopies. Veillez à sélectionner un magasin qui contient du papier au format valide.

Si le magasin 2 n'est pas installé, seul [Magasin 1] apparaît.

Valeur par défaut : [Auto]

• Auto

L'appareil utilise le magasin 1 et le magasin 2 s'ils contiennent du papier de même format. Le cas échéant, l'appareil commence à imprimer depuis le magasin spécifié comme magasin prioritaire dans [Priorité magasin] dans les paramètres du magasin. Si ce magasin n'a plus de papier, l'appareil passe automatiquement à l'autre magasin pour poursuivre l'impression.

- Magasin 1
- Magasin 2

#### Liste fich. attente TX Fax

Supprime les fax non envoyés qui restent dans la mémoire de l'appareil. L'appareil peut stocker jusqu'à 5 tâches de fax non envoyés.

Cette fonction n'est réalisée que lorsqu'elle est sélectionnée.

• Suppr. fichier sélectionné

Pour supprimer un fax, sélectionnez le travail souhaité puis sélectionnez [Oui]. Le fait de sélectionner [Non] revient au niveau précédent de l'arborescence sans supprimer le fax.

• Supprimer tous fichiers

Pour supprimer les fax, sélectionnez [Oui]. Le fait de sélectionner [Non] revient au niveau précédent de l'arborescence sans supprimer le fax.

#### Paramètres de communication

• Transmission MCE

Configure l'appareil pour renvoyer automatiquement des parties des données perdues pendant la transmission.

Cette fonction n'est pas disponible avec la transmission de fax Internet.

Valeur par défaut : [ON]

- OFF
- ON
- Réception MCE

Configure l'appareil pour recevoir automatiquement des parties des données perdues pendant la réception.

Cette fonction n'est pas disponible avec la transmission de fax Internet.

Valeur par défaut : [ON]

- OFF
- ON
- Détect.tonal.num.

219

Configure l'appareil pour détecter une tonalité avant que l'appareil commence à composer le numéro de la destination automatiquement.

Valeur par défaut : [Détecter]

- Détecter
- Ne pas détecter
- Vitesse de transmission

Détermine la vitesse de transmission du modem fax.

Par défaut : [33,6 Kbps]

- 33,6 Kbps
- 14,4 Kbps
- 9,6 Kbps
- 7,2 Kbps
- $\cdot$  4,8 Kbps
- $\cdot$  2,4 Kbps
- Vitesse de réception

Détermine la vitesse de réception du modem fax.

Par défaut : [33,6 Kbps]

- 33,6 Kbps
- $\cdot$  14,4 Kbps
- 9,6 Kbps
- 7,2 Kbps
- 4,8 Kbps
- $\cdot$  2,4 Kbps
- JBIG

Permet la transmission et la réception d'images JBIG compressées.

Veuillez noter que pour utiliser cette fonction, [Transmission MCE] et [Réception MCE] doivent également être activées.

Cette fonction n'est pas disponible avec Fax Internet.

Valeur par défaut : [Actif]

- Actif
- Inactif

#### Para. rapport d'impression

• Imprimer rapport état TX

7

Configure l'appareil pour imprimer automatiquement un rapport de transmission après une transmission de fax.

Lorsque l'appareil est en mode de transmission immédiate, l'image de l'original ne sera pas reproduite sur le rapport, même si [Erreur uniq. (Image jointe)] ou [Chaque TX(Image jointe)] est sélectionné.

Veuillez noter que si une erreur mémoire se produit lors de la transmission LAN-Fax, un rapport de transmission est imprimé indépendamment de ce paramètre.

Le rapport de transmission sera imprimé sur du papier au format A4 ou Letter.

Par défaut : [Chaque TX(Image jointe)]

La valeur par défaut dépend du paramètre [Pays].

• Erreur uniquement

Imprime un rapport lorsqu'une erreur de transmission se produit.

• Erreur uniq. (Image jointe)

Imprime un rapport avec une image de l'original lorsqu'une erreur de transmission se produit.

• Chaque TX

Imprime un rapport pour chaque transmission de fax.

• Chaque TX (Image jointe)

Imprime un rapport avec une image de l'original pour chaque transmission fax.

- Ne pas imprimer
- Imprimer journal fax

Configure l'appareil pour impriner un journal fax automatiquement pour tous les 50 fax (envoyés et reçus).

Le journal fax sera imprimé via le magasin configuré pour [Fax] sous [Priorité magasin] dans les paramètres du magasin, sur du papier au format A4 ou Letter.

Valeur par défaut : [Impression auto]

- Impression auto
- Ne pas imprimer en auto

### Paramètres du carnet d'adresses

#### Dest. N° abrégée

Spécifie le numéro de fax et le nom pour les entrées de numérotation abrégée. Vous pouvez enregistrer jusqu'à 20 entrées de numérotation abrégée.

 $\bullet$   $N^{\circ}$ 

Spécifie le numéro abrégé.

• N° fax

Spécifie le numéro de fax pour les entrées de numérotation abrégée. Le numéro de fax peut contenir jusqu'à 40 caractères, y compris les chiffres 0 à 9, une pause, le caractère «  $\mathcal{\breve{H}}$  », le caractère «  $\#$  » et des espaces.

• Nom

Spécifie le nom pour les entrées de numérotation rapide. Le nom peut être composé d'un maximum de 20 caractères.

#### Dest. N° rapide fax.

Spécifie le numéro de fax et le nom pour les entrées de numérotation rapide. Vous pouvez enregistrer jusqu'à 200 entrées de numérotation rapide.

• N°

Spécifie le numéro rapide.

• N° fax

Sépcifie le numéro de fax pour les entrées de numérotation rapide. Le numéro de fax peut contenir jusqu'à 40 caractères, y compris les chiffres 0 à 9, une pause, le caractère «  $\mathbf{\hat{x}}$  », le caractère «  $\#$  » et des espaces.

• Nom

Spécifie le nom pour les entrées de numérotation rapide. Le nom peut être composé d'un maximum de 20 caractères.

### Paramètres système

#### Ajuster volume sonore

Permet de spécifier le volume des sons produits par l'appareil.

Par défaut : [Bas] pour [Tonalité touches panneau] et [Moyen] pour d'autres paramètres.

• Tonalité panneau

Spécifie le volume du bip qui retentit lorsqu'une touche est activée.

- OFF
- Bas
- Moyen
- Élevé
- Volume de sonnerie

Spécifie le volume de la sonnerie lorsqu'un appel est reçu.

- OFF
- Bas
- Moyen
- Élevé
- Mode sans décrocher

Sépcifie le volume du son du haut-parleur en mode sans décrocher.

- OFF
- Bas
- Moyen
- Élevé
- Tonalité de fin de travail

Spécifie le volume du bip qui retentit lorsqu'un travail est terminé.

- OFF
- Bas
- Moyen
- Élevé
- Tonalité d'erreur de travail

Spécifie le volume du bip qui retentit en cas d'erreur de transmission de fax.

- OFF
- Bas
- Moyen
- Élevé
- Volume de l'alarme

Spécifie le volume de l'alarme qui retentit en cas d'erreur de fonctionnement.

- OFF
- Bas
- Moyen
- Élevé

#### Dépassement délai Entrée/Sortie

• USB

Spécifie combien de secondes la machine attend pour imprimer des données, si les données sont interrompues lors de l'envoi depuis l'ordinateur via USB. Si l'appareil ne reçoit pas de nouvelles données dans le délai spécifié, l'appareil imprime uniquement les données reçues. Si l'impression est fréquemment interrompue par des données issues d'autres ports, vous pouvez augmenter le délai.

Par défaut : [0 sec]

- 15 sec.
- 15 sec.
- 300 sec.
- Réseau

Spécifie combien de secondes l'appareil attend pour imprimer des données, si les données sont interrompues lors de l'envoi depuis l'ordinateur via le réseau. Si l'appareil ne reçoit pas de nouvelles données dans le délai spécifié, l'appareil imprime uniquement les données reçues. Si l'impression est fréquemment interrompue par des données issues d'autres ports, vous pouvez augmenter le délai.

Par défaut : [0 sec]

- 15 sec.
- 15 sec.
- 300 sec.
- Impression sécurisée

Précise combien de secondes l'appareil conserve un nouveau fichier d'impression sécurisée, lorsque l'appareil ne peut plus stocker de fichiers d'impression sécurisée. Pendant cette période, vous pouvez imprimer ou supprimer le nouveau fichier d'impression sécurisée. Vous pouvez également imprimer ou supprimer un fichier d'impression sécurisée existant de sorte que le nouveau fichier d'impression sécurisée puisse être stocké dans l'appareil.

Ce paramètre concerne uniquement le modèle Type 2.

Par défaut : [60 secondes]

- 0 à 300 secondes par incréments de 1 seconde
- Authentif. util. (copie)

Précise combien de secondes un utilisateur reste authentifié une fois que le papier est sorti lors de la copie avec la vitre d'exposition. Veuillez noter que l'authentification pour d'autres fonctions expirera immédiatement après l'utilisation de cette fonction.

Ce paramètre apparaît uniquement pour le modèle de Type 2 (lorsque la fonction de restriction d'utilisation est activée via Web Image Monitor).

Par défaut : [30 secondes]

- 5 à 60 secondes par pas de 1 seconde
- Port USB fixe

Définit si le même pilote d'impression/LAN-Fax peut ou non être utilisé pour plusieurs appareils sous connexion USB.

Valeur par défaut : [OFF]

• OFF

Vous devez installer le pilote d'impression/LAN-Fax séparément pour chaque appareil car un appareil autre que l'original sera détecté en tant que nouveau périphérique lors de sa connexion au port USB.

• ON

Le pilote d'impression/LAN-Fax que vous avez installé sur votre ordinateur peut être utilisé avec n'importe quel appareil du même modèle que celui initialement utilisé pour l'installation.

#### Continuer automatiquement

Configure l'appareil pour ignorer une erreur de format ou de type de papier et pour poursuivre l'impression. L'impression s'arrête temporairement lorsque l'erreur est détectée, et redémarre automatiquement après une dizaine de secondes, lorsque les paramètres ont été modifiés dans le panneau de commande. Toutefois, si le format papier spécifié sur le panneau de commande et celui du papier chargé dans le magasin ou le format papier spécifié pour l'impression ne concordent pas lors du redémarrage de l'impression, il est possible qu'un incident papier survienne.

Valeur par défaut : [OFF]

- OFF
- ON

#### Économie de toner

Configure l'appareil pour imprimer en utilisant une quantité de toner réduite (pour les impressions réalisées uniquement avec la fonction copieur).

Valeur par défaut : [OFF]

- OFF
- ON

#### État conso.

Permet d'afficher des informations sur les consommables.

- Toner
	- Noir
	- Magenta
	- Cyan
	- Jaune

L'indicateur de niveau (carrés noirs) indique la durée de vie restante. Vous devez remplacer le consommable lorsque le niveau atteint zéro (complètement blanc).

• Autres consommables

Les informations sur le rouleau de transfert intermédiaire, l'unité de fusion et la courroie de transfert intermédiaire apparaissent uniquement pour le modèle de type 2.

• Cartouche de toner usagé :

[Cart. toner usagé : Pleine] (Utilisable), [Cart.toner.usag. preq.Pl.] (Presque pleine et le remplacement sera bientôt nécessaire), [Cart. toner usagé : Prêt] (Remplacement nécessaire)

• Unité de fusion:

Affiche la durée de vie restante de l'unité de fusion.

• Crr.trnsf.Int.

Affiche la durée de vie restante de la courroie de transfert intermédiaire.

• Rouleau de transfert:

Affiche la durée de vie restante du rouleau de transfert.

L'indicateur de niveau (carrés noirs) indique la durée de vie restante. Vous devez remplacer le consommable lorsque le niveau atteint zéro (complètement blanc).

#### Niveau anti-humidité

Configure l'appareil pour produire des impressions de qualité constante même lorsque le taux d'humidité est élevé.

Veuillez noter que la valeur par défaut pour ce paramètre ne sera pas restaurée en exécutant [Réinit. ts para.] sous [Outils admin.] ou [Réinitialiser les paramètres de menu] dans les [Outils administrateur] de Web Image Monitor.

Valeur par défaut : [OFF]

- OFF
- Niv.1 : Faib.

Sélectionnez ce mode si les impressions sont floues.

 $\bullet$  Niv.  $2 :$  Moy.

Sélectionnez ce niveau si les impressions sont roulées et/ou floues. Veuillez noter que si vous sélectionnez ce mode, la première impression prend plus longtemps que les suivantes.

• Niv. 3 : Fort

Sélectionnez ce mode si les impressions sont toujours roulées et/ou floues même lorsqu'elle sont réalisées au [Niv. 2 : Moy.]. Veuillez noter que ce mode nécessite plus de temps pour produire la première impression que [Niv. 2 : Moy.].

#### Alignement couleur

Ajuster l'alignement des couleurs si nécessaire. (Cet ajustement est en général exécuté automatiquement par l'appareil.)

Appuyez sur [Oui] pour exécuter l'ajustement d'enregistrement de couleur. Appuyez sur [Non] pour quitter et revenir au niveau précédent de l'arborescence de menu sans ajuster l'enregistrement de couleurs.

#### Nettoyage auto

Configure l'appareil pour exécuter un nettoyage périodique de l'intérieur. Il est possible que vous entendiez des bruits pendant le nettoyage. Ce bruit est normal.

Valeur par défaut : [ON]

- ON
- OFF

#### Priorité impr. N&B

Configure l'appareil pour supprimer la consommation de toner couleur lors de l'impression de pages en noir et blanc. De plus, la quantité de toner couleur consommée pendant le temps de préchauffage pour la maintenance sera également réduite. Veuillez noter que la valeur par défaut pour ce paramètre ne sera pas restaurée en exécutant [Réinit. ts para.] sous [Outils admin.] ou [Réinitialiser les paramètres de menu] dans les [Outils administrateur] de Web Image Monitor.

Valeur par défaut : [OFF]

- ON
- OFF

#### Notif. : Toner presq vide

Détermine le moment de notification du faible niveau de toner.

Veuillez noter que la valeur par défaut pour ce paramètre ne sera pas restaurée en exécutant [Réinit. tous paramètres] sous [Outils admin.] ou [Réinitialiser les paramètres de menu] dans les [Outils administrateur] de Web Image Monitor.

Par défaut : [Normal]

• Plus tôt

La notification de niveau bas de toner s'affiche lorsque le nombre de pages pouvant être imprimées avec le toner restant est d'environ 300.

• Normal

La notification de niveau bas de toner s'affiche lorsque le nombre de pages pouvant être imprimées avec le toner restant est d'environ 200.

• Plus tard

La notification de niveau bas de toner s'affiche lorsque le nombre de pages pouvant être imprimées avec le toner restant est d'environ 100.

### Paramètres mag. papier

• Format Papier : Magasin 1

Indique le format papier pour le magasin 1.

Par défaut : **(Brégion A** (Europe et Asie principalement) [A4], *(Brégion B* (Amérique du Nord principalement) [8 1/2 × 11]

- A4, B5 JIS, A5, B6 JIS, A6, 8 1/2 × 14, 8 1/2 × 11, 5 1/2 × 8 1/2, 7 1/4 × 10 1/2, 8 × 13, 8 1/2 × 13, 8 1/4 × 13, 16K, 4 1/8 × 9 1/2, 3 7/8 × 7 1/2, Env. C5, Env. C6, Env. DL, Format personnalisé
- Format Papier : Magasin 2

Indique le format de papier pour le magasin 2.

Ce paramètre ne s'affiche que lorsque l'unité d'alimentation papier en option est installée.

Par défaut : **(Busian A** (Europe et Asie principalement) [A4], (Busian B (Amérique du Nord principalement) [8 1/2 × 11]

- A4, 8  $1/2 \times 11$
- Format papier : bypass

Indique le format de papier pour le Bypass.

Par défaut :  $\bigoplus$  Région **A** (Europe et Asie principalement) [A4],  $\bigoplus$  Région **B** (Amérique du Nord principalement) [8 1/2 × 11]

- A4, B5 JIS, A5, B6 JIS, A6, 8 1/2 × 14, 8 1/2 × 11, 5 1/2 × 8 1/2, 7 1/4 × 10 1/2, 8 × 13, 8 1/2 × 13, 8 1/4 × 13, 16K, 4 1/8 × 9 1/2, 3 7/8 × 7 1/2, Env. C5, Env. C6, Env. DL, Format personnalisé
- Type de papier : Magasin 1

Indique le type de papier pour le magasin 1.

Par défaut : [Papier ordinaire]

- Papier fin, Papier ordinaire, Papier épais moyen, Papier épais 1, Papier recyclé, Papier couleur, Pap. à en-tête, Papier préimprimé, Papier préperforé, Étiquettes, Papier Bond, Papier cartonné, Enveloppe, Papier épais 2
- Type de papier : Magasin 2

Indique le type de papier pour le magasin 2.

Ce paramètre ne s'affiche que lorsque l'unité d'alimentation papier en option est installée.

Par défaut : [Papier ordinaire]

- Papier fin, Papier ordinaire, Papier épais moyen, Papier épais 1, Papier recyclé, Papier couleur, Pap. à en-tête, Papier préimprimé, Papier préperforé
- Type de papier : Bypass

Indique le type de papier pour le Bypass

Par défaut : [Papier ordinaire]

- Papier fin, Papier ordinaire, Papier épais moyen, Papier épais 1, Papier recyclé, Papier couleur, Papier à en-tête, Papier préperforé, Étiquettes, Papier Bond, Papier cartonné, Enveloppe, Papier épais 2
- Priorité magasin 1

Spécifie la manière dont les travaux d'impression via le magasin 1 sont traités.

Valeur par défaut : [Paramètre(s) machines]

• Paramètre(s) machine

Les paramètres papier configurés à l'aide du panneau de commande de l'appareil sont appliqués à tous les travaux d'impression. Une erreur se produit lorsque les paramètres papier précisés par le pilote d'impression ou la commande d'impression ne correspondent pas aux paramètres de l'appareil.

• Pilote/Commande

Lorsque vous exécutez un travail d'impression en spécifiant le magasin papier, les paramètres papier précisés dans le pilote d'impression ou sur la commande d'impression sont appliqués, quels que soient les paramètres de l'appareil.

• Priorité Bypass

Spécifie comment les travaux d'impression utilisant le Bypass sont traités.

Par défaut : [Pilote/Commande]

• Paramètre(s) machine

Les paramètres papier configurés à l'aide du panneau de commande de l'appareil sont appliqués à tous les travaux d'impression. Une erreur se produit lorsque les paramètres papier précisés par le pilote d'impression ou la commande d'impression ne correspondent pas aux paramètres de l'appareil.

• Pilote/Commande

Lorsque vous exécutez un travail d'impression en spécifiant le magasin papier, les paramètres papier précisés dans le pilote d'impression ou sur la commande d'impression sont appliqués, quels que soient les paramètres de l'appareil.

• Tout format/type

L'impression a lieu même si les paramètres de type/format de papier de l'appareil et du pilote d'impression ne correspondent pas. Toutefois, si le papier est trop petit pour le travail d'impression, l'image imprimée sera coupée.

• Tout format/type perso.

L'appareil imprime les travaux d'impression de format personnalisé selon les paramètres du pilote d'impression et les travaux d'impression de taille standard selon les paramètres de l'appareil.

Pour les travaux d'impression au format personnalisé, l'impression a lieu même si les paramètres de format/type de papier de l'appareil et du pilote d'impression ne correspondent pas. Toutefois, si le papier est trop petit pour le travail d'impression, l'image imprimée sera coupée.

Pour les travaux d'impression au format standard, une erreur se produit lorsque les paramètres de format/type de papier de l'appareil et du pilote d'impression ne correspondent pas.

• Priorité magasins papier

Définit le magasin que l'appareil utilise en premier pour les travaux d'impression, l'impression de copies ou de fax, depuis le magasin 1 ou 2.

Si plusieurs magasins sont alimentés avec le papier sélectionné, le premier magasin que l'appareil identifie sera utilisé pour l'impression ; quand ce magasin est vide, l'appareil change automatiquement de magasin pour continuer l'impression.

Si le magasin 2 n'est pas installé, [Magasin 2] n'apparaît pas.

Valeur par défaut pour toutes les fonctions : [Magasin 1]

• Imprimante

Si la sélection de magasin automatique est spécifiée pour le travail d'impression et que les magasins 1 et 2 contiennent du papier correspondant au travail d'impression, l'appareil lance l'impression depuis le magasin spécifié.

- Magasin 1
- Magasin 2
- Copieur

Sélectionne un magasin à vérifier en premier lorsque [A4] ou [8 1/2 × 11] est sélectionné pour [Sélectionner le papier] dans les paramètres de copie et que les magasins 1 et 2 contiennent du papier de ce format, l'appareil commence à imprimer à partir du magasin spécifié.

- Magasin 1
- Magasin 2
- Fax

Si [Auto] est sélectionné pour [Sélect. magasin papier] dans les paramètres de fonction fax et les magasins 1 et 2 contiennent du papier de même format, l'appareil commence à imprimer depuis le magasin spécifié.

- Magasin 1
- Magasin 2

# Impression de listes / rapports

#### Impression de la page de configuration

1. Appuyez sur la touche [Outils utilisateur].

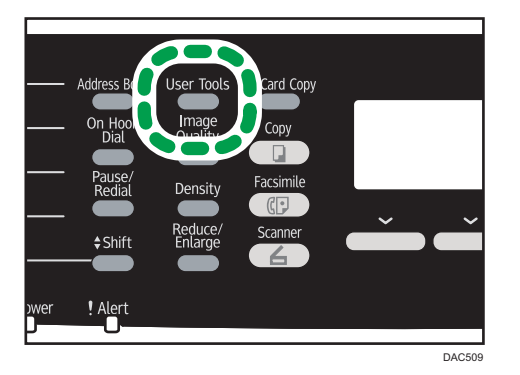

- 2. Appuyez sur la touche [<sup>4</sup>] ou [<sup>v</sup>] pour sélectionner [Imprimer liste/rapport], puis appuyez sur la touche [OK].
- 3. Appuyez sur la touche  $[•]$  ou  $[•]$  pour sélectionner [Page de configuration], puis appuyez sur la touche [OK].
- 4. Appuyez sur [Oui] dans l'écran de confirmation.

#### Types de listes/rapports

#### **U** Remarque

• Les rapports seront imprimés sur du papier A4 ou au format Letter. Charger l'un de ces formats de papier dans le magasin avant d'imprimer les rapports.

#### Page de configuration

Imprime les configurations actuelles et les informations générales de l'appareil.

#### Journal Fax

Imprime une transmission de fax et un journal de réception pour les 50 derniers travaux.

#### Liste fich. attente TX/RX

Imprime une liste des travaux de fax restants dans la mémoire de l'appareil à imprimer, envoyer ou transférer.

#### Liste dest. N° abrégée

Imprime une liste des entrées de numérisation et de numérotation abrégée de fax.

#### Liste dest. N° rapide fax

Permet d'imprimer une liste des entrées de numérotation rapide.

• Trier par N° rapides

Imprime la liste avec les entrées triées par numéro d'enregistrement de numérotation rapide.

• Trier par nom

Imprimer la liste avec les entrées triées par nom.

#### Liste dest. scanner

Imprime une liste de destinations de numérisation.

#### Journal scanner

Imprime un journal de scanner pour les 100 dernières transmission Scan to E-mail, Scan to FTP, et Scan to Folder.

#### Page de maintenance

Imprime la page de maintenance.

#### Liste expéd.spéciaux

Imprime une liste des expéditeurs spéciaux de fax.

 $\overline{7}$ 

# Configuration des paramètres de l'imprimante

#### Imp. liste/test

Imprime des listes indiquant les configurations de l'appareil.

Les listes seront imprimées en utilisant le magasin configuré pour [Imprimante] sous [Priorité magasin] dans les paramètres du magasin sur du papier au format A4 ou Letter.

• Page de configuration

Imprime les configurations actuelles et les informations générales de l'appareil.

• Liste Menu

Imprime les menus de fonction de l'appareil.

• Page de test

Imprime une page de test pour vérifier les conditions d'impression Recto. La page de test contient les paramètres réseau.

• Liste polices PCL

Imprime la liste des polices PCL installées.

• Liste polices PS

Imprime la liste des polices PostScript installées.

#### Système

• Copies

Configure l'appareil pour imprimer le nombre d'ensembles spécifié.

Ce paramètre est désactivé si le nombre de pages à imprimer est spécifié par le pilote d'impression.

Valeur par défaut : 1

- 1 à 999
- Sous-format papier

Configure l'appareil pour imprimer sur du papier d'un autre format si le papier précisé n'est pas chargé dans le magasin. Les formats alternatifs sont prédéfinis sur A4 et Letter.

Valeur par défaut : [OFF]

- Auto
- OFF
- Format page par défaut

Définit le format de papier à utiliser lorsque le format de papier n'est pas précisé dans le travail d'impression.

Par défaut : *Europe* et Asie principalement) [A4], *Europe B* (Amérique du Nord principalement) [8 1/2 × 11]

- A4, B5 JIS, A5, B6 JIS, A6, 8  $1/2 \times 14$ , 8  $1/2 \times 11$ , 5  $1/2 \times 8$   $1/2$ , 7 1/4 × 10 1/2, 8 × 13, 8 1/2 × 13, 8 1/4 × 13, 16K, 4 1/8 × 9 1/2, 3 7/8 × 7 1/2, Env. C5, Env. C6, Env. DL
- Recto/Verso

Configure l'appareil pour imprimer des deux côtés du papier selon la méthode de reliure précisée.

Par défaut : [Aucun]

- Aucun
- Bord Long
- Bord Court
- Impression page vierge

Configure l'appareil pour imprimer des pages vierges.

Lorsque l'impression de la couverture est activée depuis le pilote d'impression, les pages de couverture sont insérées même si vous sélectionnez [OFF].

Veuillez noter que ce paramètre bénéficie d'une priorité inférieure à celle du paramètre page blanche du pilote d'impression.

Valeur par défaut : [ON]

- ON
- OFF
- Détection page N&B

Configure l'appareil pour imprimer toutes les pages monochromes en mode monochrome même si l'impression couleur est spécifiée.

Valeur par défaut : [ON]

- ON
- OFF
- Rapport erreur d'impression

Configure l'appareil pour imprimer une page d'erreur lorsque l'appareil détecte une erreur d'imprimante ou de mémoire.

Valeur par défaut : [OFF]

- ON
- OFF

#### Menu PCL

Définit les conditions lors de l'utilisation de PCL pour l'impression.

• Orientation

Définit l'orientation des pages.

Valeur par défaut : [Portrait]

- Portrait
- Paysage
- Nombre de lignes/page

Définit un nombre de lignes par page compris entre 5 et 128.

Par défaut : *Endesion* **A** (Europe et Asie principalement) 64, *BRégion* B (Amérique du Nord principalement) 60

• Numéro police

Définit l'ID de la police par défaut que vous voulez utiliser entre 0 et 89.

Valeur par défaut : 0

• Taille du point

Définit une taille de point que vous souhaitez utiliser pour la police par défaut (entre 4,00 et 999,75, par incréments de 0,25 point).

Valeur par défaut : 12,00 points

• Espacement police

Définit le nombre de caractères par inch que vous souhaitez utiliser pour la police par défaut (entre 0,44 et 99,99, par incréments de 0,01).

Ce paramètre est efficace uniquement pour les polices à espacement fixe.

Valeur par défaut : 10,00 inches

• Jeu de caractères

Indique le jeu de caractères pour la police par défaut. Les ensembles suivants sont disponibles :

Valeur par défaut : [PC-8]

- Roman-8, Roman-9, ISO L1, ISO L2, ISO L5, PC-8, PC-8 D/N, PC-850, PC-852, PC-858, PC8-TK, Win L1, Win L2, Win L5, Desktop, PS Text, VN Intl, VN US, MS Publ, Math-8, PS Math, VN Math, Pifont, Legal, ISO 4, ISO 6, ISO 11, ISO 15, ISO 17, ISO 21, ISO 60, ISO 69, Win 3.0, MC Text, ISO L6, ISO L9, PC-775, PC-1004, Win Baltic
- Police Courier

Définit une police de type courier.

Valeur par défaut : [Standard]

- Standard
- Foncé
- Larg.A4 étendue

Configure l'appareil pour étendre la largeur de la zone imprimable du papier de format A4, réduisant la largeur des marges latérales.

Valeur par défaut : [OFF]

- ON
- OFF
- Ajouter un retour à la ligne

Configure l'appareil pour ajouter un code CR (retour à la ligne) aux différents codes LF (saut de ligne) de manière à imprimer les données texte lisiblement.

Valeur par défaut : [OFF]

- ON
- OFF
- Résolution

Définit la résolution en dpi (points par pouce).

Valeur par défaut : [600 × 600 1bit]

- 600 × 600 1bit
- 600 × 600 2bit
- 600 × 600 4bit

#### Menu PS

Définit les conditions lors de l'utilisation de PostScript pour l'impression.

• Résolution

Définit la résolution en dpi (points par pouce).

Valeur par défaut : [600 × 600 1bit]

- 600 × 600 1bit
- 600 × 600 2bit
- 600 × 600 4bit
- Profil couleur

Définit un profil de couleur.

Valeur par défaut : [Couleur pleine]

- Couleurs vraies
- Présentation
- Photographique
- OFF

### <span id="page-239-0"></span>Para. réseau

#### **A** Important

• En fonction des paramètres que vous modifiez, il pourrait être nécessaire de redémarrer l'appareil.

#### Ethernet

• Adresse MAC

Indique l'adresse MAC de l'appareil.

• Vitesse Ethernet

Affiche le paramètre de vitesse Ethernet actuel.

- 100Mbps Full Duplex
- 100Mbps Half Duplex
- 10Mbps Full Duplex
- 10Mbps Half Duplex
- Ethernet indisponible

Apparaît lorsqu'un câble de réseau n'est pas connecté.

• Définir vitesse Ethernet

Spécifie la vitesse de la communication Ethernet. Sélectionnez une vitesse qui corresponde à votre environnement réseau.

Pour la plupart des réseaux, le paramètre par défaut est le paramètre optimum.

Valeur par défaut : [Sélection auto]

- Sélection auto
- 100Mbps Full Duplex
- 100Mbps Half Duplex
- 10Mbps Full Duplex
- 10Mbps Half Duplex

#### Configuration Wi-Fi

• Wi-Fi

Vous pouvez activer ou désactiver le LAN sans fil.

Par défaut : [Inactif]

- Inactif
- Actif

Si [Inactif] est défini, [État Wi-Fi], [Adresse MAC], [Connexion actuelle], [Assist. instal.] et [WPS] ne s'affichent pas.

• État Wi-Fi

Affiche l'état actuel de connexion.

• Adresse MAC

Indique l'adresse MAC de l'appareil.

• Connexion actuelle

Affiche les informations détaillées concernant la connexion, telles que le SSID et la force du signal sans fil.

• Assistant d'installation

Affiche la procédure à suivre pour se connecter manuellement à un LAN sans fil. Il décrit pas à pas la configuration des paramètres nécessaire à la connexion avec un LAN sans fil.

• WPS

Connexion avec bouton une seule touche en utilisant la méthode WPS (Wireless Protected Setup - Configuration protégée sans fil). Pour de plus amples informations, reportez-vous au guide paramètres Wi-Fi.

#### Configuration IPv4

• DHCP

Configure l'appareil pour recevoir automatiquement son adresse IPv4, le masque de sousréseau et l'adresse de passerelle par défaut depuis un serveur DHCP.

Valeur par défaut : [Actif]

- Inactif
- Actif
- Adresse IP

Définit l'adresse IPv4 de l'appareil lorsque DHCP n'est pas utilisé.

Utilisez ce menu pour vérifier l'adresse IP actuelle lorsque DHCP est utilisé.

Valeur par défaut : XXX.XXX.XXX.XXX

Les nombres représentés par « X » varient selon l'environnement de réseau.

• Masque de sous-réseau

Définit le masque de sous-réseau de l'appareil lorsque DHCP n'est pas utilisé.

Utilisez ce menu pour vérifier le masque de sous-réseau actuel lorsque DHCP est utilisé.

#### Valeur par défaut : XXX.XXX.XXX.XXX

Les nombres représentés par « X » varient selon l'environnement de réseau.

• Adresse passerelle

Définit l'adresse passerelle par défaut de l'appareil lorsque DHCP n'est pas utilisé.

Utilisez ce menu pour vérifier l'adresse passerelle par défaut actuelle lorsque DHCP est utilisé.

Valeur par défaut : XXX.XXX.XXX.XXX

Les nombres représentés par « X » varient selon l'environnement de réseau.

• Méthode d'adresse IP

Affiche la méthode d'acquisition de l'adresse IP.

- IP non prête
- DHCP
- Config. manuelle
- IP par défaut

#### Configuration IPv6

• IPv6

Définissez si vous souhaitez activer ou désactiver l'IPv6.

Valeur par défaut : [Actif]

- Actif
- Inactif
- DHCP

Configure l'appareil pour recevoir son adresse IPv6 depuis un serveur DHCP. Par défaut : [Inactif]

- Actif
- Inactif
- Adresse IP (DHCP)

Affiche l'adresse IPv6 obtenue d'un serveur DHCP.

- Config. manuelle Adresse
	- Config. manuelle Adresse

Définit l'adresse IPv6 de l'appareil lorsque DHCP n'est pas utilisé. Peut comporter jusqu'à 39 caractères.

Pour plus d'informations sur la saisie des caractères, voir [P. 157 "Saisie de caractères".](#page-158-0)

• Longueur préfixe

Définit la longueur de préfixe en utilisant une valeur entre 0 et 128.

• Adresse passerelle

Définit l'adresse IPv6 ou la passerelle par défaut. Peut comporter jusqu'à 39 caractères. Pour plus d'informations sur la saisie des caractères, voir [P. 157 "Saisie de caractères".](#page-158-0)

• Adresse sans état

Affiche les adresses sans état IPv6 obtenues de l'annonce de routage.

• Adresse sans état 1

7

- Adresse sans état 2
- Adresse sans état 3
- Adresse sans état 4
- Adresse Link-local

Affiche l'adresse lien-local IPv6.

#### Remarque

• Contactez votre administrateur réseau pour obtenir des informations sur la configuration réseau.

### Paramètres administrateur

#### Définir date/heure

Règle la date et l'heure de l'horloge interne de l'appareil.

• Régler la date

Spécifie la date de l'horloge interne de l'appareil.

Seule une date correspondant à l'année et au mois peut être définie. Les dates incompatibles seront refusées.

Par défaut

Format de date :  $\bigoplus$  Région A (Europe et Asie principalement) [Jour/Mois/Année], **Example 15 (Amérique du Nord principalement)** [Année/Mois/Jour]

• Format de date : Mois/Jour/Année, Jour/Mois/Année ou Année/Mois/Jour Année : 2000 à 2099

Mois : 1 à 12

Jour : 1 à 31

• Régler l'heure

Permet de définir l'heure de l'horloge interne de l'appareil.

Par défaut

Format d'heure : *EREGION* (Europe et Asie principalement) [Format 24 heures], *EREGION* B (Amérique du Nord principalement) [Format 12 heures]

• Format de l'heure : Format 12 heures, Format 24 heures

Tampon AM/PM : AM, PM (pour le Format 12 heures)

Heure : 0 à 23 (pour le Format 24 heures), ou 1 à 12 (pour le Format 12 heures)

Minute : 0 à 59

#### Progr. informations Fax

Définit le nom et le numéro de télécopieur de l'appareil.

• Numéro :

Permet de définir le numéro de fax de l'appareil en utilisant jusqu'à 20 caractères, y compris 0 à 9, espace, et  $\kappa$  + ».

• Nom :

Définit le nom du télécopieur de l'appareil en utilisant 20 caractères alphanumériques et symboles.

#### Tél. cadran/touches

Définit le type de ligne de la ligne téléphonique.

242

Pour définir ce paramètre, contactez votre société de téléphonie et sélectionnez le paramètre basé sur votre ligne téléphonique. Le fait de sélectionner un paramètre erroné peut entraîner l'échec des transmissions de fax.

[Tél. à cadran (20PPS)] peut ne pas apparaître en fonction du paramètre pays de l'appareil.

Par défaut : [Tél. à touches]

- Tél. à touches
- Tél. à cadran (10PPS)
- Tél. à cadran (20PPS)

#### RTC / PBX

Configure l'appareil à connecter au réseau téléphonique public commuté (RTC) directement ou via un autocommutateur privé (PBX).

Option par défaut : [RTC]

- RTC
- PBX

#### Numéro d'accès PBX

Définit le numéro à composer pour accéder à la ligne extérieure lorsque l'appareil est connecté à un PBX.

Veillez à ce que ce paramètre corresponde au paramètre de votre PBX. Sinon, vous risquez de ne pas pouvoir envoyer de fax aux destinations extérieures.

Valeur par défaut : 9

• 0 à 999

#### Priorité fonction

Définit le mode qui est activé lors de la mise en marche, ou si la durée spécifiée pour [Minuterie réinit. auto] s'écoule sans activité alors que l'écran initial du mode actuel est affiché.

Par défaut : [Copieur]

- Copieur
- Fax
- Scanner

#### Minuterie réinit. auto

Paramètre l'appareil pour revenir au mode spécifié dans [Priorité fonction].

Ce paramètre est également appliqué au délai d'expiration pour la copie du document suivant lorsque la copie de carte d'identité et la copie Recto/Verso manuelle sont effectuées.

Par défaut : [ON] (1 min.)

- ON (30 sec., 1 min., 2 min., 3 min., 5 min., 10 min.)
- OFF

#### Mode économie d'énergie

Configure l'appareil pour passer en mode d'économie d'énergie, mode d'économie d'énergie 1 ou mode d'économie d'énergie 2 pour réduire la consommation électrique. L'appareil quitte le mode économie d'énergie lorsqu'il reçoit un travail d'impression, imprime un fax reçu ou lorsque l'utilisateur appuie sur les touches [Copieur], [Départ couleur] ou [Départ N&B].

• ModeÉco.Énergie 1

L'appareil passe en mode économie d'énergie 1 s'il est inactif depuis environ 30 secondes. La remise en route à partir du mode économie d'énergie 1 est plus rapide qu'à partir de l'état hors tension ou du mode économie d'énergie 2, mais la consommation d'énergie est plus élevée en mode économie d'énergie 1 qu'en mode économie d'énergie 2.

Valeur par défaut : [OFF]

- OFF
- ON (30 secondes)
- ModeÉco.Énergie 2

L'appareil passe en mode économie d'énergie 2 une fois que le délai spécifié pour ce paramètre est écoulé. L'appareil consomme moins d'énergie en mode économie d'énergie 2 qu'en mode économie d'énergie 1, mais il lui faut plus de temps pour se remettre en route à partir du mode économie d'énergie 2 qu'à partir du mode économie d'énergie 1.

Par défaut : [ON] (1 minute)

- ON (1 à 240 minutes)
- OFF

#### Langue

Permet de définir la langue utilisé sur l'écran et dans les rapports.

La valeur par défaut pour ce paramètre est la langue spécifiée lors de la configuration initiale, requise après la mise en marche de l'appareil pour la première fois.

#### Pays

Permet de sélectionner le pays dans lequel l'appareil est utilisé. Le code pays que vous spécifiez détermine le format d'affichage de l'heure et de la date et les valeurs par défaut des paramètres de transmission de fax.

Prenez soin de sélectionner le code pays correctement. Le fait de sélectionner un code pays erroné peut entraîner l'échec des transmissions de fax.

La valeur par défaut pour ce paramètre est le code pays spécifié lors de la configuration initiale, requise après la mise en marche de l'appareil pour la première fois.

#### Réinitialiser paramètres

Veillez à ne pas effacer les paramètres par accident.

• Réinitialiser tous les paramètres

Réinitialise les paramètres de l'appareil sur leurs valeurs par défaut, sauf pour les éléments suivants : langue de l'écran, paramètre pays, paramètres réseau et destinations numérotation abrégée/rapide de fax.

Appuyez sur [Oui] pour exécuter. Appuyez sur [Non] pour quitter et revenir au niveau précédent de l'arborescence de menu sans effacer les paramètres.

• Réinit. paramètres réseau

Réinitialise les paramètres de réseau sur leurs valeurs par défaut.

Appuyez sur [Oui] pour exécuter. Appuyez sur [Non] pour quitter et revenir au niveau précédent de l'arborescence de menu sans effacer les paramètres.

• Effacer carnet d'adresses

Efface les destinations N° abrégé/N° rapide fax.

Appuyez sur [Oui] pour exécuter. Appuyez sur [Non] pour quitter et revenir au niveau précédent de l'arborescence de menu sans effacer les destinations.

#### Raccourci vers fonction

Assigne l'une des fonctions suivantes à la touche [Cop. crte ID] sur le panneau de commande.

Par défaut : [Mode copie carte identité]

• Mode copie carte identité

Appuyez sur la touche pour passer en mode Copie de carte d'identité.

• Paramètre impr. auto fax

Appuyez sur la touche pour accéder au menu [Imprimer fichier reçu].

• TX fax immédiate

Appuyez sur la touche pour accéder au menu [TX fax immédiate].

• Carnet d'adresses pour FAX

Appuyez sur la touche pour accéder au menu d'enregistrement de carnet d'adresses des fax.

• Sélectionner dest. scanner

Appuyez sur la touche pour accéder au menu de sélection de destinataire de scanner.

#### Mode PCL6

Définissez ce paramètre sur [Universal] lorsque vous utilisez le pilote universel et sur [SP C250/ C252] lorsque vous utilisez le pilote classique.

Par défaut : [SP C250/C252]

- Universal
- SP C250/C252

#### Verrou. Outils admin.

Permet de définir un mot de passe à quatre chiffres pour accéder aux menus [Carnet adresses], [Paramètres réseau] et [Outils admin.].

N'oubliez pas ce mot de passe.

- ON (0000 à 9999)
- OFF

#### IPsec

Permet d'indiquer si l'IPsec est actif ou inactif.

Cette fonction apparaît uniquement lorsqu'un mot de passe est spécifié dans [Verrou. Outils admin.].

Par défaut : [Inactif]

- Actif
- Inactif

#### Confirmation de numéro de fax

Configure l'appareil pour qu'il exige la double saisie d'un numéro de fax lorsqu'une destination est spécifiée manuellement.

Lorsque cette fonction est activée, vous ne pouvez pas utiliser la fonction Numérotation sans décrocher.

Cette fonction apparaît uniquement lorsqu'un mot de passe est spécifié dans [Verrou. Outils admin.].

Valeur par défaut : [OFF]

- ON
- OFF

#### Enreg.don.num.vs USB

Spécifiez si vous souhaitez activer ou désactiver Scan to USB.

Cette fonction apparaît uniquement lorsqu'un mot de passe est spécifié dans [Verrou. Outils admin.].

Valeur par défaut : [Actif]

- Actif
- Inactif

# 8. Configuration de l'appareil à l'aide de Web Image Monitor

## Utilisation de Web Image Monitor

#### **A** Remarque

• Pour utiliser l'appareil via Web Image Monitor, vous devez d'abord définir les paramètres TCP/IP ou LAN sans fil de l'appareil. Pour plus d'informations, reportez-vous à [P. 238 "Para. réseau"](#page-239-0) ou [P. 46 "Configuration des paramètres réseau".](#page-47-0)

#### **A** Important

- Il est possible que certains éléments n'apparaissent pas, en fonction du type de modèle que vous utilisez.
- Certains éléments peuvent également être configurés à l'aide du panneau de commande.

#### Opérations disponibles

Vous pouvez effectuer à distance les actions suivantes en utilisant Web Image Monitor à partir d'un ordinateur :

- Affichage du statut ou des paramètres de l'appareil
- Définition des paramètres de l'appareil
- Enregistrer les destinations de numérisation et de fax
- Enregistrer les expéditeurs spéciaux de fax
- Définition des paramètres de restriction utilisateur
- Définition des paramètres réseau
- Définition des paramètres IPsec
- Impression de rapports
- Définition du mot de passe et de l'adresse e-mail de l'administrateur
- Réinitialisation de la configuration d'un appareil sur les paramètres par défaut définis en usine
- Création de fichiers de sauvegarde de la configuration de l'appareil
- Restauration de la configuration de l'appareil à partir de fichiers de sauvegarde
- Définition de la date et de l'heure de l'appareil
- Définition du paramètre Mode économie d'énergie de l'appareil

#### Navigateurs Web pris en charge

• Windows :

Internet Explorer 6.0- 11.0

• Mac OS X :

Safari 3.0- 6.0

# Affichage de la page d'accueil

Lorsque vous accédez à l'appareil à l'aide de Web Image Monitor, la page supérieure apparaît dans la fenêtre de votre navigateur.

- 1. Lancez le navigateur Web.
- 2. Saisissez « http://(machine's IP address)/ » dans la barre d'adresse du navigateur Web, pour accéder à l'appareil.

Si un serveur DNS ou WINS est en cours d'utilisation et que le nom d'hôte de l'appareil a été spécifié, vous pouvez saisir le nom de l'hôte plutôt que l'adresse IP.

La première page de Web Image Monitor s'affiche.

#### Page supérieure

Chaque page de Web Image Monitor se présente comme suit :

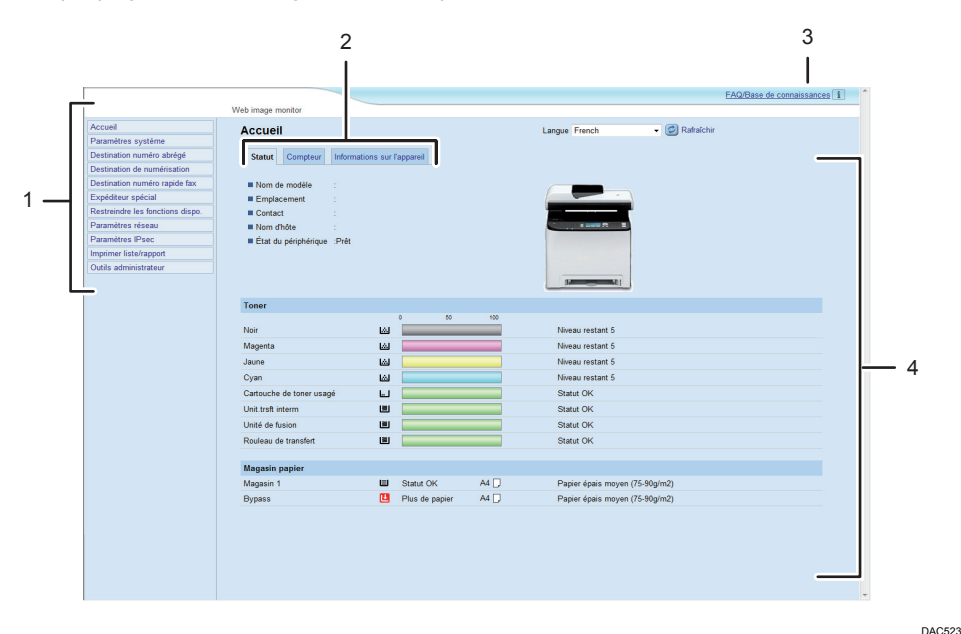

#### 1. Menu

Le fait de cliquer sur un menu affiche son contenu dans la zone principale.

2. Zone d'onglets

Contient des onglets pour passer des informations aux paramètres que vous souhaitez visualiser ou configurer.

3. FAQ/Base de connaissance

Fournit des réponses aux questions fréquentes et d'autres informations utiles sur l'utilisation de cet appareil.

Une connexion Internet est nécessaire pour visualiser ces informations.

4. Zone principale

Affiche le contenu de l'élément sélectionné dans la zone Menu.

Les informations ne sont pas automatiquement mises à jour dans la zone principale. Cliquez sur [Rafraîchir] dans le coin supérieur droit de la zone principale pour actualiser ces informations. Cliquez sur le bouton [Actualiser] du navigateur Web pour rafraîchir la totalité de l'écran du navigateur.

#### **J** Remarque

- Si vous utilisez une ancienne version d'un navigateur Internet compatible ou si le navigateur Internet a JavaScript et les cookies désactivés, des problèmes d'affichage et de fonctionnement risquent de se produire.
- Si vous utilisez un serveur proxy, modifiez les paramètres du navigateur Web, selon les besoins. Pour plus d'informations sur les paramètres, consultez votre administrateur réseau.
- La page précédente risque de ne pas s'afficher même si vous appuyez sur le bouton Précédent du navigateur Web. Si tel est le cas, cliquez sur le bouton Actualiser du navigateur Web.
- Les FAQ (Questions fréquentes)/Base de connaissances ne sont pas disponibles dans certaines langues.

#### Modification de la langue de l'interface

Sélectionnez la langue d'interface souhaitée depuis la liste [Langue].
# Vérification des informations système

Cliquez sur [Accueil] pour afficher la page principale de Web Image Monitor. Vous pouvez vérifier les informations du système actuel sur cette page.

Cette page contient trois onglets : [Statut], [Compteur] et [Informations sur l'appareil].

### Onglet état

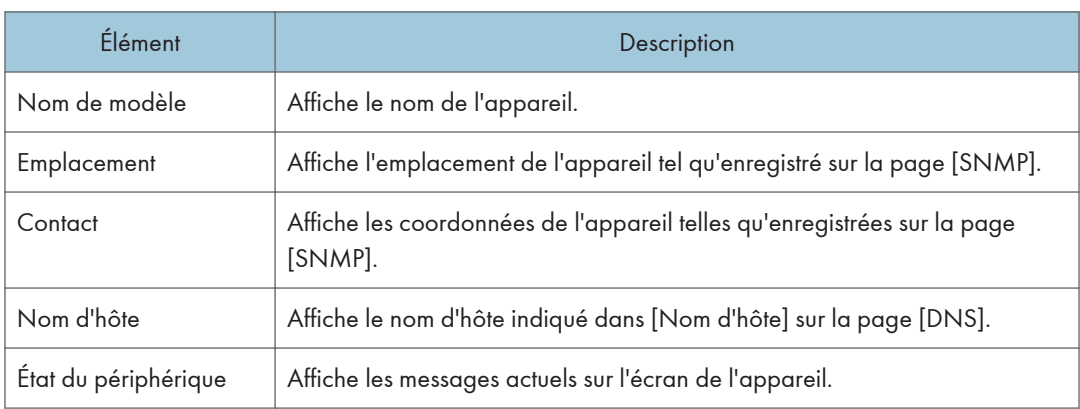

#### Toner

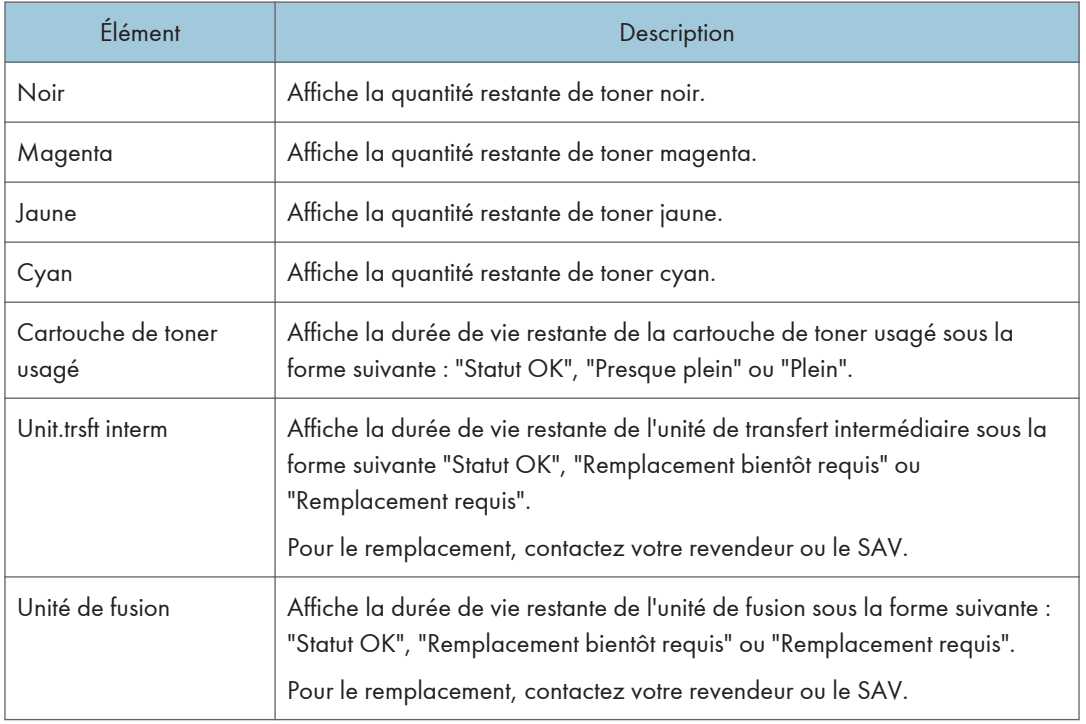

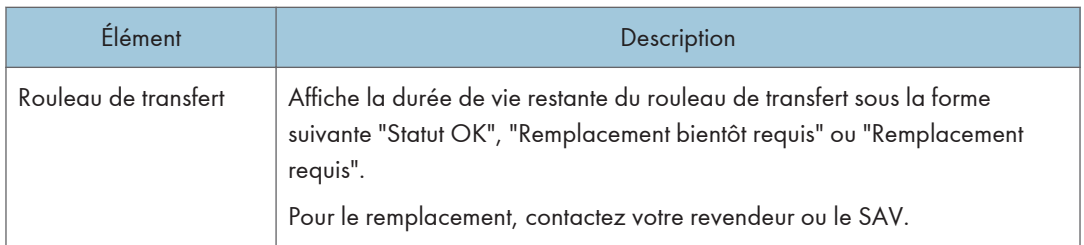

#### Magasin papier

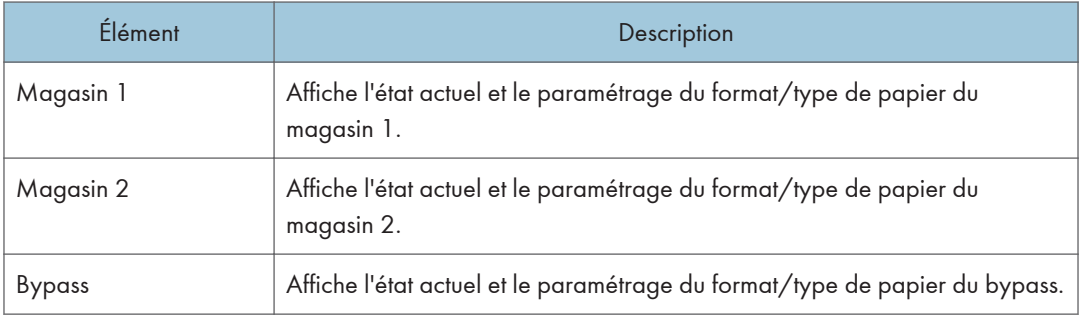

#### **D** Remarque

- Si une cartouche d'impression non authentique est installée, la durée de vie du toner ne peut pas être indiquée de manière fiable.
- Les informations sur l'unité de transfert intermédiaire, l'unité de fusion et le rouleau de transfert apparaissent uniquement pour le modèle de type 2.
- Les informations concernant le magasin 2 apparaissent uniquement lorsqu'il est installé.

## Onglet compteur

#### Compteur pages

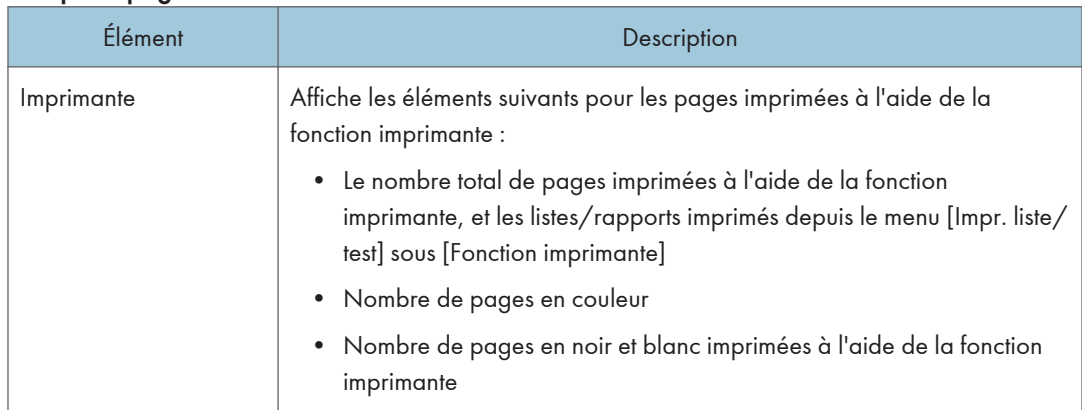

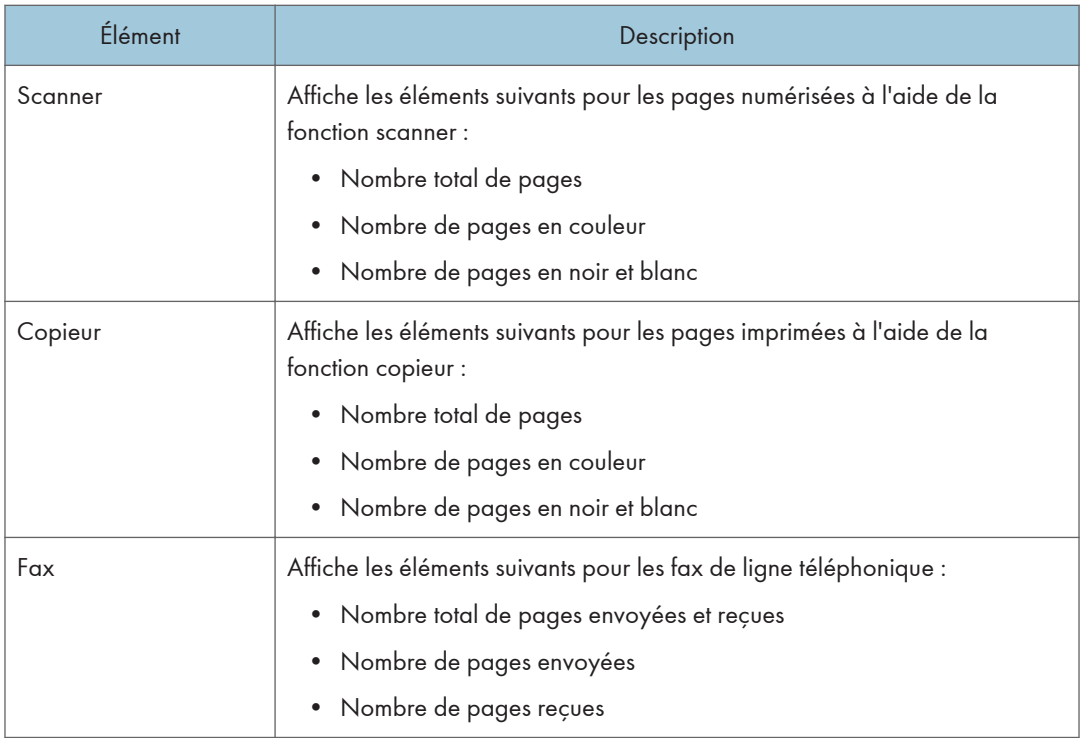

### Compteur de l'appareil

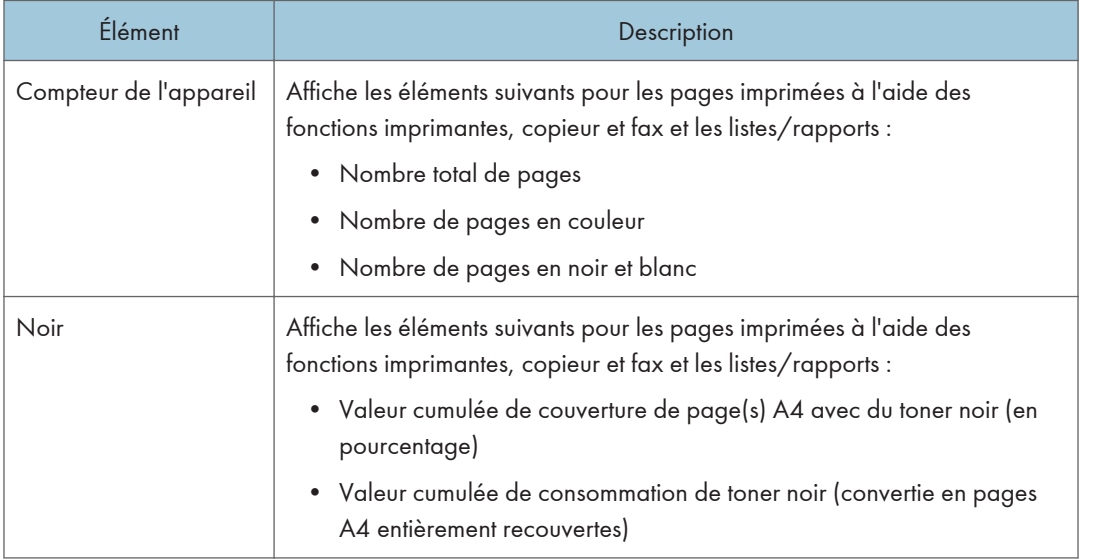

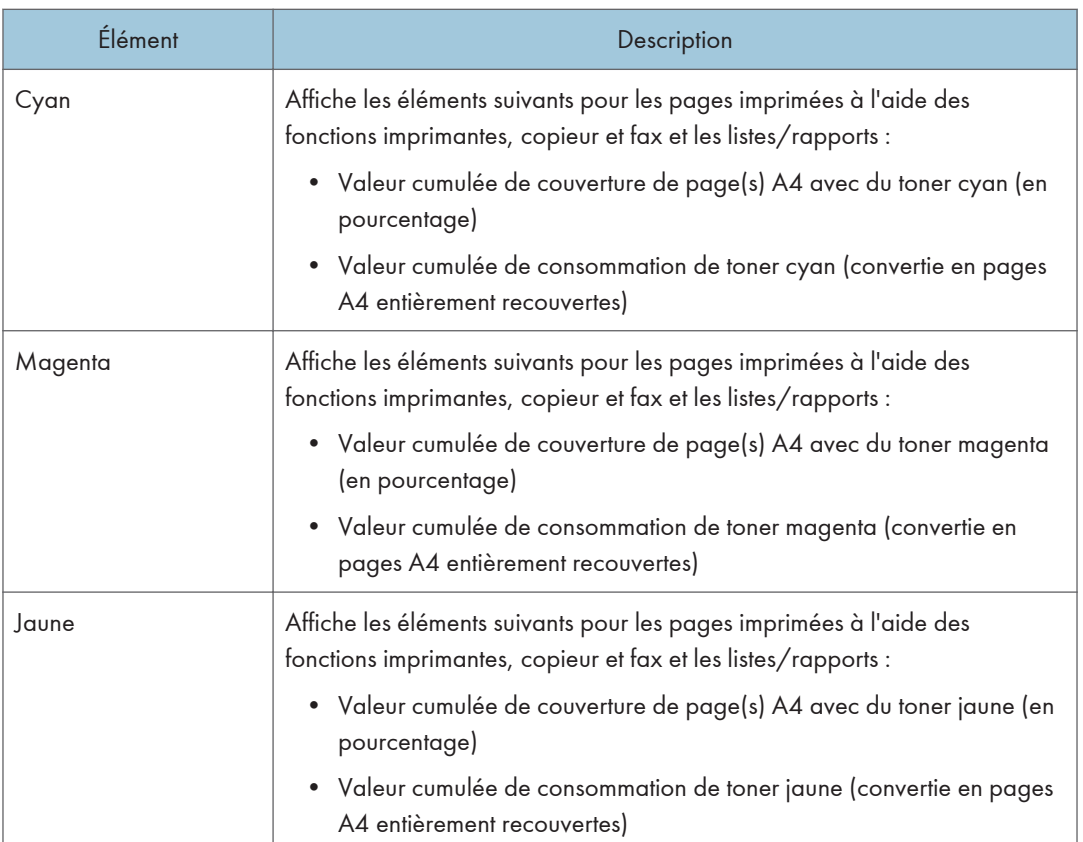

#### Economy Color Prints

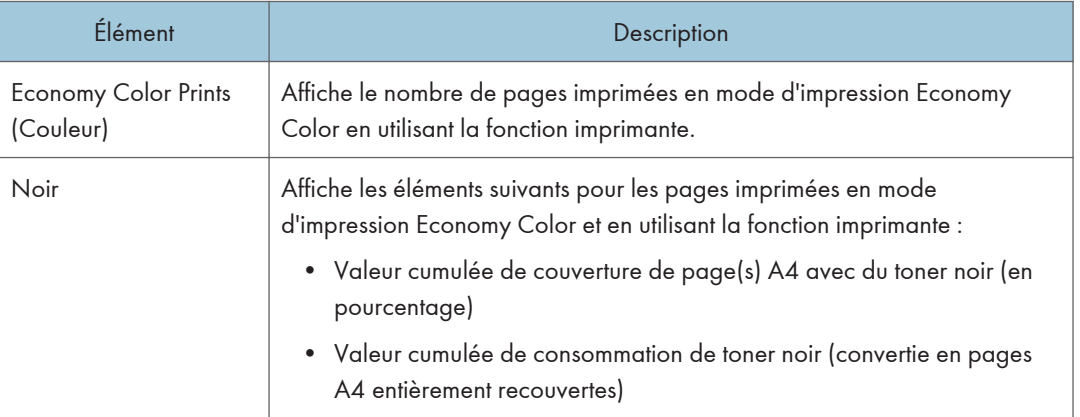

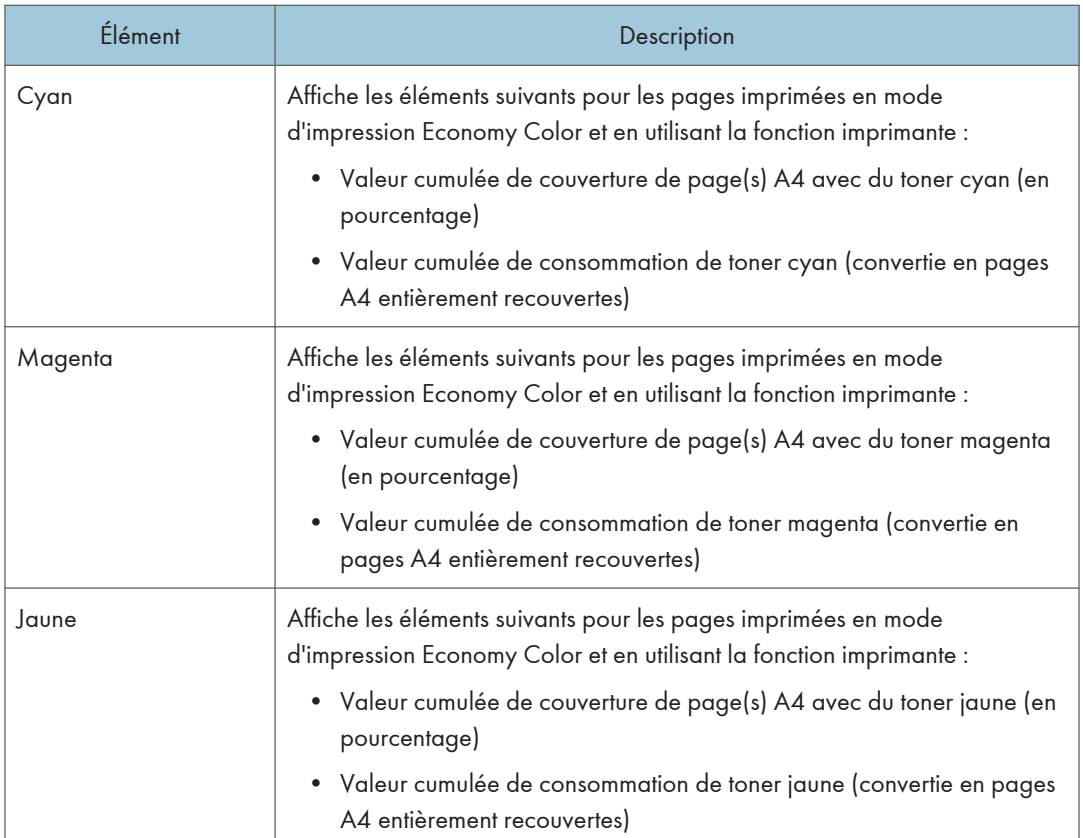

#### Recto/Verso

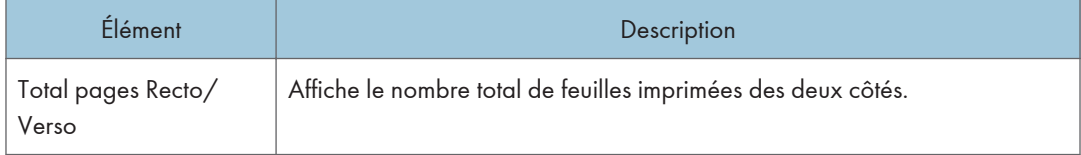

Remarque

• Une feuille imprimée des deux côtés compte comme deux pages imprimées.

## Onglet information appareil

#### Informations sur l'appareil

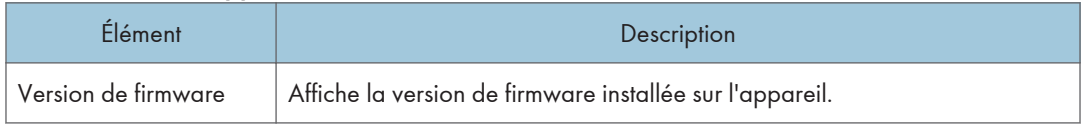

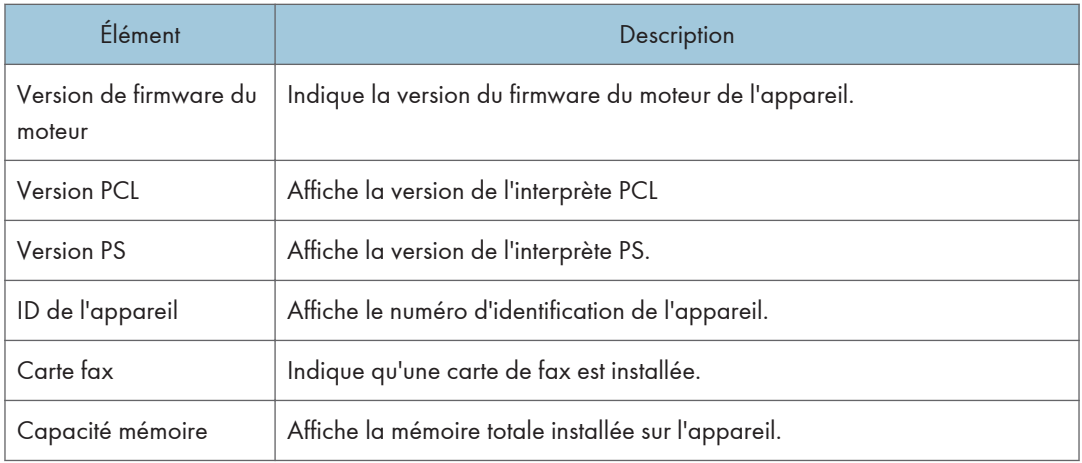

# Configuration des paramètres système

Cliquez sur [Paramètres système] pour afficher la page de configuration des paramètres système.

Cette page contient les onglets suivants : [Ajustement volume du son], [Param. de magasin papier], [Copieur], [Fax], [Priorité magasin], [Économie de toner], [Dépassement délai E/S], [Priorité à l'impression N&B] et [Raccourci vers fonction].

#### Onglet Ajustement volume du son

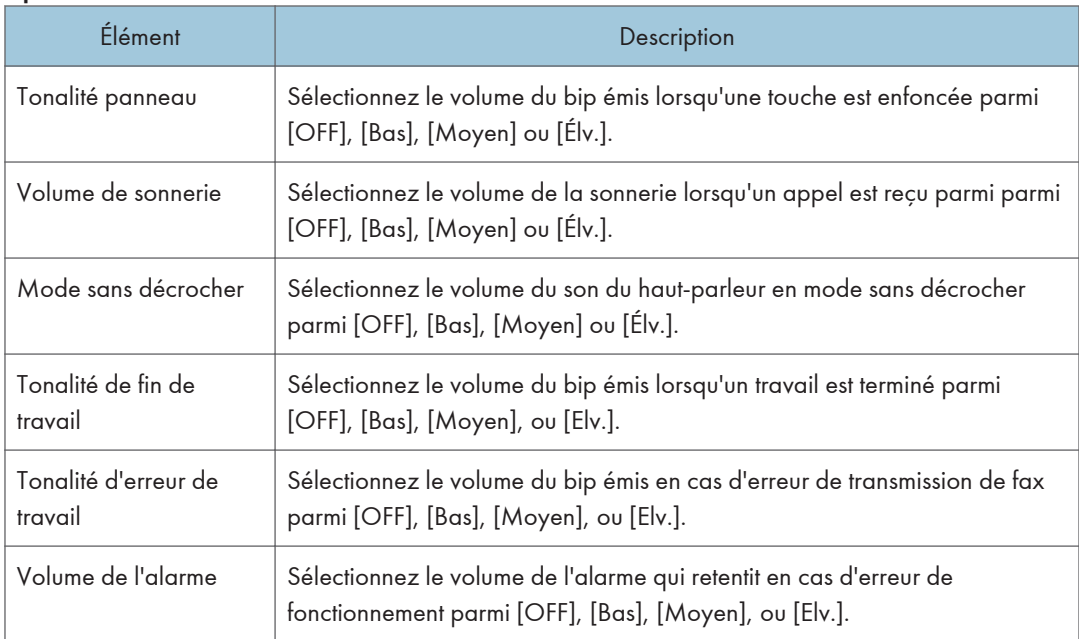

#### Ajustement volume du son

## Onglet Paramètres papier magasin

#### Magasin 1

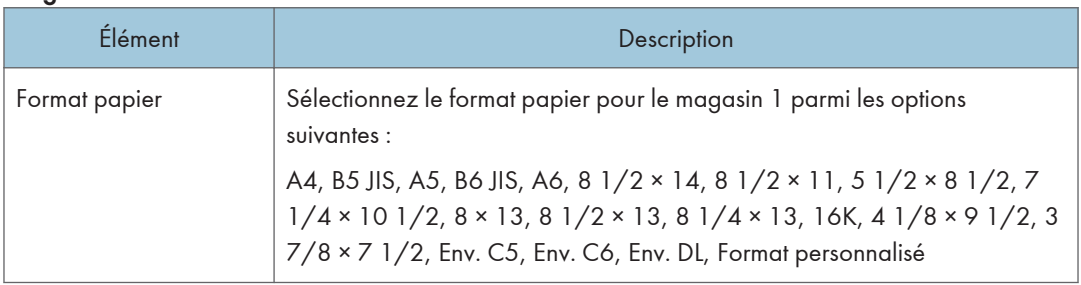

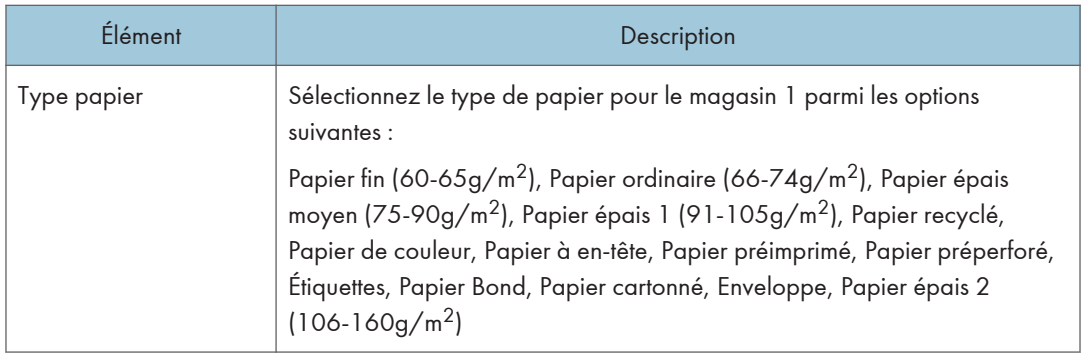

#### Magasin 2

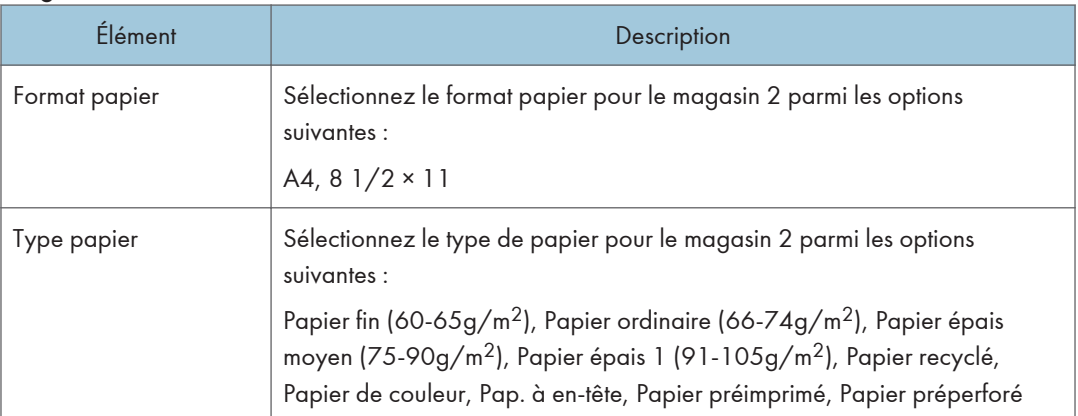

#### Bypass

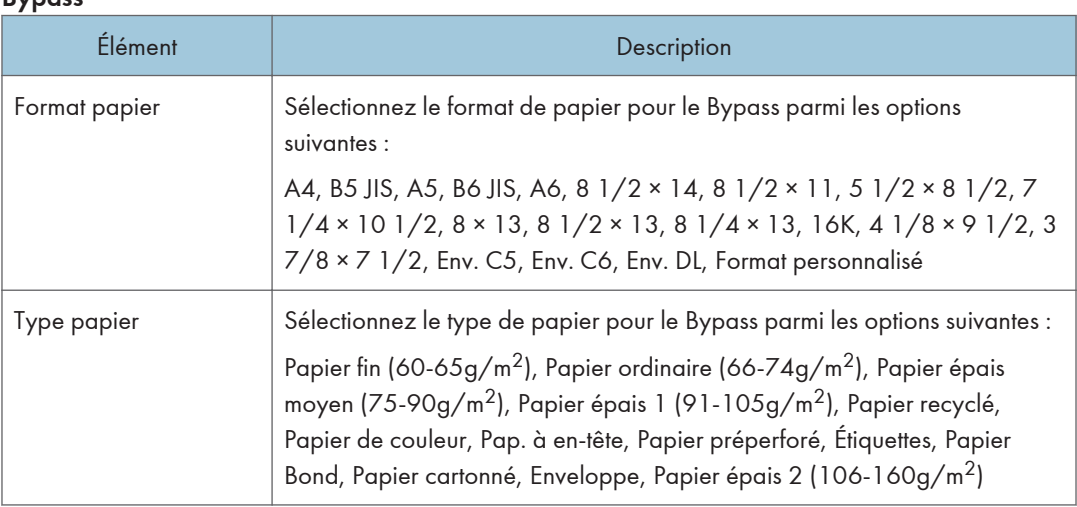

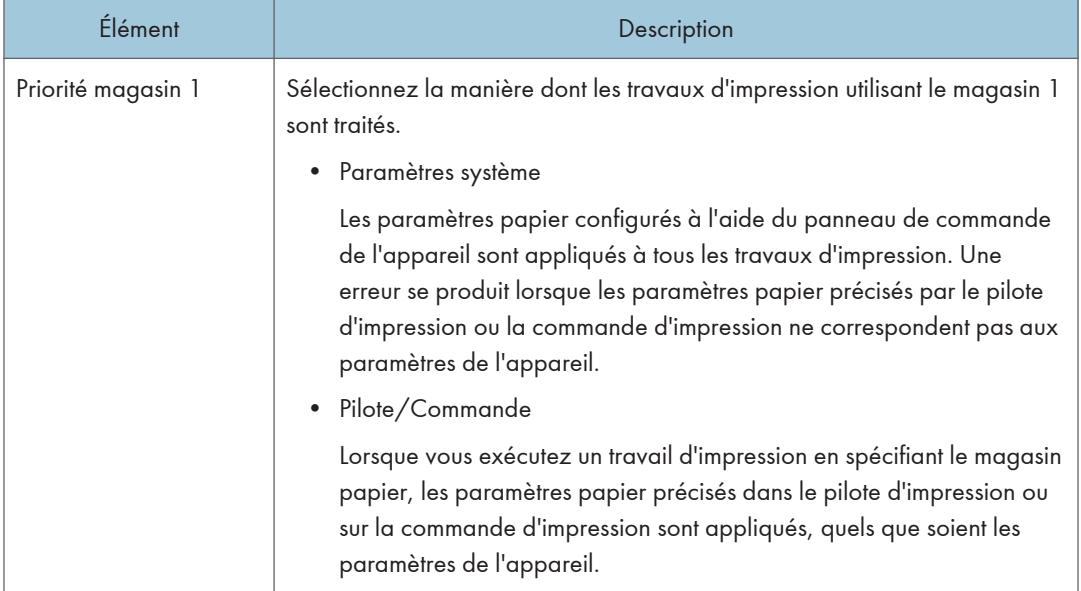

#### Priorité magasin 1

## Élément Description Priorité paramètres Bypass Sélectionnez la manière dont les travaux d'impression utilisant le Bypass sont traités. • Paramètres système Les paramètres papier configurés à l'aide du panneau de commande de l'appareil sont appliqués à tous les travaux d'impression. Une erreur se produit lorsque les paramètres papier précisés par le pilote d'impression ou la commande d'impression ne correspondent pas aux paramètres de l'appareil. • Pilote/Commande Lorsque vous exécutez un travail d'impression en spécifiant le magasin papier, les paramètres papier précisés dans le pilote d'impression ou sur la commande d'impression sont appliqués, quels que soient les paramètres de l'appareil. • Tout format/type L'impression est lancée même si les paramètres de format/type de papier de l'appareil et du pilote d'impression ne correspondent pas, mais l'image imprimée est coupée si le papier est trop petit pour le travail d'impression. • Tout format/type perso. L'appareil imprime les travaux d'impression de format personnalisé selon les paramètres du pilote d'impression et les travaux d'impression de taille standard selon les paramètres de l'appareil. Pour les travaux d'impression de format personnalisé, l'impression est lancée même si les paramètres de format/type de papier de l'appareil et du pilote d'impression ne correspondent pas, mais l'image imprimée est coupée si le papier est trop petit pour le travail d'impression. Pour les travaux d'impression au format standard, une erreur se produit lorsque les paramètres de format/type de papier de l'appareil et du pilote d'impression ne correspondent pas.

#### Priorité paramètres Bypass

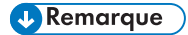

• Les informations concernant le magasin 2 apparaissent uniquement lorsqu'il est installé.

## Onglet Copieur

#### Sélectionner le papier

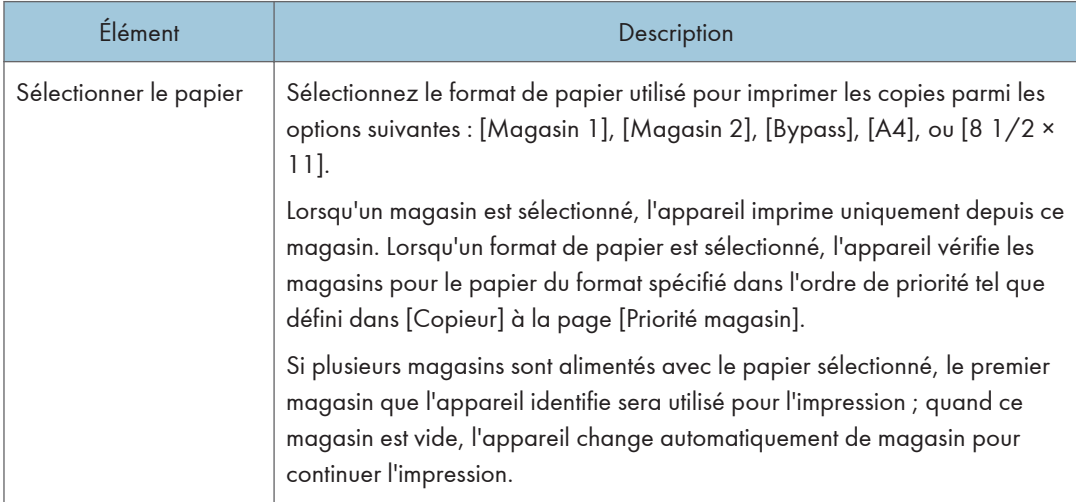

### Remarque

• Les informations concernant le magasin 2 apparaissent uniquement lorsqu'il est installé.

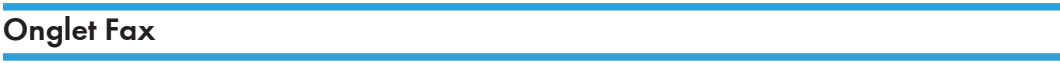

#### Sélect. mag. pap.

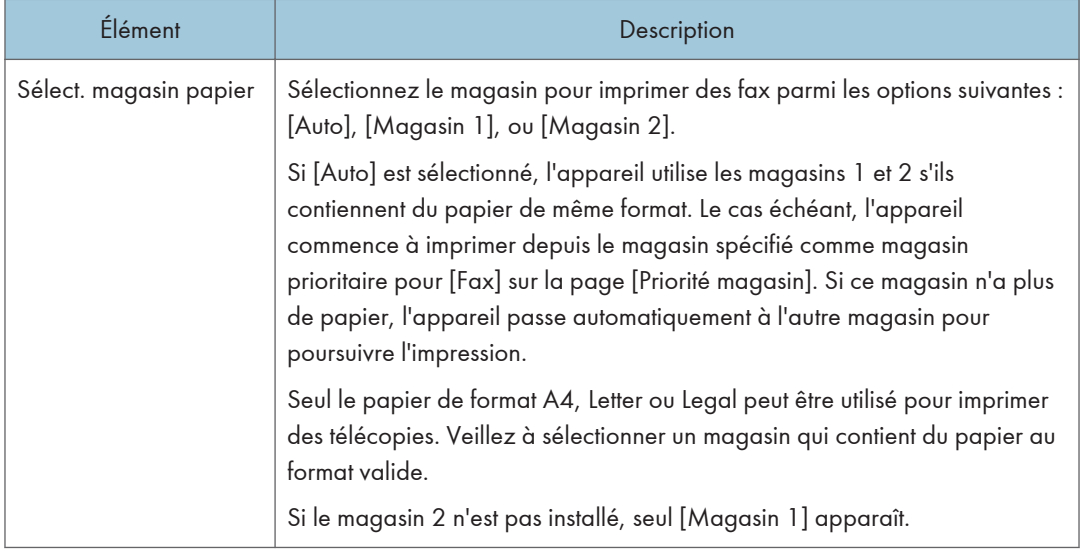

### Confirmation n° fax

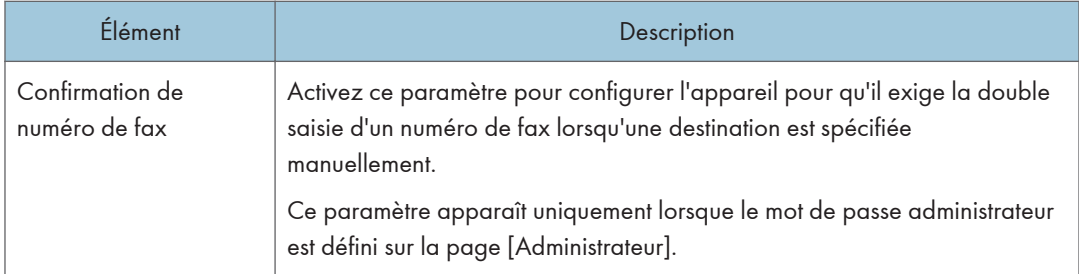

#### Traitement fichier reçu par fax

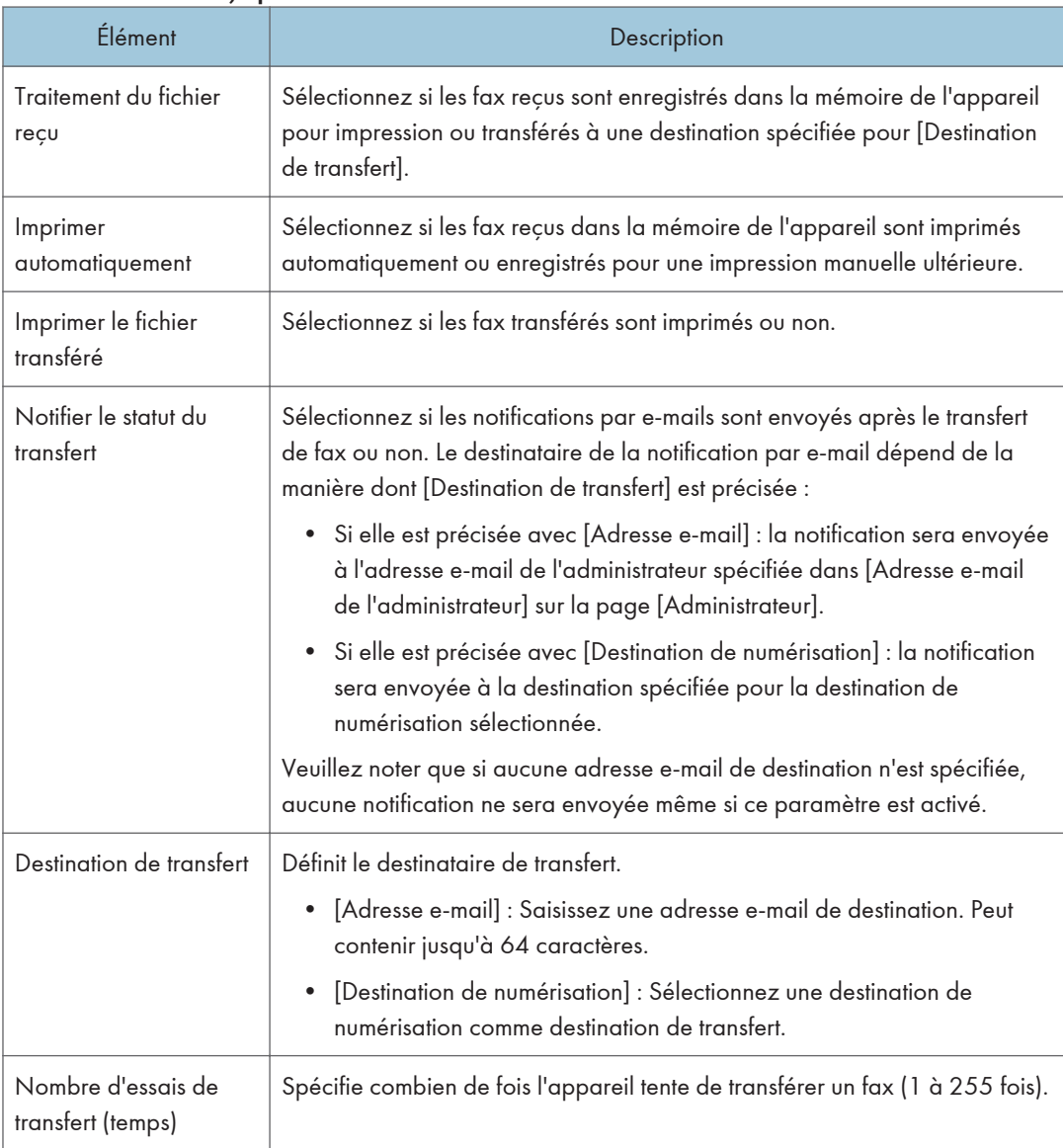

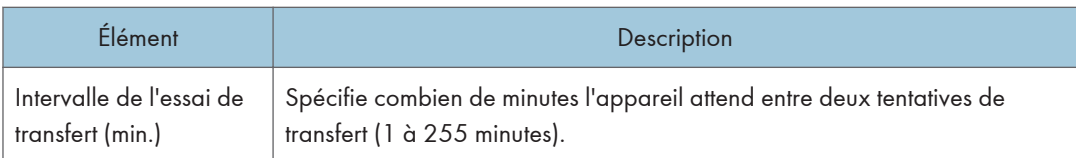

#### Réception autorisée

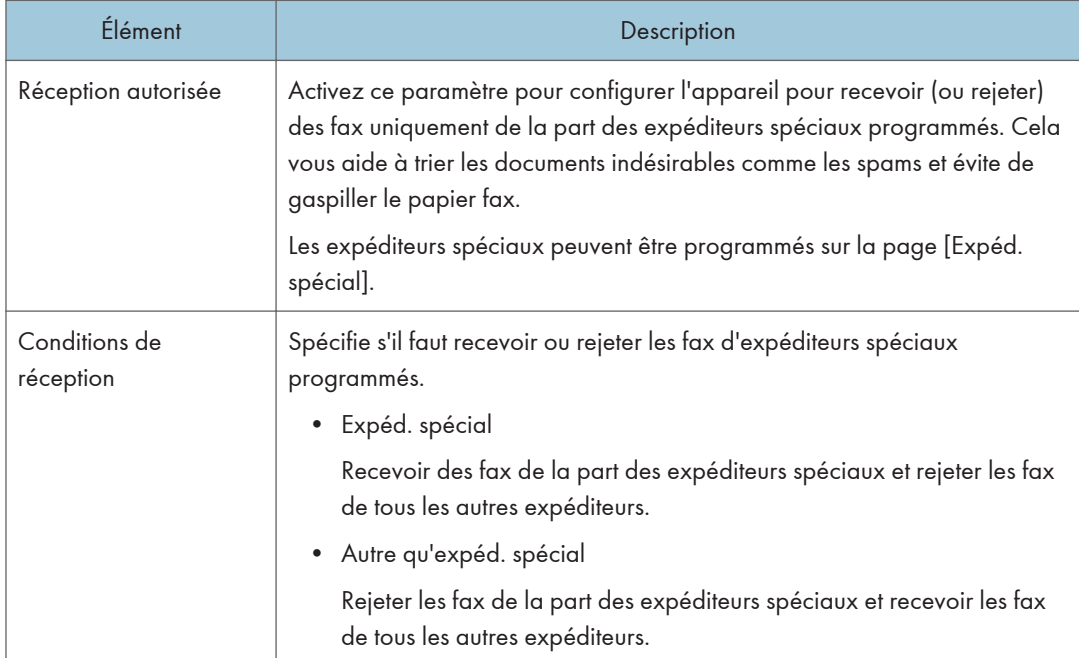

#### **J** Remarque

- [Traitement fichier reçu par fax] apparaît uniquement pour le modèle de Type 2.
- Les informations concernant le magasin 2 apparaissent uniquement lorsqu'il est installé.

## Onglet Priorité magasin

#### Priorité magasin

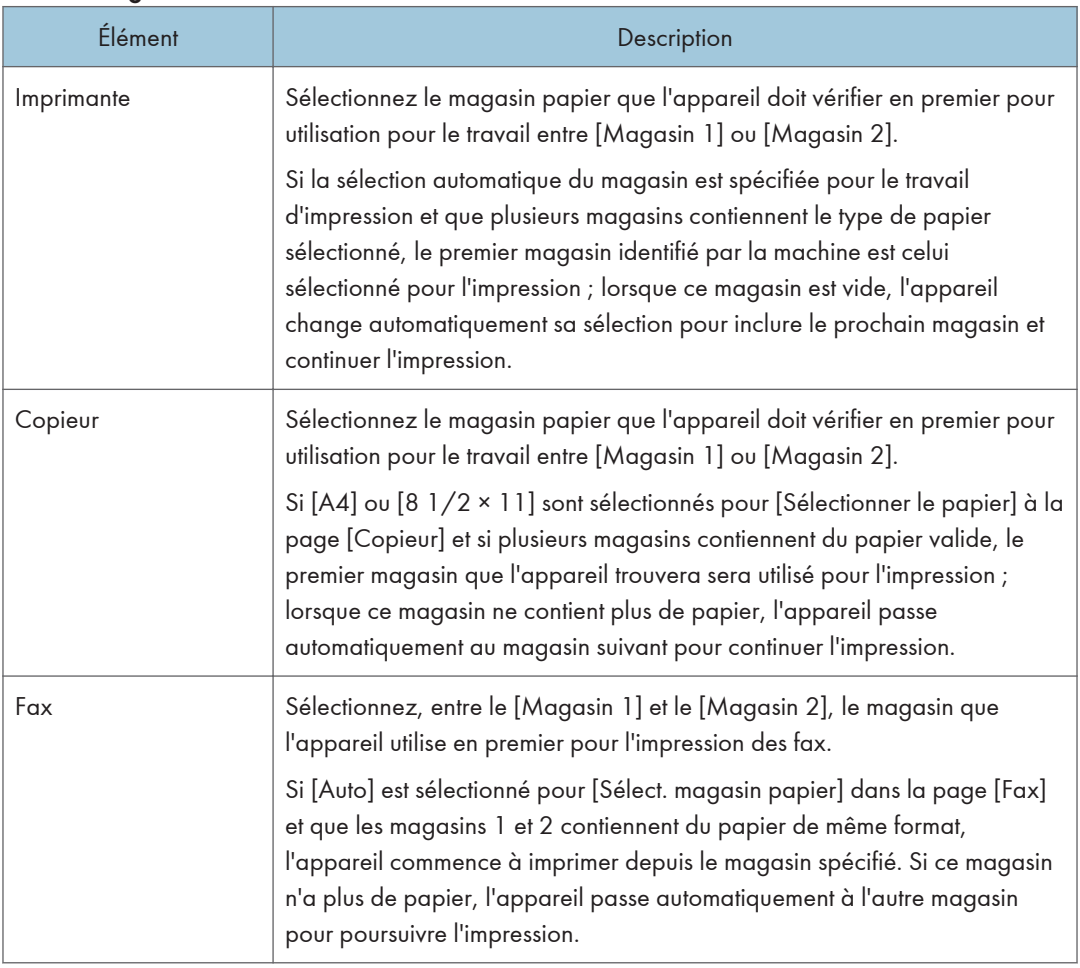

#### **J** Remarque

• Les informations concernant le magasin 2 apparaissent uniquement lorsqu'il est installé.

## Onglet Économie de toner

#### Économie de toner

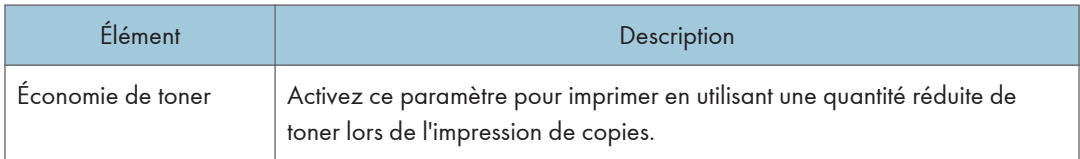

## Onglet Dépassement délai E/S

#### Dépassement délai Entrée/Sortie

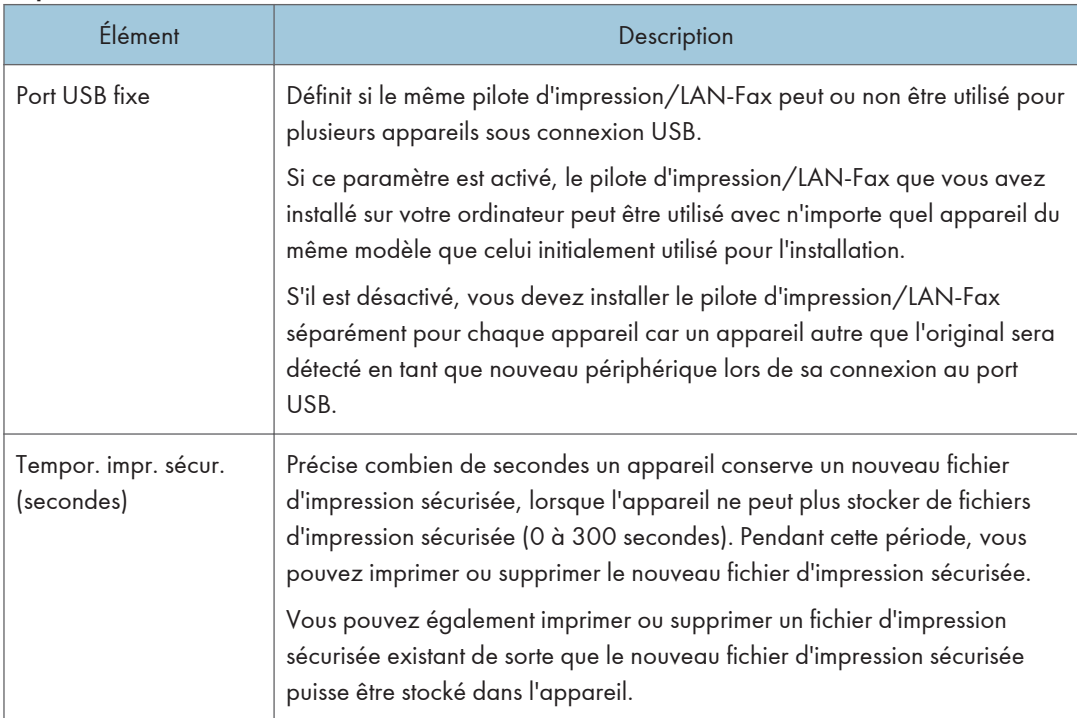

#### **J** Remarque

• [Tempor. impr. sécur. (secondes)] apparaît uniquement pour le modèle de type 2.

## Onglet Priorité d'impression noir et blanc

#### Priorité impr. N&B

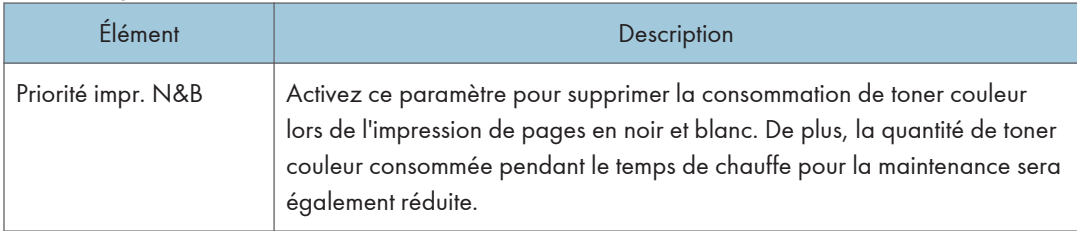

## Onglet Raccourci vers la fonction

#### Raccourci vers fonction

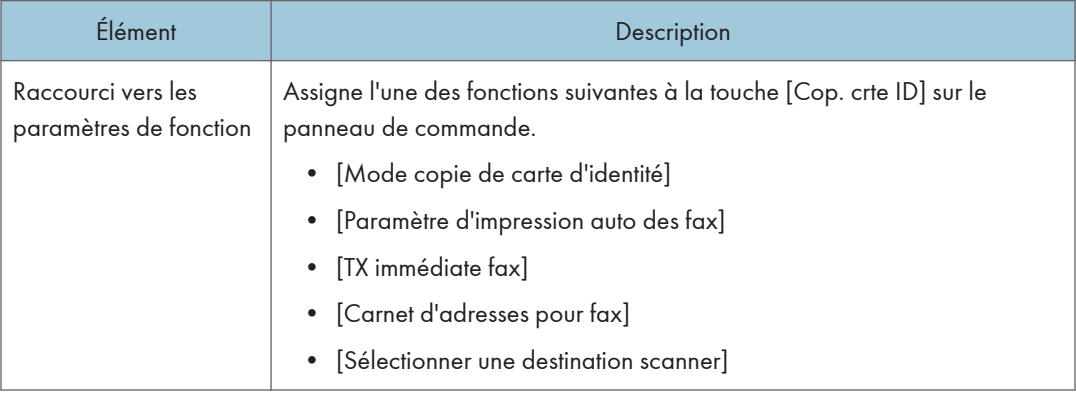

## Enregistrement des destinations

Les destinations de numérisation et de fax peuvent être enregistrées à l'aide deWeb Image Monitor.

Il est possible d'enregistrer 100 destinataires de numérisation et 200 destinataires fax (20 numéros abrégés et 200 de numéros rapides) maximum. Voir les sections de numérisation et de fax pour plus d'informations sur l'enregistrement des destinations.

#### **A** Remarque

- Pour plus d'informations sur l'enregistrement des destinataires scan, voir [P. 131 "Enregistrement des](#page-132-0) [destinataires de numérisation"](#page-132-0).
- Pour plus d'informations sur l'enregistrement des destinataires fax via Web Image Monitor, voir [P. 159 "Enregistrement de destinataires de fax"](#page-160-0).

# Enregistrement des expéditeurs spéciaux de fax

Les expéditeurs spéciaux de fax peuvent être enregistrés à l'aide de Web Image Monitor.

Il est possible d'enregistrer 30 expéditeurs spéciaux maximum. Pour plus d'informations sur l'enregistrement des expéditeurs spéciaux, reportez-vous à [P. 188 "Réception d'un fax".](#page-189-0)

# Restreindre les fonctions de l'appareil en fonction de l'utilisateur

Vous pouvez configurer l'appareil pour qu'il exige un code utilisateur lorsque quelqu'un essaie d'utiliser certaines de ses fonctions. Pour plus d'informations sur la configuration des paramètres de restriction d'utilisation, voir [P. 55 "Restreindre les fonctions de l'appareil en fonction de l'utilisateur".](#page-56-0)

#### **Almportant**

- Cette fonction est disponible uniquement pour les modèles de type 2.
- Pour imprimer des travaux qui nécessitent une authentification, vous pouvez utiliser uniquement le pilote d'impression PCL. Imprimer ces travaux à partir du pilote d'impression PostScript 3 n'est pas possible.

À l'aide de Web Image Monitor, activez la restriction utilisateur pour tout ou partie des fonctions répertoriées ci-après, puis enregistrez les utilisateurs qui peuvent les utiliser.

- Copie (en couleur et en noir et blanc)
- Copie couleur
- Envoi de télécopie
- Scan to E-mail/FTP/Folder
- Scan to USB
- Impression PictBridge
- Impression (en couleur et en noir et blanc)
- Impression en couleur
- Envoi de télécopies via LAN-Fax

Pour chaque utilisateur, vous pouvez spécifier quelles fonctions sont disponibles suite à l'authentification. Il est possible d'enregistrer 30 utilisateurs maximum.

#### Remarque

• Pour plus d'informations sur la configuration des paramètres de restriction d'utilisation, voir [P. 55](#page-56-0) ["Restreindre les fonctions de l'appareil en fonction de l'utilisateur"](#page-56-0).

# Définition des paramètres du réseau

Cliquez sur [Para. réseau] pour afficher la page de configuration des paramètres réseau.

Cette page contient les onglets suivants : [État réseau], [Configuration IPv6], [Application réseau], [DNS], [Notification e-mail auto], [SNMP], [SMTP], [POP3], [Fax Internet] et [Sans fil].

**Almportant** 

- En fonction des paramètres que vous modifiez, il pourrait être nécessaire de redémarrer l'appareil.
- En fonction du modèle que vous utilisez, certains éléments peuvent ne pas apparaître.

## Onglet État du réseau

#### État général

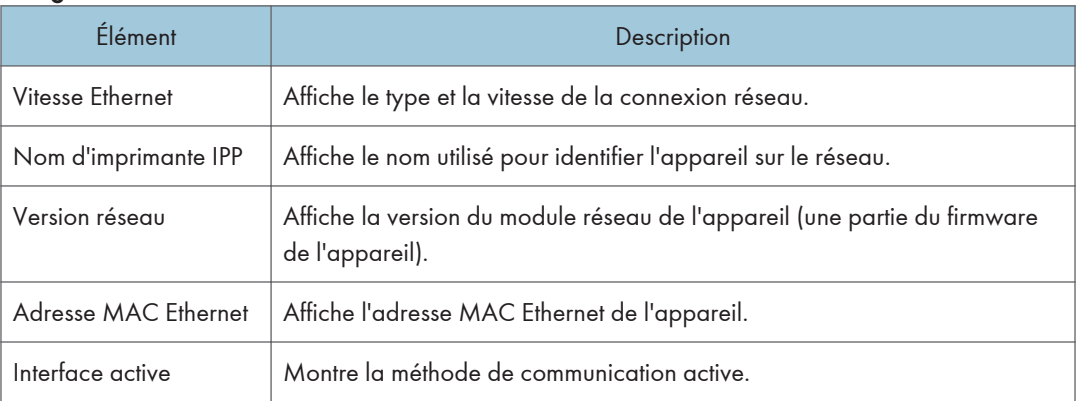

#### Statut TCP/IP

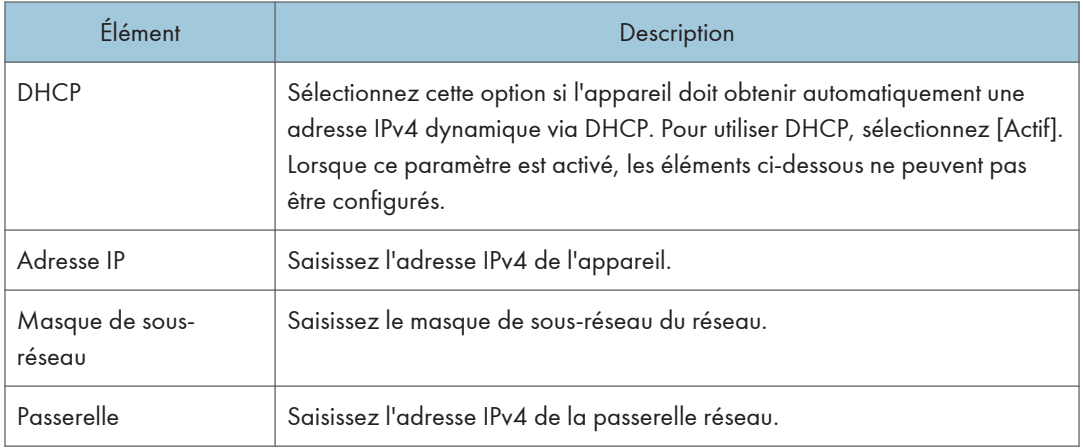

## Onglet Configuration IPv6

#### IPv6

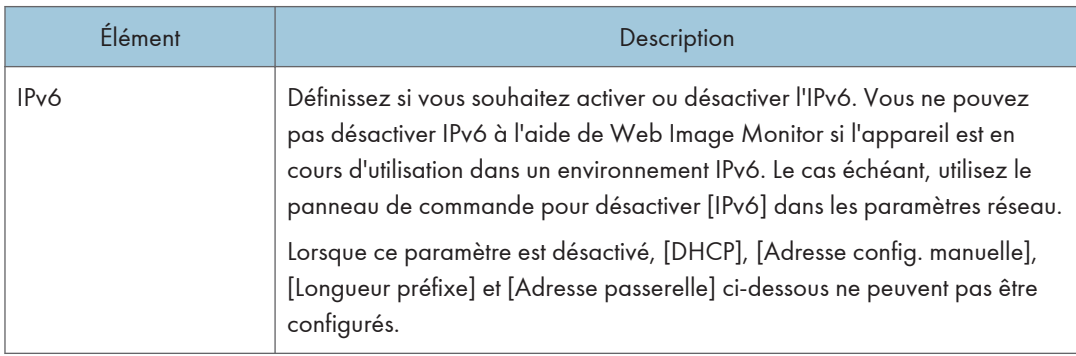

#### Adresse IPv6

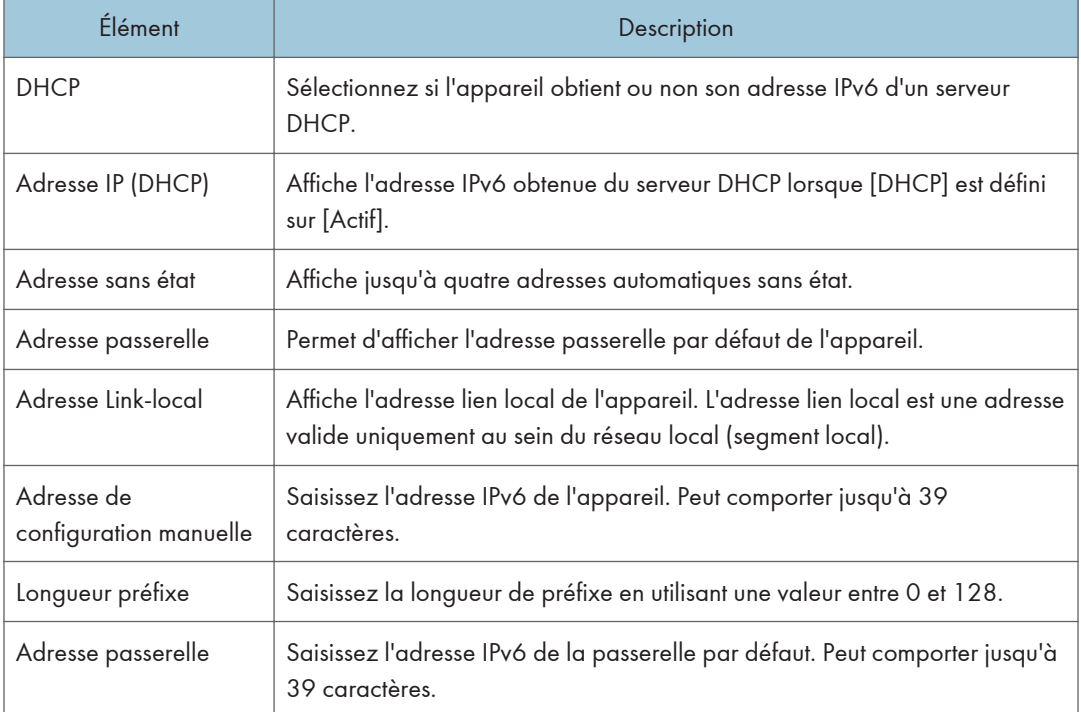

## Onglet Application réseau

#### Paramètre d'envoi du scanner

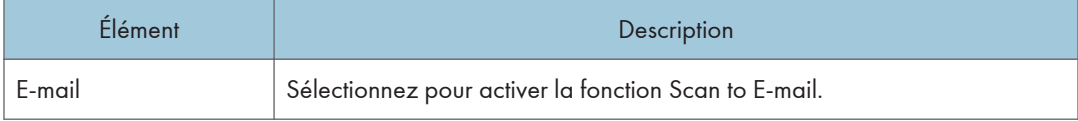

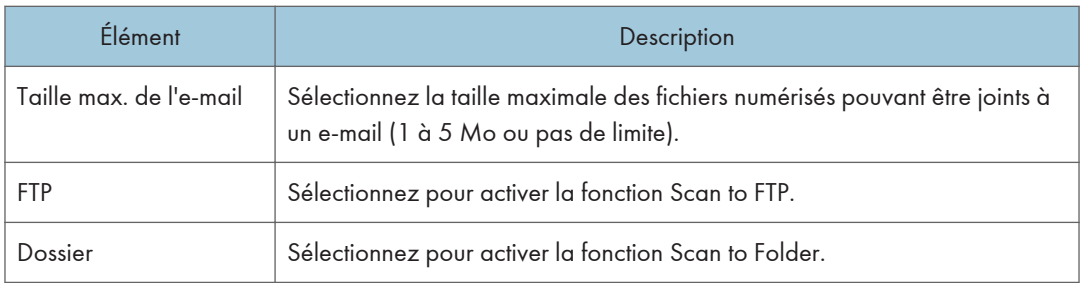

### Paramètre d'impression réseau

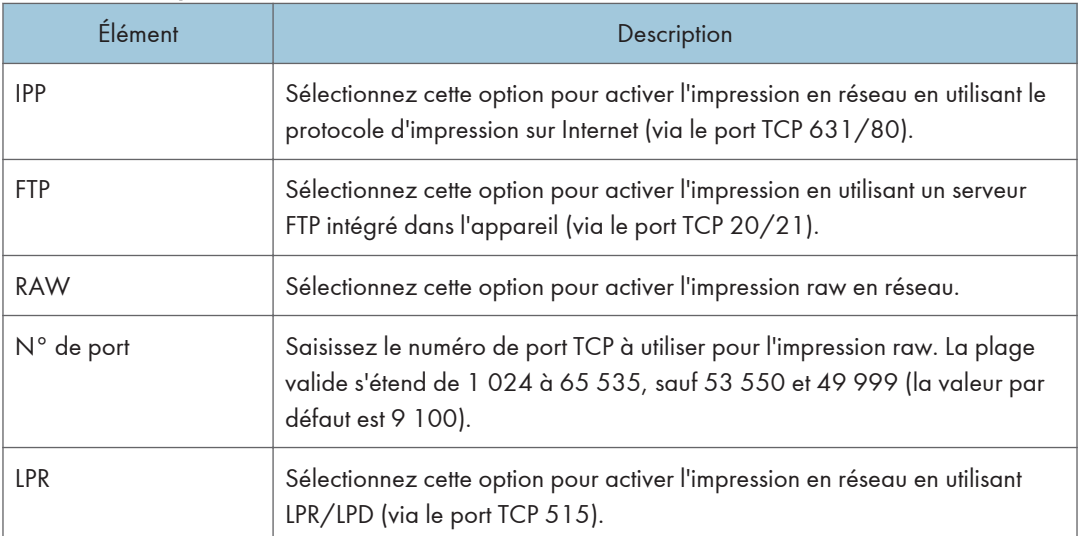

#### Paramètre mDNS

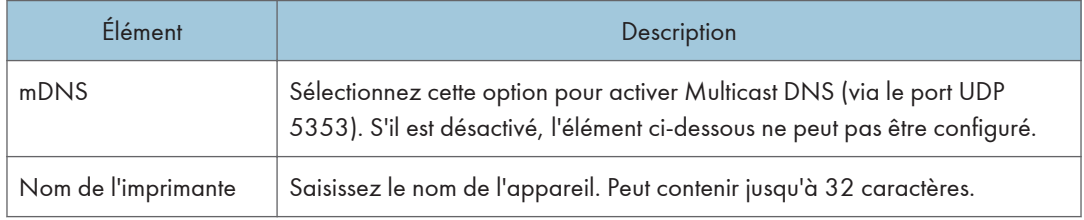

## Onglet DNS

#### DNS

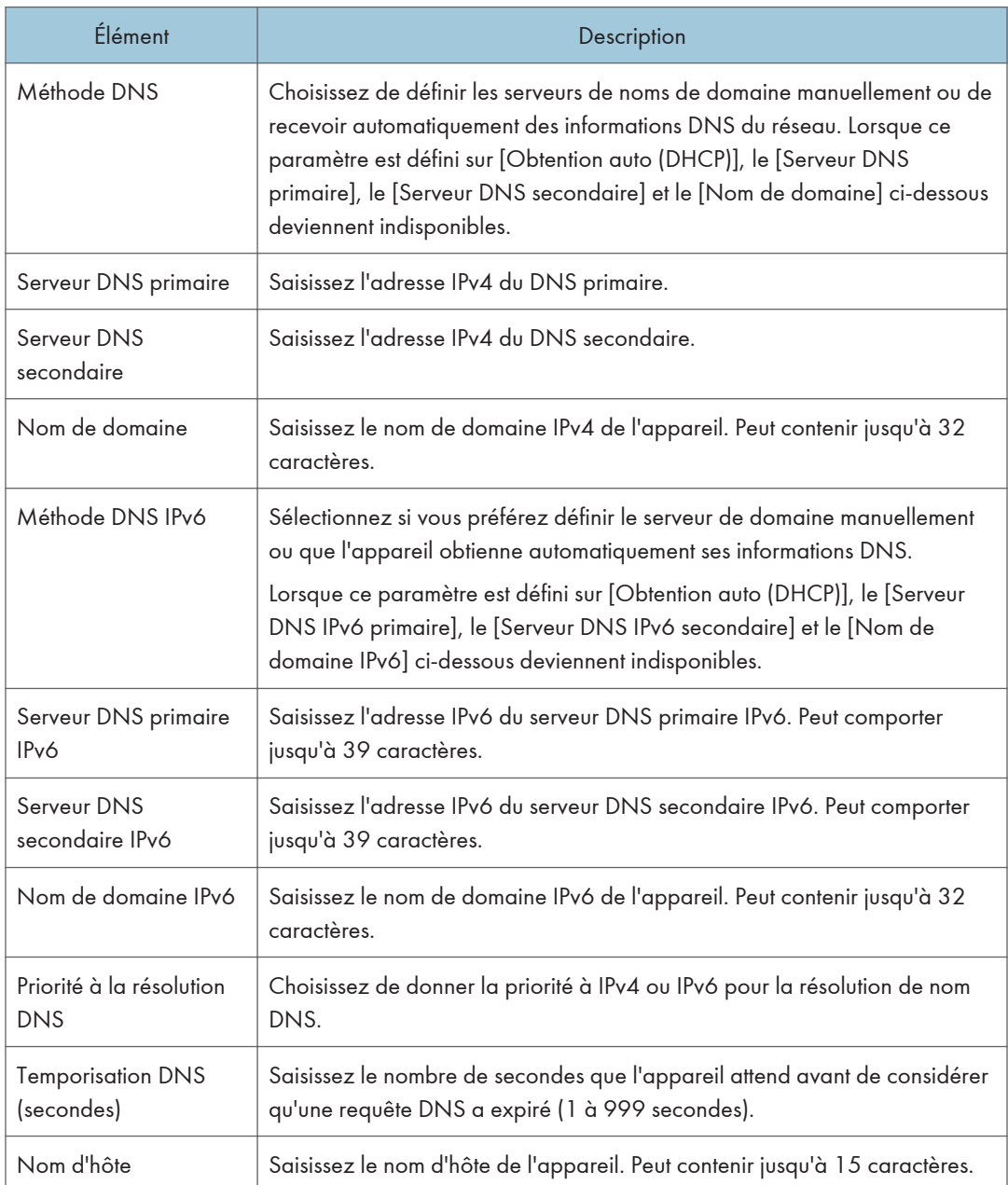

## Onglet Notification e-mail auto

#### Notification par e-mail 1/Notification par e-mail 2

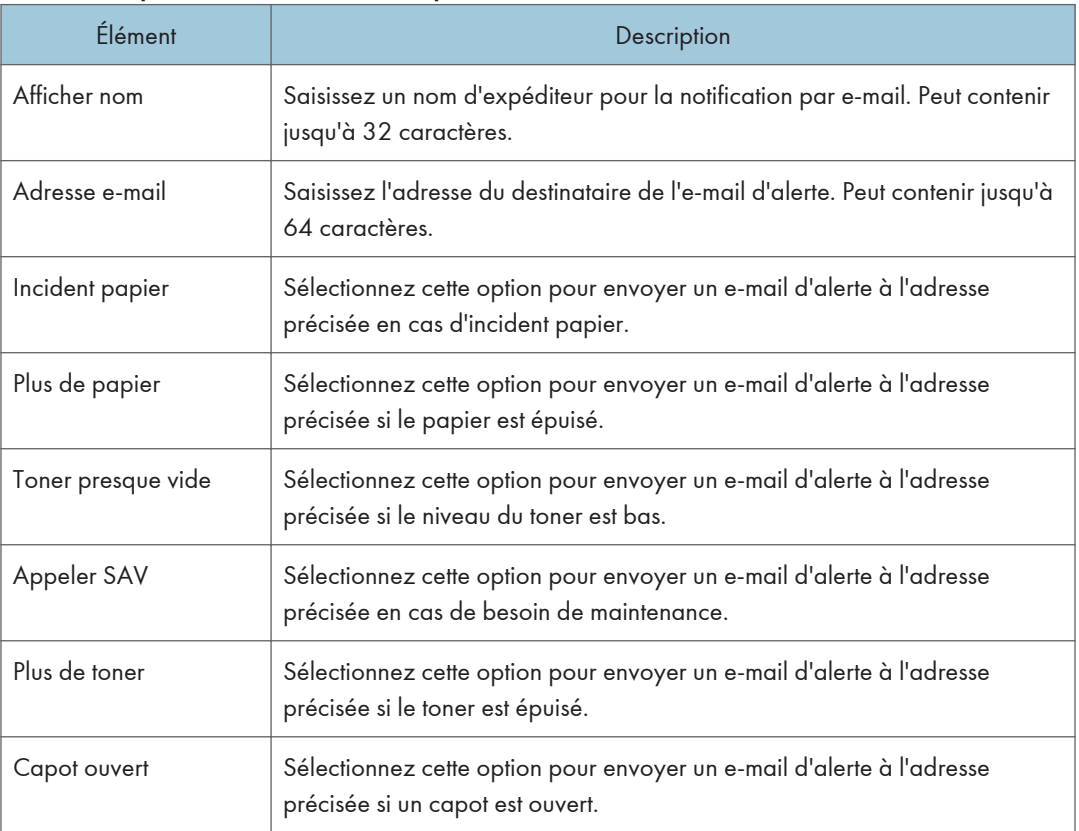

## Onglet SNMP

#### SNMP

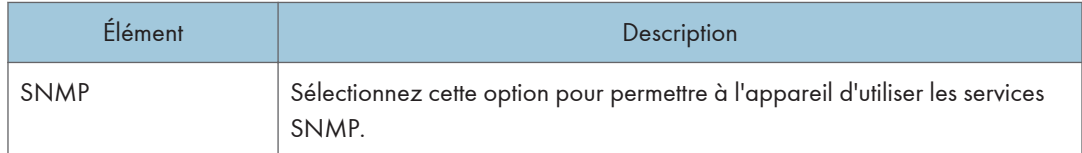

#### Trap

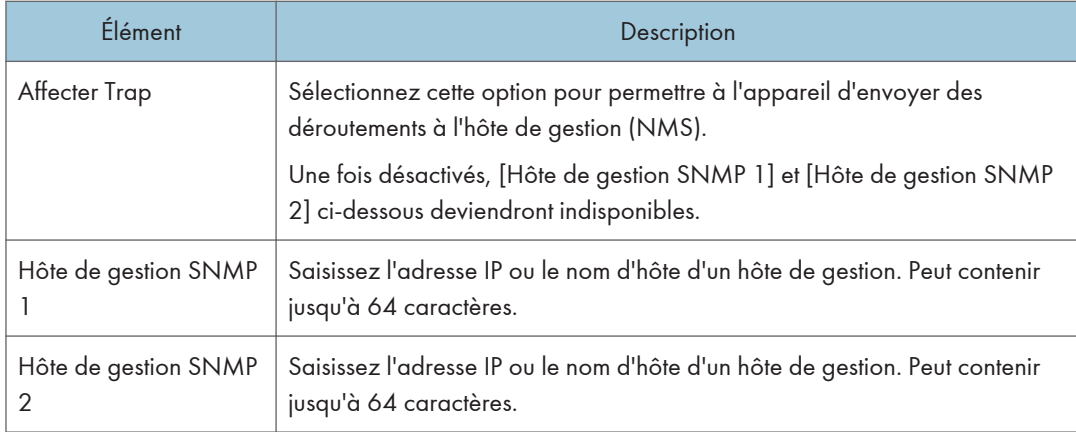

#### Communauté

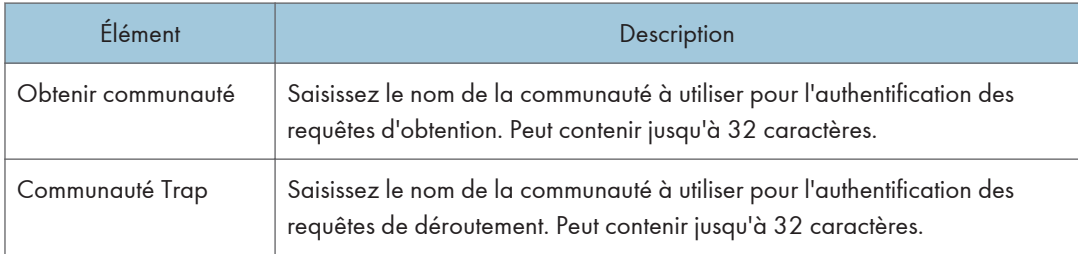

#### Système

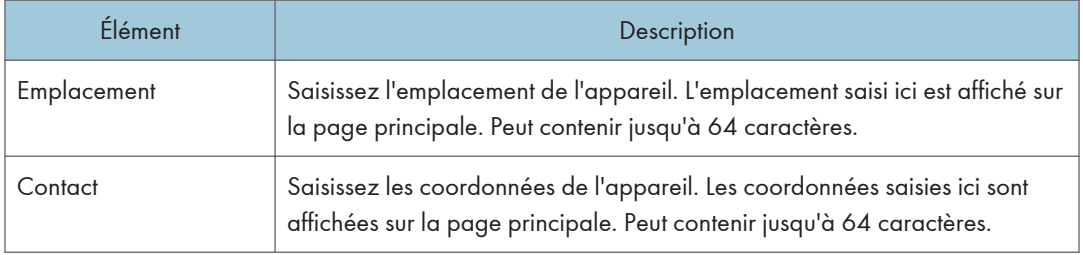

## Onglet SMTP

#### SMTP

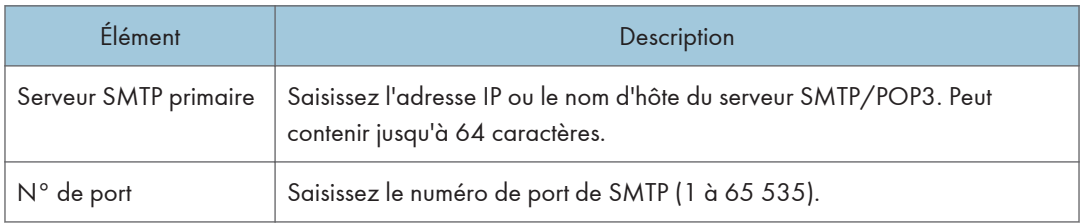

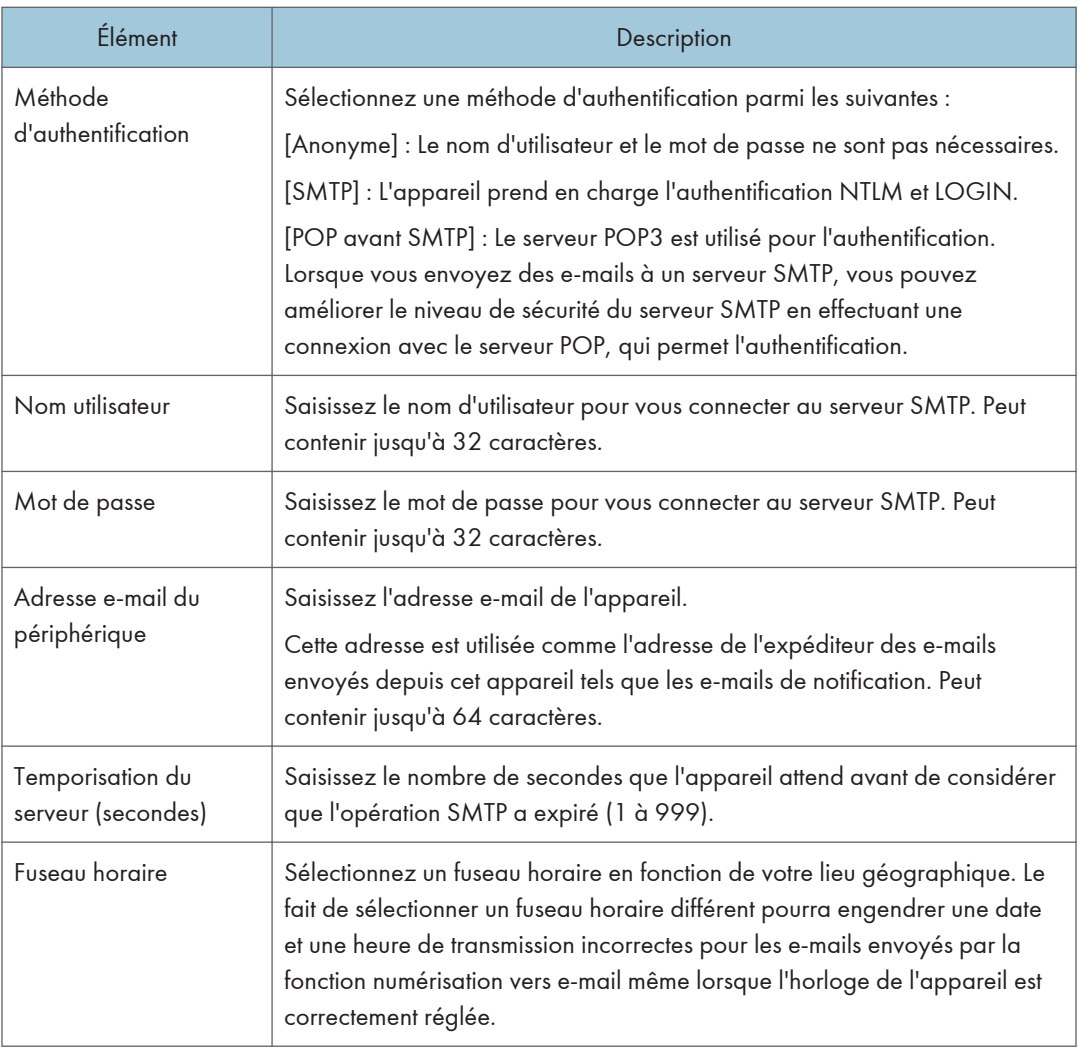

## Onglet POP3

#### Paramètres POP3

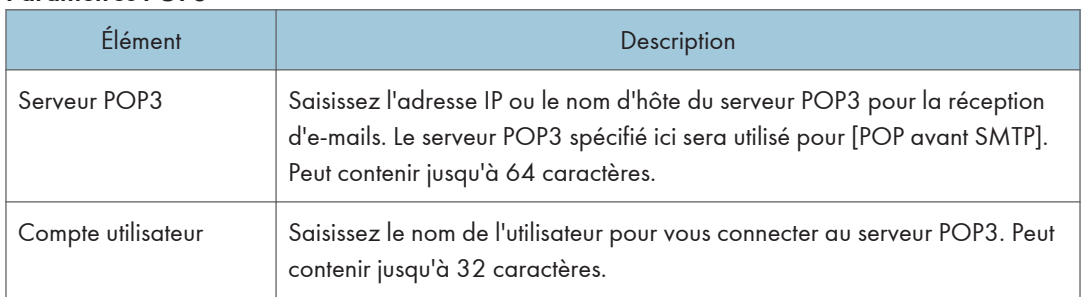

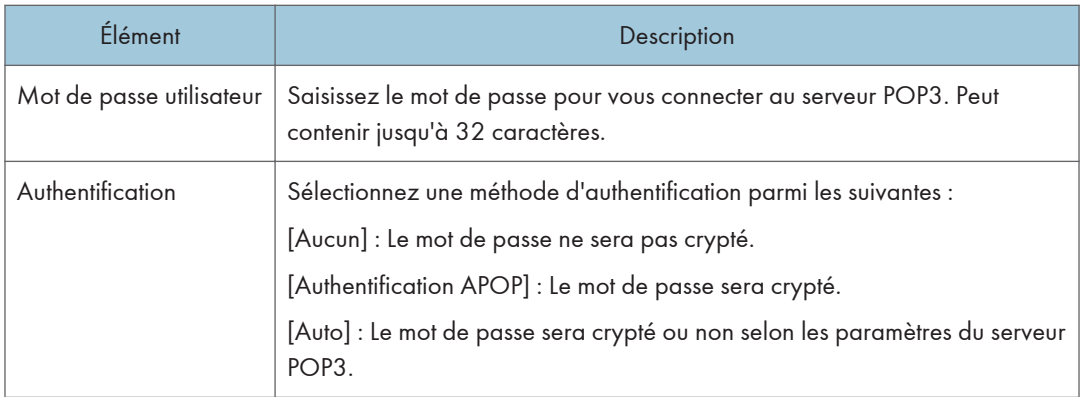

## Onglet Fax Internet

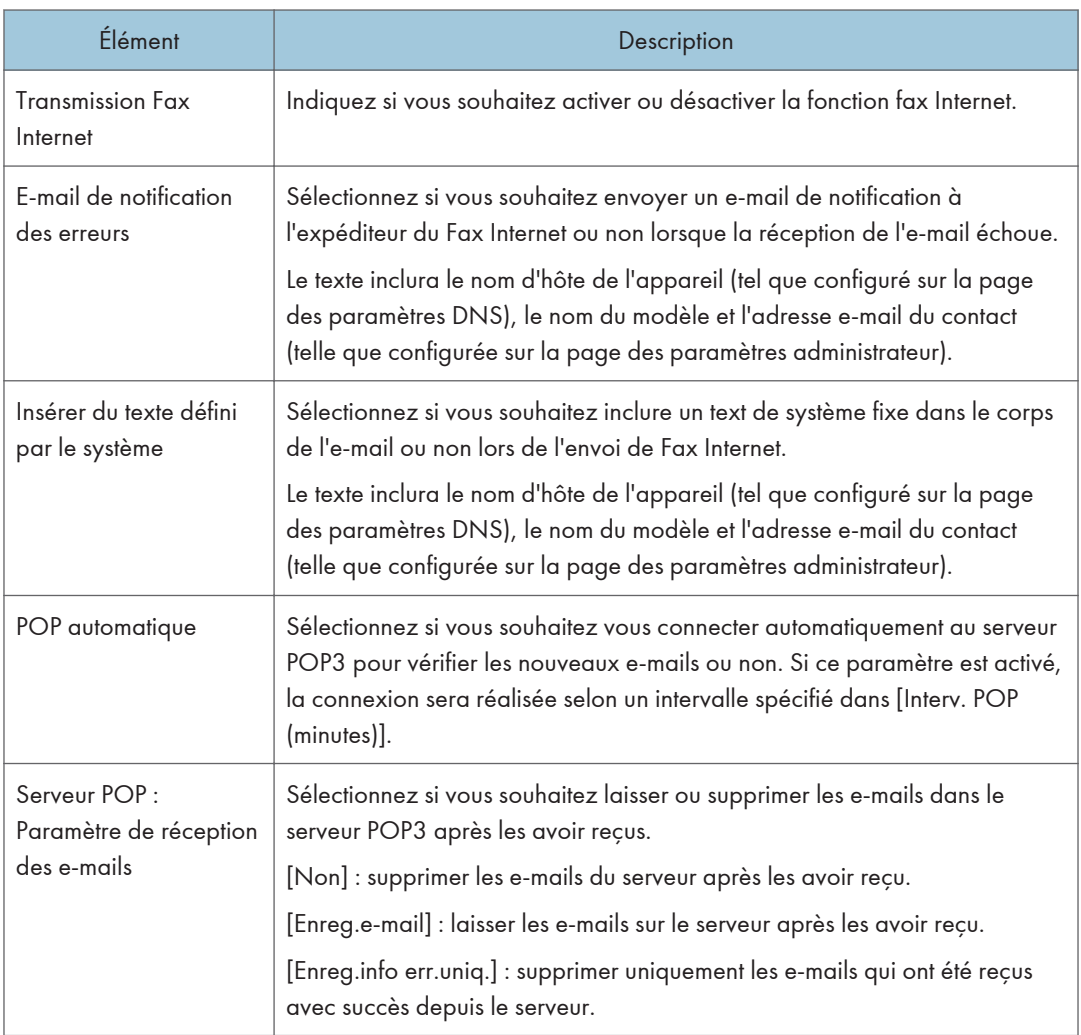

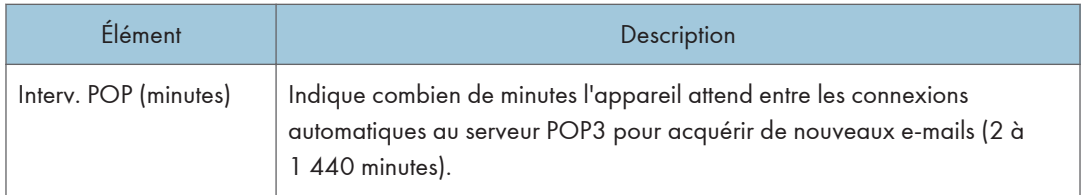

### Remarque

• [Fax Internet] apparaît uniquement pour le modèle de type 2.

## Onglet Sans fil

#### État LAN sans fil

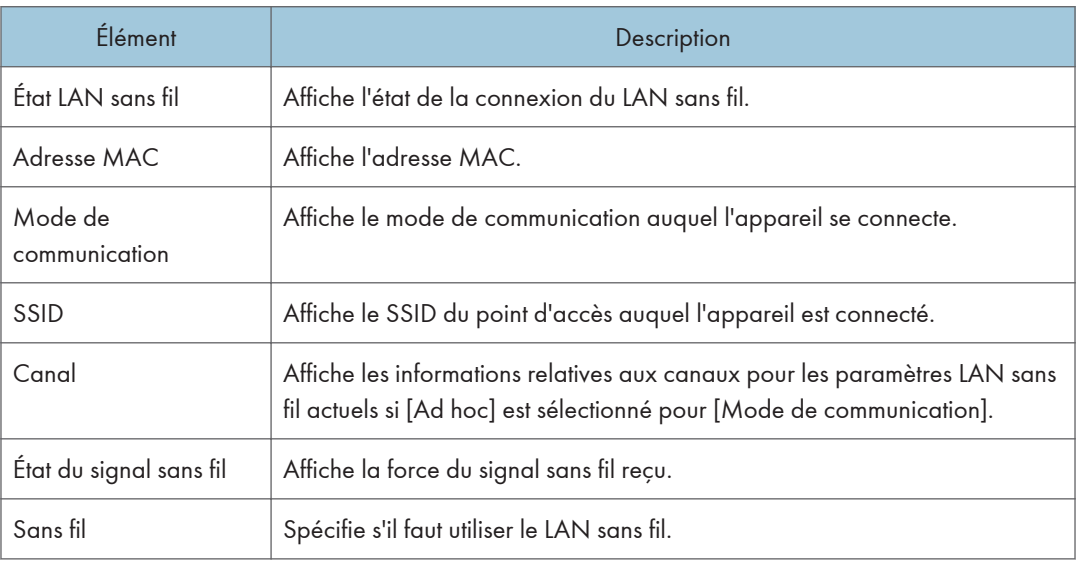

#### Paramètres LAN sans fil

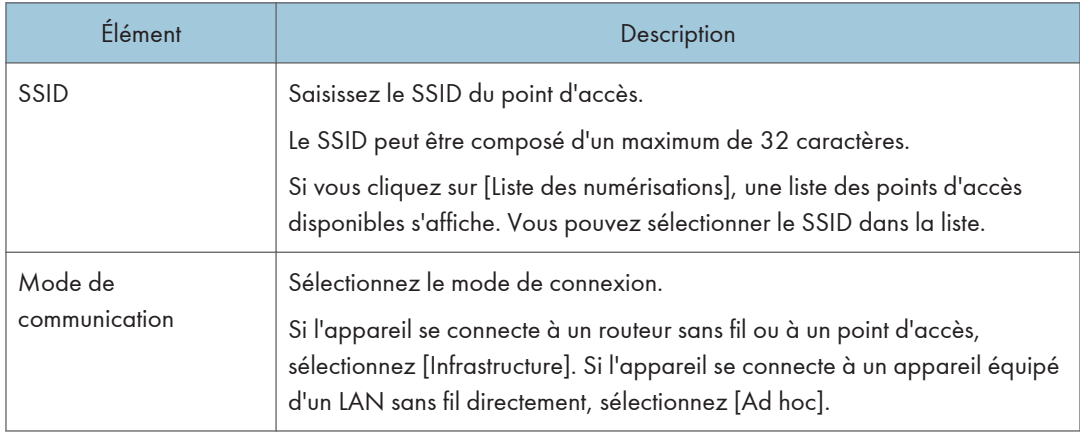

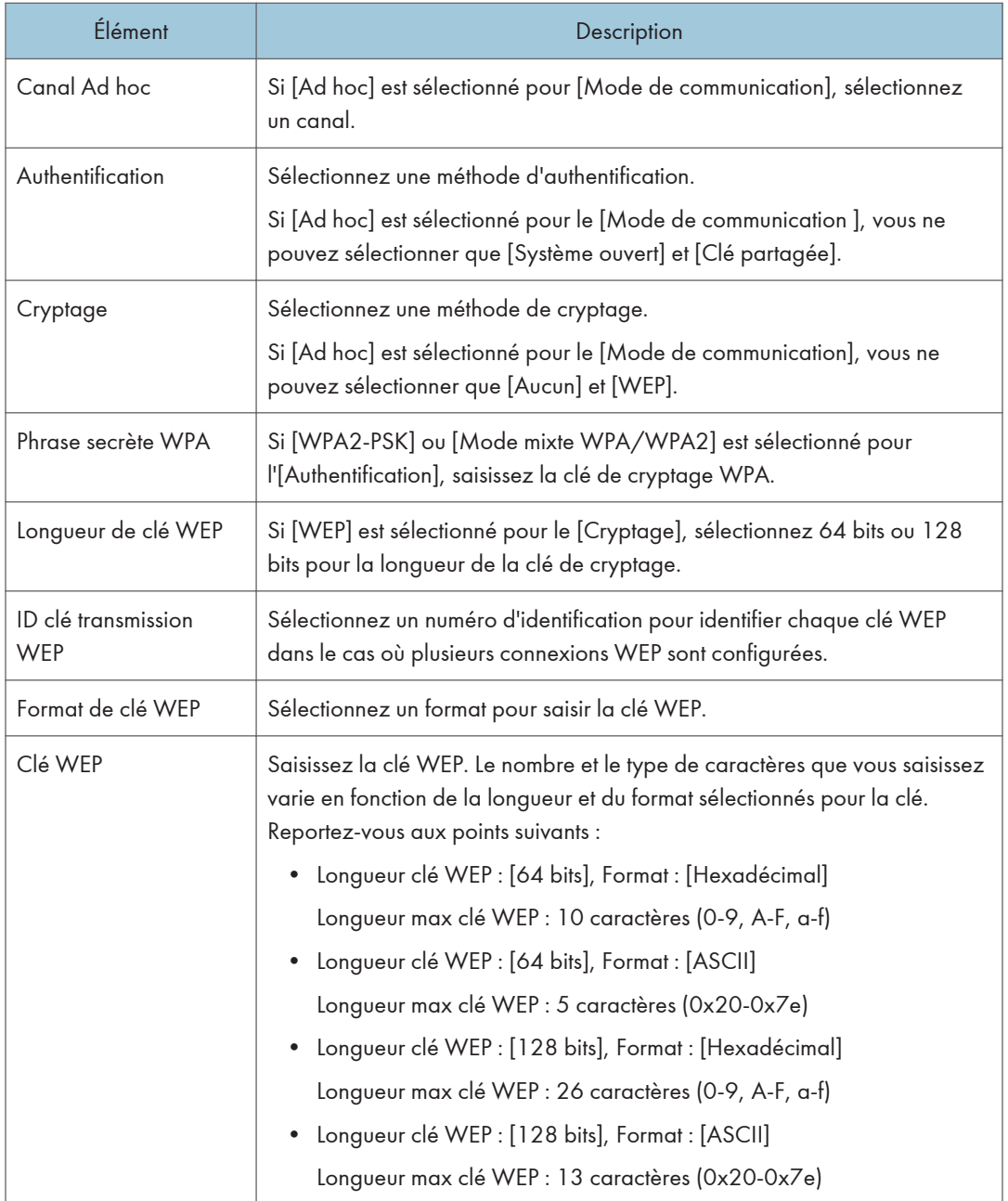

### Remarque

• Si vous configurez les paramètres de connexion manuellement, vérifiez d'abord le SSID, la méthode d'authentification ou la clé de cryptage du point d'accès ou du routeur sans fil.

## Configuration des paramètres IPsec

Cliquez sur [Paramètres IPsec] pour afficher la page afin de configurer les paramètres IPsec.

Cette page contient les onglets suivants : [Paramètres globaux IPsec] et [Liste politiques IPsec].

#### (Important

• Cette fonction n'est disponible que lorsqu'un mot de passe administrateur est spécifié.

### Onglet Paramètres globaux IPsec

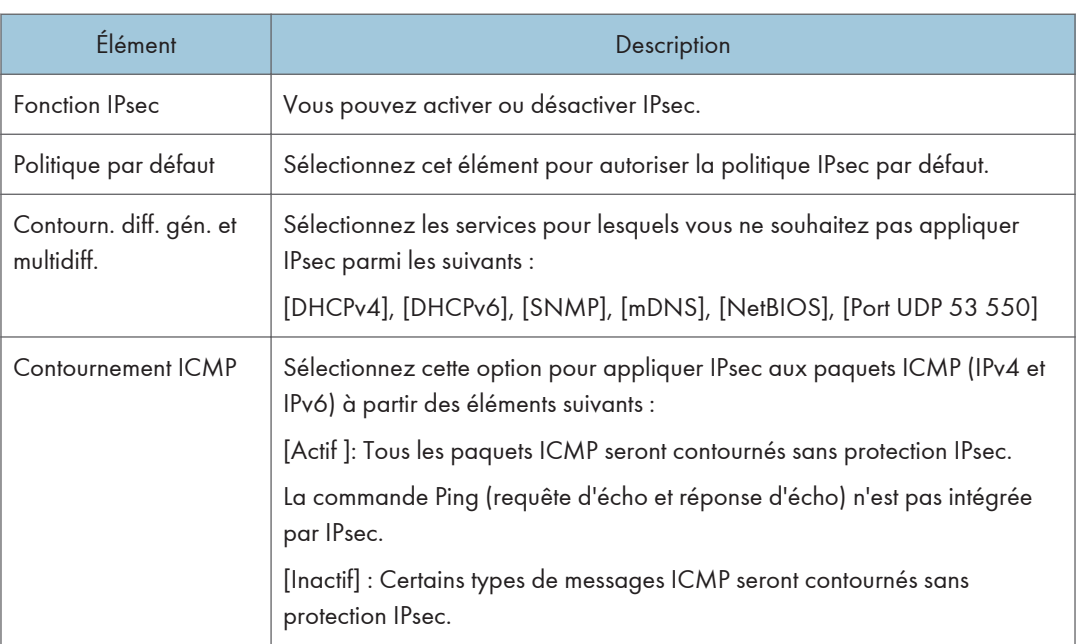

#### Onglet Liste politiques IPsec

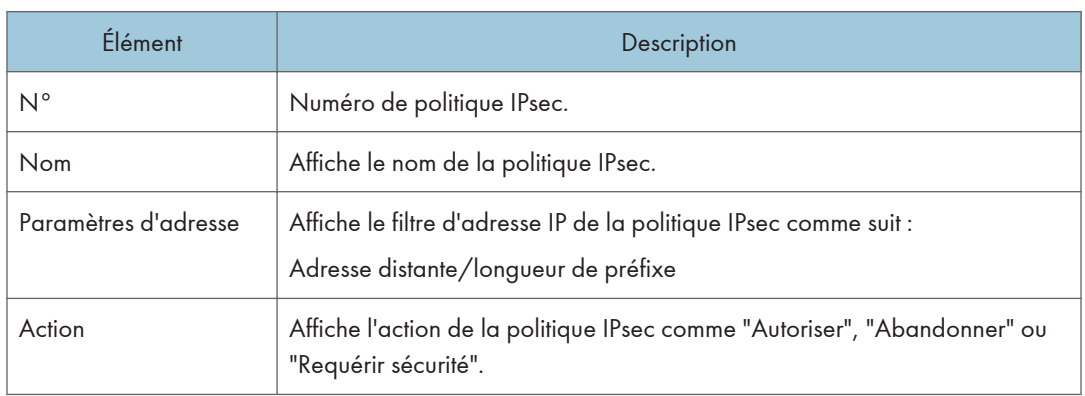

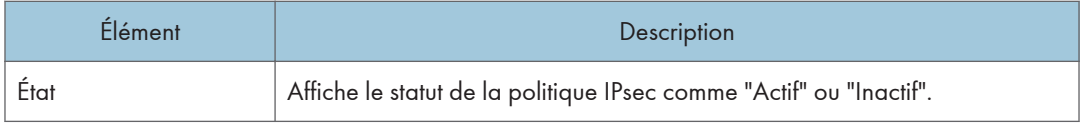

Pour configurer les politiques IPSec, sélectionnez la politique IPsec souhaitée, puis cliquez sur [Modifier] pour ouvrir la page "Paramètres de politique IPsec". Les paramètres suivants peuvent être réalisés sur la page "Paramètres de politique IPsec".

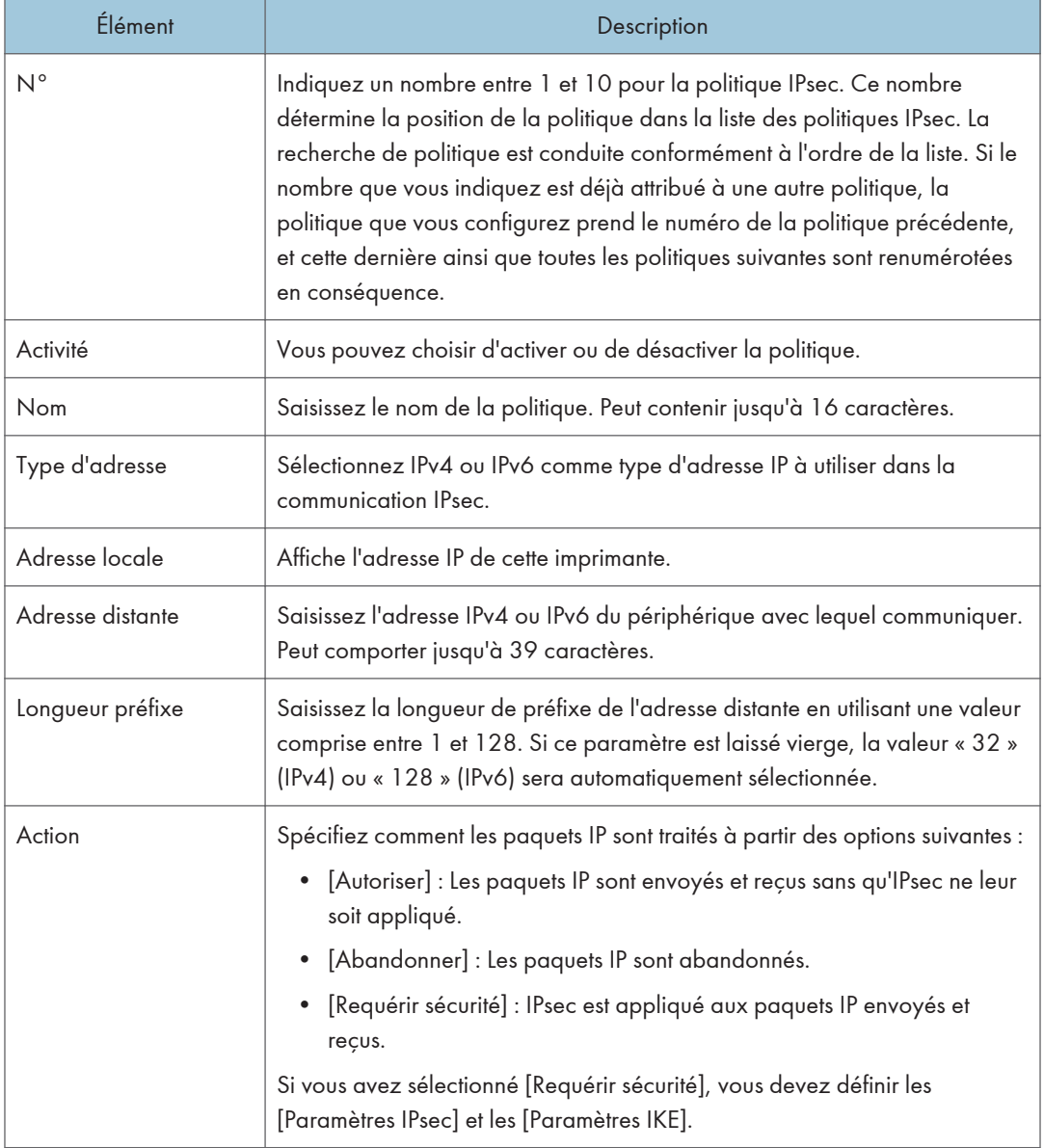

#### Paramètres de politique IP

#### Paramètres IPsec

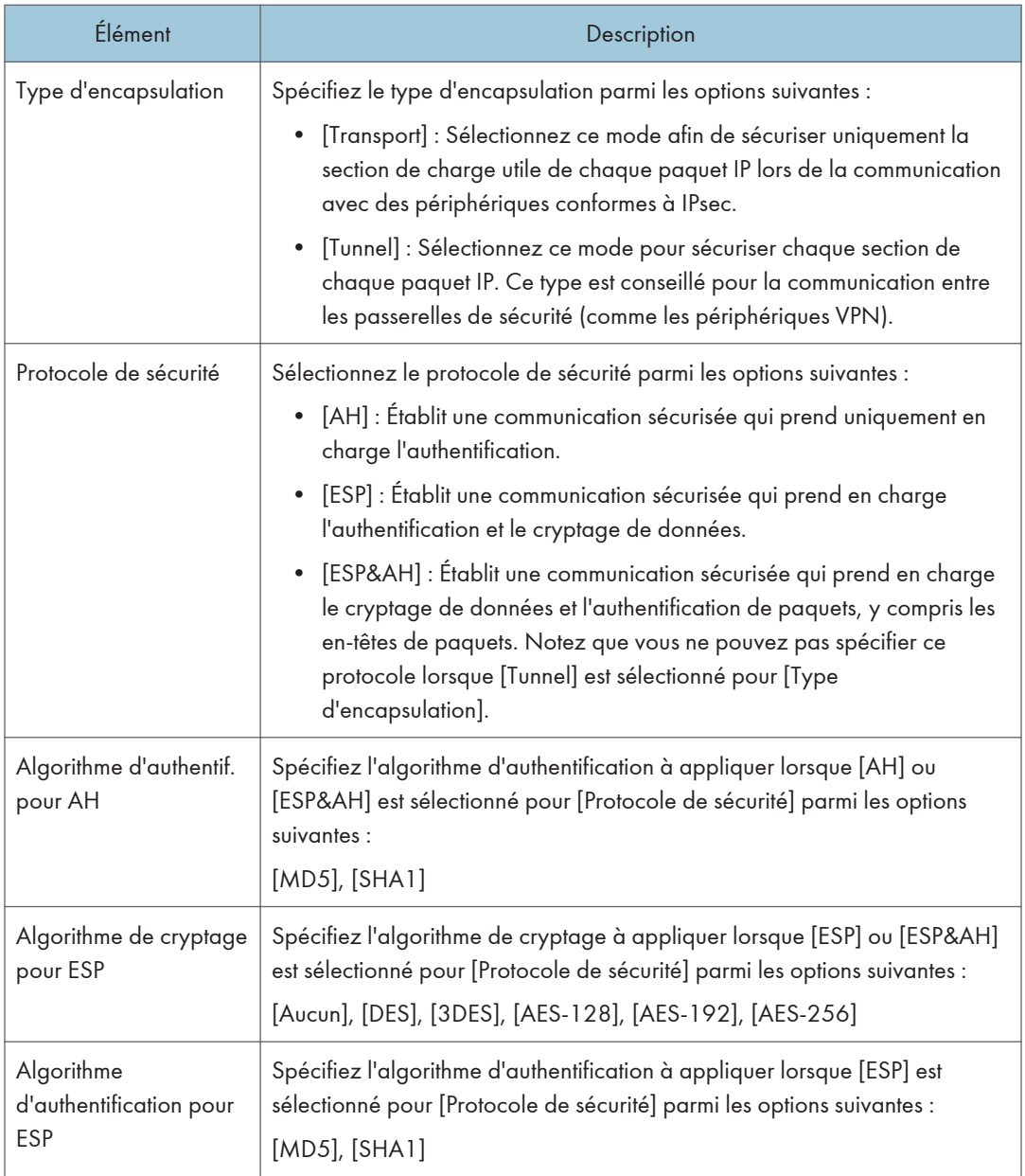

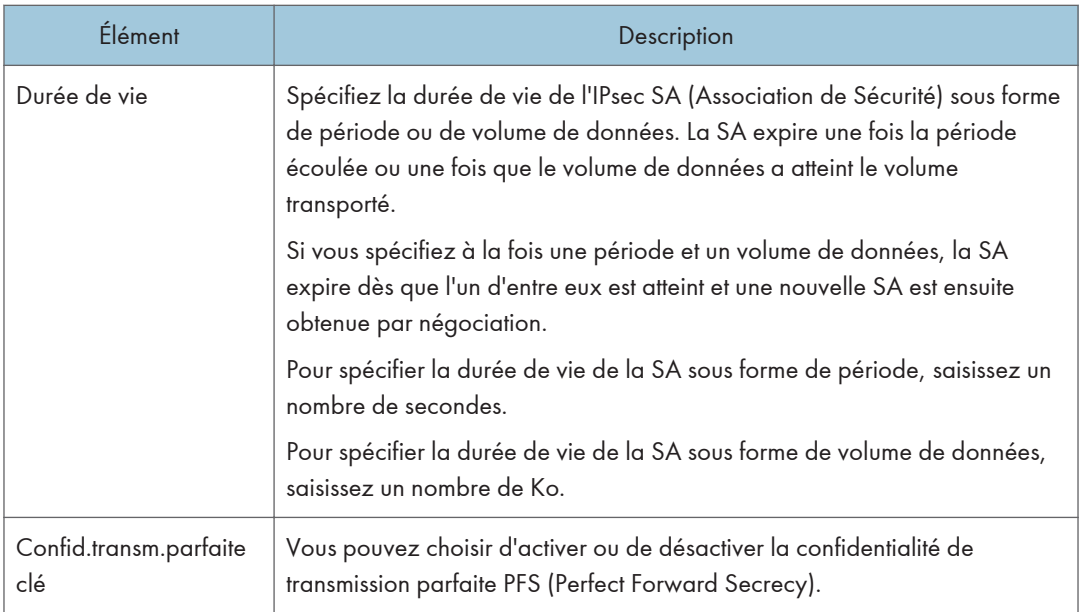

#### Paramètres d'IKE

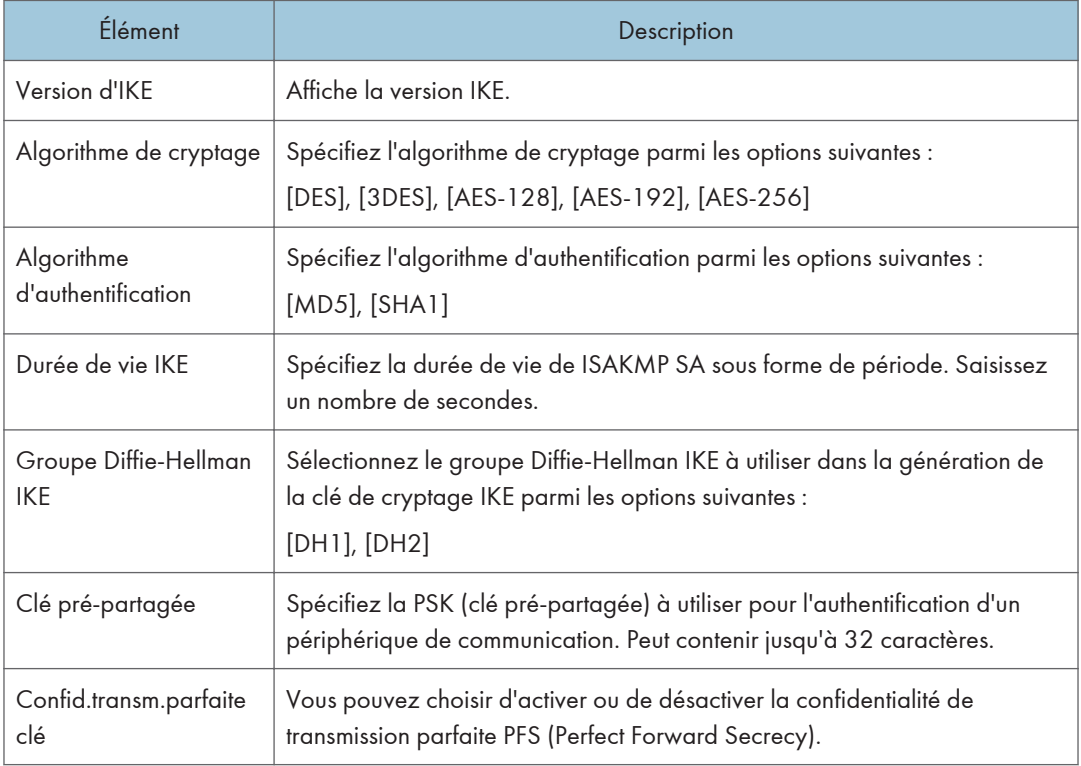

# Listes/Rapports d'impression

Cliquez sur [Imprimer liste/rapport] pour afficher la page pour l'impression de rapports. Puis sélectionnez un élément et cliquez sur [Imprimer] pour imprimer les informations concernant cet élément.

#### Imprimer liste/rapport

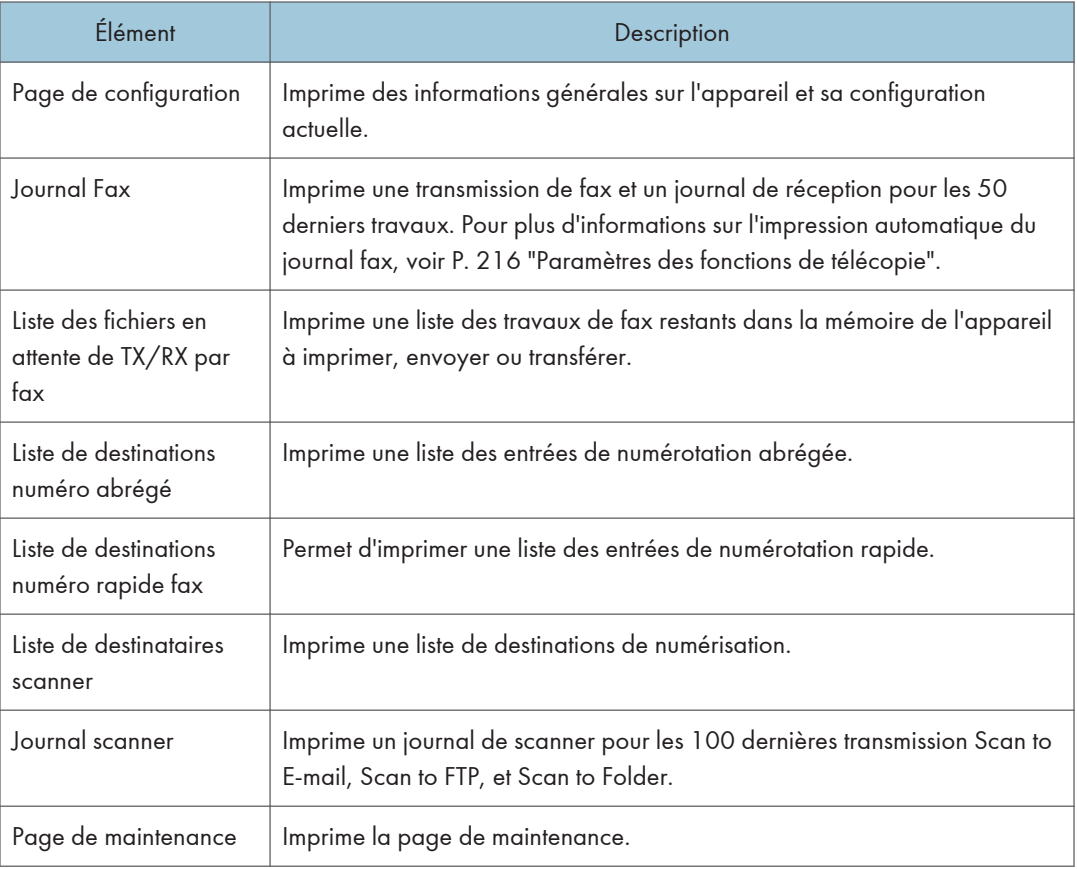

#### **A** Remarque

- Les rapports ne peuvent pas être imprimés via Web Image Monitor si d'autres travaux sont en cours d'impression. Avant d'imprimer les rapports, vérifiez que l'appareil n'imprime pas.
- Les rapports seront imprimés sur du papier A4 ou au format Letter. Charger l'un de ces formats de papier dans le magasin avant d'imprimer les rapports.

## Configuration des paramètres administrateur

Cliquez sur [Outils administrateur] pour afficher la page de configuration des paramètres d'administrateur.

Cette page contient les onglets suivants : [Administrateur], [Réinitialiser paramètres], [Sauvegarder paramètres], [Restaurer les paramètres], [Régler la date/l'heure], [Mode économie d'énergie] et [Mode PCL6].

#### Onglet Administrateur

#### Paramèt. administrateur

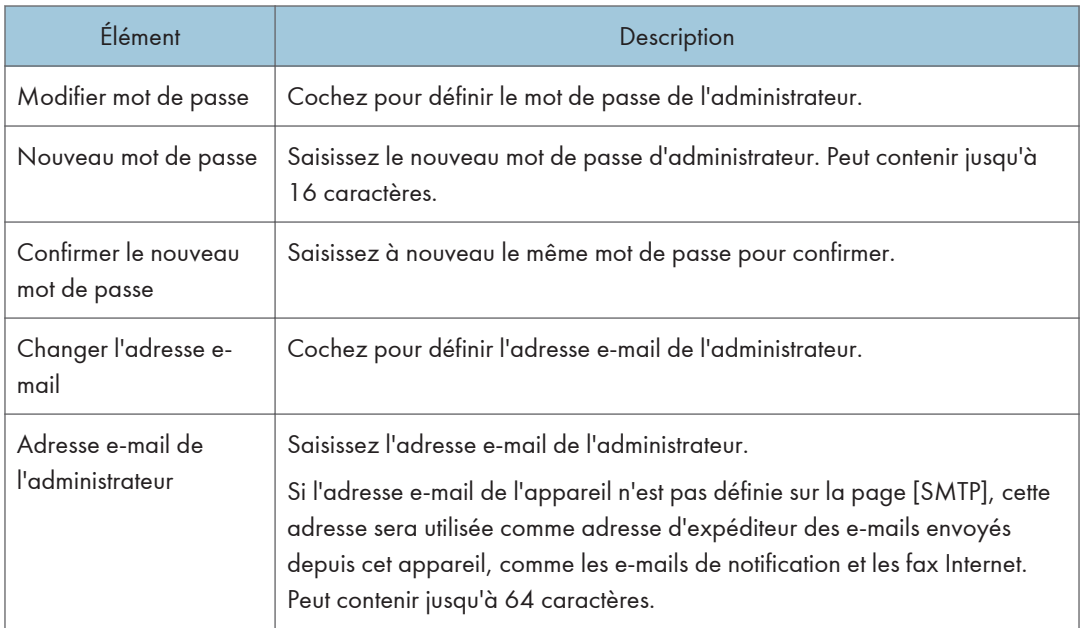

#### **L** Remarque

• L'adresse e-mail de l'administrateur peut être définie uniquement avec le modèle de Type 2.

#### Onglet Réinitialiser paramètres

#### Réinitialiser paramètres

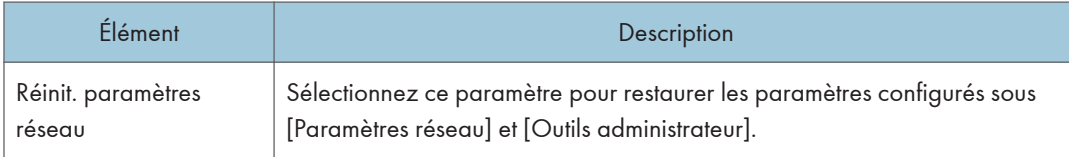

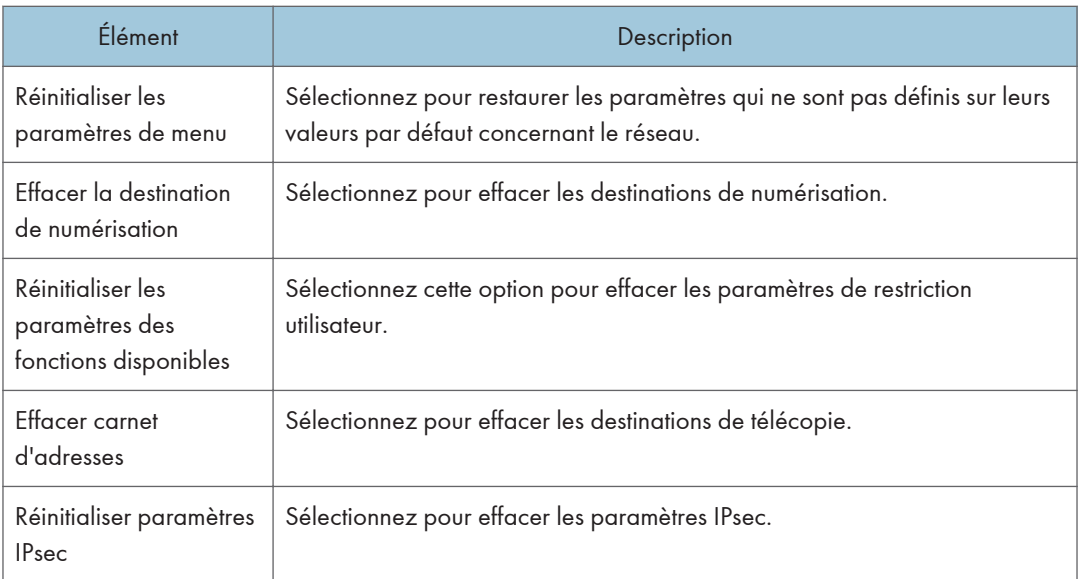

#### **U** Remarque

• [Réinitialiser paramètres IPsec] apparaît uniquement lorsque le mot de passe de l'administrateur est spécifié.

## Onglet Sauvegarder paramètres

#### **Almportant**

• Lors de l'envoi de l'appareil pour réparation, il est important de créer des fichiers de sauvegarde à l'avance. Les paramètres de l'appareil repassent sur leur valeur par défaut après réparation.

#### Sauvegarder paramètres

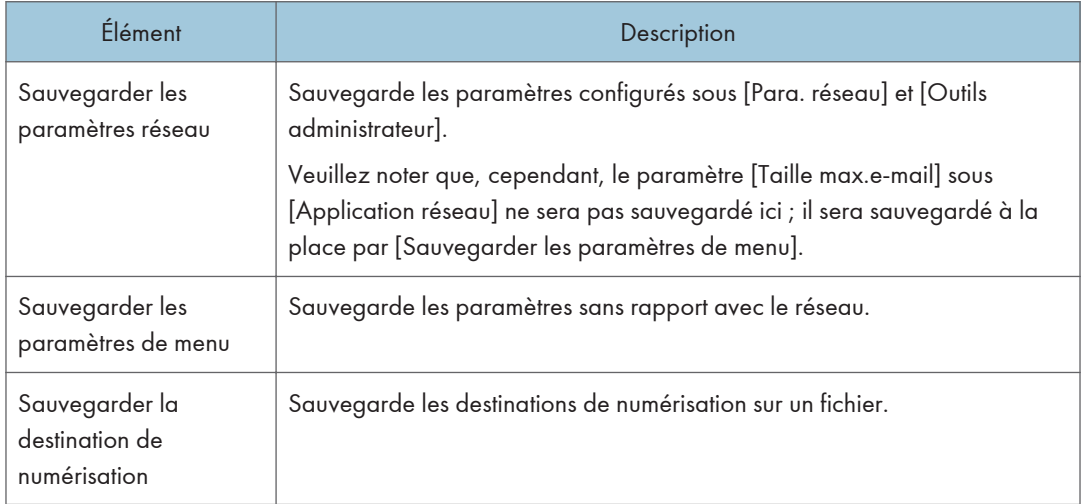
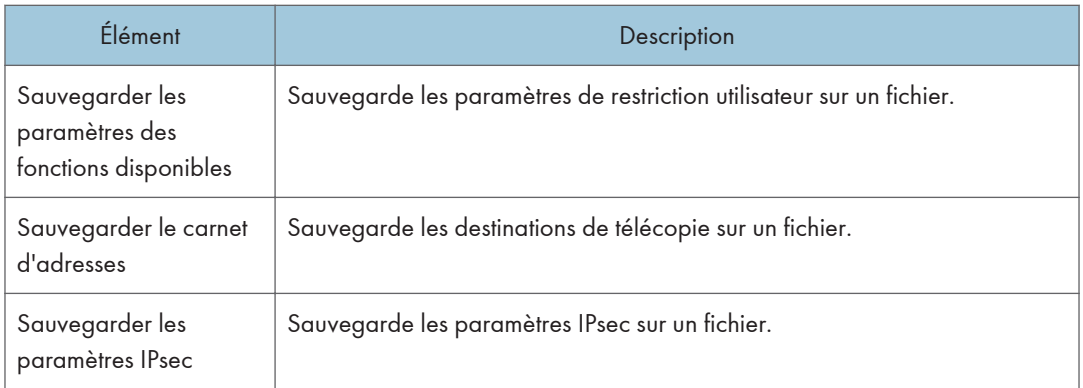

Suivez la procédure ci-dessous pour créer des fichiers de sauvegarde de configuration.

- 1. Sélectionnez le bouton radio pour le type de données que vous souhaitez sauvegarder.
- 2. Saisissez le mot de passe de l'administrateur si nécessaire.
- 3. Cliquez sur [OK].
- 4. Cliquez sur [Enregistrer] dans la boîte de dialogue de confirmation.
- 5. Accédez à l'emplacement d'enregistrement du fichier de sauvegarde.
- 6. Spécifiez un nom pour le fichier et cliquez sur [Enregistrer].

#### Remarque

• [Sauvegarder les paramètres IPsec] apparaît uniquement lorsque le mot de passe est spécifié.

#### Onglet Restaurer les paramètres

#### Important

• Lorsque l'appareil revient après réparation, il est important que vous restauriez les paramètres de l'appareil à partir des fichiers de sauvegarde. Les paramètres de l'appareil repassent sur leur valeur par défaut après réparation.

#### Restaurer les paramètres

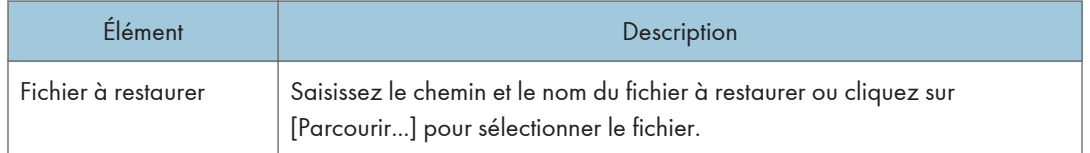

Suivez la procédure ci-dessous pour restaurer les fichiers de sauvegarde de configuration.

- 1. Cliquez sur [Parcourir...].
- 2. Accédez au répertoire contenant le fichier de sauvegarde à restaurer.
- 3. Sélectionnez le fichier de sauvegarde puis cliquez sur [Ouvrir].
- 4. Saisissez le mot de passe de l'administrateur si nécessaire.
- 5. Cliquez sur [OK].

#### **D** Remarque

• Si les paramètres ne sont pas restaurés, un message d'erreur s'affiche. Essayez à nouveau de restaurer complètement le fichier.

### Onglet Réglages de la date et de l'heure

#### Régler la date

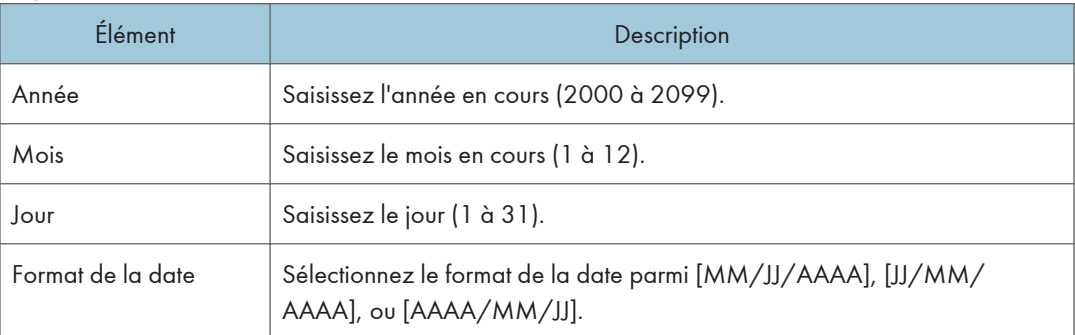

#### Régler l'heure

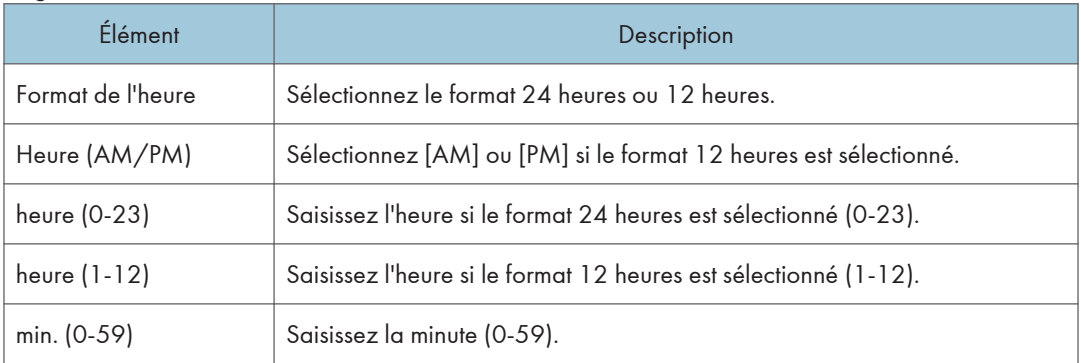

### Onglet Mode économie d'énergie

#### Mode économie d'énergie

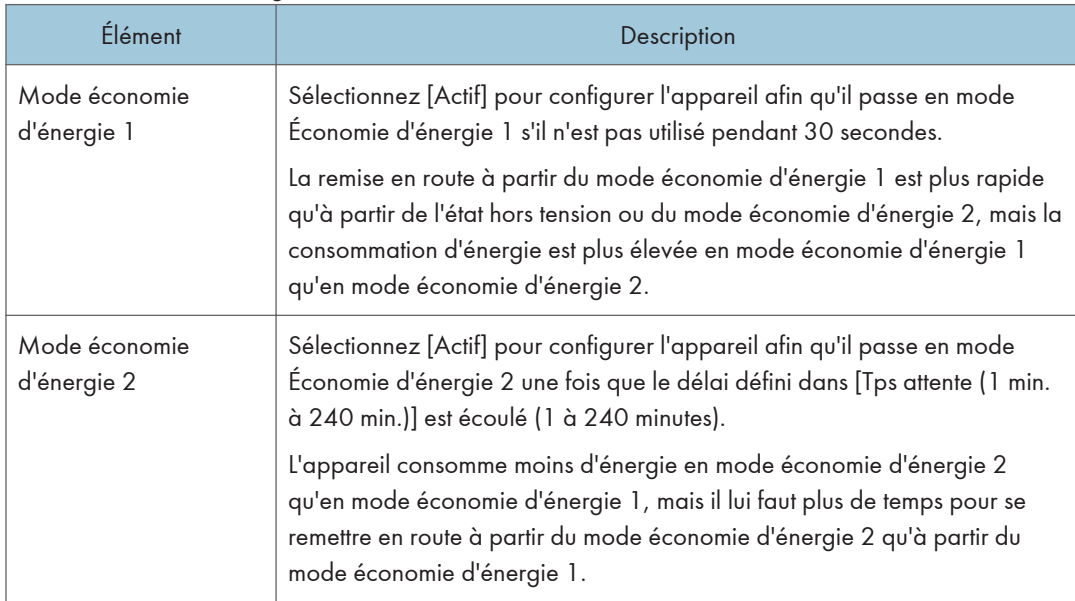

#### **J** Remarque

• L'appareil quitte le mode d'économie d'énergie lorsqu'il reçoit un travail d'impression, imprime un fax reçu ou lorsque les touches [Copie], [Départ couleur] ou [Départ N&B] sont activées.

### Mode PCL6

#### Mode PCL6

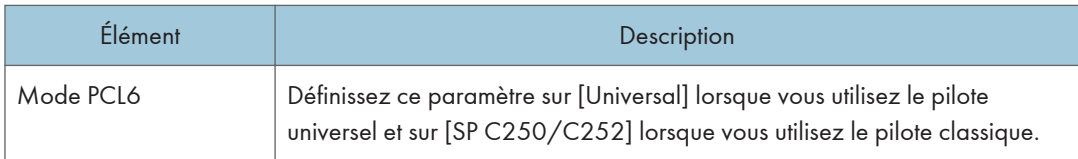

8. Configuration de l'appareil à l'aide de Web Image Monitor

## Remplacement de la cartouche d'impression

#### **Almportant**

- Conservez la cartouche d'impression dans un endroit sombre et tempéré.
- Le nombre d'impressions réel dépend du volume et de la densité de l'image, du nombre de pages imprimées simultanément, du type et du format du papier, des conditions environnementales, notammment la température et l'humidité. La qualité du toner se dégrade avec le temps. Un remplacement avancé de la cartouche d'impression peut être nécessaire. Nous vous recommandons donc de toujours garder une nouvelle cartouche d'impression prête.
- Pour une impression de bonne qualité, le fournisseur recommande l'utilisation de son toner.
- Le fournisseur ne pourra être tenu responsable de tout dommage ou frais pouvant résulter de l'utilisation de pièces autres que les pièces d'origine du fournisseur avec vos produits bureautiques.
- Si vous tentez d'imprimer pendant que le message "Remplacement requis : Cartouche de toner (XX)" est affiché, il est possible qu'un autre message "Poursuivre l'impression ?" apparaisse. Dans ce cas, vous pouvez imprimer quelques pages en appuyant sur [Oui], mais la qualité d'impression peut être inférieure. Remplacez-la aussi rapidement que possible. Si le message "Poursuivre l'impression ?" n'apparaît pas, remplacez le toner sans attendre.

#### Messages à l'écran

• Remplacez la cartouche d'impression indiquée lorsque l'un des messages suivants s'affiche :

"Remplacement requis : Cartouche de toner" (XX)

(XX correspond à la couleur du toner)

• Préparez la cartouche d'impression indiquée lorsque l'un des messages suivants s'affiche : "Rempl. bientôt requis : Cartouche de toner" (XX)

(XX correspond à la couleur du toner)

#### Important

- Ne laissez pas tomber de trombones, agrafes ou autres petits objets à l'intérieur de l'appareil.
- N'exposez pas la cartouche d'impression sans son cache à la lumière directe du soleil pendant une longue durée.
- Ne touchez pas l'unité photo-conductrice de la cartouche d'impression.

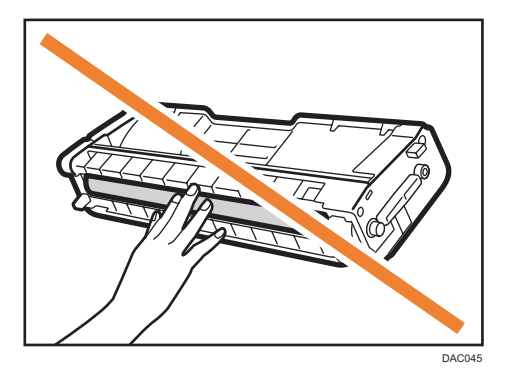

• Ne touchez pas la puce se trouvant sur la tranche de la cartouche d'impression comme illustré ciaprès.

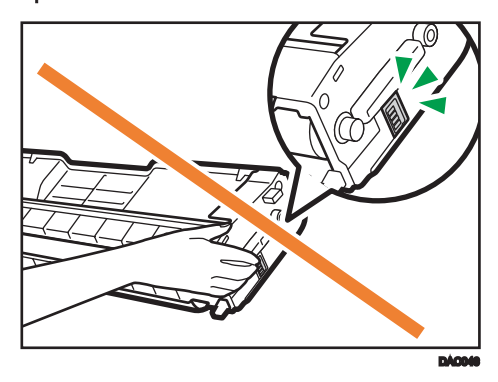

• Lorsque vous retirez les cartouches d'impression, veillez à ne pas toucher l'unité de numérisation laser située sur la face intérieure du capot supérieur (la position indiquée par la flèche dans l'illustration ci-après).

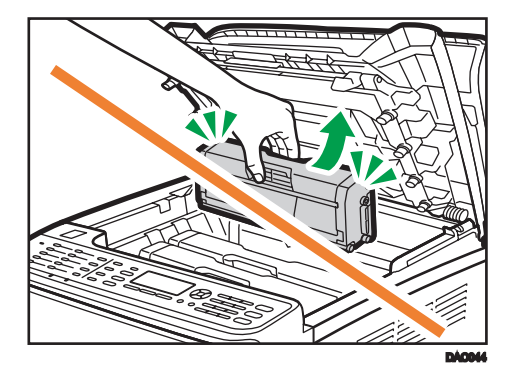

- Si le toner cyan, magenta ou jaune est épuisé, il vous est toujours possible d'imprimer en noir et blanc, en utilisant uniquement le toner noir. Définissez les paramètres du mode couleur sur noir et blanc à l'aide du pilote de l'appareil.
- Si le toner noir est épuisé, vous ne pouvez pas imprimer en noir et blanc ou en couleur tant que vous n'avez pas remplacé la cartouche d'impression noire.
- DAC063
- 1. Tirez le levier du capot avant. Ensuite, levez délicatement le capot supérieur.

2. Veuillez sortir la cartouche délicatement et de façon verticale, en la tenant au centre.

En partant de l'arrière, les cartouches d'impression sont installées dans l'ordre suivant : cyan (C), magenta (M), jaune (J) et noir (N).

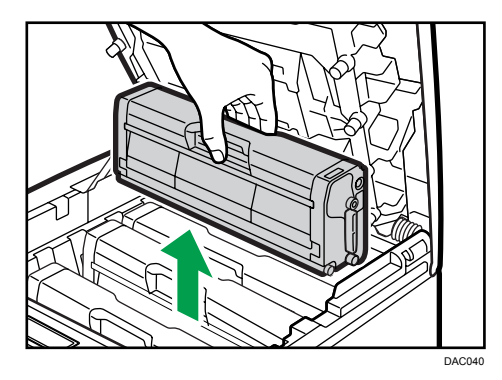

- Ne secouez pas les cartouches d'impression retirées. Cela pourrait provoquer une fuite du toner restant.
- Placez la cartouche d'impression usagée sur du papier ou un matériau similaire pour éviter de salir votre espace de travail.
- La couleur du toner est indiquée par l'étiquette placée sur chaque cartouche d'impression.
- 3. Sortez la nouvelle cartouche d'impression de la boîte puis sortez-la du sac plastique.

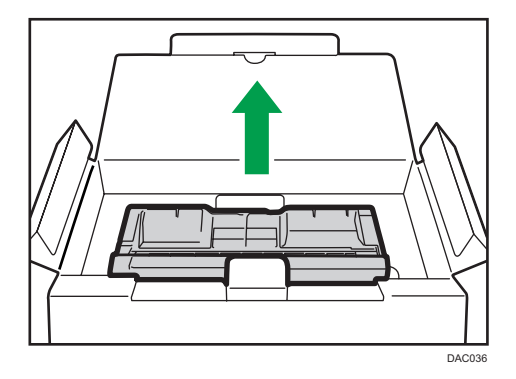

4. Tenez la cartouche d'impression et secouez-la latéralement cinq ou six fois.

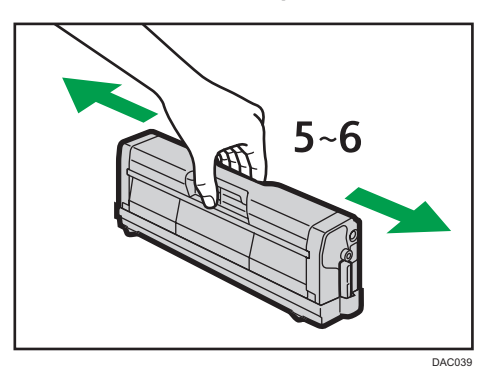

Une répartition homogène du toner dans la cartouche améliore la qualité d'impression.

5. Enlevez le cache de protection de la cartouche d'impression.

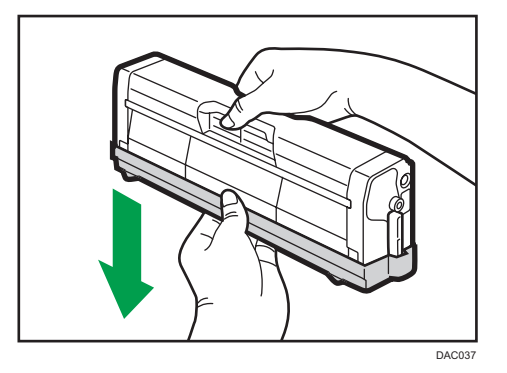

6. Vérifiez que la couleur du toner et l'emplacement correspondent, puis insérez délicatement la cartouche d'impression verticalement.

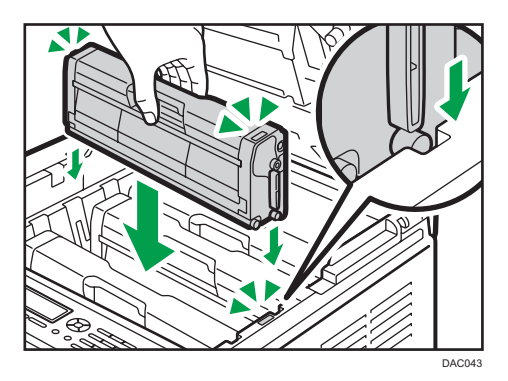

7. À l'aide de vos deux mains, tenez le centre du capot supérieur et fermez-le délicatement. Attention à ne pas vous coincer les doigts.

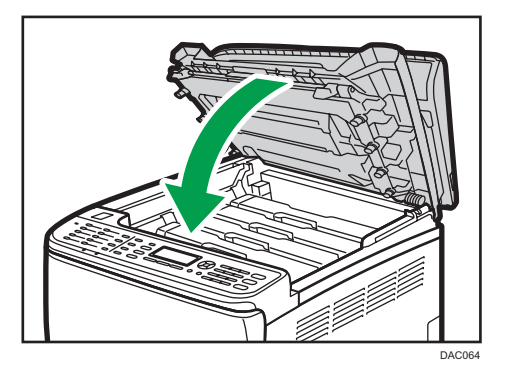

8. Fixez le cache de protection que vous avez retiré à l'étape 5 sur l'ancienne cartouche d'impression. Placez ensuite l'ancienne cartouche d'impression dans le sac, puis placez-la dans la boîte.

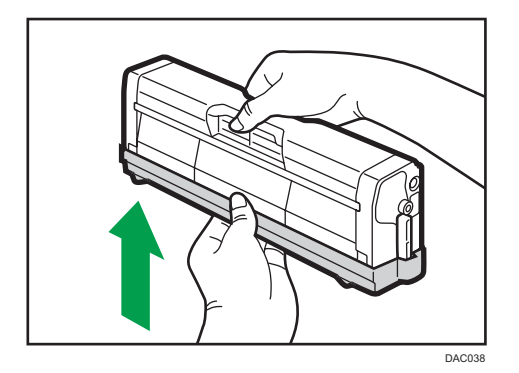

#### **A** Remarque

- Assurez-vous de couvrir l'ancienne cartouche d'impression avec le cache de protection pour le recyclage et dans un souci de préservation de l'environnement.
- Participez au programme de recyclage des cartouches d'impression visant à récupérer les cartouches usagées. Pour plus de détails, demandez à votre représentant ou au SAV.

## Remplacement de la cartouche de toner usagé

#### Messages à l'écran

- Si le message suivant s'affiche sur l'écran, remplacez la cartouche de toner usagé : "Rplcer cartouche toner usagé"
- Préparez une cartouche de toner usagé lorsque le message suivant apparaît à l'écran : "Almost Full Waste Toner Bottle"

#### Important

- Vous ne pouvez pas réutiliser les cartouches de toner usagé.
- Pour un changement simplifié, nous vous recommandons d'acheter et de conserver des cartouches de toner usagé d'avance.
- Lorsque vous retirez la bouteille de toner usagé, veillez à ne pas la pencher.
- Assurez-vous que l'unité de transfert soit installée. Si l'unité de transfert n'est pas installée, veuillez l'installer avant d'allumer l'imprimante.
- Veuillez respecter le programme de recyclage de cartouches de toner usagé, grâce auquel les cartouches de toner usagé sont collectées pour être recyclées. Pour plus de détails, demandez à votre représentant ou au SAV.
- Avant de retirer la cartouche de toner usagé de l'appareil, placez du papier ou tout autre matériau autour de la zone, afin d'éviter que le toner ne salisse votre espace de travail.
- 1. Tirez le levier d'ouverture du capot avant, puis abaissez délicatement le capot avant.

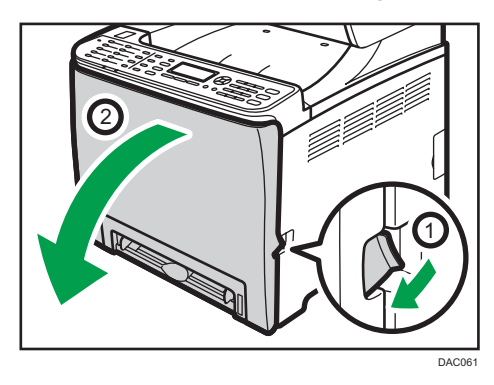

2. Faites glisser les deux leviers sur le capot avant, vers l'avant.

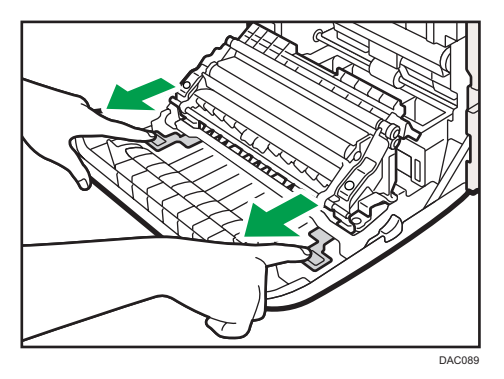

3. En tenant les languettes des deux côtés de l'unité de transfert, inclinez-la vers l'arrière puis soulevez-la.

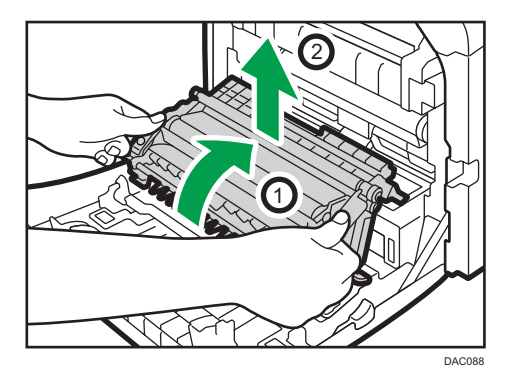

4. En tenant la poignée au centre de la cartouche de toner usagé, sortez-la partiellement délicatement sans l'incliner.

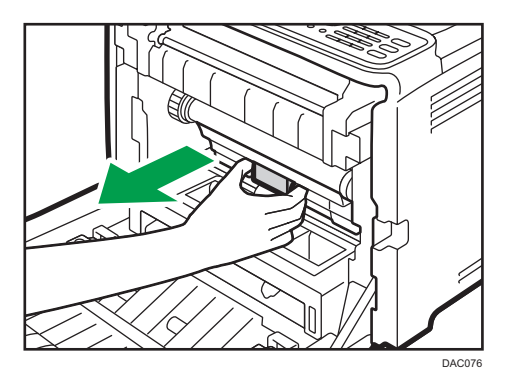

5. Sortez la cartouche de toner usagé à moitié, tenez fermement la cartouche, puis sortez-la tout droit.

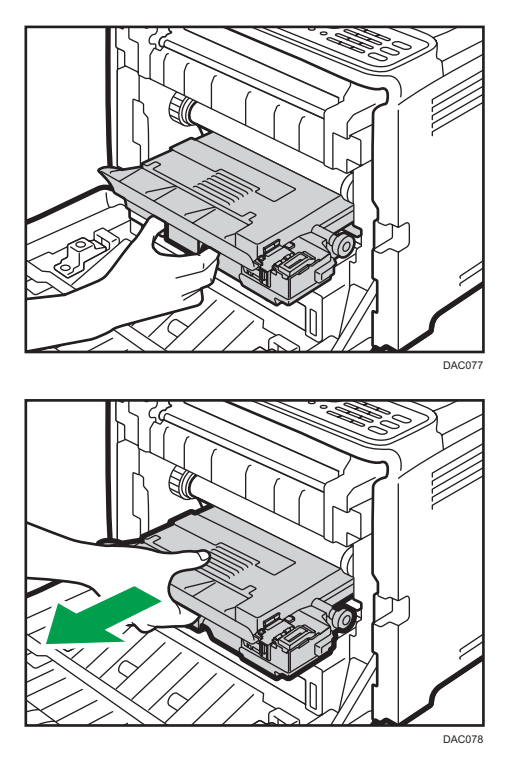

Pour éviter que la cartouche de toner usagé ne soit en contact avec l'unité de transfert intermédiaire (la position indiquée par la flèche dans l'illustration ci-après), ne soulevez pas la cartouche en la tirant.

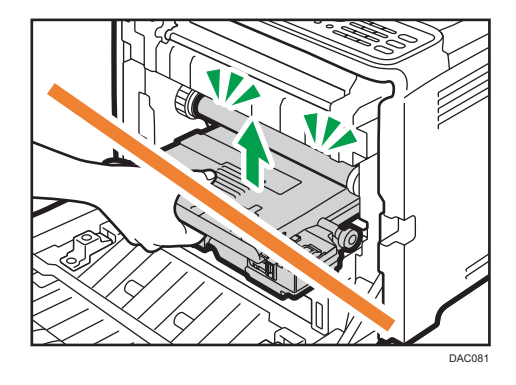

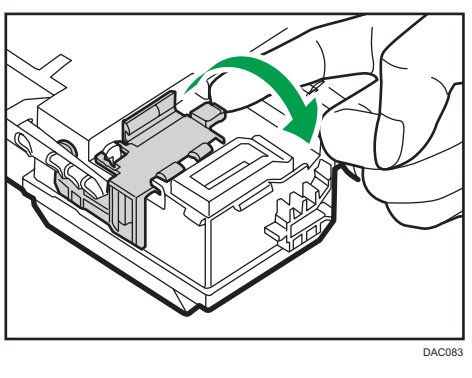

6. Fermez le bouchon de la bouteille.

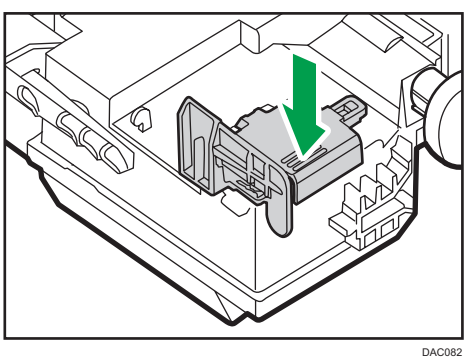

7. Maintenez le centre de la nouvelle cartouche de toner usagé, puis insérez-la avec précaution à moitié dans le corps de l'appareil.

Laissez le bouchon de la cartouche ouvert.

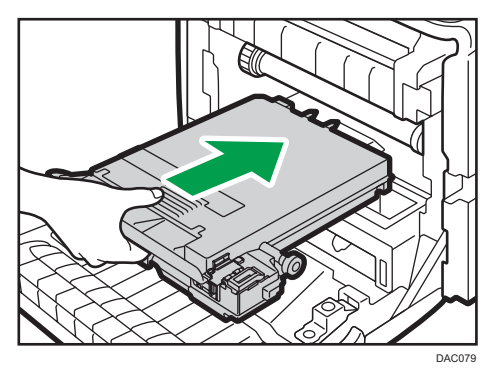

Pour éviter que la cartouche de toner usagé ne soit en contact avec l'unité de transfert intermédiaire (la position indiquée par la flèche dans l'illustration ci-après), ne soulevez pas la cartouche en l'insérant.

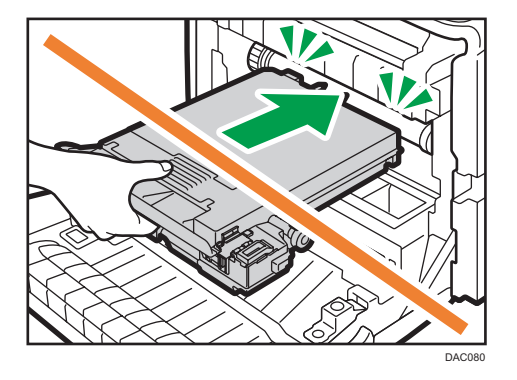

8. Appuyez fermement sur la cartouche de toner usagé jusqu'à entendre un déclic.

En appuyant sur la poignée au centre, poussez complètement la cartouche.

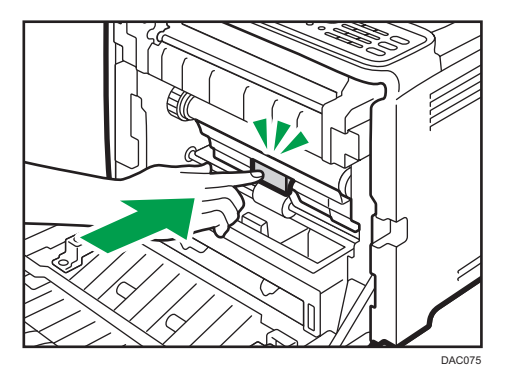

9. Placez l'unité de transfert sur le capot avant. Faites glisser l'unité de transfert le long des rails de guidage à l'intérieur de l'appareil.

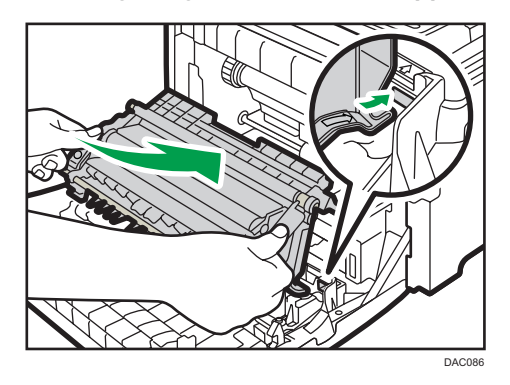

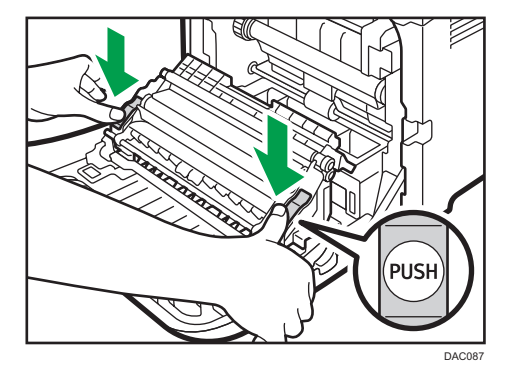

10. Lorsqu'elle s'arrête, poussez sur la marque indiquant PUSH jusqu'à entendre un déclic.

11. À l'aide de vos deux mains, relevez délicatement le capot avant jusqu'à ce qu'il se ferme.

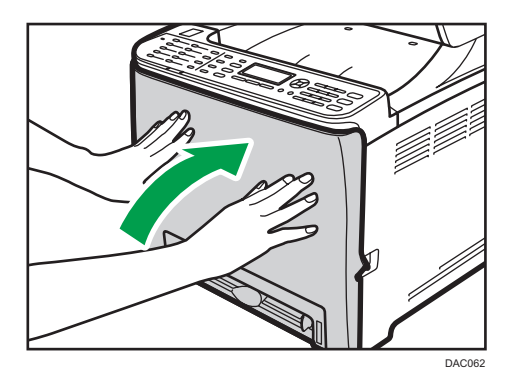

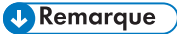

• Lors de la fermeture du capot avant, poussez fermement la partie supérieure du capot.

## Remplacer un composant

#### Remplacement de l'unité de transfert intermédiaire

#### Important

#### • Cette fonction est disponible uniquement pour les modèles de type 2.

Si le voyant Alerte du panneau de commande s'allume et que le message "Remplacement requis : Unité trnsfert interm." s'affiche à l'écran, veuillez contacter votre revendeur ou le SAV.

Remplacement de l'unité de fusion et du rouleau de transfert

#### Important

• Cette fonction est disponible uniquement pour les modèles de type 2.

Si le voyant Alerte du panneau de commande s'allume et que le message "Remplacement requis : Rouleau trnsfrt" ou "Remplacement requis : Unité fusion" s'affiche à l'écran, veuillez contacter votre revendeur ou le SAV.

## Précautions lors du nettoyage

Nettoyez régulièrement l'imprimante pour maintenir une qualité d'impression élevée.

Essuyez l'extérieur avec un chiffon sec et doux. Si cela n'est pas suffisant, utilisez un chiffon doux, humide et bien essoré. Si vous ne pouvez toujours pas enlever la tache ou la saleté, utilisez un détergent neutre, passez un chiffon humide bien essoré sur la zone, puis essuyez la zone avec un chiffon sec et laisser sécher.

#### Important

- Afin d'éviter toute déformation, décoloration ou cassure, évitez l'utilisation de produits volatiles comme le benzène, les diluants ou les bombes insecticides sur l'appareil.
- S'il y a de la poussière ou des salissures à l'intérieur de l'appareil, nettoyez-les avec un chiffon propre et sec.
- Débranchez l'appareil de la prise murale au moins une fois par an. Nettoyez les poussières et saletés déposées sur la fiche et sur la prise avant de rebrancher l'appareil. La poussière et la crasse accumulées peuvent provoquer un incendie.
- Ne laissez pas tomber de trombones, agrafes ou autres petits objets à l'intérieur de l'appareil.

## Nettoyage du capteur de densité de toner

Nettoyez le capteur de densité de toner quand le message suivant s'affiche sur le panneau de commande.

"Capt. densité Nettoy. requis"

1. Tirez le levier du capot avant. Ensuite, levez délicatement le capot supérieur.

Veillez à ce que l'ADF soit fermé.

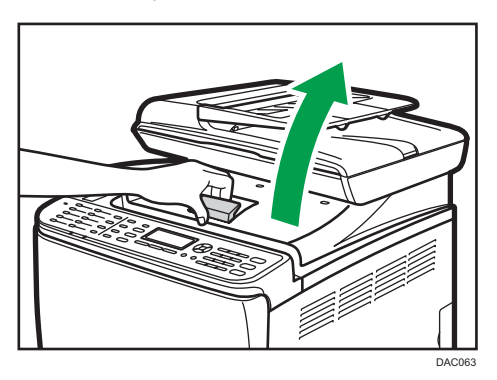

2. Retirez la dernière cartouche d'impression

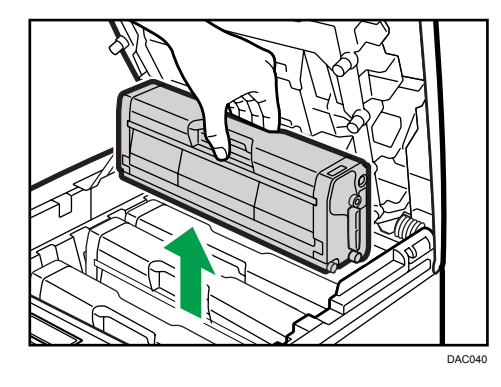

3. Faites glisser le levier du capteur de densité de toner une fois vers la gauche.

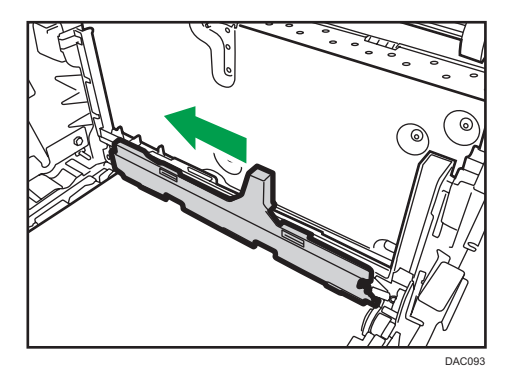

9

4. Insérez soigneusement les cartouches d'impression retirées lors de l'étape 2, de façon verticale.

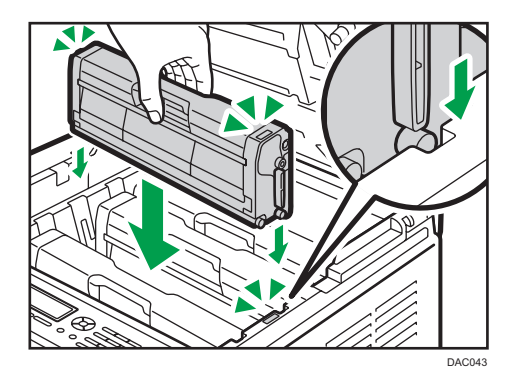

5. À l'aide de vos deux mains, tenez le centre du capot supérieur et fermez-le délicatement. Attention à ne pas vous coincer les doigts.

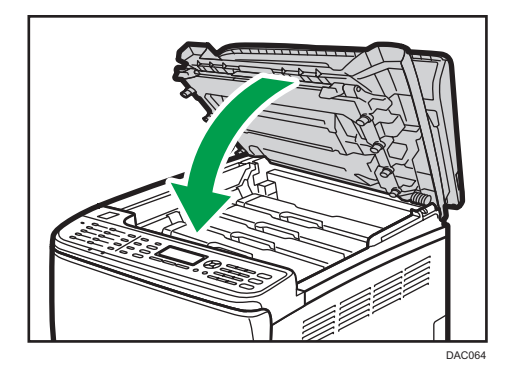

## Nettoyage du patin de friction et du rouleau d'alimentation papier

Si le patin de friction ou le rouleau d'alimentation papier est sale, plusieurs pages peuvent être alimentées simultanément ou des incidents papier peuvent se produire. Dans ce cas, nettoyez le patin de friction et le rouleau d'alimentation papier comme suit :

#### **Almportant**

- N'utilisez pas d'agent nettoyant chimique ou de solvant organique tel que diluant ou benzène.
- 1. Mettez l'imprimante hors tension.
- 2. Débranchez le cordon d'alimentation de la prise murale. Retirez tous les câbles de l'appareil.
- 3. Tirez délicatement sur le magasin 1 avec les deux mains pour l'extraire.

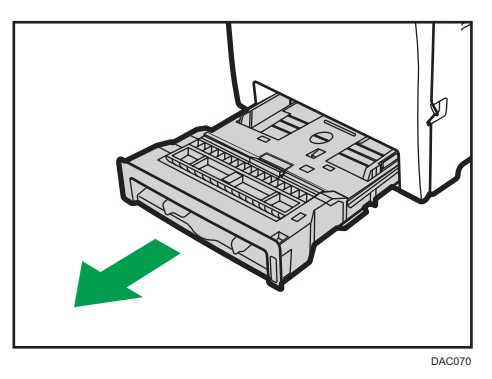

Placez le magasin sur une surface plate. Lorsqu'il y a du papier dans le magasin, retirez-le.

4. Essuyez le patin de friction avec un chiffon humide.

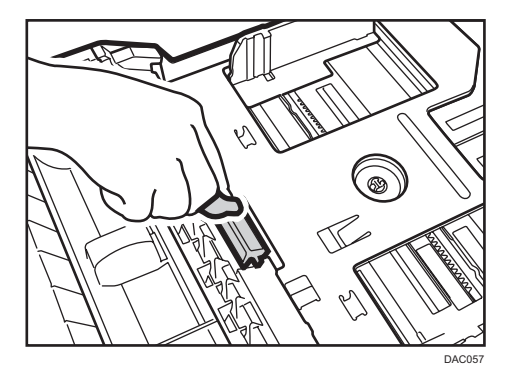

5. Essuyez le ruban du rouleau à l'aide d'un chiffon doux et humide. Puis, essuyez-le à l'aide d'un chiffon sec pour éliminer l'humidité.

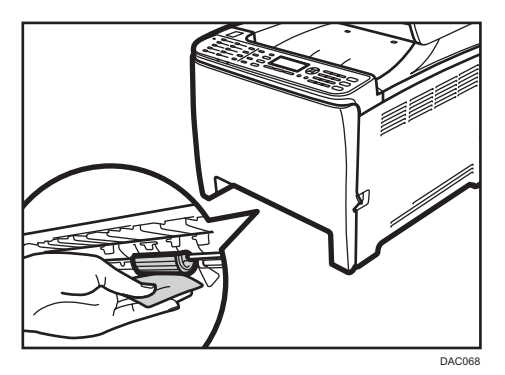

6. Poussez la plaque métallique vers le bas jusqu'à ce que vous entendiez un déclic.

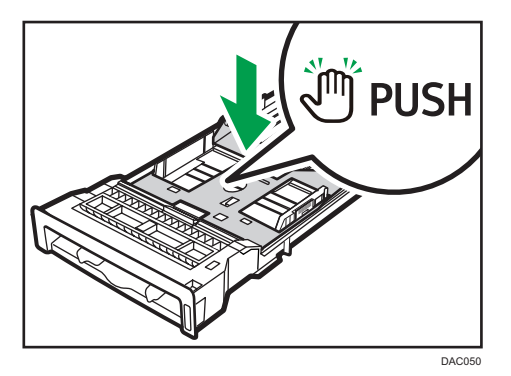

7. Replacez le papier enlevé dans le magasin. Repoussez ensuite délicatement le magasin dans l'appareil jusqu'à entendre un déclic.

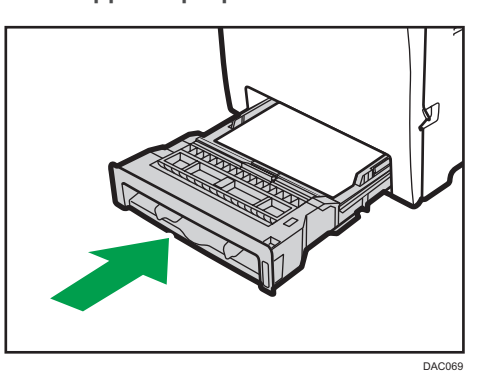

- 8. Insérez la fiche du cordon d'alimentation dans la prise murale. Branchez tous les câbles qui ont été retirés.
- 9. Mettez l'appareil sous tension.

9

#### ( Remarque

- Si des incidents papier se produisent ou si plusieurs pages sont chargées simultanément après le nettoyage du patin de friction, veuillez contacter votre revendeur ou le SAV.
- Si le magasin 2 en option est installé, nettoyez son patin de friction et son rouleau d'alimentation papier de la même façon que pour le magasin 1.

## Nettoyage du rouleau d'alignement et du magasin papier

Le rouleau d'alignement et le magasin papier peuvent se salir de poussière de papier si vous imprimez sur du papier non standard.

Nettoyez le rouleau d'alignement si des points blancs apparaissent sur les feuilles imprimées.

#### Important

- N'utilisez pas d'agent nettoyant chimique ou de solvant organique tel que diluant ou benzène.
- Ne touchez pas le rouleau de transfert (comme illustré ci-après).

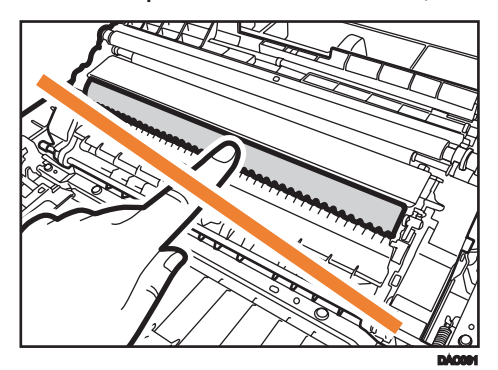

- 1. Mettez l'imprimante hors tension.
- 2. Débranchez le cordon d'alimentation de la prise murale. Retirez tous les câbles de l'appareil.
- 3. Tirez délicatement sur le magasin 1 avec les deux mains pour l'extraire.

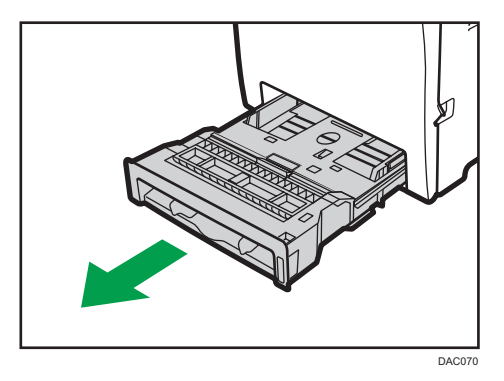

Placez le magasin sur une surface plate. Lorsqu'il y a du papier dans le magasin, retirez-le.

9

4. Essuyez l'intérieur du magasin papier avec un chiffon.

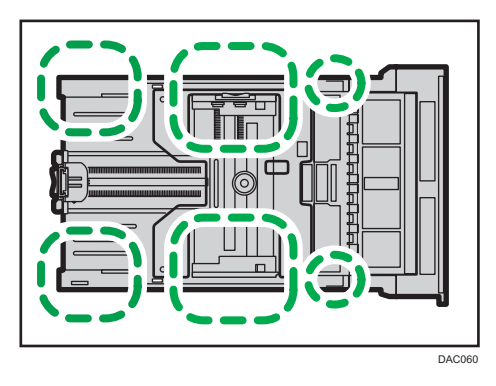

5. Poussez la plaque métallique vers le bas jusqu'à ce que vous entendiez un déclic.

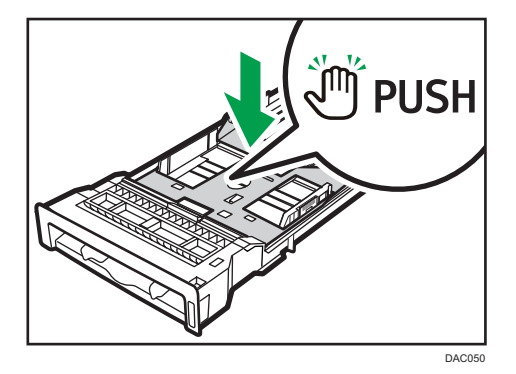

6. Replacez le papier enlevé dans le magasin. Repoussez ensuite délicatement le magasin dans l'appareil jusqu'à entendre un déclic.

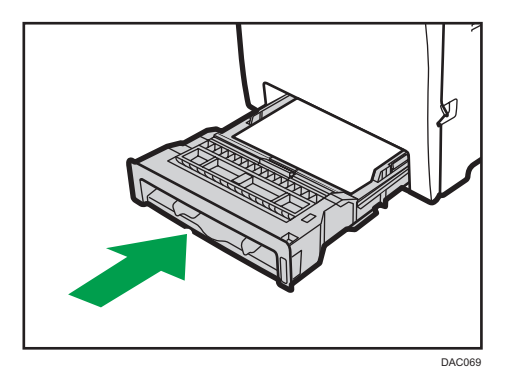

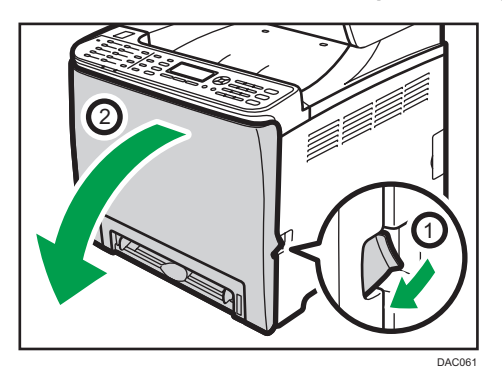

7. Tirez le levier d'ouverture du capot avant, puis abaissez délicatement le capot avant.

Assurez-vous de placer le rouleau de transfert dans la position indiquée par la flèche dans l'illustration ci-après.

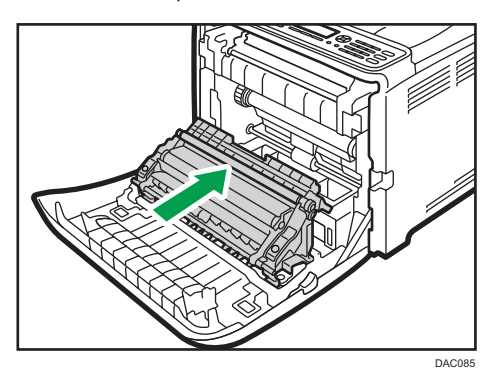

Nettoyez le rouleau d'alignement si le papier imprimé devient tâché après le retrait d'un incident papier.

- 8. Nettoyez le rouleau d'alignement en le tournant et en appliquant un chiffon doux et humide.
- 9. À l'aide de vos deux mains, relevez délicatement le capot avant jusqu'à ce qu'il se ferme.

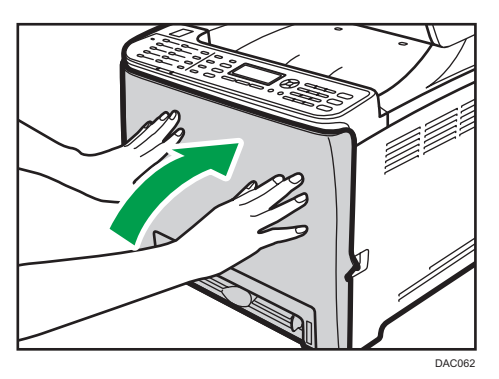

- 10. Branchez bien le câble d'alimentation. Branchez tous les câbles qui ont été retirés.
- 11. Mettez l'appareil sous tension.

### Remarque

• Lors de la fermeture du capot avant, poussez fermement la partie supérieure du capot.

## Nettoyage de la vitre d'exposition et de l'ADF

### Nettoyage de la vitre d'exposition.

1. Soulevez l'ADF.

Veillez à ne pas retenir le magasin au risque de provoquer des dommages.

2. Nettoyez les pièces indiquées par des flèches avec un chiffon doux et humide, puis essuyez-les avec un chiffon sec pour retirer toute trace d'humidité.

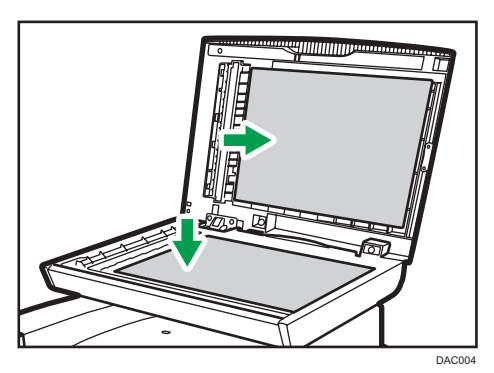

### Nettoyage de l'ADF

Cette procédure décrit comment nettoyer l'ADF.

1. Soulevez l'ADF.

Veillez à ne pas retenir le magasin lorsque vous soulevez l'ADF, au risque d'endommager le magasin.

2. Nettoyez les pièces indiquées par des flèches avec un chiffon doux et humide, puis essuyez-les avec un chiffon sec pour retirer toute trace d'humidité.

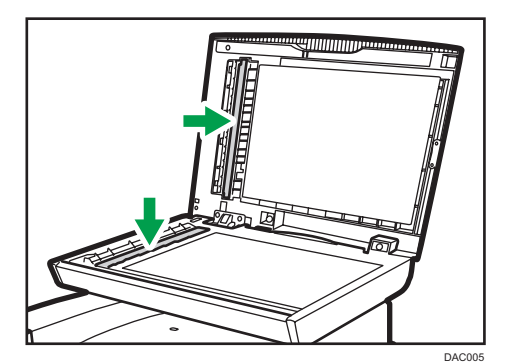

9. Entretien de l'appareil

# 10. Dépannage

## Résoudre les incidents papier

En cas d'incident papier, l'un des messages suivants apparaît sur le panneau de commande :

Important

• Si le voyant d'alerte s'allume en continu ou clignote, passez en mode copieur et vérifiez le message affiché.

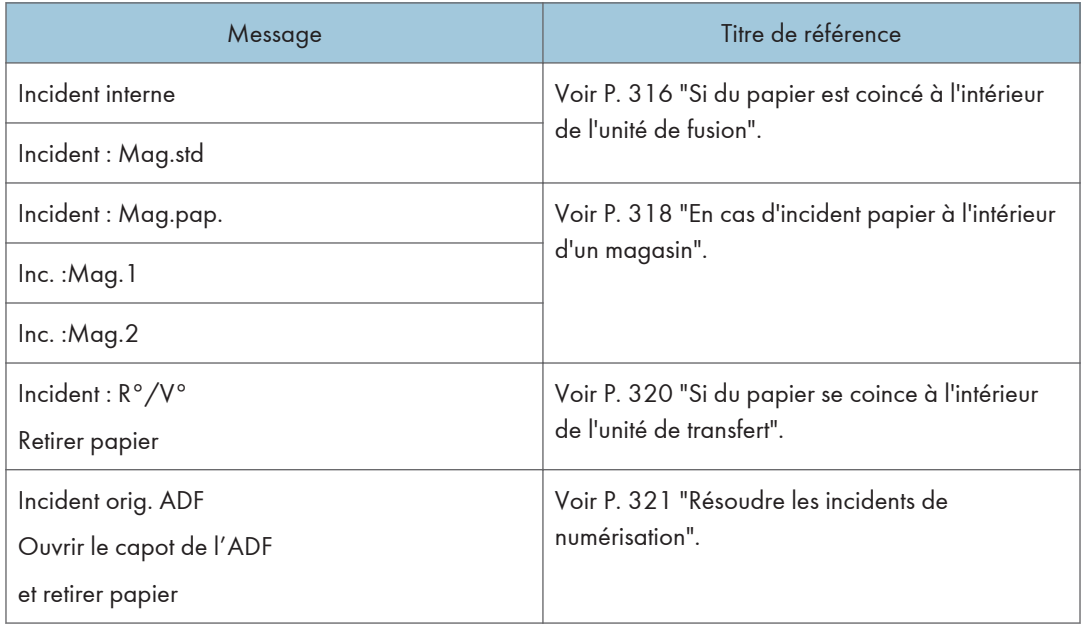

Reportez-vous à la section indiquée par le message et résolvez l'incident papier en conséquence.

### Suppression des incidents d'impression

### **ATTENTION**

- L'intérieur de cet appareil peut devenir très chaud. Ne touchez pas les parties comportant l'étiquette «  $\mathbb{A}$  » (indiquant une surface chaude).
- Certains des composants internes de cet appareil deviennent très chauds. Par conséquent, faites attention lors du retrait du papier coincé. Dans le cas contraire, vous risqueriez de vous brûler.

#### <span id="page-317-0"></span>Important

- Le papier coincé peut être couvert de toner. Veillez à ce que le toner n'entre pas en contact avec vos mains ou vos vêtements.
- Le toner des impressions réalisées immédiatement après la résolution d'un incident papier risque de ne pas être suffisamment fondu et de faire des bavures. Effectuez quelques tests d'impression jusqu'à ce qu'il n'y ait plus de taches.
- Ne forcez pas pour retirer le papier coincé, car il peut se déchirer. Les morceaux déchirés restent à l'intérieur de l'appareil, causent d'autres incidents papier et peuvent endommager l'appareil.
- Des incidents papier peuvent causer des pertes de pages. Vérifier si des pages manquent à votre travail d'impression et réimprimer les pages qui n'ont pas été imprimées.

#### Si du papier est coincé à l'intérieur de l'unité de fusion

Si du papier se coince à l'intérieur de l'unité de fusion, suivez la procédure ci-dessous pour le retirer.

#### **Almportant**

- Puisque la température autour du guide est élevée, attendez qu'il refroidisse avant de vérifier si du papier est coincé.
- 1. Tirez le levier d'ouverture du capot avant, puis abaissez délicatement le capot avant.

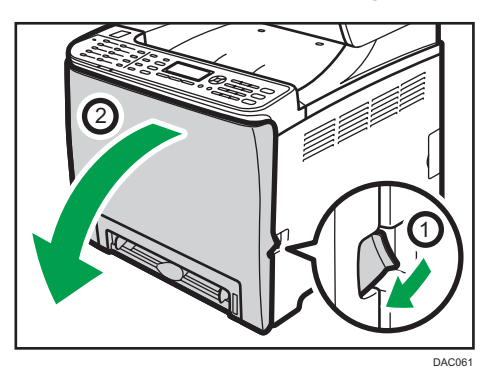

2. Baissez le levier de l'unité de fusion et retirez le papier coincé avec précaution.

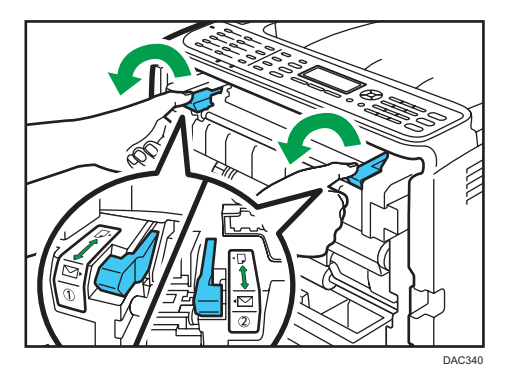

Ne touchez pas l'unité de fusion.

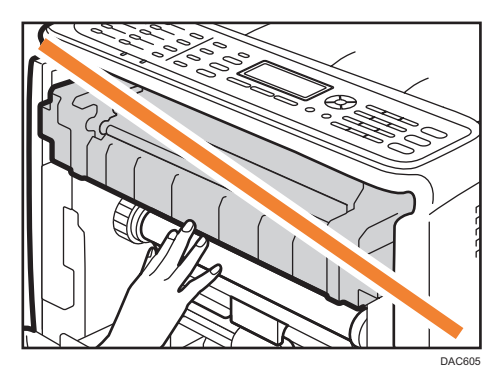

Tirez le papier vers le bas pour le retirer. Ne le tirez pas vers le haut.

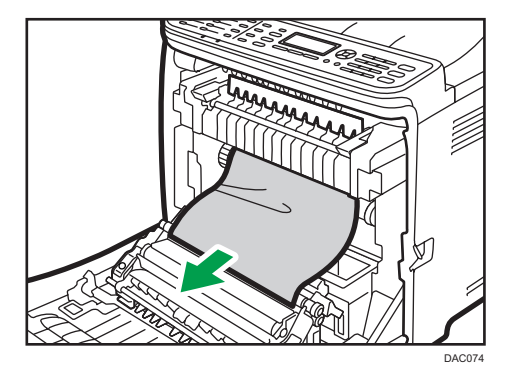

Si vous ne trouvez pas le papier coincé, vérifiez en abaissant le guide.

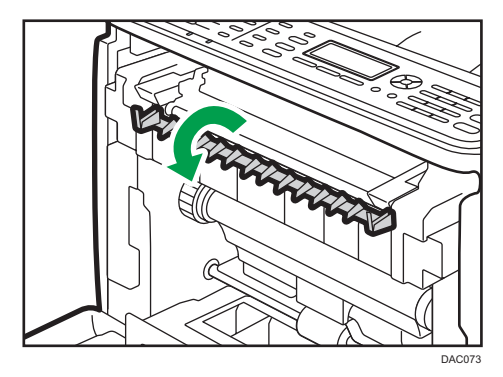

<span id="page-319-0"></span>3. Tirez sur les leviers de l'unité de fusion.

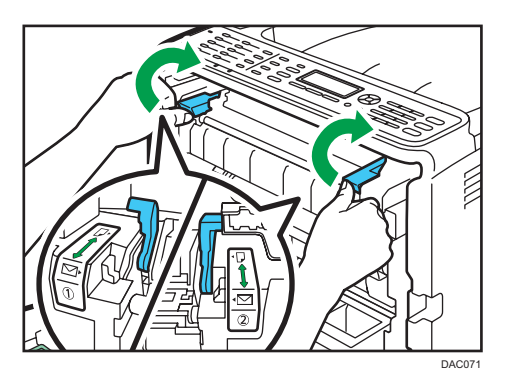

4. À l'aide de vos deux mains, relevez délicatement le capot avant jusqu'à ce qu'il se ferme.

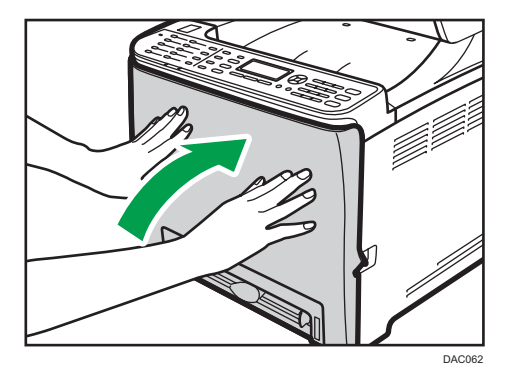

**A** Remarque

• Lors de la fermeture du capot avant, poussez fermement la partie supérieure du capot. Une fois le capot fermé, vérifiez que l'erreur a disparu.

#### En cas d'incident papier à l'intérieur d'un magasin

Si du papier se coince dans le magasin 1 ou 2, suivez la procédure ci-dessous pour le retirer.

1. Tirez le levier d'ouverture du capot avant, puis abaissez délicatement le capot avant.

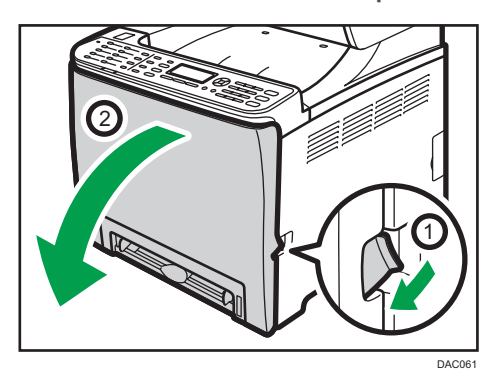

 $10<sub>1</sub>$ 

2. Retirez le papier coincé avec soin.

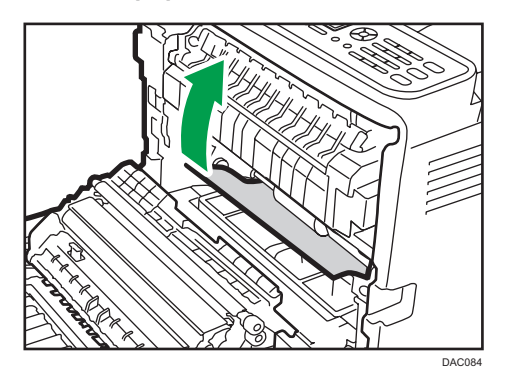

Ne touchez pas l'unité de fusion.

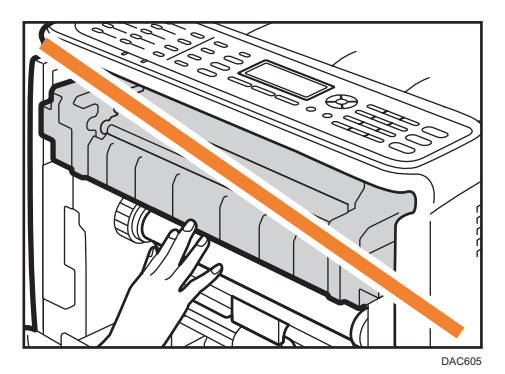

Si le papier s'est coincé dans l'unité de transfert papier, tirez le papier avec soin vers l'avant et l'extérieur, en maintenant les deux côtés du papier.

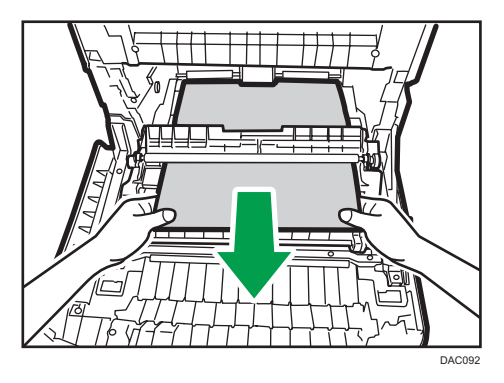

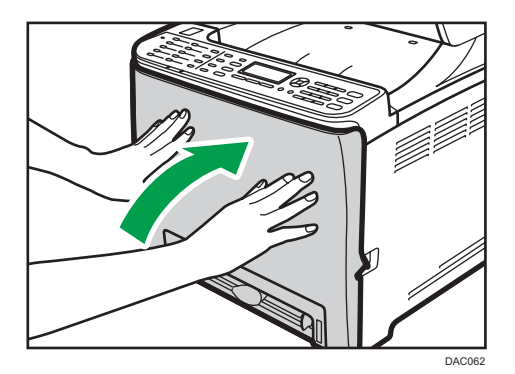

<span id="page-321-0"></span>3. À l'aide de vos deux mains, relevez délicatement le capot avant jusqu'à ce qu'il se ferme.

#### *D* Remarque

- Ne retirez pas le magasin papier (Magasin 1).
- Si le papier est coincé dans le magasin 2, mais qu'il est difficile à localiser, tirez le magasin 2 pour l'enlever. Après avoir retiré le papier, repoussez avec soin le Magasin 2 dans l'appareil.
- Lors de la fermeture du capot avant, poussez fermement la partie supérieure du capot. Une fois le capot fermé, vérifiez que l'erreur a disparu.

#### Si du papier se coince à l'intérieur de l'unité de transfert

Si du papier se coince à l'intérieur de l'unité de transfert, suivez la procédure ci-dessous pour le retirer.

1. Tirez le levier d'ouverture du capot avant, puis abaissez délicatement le capot avant.

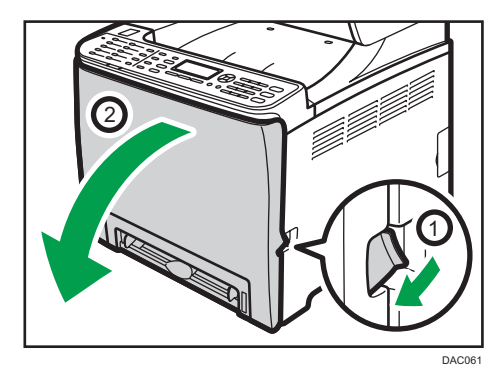

- DAC090
- <span id="page-322-0"></span>2. Retirez minutieusement le papier coincé dans l'unité de transfert.

Si vous ne trouvez pas le papier coincé, regardez à l'intérieur de l'appareil.

3. À l'aide de vos deux mains, relevez délicatement le capot avant jusqu'à ce qu'il se ferme.

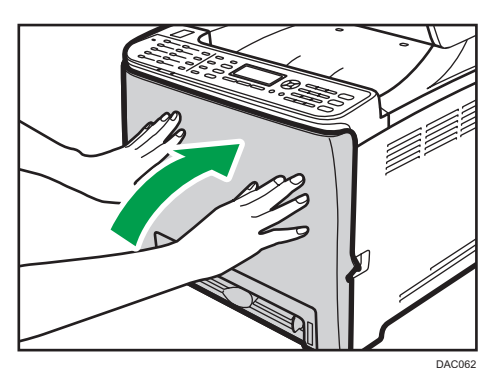

#### **A** Remarque

• Lors de la fermeture du capot avant, poussez fermement la partie supérieure du capot. Une fois le capot fermé, vérifiez que l'erreur a disparu.

### Résoudre les incidents de numérisation

Si du papier se coince dans l'ADF, exécutez la procédure suivante pour retirer le papier coincé.

1. Ouvrez le capot de l'ADF.

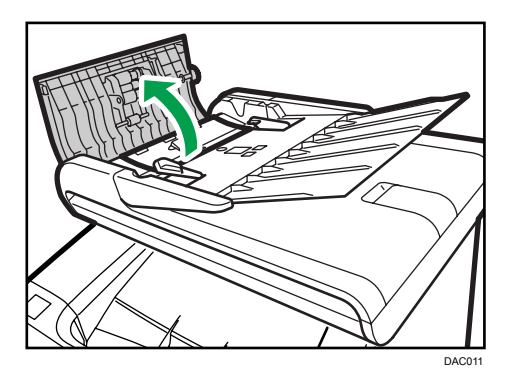

2. Tirez doucement sur le papier coincé pour le retirer.

Faites attention à ne pas tirer trop fort sur l'original car il pourrait se déchirer.

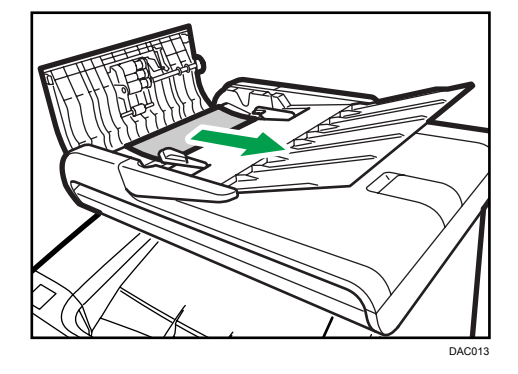

3. Fermez le capot de l'ADF et le capot du magasin d'alimentation pour l'ADF.

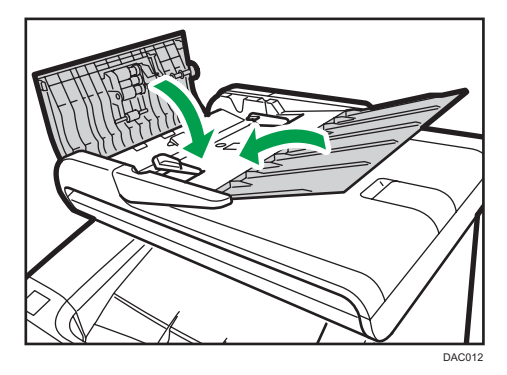

4. Soulevez l'ADF et s'il reste un original dans l'ADF, tirez délicatement sur le papier coincé pour le retirer.

Veillez à ne pas retenir le magasin lorsque vous soulevez l'ADF. Ce faisant, vous risquez d'endommager le magasin.
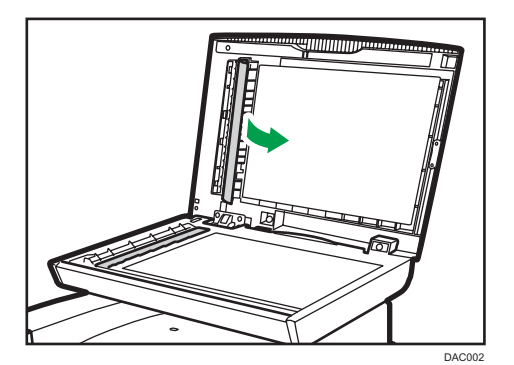

5. Fermez l'ADF.

 $10<sub>o</sub>$ 

# Problèmes fréquents

Cette section explique comment dépanner les problèmes fréquents qui se produisent pendant le fonctionnement de l'appareil.

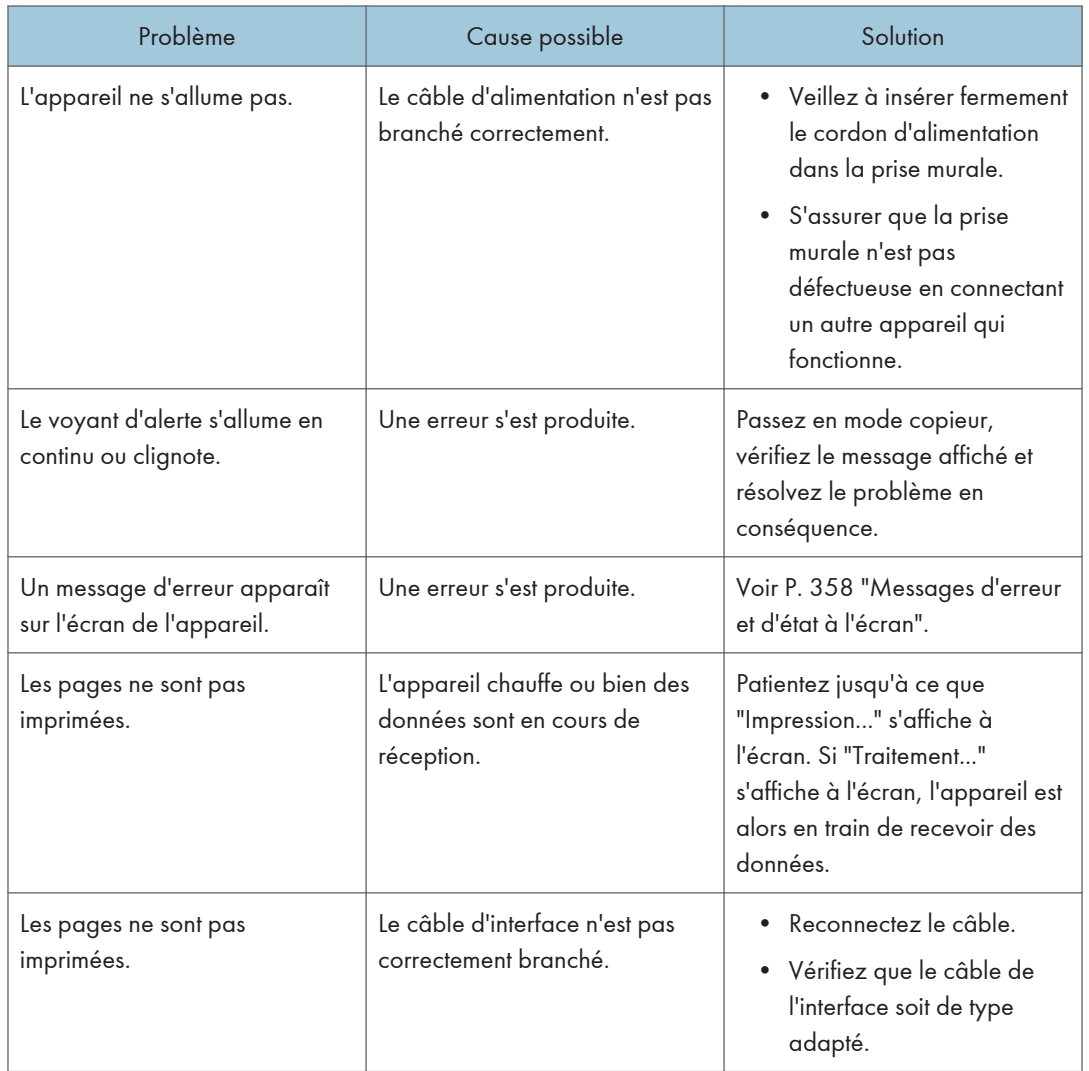

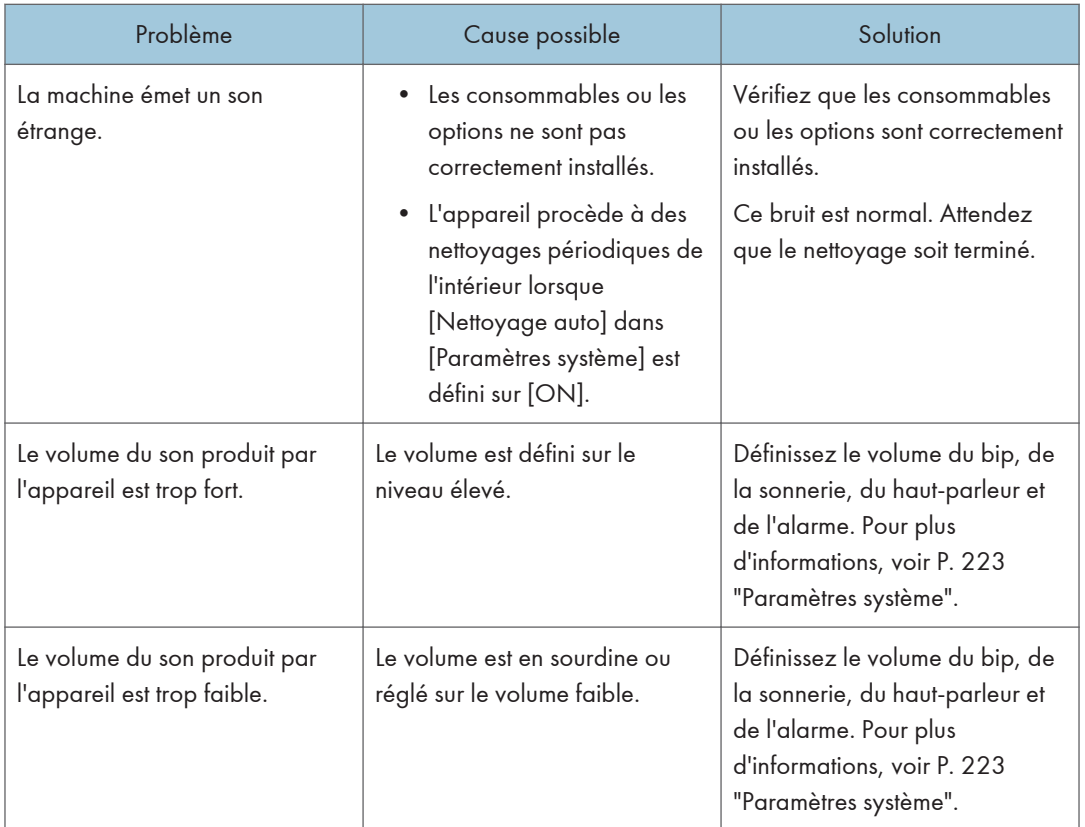

### Remarque

• Si ces problèmes persistent, éteignez l'appareil, débranchez le cordon d'alimentation et contactez votre repésentant ou le service après-vente.

 $10<sub>o</sub>$ 

# <span id="page-327-0"></span>Problèmes d'alimentation papier

Si l'appareil fonctionne mais que le papier ne s'alimente pas ou que des incidents papier surviennent fréquemment, vérifiez l'état de l'appareil et du papier.

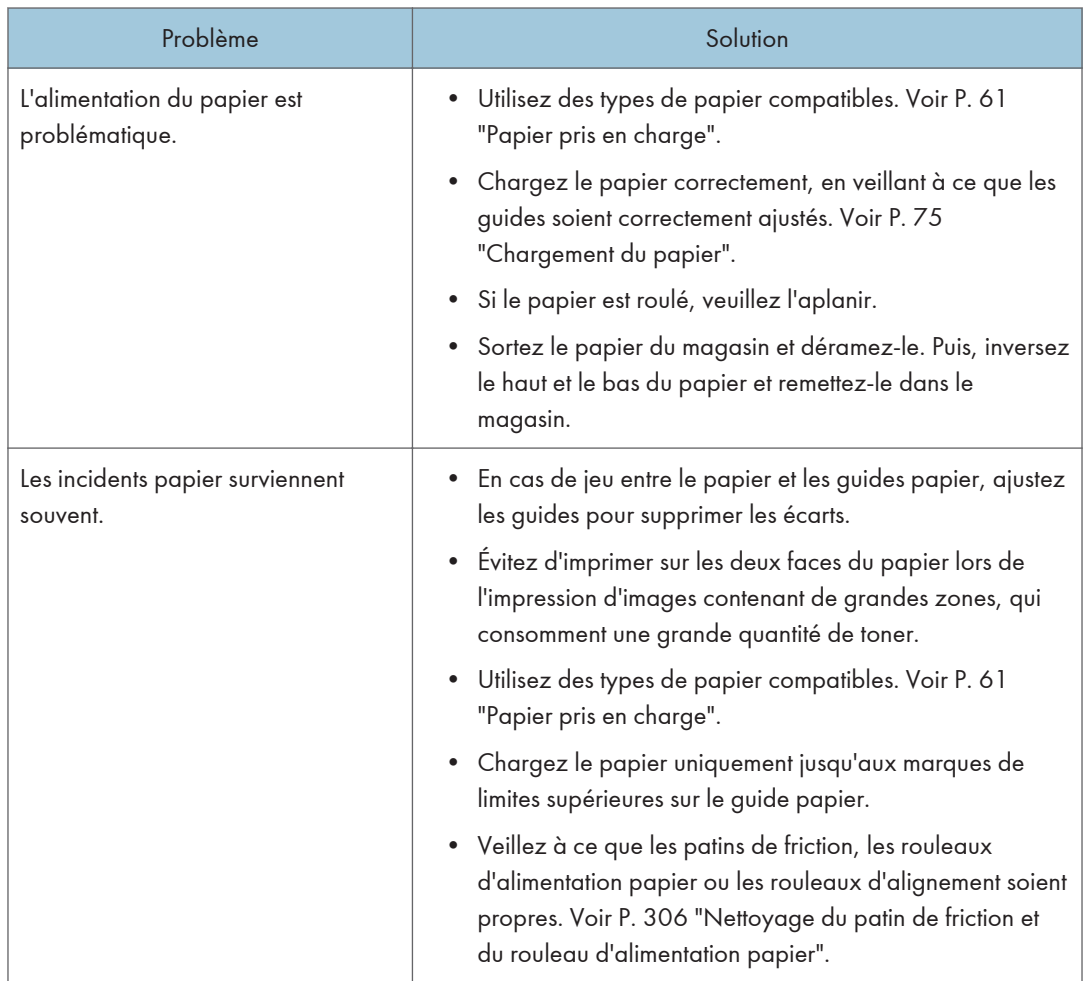

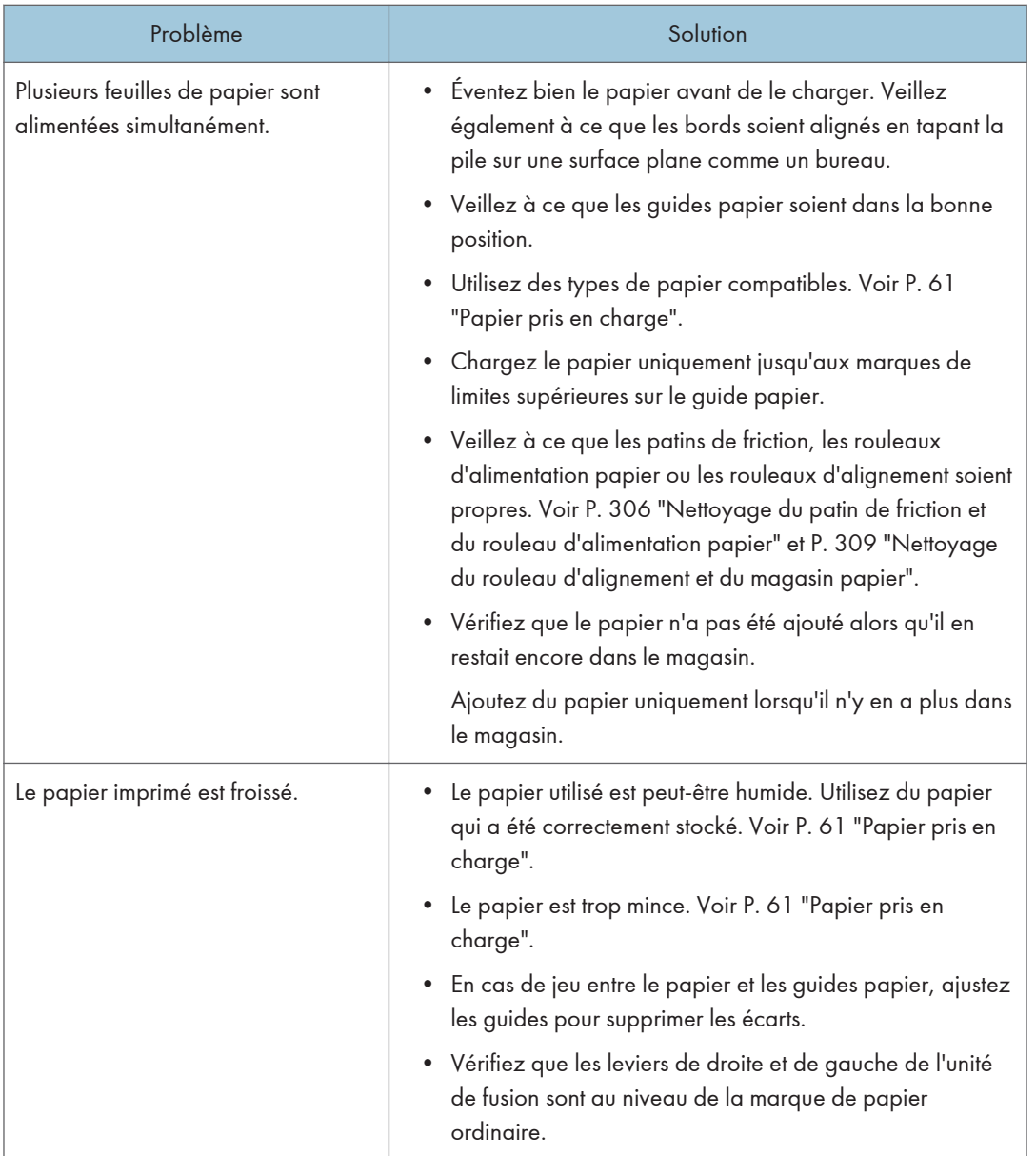

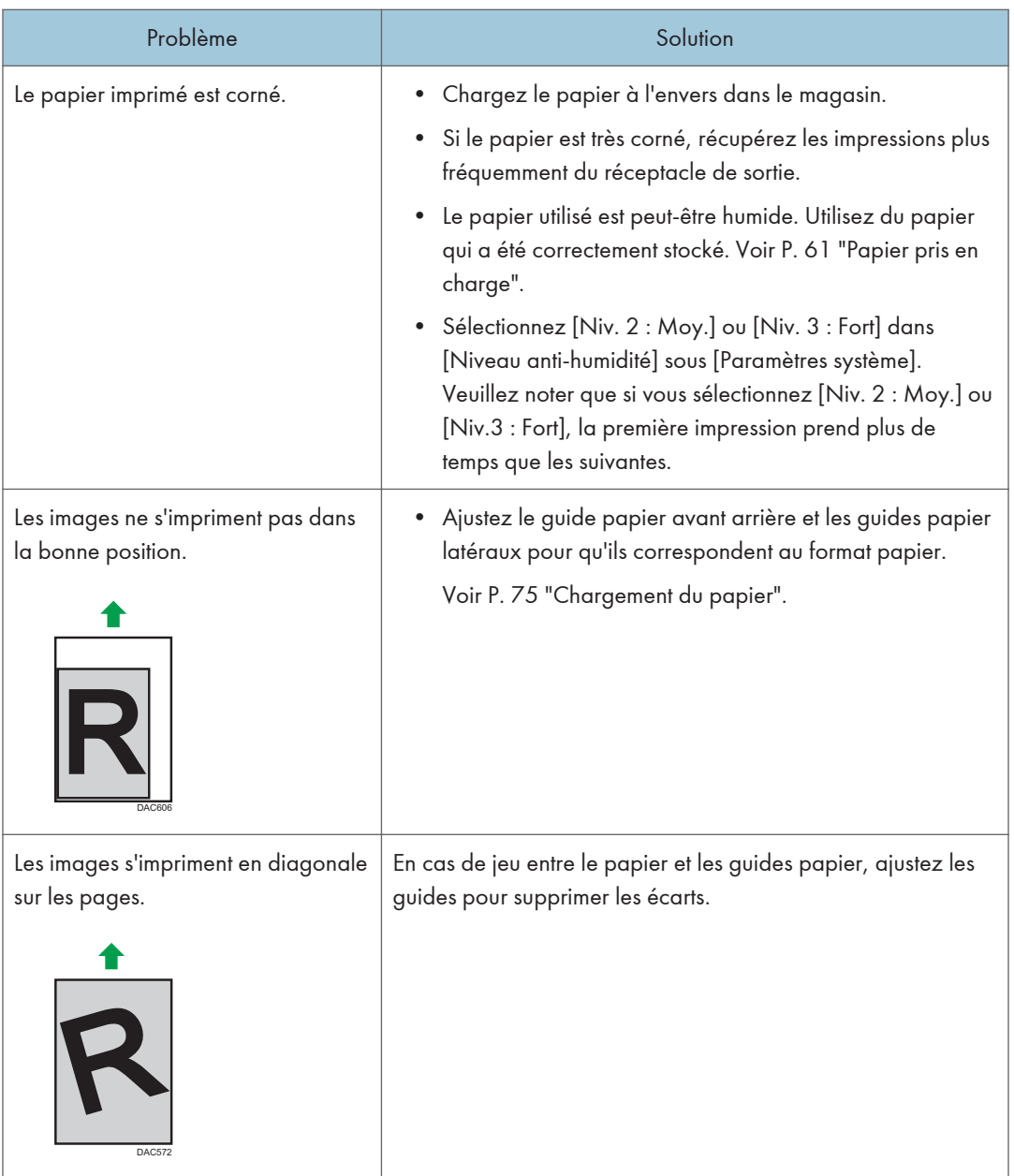

# Problèmes de qualité d'impression

## Vérifier l'état de l'appareil

En cas de problème avec la qualité d'impression, vérifiez tout d'abord l'état de l'appareil.

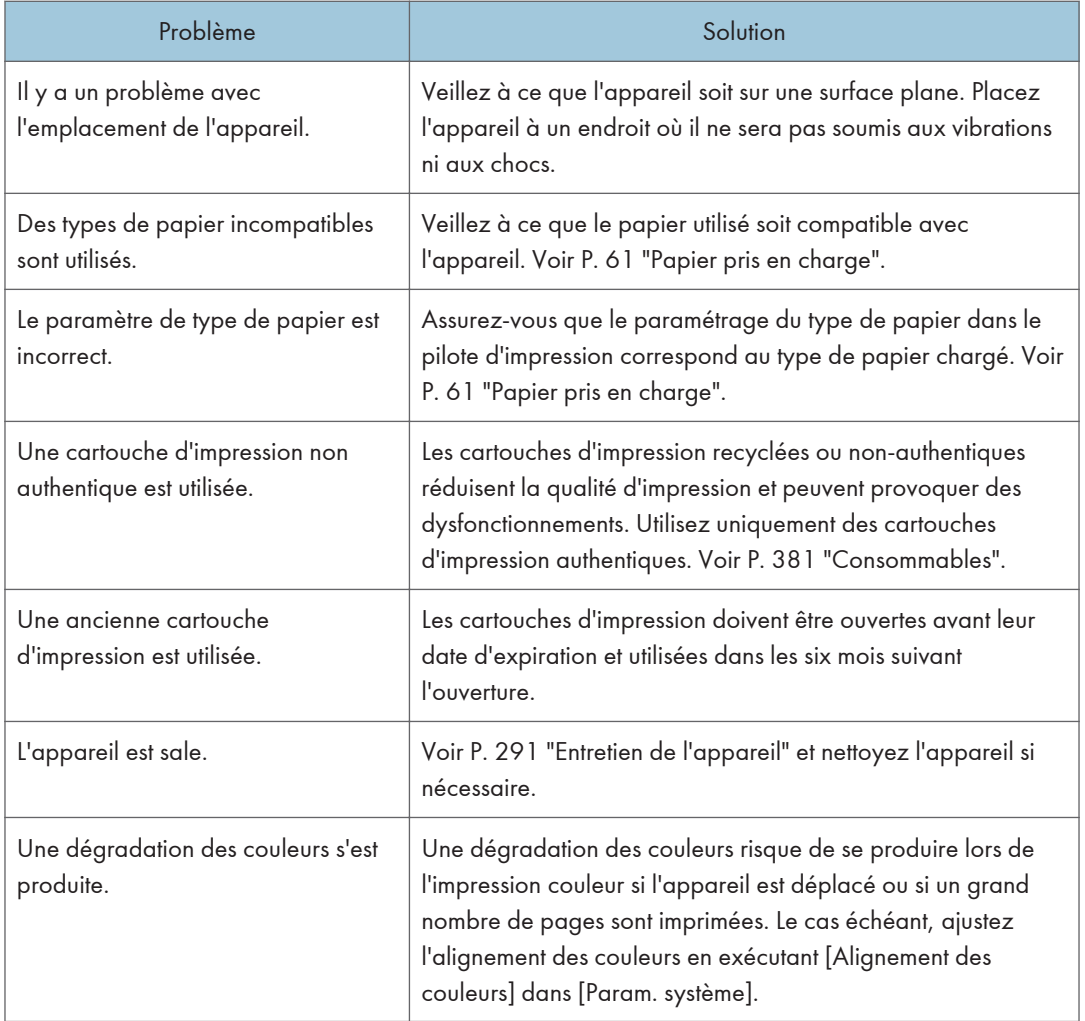

# Vérification des paramètres du pilote d'impression

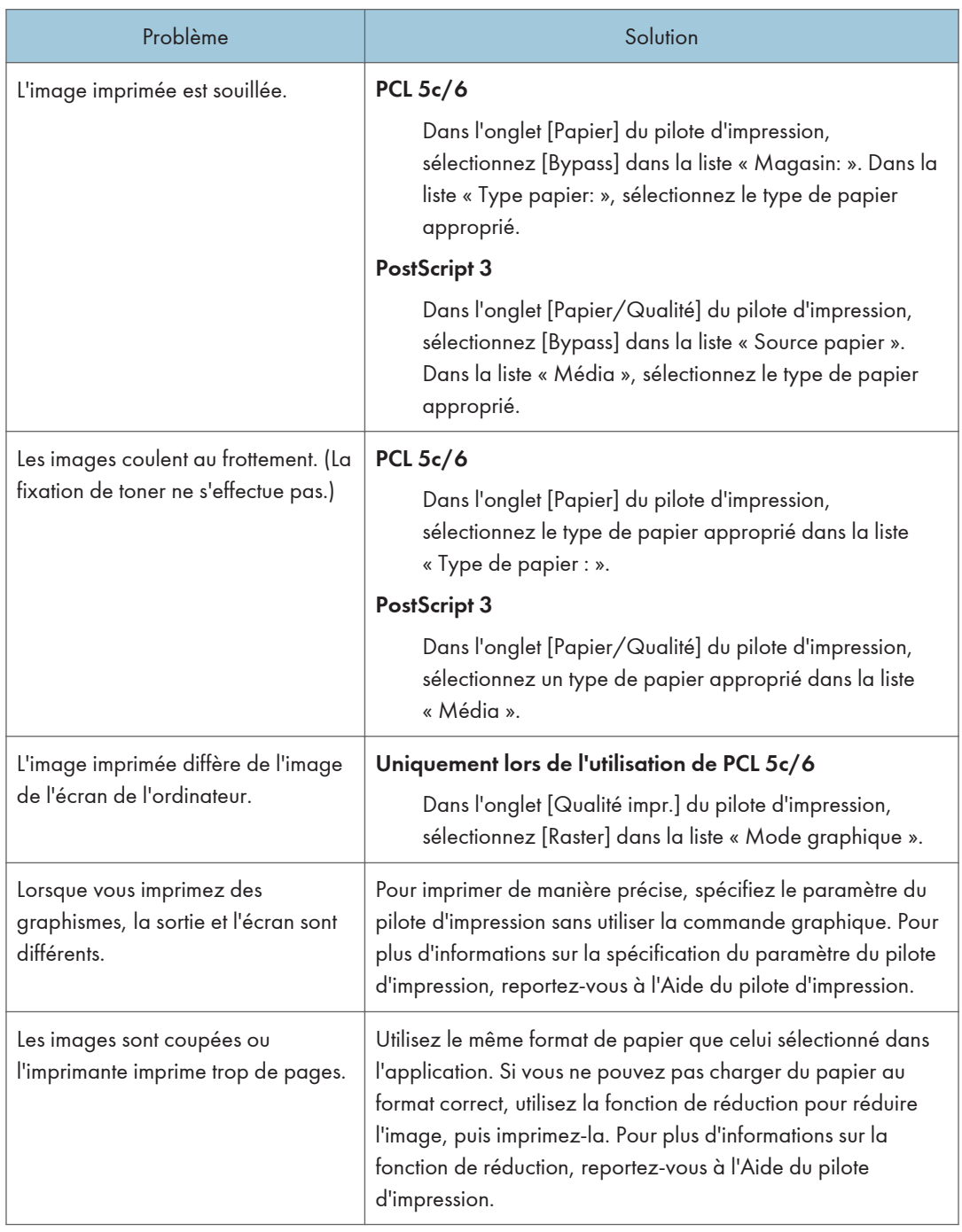

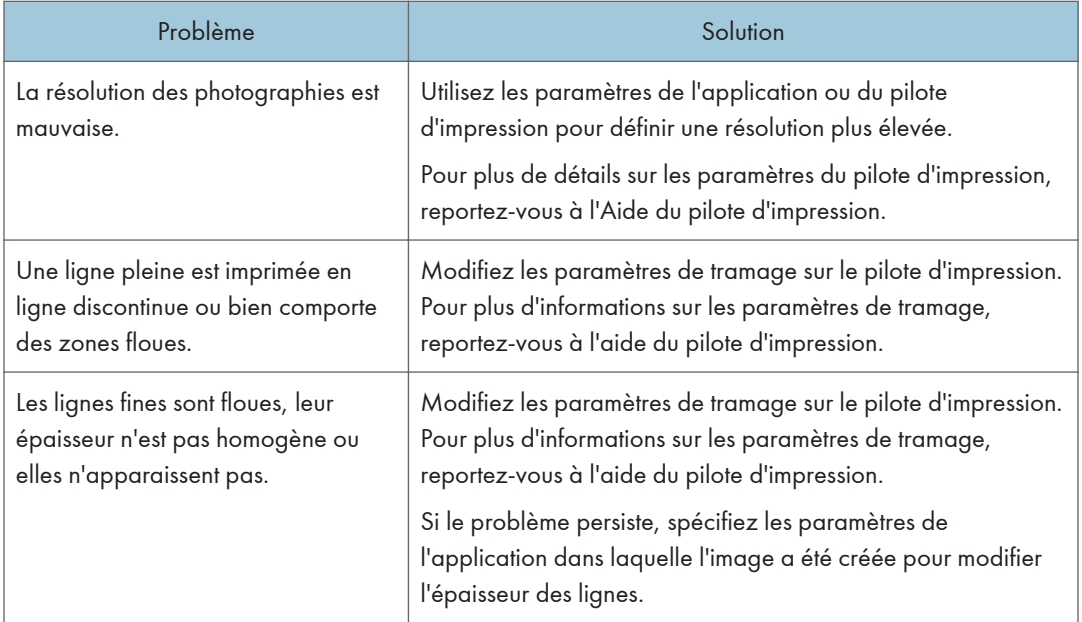

# Problèmes d'imprimante

Cette section décrit les problèmes d'impression et les solutions éventuelles.

### Lorsque vous ne pouvez pas imprimer correctement

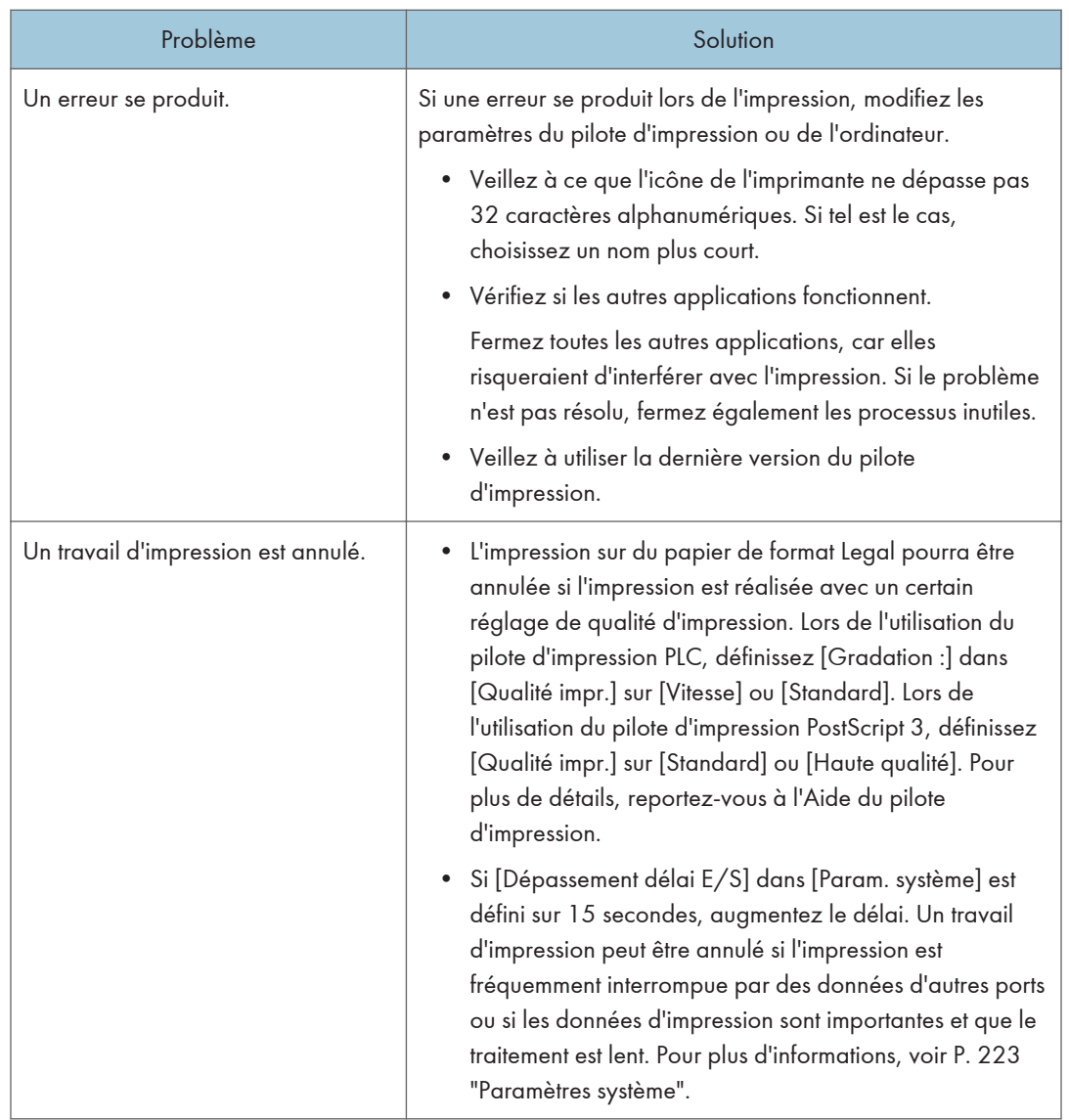

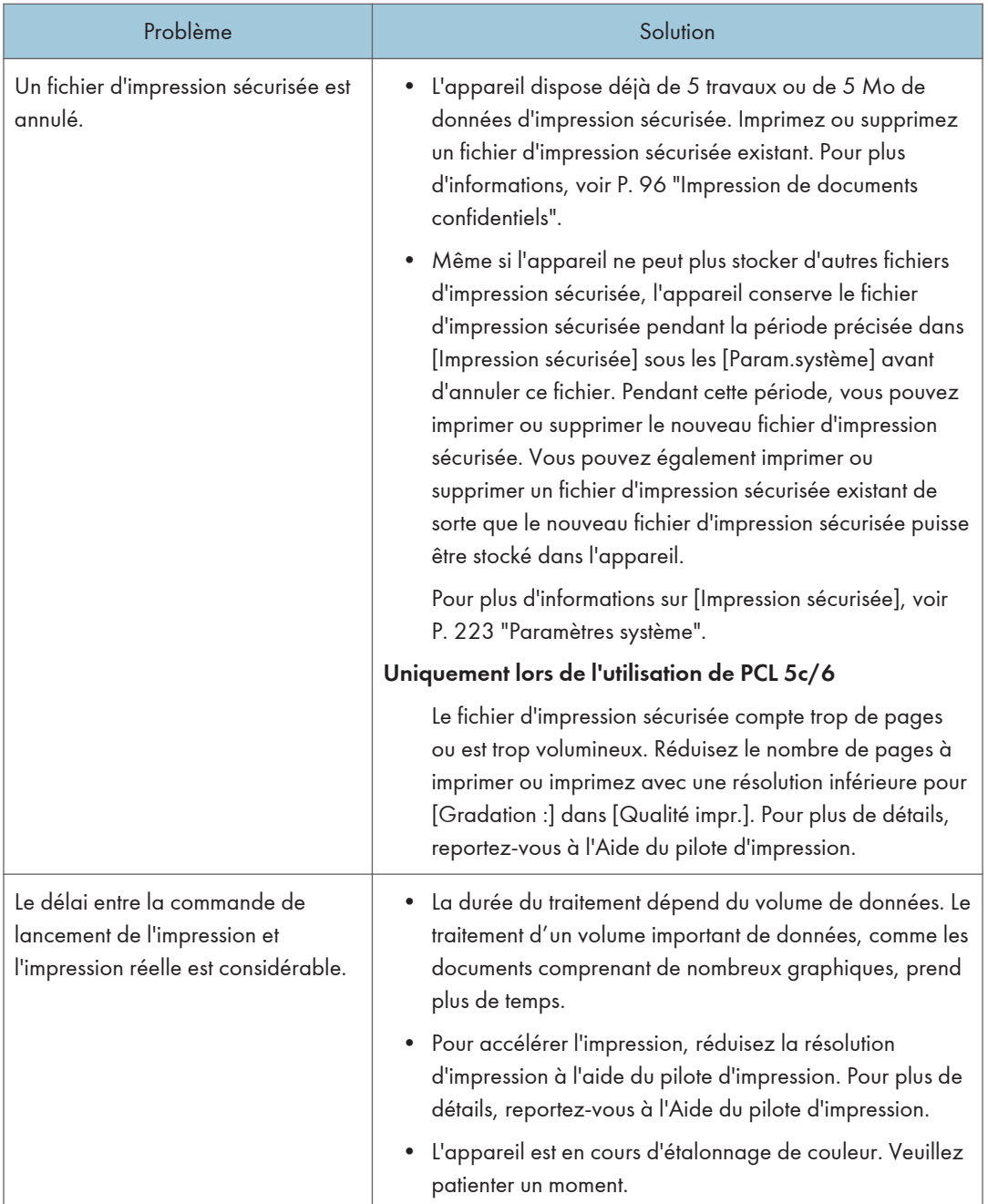

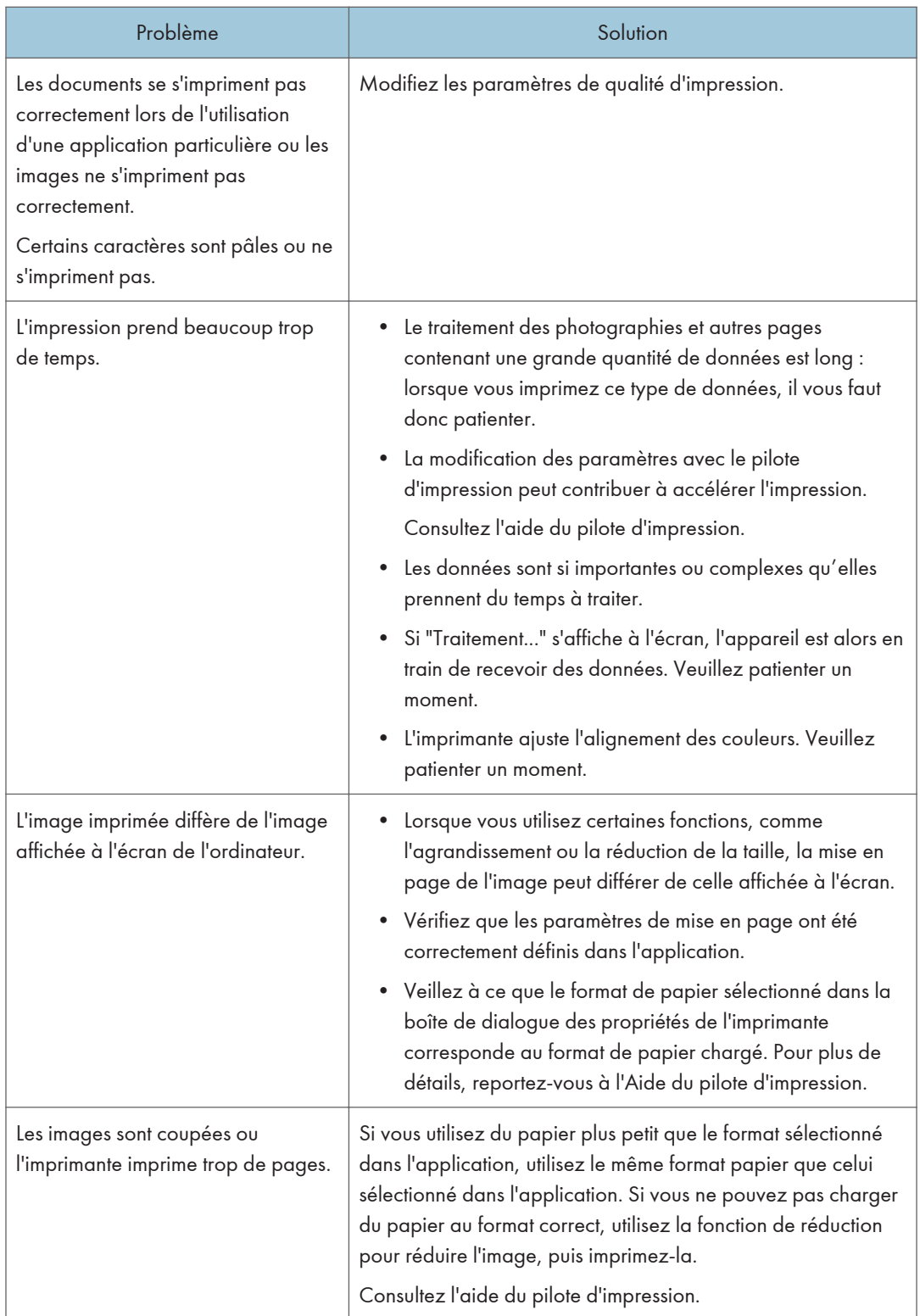

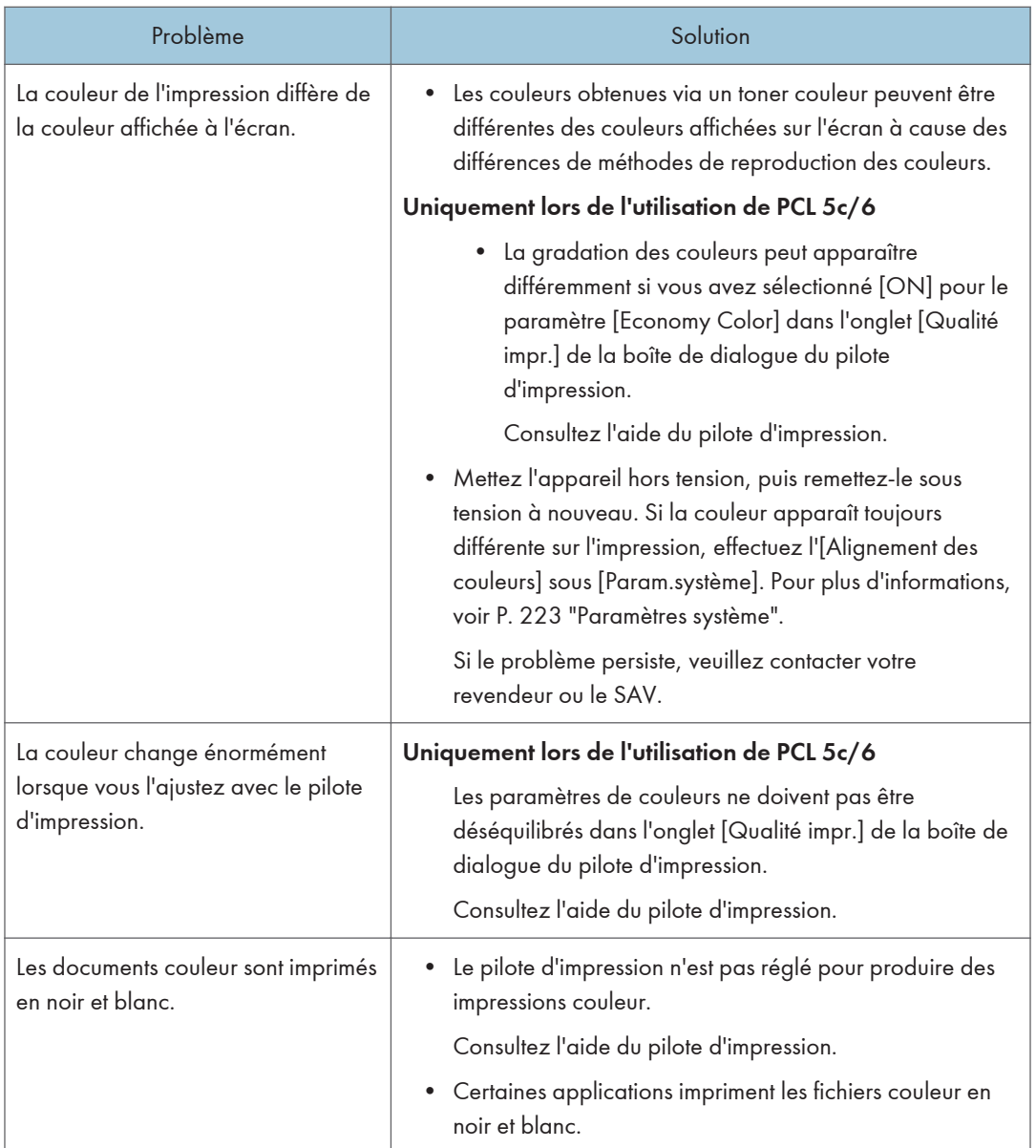

## Impression claire impossible

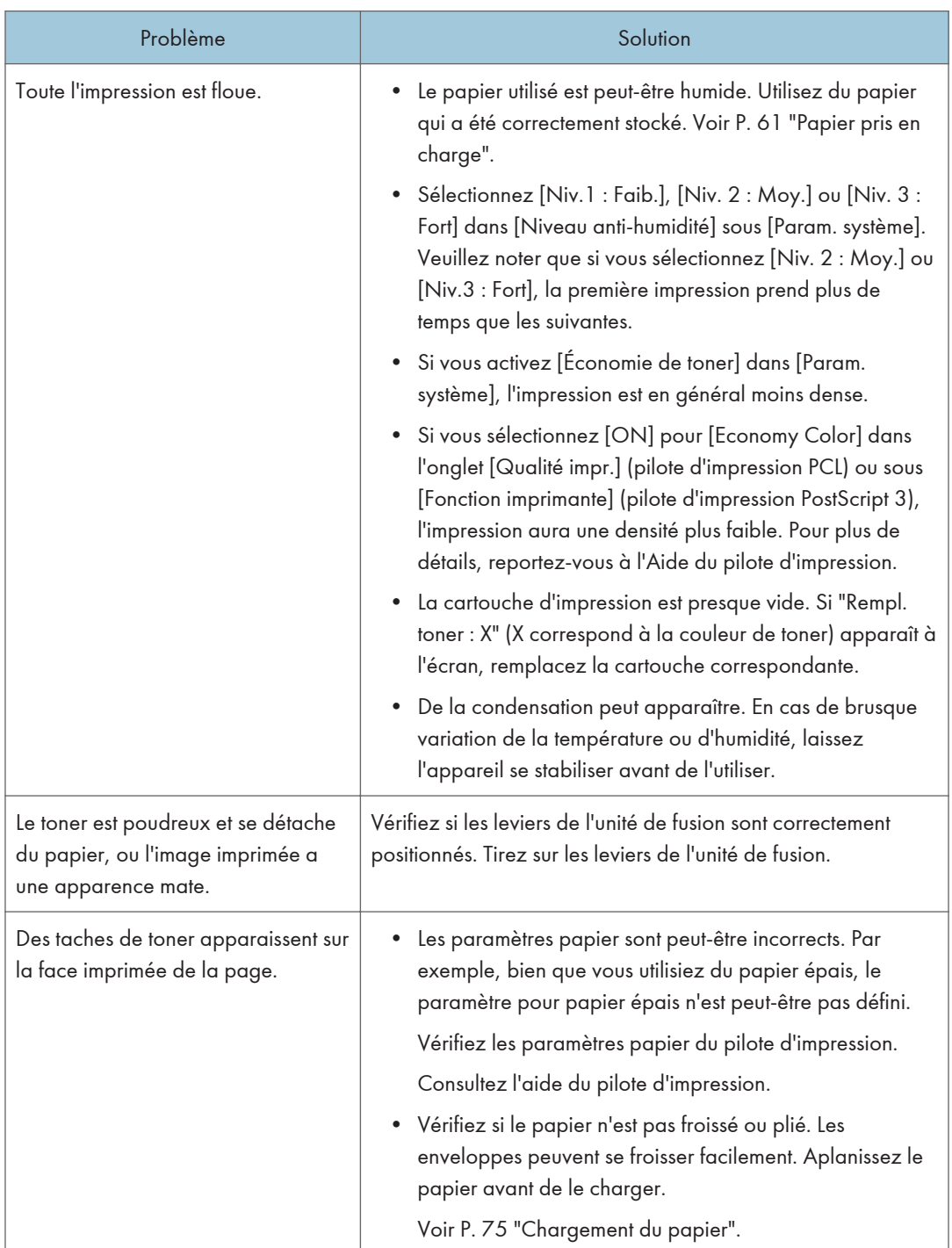

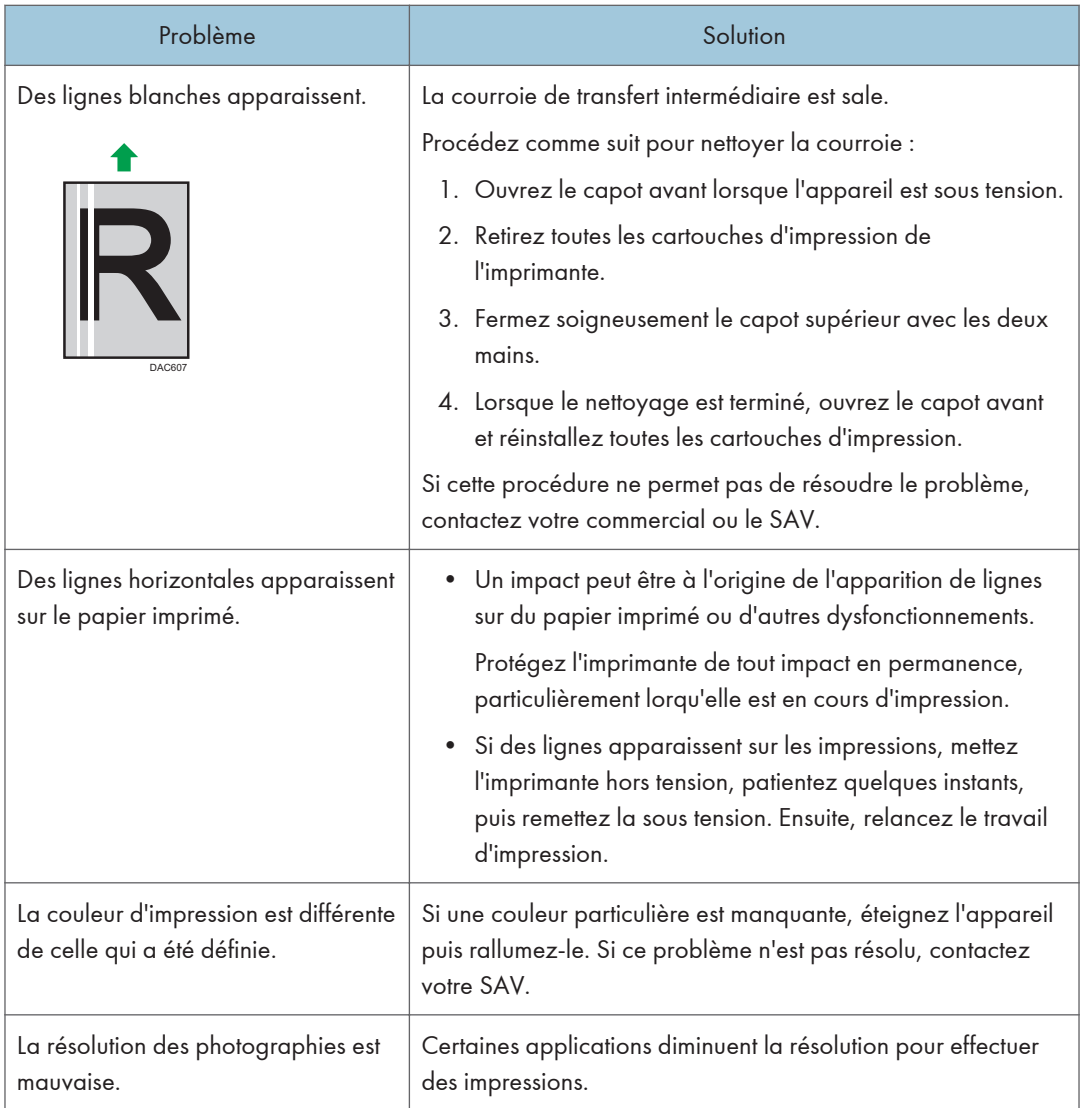

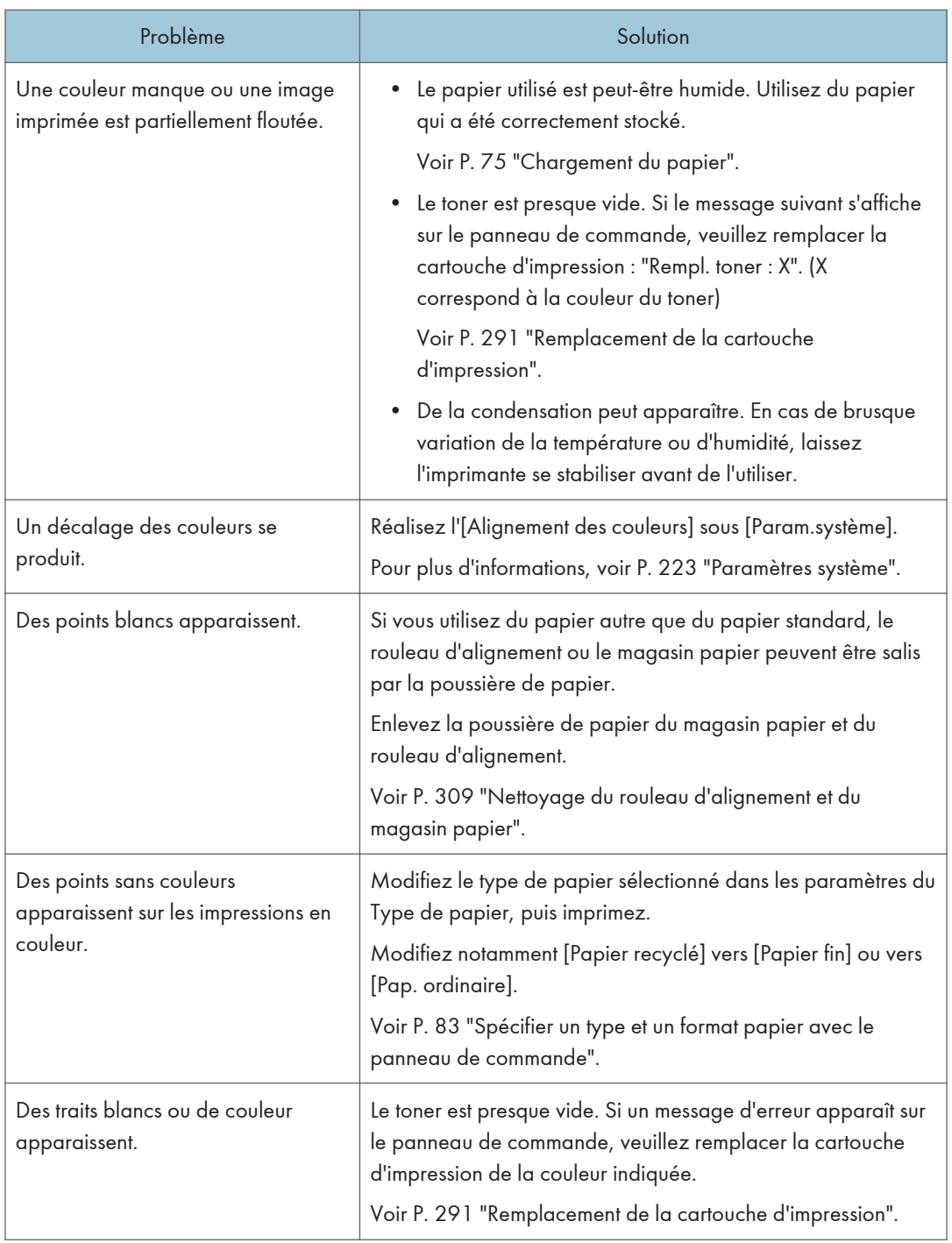

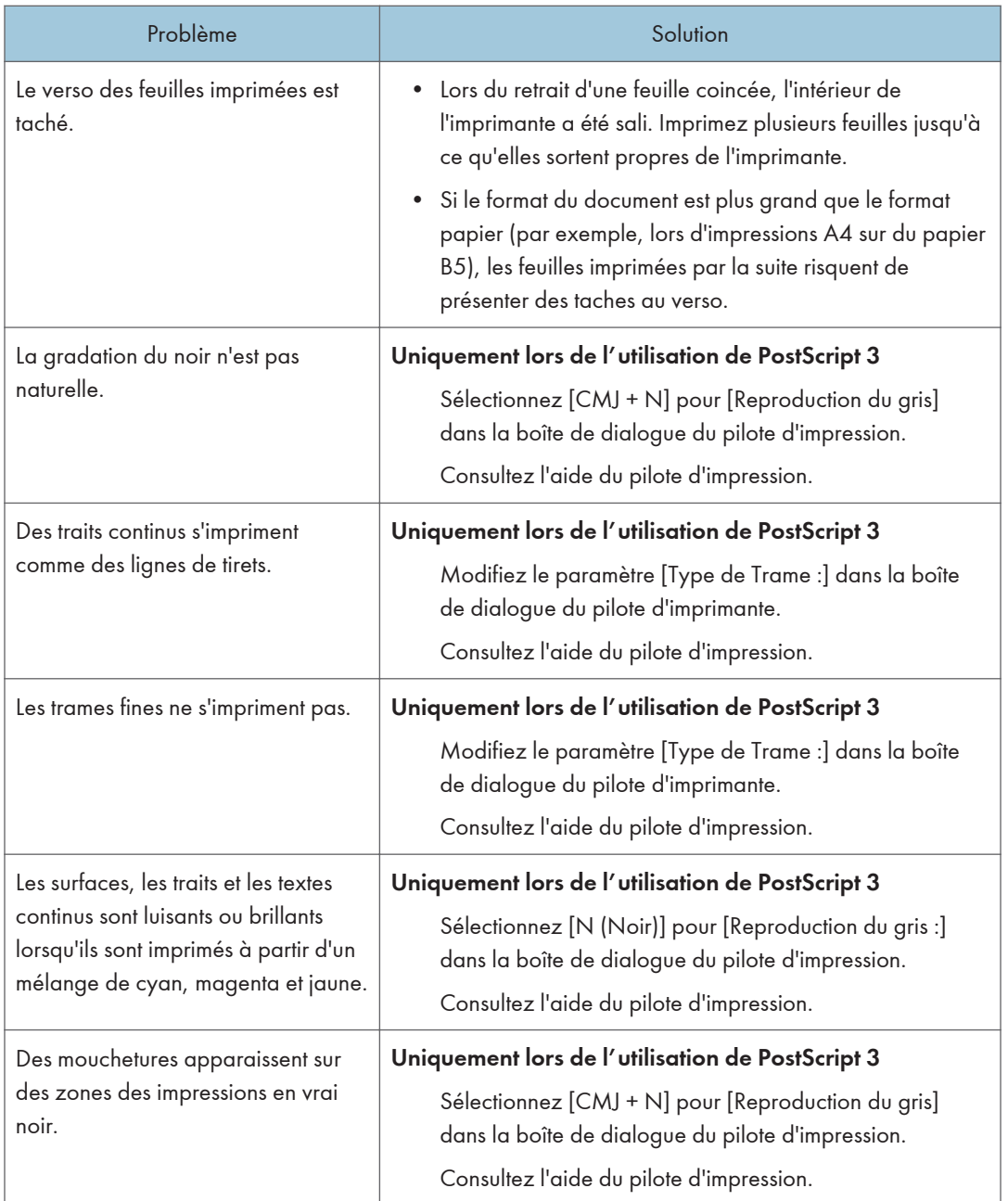

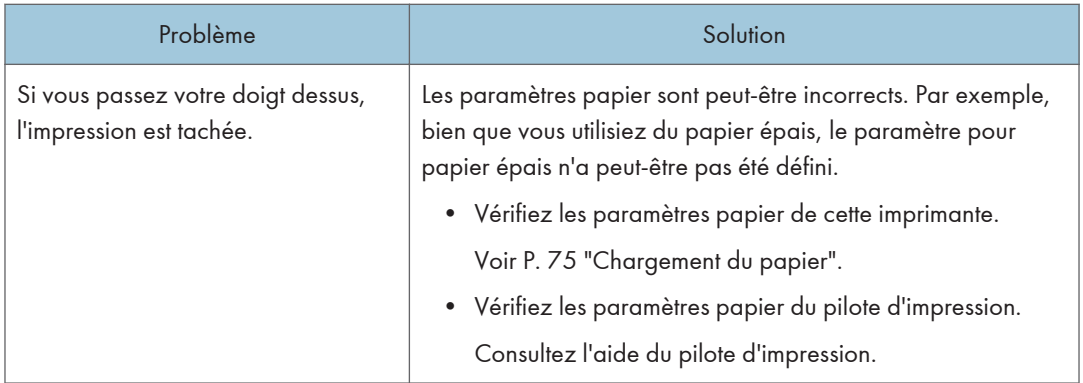

## Lorsque le papier n'est pas chargé correctement

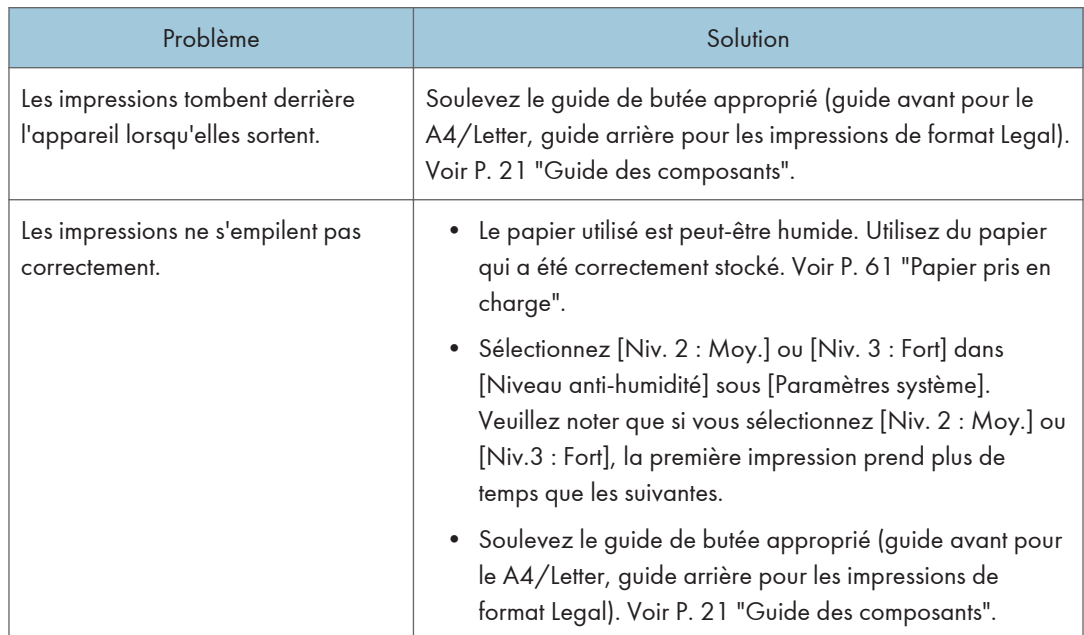

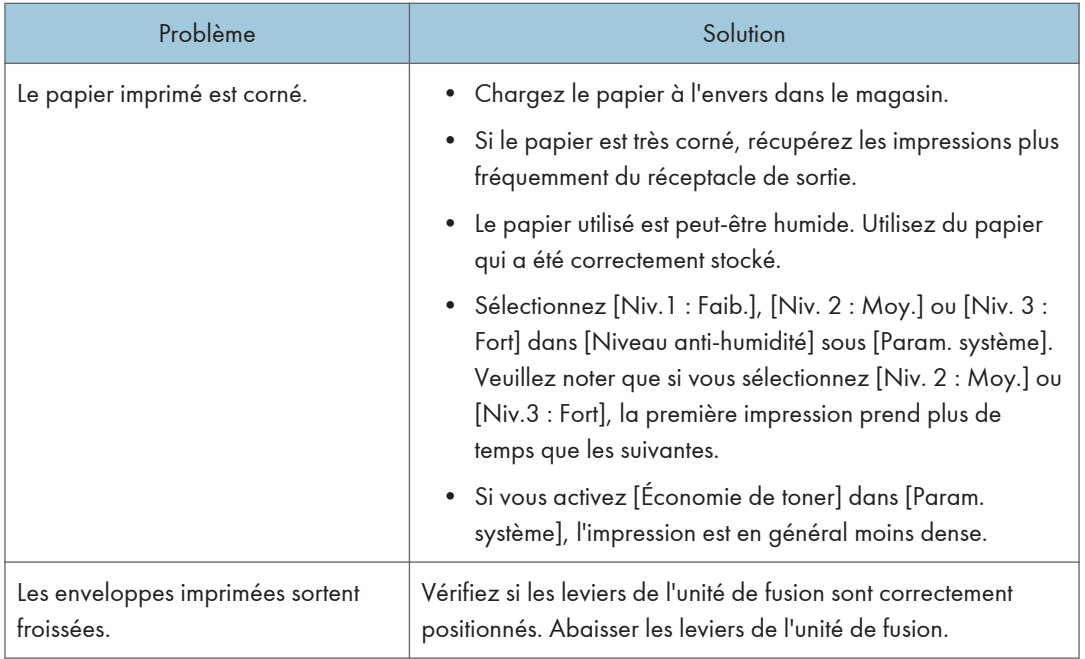

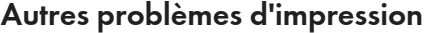

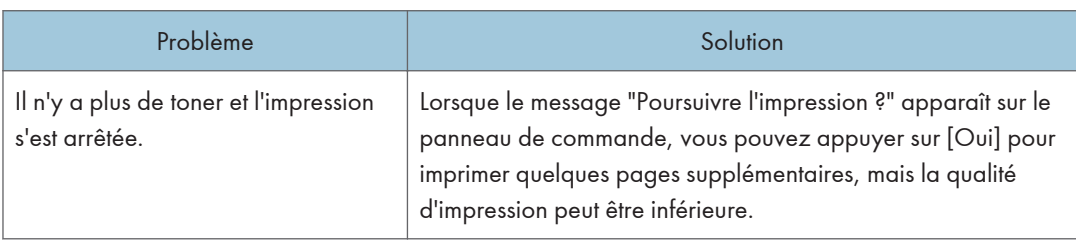

# Problèmes de copieur

## Impossibilité de faire des copies claires

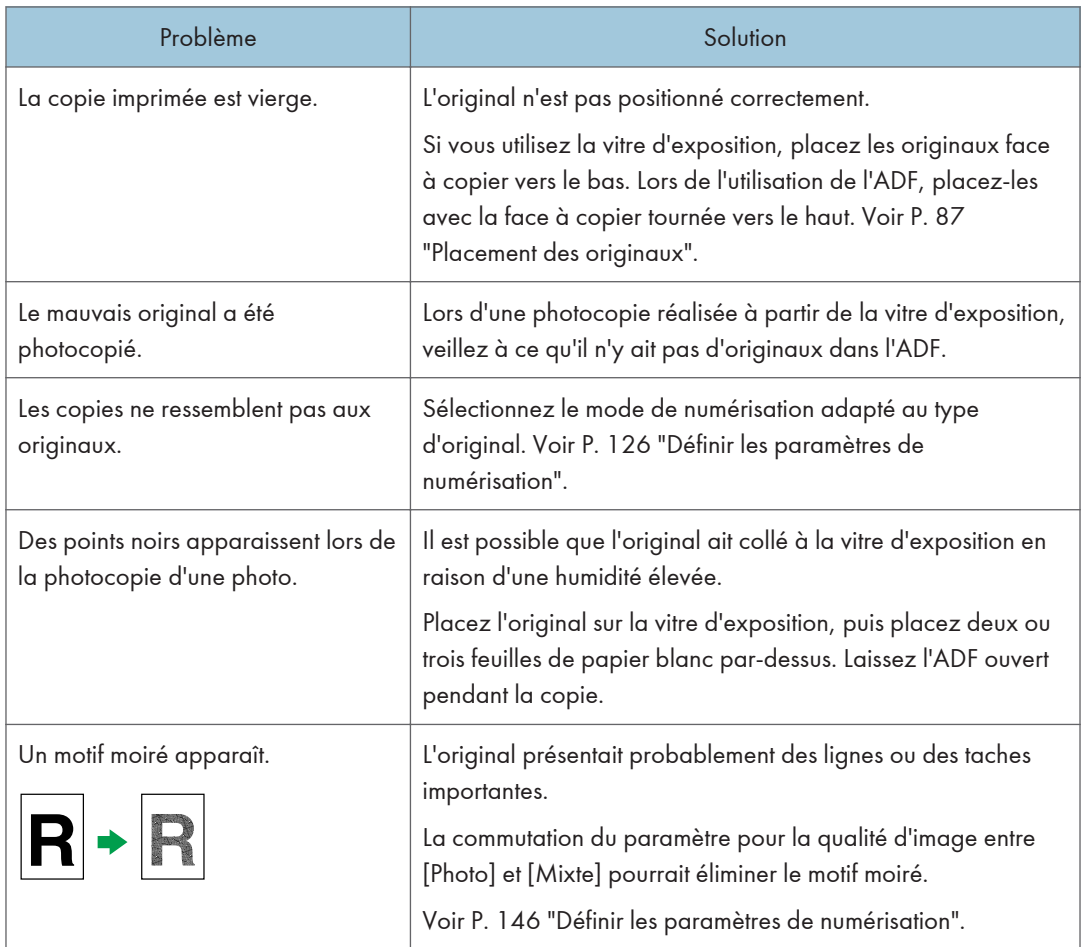

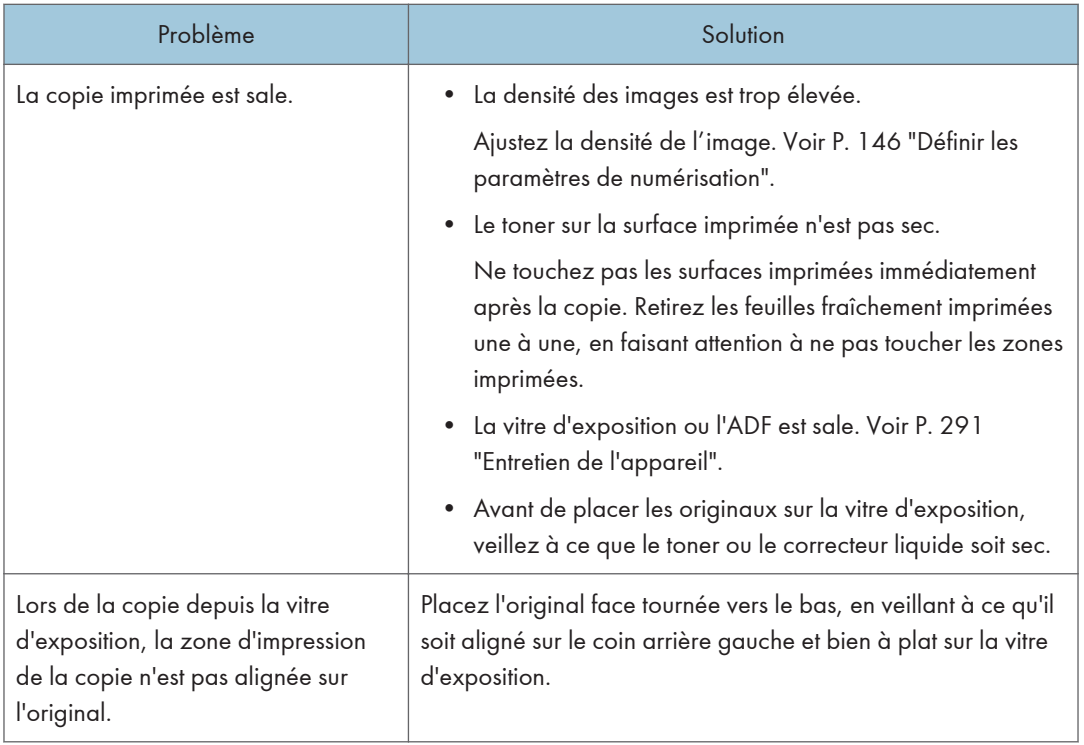

# Impossible de faire les copies souhaitées

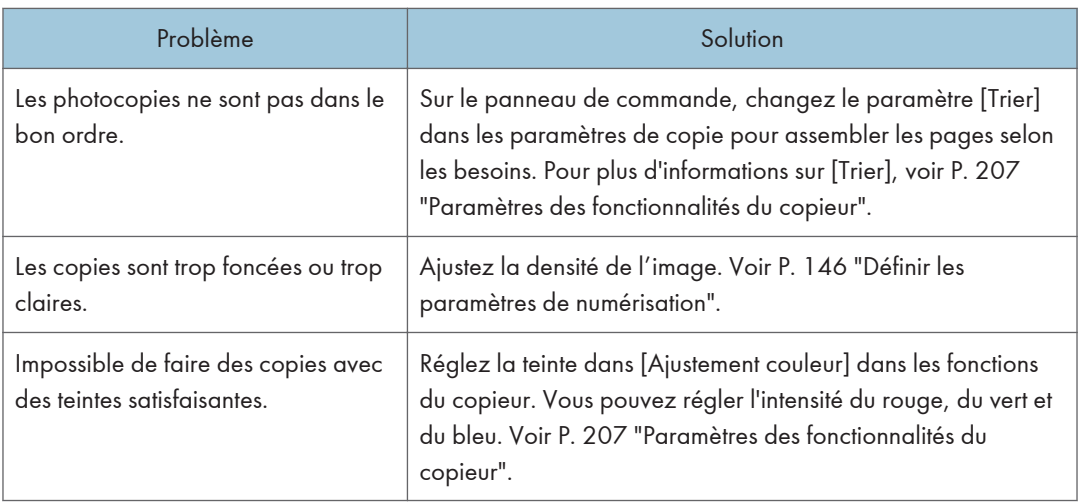

# Problèmes de scanner

## Impossible de naviguer sur le réseau pour envoyer un fichier numérisé

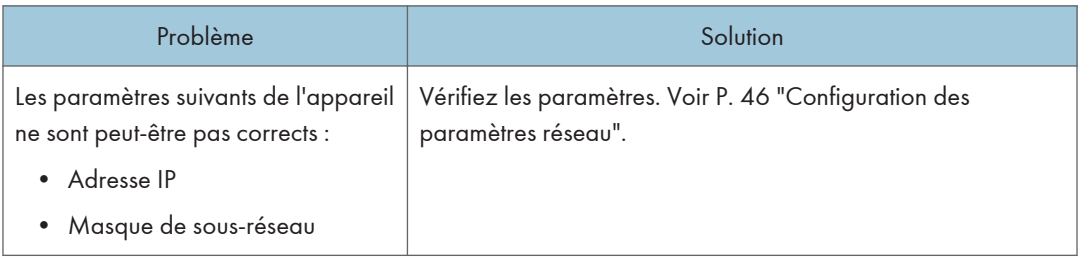

## La numérisation ne s'effectue pas comme prévu

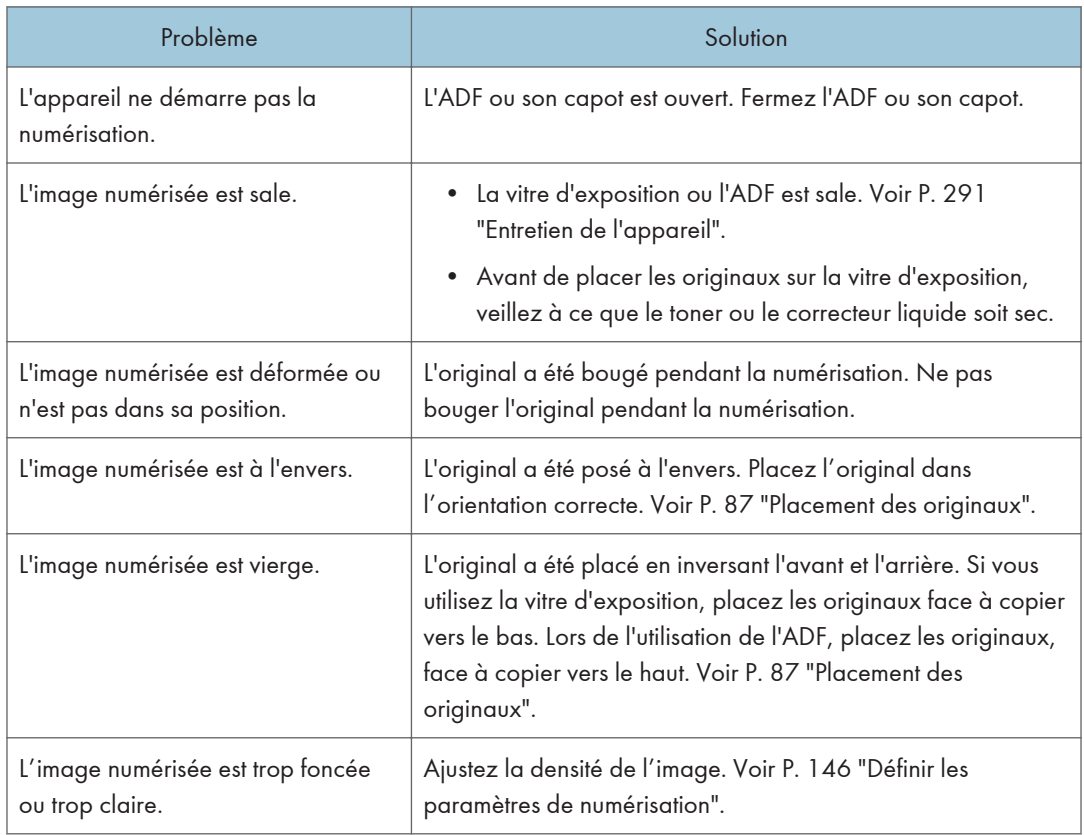

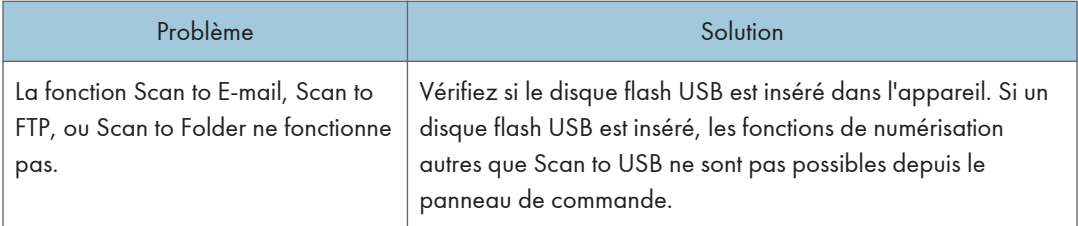

# Problèmes de fax

## Impossible d'envoyer ou de recevoir des messages fax comme souhaité

### Transmission

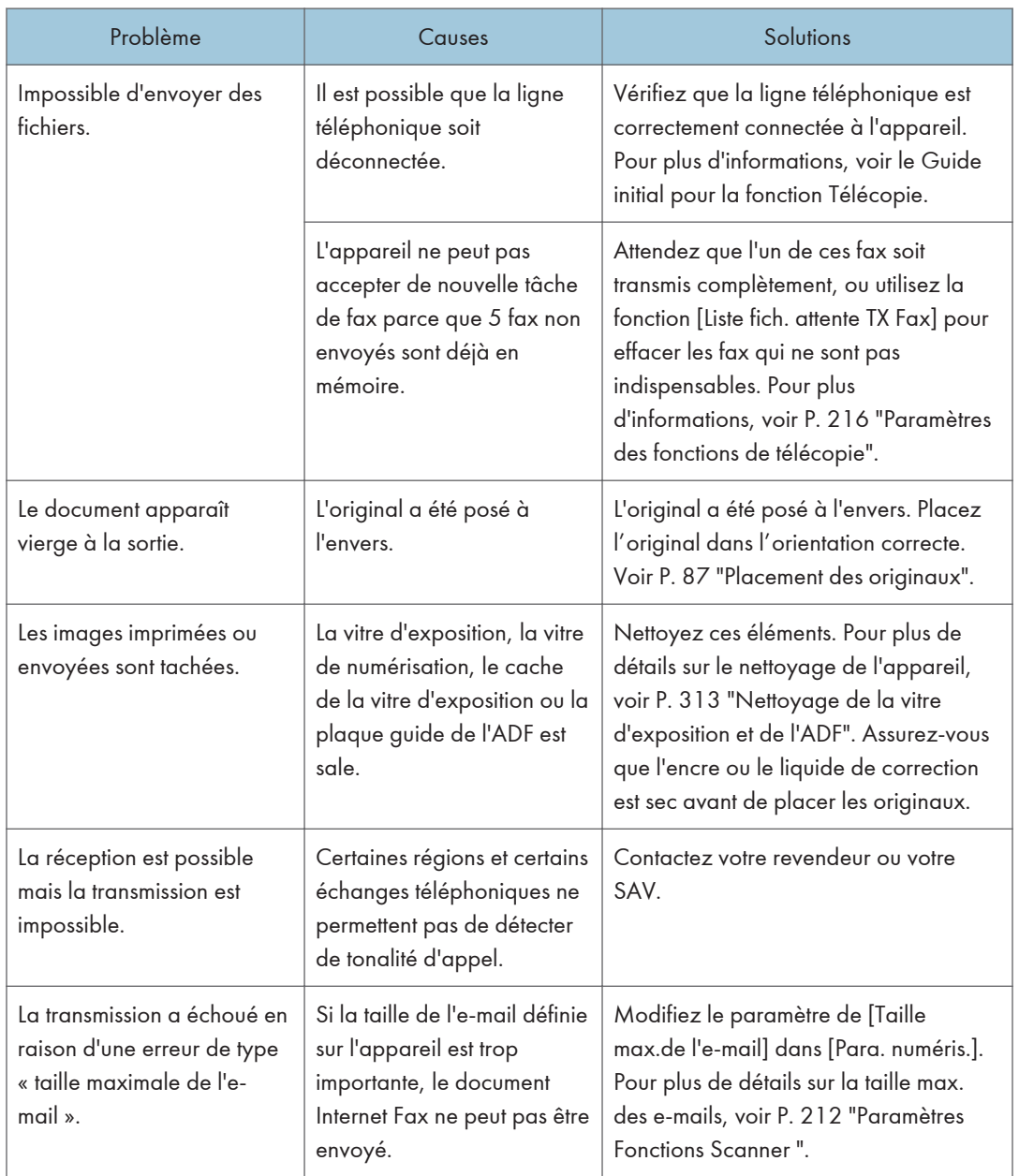

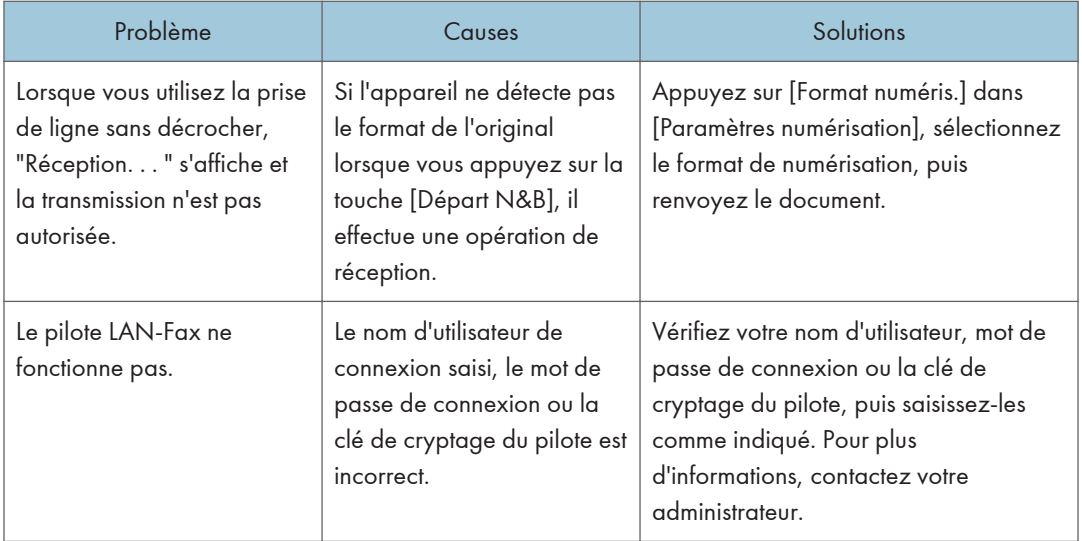

### Réception

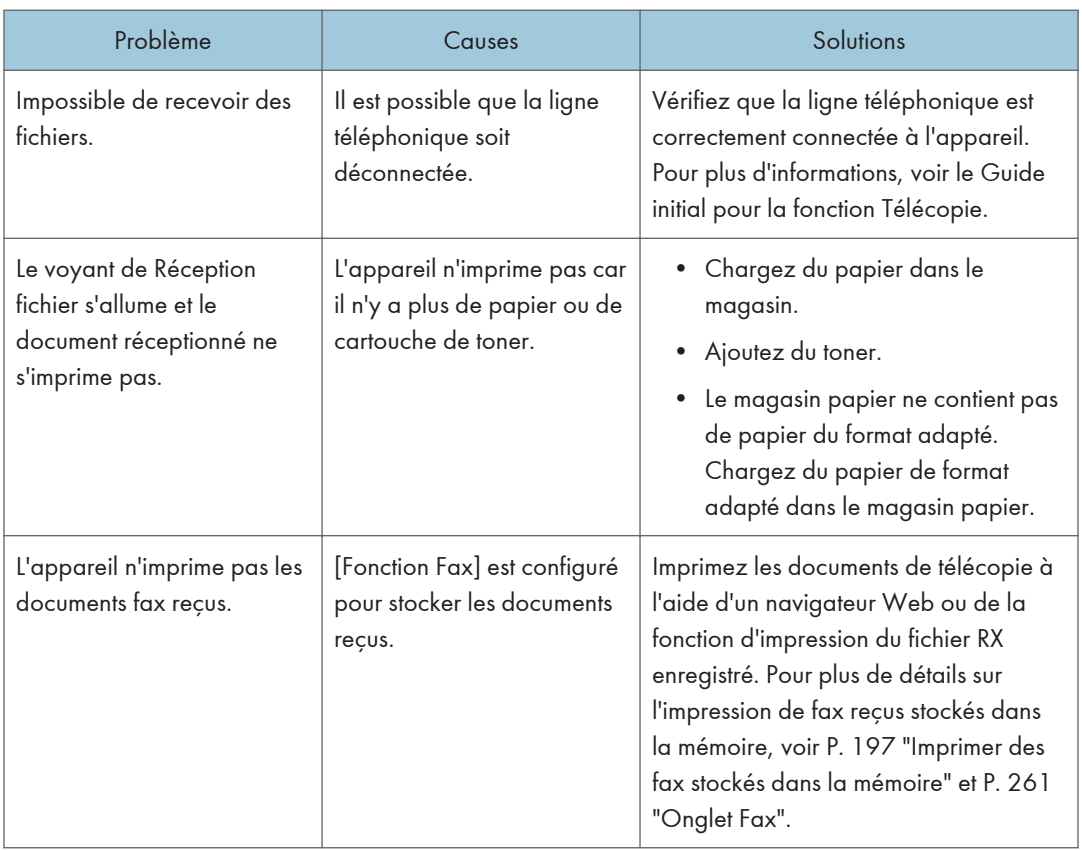

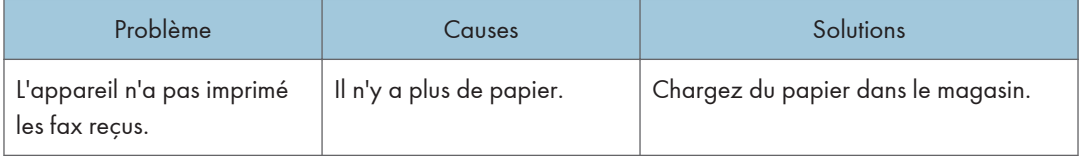

### Impression

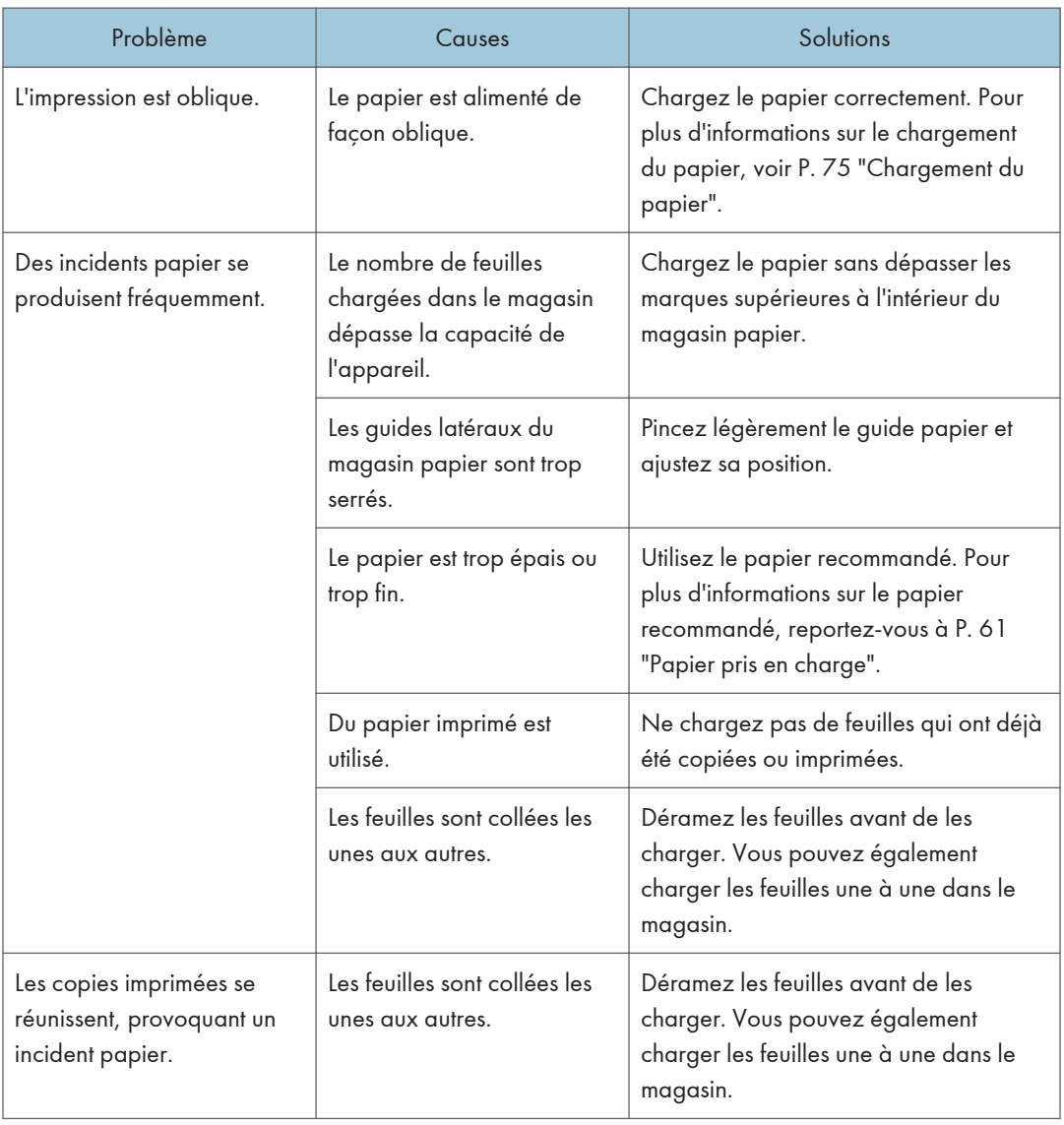

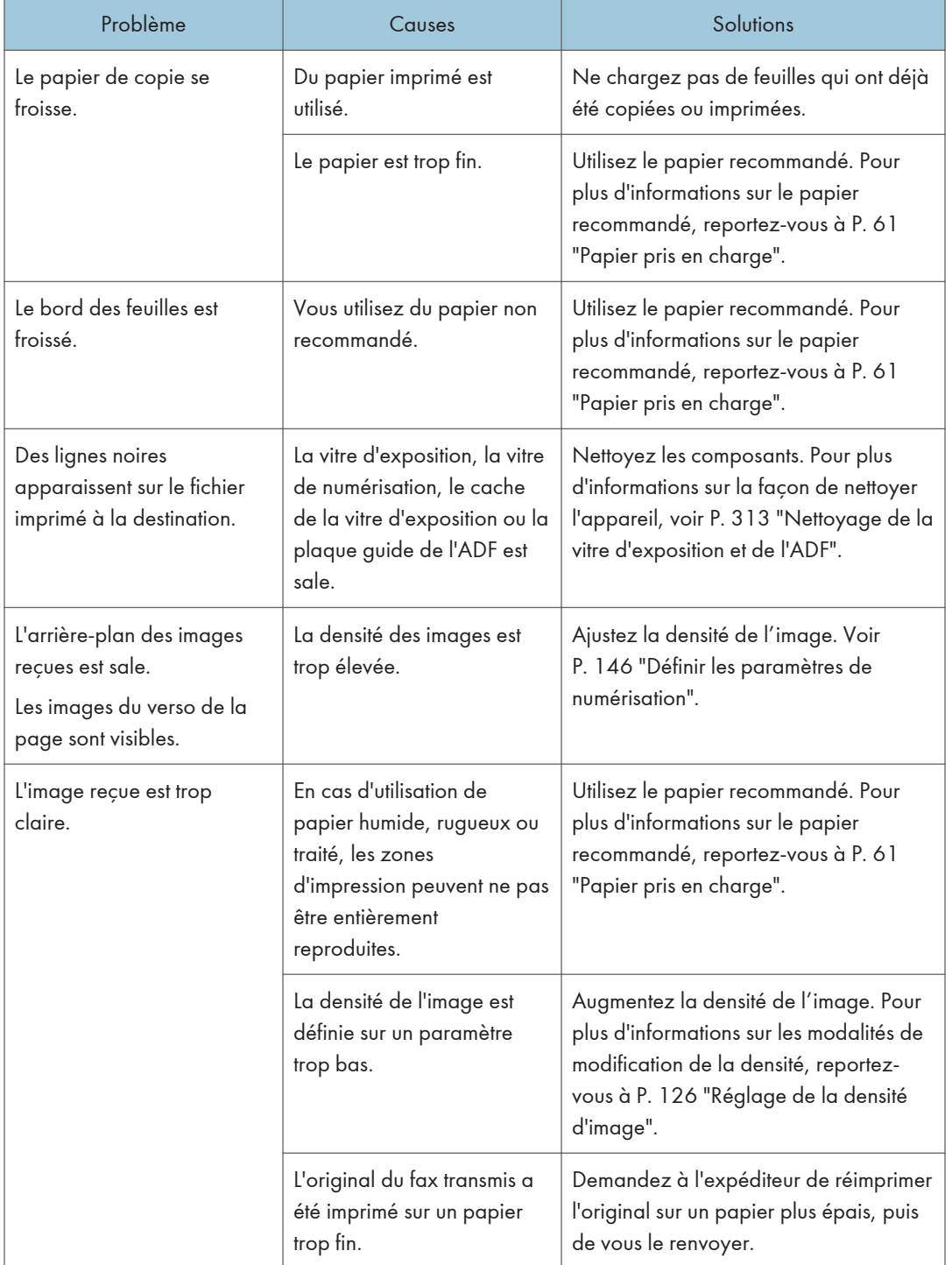

### Notification d'une erreur par un rapport ou un e-mail

#### Impression d'un rapport depuis l'appareil

#### Rapport d'erreurs

Un rapport d'erreur s'imprime si un document ne peut être correctement envoyé ou reçu.

La cause possible peut être un problème de l'appareil ou du bruit sur la ligne téléphonique. Si une erreur se produit durant la transmission, renvoyez l'original. Si une erreur se produit durant la réception, demandez à l'expéditeur de renvoyer le document.

- Si une erreur se produit fréquemment, contactez le SAV.
- La colonne « Page » indique le nombre total de pages.

#### Rapport de panne de courant

• Juste après une récupération du courant suite à une panne de courant, la batterie interne doit être rechargée suffisamment pour se protéger contre toute perte de données ultérieure. Laissez l'appareil branché et sous tension pendant environ 24 heures après la perte de courant.

Même si l'appareil est mis hors tension, le contenu de la mémoire de l'appareil (par exemple les numéros programmés) ne sera pas perdu. Les éléments perdus comprennent les fax stockés dans la mémoire à l'aide de la Transmission/Réception de la mémoire.

Si un fichier a été supprimé de la mémoire, un Rapport de panne de courant est automatiquement imprimé dès que l'alimentation est rétablie.

Ce rapport peut être utilisé pour identifier les fichiers perdus. Si un document stocké pour transmission mémoire est perdu, renvoyez-le. Si un document reçu depuis réception mémoire a été perdu, demandez à l'expéditeur de le renvoyer.

#### Rapport d'erreur (e-mail)

Le Rapport d'erreur (e-mail) est imprimé par l'appareil lorsqu'il ne parvient pas à envoyer une Notification d'erreur par e-mail.

Pour plus d'informations sur la notification d'erreur par e-mail, voir [P. 351 "Lorsque vous recevez](#page-352-0) [un e-mail de notification d'erreur.".](#page-352-0)

#### Rapport d'erreur de transmission

Le Rapport d'erreur de transmission est imprimé par l'appareil lorsqu'il ne parvient pas à envoyer une Notification e-mail d'erreur de transmission. Pour plus d'informations sur la notification par email d'une erreur de transmission, voir [P. 351 "Lorsque vous recevez un e-mail de notification](#page-352-0) [d'erreur."](#page-352-0).

#### <span id="page-352-0"></span>Lorsque vous recevez un e-mail de notification d'erreur.

#### E-mail de notification d'erreur

L'appareil envoie la Notification de message d'erreur à l'expéditeur lorsqu'il ne peut recevoir un message e-mail particulier par la fonction fax Internet. Une copie en « cc » de ce message est également envoyée à l'adresse e-mail de l'administrateur, si celle-ci est définie.

- Si un fax Internet entrant d'une autre partie évite le serveur SMTP, même si la réception n'est pas réussie, une notification de message d'erreur n'est pas envoyée à l'expéditeur.
- Vous pouvez choisir d'envoyer un e-mail de notification d'erreur via Web Image Monitor. Pour de plus amples informations, voir [P. 46 "Configuration des paramètres réseau".](#page-47-0)
- Si la notification d'erreur par e-mail ne peut être envoyée, le Rapport d'erreur (e-mail) est imprimé par l'appareil.
- Si une erreur se produit lors de la réception d'un e-mail via SMTP, le serveur SMTP envoie un e-mail de notification d'erreur à l'expéditeur du document.

#### E-mail d'erreur généré par le serveur

Le serveur émetteur envoie cet e-mail d'erreur à l'expéditeur de l'e-mail qui ne peut pas être transmis correctement (pour des raisons telles que l'indication d'une adresse e-mail incorrecte).

- Si une transmission Fax Internet évite le serveur SMTP, même en cas d'échec de la transmission, un message d'erreur n'est pas envoyé depuis le serveur.
- Une fois qu'un e-mail d'erreur généré par le serveur est imprimé, la première page du document envoyé est imprimée.

#### Notification e-mail d'erreur de transmission

Si l'envoi d'un e-mail échoue en raison d'une erreur de transmission, l'appareil envoie la Notification e-mail d'erreur de transmission au destinataire. Si un e-mail ne peut être envoyé à l'aide de la fonction de transfert, la Notification par e-mail d'erreur de transmission sera envoyée à l'adresse e-mail du destinataire du transfert.

Si une adresse e-mail utilisateur ou administrateur supplémentaire est enregistrée, la Notification email d'erreur de transmission sera envoyée à cette adresse.

• Si la Notification e-mail d'erreur de transmission ne peut être envoyée, le Rapport d'erreur de transmission est imprimé par l'appareil.

### Code d'erreur

Le tableau suivant décrit la signification des codes d'erreur qui apparaissent dans « Résultats » sur le Journal Fax ou le rapport de statut de transmission et ce qu'il faut faire lorsqu'un code d'erreur spécifique apparaît.

« X » indique un numéro dans un code d'erreur qui apparaît différemment selon la situation.

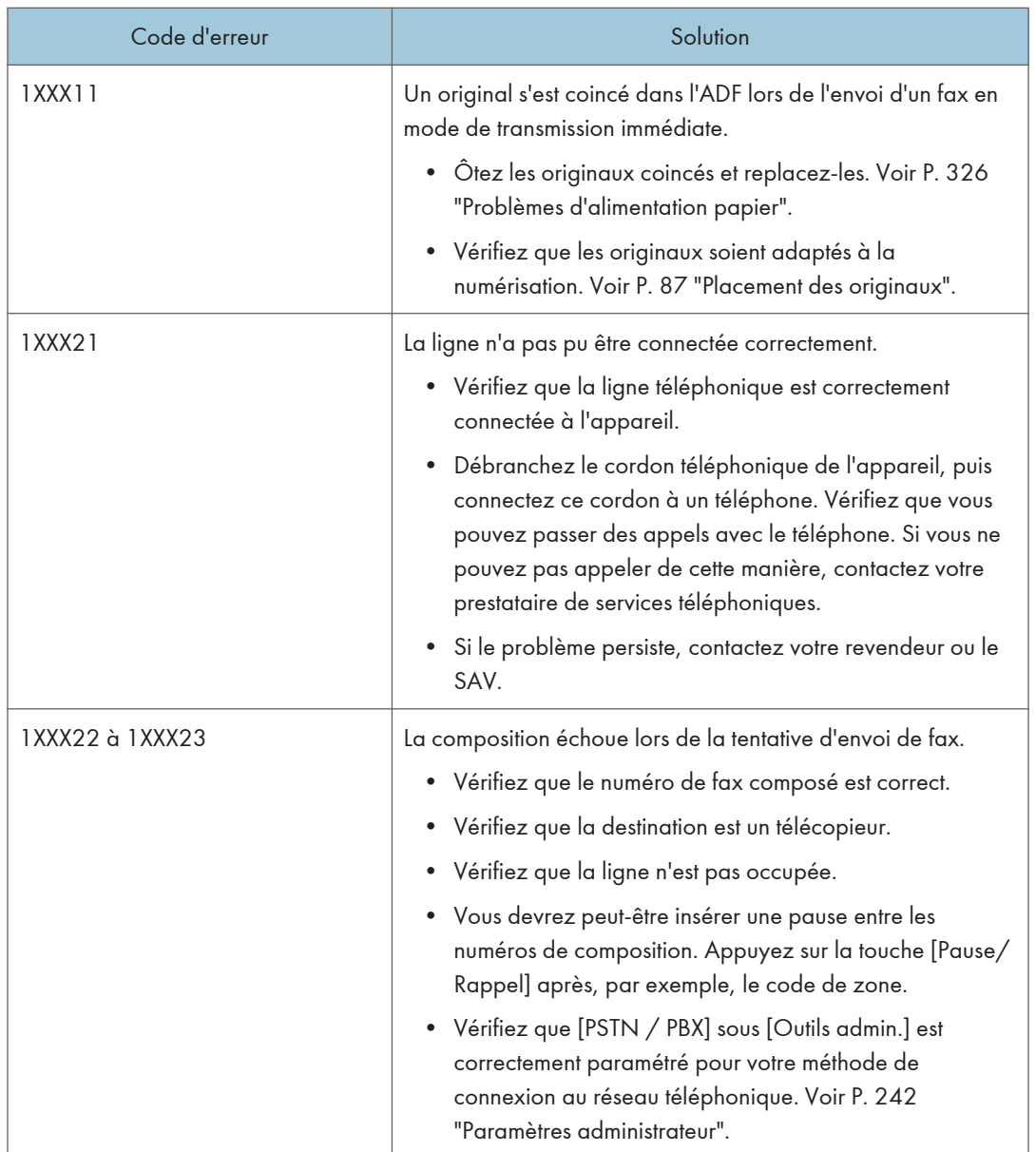

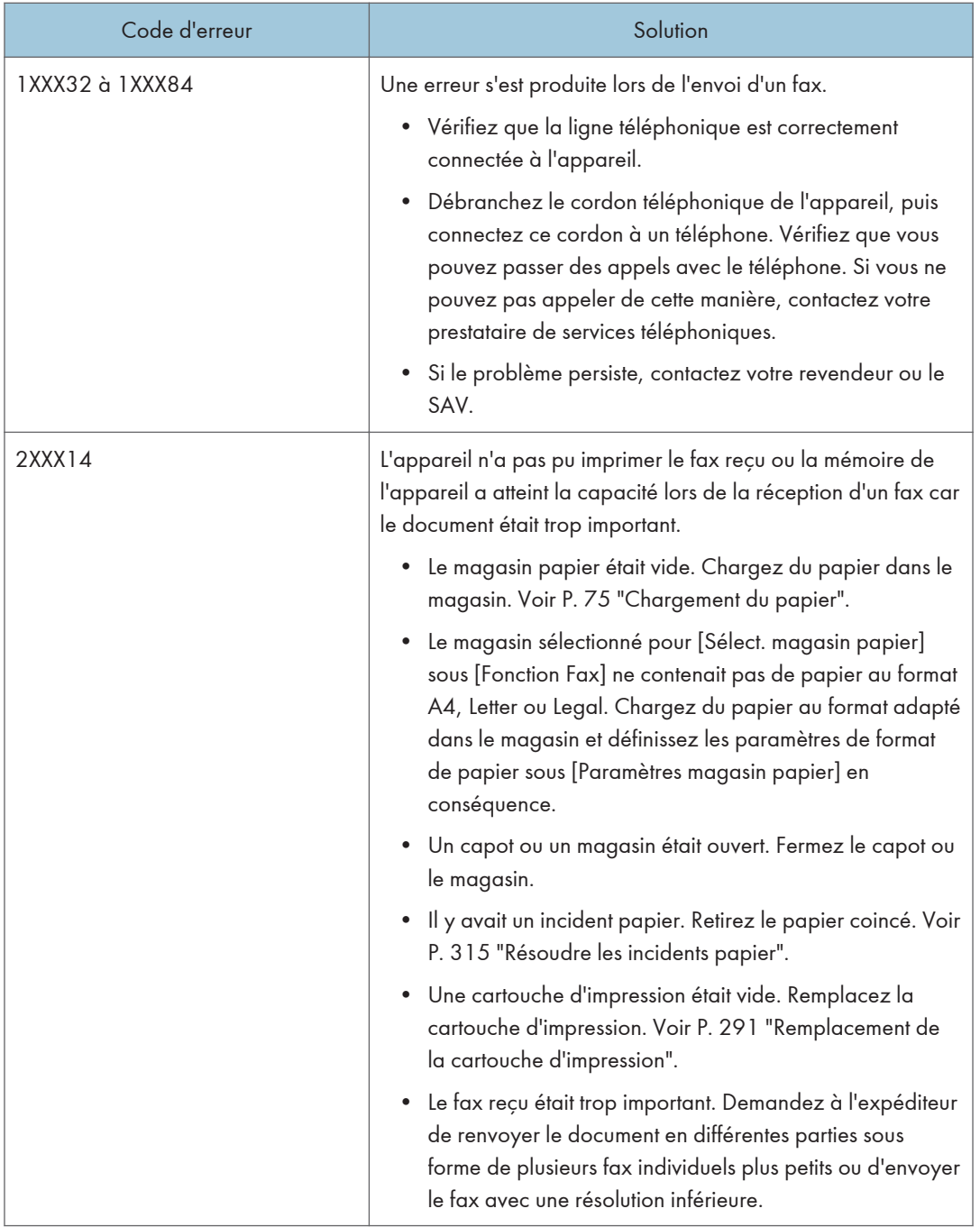

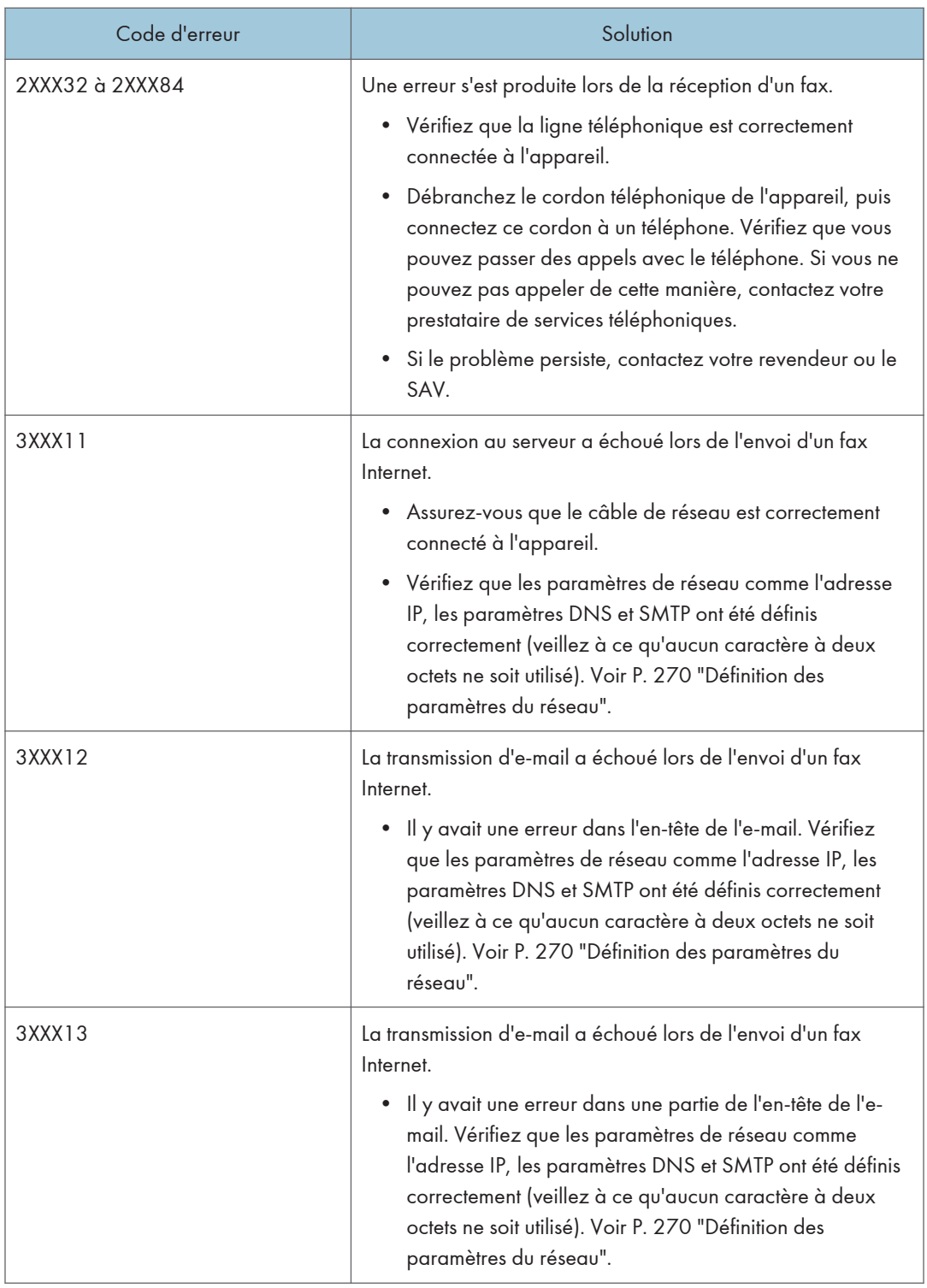

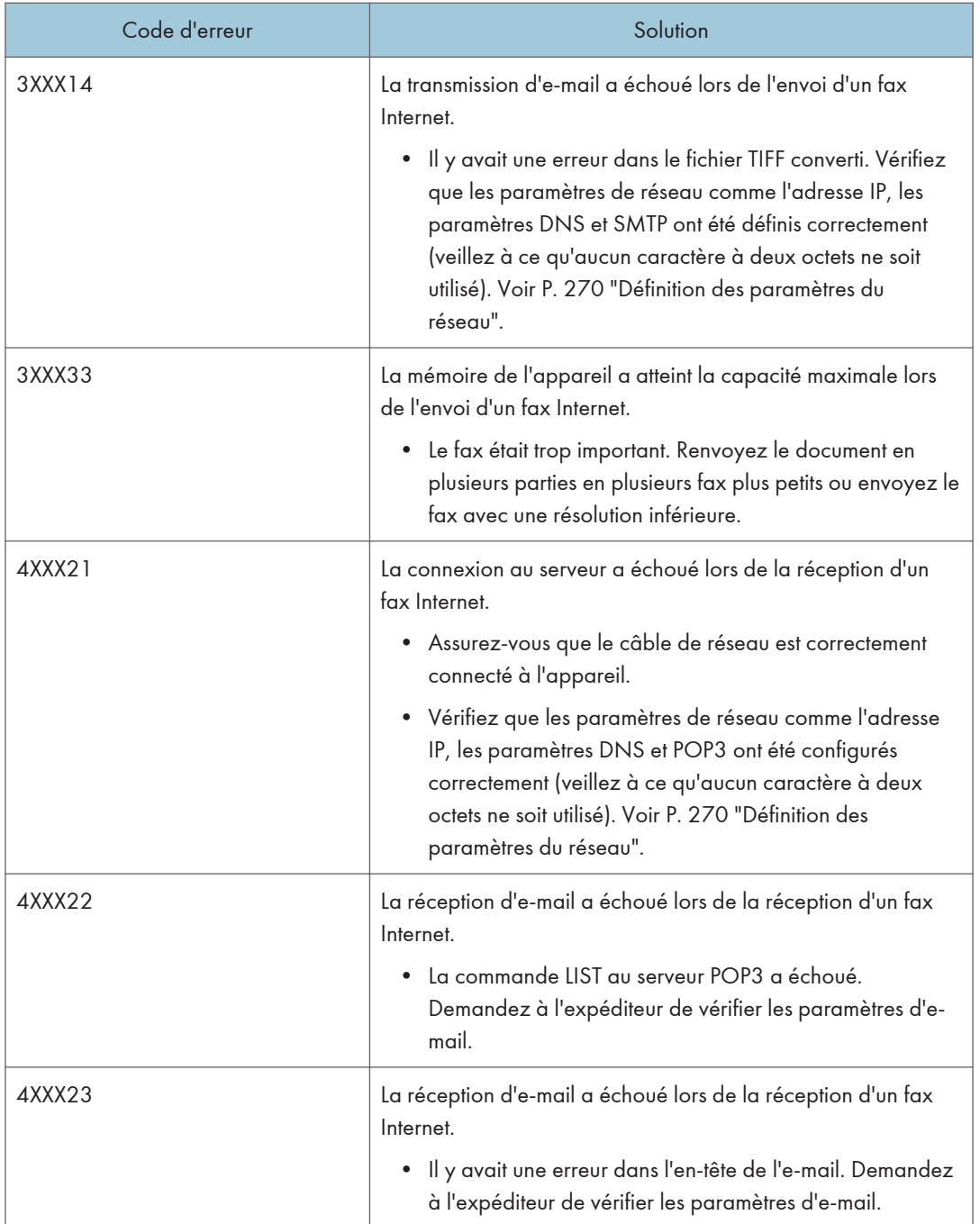

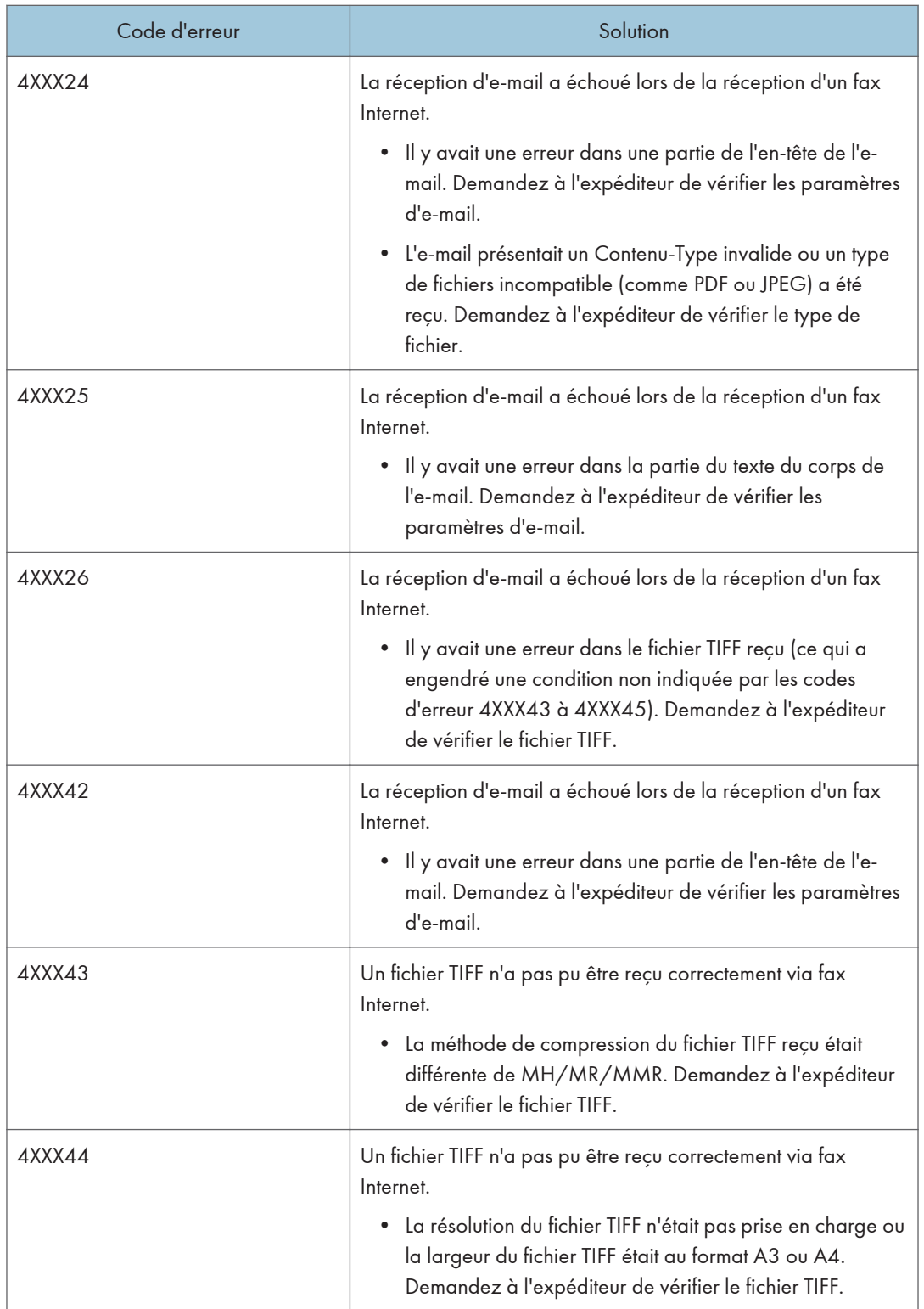

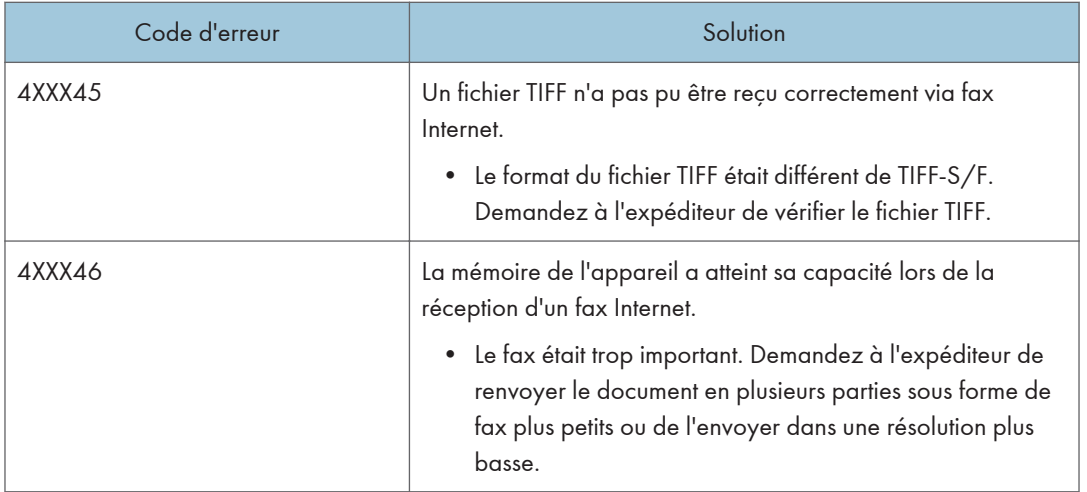

# <span id="page-359-0"></span>Messages d'erreur et d'état à l'écran

Les messages sont répertoriés par ordre alphabétique dans le tableau ci-dessous.

« X » indique les parties des messages qui apparaissent différemment en fonction d'une situation spécifique comme les formats ou types de papier, ou encore les noms de magasins.

### **Almportant**

• Si le voyant d'alerte s'allume en continu ou clignote, passez en mode copieur et vérifiez le message affiché.

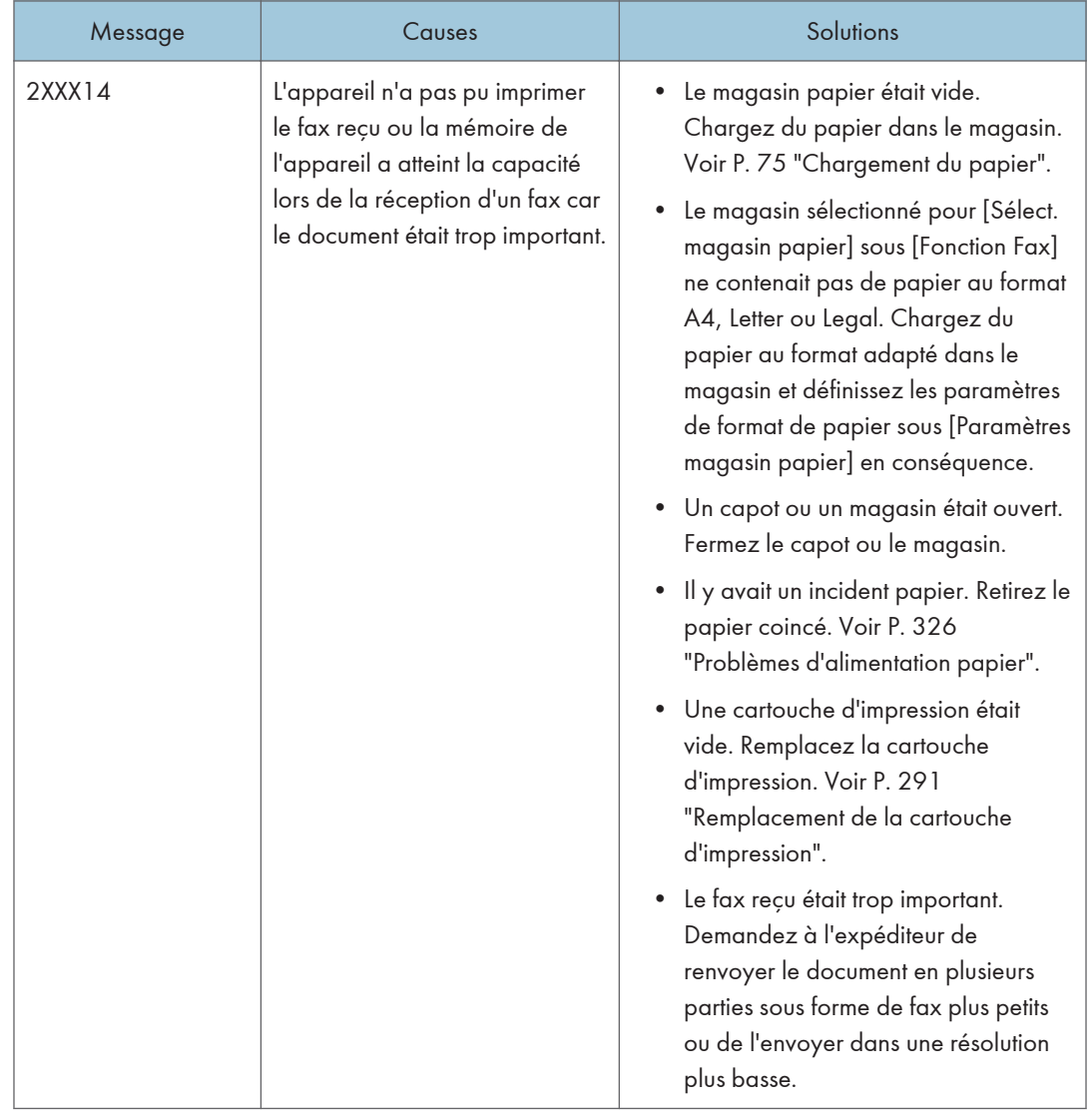
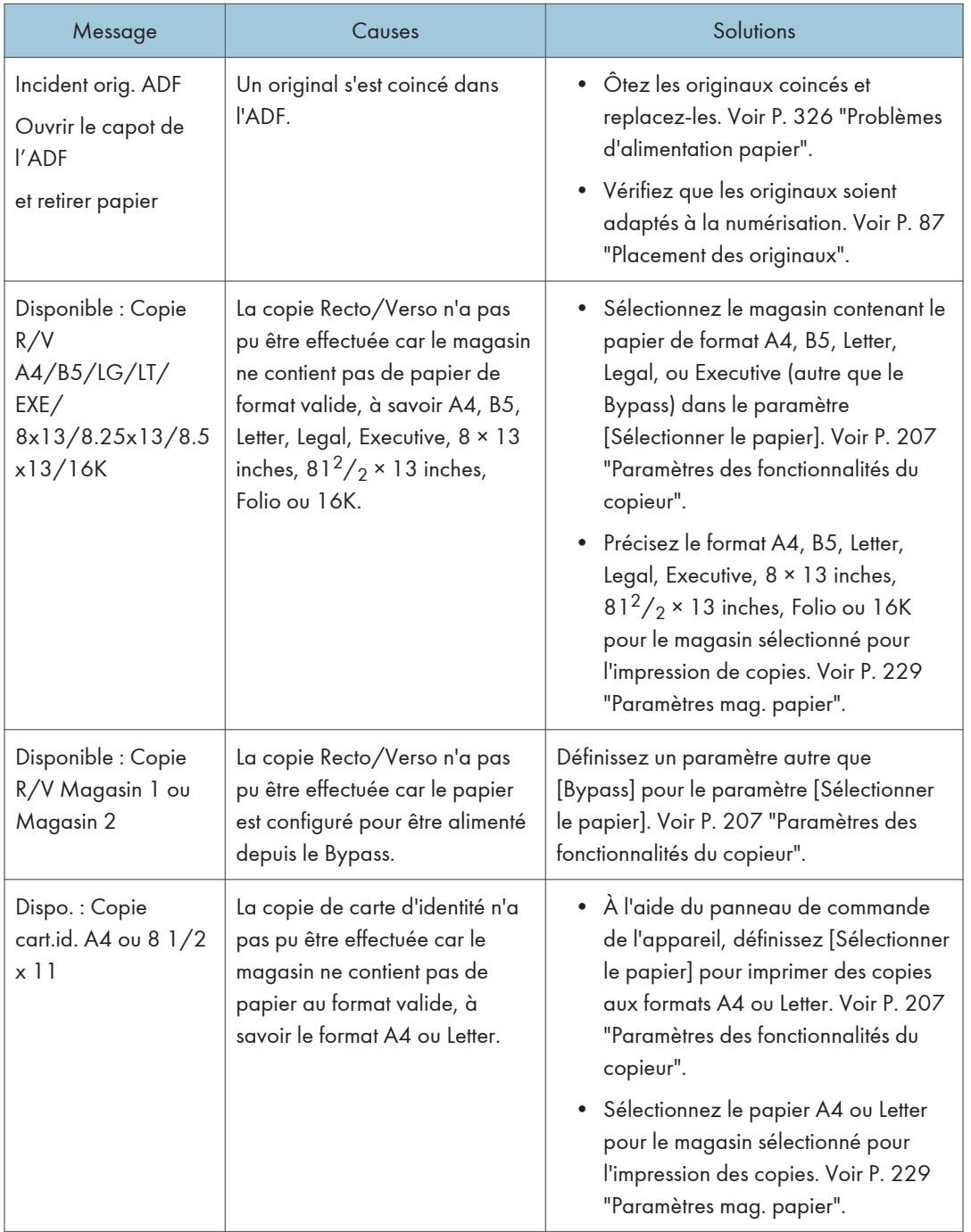

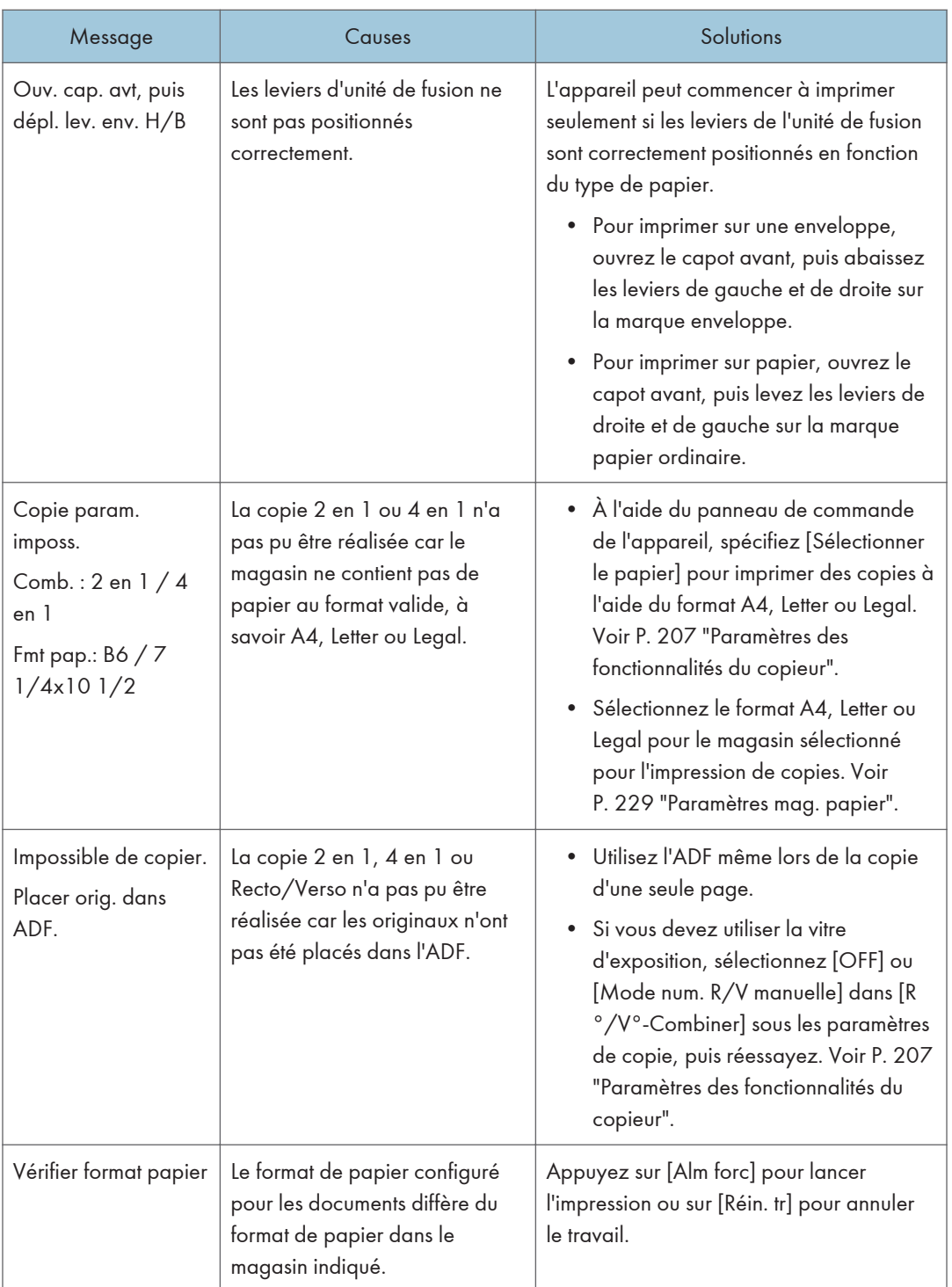

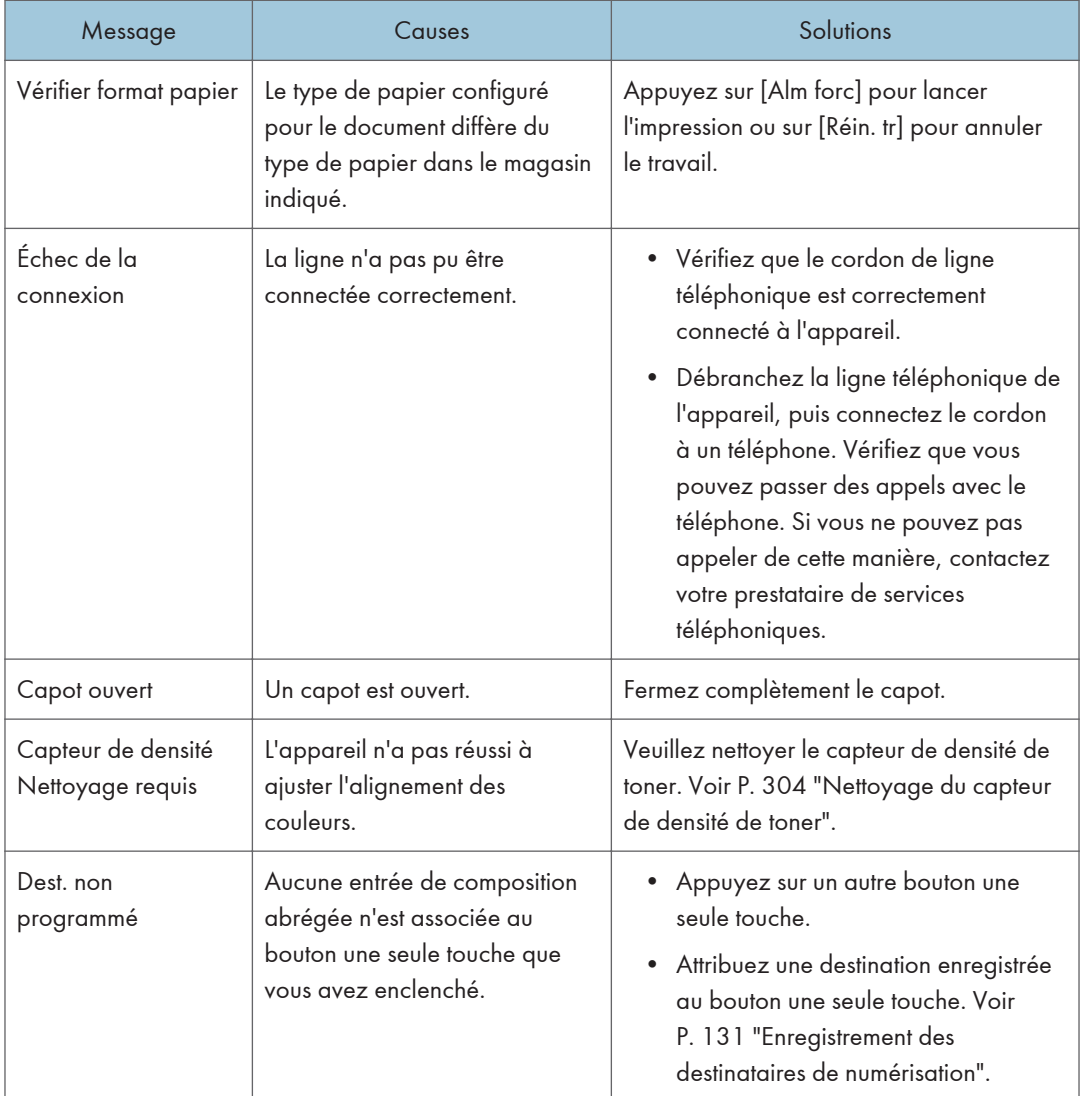

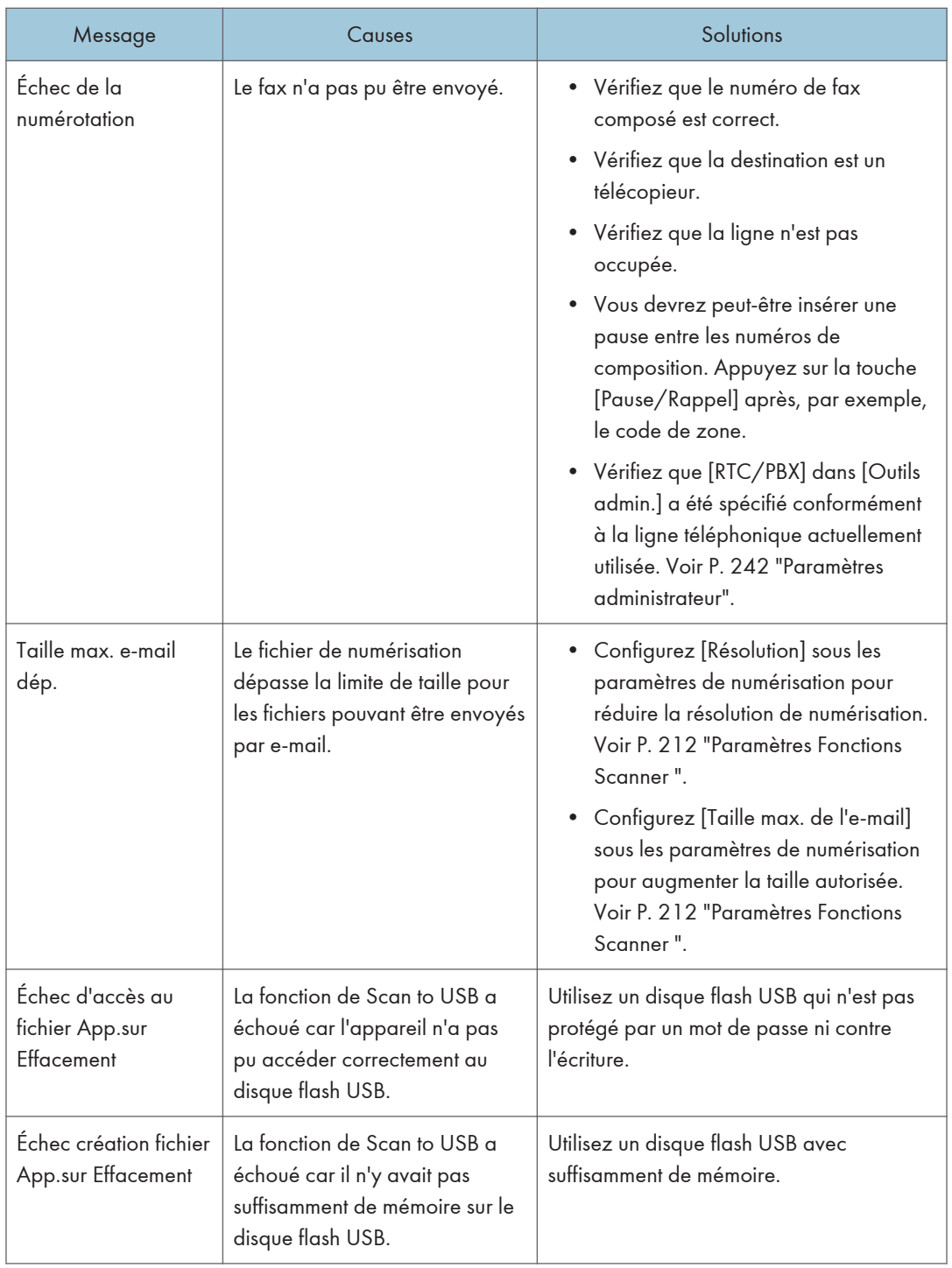

 $10<sub>1</sub>$ 

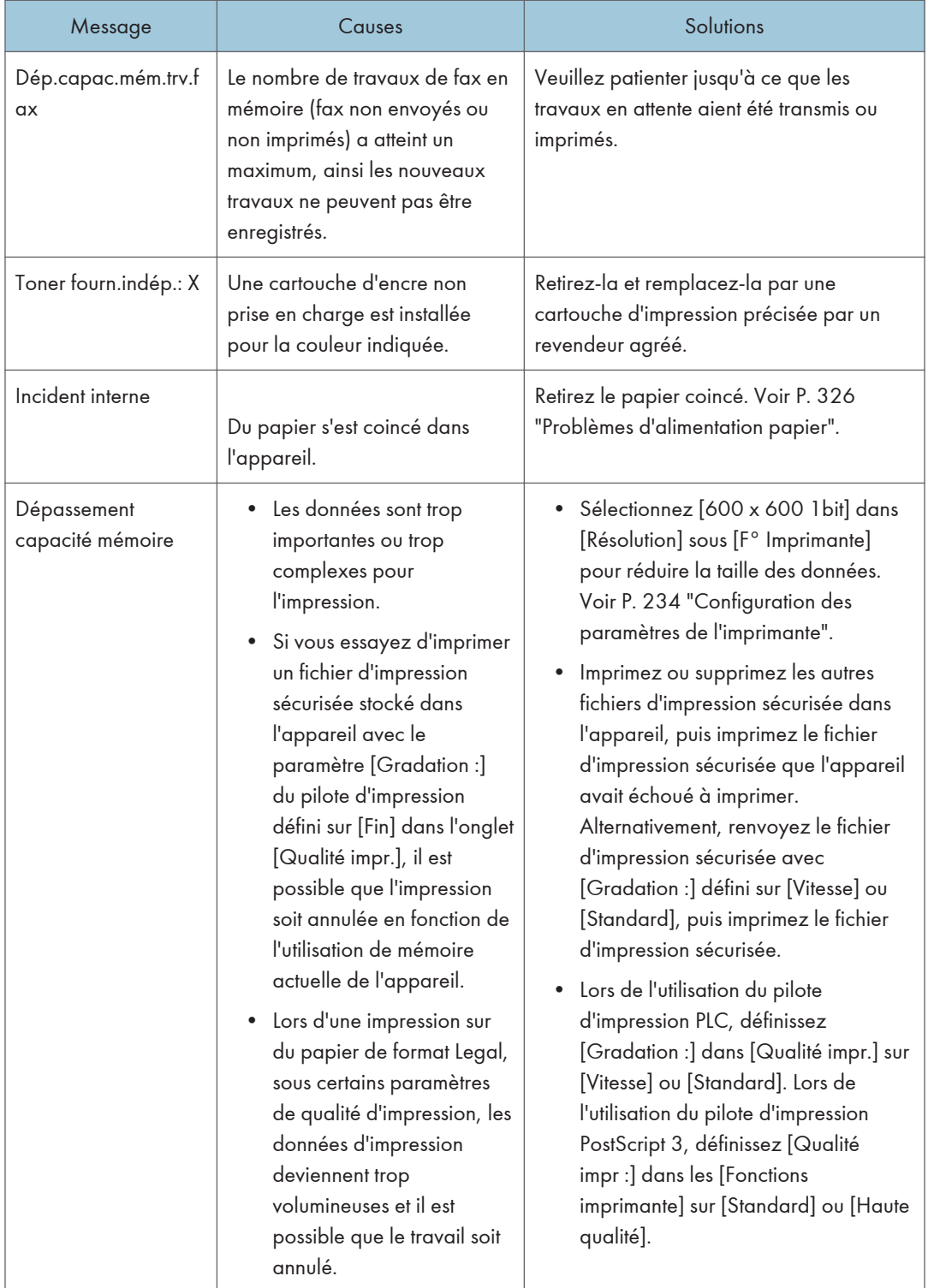

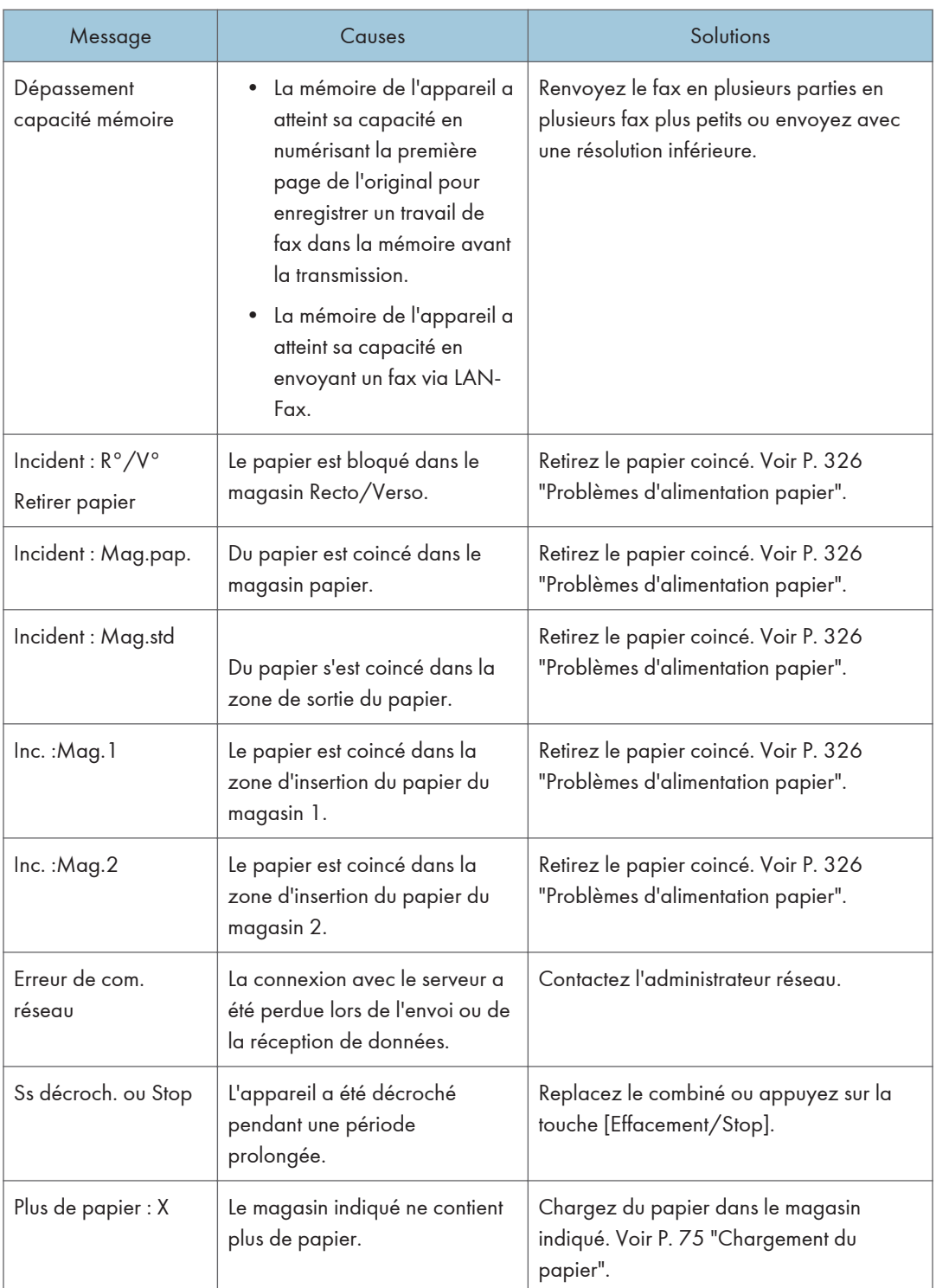

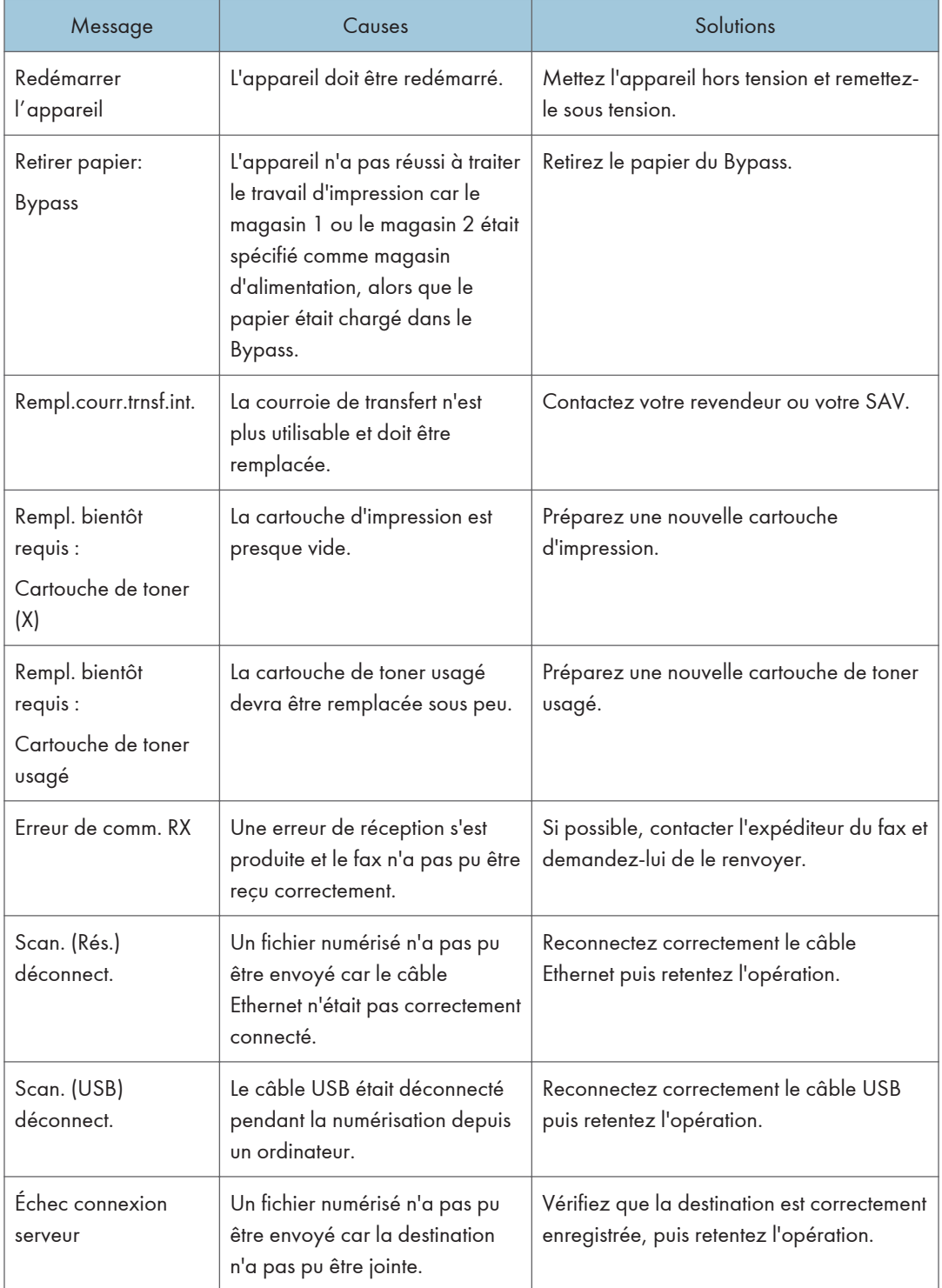

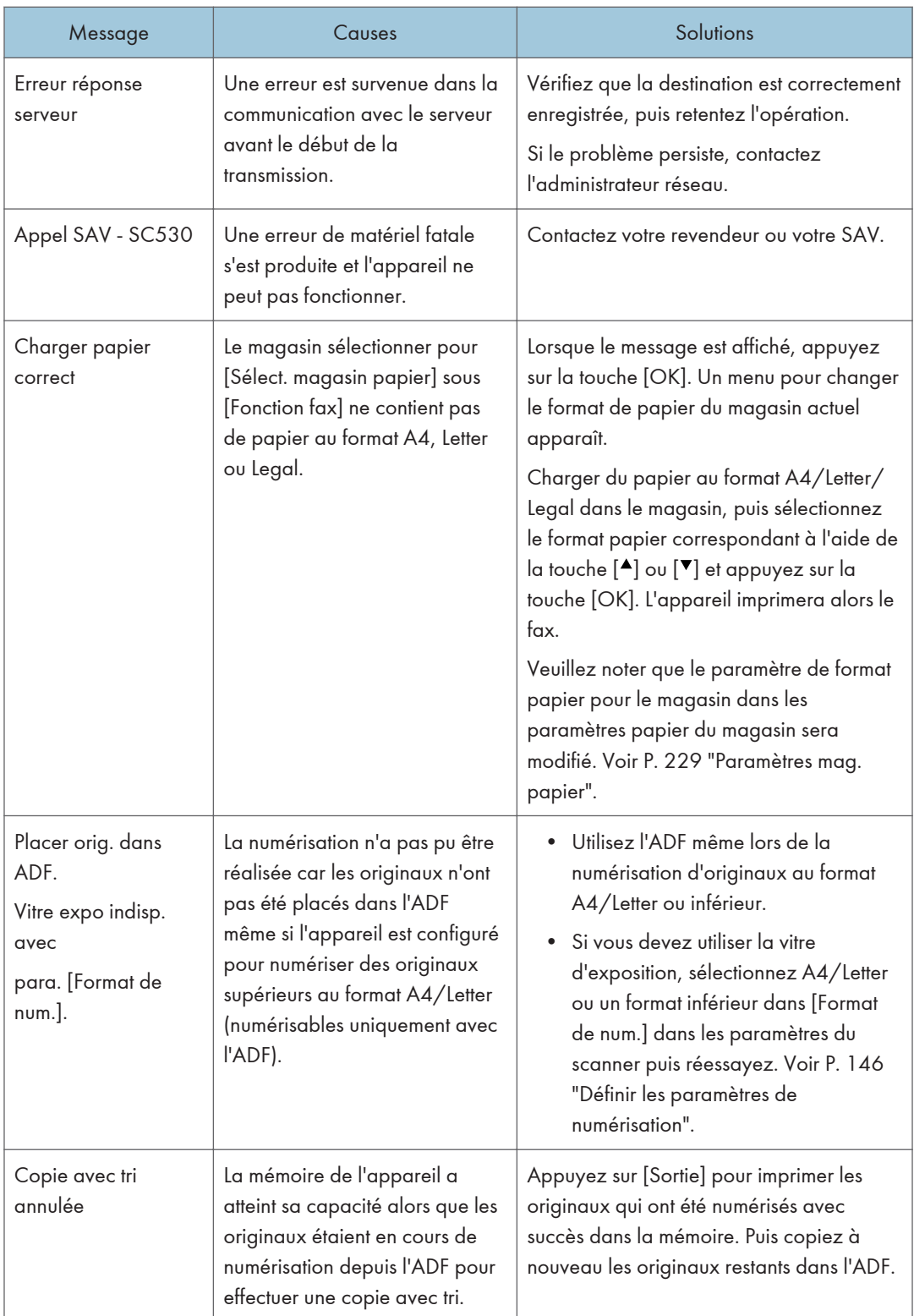

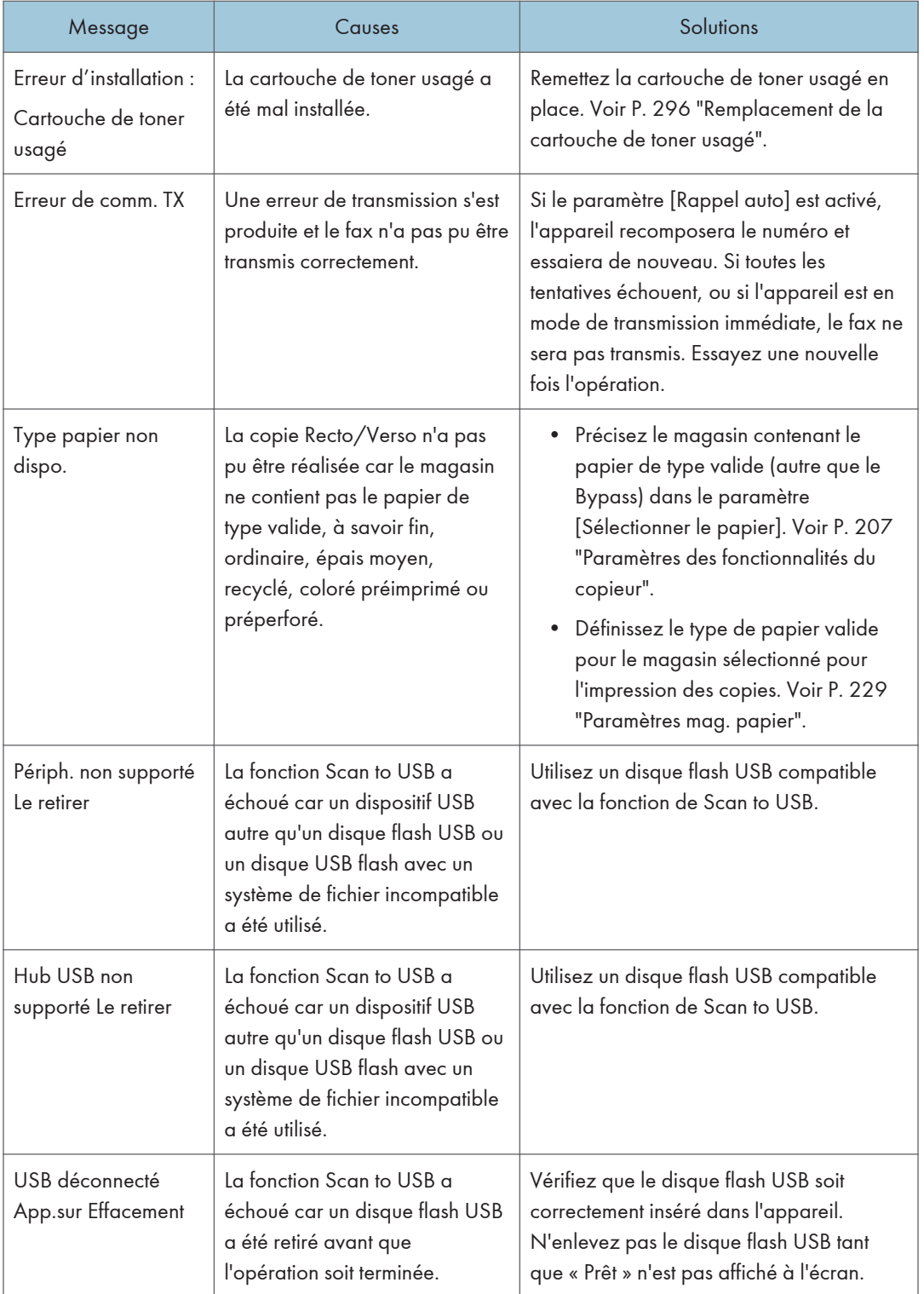

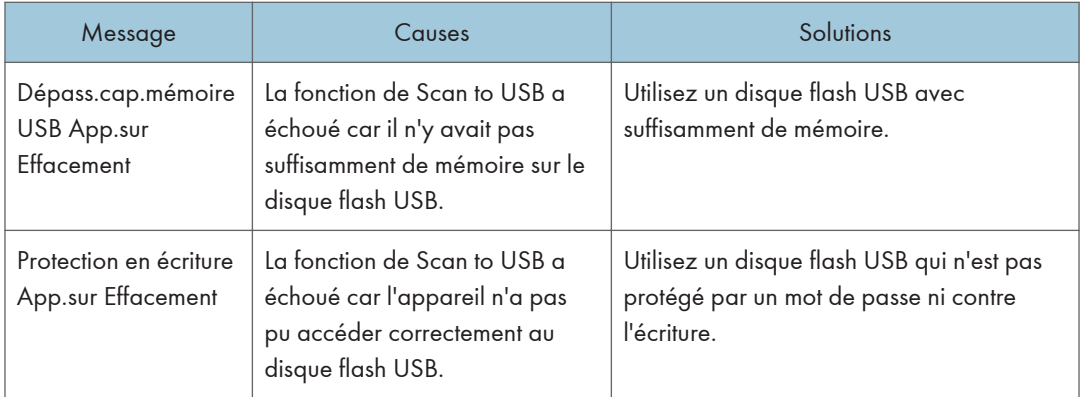

# Remarque

• Les messages relatifs à l'unité de transfert intermédiaire, l'unité de fusion et au rouleau de transfert apparaissent uniquement pour le modèle de type 2.

# Fonctions et paramètres réseau disponibles dans un environnement IPv6

Les fonctions et les paramètres réseau de cet appareil qui sont disponibles dans un environnement IPv6 sont différents de ceux d'un environnement IPv4. Veillez à ce que les fonctions que vous utilisez soient prises en charge dans un environnement IPv6, puis définissez les paramètres réseau nécessaires.

Pour plus d'informations sur la définition des paramètres IPv6, reportez-vous à [P. 238 "Para. réseau"](#page-239-0).

# Fonctions disponibles

#### Impression FTP

Imprime des documents via FTP en utilisant les commandes EPRT et EPSV. Un client FTP conforme à la norme RFC 2428 (un système d'exploitation et une application compatibles IPv6) est nécessaire à l'utilisation de ces commandes.

#### Imprimante

Imprime des documents avec le pilote d'impression.

#### Scan to FTP

Fournit des fichiers qui ont été numérisés à l'aide du panneau de commandes vers un serveur FTP.

#### Scan to E-mail

Envoi des fichiers numérisés à l'aide du panneau de commandes via e-mail.

#### Scan to Folder

Envoi des fichiers numérisés à l'aide du panneau de commande vers un dossier partagé sur un ordinateur du réseau.

Cette fonction n'est pas disponible sous Mac OS X.

#### Serveur Network TWAIN

Contrôle la fonction de numérisation depuis un ordinateur sur le réseau et distribue directement les données numérisées vers un ordinateur. Cette fonction est disponible uniquement pour les ordinateurs qui ont une application compatible avec TWAIN. L'adresse IP du groupe multidiffusion pris en charge par IPv6 est ff12::fb88:1.

#### Bonjour

Permet à l'appareil de communiquer avec les ordinateurs du réseau compatibles avec le protocole Bonjour.

L'adresse IP du groupe multi-diffusion pris en charge par IPv6 est ff02::fb.

#### LAN-Fax

Envoie un document créé dans une application comme un fax sans l'imprimer.

#### Web Image Monitor

Vous permet de vérifier le statut de l'appareil et de configurer ses paramètres à l'aide d'un navigateur Web.

#### Page de configuration

Imprime une page de configuration qui vous indique la configuration de l'appareil, l'adresse IP et d'autres détails.

#### Télécopie par Internet

Transmission et réception des fax Internet.

# Transmission avec IPsec

Pour des communications plus sûres, cet appareil est compatible avec le protocole IPsec. Lorsqu'il est appliqué, IPsec crypte des paquets de données au niveau de la couche réseau au moyen d'un cryptage de clé partagée. L'appareil utilise l'échange de clé de cryptage pour créer une clé partagée pour l'émetteur et le destinataire. Pour obtenir une sécurité encore plus élevée, vous pouvez également renouveler la clé partagée pour une période de validité donnée.

#### Important

- L'IPsec n'est pas appliqué aux données obtenues via DHCP, DNS ou WINS.
- Les systèmes d'exploitation compatibles avec IPsec sont Windows XP SP2, Windows Vista/7, Windows Server 2003/2003 R2/2008/2008 R2, Mac OS X 10,6 et versions ultérieures, Red Hat Linux Enterprise WS 4.0 et Solaris 10. Cependant, certains éléments de paramétrage ne sont pas pris en charge selon le système d'exploitation. Vérifiez que les paramètres IPsec que vous définissez sont cohérents avec ceux du système d'exploitation.
- S'il vous est impossible d'accéder à Web Image Monitor en raison de problèmes de configuration d'IPsec, désactivez IPsec dans la section [Outils admin.] sur le panneau de commande, puis accédez à Web Image Monitor.

#### Remarque

- Pour plus d'informations sur la définition des paramètres IPsec via Web Image Monitor, voir [P. 247](#page-248-0) ["Configuration de l'appareil à l'aide de Web Image Monitor".](#page-248-0)
- Pour plus d'informations sur la désactivation de l'IPsec via le panneau de commande, reportezvous à [P. 242 "Paramètres administrateur"](#page-243-0).

### Cryptage et Authentification par IPsec

L'IPsec se compose de deux fonctions principales : la fonction de cryptage, qui garantit la confidentialité des données ; et la fonction d'authentification, qui vérifie l'expéditeur et l'intégrité des données. La fonction IPsec de cette machine prend en charge deux protocoles de sécurité : le protocole ESP, qui active les deux fonctions IPsec simultanément ; et le protocole AH, qui active uniquement la fonction d'authentification.

#### Protocole ESP

Le protocole ESP permet une transmission sécurisée grâce au cryptage et à l'authentification. Ce protocole ne fournit pas d'authentification d'en-tête.

• Pour un cryptage réussi, l'expéditeur et le destinataire doivent spécifier le même algorithme de cryptage et la même clé de cryptage. L'algorithme de cryptage et la clé de cryptage sont définis automatiquement.

• Pour une authentification réussie, l'expéditeur et le destinataire doivent spécifier le même algorithme d'authentification et la même clé d'authentification. L'algorithme d'authentification et la clé d'authentification sont définis automatiquement.

#### Protocole AH

Le protocole AH permet une transmission sécurisée grâce à l'authentification des seuls paquets, entêtes compris.

• Pour une authentification réussie, l'expéditeur et le destinataire doivent spécifier le même algorithme d'authentification et la même clé d'authentification. L'algorithme d'authentification et la clé d'authentification sont définis automatiquement.

#### Protocole AH + Protocole ESP

Combinés, les protocoles ESP et AH permettent une transmission sécurisée grâce au cryptage et à l'authentification. Ces protocoles prennent en charge l'authentification des en-têtes.

- Pour un cryptage réussi, l'expéditeur et le destinataire doivent spécifier le même algorithme de cryptage et la même clé de cryptage. L'algorithme de cryptage et la clé de cryptage sont définis automatiquement.
- Pour une authentification réussie, l'expéditeur et le destinataire doivent spécifier le même algorithme d'authentification et la même clé d'authentification. L'algorithme d'authentification et la clé d'authentification sont définis automatiquement.

#### **A** Remarque

• Certains systèmes d'exploitation utilisent le terme « conformité » en lieu et place « d'authentification ».

#### Association de sécurité

Cet appareil utilise un échange de clé de cryptage comme méthode de paramétrage de clé. Avec cette méthode, des accords comme l'algorithme IPsec et la clé doivent être définis pour l'émetteur et le destinataire. De tels accords forment ce qui est désigné par le terme d'association de sécurité (SA). La transmission en IPsec n'est possible que si les paramètres d'association de sécurité de l'émetteur et du destinataire sont identiques.

Les paramètres de SA sont configurés automatiquement sur les appareils des deux parties. Toutefois, avant que l'association de sécurité ne puisse être établie, les paramètres d'ISAKMP SA (Phase 1) doivent être définis automatiquement. Après cette étape, les paramètres d'association de sécurité IPsec (phase 2), qui permettent les échanges en IPsec, sont définis automatiquement.

Pour une sécurité accrue, la SA peut être automatiquement mise à jour à des intervalles réguliers en appliquant une période de validité (durée de vie) pour ses paramètres. Cet appareil ne prend en charge que IKEv1 pour l'échange de clés de cryptage.

Plusieurs paramètres peuvent être définis dans la SA.

#### Paramètres 1 à 10

Vous pouvez définir dix ensembles séparés de détails SA (tels que différentes clés partagées et algorithmes IPsec).

Les politiques IPsec sont recherchées l'une après l'autre, à partir de [No.1].

# Flux de configuration des paramètres d'échange de clé de cryptage

Cette section explique la procédure de définition des paramètres d'échange de clé de cryptage.

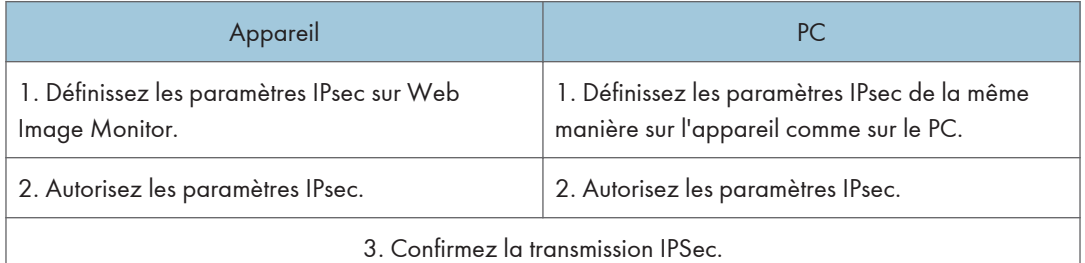

#### **J.** Remarque

- Une fois la configuration d'IPsec effectuée, vous pouvez utiliser la commande Ping afin de vérifier si la connexion a été établie correctement. Dans la mesure où les temps de réponse sont élevés au cours de l'échange de clés initial, la confirmation de l'établissement de la connexion peut prendre un certain temps.
- Si vous ne pouvez pas accéder à Web Image Monitor en raison d'une mauvaise configuration de l'IPsec, désactivez l'IPsec dans le panneau de configuration, puis ouvrez Web Image Monitor.
- Pour plus d'informations sur la désactivation de l'IPsec via le panneau de commande, reportezvous à [P. 242 "Paramètres administrateur"](#page-243-0).

## Définition des paramètres d'échange de la clé de cryptage

#### Important

• [Paramètres IPsec] apparaît uniquement si le mot de passe de l'administrateur a été configuré.

Spécifiez-la via Web Image Monitor.

- 1. Démarrez le navigateur web, puis accédez à l'appareil en saisissant son adresse IP.
- 2. Cliquez sur [Paramètres IPsec].
- 3. Cliquez sur l'onglet [Liste politiques IPsec].
- 4. Sélectionnez le numéro du paramètre que vous souhaitez modifier dans la liste, puis cliquez sur [Modifier].
- 5. Modifiez les paramètres en rapport avec IPsec selon les besoins.
- 6. Saisissez le mot de passe d'administrateur puis cliquez sur [Appliquer].
- 7. Cliquez sur l'onglet [Paramètres globaux IPsec], puis sélectionnez [Actif] dans [Fonction IPsec].
- 8. Si besoin définissez [Politique par défaut], [Contourn.diff.gén. et multidiff.], et [Contournement ICMP].
- 9. Saisissez le mot de passe d'administrateur puis cliquez sur [Appliquer].

#### Définition des paramètres IPsec sur l'ordinateur

Spécifiez les paramètres SA IPsec sur votre ordinateur exactement de la même façon que les paramètres IPsec de l'appareil. Les méthodes de paramétrage varient selon le système d'exploitation de l'ordinateur. La procédure suivante prend l'exemple du système d'exploitation Windows 7 dans un environnement IPv4.

- 1. Dans le menu [Démarrer], cliquez sur [Panneau de configuration], [Système et sécurité], puis sur [Outils d'administration].
- 2. Double-cliquez sur [Stratégie de sécurité locale], puis cliquez sur [Stratégies de sécurité IP sur Ordinateur local].
- 3. Dans le menu « Action », cliquez sur [Créer une stratégie de sécurité IP...]. L'assistant de création de stratégie de sécurité s'affiche.
- 4. Cliquez sur [Suivant].
- 5. Saisissez un nom pour la nouvelle stratégie de sécurité dans « Nom », puis cliquez sur [Suivant].
- 6. Décochez la case « Activer la règle de réponse par défaut (versions antérieures de Windows uniquement). », puis cliquez sur [Suivant].
- 7. Sélectionnez « Modifier les propriétés », puis cliquez sur [Terminer].
- 8. Dans l'onglet « Général », cliquez sur [Paramètres...].
- 9. Dans « Authentifier et générer une nouvelle clé tous les », saisissez la même durée de validité (en minutes) que celle qui est définie pour l'appareil dans [Durée de vie IKE], puis cliquez sur [Méthodes...].
- 10. Assurez-vous que les paramètres de l'algorithme de cryptage (« Cryptage »), algorithme de hachage (« Intégrité »), et du Groupe Diffie-Hellman IKE (« Diffie-Hellman Group ») dans « Ordre de préférence des méthodes de sécurité » correspondent à ceux spécifiés pour l'appareil dans [Paramètres IKE].

Si les paramètres ne s'affichent pas, cliquez sur [Ajouter...].

11. Cliquez deux fois sur [OK].

- 12. Cliquez sur [Ajouter...] dans l'onglet « Règles ». L'assistant de création de règles de sécurité s'affiche.
- 13. Cliquez sur [Suivant].
- 14. Sélectionnez « Cette règle ne spécifie aucun tunnel », puis cliquez sur [Suivant].
- 15. Sélectionnez le type de réseau pour IPsec, puis cliquez sur [Suivant].
- 16. Cliquez sur [Ajouter...] dans Liste de filtres IP.
- 17. Dans [Nom], saisissez un nom de filtre IP, puis cliquez sur [Ajouter...]. L'assistant de création de filtre IP s'affiche.
- 18. Cliquez sur [Suivant].
- 19. Dans [Description :], saisissez un nom ou une explication détaillée du filtre IP, puis cliquez sur [Suivant].

Vous pouvez cliquez sur [Suivant] et continuez vers la prochaine étape sans saisir d'information dans ce champs.

- 20. Sélectionnez « Mon adresse IP » dans « Adresse source », puis cliquez sur [Suivant].
- 21. Sélectionnez « Une adresse IP spécifique ou de sous-réseau» dans « Adresse de destination », saisissez l'adresse IP de l'imprimante, puis cliquez sur [Suiv.].
- 22. Pour le type de protocole IPsec, sélectionnez « Tout », puis cliquez sur [Suivant].
- 23. Cliquez sur [Terminer], puis sur [OK].
- 24. Sélectionnez le filtre IP que vous venez de créer, puis cliquez sur [Suivant].
- 25. Cliquez [Ajouter...] dans l'action de filtre.

L'assistant action de filtre apparaît.

- 26. Cliquez sur [Suivant].
- 27. Dans [Nom], saisissez un nom d'action de filtre, puis cliquez sur [Suivant].
- 28. Sélectionnez « Négocier la sécurité » et cliquez sur [Suivant].
- 29. Sélectionnez l'une des options pour les ordinateurs autorisés à communiquer, puis cliquez sur [Suivant].
- 30. Sélectionnez « Personnalisé », puis cliquez sur [Paramètres...].
- 31. Lorsque [ESP] est sélectionné pour l'appareil dans [Protocole de sécurité] sous [Paramètres IPsec], sélectionnez [Cryptage et intégrité des données (ESP)], et définissez les paramètres suivants :

Définissez la valeur de l'[Algorithme d'intégrité] sur la même valeur que l'[Algorithme d'authentification pour ESP] défini sur l'appareil.

Définissez la valeur de l'[Algorithme de cryptage] sur la même valeur que l'[Algorithme de cryptage pour ESP] défini sur l'appareil.

32. Lorsque [AH] est sélectionné pour l'appareil dans [Protocole de sécurité] sous [Paramètres IPsec], sélectionnez [Intégrité des adresses et des données sans cryptage (AH)], et définissez les paramètres suivants :

Définissez la valeur de l'[Algorithme d'intégrité] sur la même valeur que l'[Algorithme d'authentification pour AH] défini sur l'appareil.

Décochez la case [Cryptage et intégrité des données (ESP)].

33. Lorsque [ESP&AH] est sélectionné pour l'appareil dans [Protocole de sécurité] sous [Paramètres IPsec], sélectionnez [Intégrité des adresses et des données sans cryptage (AH)], et définissez les paramètres suivants :

Définissez la valeur de l'[Algorithme d'intégrité] sous [Intégrité des adresses et des données sans cryptage (AH)] de la même façon que l'[Algorithme d'authentification pour AH] défini dans l'appareil.

Définissez la valeur de l'[Algorithme d'intégrité] sous [Cryptage et intégrité des données (ESP)] de la même façon que l'[Algorithme de cryptage pour ESP] défini sur l'appareil.

- 34. Dans les paramètres de clé de session, sélectionnez « Générer une nouvelle clé tous les », et saisissez une période de validité (en [Secondes] ou [Kbytes]) identique à la [Durée de vie] définie sur l'appareil.
- 35. Cliquez sur [OK], puis sur [Suivant].
- 36. Cliquez sur [Terminer].

Si vous utilisez IPv6 sous Windows Vista ou une version plus récente de Windows, vous devez répéter cette procédure à partir de l'étape 12 et définir ICMPv6 comme exception. Lorsque vous atteignez l'étape 22, sélectionnez [58] comme numéro de protocole pour le type de protocole cible « Autre », puis définissez [Négocier la sécurité] sur [Autoriser].

- 37. Sélectionnez l'action de filtre que vous venez de créer, puis cliquez sur [Suivant].
- 38. Sélectionnez l'une des options pour une méthode d'authentification, puis cliquez sur [Suivant].
- 39. Cliquez sur [Terminer], puis deux fois sur [OK].

La nouvelle stratégie de sécurité IP (paramètres IPsec) est définie.

40. Sélectionnez la stratégie de sécurité que vous venez de créer, cliquez dessus avec le bouton droit, puis cliquez sur [Attribuer].

Les paramètres IPsec de l'ordinateur sont activés.

#### **U** Remarque

• Pour désactiver les paramètres IPsec de l'ordinateur, sélectionnez la stratégie de sécurité, cliquez sur le bouton droit de la souris, puis cliquez sur [Supprimer l'attribution].

# Activation et désactivation d'IPsec en utilisant le panneau de commande.

- 1. Appuyez sur la touche [Outils utilisateur].
- 2. Appuyez sur la touche [<sup>4</sup>] ou [<sup>7</sup>] pour sélectionner [Outils admin.], puis appuyez sur la touche [OK].
- 3. Si on vous demande de saisir un mot de passe, saisissez le mot de passe à l'aide du pavé numérique, puis appuyez sur la touche [OK].
- 4. Appuyez sur la touche [4] ou [7] pour sélectionner [IPsec], puis appuyez sur la touche [OK].
- 5. Appuyez sur la touche  $[\blacktriangle]$  ou  $[\blacktriangledown]$  pour sélectionner [Actif] ou [Inactif], puis appuyez sur la touche [OK].
- 6. Appuyez sur la touche [Outils utilisateur] pour revenir à l'écran initial.

#### **A** Remarque

• Un mot de passe permettant d'accéder au menu [Outils admin.] peut être spécifié sous [Verrou. Outils admin.]. Pour plus d'informations sur [Verr. Outils admin.] , voir [P. 242 "Paramètres](#page-243-0) [administrateur".](#page-243-0)

# Remarques relatives au toner

- Le bon fonctionnement ne peut être garanti si un toner tiers est utilisé.
- Selon les conditions d'impression, quelquefois l'imprimante ne peut pas imprimer le nombre de feuilles indiqué dans les caractéristiques.
- Remplacez la cartouche d'impression si l'image imprimée devient soudainement pâle ou floue.
- Lors du fonctionnement de l'appareil pour la première fois, utilisez la cartouche d'impression fournie avec l'appareil. Si cette cartouche n'est pas initialement utilisée, les problèmes suivants peuvent survenir :
	- "Rempl. bientôt requis :" "Cartouche de toner (Noir)" s'affichera avant que le toner ne soit épuisé.
	- "Remplacer toner : Noir" s'affiche lorsque le toner est épuisé, mais l'image imprimée devient soudainement pâle ou floue.
- La durée de vie du photoconducteur, qui est intégré dans la cartouche d'impression, est pris en compte dans l'affichage du message "Rempl. bientôt requis :" "Cartouche de toner (Noir)". Si le photoconducteur cesse de fonctionner avant l'épuisement du toner, "Rempl. bientôt requis :""Cartouche de toner (Noir)" s'affichera.

# Déplacement et transport de l'appareil

Cette section fournit des précautions que vous devez suivre lors du déplacement de l'appareil sur des courtes et des longues distances.

Remettez l'appareil dans son emballage d'origine pour les déplacements sur de longues distances.

Important

- Veillez à débrancher tous les cordons de l'appareil avant de le déplacer.
- Cet appareil est un instrument de précision. Assurez-vous de la manipuler avec précaution lors du déplacement.
- Veillez à déplacer l'appareil dans le sens horizontal. Faites particulièrement attention lorsque vous portez l'appareil dans des escaliers.
- Si le magasin 2 est installé, retirez-le de l'appareil et déplacez-le séparément.
- N'enlevez pas la cartouche d'impression lorsque vous déplacez l'appareil.
- Veillez à conserver le niveau de l'appareil lors du déplacement. Afin d'éviter une fuite de toner, déplacez délicatement l'appareil.
- 1. Vérifiez les éléments suivants :
	- L'interrupteur d'alimentation est éteint.
	- Le cordon d'alimentation est débranché de la prise murale.
	- Tous les autres câbles sont débranchés de l'appareil.
- 2. Si le magasin 2 est installé, retirez-le.
- 3. Soulevez l'appareil en utilisant les poignées situées de chaque côté, et déplacez-le horizontalement jusqu'à l'endroit où vous souhaitez l'utiliser.
- 4. Si avez retiré le magasin 2, replacez-le.

#### **A** Remarque

- Pour bouger l'appareil sur une longue distance, emballez-le bien et videz tous les magasins. Faites attention à ne pas incliner ni pencher l'appareil pendant le transit.
- Du toner risque de se déverser dans l'appareil si le niveau n'est pas maintenu pendant le transit.
- Pour de plus amples détails sur le déplacement de l'appareil, contactez votre revendeur ou le SAV.

#### Mise au rebut

Adressez-vous à votre représentant ou SAV pour plus d'informations sur la procédure à suivre pour la mise au rebut de cet appareil.

# Où vous renseigner

Veuillez contacter votre commercial ou SAV pour de plus amples informations concernant les thèmes compris dans ce manuel ou pour poser des questions sur des thèmes non couverts dans ce manuel.

# Consommables

# **ATTENTION**

• Nos produits sont conçus pour répondre aux exigences de fonctionnement et de normes de qualité les plus strictes. Nous vous recommandons d'utiliser uniquement les consommables distribués par un revendeur agréé.

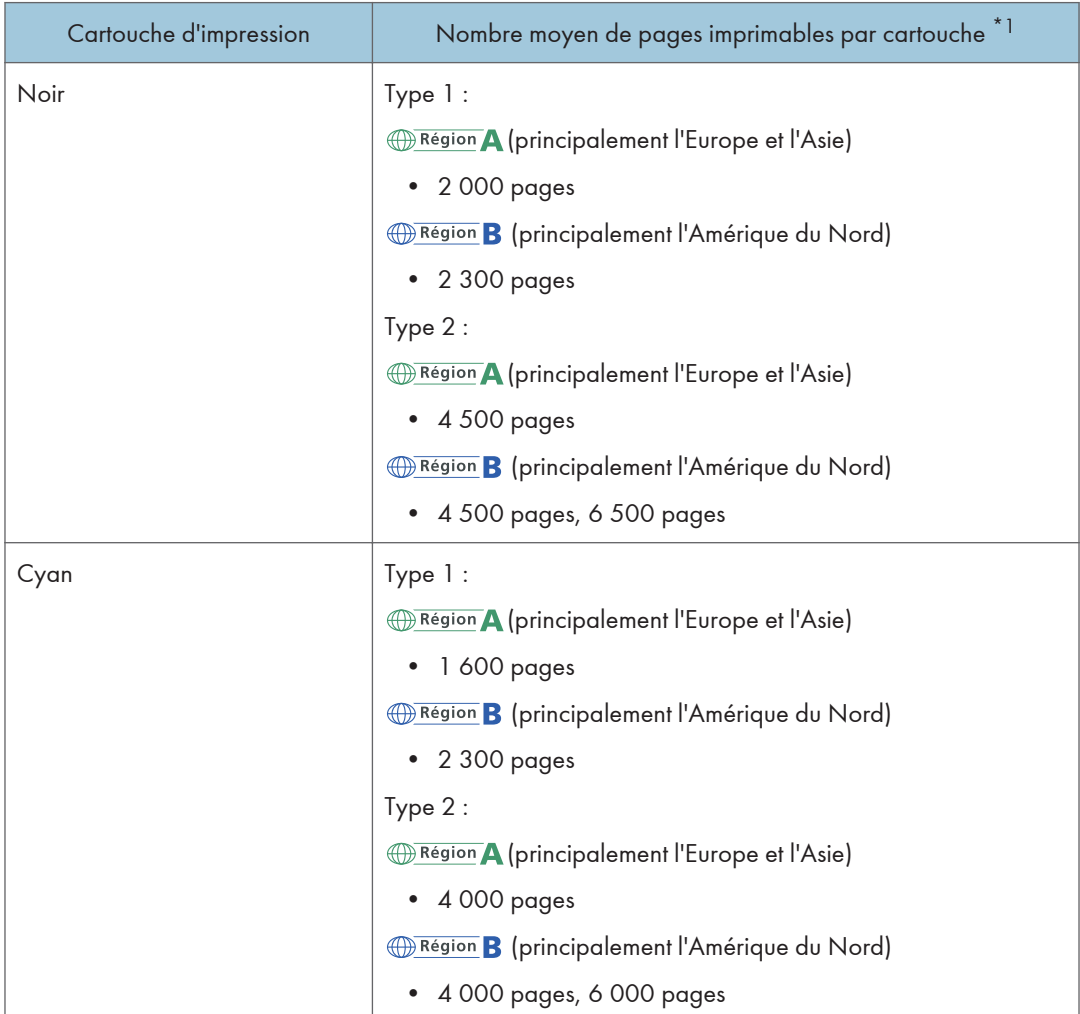

# Cartouche d'impression

 $11$ 

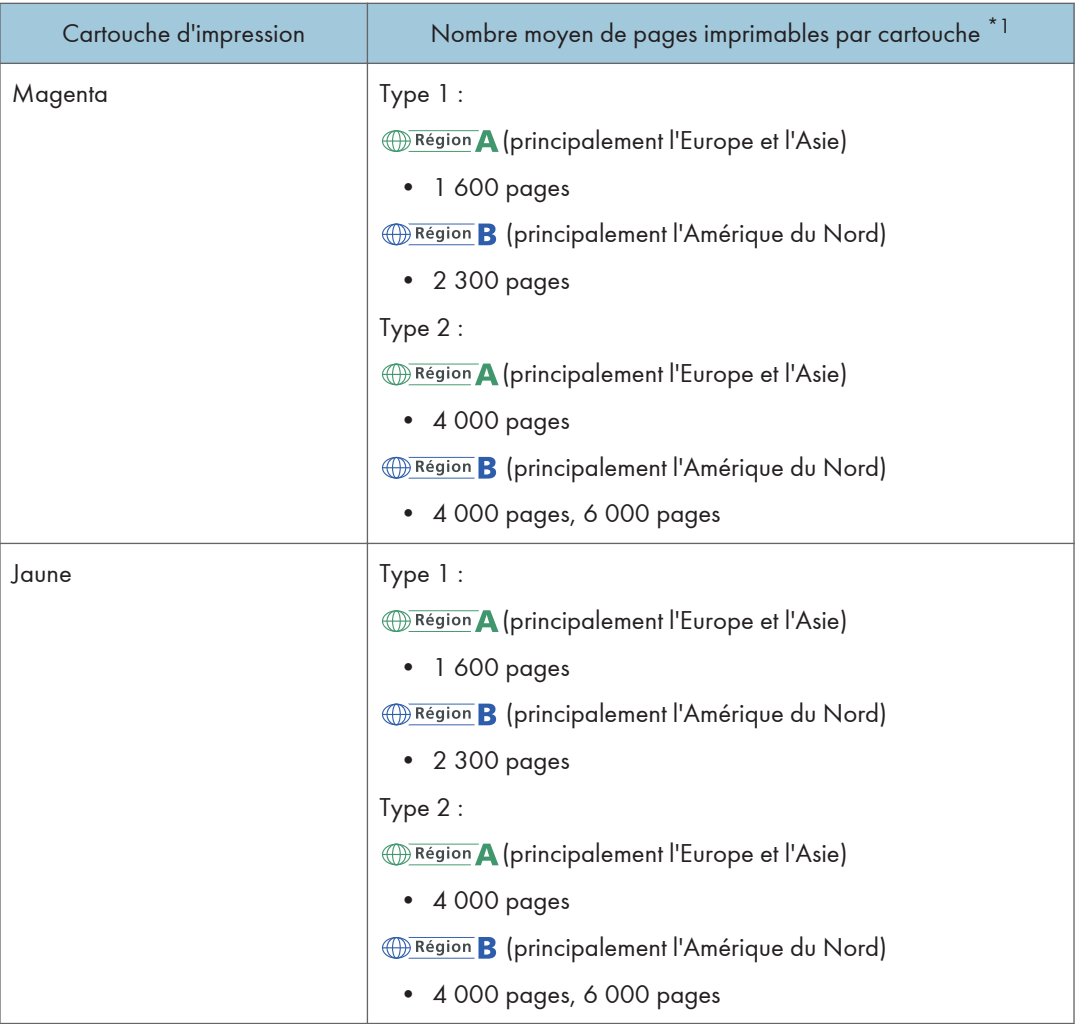

\*1 Le nombre de pages imprimables est basé sur des pages conformes à la norme ISO/IEC 19798 et sur la densité d'image définie dans la configuration par défaut. ISO/CEI 19798 est une norme internationale de mesure de pages imprimables, établie par l'Organisation internationale de normalisation.

#### **A** Remarque

- Si les cartouches d'impression ne sont pas remplacées, l'impression est impossible. Pour faciliter le changement, nous vous recommandons d'acheter et de stocker des cartouches d'impression supplémentaires.
- Le nombre réel de pages imprimables dépend du volume et de la densité de l'image, du nombre de pages à imprimer en même temps, du type et du format papier utilisé et des conditions ambiantes telles que la température et l'hygrométrie.
- Il se peut que vous soyez obligé de changer les cartouches d'impression plus rapidement que mentionné ci-dessus du fait d'une détérioration au cours de la période d'utilisation.
- Les cartouches d'impression (consommables) ne sont pas couvertes par la garantie. Toutefois, en cas de problème, contactez le magasin où ils ont été achetés.
- Lorsque vous utilisez cet appareil pour la première fois, utilisez les quatres cartouches d'impression fournies avec l'appareil.
- Les cartouches d'impression fournies vous permettront d'imprimer environ 1 000 pages.
- Cet appareil effectue régulièrement un nettoyage et utilise du toner au cours de cette opération pour maintenir la qualité.
- Pour éviter un dysfonctionnement du nettoyage, vous pourriez être amené à remplacer une cartouche d'impression même si cette dernière n'est pas vide.

#### Cartouche de toner usagé

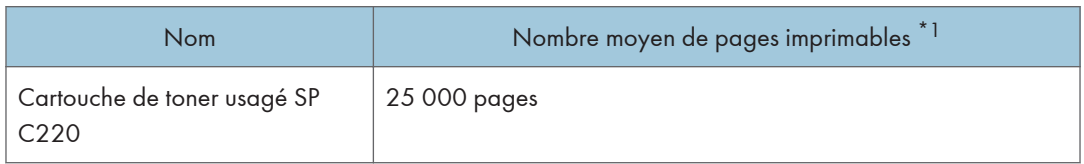

\*1 Motif test A4/Letter à 5% d'aplat ; 3 pages par travail ; Impression en 50% monochrome/couleur.

#### **J.** Remarque

- Le nombre réel de pages imprimables dépend du volume et de la densité de l'image, du nombre de pages à imprimer en même temps, du type et du format papier utilisé et des conditions ambiantes telles que la température et l'hygrométrie.
- Si la cartouche de toner usagé n'est pas remplacée en temps voulu, l'impression est impossible. Pour un changement simplifié, nous vous recommandons d'acheter et de conserver des cartouches de toner usagé d'avance.

 $\overline{11}$ 

# Caractéristiques de l'appareil

Cette section répertorie les caractéristiques de l'appareil.

### Fonction générale Caractéristiques

#### **Configuration**

Poste de travail

#### Procédé d'impression

Transfert électrostatique laser

#### Taille maximale du papier pour la numérisation à l'aide de la vitre d'exposition

A4, Letter  $(8^1/\text{2} \times 11)$  inches)

#### Format maximum du papier pour la numérisation avec l'ADF

Legal  $(8^1/\text{2} \times 14 \text{ inches})$ 

#### Format de papier maximum pour l'impression

Legal  $(8^1/\text{2} \times 14 \text{ inches})$ 

#### Temps de préchauffage

Moins de 30 secondes (23 °C, 71,6 °F)

#### Formats papier

• Formats de papier standard

A4, B5 JIS, A5, A6, Legal  $(8^1/\text{2} \times 14 \text{ inches})$ , Letter  $(8^1/\text{2} \times 11 \text{ inches})$ , Half Letter  $(5^1/\text{2} \times$  $8^{1}/_{2}$  inches), Executive ( $7^{1}/_{4} \times 10^{1}/_{2}$  inches), 8  $\times$  13 inches, B6 JIS, 8 $^{1}/_{2} \times$  13 inches, Folio (8<sup>1</sup>/<sub>4</sub> × 13 inches), 16K (195 × 267 mm), Com10 (4<sup>1</sup>/<sub>8</sub> × 9<sup>1</sup>/<sub>2</sub> inches), Monarch  $(3^{7}/8 \times 7^{1}/2)$  inches), C5 Env (162 × 229 mm), C6 Env (114 × 162 mm), DL Env (110 × 220 mm)

• Format personnalisé

90 à 216 mm (3,54 à 8,5 inches) de largeur, 148 à 356 mm (5,83 à 14,0 inches) de longueur

• Formats de papier compatibles avec le Recto/Verso

A4, B5 JIS, Legal  $(8^1/g \times 14$  inches), Letter  $(8^1/g \times 11$  inches), Executive  $(7^1/g \times 10^1/g)$ pouces),  $8^{1}/_{2}$  × 13 inches, Folio  $(8^{1}/_{4}$  × 13 inches), 8 inches× 13 inches, 16K (195 × 267 mm)

#### Type de papier

Papier fin

Papier ordinaire

Papier épais moyen

Papier épais 1

Papier épais 2

Papier recyclé

Papier Couleur

Préimprimé

Préperforé

Papier à en-tête

Papier Bond

Papier cartonné

**Étiquettes** 

Enveloppe

#### Capacité sortie papier (80 g/m2, 20 lb)

150 feuilles

## Capacité papier en entrée (80 g/m2, 20 lb)

• Magasin 1

250 feuilles

- Magasin 2 (en option) 500 feuilles
- Bypass

Une feuille

# Capacité ADF (80 g/m2, 20 lb)

35 feuilles

#### Mémoire

256 Mo

#### Exigences d'alimentation

• *Infegion* (principalement l'Europe et l'Asie)

220-240 V, 6 A, 50/60 Hz

• *Entegion* B (principalement l'Amérique du Nord) 120-127 V, 11 A, 60 Hz

#### Consommation d'énergie :

• Consommation d'énergie maximale

1300 W ou moins

• Mode économie d'énergie 1

80 W ou moins

• Mode économie d'énergie 2

**Exation A** (principalement l'Europe et l'Asie)

3,8 W ou moins

**Exaggion B** (principalement l'Amérique du Nord)

3,2 W ou moins

Niveau d'alimentation lorsque l'appareil est hors tension et que le cordon d'alimentation est branché à une prise électrique : 1 W ou moins.

\*Le délai de reprise et la consommation électrique peuvent varier en fonction de l'état et des conditions ambiantes de l'appareil.

#### Dimensions de l'appareil (largeur x profondeur x hauteur)

420 × 493 × 460 mm (16,6 × 19,5 × 18,2 pouces) ou moins

#### Poids (corps de l'appareil avec les consommables)

29 kg (64 lb.) ou moins

### Caractéristiques de la fonction imprimante

#### Vitesse d'impression

Noir et blanc : 20 pages par minute (A4), 21 pages par minute (Letter)

Couleur : 20 pages par minute (A4), 21 pages par minute (Letter)

#### Résolution

600 × 600 dpi

#### Temps de sortie de la première page

14 secondes ou moins (A4/Letter, 600 × 600 dpi)

Interface

- Ethernet (10BASE-T, 100BASE-TX)
- Wi-Fi
- $\cdot$  USB 2.0
- Hôte USB 2.0

#### Langage d'impression

PCL6, PCL5c, PostScript3, PictBridge

#### Polices

80 polices

#### Protocole réseau

TCP/IP, IPP, Bonjour

# Caractéristiques de la fonction copieur

#### Résolution maximale (numérisation et impression)

• Vitre d'exposition

Numérisation : 600 × 600 dpi

Impression : 600 x 600 dpi

• ADF

Numérisation : 300 × 600 dpi

Impression : 600 x 600 dpi

#### **Gradation**

Numérisation : 256 niveaux

Impression : quatre valeurs

#### Temps de sortie de la première copie (A4, à 23 °C, 71,6 °F)

20 secondes ou moins

#### Vitesse de copie multiple (sauf Europe)

• Noir et blanc

20 pages par minute

Impression Recto/Verso : 12 pages par minute

• Pleine couleur

20 pages par minute

Impression Recto/Verso : 12 pages par minute

#### Taux de reproduction

- *Entersion* (principalement l'Europe et l'Asie) Taux fixe : 50 %, 71 %, 82 %, 93 %, 122 %, 141 %, 200 %, 400 % Taux de zoom : 25 à 400%
- *Exercise B* (principalement l'Amérique du Nord) Taux fixe : 50 %, 65 %, 78 %, 93 %, 129 %, 155 %, 200 %, 400 % Taux de zoom : 25 à 400%

#### Quantité de copie

99

 $\mathbf{1}$ 

## Caractéristiques de la fonction scanner

#### Zone de numérisation maximum (horizontale × verticale)

• Vitre d'exposition

216 × 297 mm (8,5 × 11,7 inches)

• ADF

216 × 356 mm (8,5 × 14 inches)

#### Résolution maximale lors de la numérisation depuis le panneau de commande (Scan to Email, Scan to FTP, Scan to Folder, Scan to USB)

• Vitre d'exposition

600 × 600 dpi

• ADF

300 × 300 dpi

#### Résolution maximale lors de la numérisation depuis un ordinateur (TWAIN)

• Vitre d'exposition

19 200 ×19 200 dpi

• ADF

1200 × 1200 dpi

#### Résolution maximale lors de la résolution depuis un ordinateur (WIA)

• Vitre d'exposition

600 × 600 dpi

• ADF

600 × 600 dpi

#### **Gradation**

Entrée : traitement couleur 16 bits

Sortie : traitement couleur 8 bits

#### Temps de numérisation

Noir et blanc : 5 secondes ou moins

Couleur : 10 secondes ou moins (A4/200 dpi/Comprimé)

Temps de transfert non inclus.

#### Débit de l'ADF

Noir et blanc : 20 images par minute (200 dpi/A4 $\nabla$ )

Pleine couleur : 12 images par minute (200 dpi/A4 $\nabla$ )

#### Interface

- Numérisation à l'aide du panneau de commande Ethernet (10BASE-T, 100BASE-TX), USB2.0 (Scan to USB)
- Numérisation depuis un ordinateur
	- Ethernet (10BASE-T, 100BASE-TX), USB 2.0

#### Formats de fichier pouvant être envoyés

TIFF, JPEG, PDF

#### Carnet d'adresses

Maximum 100 éléments

Nombre de rappels : 1

# Caractéristiques de la fonction fax

#### Transmission et réception de fax

#### Ligne d'accès

- Réseaux publics téléphoniques commutés (RPTC)
- Autocommutateur privé (PBX)

#### Mode de transmission

#### ITU-T Groupe 3 (G3)

#### Densité ligne de numérisation

8 points par mm × 3,85 ligne par mm (200 × 100 dpi)

8 points par mm × 7,7 ligne par mm (200 × 200 dpi)

#### Temps de transmission

3–4 secondes (8 points par mm × 3,85 ligne par mm, 33,6 kbps, MMR, ITU-T tableau # 1)

#### Taux de transfert

33,6 kbps à 2 400 bps (système commutation automatique)

#### Méthode de compression de données

MH, MR, MMR, JBIG

#### Capacité mémoire

Plus de 100 feuilles (8 points par mm × 3,85 ligne par mm)

#### Carnet d'adresses

• Composition rapide

200 éléments

• Composition abrégée

20 éléments

- Nombre de rappels pour Fax
	- 1

#### Transmission et réception de Fax Internet

#### Interface

Ethernet (10BASE-T, 100BASE-TX), Wi-Fi

#### Protocoles de communication

• Transmission

SMTP, TCP/IP

- Réception
	- POP3, TCP/IP

#### Fonction de transmission

E-mail

#### Format d'e-mail

Unique/Multiple, Conversion MIME

Formulaires de fichiers joints (transmission): TIFF-S (codage MH)

Formulaires de fichiers joints (réception): TIFF-S/TIFF-F (codage MH/MR/MMR)

#### Méthode d'authentification

SMTP-AUTH, POP avant SMTP, A-POP

#### Format de l'original

A4 (La longueur va jusqu'à 356 mm)

#### Densité ligne de numérisation

- 8 points par mm × 3,85 ligne par mm (200 × 100 dpi)
- 8 points par mm × 7,7 ligne par mm (200 × 200 dpi)

#### Caractéristiques de l'appareil de destination

- Protocoles de communication
	- Transmission SMTP, TCP/IP
	- Réception
		- POP3, TCP/IP
- Format d'e-mail

• Format

MIME, Base64

• Type de contenu

Image/TIFF

Multipartie/mixte (texte/standard, Image/TIFF (Types de fichier joints))

- Format des données
	- Profile

TIFF-S

• Codage

MH

• Format de l'original

A4

• Résolution (dpi)

200 × 100, 200 × 200

# Caractéristiques des Options

Cette section répertorie les caractéristiques des diverses options.

# Unité d'alimentation papier TK1010

#### Capacité papier

500 feuilles

#### Format papier

A4, Letter  $(8^1/\text{2} \times 11)$  inches)

# Dimensions (Largeur x profondeur x hauteur)

400 × 450 × 127 mm (15,8 × 17,8 × 5 inches)

#### Grammage papier

60 à 105 g/m2 (16 à 28 lb.)

#### Poids

Moins de 4 kg (8,9 lb.)

# Informations de copyright sur les applications installées

#### expat

Copyright (c) 1998, 1999, 2000 Thai Open Source Software Centre, Ltd. and Clark Cooper.

Copyright (c) 2001, 2002 Expat maintainers.

Permission is hereby granted, free of charge, to any person obtaining a copy of this software and associated documentation files (the « Software »), to deal in the Software without restriction, including without limitation the rights to use, copy, modify, merge, publish, distribute, sublicense, and/or sell copies of the Software, and to permit persons to whom the Software is furnished to do so, subject to the following conditions:

The above copyright notice and this permission notice shall be included in all copies or substantial portions of the Software.

THE SOFTWARE IS PROVIDED "AS IS", WITHOUT WARRANTY OF ANY KIND, EXPRESS OR IMPLIED, INCLUDING BUT NOT LIMITED TO THE WARRANTIES OF MERCHANTABILITY, FITNESS FOR A PARTICULAR PURPOSE AND NONINFRINGEMENT. IN NO EVENT SHALL THE AUTHORS OR COPYRIGHT HOLDERS BE LIABLE FOR ANY CLAIM, DAMAGES OR OTHER LIABILITY, WHETHER IN AN ACTION OF CONTRACT, TORT OR OTHERWISE, ARISING FROM, OUT OF OR IN CONNECTION WITH THE SOFTWARE OR THE USE OR OTHER DEALINGS IN THE SOFTWARE.

### Iperf

Copyright (c) The Board of Trustees of the University of Illinois All Rights Reserved. Iperf performance test Mark Gates Ajay Tirumala Jim Ferguson Jon Dugan Feng Qin Kevin Gibbs John Estabrook National Laboratory for Applied Network Research National Center for Supercomputing Applications

University of Illinois at Urbana-Champaign

[http://www. ncsa. uiuc. edu](http://www.ncsa.uiuc.edu/)

Permission is hereby granted, free of charge, to any person obtaining a copy of this software (Iperf) and associated documentation files (the "Software"), to deal in the Software without restriction, including without limitation the rights to use, copy, modify, merge, publish, distribute, sublicense, and/or sell copies of the Software, and to permit persons to whom the Software is furnished to do so, subject to the following conditions:

- Redistributions of source code must retain the above copyright notice, this list of conditions and the following disclaimers.
- Redistributions in binary form must reproduce the above copyright notice, this list of conditions and the following disclaimers in the documentation and/or other materials provided with the distribution.
- Neither the names of the University of Illinois, NCSA, nor the names of its contributors may be used to endorse or promote products derived from this Software without specific prior written permission.

THE SOFTWARE IS PROVIDED "AS IS", WITHOUT WARRANTY OF ANY KIND, EXPRESS OR IMPLIED, INCLUDING BUT NOT LIMITED TO THE WARRANTIES OF MERCHANTABILITY, FITNESS FOR A PARTICULAR PURPOSE AND NONINFRINGEMENT. IN NO EVENT SHALL THE CONTIBUTORS OR COPYRIGHT HOLDERS BE LIABLE FOR ANY CLAIM, DAMAGES OR OTHER LIABILITY, WHETHER IN AN ACTION OF CONTRACT, TORT OR OTHERWISE, ARISING FROM, OUT OF OR IN CONNECTION WITH THE SOFTWARE OR THE USE OR OTHER DEALINGS IN THE SOFTWARE.

#### WPA Supplicant

Copyright (c) 2003-2011, Jouni Malinen <j@w1.fi> and contributors All Rights Reserved.

Redistribution and use in source and binary forms, with or without modification, are permitted provided that the following conditions are met:

1. Redistributions of source code must retain the above copyright notice, this list of conditions and the following disclaimer.

2. Redistributions in binary form must reproduce the above copyright notice, this list of conditions and the following disclaimer in the documentation and/or other materials provided with the distribution.

3. Neither the name (s) of the above-listed copyright holder (s) nor the names of its contributors may be used to endorse or promote products derived from this software without specific prior written permission.

THIS SOFTWARE IS PROVIDED BY THE COPYRIGHT HOLDERS AND CONTRIBUTORS "AS IS" AND ANY EXPRESS OR IMPLIED WARRANTIES, INCLUDING, BUT NOT LIMITED TO, THE IMPLIED WARRANTIES OF MERCHANTABILITY AND FITNESS FOR A PARTICULAR PURPOSE ARE DISCLAIMED. IN NO EVENT SHALL THE COPYRIGHT OWNER OR CONTRIBUTORS BE LIABLE FOR ANY DIRECT, INDIRECT, INCIDENTAL, SPECIAL, EXEMPLARY, OR CONSEQUENTIAL DAMAGES (INCLUDING, BUT NOT LIMITED TO, PROCUREMENT OF SUBSTITUTE GOODS OR SERVICES;
LOSS OF USE, DATA, OR PROFITS; OR BUSINESS INTERRUPTION) HOWEVER CAUSED AND ON ANY THEORY OF LIABILITY, WHETHER IN CONTRACT, STRICT LIABILITY, OR TORT (INCLUDING NEGLIGENCE OR OTHERWISE) ARISING IN ANY WAY OUT OF THE USE OF THIS SOFTWARE, EVEN IF ADVISED OF THE POSSIBILITY OF SUCH DAMAGE.

# <span id="page-397-0"></span>Marques commerciales

Bonjour, Mac OS et Safari sont des marques commerciales d'Apple Inc., déposées aux États-Unis et dans d'autres pays.

Firefox est une marque déposée de Mozilla Foundation.

Java est une marque déposée d'Oracle et/ou de ses filiales.

LINUX est la marque déposée de Linus Torvalds aux États-Unis et dans d'autres pays.

Microsoft, Windows, Windows Server, Windows Vista et Internet Explorer sont soit des marques déposées, soit des marques commerciales de Microsoft Corporation aux États-Unis et/ou dans d'autres pays.

PCL est une marque déposée de Hewlett-Packard Company.

PostScript est une marque déposée ou une marque commerciale d'Adobe Systems Incorporated aux États-Unis et/ou dans d'autres pays.

Red Hat est une marque déposée de Red Hat, Inc.

D'autres noms de produits sont mentionnés ici dans un souci d'identification uniquement ; il peut s'agir des marques de leurs sociétés détentrices respectives. Nous renonçons à tout ou partie des droits relatifs à ces marques.

PictBridge est une marque commerciale.

La désignation complète d'Internet Explorer 6 est Microsoft® Internet Explorer® 6.

Les appellations exactes des systèmes d'exploitation Windows sont les suivantes :

• Les noms de produits pour Windows XP sont les suivants :

Microsoft® Windows® XP Professionnel

Microsoft® Windows® XP Édition familiale

Microsoft® Windows® XP Professional x64 Edition

• Les noms de produits pour Windows Vista sont les suivants :

Microsoft® Windows Vista<sup>TM</sup> Édition Intégrale

Microsoft® Windows Vista® Professionnel

Microsoft® Windows Vista® Édition Familiale Premium

Microsoft® Windows Vista® Édition Familiale Basique

Microsoft® Windows Vista® Entreprise

• Les noms de produits pour Windows 7 sont les suivants : Microsoft® Windows® 7 Édition Starter Microsoft® Windows® 7 Édition Familiale Premium Microsoft® Windows® 7 Professionnel

Microsoft® Windows® 7 Édition Intégrale

Microsoft® Windows® 7 Entreprise

- Les noms de produits de Windows 8 sont les suivants : Microsoft® Windows® 8 Microsoft® Windows® 8 Pro Microsoft® Windows® 8 Entreprise
- Les noms de produits pour Windows Server 2003 sont les suivants : Microsoft® Windows Server® 2003 Standard Edition Microsoft® Windows Server® 2003 Enterprise Edition Microsoft® Windows Server® 2003 Web Edition Microsoft® Windows Server® 2003 Datacenter Edition
- Les noms de produits pour Windows Server 2003 R2 sont les suivants : Microsoft® Windows Server® 2003 R2 Standard Edition Microsoft® Windows Server® 2003 R2 Enterprise Edition Microsoft® Windows Server® 2003 R2 Datacenter Edition
- Les noms de produits pour Windows Server 2008 sont les suivants : Microsoft® Windows Server® 2008 Foundation Microsoft® Windows Server® 2008 Standard Microsoft® Windows Server® 2008 Enterprise Microsoft® Windows Server® 2008 Datacenter Microsoft® Windows Server® 2008 for Itanium-based Systems Microsoft® Windows® Web Server 2008 Microsoft® Windows® HPC Server 2008
- Les noms de produits pour Windows Server 2008 R2 sont les suivants : Microsoft® Windows Server® 2008 R2 Foundation Microsoft® Windows Server® 2008 R2 Standard Microsoft® Windows Server® 2008 R2 Enterprise Microsoft® Windows Server® 2008 R2 Datacenter Microsoft® Windows Server® 2008 R2 pour les systèmes itanium Microsoft® Windows® Web Server R2 2008 Microsoft® Windows® HPC Server R2 2008
- Les noms de produits de Windows Server 2012 sont les suivants : Microsoft® Windows Server® 2012 Foundation Microsoft® Windows Server® 2012 Essentials

11

Microsoft® Windows Server® 2012 Standard Microsoft® Windows Server® 2012 Datacenter

# INDEX

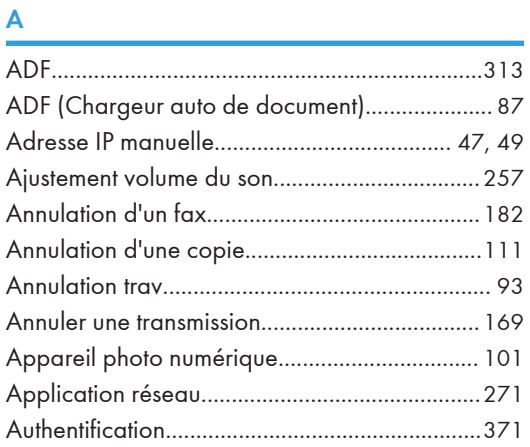

#### B

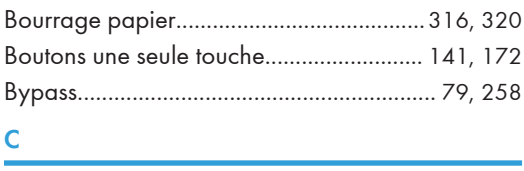

### **C**

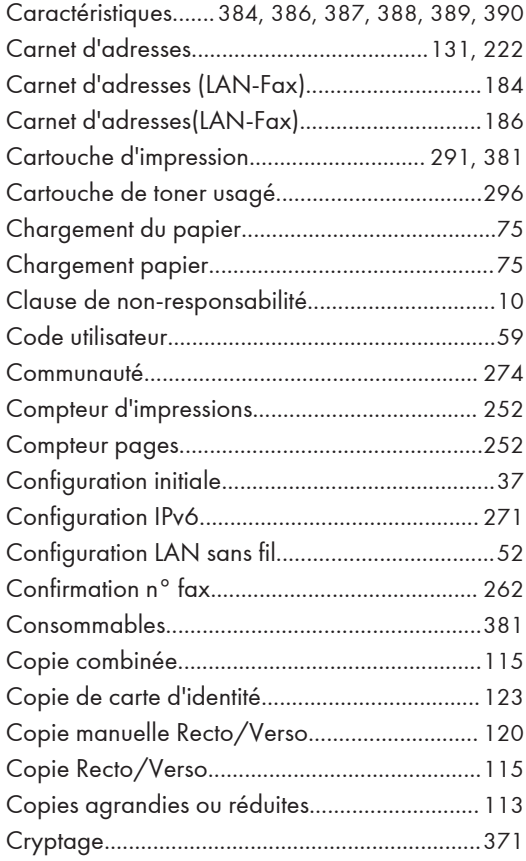

#### D

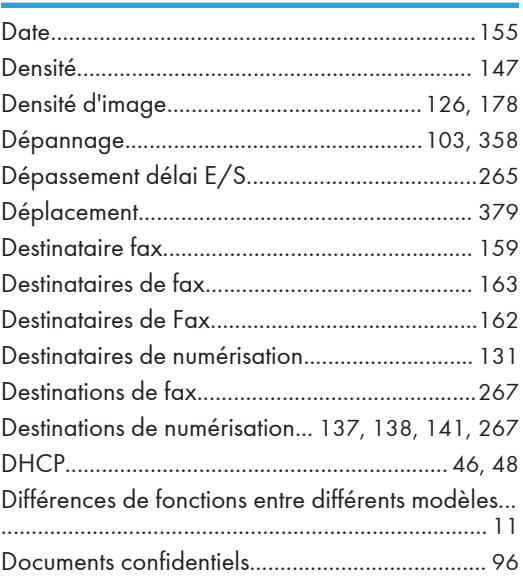

# $E_{\rm{max}}$

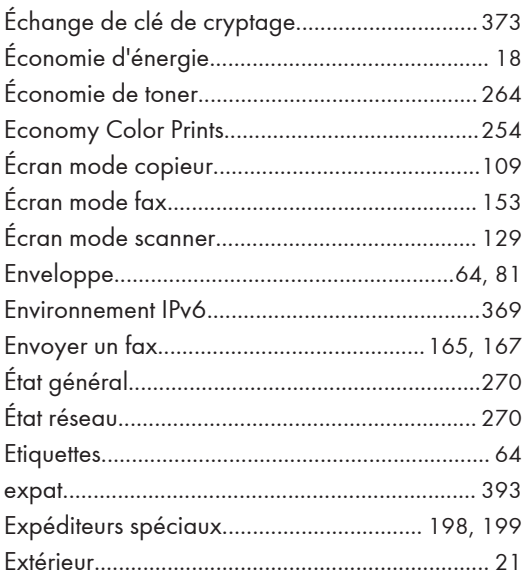

#### F

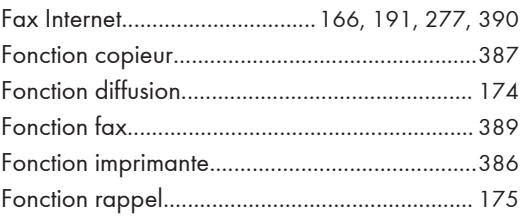

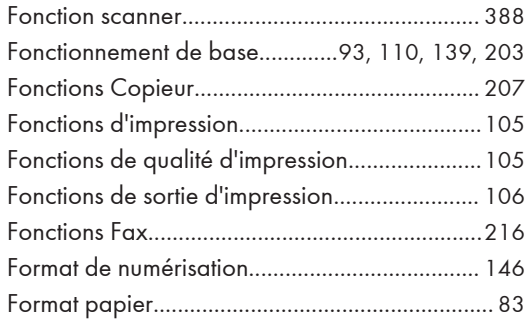

#### H

Heure................................................................... [155](#page-156-0)

#### I

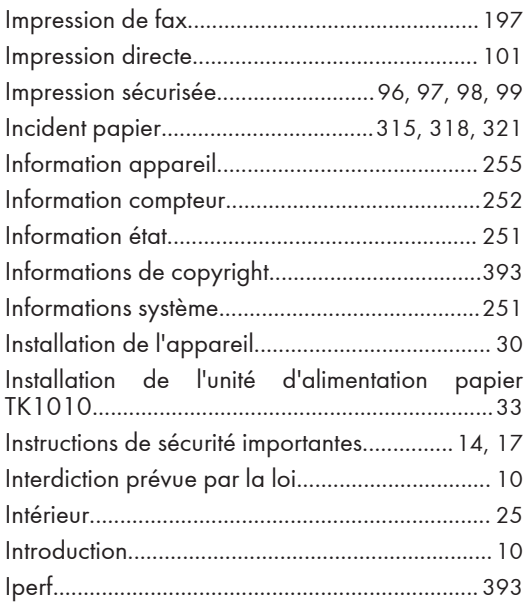

#### L

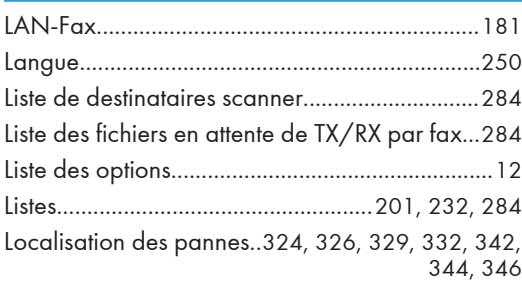

#### M

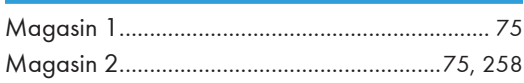

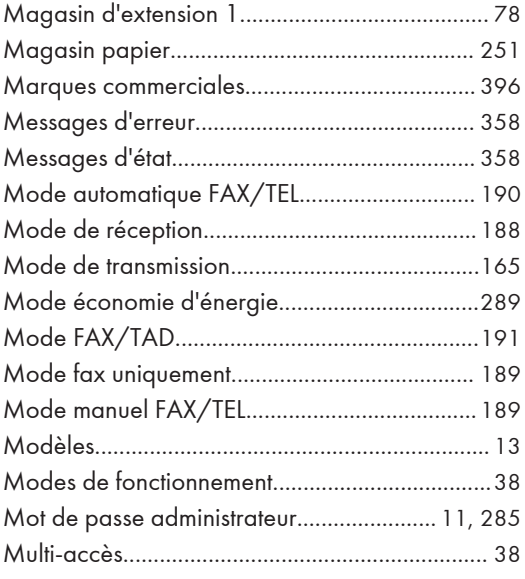

#### N

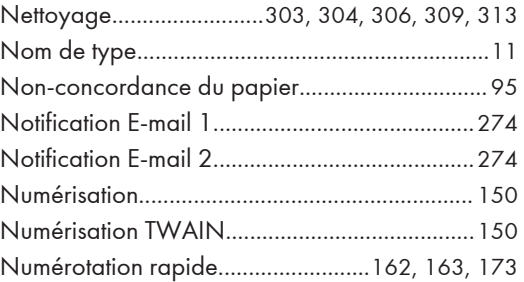

#### O

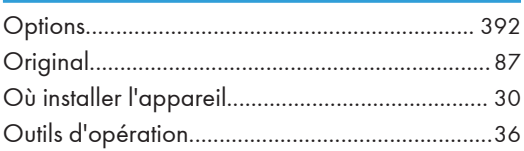

#### P

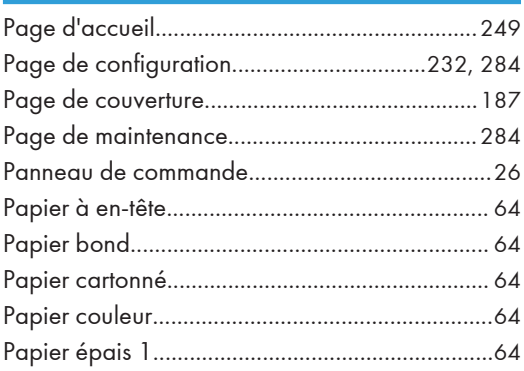

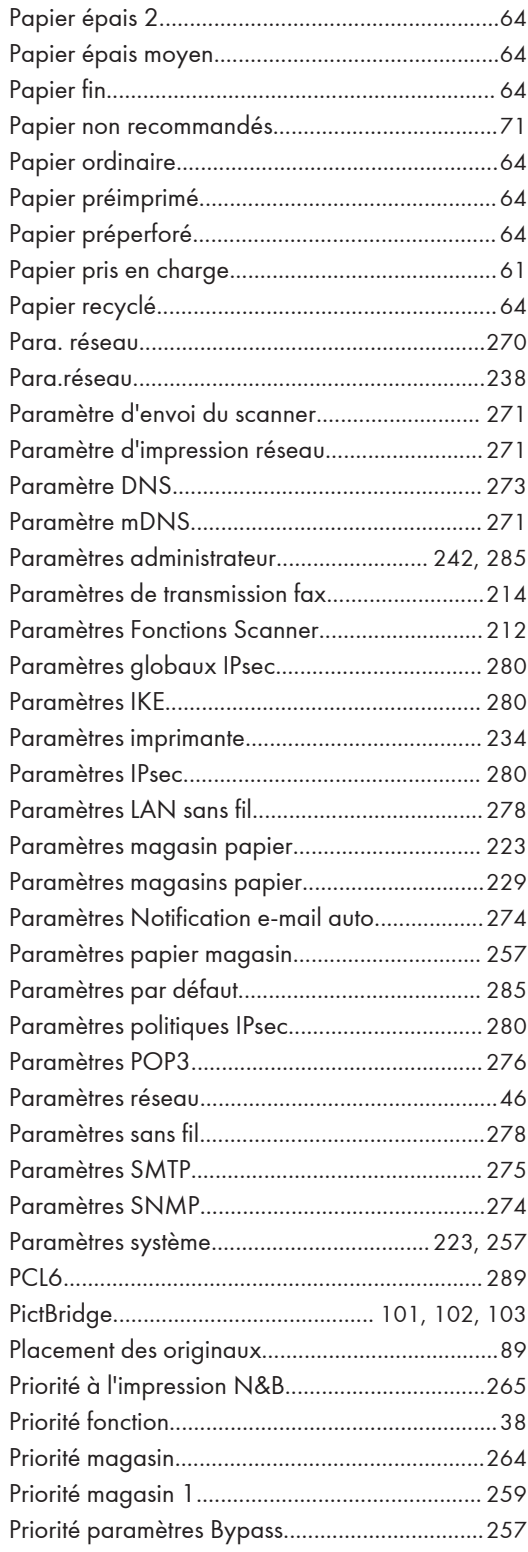

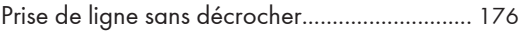

R

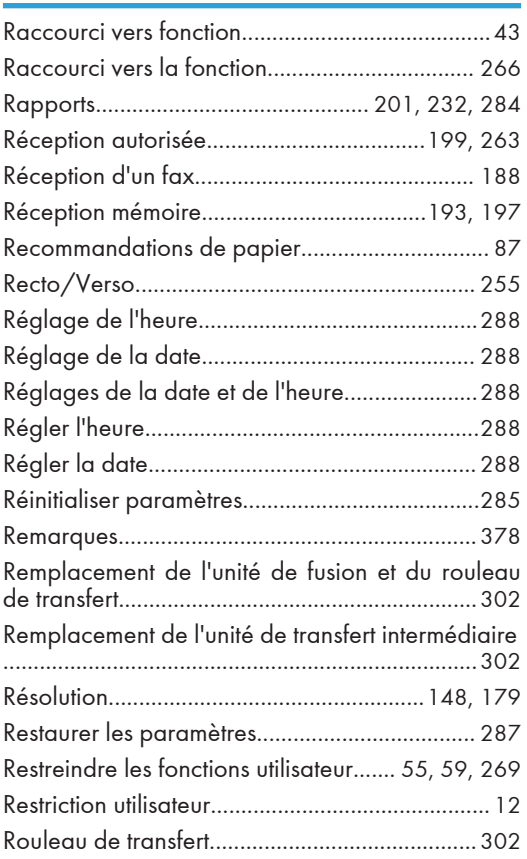

# S

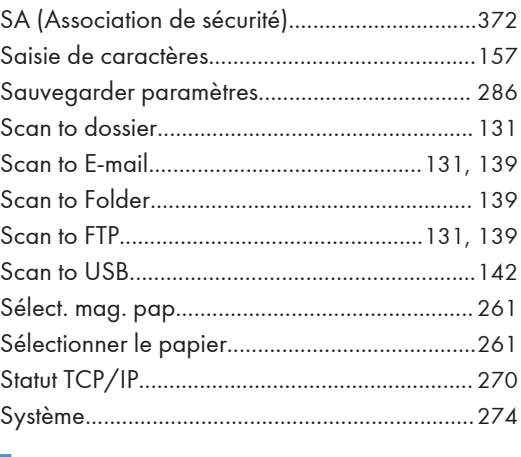

## T

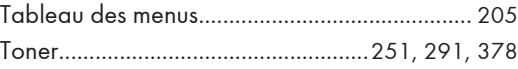

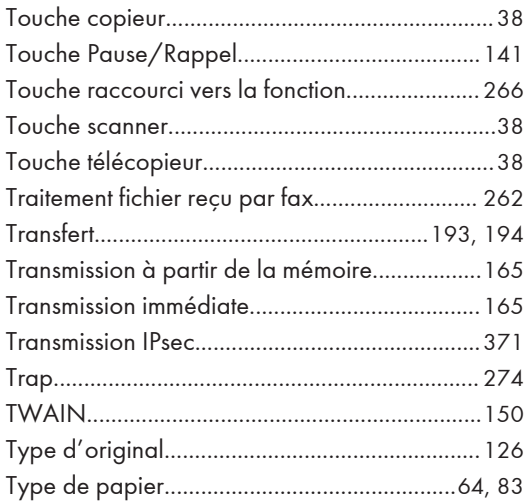

# $\frac{U}{\sqrt{2}}$

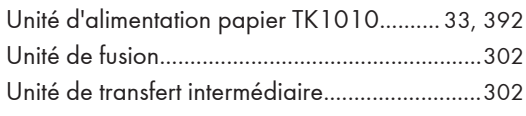

#### V

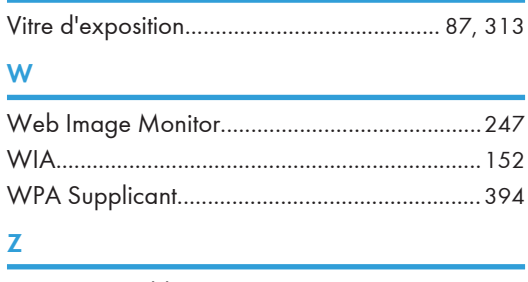

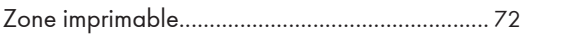

MEMO

MEMO